-M

Rational Build Forge

# Information Center

*Version 7.1.3.5 This information is under development and can change at any time; the released version will be available on ibm.com.*

**Note**

Before using this information and the product it supports, read the information in ["Notices," on page 549.](#page-556-0)

This edition applies to version 7.1.3.5 of Rational Build Forge and to all subsequent releases and modifications until otherwise indicated in new editions.

**© Copyright IBM Corporation 2003, 2013.**

US Government Users Restricted Rights – Use, duplication or disclosure restricted by GSA ADP Schedule Contract with IBM Corp.

# **Contents**

### **[Chapter 1. About IBM Rational Build](#page-8-0)**

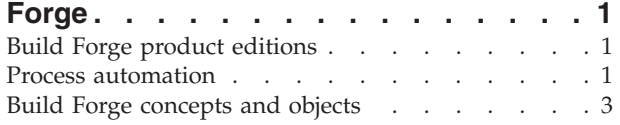

### **[Chapter 2. Getting started with Build](#page-14-0)**

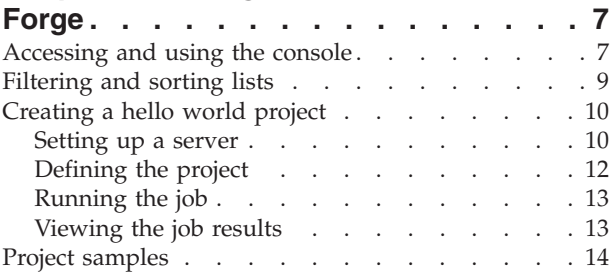

### **[Chapter 3. Documentation notices for](#page-22-0) [IBM Rational Build Forge](#page-22-0) . . . . . . . [15](#page-22-0)**

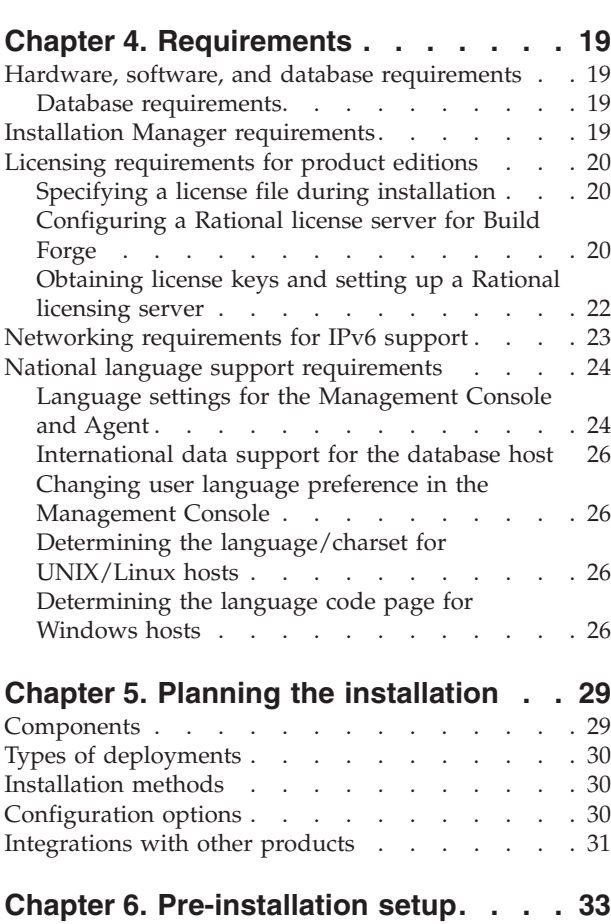

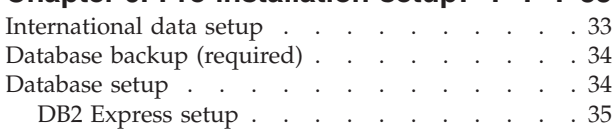

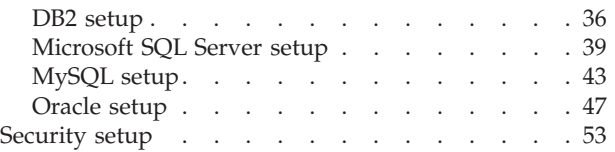

# **[Chapter 7. Installing the Management](#page-62-0)**

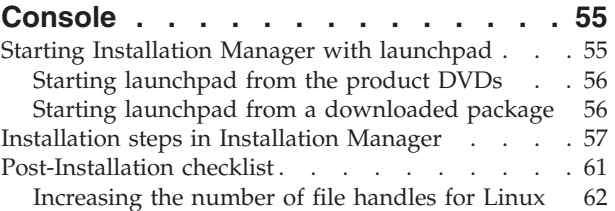

# **[Chapter 8. Alternative installation](#page-70-0)**

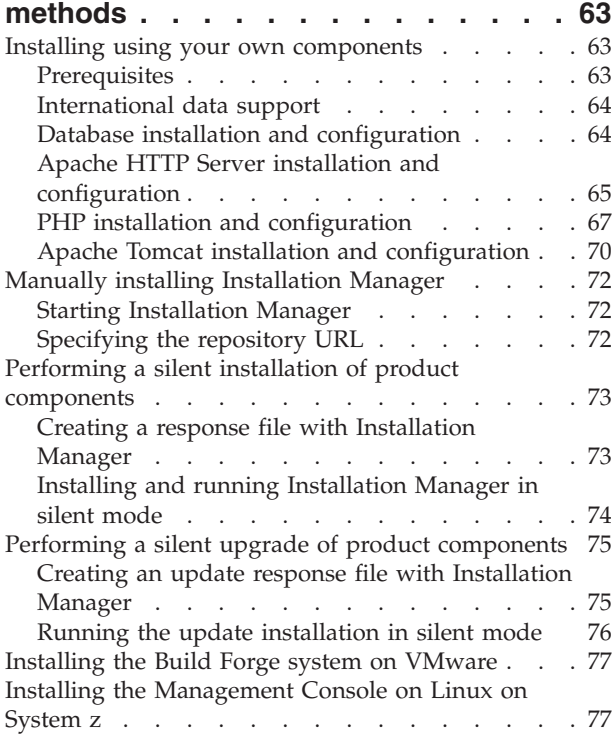

### **[Chapter 9. Configuring additional](#page-90-0)**

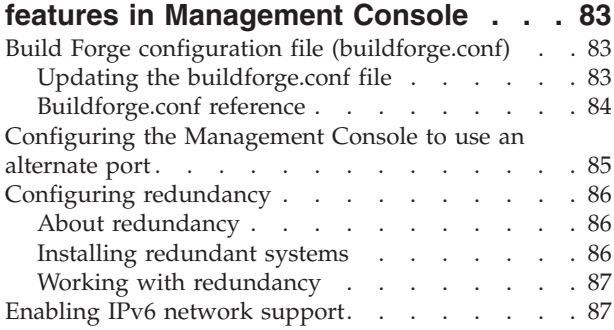

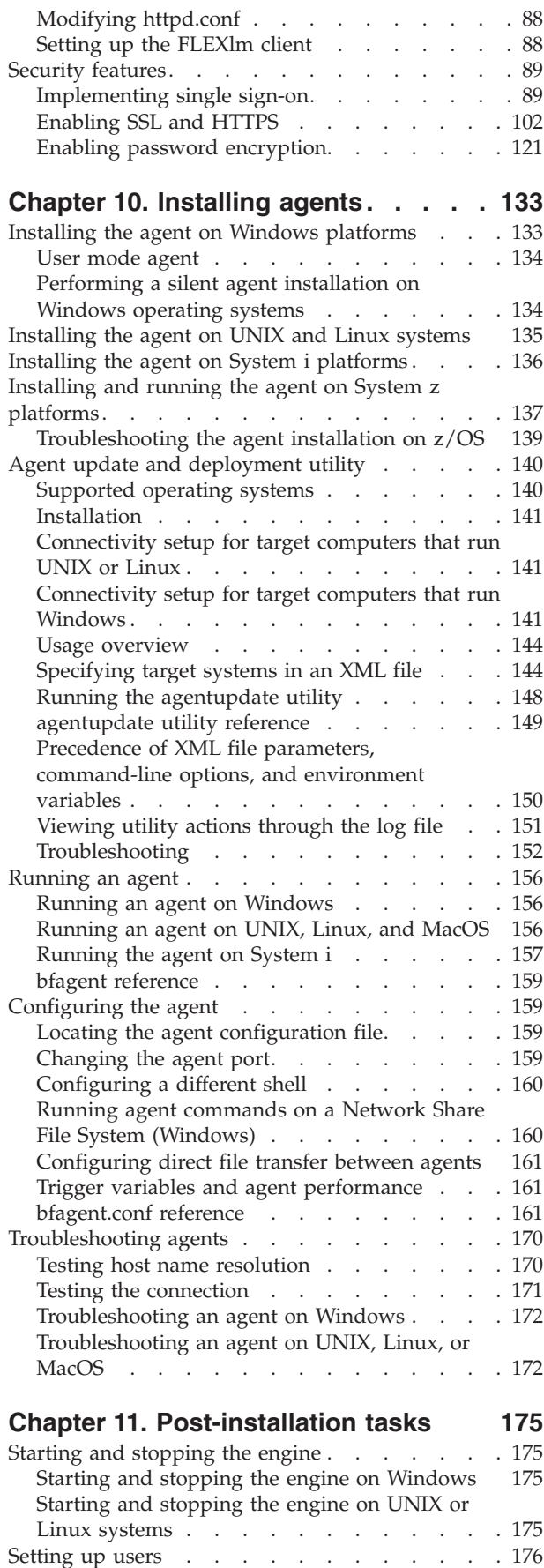

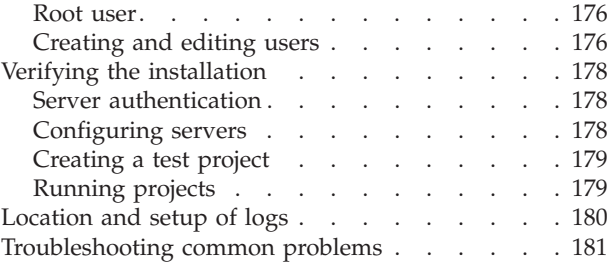

# **[Chapter 12. Upgrading from a](#page-190-0)**

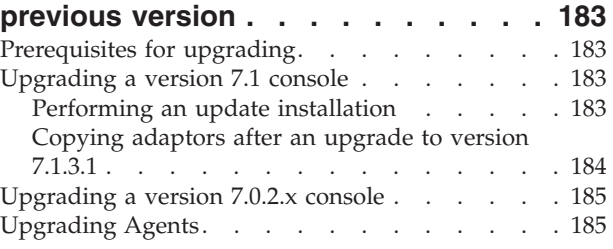

# **[Chapter 13. Uninstalling product](#page-194-0)**

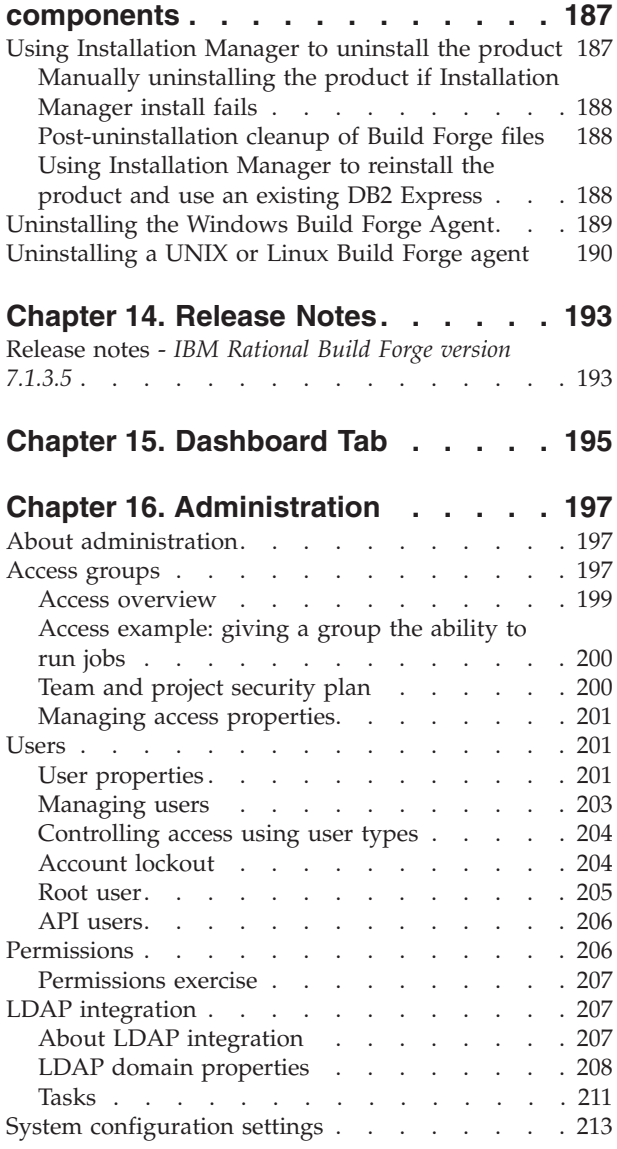

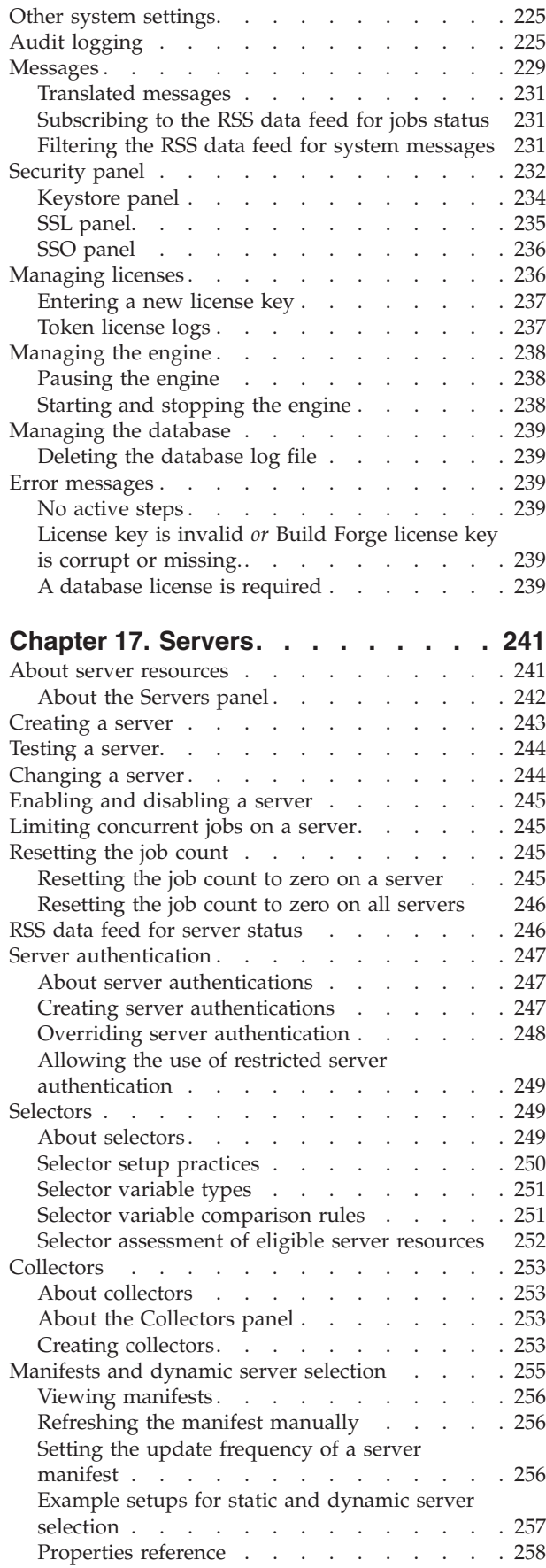

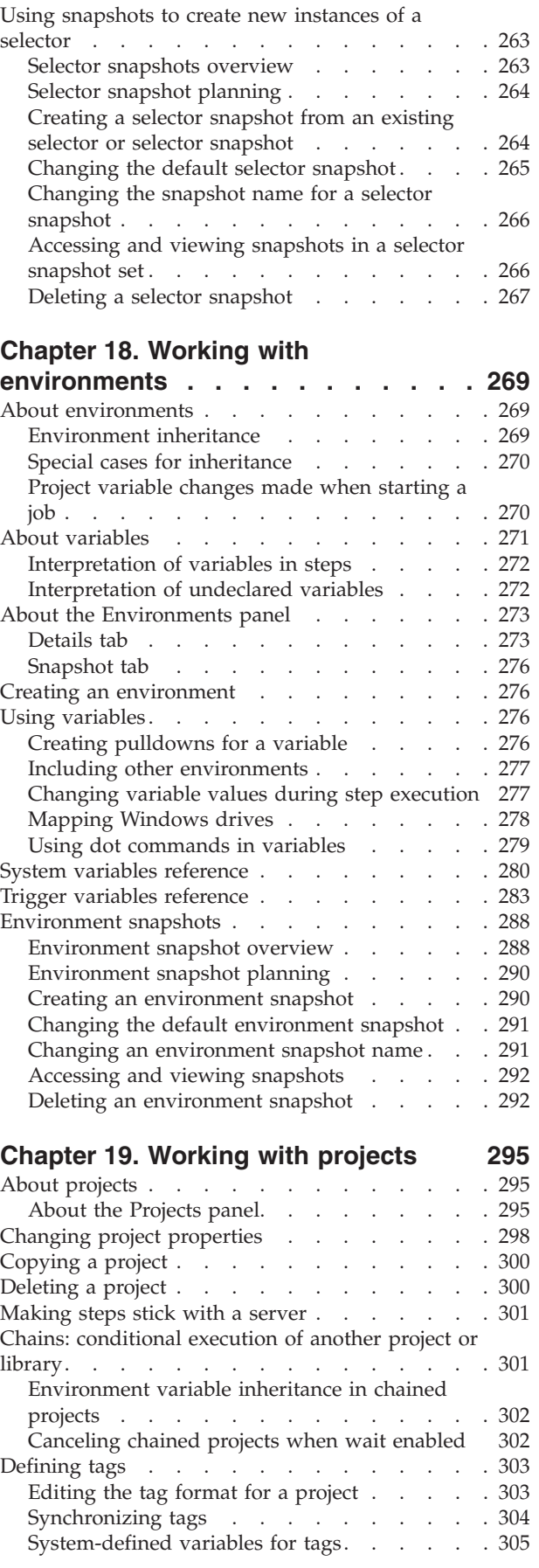

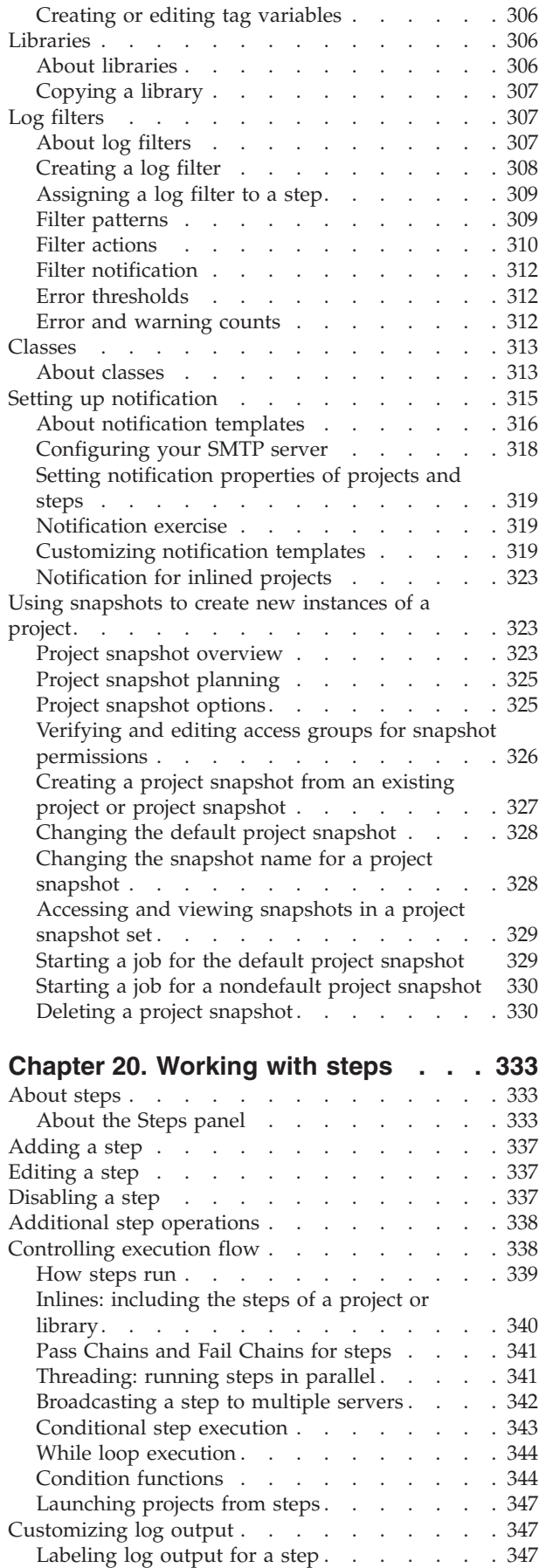

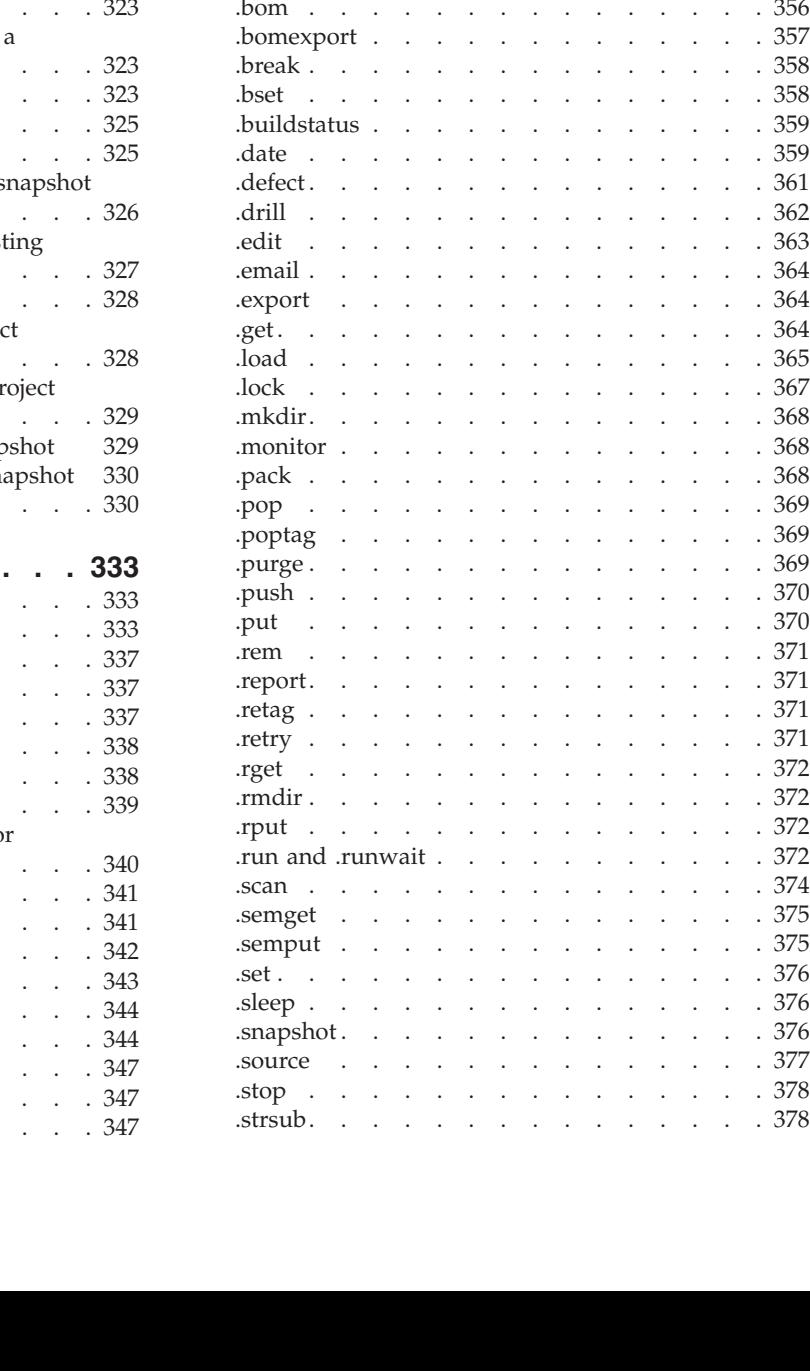

[Highlighting step output as a color or active](#page-355-0)

[Copying files to and from server resources in a](#page-360-0) step [. . . . . . . . . . . . . . . . 353](#page-360-0) [Enabling file copying on a server resource. . . 353](#page-360-0) [Getting a file from a server. . . . . . . . 353](#page-360-0) [Putting a file on a server](#page-361-0) . . . . . . . . [354](#page-361-0) [Configuring direct file transfer](#page-361-0) . . . . . . [354](#page-361-0) [Troubleshooting step processing](#page-361-0) . . . . . . . [354](#page-361-0) [Job does not process any step commands after](#page-361-0) [an ANT build command. . . . . . . . . 354](#page-361-0) [Commands in a step after a Windows batch](#page-362-0) command are not run  $\ldots$  . . . . . . . . 355 Dot command reference [. . . . . . . . . . 355](#page-362-0) [Dot command syntax. . . . . . . . . . 355](#page-362-0)

[link. . . . . . . . . . . . . . . . 348](#page-355-0) Working with job data  $\ldots$   $\ldots$   $\ldots$   $\ldots$  . . . 349 [Embedding build numbers in project files . . . 349](#page-356-0) Changing the build tag during a job.  $\therefore$   $\therefore$  349 [Changing environment variable values during a](#page-357-0) [job . . . . . . . . . . . . . . . . 350](#page-357-0) [Using Registers. . . . . . . . . . . . . 351](#page-358-0) Project registers [. . . . . . . . . . . 352](#page-359-0)

 $\cdot$  . . . . 356

 $\therefore$  . . . 359 . . . . 361 . . . . 362 . . . . 363 .email [. . . . . . . . . . . . . . . 364](#page-371-0) . . . . 364 . . . . . 364<br>365 . . .

. . . . 369 . . . . 369 . . . . 369 . . . . 370 . . . . 370 . . . . 371 . . . . 371 . . . . . 371 . . . . 371<br>. . . . 372

 $\ldots$  . 372 . . . . 374 . . . . 375 . . . . 375 . . . . 376 . . . . 376 . . . . 376 . . . 377 . . . 378 . . . 378

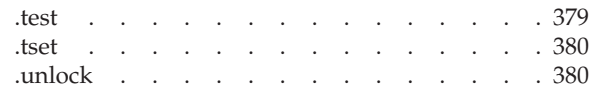

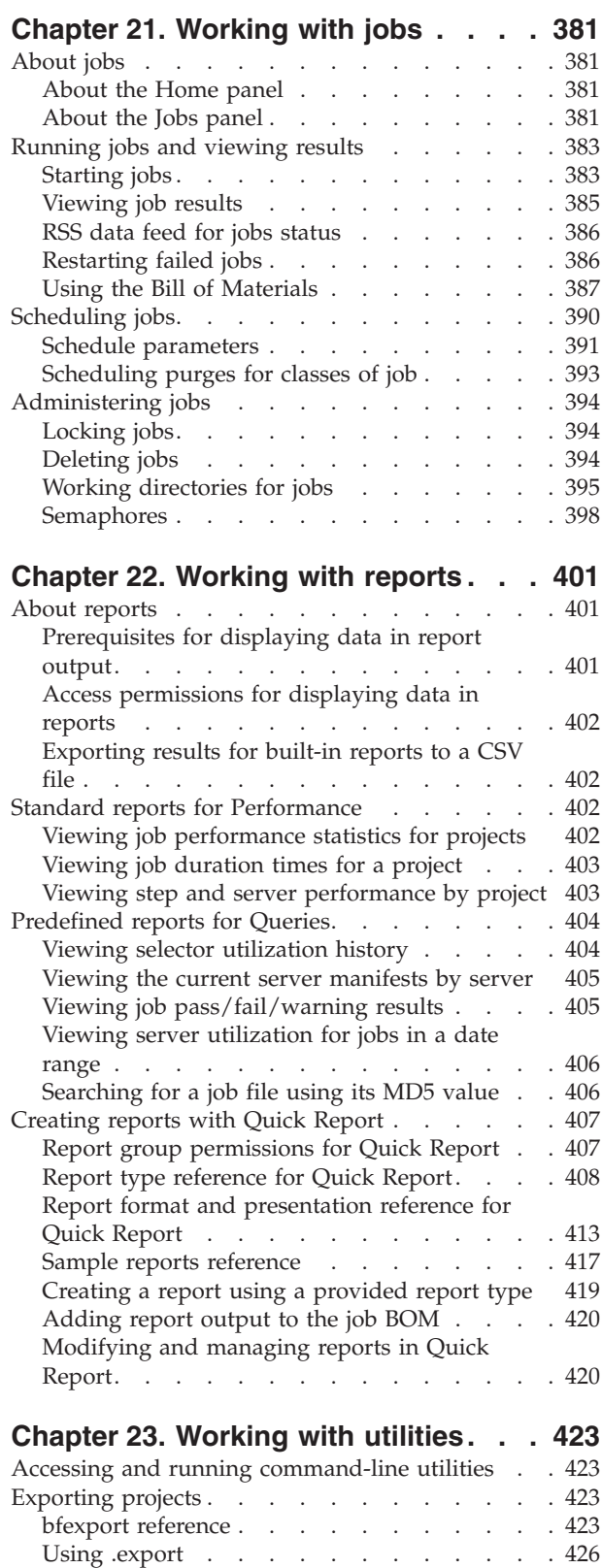

Importing projects. . . . . . . . . . . 426

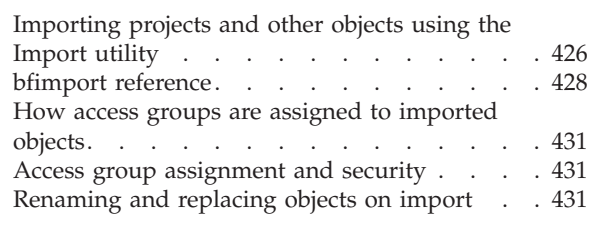

# **[Chapter 24. Linking to Web resources](#page-442-0)**

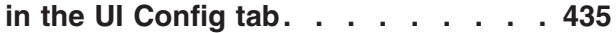

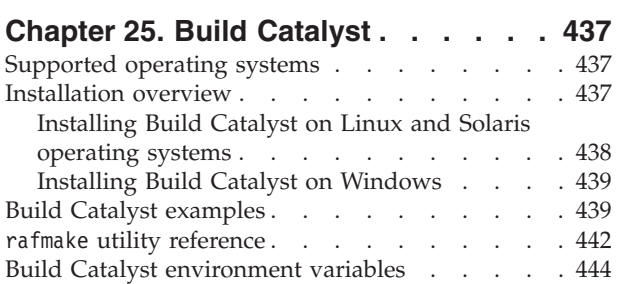

# **[Chapter 26. Rational Build Forge](#page-456-0)**

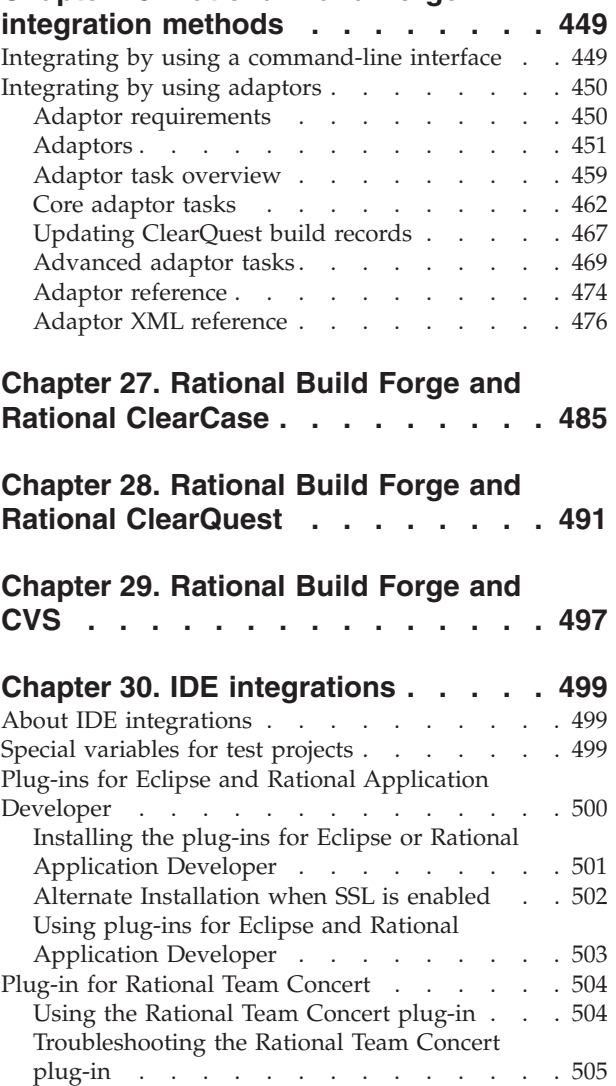

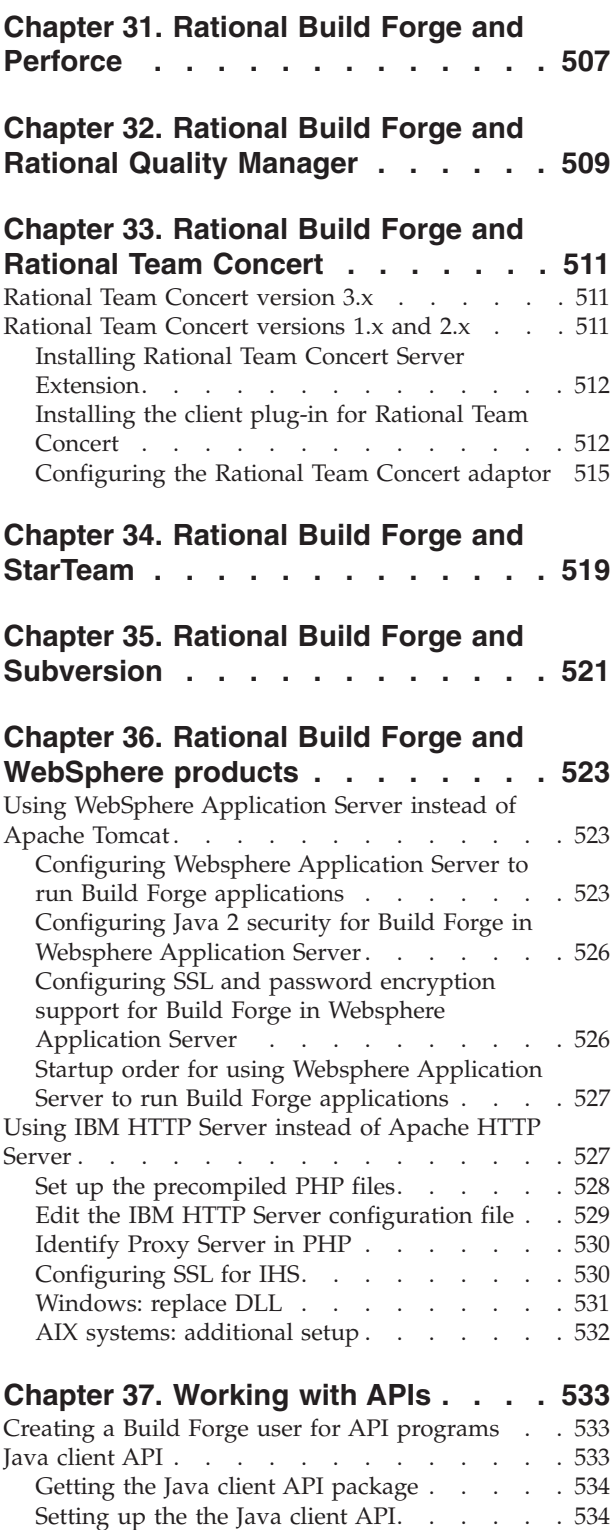

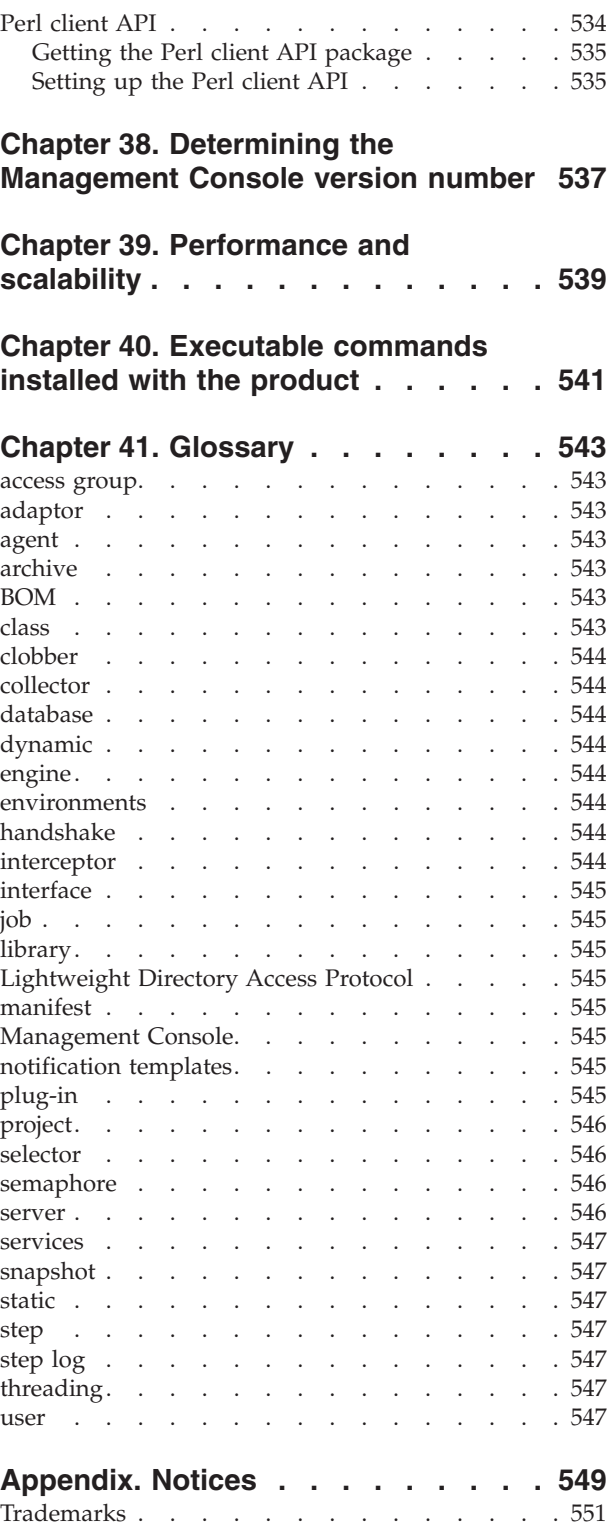

# <span id="page-8-0"></span>**Chapter 1. About IBM Rational Build Forge**

This section describes product editions and basic concepts.

# **Build Forge product editions**

The following editions of the product are available:

- IBM Rational Build Forge Standard Edition
- v IBM Rational Build Forge Enterprise Edition
- IBM Rational Build Forge Enterprise Plus Edition

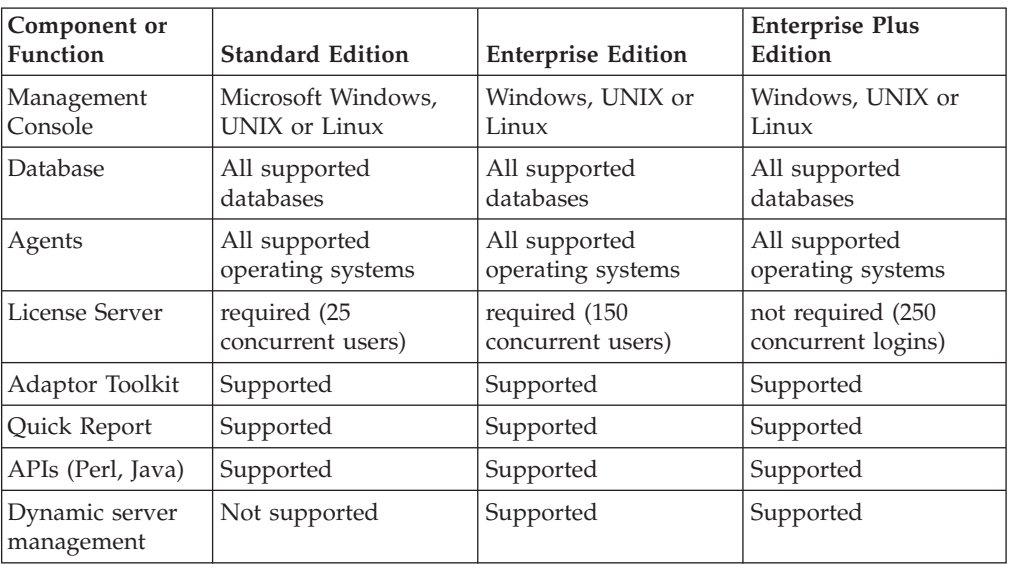

The table lists the distinct components or features for the editions.

# **Process automation**

Process automation enables businesses to choreograph processes across disparate applications, people, and systems to remove inefficiencies, optimize costs, ensure compliance, and boost productivity.

Build Forge automates, orchestrates, manages, and tracks processes within the assembly line of product development. It is commonly used to automate software build and package processes.

This section describes a human model for processes and maps to Build Forge features.

#### **Human model**

These roles make up a human-based model of process automation.

v **Work**: the available work to be done is a set of documented *processes*. Each process is made up of *tasks*.

- v **Coordinator**: the *coordinator* "runs" the work. The coordinator selects a process to run, and then examines the tasks in order. For each task, the process defines which worker should perform it. The coordinator hands the task to the worker and waits for the result.
- v **Workers**: the *worker* performs the task defined in the process.

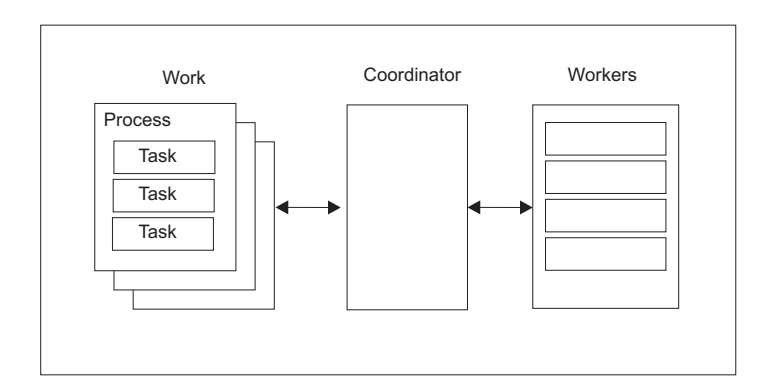

# **Build Forge model**

The human-based model maps to the Build Forge model as follows:

- v **Work**: a work process is defined in a Build Forge *project* object. Each project contains one or more *step* objects. Steps in a project correspond to tasks in a process in the human model.
- **Coordinator**: the coordinator is the running Build Forge software. It contains a component called the process engine. When you start a project in Build Forge, the process engine runs it as a *job* object. A job is simply a running project.
- **Workers:** workers are host computers. They are represented in Build Forge by *server* objects. The host must have an *agent* installed on it.

This is a very simplified model.

- v Build Forge contains many other object types to support process automation. Users, authorizations, and other objects that support servers and projects are all stored in the database. Parts of Build Forge are also stored in the database, for example UI widgets. The database must be running for Build Forge to run.
- v Projects and steps can be configured to run in many different ways to support complex processes with complex dependencies and workflow. Projects can run other projects, and steps themselves can run projects.
- v Steps and projects can dynamically select servers, based on criteria data that is part of the server definition. For example, a step could choose which server to run on based on whether it was running Windows or UNIX/Linux. Servers can also be configured as a pooled resource, so a step would choose a server based on its current availability or load.

# **Build Forge components to install**

To use Build Forge, these components must be installed:

- Database: Build Forge uses the database to store all of the objects that it uses.
- v Build Forge: a set of technologies that govern access to the database, run UI code, and perform the work of running jobs.
- Agents: you install agent software on each host that will perform work.

v Web Browser: users typically access Build Forge through a console presented in a web browser.

# <span id="page-10-0"></span>**Build Forge concepts and objects**

Build Forge uses a simple set of objects to construct descriptions of process automation.

This section gives you an overview of key concepts and objects and how they are related. Links to more detailed explanations are included for convenience.

#### **Users and roles**

To access Build Forge, users need to have a user object set up for them. In production systems this is done by configuring Build Forge to access an identity management system, LDAP.

Build Forge uses an authorization system to control user access to all objects. *[Access group](#page-206-1)* objects contain lists of *permissions*. A *[user](#page-208-1)* belongs to one or more access groups.

You can create your own access groups or modify the ones provided. The access groups defined in the system are:

- v Build Engineer defines processes (creates projects and steps)
- v System Manager administers servers and other system-wide features
- v Security administers users, access, and security
- Developer helps develop processes, runs jobs, views results
- Operator copies projects, runs jobs, views results
- v Guest copies projects, runs jobs, views results

#### **Servers**

A *[server](#page-248-1)* object defines a place where projects and steps can run. Projects and steps can use the same server or select one independently.

Server objects represent hosts where work is performed. The host must be running a Build Forge agent to receive the work from the system and return results.

Other objects are related to servers and need to be set up before defining projects and steps:

- v Server Authentications: a *[server authentication](#page-254-1)* stores login information for the server to use to access the host specified by the server. A server authentication must be created before creating the server that uses it. In the server definition, you choose the server authentication from the list of all server authentications defined in the system.
- v Collectors: a *[collector](#page-260-1)* object gathers specified properties of a server. The data is stored in a *[manifest](#page-262-1)*. Servers have a default set of properties assigned. These built-in properties include information about the host architecture, network connections, and resources (CPU, memory, load). You can add other properties by defining collector objects. A collector must be created before adding it to the server. In the server definition, you choose the collector from the list of all collectors defined in the system.
- v Selectors: a *[selector](#page-256-1)* object defines how a server is selected for use by a project or step. A selector must be created before adding it to the project that uses it. In the project definition, you choose the selector from the list of all selectors defined in the system.
- Environments: an *[environment](#page-276-1)* object is a set of variables that can be used by a step. During a job, the variables are set on the server host before the step is run. Environments can be associated with server objects, project objects, and step objects. When the same variable is set to different values in different environments, an [inheritance](#page-276-2) scheme determines which value is used. An environment must be created before adding it to a server, project, or step. In those object definitions, you choose the environment from the list of all environments defined in the system.

### **Environments**

An *environment* is a set of variables. Environments can be specified for server, project, and step objects. When a step runs, environments set at each of those objects are combined to provide variables for the step to use. See ["About](#page-276-0) [environments" on page 269.](#page-276-0)

Variables can be changed as a step runs. (See ["Changing variable values during](#page-284-0) [step execution" on page 277.\)](#page-284-0) The scope of the change can be local to the step, local to the project, or permanent (the variable is changed in the stored environment).

Predefined [system variables](#page-287-1) are available as well as variables you define.

### **Projects**

A *[project](#page-302-1)* defines work to be done in a process. When a project is started, it runs as a job.

The work to be done is contained in the list of steps.

Other objects are related to projects:

- v Selectors: a *[selector](#page-256-1)* determines where the project will be started. If a selector is not specified for the project, then it cannot run independently and is called a [library.](#page-313-1) The selector must already be defined to assign it to a job.
- v Environments: an *[environment](#page-276-1)* object is a set of variables that can be used by a step. During a job, the variables are set on the server host before the step is run. Environments can be associated with server objects, project objects, and step objects. An [inheritance](#page-276-2) scheme determines which values are used if the same variable is set to different values. An environment must be created before creating the server, project, or step that uses it. In those object definitions, you choose the environment from the list of all environments defined in the system.
- v Notification templates: a *[notification template](#page-323-1)* defines how to send out notifications about job activity (job start, job pass, job fail, others). A notification object defines who to notify through access groups. You specify the location of your SMTP server in a system setting.
- Classes: a *[class](#page-320-1)* object is used to group projects for maintenance purposes. Typically classes are used to purge or archive completed jobs periodically. All jobs that have run using the project are affected by the class.
- v Adaptors: an *[adaptor](#page-458-1)* defines an integration with an external system, typically a source code management system. Several [sample templates](#page-459-0) are provided as a starting point. You need to configure them further to manage the connection and perform specified actions in the system.
- v Adaptor links: an *[adaptor link](#page-465-0)* defines the relationship between an adaptor and the project that uses it.

### **Steps**

A *step* defines the smallest unit of work to be done. (See ["About steps" on page](#page-340-0) [333.\)](#page-340-0) Its key component is its Command property, which includes a command to be run on the selected server.

The Command property can also be used to run [dot commands.](#page-362-1) Dot commands are commands that run on the process engine and provide additional functionality.

Other objects are related to projects:

- v Selectors: a step can have its own [selector.](#page-256-1) If not specified it uses the selector of its project.
- v Environments: a step can have its own [environment.](#page-276-1) The environments provided by the server, the project, and the step are combined. By default they are applied in that order, so that any variables defined by the step's environment take precedence over definitions of the same variable. Precedence can be controlled in system settings.
- v Log Filters: a step can be assigned a log filter in its Result property. A *[log filter](#page-314-1)* object is used to specify conditions that indicate whether the step passes or fails. You use Perl expressions to scan the log for a particular pattern. Normally the exit status of the command is used, but log filters provide an alternate means. A log filter must be created before specifying it in a step. In the Result property for the step, you choose the log filter from the list of all log filters defined in the system.
- Notification templates: a *[notification template](#page-323-1)* defines how to send out notifications about step activity (step start, step pass, step fail, others). A notification object defines who to notify through access groups. You specify the location of your SMTP server in a system setting.
- Build Catalyst: a step can run rafmake, the key utility in [Build Catalyst.](#page-444-1) Build Catalyst provides the means to accelerate make-based builds. Build Catalyst must be installed on the same host where the make builds are run, in addition to a Build Forge agent.

#### **Jobs**

A [job](#page-388-1) is a running project. When the job is [started,](#page-390-1) the process engine queues it and then runs it. You can check its status in the Jobs panel. When it completes, the following information is available:

- v Results: you can review the [results](#page-392-1) of all steps by opening the job. You can also open a running job to monitor its progress.
- v Step log: the step log records extensive information about how a step was run, including information about the manifest and environment settings as well as execution results. Click the step results link in the Results page to view the log.
- Bill of Materials: the [Bill of Materials](#page-394-1) (BOM) contains information about job steps and step manifests. You can use the [.bom](#page-363-1) dot command to format additional information for the BOM and write data to it. You can use the [.scan](#page-381-1) dot command to add baselines and checkpoints to the BOM.

You can cancel and restart jobs. You can add projects to the [Schedule](#page-397-1) to have them run at scheduled times.

# <span id="page-14-0"></span>**Chapter 2. Getting started with Build Forge®**

These topics provide a quick introduction to the system.

#### **Installation**

To begin, install the system if you have not already. You can install the system (Management Console and an agent) on a single host to simplify getting started.

- 1. Check requirements
	- ["Database requirements" on page 19](#page-26-0)
- 2. Complete the following steps:
	- a. [Chapter 5, "Planning the installation," on page 29](#page-36-0) (stand-alone, normal production, distributed, and so on)
	- b. [Chapter 6, "Pre-installation setup," on page 33](#page-40-0) (international data, database, and security)
	- c. [Chapter 7, "Installing the Management Console," on page 55](#page-62-0)
	- d. [Chapter 10, "Installing agents," on page 133](#page-140-0)

# **Accessing and using the console**

This topic provides basic information about using system menus and tabs.

#### **Accessing the console**

To access the console, do the following:

- 1. Open a browser window.
- 2. Enter the URL for the console.
	- http://*host*:*port*/

*Host* is the fully qualified network name or IP address of the host running the console.

*Port* is required only if the HTTP default port is not used. The default port is 80 unless SSL is enabled. The default HTTPS port is 443. HTTPS is used only if the console is configured to use SSL.

Examples:

- v http://localhost/ or http://127.0.0.1: can be used if you are running a browser on the host where the console is installed.
- http://my.company.com/
- v http://my.company.com:81: the port number must be specified because the console is installed to use port 81.
- 3. Log in. Provide the following information, then click **Login**:
	- User name
	- Password
	- Domain

By default you are redirected to another URL to enter your credentials, then redirected back after you successfully log in. The URL is for the services component. It provides a secure servlet for authentication. Its use is

configurable and is not used if it is turned off or if LDAP is used for user authentication. For more information, see ["About default login security" on](#page-109-0) [page 102.](#page-109-0)

If you log in as root or another user that is defined only in Build Forge, then you are not prompted for Domain. The best practice is to configure Build Forge to use LDAP to authenticate users. When that is set up, the Domain field is presented. It refers to the LDAP domain that is used to authenticate users.

See also ["LDAP integration" on page 207.](#page-214-0)

#### **User sessions**

A user session is tracked by a session ID that is initially generated in a cookie. Once generated, the session ID is stored in the database. Every user interaction is checked against the session ID.

In general, you can have multiple browser windows open using the same login, but they must be on the same host and use the same type of browser (FireFox, Internet Explorer).

A session closes under any of the following conditions:

- The same user account is used to log in from another host.
- v The same user account is used to log in from the same host but uses a different type of browser.
- The user closes the browser window or tab that contains the Management Console session.
- v The session time limit is reached. The time limit is set in the Auto-Logoff system setting. By default it is set to 0, which means there is no time limit.

#### **Constraints and tips**

Be aware of the following constraints and tips for use:

- Set your display no lower than  $1024 \times 768$ . For best results, use  $1280 \times 1024$  or higher.
- Do not shrink the browser window smaller than 1024 x 768.
- v Use browser settings to control font size, color, and other accessibility features. You may need to refresh the page to properly display new browser settings.
- v The Management Console (MC) will not display at the **Job** > **Start** page in Microsoft Internet Explorer, if the font is too large or you shrink the browser.

# **Using the console window**

<span id="page-16-0"></span>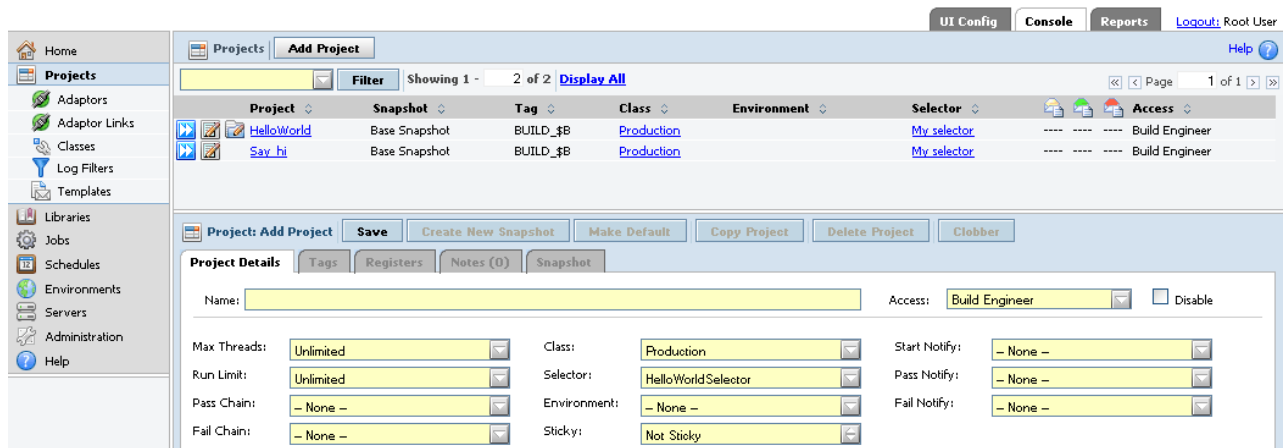

Click a tab in the upper right to view an application. You can click **Dashboard** (the default),**UI Config**, **Console**, or **Reports**. The system remembers the tab you are on when you log out and presents it the next time you log in.

Navigate in the **Console** application as follows:

- v A menu is shown on the left, and a main viewing panel is shown on the right.
- Click a menu item to see a panel or open a submenu of panels.
- For panels that are longer than the viewing area, use the paging controls at the upper right:  $\frac{1}{2}$  |  $\leq$  Page 1 of 4 |  $\geq$  |  $\gg$
- v Use the Filter field when viewing lists. When you enter a string and click **Filter**, the list is updated. It shows only items that have the string in their names.
- Drag the right edge of the menu to resize it.
- Panels that allow you to create or edit data typically have these controls:
	- The upper part of the panel lets you view and select items. Click an item

name to see its contents. Click the **Edit** icon **Z** to edit the item.

- The lower part of the panel shows the contents of a selected item.
- v In some cases, when you select an item in a list, additional information is shown below the menu on the left. Example:
	- 1. Open **Administration** > **Users**
	- 2. Click on a user.

The permissions for that user appear below the menu on the left.

### **Filtering and sorting lists**

You can quickly filter or sort lists.

To filter a list, do the following:

- 1. Enter text in the Filter text box. The entry is case-sensitive.
- 2. Click **Filter**.
- 3. View results. You can choose to view all results or paginate them.

Tips:

- <span id="page-17-0"></span>v Filters work on all columns where the entries are links (blue and underlined). You cannot filter on columns whose values are displayed in plain black text.
- To filter only on a single column, enter the column name before the filtering string. For example, if you have a Selector column, you can enter Selector: Select All.
- v The system retains the filter strings that you enter. Click the arrow beside the **Filter** box to display a list of filters you or others have entered. To delete a filter string, highlight the string and click the **trash can** icon to the right of the string.
- v A **Display All** choice always appears in the list of filter strings.
- v If you enter filter text and no entry matches the filter, no entries are shown.

To sort a list, do the following:

- 1. Click on the double arrows next to the column label.
- 2. View results. You can choose to view all results or paginate them.

Tip:

v Click the double arrows again to reverse the order of the sort.

## **Creating a hello world project**

This topic describes how to create and run a simple project to verify that the build system is set up properly.

The following items provide an overview of the tasks needed to create a "Hello World" project.

- 1. Set up a server:
	- a. Create a server authentication (login name and password) so that Rational Build Forge can access and run commands on a server
	- b. Create the server definition to indicate the server with an agent installed
	- c. Create a selector for the HelloWorld project to use to determine the server on which to run
	- d. Test the server connection to ensure the Master Console and the agent on the server can communicate with each other
- 2. Define a project:
	- a. Name the project HelloWorld and use the selector to specify the server on which to run the project
	- b. Create a step to run the command that displays the Hello World message
- 3. Run the job:
	- a. Start an instance of the project, also known as a job
	- b. Click the **Jobs** item in the left panel to check job status
- 4. View the job results:
	- a. In the completed jobs list, click the job tag to display a list of the job's steps (or single step in the case of the HelloWorld example)
	- b. Click the job's step to display the step log
	- c. Find in the step log the command's Hello World output

### **Setting up a server**

This topic describes how to set up a server to use in a "Hello World" exercise to verify that the build system is set up properly.

### <span id="page-18-0"></span>**Creating a server authentication**

Rational Build Forge uses a server authentication (login name and password) to connect to a server with an agent installed.

### **About this task**

You must create a server authentication for a server before you define that server as a resource for Rational Build Forge to use. The privileges associated with the login name and password determine the privileges that the Rational Build Forge projects use when they run on the server.

#### **Procedure**

- 1. In the left panel of Rational Build Forge, click **Servers** > **Server Auth**. The Management Console displays a blank Server Authentication Details panel at the bottom.
- 2. Click **Add Server Authentication**.
- 3. In **Name**, enter a name for the authentication. Use the login name for the authentication name.
- 4. In **Login**, specify a login name for an account on the server.

**Note:** If the login name is from a domain user, include the domain in this field. For example, type: MYDOMAIN/joeuser.

- 5. In **Password**, type the password.
- 6. In **Verified**, retype the password.
- 7. Click **Save Server Authentication**.

#### **Results**

The new server authentication is displayed in the top panel and is available to use when you define a server.

#### **Creating a server**

A server in the Management Console represents a host where you can run projects or steps.

#### **Procedure**

- 1. In the left panel of Rational Build Forge, click **Servers**.
- 2. Click **Add Server**.
- 3. Provide the server details.

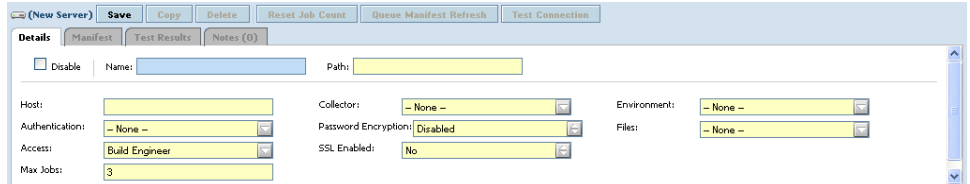

- a. **Name**: Give the server the name HelloWorldServer. You will use this same name later when you define a selector.
- b. **Path**: Specify a directory that the server uses when it creates project and job directories, such as C:\buildforgeprojects. The system uses this path value as a starting point when it creates the build directory.
- <span id="page-19-0"></span>**Tip:** The system does not create the server path. The path must exist before a build attempts to access the server. If the path does not exist, the build fails.
- c. **Host**: Provide the host name for a physical computer that is running the agent. Use the value localhost if you are defining the Management Console computer as a server. (The agent must also be installed on the Management Console.)
	- **Note:** Do not precede the host name with a protocol. For example, do not use http://.
- d. **Authentication**: Select the server authentication to use with this server.
- e. Leave the other fields at their default values.
- 4. Click **Save**. Your new server is displayed in the server list at the top of the content panel.
- 5. To verify that you have correctly configured the server, select your server in the list and then click **Test Connection**.

The system reports errors if it cannot communicate with the server. If you receive an error, ensure the agent is running on the server.

### **Creating a selector**

Selectors determine the server on which to run a project or step.

#### **About this task**

Create a selector so that the HelloWorld project can determine where to complete its steps.

#### **Procedure**

- 1. In the left panel of Rational Build Forge, click **Servers** > **Selectors**.
- 2. Click **Add Selector**.
- 3. In **Name**, type HelloWorldSelector.
- 4. Click **Save**. The bottom portion of the panel changes so you can define the selector property that determines which servers to select.
- 5. Set the server on which to run using the server name specified in ["Creating a](#page-18-0) [server" on page 11.](#page-18-0) With **Name** set to BF\_NAME and Operator set to **EQ** (the defaults), in **Value**, type HelloWorldServer.
- 6. Click **Save**.

# **Defining the project**

This topic describes how to create a simple project as part of a "Hello World" exercise to verify that the build system is set up properly.

#### **Creating a project Before you begin**

You must set up a server and a selector to use in your HelloWorld project definition.

#### **Procedure**

- 1. Select **Projects**. The **Project Details** panel is displayed at the bottom of the main content panel.
- 2. In the **Name** field, type HelloWorld.
- <span id="page-20-0"></span>3. Set **Selector** to HelloWorldSelector.
- 4. Click **Save**. The system displays the empty step list for the project and a blank **Step Details** page. Define the step as explained in "Creating a step."

### **Creating a step Before you begin**

To define the first step in the HelloWorld project, you must have started to define the project.

#### **Procedure**

- 1. On the **Step Details** page in the **Name** field, type EchoHelloWorld.
- 2. In the **Command** field, enter a command that writes Hello World to standard output on your chosen server. For example, this command works on Windows®, Solaris, Linux®, UNIX®, and Apple Macintosh OS X operating systems:

echo Hello World

3. Click **Save Step**. The step is displayed in the step list.

# **Running the job**

This topic describes how to start a job (instance of a running project) and check its status as part of a "Hello World" exercise to verify that the build system is set up properly.

#### **Starting the job Before you begin**

You must define the HelloWorld project.

#### **Procedure**

- 1. Select **Projects** to redisplay the project list.
- 2. Click the **Fast Start** icon **2.** next to the HelloWorld project.

#### **Checking job status Procedure**

1. Click **Jobs** and then the **Running** tab to see the HelloWorld job listed as running. After the job completes, it moves to the page for the **Completed** tab.

**Note:** If the HelloWorld job is not listed, continue to the next step.

2. Click the **Completed** tab. The HelloWorld job is displayed in the list of completed jobs.

# **Viewing the job results**

This topic describes how to view the job results as part of a "Hello World" exercise to verify that the build system is set up properly.

#### **Before you begin**

You must define and run the HelloWorld project.

# <span id="page-21-0"></span>**Viewing the completed job list Procedure**

- 1. Click **Jobs**.
- 2. Click the **Completed** tab. The completed jobs list displays the HelloWorld job as having completed successfully.

### **Viewing the step log Procedure**

- 1. Click **Jobs**.
- 2. Click the **Completed** tab.
- 3. Click the job tag for the HelloWorld job. The default job tag for an initial job is BUILD\_1. The system displays the names of the job's steps. In this example, the job has only one step, EchoHelloWorld.
- 4. Click the EchoHelloWorld step to examine its log. In most Hello World examples, you would see the "Hello World" text in a console window or pop-up window. The Management Console does its work by sending commands to the agent process on the target server; the agent then sends the output from those commands back to the Management Console, which stores that output in the step logs. The log has many sections; the relevant one is the final EXEC section. You can display only the EXEC section by clearing all the check boxes, selecting the EXEC check box, and clicking the Refresh link. The results of the command are shown below.

80 04/19/10 11:06AM EXEC Locale set to 'English\_United States.1252' 253 04/19/10 11:06AM EXEC Locale set to 'English\_United States.1252' 354 04/19/10 11:06AM EXEC Performing variable expansion on command line 356 04/19/10 11:06AM EXEC start [C:\buildforgeprojects\HelloWorld\BUILD\_1@mcsystem] 357 04/19/10 11:06AM EXEC Hello World 358 04/19/10 11:06AM EXEC end [C:\buildforgeprojects\HelloWorld\BUILD\_1@mcsystem]

#### **Results**

This project demonstrates that you have configured your system correctly, that projects can successfully access a server, run, and generate output on a server. You can replace the echo command with any command that can be run on the target server.

# **Project samples**

Samples of projects are included to help you get familiar with the system.

Project samples are included in the following directory: <*bfinstall*>/samples/projects/

By default, the Build Forge installation directory, or <*bfinstall*>, is C:\Program Files\IBM\Build Forge on Windows and /opt/buildforge on UNIX and Linux.

To use a sample project, do the following:

- Import it into the Management Console, using the bfimport command.
- Run the project.

# <span id="page-22-0"></span>**Chapter 3. Documentation notices for IBM® Rational® Build Forge**

© Copyright IBM Corporation 2003, 2013.

U.S. Government Users Restricted Rights - Use, duplication or disclosure restricted by GSA ADP Schedule Contract with IBM Corp.

This information was developed for products and services offered in the U.S.A.

IBM may not offer the products, services, or features discussed in this document in other countries. Consult your local IBM representative for information on the products and services currently available in your area. Any reference to an IBM product, program, or service is not intended to state or imply that only that IBM product, program, or service may be used. Any functionally equivalent product, program, or service that does not infringe any IBM intellectual property right may be used instead. However, it is the user's responsibility to evaluate and verify the operation of any non-IBM product, program, or service.

IBM may have patents or pending patent applications covering subject matter described in this document. The furnishing of this document does not grant you any license to these patents. You can send license inquiries, in writing, to:

*IBM Director of Licensing IBM Corporation North Castle Drive Armonk, NY 10504-1785 U.S.A.*

For license inquiries regarding double-byte (DBCS) information, contact the IBM Intellectual Property Department in your country or send inquiries, in writing, to:

*Intellectual Property Licensing Legal and Intellectual Property Law IBM Japan, Ltd. 1623-14, Shimotsuruma, Yamato-shi Kanagawa 242-8502 Japan*

**The following paragraph does not apply to the United Kingdom or any other country where such provisions are inconsistent with local law:** INTERNATIONAL BUSINESS MACHINES CORPORATION PROVIDES THIS PUBLICATION "AS IS" WITHOUT WARRANTY OF ANY KIND, EITHER EXPRESS OR IMPLIED, INCLUDING, BUT NOT LIMITED TO, THE IMPLIED WARRANTIES OF NON-INFRINGEMENT, MERCHANTABILITY OR FITNESS FOR A PARTICULAR PURPOSE. Some states do not allow disclaimer of express or implied warranties in certain transactions, therefore, this statement may not apply to you.

This information could include technical inaccuracies or typographical errors. Changes are periodically made to the information herein; these changes will be incorporated in new editions of the publication. IBM may make improvements and/or changes in the product(s) and/or the program(s) described in this publication at any time without notice.

Any references in this information to non-IBM websites are provided for convenience only and do not in any manner serve as an endorsement of those websites. The materials at those websites are not part of the materials for this IBM product and use of those websites is at your own risk.

IBM may use or distribute any of the information you supply in any way it believes appropriate without incurring any obligation to you.

Licensees of this program who wish to have information about it for the purpose of enabling: (i) the exchange of information between independently created programs and other programs (including this one) and (ii) the mutual use of the information which has been exchanged, should contact:

*Intellectual Property Dept. for Rational Software IBM Corporation 5 Technology Park Drive Westford, MA 01886 U.S.A.*

Such information may be available, subject to appropriate terms and conditions, including in some cases, payment of a fee.

The licensed program described in this document and all licensed material available for it are provided by IBM under terms of the IBM Customer Agreement, IBM International Program License Agreement or any equivalent agreement between us.

Any performance data contained herein was determined in a controlled environment. Therefore, the results obtained in other operating environments may vary significantly. Some measurements may have been made on development-level systems and there is no guarantee that these measurements will be the same on generally available systems. Furthermore, some measurements may have been estimated through extrapolation. Actual results may vary. Users of this document should verify the applicable data for their specific environment.

Information concerning non-IBM products was obtained from the suppliers of those products, their published announcements or other publicly available sources. IBM has not tested those products and cannot confirm the accuracy of performance, compatibility or any other claims related to non-IBM products. Questions on the capabilities of non-IBM products should be addressed to the suppliers of those products.

All statements regarding IBM's future direction or intent are subject to change or withdrawal without notice, and represent goals and objectives only.

This information contains examples of data and reports used in daily business operations. To illustrate them as completely as possible, the examples include the names of individuals, companies, brands, and products. All of these names are fictitious and any similarity to the names and addresses used by an actual business enterprise is entirely coincidental.

# **Copyright license**

This information contains sample application programs in source language, which illustrate programming techniques on various operating platforms. You may copy, modify, and distribute these sample programs in any form without payment to IBM, for the purposes of developing, using, marketing or distributing application programs conforming to the application programming interface for the operating platform for which the sample programs are written. These examples have not been thoroughly tested under all conditions. IBM, therefore, cannot guarantee or imply reliability, serviceability, or function of these programs. The sample programs are provided "AS IS", without warranty of any kind. IBM shall not be liable for any damages arising out of your use of the sample programs.

Each copy or any portion of these sample programs or any derivative work, must include a copyright notice as follows:

© (your company name) (year). Portions of this code are derived from IBM Corp. Sample Programs. © Copyright IBM Corp. 2003, 2013.

If you are viewing this information in softcopy, the photographs and color illustrations may not appear.

#### **Trademark acknowledgments**

See [www.ibm.com/legal/copytrade.shtml.](http://www.ibm.com/legal/copytrade.shtml)

# <span id="page-26-0"></span>**Chapter 4. Requirements**

The Rational® Build Forge® product components have hardware and software requirements.

Requirements are presented in the following areas:

- Hardware, software, and databases
- Installation Manager
- Licensing
- Networking requirements for IPv6 support
- Integration
- National language support

### **Hardware, software, and database requirements**

Hardware, software, and database requirements are available in a report from the query at the [Detailed system requirements for a specific product](http://publib.boulder.ibm.com/infocenter/prodguid/v1r0/clarity/softwareReqsForProduct.html) site. You provide the product, product edition, version, and operating system that you are using. Requirements are stated for hardware, operating systems, databases, agent hosts, and web clients.

### **Database requirements**

You must have a database installed in order to use Rational Build Forge. Check the hardware and software requirements in Clearing House for the supported databases.

#### **Database entitlement included with the product**

The DB2 Workgroup version 9.7 database is available through a separate download from Passport Advantage. Your product license includes a license to this product. If you intend to use DB2 Workgroup 9.7 with the product, you must download it from Passport Advantage and install it before you install the console. There are no platform or host location restrictions for use with Rational Build Forge.

**Note:** DB2 9.1.1 was formerly bundled with the product. It is supported but no longer bundled.

### **Installation Manager requirements**

If you have Installation Manager installed, it must meet version requirements to install Build Forge.

The installer attempts to find an installed Installation Manager. It must meet version requirements.

The installer installs Installation Manager if one is not found.

- The minimum supported version is 1.3.0.
- v If you are using Solaris 11 for the console installation, use Installation Manager 1.4.4.

# <span id="page-27-0"></span>**Licensing requirements for product editions**

The licensing mechanism that you use depends on the product edition that you have. See ["Build Forge product editions" on page 1.](#page-8-0)

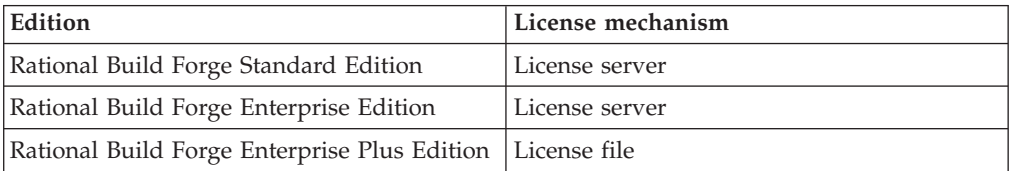

This topic contains details about setting up a Rational license server for Build Forge. You can specify a new license server through the Build Forge UI. Managing licenses through IBM Installation Manager is not supported.

# **Specifying a license file during installation**

This topic applies only to customers using Build Forge Enterprise Plus Edition, which requires file-based licensing.

To specify the license file during installation, complete the following steps:

1. Obtain the license key file, irbf license.properties, from Passport Advantage. Place it in the root installation directory.

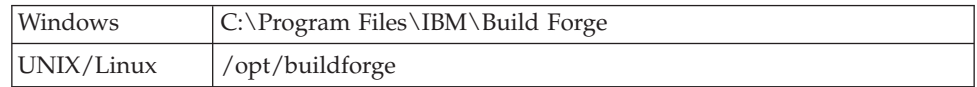

- 2. In the Installation Manager installer, on the License Server Configuration page, select **License File**.
- 3. Click **Browse** to locate the license key file in the root installation directory.
- 4. Double-click the **irbf\_license.properties** file to select it and click **Next** to continue with the installation.

# **Configuring a Rational license server for Build Forge**

Your license administrator sets up a Rational license server and provides you the license server host name that you specify during installation.

This section applies only to product editions that require server-based licensing.

- Build Forge Standard Edition
- Build Forge Enterprise Edition

#### **Build Forge configuration requirements for the license server**

Before configuring the license server for Build Forge, review the following requirements.

- v All of the Management Console host computers in your environment must be able to connect to the Rational license server host computer.
- v The UNIX/Linux or Windows Rational license server must be set up to start automatically and run as a service.
- v To install and configure the product to use the license server, the license administrator must provide you the host name and port number of the Rational license server.
- The FLEXIm client software that is required to communicate with the license server is installed and configured as part of the Management Console installation.
	- **Note:** The supported version of the Rational License Key Server changed from 7.x to 8.1.2 in Build Forge version 7.1.3.4. If you intend to upgrade from a version before 7.1.3.4, you must also upgrade the license server. Check the [Detailed System Requirements](http://pic.dhe.ibm.com/infocenter/prodguid/v1r0/clarity/softwareReqsForProduct.html) report for more information.

### **Specifying a license server during installation**

During installation, you provide the host name and TCP/IP port of the Rational license server. Obtain this information from your license administrator.

To configure a server-based license:

- 1. In the Installation Manager installer, on the License Server Configuration page, select **License Server**.
- 2. (UNIX and Linux) At **Which user should Build Forge run as**, accept the default user (root) or specify a different user. If you do specify a different user, you must still start Build Forge as root, but Build Forge starts the engine and Apache Tomcat as the user specified during this installation step. The user must have read and execute permissions for the database libraries and the JDBC jar files specified in the Database Configuration page in Installation Manager.
- 3. At **License Server**, provide a valid host name for the Rational license server. If you provide a host name, this information is automatically added to Build Forge system settings.

If you do not know the host name, enter any character or value in this field and update Build Forge system settings in the UI after installation is complete.

**Important:** Do not leave this field blank. Leaving this field blank might result in an incomplete installation and an unusable product.

- 4. At **Port**, provide the TCP/IP port for the license server. The default port is 27000.
- 5. Click **Next** to continue with the installation.

#### **Changing the license server for the Management Console**

To change the Rational license server for the Management Console, make the following modifications to the product license server configuration. You must perform this procedure if:

- You entered an incorrect host name or other value during installation.
- The license server host name was greyed out during installation, indicating that the FLEXlm client already registered a license server for the host.
- 1. This step applies only to Build Forge versions 7.1 to 7.1.3.3. For later versions, proceed to step 2. For your operating system, change the value of the RATIONAL\_LICENSE\_FILE variable.

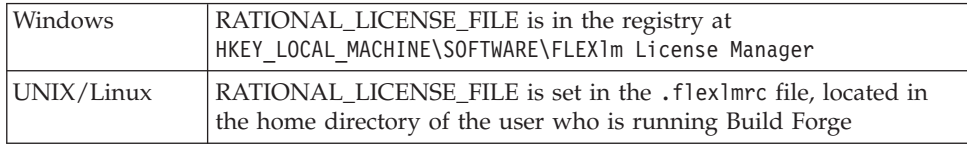

Set this variable to the correct host name of the license server: port@hostname | @hostname

If the license server port is 27000 (the default), then a port is not required.

- <span id="page-29-0"></span>2. In the Management Console UI, select **Administration → System**.
- 3. Locate the License Server setting and set its value to the host name of the new Rational license server.

Use one of the following formats.

<*host\_name*>:<*port*>|<*host\_name*> |<*port*>:<*host\_name*>

If the license server port is 27000 (the default), then a port is not required.

4. Click **Refresh** on your Web browser to verify that the Management Console can connect to the new license server.

# **Obtaining license keys and setting up a Rational licensing server**

If an existing license server is not available, the following table identifies the general tasks that the license administrator completes to obtain license keys and set up the Rational license server.

To install and configure a Rational license server, review the documentation for your version of the Rational License Server software. Go to [http://www-](http://www-306.ibm.com/)[306.ibm.com/,](http://www-306.ibm.com/) select **Support and downloads**, and search for the Rational License Management Guide.

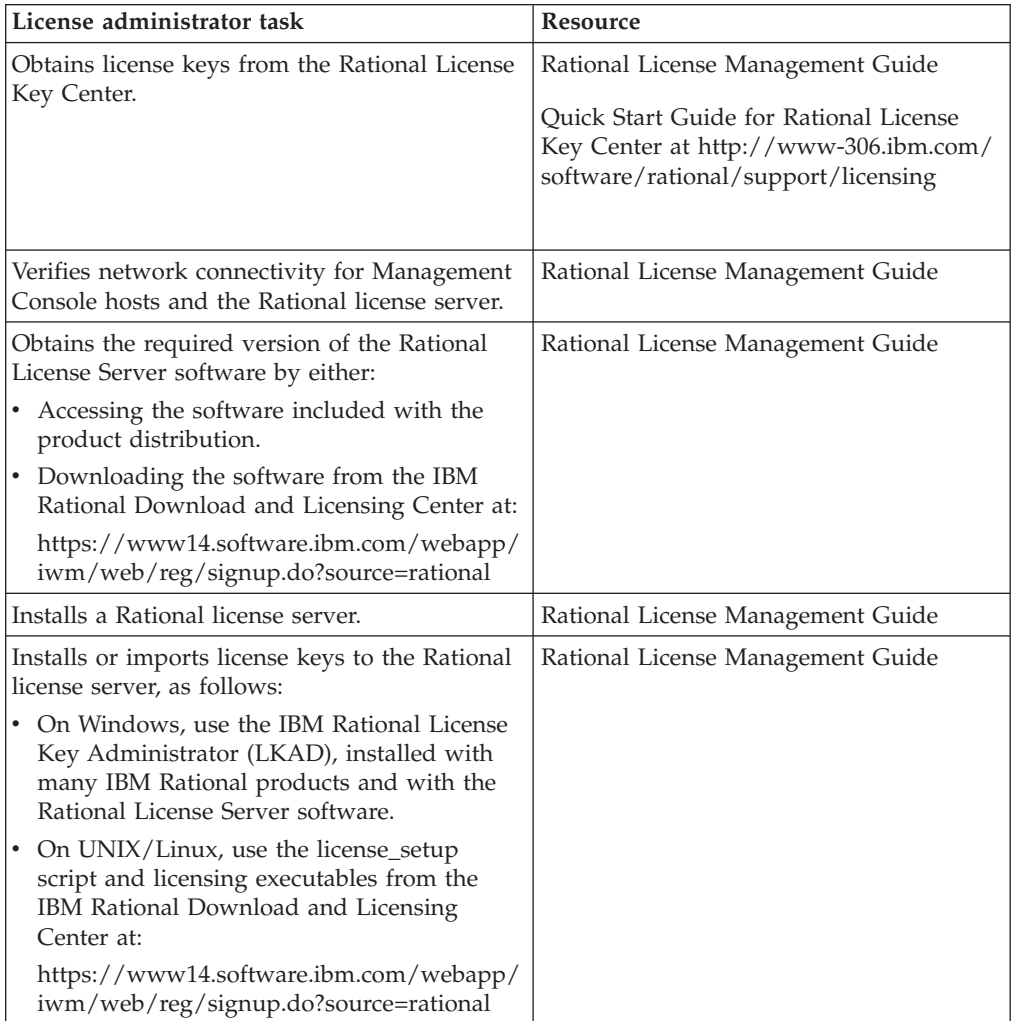

<span id="page-30-0"></span>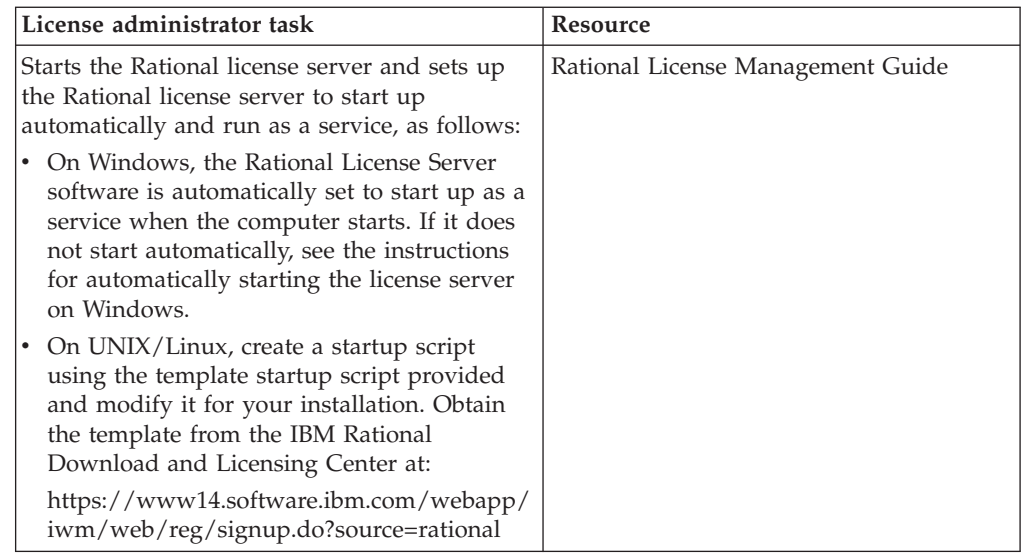

# **Networking requirements for IPv6 support**

The Build Forge system can run on Internet Protocol version 6 (IPv6) and mixed IPv6-IPv4 networks with some restrictions.

IPv6 support requires that your computers and network are configured correctly to support IPv6. Network configuration problems will prevent host names and addresses that are specified from within the Build Forge system from resolving correctly.

You must manually configure Build Forge for IPv6. To do this, see ["Modifying](#page-95-0) [httpd.conf" on page 88.](#page-95-0)

Use the correct address format when you enter IP addresses in Build Forge. In Build Forge, administrators or users enter host names or IP addresses in only a few places:

- v During installation, administrators specify a host name or IP address that the Management Console uses to communicate with the license server (Standard and Enterprise Editions) and the database.
- In the agent configuration (bfagent.conf file), an optional setting restricts to a particular address or range of addresses connecting to the agent.
- v Users enter a URL in a browser to view the Management Console user interface. The URL consists of the host name or IP address of the server where the Management Console is running. For example, to access the Management Console installed on a server named BFmachine that has IPv4 and IPv6 addresses configured, a user can enter any of the following addresses in the Web browser:
	- http://BFmachine/
	- http://localhost/
	- http://127.0.0.1/ (IPv4 loopback address)
	- $-$  http://::127.0.0.1/, http://0:0:0:0:0:0:0:127.0.0.1/(IPv6 abbreviations of an IPv4 loopback address), or simply http://::1/ (IPv6 compressed notation for the loopback address)

The IPv4 and IPv6 addresses differ in format and length.

- <span id="page-31-0"></span>• **IPv4 format:** The length is 32 bits. The address is specified as four decimal-separated decimal values, for example, 255.255.255.255
- **IPv6 format:** The length is 128 bits. The address is specified as eight colon-separated hexadecimal values, for example FE80:0000:0000:0000:0202:B3FF:FE1E:8329. There are a number of conventions for using the higher order fields. There are also rules for abbreviation. Build Forge does not perform any interpretation of IP addresses, they are passed directly to the network. Therefore any legal and valid abbreviation should work. Please see other references for more information about IPv6 address conventions.

### **Avoiding localhost alias in /etc/hosts**

If you use both IPv4 and IPv6, do not use localhost as an alias in /etc/hosts on UNIX and Linux systems. Use a fully qualified domain name or IP address for the server.

If you must use localhost as a host name in /etc/hosts, it should define only the IPv4 address 127.0.0.1.

### **Components that do not support IPv6**

Components that do not support IPv6 must be installed on a host computer with an IPv4 address. Install these components on a computer that has an IPv4 address:

v Rational License Server 7.0, the license server for Build Forge Standard and Enterprise Editions that is included in product distribution.

To support IPv6 addresses, you must install Rational License Server 7.1. Obtain it from IBM Rational Support or the IBM Rational Download and Licensing Center. You must also configure the version of the FLEXlm client software that supports IPv6. See "Setting up the FLEXIm client" on page 88.

- DB2 database: the PHP database drivers do not yet support IPv6.
- MySQL database: the PHP database drivers do not yet support IPv6.
- v Oracle database other than 11g–the PHP database drivers do not yet support IPv6.

### **National language support requirements**

The Build Forge product provides localized support for French, German, Italian, Brazilian Portuguese, Spanish, Japanese, Korean, Simplified Chinese, and Traditional Chinese.

This section provides information about language support in Build Forge.

### **Language settings for the Management Console and Agent**

This topic describes how Build Forge configures language settings for the Management Console, agent, and engine components.

#### **Management Console language settings**

The language setting for the current user determines the language used to display interface controls in the Management Console.

Set the Management Console language setting for a user account as follows:

#### **Root user**

The installation program creates a root user account that the administrator uses to log in to the console the first time.

On initial log in, the language setting for the root user is based on the operating system language for the Build Forge engine host.

#### **Language default for other users**

For administrator-created user accounts, the default console language is initially set using the language preference of the Web browser that the user logs in on. (This is a configuration setting of the Web browser, not Build Forge.)

If the administrator does not change the language preference for the user, it is inherited from the Web browser.

If the administrator wants to change the language for the user, complete this procedure. In the UI, click **Administration > Users > Language,** and then select a language.

LDAP-created user accounts always use the language preference that is configured for the Web browser.

#### **Changing the default user language**

After logging in to the console, the administrator can select a different language setting for individual Build Forge users by selecting **Administration > Users > Language** from the left navigation panel of Build Forge window.

If language preferences for users are configured in this way, the Management Console displays interface controls in the language selected for the user regardless of the language configured for the Web browser.

#### **Agent and Build Forge engine language settings**

The operating system language of the Build Forge engine host dictates:

- the language that the Build Forge engine uses
- the default language of the Build Forge agent

The agent language setting controls the language of the system messages and job output.

Regardless of whether the language is set for the Management Console language is set in a Web browser or as a Build Forge preference, the agent logs data for system messages and job output in the operating system language of the Build Forge engine host.

To avoid mixed languages in the Management Console interface, ensure that the language selected for the Management Console matches the language used by the Build Forge engine host.

#### **Language setup**

To ensure that the language displayed in the Management Console matches the language that the agent uses to log data for system messages and job output, use the same language for the Web browser, the operating system on the Management console host, and the Build Forge user.

# <span id="page-33-0"></span>**International data support for the database host**

To display and manipulate international data, configure the host computer for the Management Console database as follows:

- Use the Unicode UTF-8 character set.
- v Install the fonts that you intend to use to display data.

# **Changing user language preference in the Management Console**

The default language for all Management Console users is initially set to the language of the Web browser.

To change the language setting for a Build Forge user, select **Administration > Users > Language**.

The Management Console displays user interface controls in the language selected for the user, but the agent continues to log data for system messages and job output in the operating system language of the Build Forge engine host.

# **Determining the language/charset for UNIX/Linux hosts**

If the Management Console or agent is installed on a UNIX/Linux host, use the locale command as follows.

v To determine the language/charset currently being used by the operating system:

\$ locale

v To determine the language/charset combinations available to the operating system:

\$ locale -a

v To set locale on login, use an rc or profile script.

# **Determining the language code page for Windows hosts**

If the Management Console or agent is installed on a Windows host, use the chcp command as follows:

- To determine the active code page number, type:
	- > chcp
- To set the code page, enter the number for the language:
	- > chcp *code\_page*

The following table lists the Windows character encodings for the NLV1 languages that Build Forge supports:

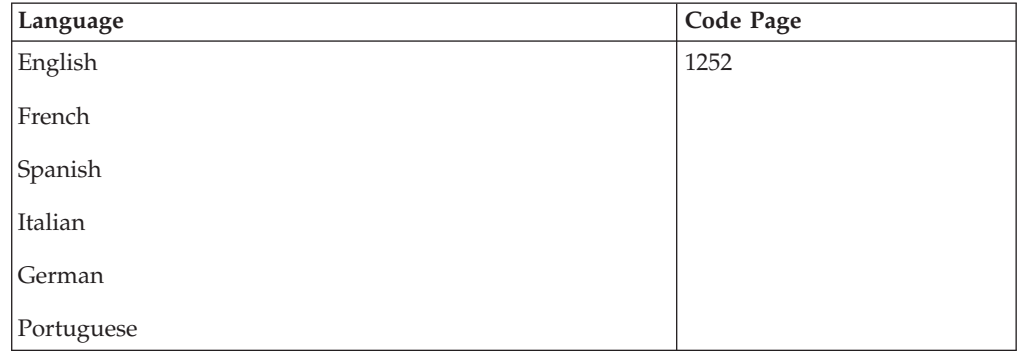

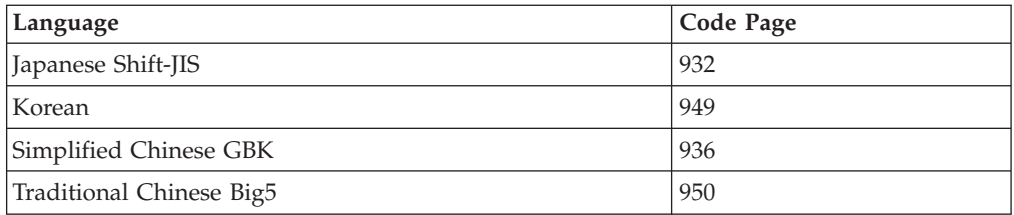
# **Chapter 5. Planning the installation**

Installing Rational® Build Forge® requires you consider several product components.

This topic describes the planning needed for installing the Rational® Build Forge® product components. It serves as a roadmap for the choices you can make about how and what to install and configure.

See also planning resources that are described in [Chapter 39, "Performance and](#page-546-0) [scalability," on page 539.](#page-546-0)

## **Components**

Database Process Engine Build Forge Web Client Web Interface Services Layer API Client Agent

The Build Forge® system has the following components:

- v **Web Client**: used by users and administrators who use Web browsers to access the system. Browser clients access the **Web Interface** component.
- v **API Client**: any program using the Java API or Perl API to access Build Forge. API clients access the **Services Layer** directly.
- **Build Forge:** a collective term for the system. During installation the system is shown as made up of **Core Product Features**:
	- **Web Interface**: also referred to as the Management Console or console. This component is made up of a set of PHP modules.
	- **Process Engine**: also referred to as the engine. The engine manages job scheduling and execution.
	- **Services Layer**: a database abstraction layer through which API Clients, the Web Interface, and the Process Engine make requests.

In simple installations all three components are installed on the same host. They can be installed on separate hosts. In that case the Build Forge configuration file buildforge.conf must be modified so that the components can communicate.

- v **Database**: Information storage for the system. The database stores project definitions, system configurations, and user configurations.
- Agent: A program installed on a host. An agent must be installed on every host that you want the Management Console to use as a server resource. The agent receives requests to perform work (steps) and runs them on the host where it is installed.

The components can be deployed in a variety of ways, ranging from all components on a single host to a system that uses clustered consoles and a large number of distributed server resources.

## **Types of deployments**

This section describes the following deployment types:

- Standalone
- Normal production installation
- Tiered installation

## **Standalone**

A standalone deployment includes the database, Management Console, and one agent deployed on a single host. This deployment is typically used for evaluation or development purposes.

### **Normal**

A normal installation puts the database, Management Console, and agents on different hosts. This deployment is the most typically used production environment.

## **Tiered installation**

In a tiered deployment, there are typically three normal deployments:

- Development (also called scratch or sandbox): used by development staff to create new projects. It is also used as the initial area for upgrading.
- v Test: used by quality assurance and development staff to test the system.
- Production: used by all to run jobs in the course of daily business.

Build Forge data is exported from one tier and imported to the next.

**Important:** The three deployments should be symmetric. Use the same operating system, database, and components on each deployment.

## **Installation methods**

This section describes the installation methods available for you to use.

- [Installation Manager, interactive:](#page-62-0) Provide input as the installation occurs
- v [Installation Manager, silent:](#page-80-0) Save input to a file and then use that file to provide input during installation
- [Installation to use your own components:](#page-70-0) Continue using your existing components that Build Forge needs
- [Installation on virtual images:](#page-84-0) Read the guidelines for installation on VMware
- [Installation on IBM System z:](#page-84-1) Understand the tools and information needed for installing the console on SUSE Linux on System z

## **Configuration options**

This topic describes features that require you to alter the configuration of the product.

• [Port assignments:](#page-92-0) Learn how to use a port other than the default port 80

- v ["About default login security" on page 102:](#page-109-0) you provide a keystore password during installation. The keystore is used both by the secure login mechanism (provided by default) and by SSL, which requires additional setup. You can disable the secure login if you want.
- v [Password encryption:](#page-128-0) Encrypt passwords used by the Build Forge engine, agents, services layer, and database
- [SSL and HTTPS:](#page-109-1) Understand the steps required to use SSL throughout the Build Forge system
- [Single sign-on:](#page-96-0) Simplify signing on while maintaining security
- v [Supporting higher throughput using console redundancy:](#page-93-0) Set up multiple consoles to use one database
- v [Accelerating make-based builds using Build Catalyst:](#page-444-0) Set up single-system parallel builds and multisystem distributed builds

## **Integrations with other products**

- [WebSphere:](#page-530-0) Use WebSphere Application Server rather than Apache Tomcat
- [Rational Team Concert IDE:](#page-518-0) Set up Build Forge as an RTC build server and perform other tasks
- v [Eclipse and Rational Application Developer IDEs:](#page-507-0) Learn how to access the console from within Eclipse and Rational Application Developer IDEs
- v [Using adaptors to access source:](#page-457-0) Use provided adaptors and design your own to interact with other products

# <span id="page-40-0"></span>**Chapter 6. Pre-installation setup**

This section describes the pre-installation setup needed before running the installer.

**Note:** If you already have Build Forge version 7.1 or earlier installed, please see [Chapter 12, "Upgrading from a previous version," on page 183.](#page-190-0)

- v Installation role (required). You must install the software as an administrative-level user.
- International data support (required). You must configure the web browser and your database to support the UTF-8 character set before installing Build Forge.
- v Set up a database (required). Set up a database for use with Build Forge. You typically need to create database objects (including a database user and password), install database clients on the host where Build Forge runs, and assemble information that you are prompted for during Build Forge installation.
- Security (optional). If you intend to use SSL/HTTPS, you need to provide a certificate or plan to have Build Forge install a self-signed certificate.

## **International data setup**

You must set up Build Forge components to support international data.

## **Procedure**

- 1. Configure web browsers.
	- a. Set the language.
	- b. Be sure that the correct fonts are installed.
- 2. Configure agent hosts to use the UTF-8 character set.

On Windows, use the chcp command to check the code page:

> chcp

On UNIX or Linux, use the following command to check the locale and character set:

locale

You should see values that designate your language and character set. The following example is from a Solaris system where US English is the language and UTF-8 is the character set:

LANG=en\_US.UTF-8 LC CTYPE="en US.UTF-8"

- 3. Configure databases to use the UTF-8 character set and fonts that support international data.
	- v **DB2**:
		- a. Set the codeset and territory. Example: CREATE DATABASE USING CODESET UTF-8 TERRITORY US (or select the appropriate codeset and territory in Control Center).
		- b. Set the DB2CODEPAGE environment variable on the management console computer to 1208.

On Windows, use the command:

set DB2CODEPAGE=1208

On UNIX or Linux, use the command:

export DB2CODEPAGE=1208

<span id="page-41-0"></span>If an existing database has data in it that you need to migrate to UTF-8, the following document can help: http://publib.boulder.ibm.com/infocenter/ db2luw/v9/index.jsp?topic=/com.ibm.db2.udb.admin.doc/doc/t0024033.htm

- **Microsoft SQL Server** (for use with Management Console on Windows only): *No support for international data.* Microsoft SQL Server uses UCS-2 for storing Unicode data and does not support UTF-8.
- MySQL: Set the server character set and collation. If your installation of MySQL does not currently support international data, you can recompile it from source and use ./configure -–with-charset=utf8 -–withcollation=utf8\_bin. The Build Forge engine will not start if this support is not configured.
- **Oracle**: Set the character set to **UTF8 Unicode 3.0** on the instance when you install it. In the Database Configuration Assistant, the setting is made on the Initialization Parameters step on the Character Sets tab. If you use the command line, set the character set to **AL32UTF8**.
- 4. (Optional) Configure messages for the Build Catalyst feature.

On Microsoft® Windows® platforms, Build Catalyst messages are displayed in the correct translation automatically.

To view these messages on UNIX and Linux platforms, set the NLSPATH environment variable to the following value:

/opt/rational/buildforge/buildcatalyst/lib/nls/%L/utf8/%N.cat:\$NLSPATH where:

- %L substitutes the value of the LANG environment variable
- %N substitutes the value of the name parameter passed to catopen( $3C$ )

Alternatively, you can explicitly specify the translation. The following value is for the ja\_JP translation:

/opt/rational/buildforge/buildcatalyst/lib/nls/ja\_JP/utf8/%N.cat:\$NLSPATH

## **Database backup (required)**

It is critically important to **back up your database** before proceeding with a fresh installation, a reinstallation, or an upgrade.

In case of a problem during installation, a database backup gives you the ability to restore the database to its last state before you attempted an installation. A database backup is the only means of roll-back provided.

## **Database setup**

This section contains setup instructions for each supported database.

The database can reside on the same host as the Management Console or on a different host.

**Note:** The Rational Build Forge 7.1 release requires that you install using an empty database. The installation will fail if the database is not empty.

Setup requires that you complete some or all of the following tasks, depending on your database:

- v Create database objects for Build Forge to use (database, database user).
- Install the necessary client software for Build Forge to use.
- <span id="page-42-0"></span>• Determine what additional information you will need during installation. Typically this is the location of JDBC drivers that will be used by the Apache Tomcat application server.
- v Configure support for the UTF-8 character set and an appropriate collation. Typically, support for international data is specified when you create your database; international data support cannot be configured after database creation. You must install the fonts you intend to use to display data. **Build Forge requires the use of international data (UTF-8 character sets)**.

## **DB2 Express setup**

Use this section to set up DB2 Express for use with Build Forge.

## **Database objects for DB2 Express**

The following objects must be defined before running the installer:

- v User: a user account must be defined in Windows on the database host. The account should be used exclusively by Build Forge to access the database.
- Database objects: Create the following objects in your DB2 Express instance.
	- database: create a database and name it BUILD.
	- schema: create a database schema and name it BUILD. The user you created should have authorization for this schema.

## **DB2 Express information needed during installation**

During installation, you select No for **Install DB2 Express** on the **Database Configuration** panel, because you are using an existing DB2 Express instance. The following fields are presented.

You are asked for additional information in the **Database Configuration** panel:

#### *Database Configuration*

- v **Database Type**: Choose **DB2**.
- v **Do you wish to populate this database at install time?**: Choose Yes if you want Build Forge to automatically populate at installation, and No to manually populate it after install.
- v **Database Host**: Enter the host name where the DB2 Express installation is located.
- v **Database Name**: Enter the name of the database you created for Build Forge to use.
- v **Database Schema Name**: Enter the name of the schema you created for Build Forge to use.
- v **Database Port**: The default is 50000. Enter the port number you use if it is different.
- v **Database Username**: User name for Build Forge to use when accessing the database. Enter the Windows account you created for Build Forge to use.
- v **Password**: Password for the Database Username. Enter the password for the user account.
- v **Confirm Password**: Enter the password for the user account.

#### *Test the Database Configuration*

v Path to the DB2 Client Libraries: by default these libraries are in C:/Program Files/IBM/SQLLIB/java on the drive where you installed DB2 Express. Build Forge needs to use these files: db2jcc.jar, db2jcc license cu.jar.

- <span id="page-43-0"></span>• JDBC Driver location: by default these libraries are in C:/Program Files/IBM/SQLLIB/java on the drive where you installed DB2 Express. The JDBC drivers are used by Apache Tomcat to access the database.
	- **Note:** When No is selected for *Do you wish to populate this database at install time?*, the test only checks for the correct JDBC driver location.

## **DB2 setup**

Use this procedure to set up support for DB2.

### **Red Hat and SuSe Linux 6 Requirements for DB2 Before you begin**

DB2 on Red Hat Linux 6 requires additional setup before you install Rational Build Forge.

#### **Procedure**

- Install compatibility shared libraries. You must install these packages:
	- libgcc-4.4.4-13.i686
	- glibc.i686, which pulls in nss-softokn-freebl.i686.
	- gtk2.i686, which pulls in many additional files: atk.i686, audit-libs.i686, avahi-libs.i686, cairo.i686, cups-libs.i686, dbus-libs.i686, expat.i686, fontconfig.i686, freetype.i686, gamin.i686, glib2.i686, gnutls.i686, jasper-libs.i686, keyutils-libs.i686, krb5-libs.i686, libX11.i686, libXau.i686, libXcomposite.i686, libXcursor.i686, libXdamage.i686, libXext.i686, libXfixes.i686, libXft.i686, libXi.i686, libXinerama.i686, libXrandr.i686, libXrender.i686, libcom\_err.i686, libgcrypt.i686, libgpg-error.i686, libjpeg.i686, libpng.i686, libselinux.i686, libstdc++.i686, libtasn1.i686, libthai.i686, libtiff.i686, libxcb.i686, pango.i686, pixman.i686, zlib.i686
	- libXtst.i686
	- libuuid.i686
- v The alphabetical list of all files follows. Note that the file extensions are for Intel platforms. For System z platforms, use the .s390 extension.

atk-1.28.0-2.el6.i686 audit-libs-2.0.4-1.el6.i686 avahi-libs-0.6.25-8.el6.i686 cairo-1.8.8-3.1.el6.i686 cups-libs-1.4.2-35.el6\_0.1.i686 dbus-libs-1.2.24-4.el6\_0.i686 expat-2.0.1-9.1.el6.i686 fontconfig-2.8.0-3.el6.i686 freetype-2.3.11-6.el6\_0.2.i686 gamin-0.1.10-9.el6.i686 glib2-2.22.5-5.el6.i686 glibc-2.12-1.7.el6\_0.5.i686 gnutls-2.8.5-4.el6.i686 gtk2-2.18.9-4.el6.i686 jasper-libs-1.900.1-15.el6.i686 keyutils-libs-1.4-1.el6.i686 krb5-libs-1.8.2-3.el6\_0.7.i686 libcom\_err-1.41.12-3.el6.i686 \*\*libgcc-4.4.4-13.el6.i686 libgcrypt-1.4.5-3.el6.i686 libgpg-error-1.7-3.el6.i686 libjpeg-6b-46.el6.i686

```
libpng-1.2.44-1.el6.i686
libselinux-2.0.94-2.el6.i686
libstdc++-4.4.4-13.el6.i686
libtasn1-2.3-3.el6.i686
libthai-0.1.12-3.el6.i686
libtiff-3.9.4-1.el6_0.3.i686
libuuid.i686
libX11-1.3-2.el6.i686
libXau-1.0.5-1.el6.i686
libxcb-1.5-1.el6.i686
libXcomposite-0.4.1-2.el6.i686
libXcursor-1.1.10-2.el6.i686
libXdamage-1.1.2-1.el6.i686
libXext-1.1-3.el6.i686
libXfixes-4.0.4-1.el6.i686
libXft-2.1.13-4.1.el6.i686
libXi-1.3-3.el6.i686
libXinerama-1.1-1.el6.i686
libXrandr-1.3.0-4.el6.i686
libXrender-0.9.5-1.el6.i686
libXtst-1.0.99.2-3.el6.i686
nss-softokn-freebl-3.12.8-1.el6_0.i686
pango-1.28.1-3.el6_0.5.i686
pixman-0.18.4-1.el6_0.1.i686
zlib-1.2.3-25.el6.i686
```
v If you are running on SuSe Linux 64-bit systems, you must also install the pam.i686 package.

### **Database objects for DB2 Procedure**

- 1. *In your operating system*, create a user. The Management Console will use this name to log in to the database. Example: user name **BUILD**, password **BUILD**. Perform the remaining steps in DB2. *Important: you must use all uppercase for the database name and schema name.*
- 2. Create a database named **BUILD**
- 3. Create a schema named **BUILD**.

#### **Results**

**Note:** Build Forge accesses the database using the schema for the user.

#### **Sample DB2 SQL command script**

Use the following commands at a DB2 Command Line Processor to create the and database.

```
// Create database and schema
db2 "CREATE DATABASE BUILD USING CODESET UTF-8
    TERRITORY US PAGESIZE 16 K AUTOCONFIGURE
   USING MEM_PERCENT 20 APPLY DB ONLY
db2 "CONNECT TO BUILD"
db2 "CREATE SCHEMA BUILD"
db2 "CONNECT RESET"
// Grant permissions to the user
db2 "CONNECT TO BUILD"
db2 "GRANT CREATEIN,DROPIN,ALTERIN ON SCHEMA BUILD
    TO USER BUILD WITH GRANT OPTION"
db2 "GRANT DBADM,CREATETAB,BINDADD,CONNECT,
    CREATE NOT FENCED ROUTINE, IMPLICIT SCHEMA, LOAD,
```
CREATE\_EXTERNAL\_ROUTINE,QUIESCE\_CONNECT

## **Tuning parameters recommended for DB2 About this task**

Setting DB2 tuning parameters can improve the performance and scalability of Build Forge systems using an existing DB2 database.

**Note:** If you change these parameters *after* Build Forge is installed and running, stop Build Forge before making the changes. Restart Build Forge after you restart DB2.

#### **Procedure**

1. Set the tuning parameters. Run the following DB2 commands:

db2set DB2\_EVALUNCOMMITTED=ON db2set DB2\_SKIPDELETED=ON db2set DB2\_SKIPINSERTED=ON

See DB2 documentation for more information on the effects of these settings.

2. Restart DB2. This step is required to put the parameters into effect. Be sure there are no sessions running on the database first.

db2stop force db2start

#### **DB2 client drivers**

IBM DB2 database client drivers must be installed on the host before you install the product. On UNIX or Linux, use the 32-bit drivers.

#### **Procedure**

- 1. Install DB2 Data Server Client to provide the drivers.
- 2. Restart the computer after installing the DB2 client. The product installation fails otherwise.

## **DB2 information needed during installation About this task**

During installation you are asked for the following information in the **Database Configuration** panel:

#### *Database Configuration*

- v **Database Host**: the host where DB2 is installed.
- Database Port: Build Forge puts the default port of 50000 in this field for DB2. Be prepared to enter the port number if you use a different port.
- v **Database Name**: name of the database for Build Forge to use. You created this database in a previous setup step.
- v **Database Schema Name**: name of the schema for Build Forge to use.
- v **Database Username**: user name for Build Forge to use when accessing the database. You created this user in a previous setup step.
- v **Password**: password for the database user name.

*Test the Database Configuration*

<span id="page-46-0"></span>v **Path to the DB2 client libraries** - the directory where the DB2 client libraries are located.

**Important:** When installing Build Forge on UNIX or Linux, this directory must be the one containing the 32–bit client driver libraries.

- v **JDBC driver location** the directory where the JDBC driver is located. This driver is used by Apache Tomcat to access the database. Typical location:
	- Windows: <*db2install*>/IBM/SQLLIB/java
	- UNIX or Linux: consult the documentation for your system.

The following information is displayed:

- v **Required driver JAR files** Displays the required driver JAR files. For DB2 these are db2jcc.jar and db2jcc\_license\_cu.jar.
- v **Required JDBC driver class** Displays the required JDBC driver class. For DB2 this is com.ibm.db2.jcc.DB2Driver.

## **Microsoft SQL Server setup**

Use these procedures to install and configure access to a Microsoft SQL Server database from a Windows<sup>®</sup>-based Management Console.

### **Database objects for Microsoft SQL Server About this task**

In these steps you create a user to be the database owner and the database for Build Forge to use. If necessary, you can also create a schema for Build Forge to use.

#### **Procedure**

- 1. **Create a user to serve as the database owner.** Build Forge uses this username to log on to the database. Use **build** unless you must use a different name. The user must have full permissions.
	- a. Open SQL Server Management Studio.
	- b. Open the database server in the Object Explorer (left panel).
	- c. Right-click the **Security** folder and choose **New** > **Login**.
	- d. In the Login New dialog, specify the login name and choose options as follows. Important: uncheck User must change password at next login.
		- v Choose **SQL Server authentication** and provide a password.
		- v Uncheck **Enforce password expiration**
		- v Uncheck **User must change password at next login**
- 2. **Create the database.** You must use mixed-mode authentication. The following interactive and script examples assume that you will use the default schema of DBO.
	- a. Open SQL Server Management Studio.
	- b. Open the database server in the Object Explorer (left panel).
	- c. Right-click the **Databases** folder and chose **New Database**.
	- d. In the New Database dialog, specify parameters for the database:
		- v Specify a Database name. Use **build** unless you must use another name. The name is case-sensitive. The name of the data and log files are updated automatically in the Database files box.
		- Specify the Database owner.

```
– Click the [..] control to the right of the field.
                                – In the Select Database Owner dialog, click Browse.
                                – Check the name of the user you created, then click OK.
                                – Click OK in the Select Database Owner dialog.
                             • Specify the Database files parameters. In the Database files table, do the
                                following:
                                – For both files: set the Initial Size to 500 (in MB)
                                – For both files: set Autogrowth. In the Autogrowth column, click the [..]
                                   control to open the dialog. Check the Enable Autogrowth box, set
                                   growth to 500 MB, and select Unrestricted Growth, then click OK.
                          Alternatively, you can use the following script to create the database.
CREATE DATABASE [build] ON PRIMARY
(NAME = N'build'')FILENAME = N'C:\Program Files\Microsoft SQL Server\MSSQL.2\MSSQL\DATA\build.mdf' ,
    SIZE = 2048KB , FILEGROWTH = 1024KB )
LOG ON
(NAME = N'build log',FILENAME = N'C:\Program Files\Microsoft SQL Server\MSSQL.2\MSSQL\DATA\build_log.ldf' ,
    SIZE = 1024KB, FILEGROWTH = 10%)GO
EXEC dbo.sp dbcmptlevel @dbname=N'build', @new cmptlevel=90
GO
IF (1 = FULLTEXTSERVICEPROPERTY('IsFullTextInstalled'))
begin
EXEC [build].[dbo].[sp_fulltext_database] @action = 'disable'
end
GO
ALTER DATABASE [build] SET ANSI NULL DEFAULT OFF
GO
ALTER DATABASE [build] SET ANSI NULLS OFF
GO
ALTER DATABASE [build] SET ANSI_PADDING OFF
GO
ALTER DATABASE [build] SET ANSI WARNINGS OFF
GO
ALTER DATABASE [build] SET ARITHABORT OFF
GO
ALTER DATABASE [build] SET AUTO CLOSE OFF
GO
ALTER DATABASE [build] SET AUTO CREATE STATISTICS ON
GO
ALTER DATABASE [build] SET AUTO SHRINK OFF
GO
ALTER DATABASE [build] SET AUTO UPDATE STATISTICS ON
GO
ALTER DATABASE [build] SET CURSOR_CLOSE_ON_COMMIT ON
GO
ALTER DATABASE [build] SET CURSOR_DEFAULT GLOBAL
GO
ALTER DATABASE [build] SET CONCAT NULL YIELDS NULL OFF
GO
ALTER DATABASE [build] SET NUMERIC ROUNDABORT OFF
GO
ALTER DATABASE [build] SET QUOTED_IDENTIFIER OFF
GO
ALTER DATABASE [build] SET READ_COMMITTED_SNAPSHOT ON
GO
ALTER DATABASE [build] SET RECURSIVE TRIGGERS OFF
GO
ALTER DATABASE [build] SET AUTO UPDATE STATISTICS ASYNC OFF
GO
ALTER DATABASE [build] SET DATE_CORRELATION_OPTIMIZATION OFF
```

```
GO
ALTER DATABASE [build] SET PARAMETERIZATION SIMPLE
GO
ALTER DATABASE [build] SET READ_WRITE
GO
ALTER DATABASE [build] SET RECOVERY FULL
GO
ALTER DATABASE [build] SET MULTI USER
GO
ALTER DATABASE [build] SET PAGE_VERIFY CHECKSUM
GO
USE [build]
GO
IF NOT EXISTS (SELECT name FROM sys.filegroups WHERE is_default=1 AND name = N'PRIMARY') \
     ALTER DATABASE [build] MODIFY FILEGROUP [PRIMARY] DEFAULT
GO
```
**Note:** The READ\_COMMITTED\_SNAPSHOT attribute must be set to ON. To test for READ\_COMMITTED\_SNAPSHOT, run the following SQL statement. SELECT is read committed snapshot on FROM sys.databases WHERE name='build' Substitute your database name if you did not use build. The statement must return "1".

If the statement returns "0", run the following SQL statement. ALTER DATABASE [build] SET READ\_COMMITTED\_SNAPSHOT ON

- 3. **Set the default database for the user.**
	- a. Open SQL Server Management Studio.
	- b. Open the database server in the Object Explorer (left panel).
	- c. In Object Explorer, open **Security** > **Logins**.
	- d. Right-click the user you created and choose **Properties**.
	- e. On the General page, select a Default database. Select the database you created.
	- f. Click **OK**.
- 4. Create a schema, if needed. You do not need to create a schema if you can use the default schema **DBO**. *Using the default is recommended*. If you need to use a different schema, create it in the Build Forge database and assign the owner to be the database user you created. The following example creates schema bf schema and sets build as the owner:

```
USE build;
GO
CREATE SCHEMA bf schema AUTHORIZATION build;
GO
```
## **TCP/IP setup on Microsoft SQL Server About this task**

You must enable TCP/IP on Microsoft SQL Server to use it with Management Console.

To enable TCP/IP on MS SQL Server, do the following:

#### **Procedure**

- 1. Open MSSQLServer Configuration Manager.
- 2. Under **SQL Server Network Configuration**, click **Protocols for MSSQLSERVER**.
- 3. Right-click **TCP/IP**, then choose **Enable** from the menu.

## **Microsoft SQL Server client and JDBC driver installation About this task**

You need to install the Microsoft SQL Server client and JDBC driver on the Management Console host. The Management Console uses them to access the database.

#### **Procedure**

- 1. Install SQL Native Client. Version 2005.90.4035.00 is required. It is included in Service Pack 3 for Microsoft SQL Server.
- 2. Install JDBC drivers.
	- v For version 2005: JDBC Library version 1.2 is required. Download it from Microsoft at the following location:

http://www.microsoft.com/downloads/details.aspx?FamilyId=C47053EB-3B64-4794-950D-81E1EC91C1BA&displaylang=en

After completing the Microsoft install process, the location of the JAR is as follows:

/sqljdbc\_1.2/enu/sqljdbc.jar

• For version 2008: JDBC Library version 3.0 is required:

http://www.microsoft.com/downloads/en/details.aspx?FamilyID=%20a737000d-68d0-4531-b65d-da0f2a735707&displaylang=en

## **ODBC data source setup for Microsoft SQL Server About this task**

In these steps you create an ODBC data source that is used by a Windows-based Management Console to access the database you created in Microsoft SQL Server. You must create a 32-bit ODBC data source regardless of whether you are running a 32-bit Windows system or a 64-bit Windows system.

#### **Procedure**

- 1. Start the Data Source Administrator.
	- v For 32-bit Windows systems: From the Windows start menu, select **Settings** > **Control Panel** > **Administrative Tools** > **Data Sources**.
	- For 64-bit Windows systems: double-click the file C:\Windows\SysyWOW64\ odcbad32.exe. Note that this opens a Data Source Administrator dialog that allows you to create the required 32-bit ODBC data source on the 64-bit system.

The **ODBC Data Source Administrator** dialog appears.

- 2. On the **System DSN** tab, click **Add**. A list of drivers appears.
- 3. Select **MS SQL Server** from the list of drivers, then click **Finish**. In the **ODBC Setup** dialog box that appears, enter the following information:
	- v **Data Source Name**: the name for this data source, *must be the same as Database Name and must not be the same as the schema name associated with the database.*
	- v **Description**: description for this data source.
	- v **Server Name**: host name of the host where the MS SQL Server database is installed.
	- v **Database Name**: database name you created above.

Click **OK** to close **ODBC Setup**, then **OK** to close **ODBC Data Source Administrator**. The data source is created.

## <span id="page-50-0"></span>**Results**

Make a note of the following information. It is requested by the installation program when you install the Management Console.

- Data source name: as you assigned when creating the ODBC data source
- v **Data source type**: SQL Server
- v **User name**: user name you created for the database (for example, **build**)
- v **Password**: password for the user name (for example, **build**)
- **Important:** Use the same value for the Database Name and Data Source Name. A limitation in JDBC drivers requires this constraint. If they are not the same, the Quick Report reporting feature and the services-layer APIs for Java and Perl do not work.

## **Microsoft SQL Server information needed during installation About this task**

During installation you are asked for the following information in the **Database Configuration** panel:

#### *Database Configuration*

- v **Database Host**: the host where SQL Server is installed.
- v **Database Port**: Build Forge puts the default port of 1521 in this field for SQL Server. Be prepared to enter the port number if you use a different port.
- v **Database Name**: name of the database for Build Forge to use. You created this database in a previous setup step.
- v **Database Schema Name**: name of the schema for Build Forge to use, either the default of DBO (recommended) or the one you created in a previous setup step.
- v **ODBC Data Source Name**: the name of the ODBC data source.
- v **Database Username**: user name for Build Forge to use when accessing the database. You created this user in a previous setup step.
- v **Password**: password for the database user name.

#### *Test the Database Configuration*

v **Path to the SQL Server Client libraries** - the directory where the SQL Server client libraries are located.

**Important:** Microsoft SQL Server is supported on Windows platforms only.

- v **JDBC driver location** the directory where the JDBC driver is located. This driver is used by Apache Tomcat to access the database.
- 2005 versions: use the driver provided with the 2005 version.
- 2008 version: use the version 3.0 driver.

The following information is displayed:

- v **Required driver JAR files** Displays the required driver JAR files. For SQL Server this is /sqljdbc\_1.2/enu/sqljdbc.jar.
- v **Required JDBC driver class** Displays the required JDBC driver class. For SQL Server this is com.mysql.jdbc.Driver.

## **MySQL setup**

Use this procedure to install and configure support for MySQL.

## **Before you begin**

Install and configure the following items. Use the instructions in the following sections.

## **Red Hat Linux 4 Requirements for MySQL Before you begin**

MySQL on Red Hat Linux 4 requires additional setup before configuration for Rational Build Forge.

## **Procedure**

- v Install ncurses-libs.i686. It must be present in order to install the files in the next step.
- Install compatibility shared libraries. You need to install the package or the RPM, but not both.

MySQL-client-community-5.0.51a-0.rhel5.i386 MySQL-shared-compat-5.0.51a-0.rhel5.i386

v Rename startup script. You need to rename the startup script so that it causes MySQL to be loaded earlier in the startup process than it does by default. The following example should move it up enough.

```
mv /etc/rc3.d/S99mysql /etc/rc3.d/S50mysql
```
## **Database Objects for MySQL Procedure**

- 1. Create an empty database named **build**.
- 2. Create a user associated with it (user name **build**, password **build**).

#### **Results**

You could use the following commands to create the database **build** and create a user **build@localhost** with the password ("identified by") **build**:

```
mysql -u root
mysql> create database build;
mysql> grant all on build.* to build@localhost
      -> identified by "build";
```
## **MySQL libraries and client drivers Before you begin**

The MySQL native client drivers must be installed on the Build Forge host before you install Build Forge. On UNIX or Linux, use the 32–bit drivers.

If you are using MySQL 5.1, you must use the MySQL 5.0 client.

If you are installing MySQL on the same host as the Build Forge host, install the following:

```
MySQL database server
MySQL-client-community-5.0.51a-0.rhel5.i386 - client drivers
MySQL-shared-compat-5.0.51a-0.rhel5.i386 - required compatibility libraries
Connector/J JDBC driver
```
If you are installing MySQL on a different host, install the following on the Build Forge host:

MySQL-client-community-5.0.51a-0.rhel5.i386 - client drivers MySQL-shared-compat-5.0.51a-0.rhel5.i386 - required compatibility libraries Connector/J JDBC driver

#### **For AIX systems only**:

You must install the Connector/J driver and the 5.0-51a client drivers. They are compatible with AIX version 6.1. You can find them in the Archives area of the MySQL web site.

The installer attempts to repackage the MySQL client shared libraries. The packaging of the files as they are posted on mysql.com cannot be used by Build Forge. The user running the installer needs to have write access to the directory where the client driver files are installed, typically /opt/mysql. The installer replaces the files libmsqlclient.a and libmysqlclient.so.15. If the installer is not able to repackage the files, it notifies you during installation and continues the installation. In that case, you must repackage the files manually before running Build Forge.

**Note:** If you are running other applications that use this MySQL client, you may want to repackage the files manually in a separate directory.

To manually package the files do the following.

- 1. From the directory MySQL was installed in, create a new directory, libbf: root@myaix:/opt/mysql/> mkdir libbf
- 2. Copy the lib/libmysqlclient.so.15 file into the new directory: root@myaix:/opt/mysql/> cp lib/libmysqlclient.so.15 libbf
- 3. Change into the new directory and build the new archive file: root@myaix:/opt/mysql/> cd libbf

root@myaix:/opt/mysql/libbf/> ar -q libmysqlclient.a libmysqlclient.so.15

This directory can now be used as the client library path for the installation process if it has not already run. If one of the silent or command line methods was used, update the LIBPATH in \$BFROOT/rc/buildforge to use this path.

## **MySQL Configuration Procedure**

1. Increase maximum database connections to 200. Edit the [mysqld] section in <*mysql-installdir*>/my.ini (Windows) or /etc/my.cnf (UNIX/Linux) as follows:

max\_connections=200

The value should at least equal the total of your **Max Console Procs** and **Run Queue Size** system settings (in the Management Console's **Administration → System** page).

2. Confirm that your MySQL instance is using the InnoDB storage engine. The Rational Build Forge database uses foreign key constraints. The MySQL MylSAM storage engine does not check foreign key constraints. If MylSAM is used, problems can occur when new database objects are created, especially through the API.

## **MySQL information needed during installation About this task**

During installation you are asked for the following information in the **Database Configuration** panel:

#### *Database Configuration*

- v **Database Host**: the host where MySQL is installed.
- v **Database Port**: Build Forge puts the default port of 3306 in this field for MySQL. Be prepared to enter the port number if you use a different port.
- v **Database Name**: name of the database for Build Forge to use. You created this database in a previous setup step.
- v **Database Username**: user name for Build Forge to use when accessing the database. You created this user in a previous setup step.
- v **Password**: password for the database user name.

#### *Test the Database Configuration*

- v **Path to the MySQL Client libraries** the directory where the MySQL client libraries are located.
	- **Important:** When installing Build Forge on UNIX or Linux, this directory must be the one containing the 32–bit client driver libraries.
- v **JDBC driver location** the directory where the JDBC driver is located. This driver is used by Apache Tomcat to access the database.

The following information is displayed:

- v **Required driver JAR files** Displays the required driver JAR files. For MySQL this is mysql-connector-java-5.\*-bin.jar.
- v **Required JDBC driver class** Displays the required JDBC driver class. For MySQL this is com.mysql.jdbc.Driver.

### **MySQL troubleshooting About this task**

This task describes a workaround for the case when a console using the MySQL database fails with message "Database extension 'mysqli' not found." This problem occurs on Red Hat Linux version 6.x when the following file is used: /opt/buildforge/server/apache/lib/php/extensions/no-debug-non-zts-20090626

#### **Procedure**

1. Check for missing libraries and permissions. Use the ldd command. Example response:

```
ldd: warning: you do not have execution permission for `./mysqli.so'
linux-gate.so.1 => (0x00413000)
libmysqlclient.so.15 => not found
.............
libssl.so.6 => not found
libcrypto.so.6 => not found
```
- 2. Do one of the following tasks so that the libmysqlclient.so.15 library can be found.
	- v Append the full path of libmysqlclient.so.15 to LD\_LIBRARY\_PATH.
	- Copy libmysqlclient.so.15 to /usr/lib.

<span id="page-54-0"></span>3. Add links to older libraries. You need to add links to older libraries manually. Example:

```
ln -s /usr/lib/libcrypto.so.1.0.0 /usr/lib/libcrypto.so.6
ln -s /usr/lib/libssl.so.1.0.0 /usr/lib/libssl.so.6
```
4. Restart the console. A restart is required.

## **Oracle setup**

Use this procedure to set up support for an Oracle database.

#### **Before you begin**

Install or configure the following items. Use instructions in the following sections.

### **Red Hat Linux 6 Requirements for Oracle 10 Before you begin**

Oracle 10 on Red Hat Linux 6 requires additional setup before you install Rational Build Forge.

### **Procedure**

Install compatibility shared libraries. You must install these packages:

- $\cdot$  compat-libs-5.2-1.i386.rpm
- $\cdot$  compat-libstdc++-33-3.2.3-68.i686

### **Database Objects for Oracle About this task**

Create a local user on the Oracle host: user name **build** and password **build**.

- v Add appropriate grants, including CREATE SESSION and CREATE TABLE.
- Add an appropriate QUOTA size in the DEFAULT TABLESPACE, to provide enough space for the system to store data.

```
create user build
   identified by password
    default tablespace users
    quota unlimited on users;
grant create session, create table
   to build;
```
**Important:** During installation, the same value is used for the database name and the Oracle SID. A limitation in JDBC drivers requires this constraint. If they are not the same, the Quick Report reporting feature and the services-layer APIs for Java and Perl do not work.

### **Tuning parameters recommended for Oracle About this task**

Some Oracle parameters must be changed from their default values for Build Forge to run correctly.

**Note:** If you change these parameters *after* Build Forge is installed and running, stop Build Forge before making the changes. Restart Build Forge after you restart the database server.

## **Procedure**

1. Set the tuning parameters. Run the following commands:

```
ALTER SYSTEM SET open_cursors=1000 SCOPE=BOTH
ALTER SYSTEM SET processes=500 SCOPE=BOTH
```
- **Note:** If you get the message "SQL Error: ORA-02095: specified initialization parameter cannot be modified" when you run ALTER SYSTEM SET processes=500 SCOPE=BOTH, use ALTER SYSTEM SET processes=500 SCOPE=SPFile instead.
- See Oracle documentation for more information on the effects of these settings.
- 2. Restart the database server. This step is required to put the parameters into effect. Be sure there are no sessions running on the database first.

## **Oracle information needed during installation About this task**

During installation you are asked for the following information in the **Database Configuration** panel:

#### *Database Configuration*

- v **Database Host**: the host where Oracle is installed.
- v **Database Port**: Build Forge puts the default port of 1521 in this field for Oracle. Be prepared to enter the port number if you use a different port.
- v **Database Name**: name of the database for Build Forge to use. You created this database in a previous setup step.
- **Database Username:** user name for Build Forge to use when accessing the database. You created this user in a previous setup step.
- v **Password**: password for the database user name.

#### *Test the Database Configuration*

v **Path to the Oracle Client libraries** - the directory where the Oracle client libraries are located.

**Important:** When installing Build Forge on UNIX or Linux, this directory must be the one containing the 32–bit client driver libraries.

- ORACLE\_HOME Environment Variable the directory where Oracle is installed.
- Path to tnsnames.ora file (TNS\_ADMIN) the directory containing the tnsnames.ora file. Ensure that full access permissions have been set for the tnsnames.ora file.
- v **JDBC driver location** the directory where the JDBC driver is located. This driver is used by Apache Tomcat to access the database.

The following information is displayed:

- v **Required driver JAR files** Displays the required driver JAR files. For Oracle this is ojdbc14.jar.
- v **Required JDBC driver class** Displays the required JDBC driver class. For Oracle this is oracle.jdbc.driver.OracleDriver.

## **Oracle Client Configuration About this task**

To install and configure the client for Oracle:

## **Procedure**

- 1. Install Oracle Instant Client on the Management Console host. You must install the 32–bit version, regardless of whether you are running on a 32–bit or 64–bit platform. Use only version 10.2 or 11.2 of **Instant Client Package - Basic** for your operating system.
	- v Use the version 10.2 client for Oracle 10.2.
	- Use the version 11.2 client for Oracle 11g.

Download the client from Oracle at [http://www.oracle.com/technology/](http://www.oracle.com/technology/software/tech/oci/instantclient/index.html) [software/tech/oci/instantclient/index.html.](http://www.oracle.com/technology/software/tech/oci/instantclient/index.html)

- 2. Set up the environment on the Management Console host. Several environment variables must be set.
	- LD\_LIBRARY\_PATH: set to include the client installation directory.
		- **Note:** You can specify this value on the Database Configuration page from Installation Manager.
	- v NLS\_LANG: set to an appropriate value for international language support.
		- UNIX and Linux systems: the value must include AL32UTF8. Example: AMERICAN\_AMERICA.AL32UTF8.
		- Windows systems: the value must include a character map specification that corresponds to the Active Code Page setting in the Windows registry. See "Oracle Client Example Configuration on Windows."

*NLS\_LANG must be set explicitly as described. The default charset that is set during the client installation is not correct for use with Build Forge.*

• ORACLE\_HOME: set to the path of your Oracle client installation directory.

**Note:** You can specify this value on the Database Configuration page from Installation Manager.

- v ORA\_NLS10: set to the path where character-set data is located *on the server*.
- PATH: set to include the client installation directly.
- v TNS\_ADMIN: set to the path where the tnsnames.ora file is located *on the server*. Ensure that full access permissions have been set for the tnsnames.ora file.
	- **Note:** You can specify this value on the Database Configuration page from Installation Manager.

To check the current language setting on the Oracle server, log in to Oracle and run the following command:

SQL> host echo \$NLS\_LANG

#### **What to do next**

**Important:** During installation, tnsnames.ora is set up to use the same value for the database name and the Oracle SID. A limitation in JDBC drivers requires this constraint. If they are not the same, the Quick Report reporting feature and the services-layer APIs for Java and Perl do not work.

#### **Oracle Client Example Configuration on Windows: About this task**

Example environment:

• Instant Client - Basic at C:\instantclient 11 2, to use American English

• Oracle 11.2 on a Windows system at  $C:\overline{C}\$  product $\1.2.0\db$  1, installed to support international data

Variable settings on the system where the client and Build Forge are installed:

- v LD\_LIBRARY\_PATH includes C:\instantclient\_11\_2\
- v NLS\_LANG=AMERICAN\_AMERICA.WE8MSWIN1252
- ORACLE\_HOME=C:\instantclient 11 2\
- ORA\_NLS10=C:\oracle\ocommon\nls\admin\data
- PATH includes C:\instantclient 11 2\
- TNS\_ADMIN=C:\oracle\product\11.2\db 1\network\admin

#### **About NLS\_LANG on Windows Systems**

The Oracle client on windows uses a setting in windows to perform local character mapping.

HKEY\_LOCAL\_MACHINE\SYSTEM\CurrentControlSet\Control\Nls\CodePage\ACP

When the client sends data to the server, the characters are sent in the server's character mapping.

The example NLS\_LANG setting above corresponds to an ACP setting of 1252, the default for US Windows. For other languages, consult the Oracle InstantClient documentation to get the correct language, locale, and character map parts of NLX\_LANG. Be sure to check the actual ACP setting on your Windows system and make the character mapping part of the setting match it.

The character maps for other languages are as follows. Use them in combination with the correct language and locale to create the NLS\_LANG setting.

1250 EE8MSWIN1250 1251 CL8MSWIN1251 1252 WE8MSWIN1252 1253 EL8MSWIN1253 1254 TR8MSWIN1254 1255 IW8MSWIN1255 1256 AR8MSWIN1256 1257 BLT8MSWIN1257 1258 VN8MSWIN1258 874 TH8TISASCII 932 JA16SJIS 936 ZHS16GBK 949 KO16MSWIN949 950 ZHT16MSWIN950

**Note:** If the character mapping is not set correctly, you do not get a warning and at first there is no obvious difference in behavior or performance. The client attempts to make character conversions in memory. When it runs out of memory and needs to swap to perform the conversions, *performance in communication between the client and server degrades radically.*

#### **Oracle Client Example Configuration on UNIX or Linux: About this task**

Example environment:

• Instant Client - Basic at /usr/local/instantclient 11 2, to use American English

• Oracle 11.2 on a UNIX system at /usr/local/oracle/product/11.2.0/db 1, installed to support international data

Variable settings on the system where the client and Build Forge are installed:

- LD\_LIBRARY\_PATH (Solaris, Linux) or LIBPATH (AIX)includes /usr/local/instantclient\_11\_2
- v NLS\_LANG=AMERICAN\_AMERICA.AL32UTF8
- ORACLE\_HOME=/usr/local/instantclient 11 2
- ORA NLS10=/usr/local/oracle/ocommon/nls/admin/data
- PATH includes /usr/local/instantclient 11 2
- TNS\_ADMIN=/usr/local/oracle/product/11.2/db 1/network/admin

#### **UNIX and Linux Systems using Oracle Instant Client 11.2**

The Build Forge application has a dependency on library libclntsh.so.10.1, which is part of the version 10.2 client. During installation, the installer checks for this file in ORACLE\_HOME. If the file does not exist, the installer assumes that you are using the version 11.2 client and attempts to create a symbolic link from libclntsh.so.10.1 to the corresponding version 11.2 library, libclntsh.so.11.1. ln -s libclntsh.so.11.1 libclntsh.so.10.1

**Important:** The user running the Build Forge installer must have write access to the ORACLE\_HOME directory. If this is an issue at your site, have an authorized user create the link manually before you install Build Forge. At some sites the client may be installed on a file system that is mounted read-only (common practice with Solaris systems).

## **Implementing failover using Oracle RAC**

Use this procedure to enable console failover when using Oracle RAC

#### **Before you begin**

Basic database setup for Oracle RAC is the same as setup for other Oracle databases. Install the console using those settings. After the console is installed, use these procedures to implement failover.

#### **About this task**

To enable Oracle RAC failover to work with Build Forge, there is additional configuration required. There are two methods available:

- SCAN method: modify buildforge.conf. SCAN (single client access name) is a facility in Oracle 11g. When it is used, all nodes in the cluster are made eligible for failover. At least three nodes should be available and set up to fail over on a round-robin basis.
- v Explicit Connection strings method: modify the tnsnames.ora file for Oracle Instant Client and modify buildforge.conf. In this method you specify the service which represents the cluster and each desired cluster node. At least three nodes should be available and set up to fail over on a round-robin basis. The LOAD\_BALANCE and FAILOVER parameters must be set.

You may need the Oracle DBA to provide the name of the service and the list of nodes to use. You configure the tnsnames.ora file for Oracle Instant Client and set the JDBC connection string in buildforge.conf.

Both methods require that you specify SERVICE\_NAME, which represents the cluster as a whole. This is different than non-RAC configurations, where SERVICE\_NAME is typically the same as the SID.

#### **Procedure**

- SCAN method
	- 1. Edit buildforge.conf. Add the db\_url parameter to buildforge.conf and use the JDBC connection string as the parameter. Note that the service must be set up in Oracle (mysvc.mycorp.com) and have multiple nodes. Line breaks are included for clarity. Do not break the lines in buildforge.conf.

```
db_hostname myoracledbhost.mycompany.com
db_url jdbc:oracle:thin:@(DESCRIPTION=(ADDRESS=(PROTOCOL=TCP)
   (HOST=myoracledbhost.mycompany.com)(PORT=1521))
   (CONNECT_DATA=(SERVICE_NAME=mysvc.mycorp.com)))
db_tcp_port 1521
db_database orclrac
db_username
db_password
db_type odbc
db_provider oracle
```
- 2. Update buildforge.conf in all locations.
	- Windows

```
<bfinstall>
<bfinstall>/Apache/tomcat/webapps/rbf-services/WEB-INF/classes/buildforge.conf
```
– UNIX or Linux

```
<bfinstall>/Platform
<bfinstall>/server/tomcat/webapps/rbf-services/WEB-INF/classes/buildforge.conf
```
v Explicit Connection strings method In the example, the following names are used:

- Service name: myorasvc.mycorp.com
- Node names: clusnode-1vip, clusnode-2vip, clusnode-3vip, clusnode-4vip
- 1. Edit tsnames.ora.

```
myorasvc.mycorp.com=
  (DESCRIPTION=
    (ADDRESS=(PROTOCOL=TCP)(HOST=clusnode-1vip)(PORT=1521))
    (ADDRESS=(PROTOCOL=TCP)(HOST=clusnode-2vip)(PORT=1521))
    (ADDRESS=(PROTOCOL=TCP)(HOST=clusnode-3vip)(PORT=1521))
    (ADDRESS=(PROTOCOL=TCP)(HOST=clusnode-4vip)(PORT=1521))
    (LOAD_BALANCE=yes)(FAILOVER=ON)
    (CONNECT_DATA=(SERVER=DEDICATED)
    (SERVICE_NAME=myorasvc.mycorp.com)
    (failover_mode=(type=select)
    (method=basic)(retries=180)(delay=5)))
```
)

2. Edit buildforge.conf Set the db\_url parameter to the JDBC connection string. Line breaks are included for clarity. Do not break the lines in buildforge.conf.

```
db_url jdbc:oracle:thin:@(DESCRIPTION=(LOAD_BALANCE=on)
    (ADDRESS=(PROTOCOL=TCP)(HOST=clusnode-1vip)(PORT=1521))
    (ADDRESS=(PROTOCOL=TCP)(HOST=clusnode-2vip)(PORT=1521))
    (ADDRESS=(PROTOCOL=TCP)(HOST=clusnode-3vip)(PORT=1521))
    (ADDRESS=(PROTOCOL=TCP)(HOST=clusnode-4vip)(PORT=1521))
    (CONNECT_DATA=(SERVICE_NAME=myorasvc.mycorp.com)))
```
3. Update buildforge.conf in all locations.

```
– Windows
  <bfinstall>
  <bfinstall>/Apache/tomcat/webapps/rbf-services/WEB-INF/classes/buildforge.conf
```
– UNIX or Linux

```
<bfinstall>/Platform
<bfinstall>/server/tomcat/webapps/rbf-services/WEB-INF/classes/buildforge.conf
```
## **Oracle information needed during installation About this task**

During installation you are asked for the following information in the **Database Configuration** panel:

#### *Database Configuration*

- v **Database Host**: the host where Oracle is installed.
- v **Database Port**: Build Forge puts the default port of 1521 in this field for Oracle. Be prepared to enter the port number if you use a different port.
- v **Database Name**: name of the database for Build Forge to use. You created this database in a previous setup step.
- v **Database Username**: user name for Build Forge to use when accessing the database. You created this user in a previous setup step.
- Password: password for the database user name.

#### *Test the Database Configuration*

v **Path to the Oracle Client libraries** - the directory where the Oracle client libraries are located.

**Important:** When installing Build Forge on UNIX or Linux, this directory must be the one containing the 32–bit client driver libraries.

- ORACLE\_HOME Environment Variable the directory where Oracle is installed.
- Path to tnsnames.ora file (TNS\_ADMIN) the directory containing the tnsnames.ora file. Ensure that full access permissions have been set for the tnsnames.ora file.
- v **JDBC driver location** the directory where the JDBC driver is located. This driver is used by Apache Tomcat to access the database.

The following information is displayed:

- v **Required driver JAR files** Displays the required driver JAR files. For Oracle this is ojdbc14.jar.
- v **Required JDBC driver class** Displays the required JDBC driver class. For Oracle this is oracle.jdbc.driver.OracleDriver.

# **Security setup**

During installation you are asked questions about how you want to set up security.

- Keystore password: you must provide a password for the keystore. It is used both for enabling secure login (credentials encryption) and as a starting point for enabling HTTPS/SSL.
- v Certificates: you are given the option of installing a personal certificate or importing a certificate that you already have.
- v Secure HTTP: you are asked whether you want to install the Apache server enabled for HTTPS/SSL. The certificate you choose is used. If you need to use a port number other than the default of 443, you need to enter the port number at that time.

## **Using the provided personal certificate**

The provided certificate has the following attributes set:

- v Subject DN: "CN=*hostname*", where *hostname* is the fully qualified name of the host where you are performing the installation.
- v Expiration period: 10 years (expressed as 3650 days). You can change this value. Expiration periods of one to two years are typical. Expiration periods longer than that increase vulnerability to security attacks that attempt to guess the key.

You are given the opportunity to modify the provided certificate. If you do modify the certificate, the following fields can be specified.

- Common Name (required)
- Locality
- State/Province
- Organization Name
- Country/Region Name (required)
- Street Address

The Common Name and Country/Region Name are concatenated into an X500Principal type Subject DN to be specified during certificate creation.

You are prompted for a password to use for the keystore that the installer creates. Record this password. It is required to complete setup of HTTPS/SSL.

**Important:** Changing the password later is possible but a fairly long process. Use a strong password that meets your local requirements for complexity.

## **Using your own certificate**

If you have a certificate, you can import it for use by all components and connections in the system that use SSL:

- v The certificate must be available on the host where you are installing Build Forge. Copy the certificate to a temporary directory. You are prompted for the fully qualified path during installation.
- You must specify the keystore password during installation.
- v The certificate must be in PKCS12 keystore type. If your certificate is another type, you can use the OpenSSL openssl utility or the JDK keytool utility to convert the copy into PKCS12.
- You are prompted for a password to use for the keystore that the installer creates. Record this password. It is required to complete setup of HTTPS/SSL.
	- **Important:** Changing the password later is possible but a fairly long process. Use a strong password that meets your local requirements for complexity.

# <span id="page-62-0"></span>**Chapter 7. Installing the Management Console**

This section describes how to install the Management Console on Windows, UNIX, and Linux platforms. Use the following procedure for any installation scenario supported by Installation Manager.

- 1. Perform pre-installation setup, as described in [Chapter 6, "Pre-installation](#page-40-0) [setup," on page 33.](#page-40-0) Tasks include the following.
	- International data support setup (required)
	- Database setup (required). This step typically involves creating database objects, installing a database client, and collecting information that is needed during the installation steps in Installation Manager.
	- Security setup (optional, depending on your needs)
- 2. Start launchpad to run Installation Manager.
	- **Note:** Launchpad searches for Installation Manager on the host where you run it. If it does not exist, launchpad runs a packaged Installation Manager to install Installation Manager on your host. It then uses the installed Installation Manager to install Build Forge. If you prefer, you can install Installation Manager manually rather than from Launchpad.
- 3. Perform the installation steps in Installation Manager.
- 4. Perform required post-installation checks.

See [Chapter 8, "Alternative installation methods," on page 63](#page-70-1) for installation procedures for the following scenarios:

- v Using your own installations of the following required applications, instead of those that are provided and installed by Build Forge:
	- Apache HTTP server
	- PHP
	- Apache Tomcat
- Silent installation of product components using IBM Installation Manager
- Installation on VMware
- Installation of the Management Console on SUSE Linux on System z

## **Starting Installation Manager with launchpad**

Use launchpad to start Installation Manager and install Build Forge.

You can start launchpad in the following ways:

- Start launchpad from the product DVDs.
- Start launchpad from a downloaded file package.

Launchpad detects whether Installation Manager is installed on your host:

- If Installation Manager exists, launchpad starts it. In Installation Manager, you select the **Build Forge** package to install.
	- **Important:** Your version of Installation Manager must meet the minimum version requirements. See ["Installation Manager requirements" on](#page-26-0) [page 19.](#page-26-0)

v If Installation Manager does not exist, launchpad uses a packaged Installation Manager. Within it, you select both the **Installation Manager** and **Build Forge** packages to install. The packaged Installation Manager installs Installation Manager, and then starts it to install Build Forge.

Launchpad can also install an agent on the local host, if it is a Windows host. You cannot use the launchpad to install the agent on a non-Windows operating system. For agent installation instructions, see [Chapter 10, "Installing agents," on page 133.](#page-140-0)

# **Starting launchpad from the product DVDs**

Use these instructions to start launchpad from the product DVDs.

Choose the instructions for your operating system.

- UNIX or Linux
	- 1. Insert the first DVD on the host where you are installing Build Forge.
	- 2. Mount the drive.
	- 3. In the root directory of the drive, run launchpad.sh.
	- 4. Select the package to install in Installation Manager.
		- If IBM Installation Manager is found on your host, launchpad starts it. On the first **Install Packages** page, select the **Build Forge** package, and then click **Next**.
		- If IBM Installation Manager is not found, a packaged Installation Manager starts in order to install Installation Manager, and then uses it to install Build Forge.

On the first **Install Packages** page, select the **Installation Manager** and **Build Forge** packages, and then click **Next**.

- Windows
	- 1. Insert the first DVD on the host where you are installing Build Forge.
	- 2. If autorun is enabled, launchpad starts automatically. If it is not enabled: in the root directory of the drive, run launchpad.exe
	- 3. Select the package to install in Installation Manager.
		- If IBM Installation Manager is found on your host, launchpad starts it.
			- On the first **Install Packages** page, select the **Build Forge** package, and then click **Next**.
		- If IBM Installation Manager is not found, a packaged Installation Manager starts in order to install Installation Manager, and then uses it to install Build Forge.

On the first **Install Packages** page, select the **Installation Manager** and **Build Forge** packages, and then click **Next**.

## **Starting launchpad from a downloaded package**

Use these instructions to download an installation package and start launchpad.

- 1. From IBM Passport Advantage, download the installation package for your operating system to a temporary directory on the host where you are installing Build Forge.
- 2. Extract the installation image from the downloaded file to a local directory. The contents of the file are extracted to the local directory.
- 3. Start the launchpad program from the directory where you extracted the files, as follows:
	- Windows: run launchpad.exe.
- UNIX/Linux: run launchpad.sh.
- 4. Select the package to install in Installation Manager.
	- If IBM Installation Manager is found on your host, launchpad starts it.

On the first **Install Packages** page, select the **Build Forge** package, and then click **Next**.

• If IBM Installation Manager is not found, a packaged Installation Manager starts in order to install Installation Manager, and then uses it to install Build Forge.

On the first **Install Packages** page, select the **Installation Manager** and **Build Forge** packages, and then click **Next**.

## **Installation steps in Installation Manager**

Use IBM Installation Manager to install product components on most platforms.

## **Before you begin**

You must have started Installation Manager and selected the **Build Forge** package to install to follow these instructions.

## **About this task**

Follow the prompts to install the desired packages:

#### **Procedure**

- 1. *Install Packages* Select the **Build Forge** and **Version** check boxes. If Installation Manager is not already installed, select the **Installation Manager** check box. Click **Next** after you make the selections.
- 2. *Install Packages: Location Shared Resources* Enter or choose the directory where you want shared resources installed, and then click **Next**.
- 3. *Install Packages: Location Package Group* Choose the directory where you want the installation packages installed, and then click **Next**. The default location is: C:\Program Files\IBM\Build Forge.
- 4. *Install Packages: Features* By default all three core product modules are installed: Web Interface, Process Engine, and Services Layer. Click **Next**.
- 5. *Install Packages: License Server Configuration* Select the "Run as" user and the type of license the console will use. Fill in the following information, then click **Next**.
	- v (UNIX and Linux) At **Which user should Build Forge run as?**, accept the default user (root) or specify a different user. This user will start the Build Forge engine and the supplied Apache Tomcat. The user must have read and execute permissions for the database libraries and the JDBC jar files specified in the Database Configuration page in Installation Manager.
	- Rational License Server Based: Enter the host name of the Rational License Server.
		- Enter a valid host name for the license server. If you plan to provide the host name later, do not leave this field blank. Enter a character or value in this field. Leaving this field blank might result in an incomplete and unusable product.

After installation is complete, provided the correct host name. For instructions, see ["Configuring a Rational license server for Build Forge"](#page-27-0) [on page 20.](#page-27-0)

– If a license server is displayed but greyed out, your FLEXlm license client has already registered a license server for the host.

After installation is complete, provide the correct host name. For instructions, see ["Changing the license server for the Management](#page-28-0) [Console" on page 21.](#page-28-0)

- v **File Based**: browse to the location where you downloaded the license file.
- 6. *Database Configuration*

Depending on the OS platform you are installing Build Forge on and the database you want to install, you must specify certain information. Refer to database setup instructions in ["Database setup" on page 34](#page-41-0) for the following:

- v For DB2 Express, se[e"DB2 Express setup" on page 35.](#page-42-0)
- For DB2, see ["DB2 setup" on page 36.](#page-43-0)
- v For Microsoft SQL Server, see ["Microsoft SQL Server setup" on page 39.](#page-46-0) Note that the JDBC driver to specify depends on the version you choose (SQL Server 2005 or SQL Server 2008).
- For MySQL, see ["MySQL setup" on page 43.](#page-50-0)
- For Oracle, see ["Oracle setup" on page 47.](#page-54-0) Note that you must choose the version that corresponds to the Oracle Instant Client version you installed (Oracle 10 or Oracle 11).
- **Note:** On UNIX and Linux platforms, you must install and use 32-bit database client drivers if you are using an Oracle, DB2, or MySQL database. On the Database Configuration page in Installation Manager, for your specific database type, make sure that you specify the 32-bit version of driver libraries in the **Path to the [DB2|Oracle|MySQL] client libraries** field on the Database Configuration page. Also, for DB2, load the db2profile.
- 7. *Install Packages: Application and Web Server Configuration* Fill in the requested information, and then click **Next**.
	- a. *Web Server/PHP Configuration*
		- v **Supply your own webserver?** Select **Yes** if you want to supply your own web server. **No** is the default.
		- v **Do you wish to use Secure HTTP?** Select **Yes** if you want to use Secure HTTP. **No** is the default.
		- v **Which port should the web server use?** If you do not want the web server to use port 80, enter a different port number. 80 is the default.
		- v **Memory Limit for PHP:** Enter a memory limit for PHP if you do not want to use the default. 256 MB is the default.
	- b. *Application Server Configuration*
		- v **Supply your own application server?** Select **Yes** if you want to configure Build Forge to use an application server that you have already installed. **No** is the default.
			- **Note:** You do this only if you are configuring Build Forge to use one or more components that you have already installed. Normally Build Forge installs these components during installation. See ["Installing using your own components" on page 63.](#page-70-1)
	- c. *Security Configuration* Enter and verify a password for the keystore that the installer creates for Build Forge in the following fields.

**Note:** If these fields are not visible, scroll down to find them.

- v **Keystore Password**
- **•** Verify Password

The password is required to enable the default secure login (credential encryption). It is also required if you intend to configure Build Forge to use HTTPS/SSL.

**Important:** Changing the password later is possible but a fairly long process. Use a strong password that meets your local requirements for complexity.

You have the following options:

- v Use the self-signed certificate that the installer creates as is. Do the following:
	- 1) **Do you wish to modify default or upload a custom certificate?** Select No.
	- 2) **Do you have an existing secure certificate?** Select No.
- Use the self-signed certificate that the installer creates, but modify its fields. Do the following:
	- 1) **Do you wish to modify default or upload a custom certificate?** Select Yes. Additional fields for the certificate are displayed. Fill them in.
	- 2) **Do you have an existing secure certificate?** Select No.
- v Provide the location of your own certificate. The certificate must be on the host, it must be in pkcs12 format, and you must provide the existing password for the keystore it is in. Do the following:
	- 1) **Do you wish to modify default or upload a custom certificate?** Select Yes.
	- 2) **Do you have an existing secure certificate?** Select Yes. Additional fields are displayed.
	- 3) **Please specify a signed certificate in a keystore of type pkcs12.** Enter the filename or use **Browse** to locate it.
	- 4) **Keystore Password** Enter the password for the keystore containing your certificate.
	- 5) **Verify Password** Re-enter the password for the keystore containing your certificate.
- **Note:** Browsers typically warn about accessing a secure site that has a self-signed certificate. Users are typically given the option to proceed, but may be required to confirm the exception.
- 8. *Services Configuration* Fill in the requested information, then click **Next**.
	- v **Will services layer run on this machine?** Click **No** if you do not want the services layer to run on this machine. **Yes** is the default.

If you click No, you are prompted for the host name of the application server that runs the services layer application.

- v **Listen on port**: 3966 is the default. One or both ports must be selected as the services port.
- v **Listen on secure port**: 49150 is the default. One or both ports must be selected as the services port.
- 9. *Install Packages: Console Start Options* fill in the requested information, and then click **Next**.
	- a.

v **Create a shortcut on the desktop?** The default is create a shortcut on the desktop (for Windows).

**Note:** On Linux, a desktop shortcut is not created.

- b. *Startup Options*
	- v **Do not start the Console:** The Console starts by default. Click the radio button if you do not want to the Console to start automatically.
	- v **Start the Console in Service Mode:** The Console starts in service mode by default.
	- **Start the Console in Foreground Mode:** The Console does not start in foreground mode, by default. If you want the Console to start in foreground mode, click the radio button.
- 10. *Install Packages: Summary review* Review the summary information on this page to confirm where the Build Forge components will be installed, and then click **Install**.
	- a. *Target Location*
		- v **Package Group Name:** buildforge.console is the default package name.
		- **Installation Directory:** The default installation directory is C:\Program Files\IBM\Build Forge.
		- v **Shared Resources Directory:** The default shared resources directory. The defaults are as follows:
			- Windows: C:\Program Files\IBM\SDP70Shared
			- UNIX and Linux: /opt/IBM/SDP70Shared
	- b. *Features*
		- v **Build Forge Features** You can review what features or modules will be installed. For example, the core product modules are: Web Interface, Process Engine, and Services Layer.
	- c. *Environment*
		- English is the default environment.
	- d. *Repository Information*
		- v **Files will be retrieved from the following locations:** Use this section to review and confirm the repository location.
- 11. *Access the Management Console*. Start a browser. Go to the URL for the Management Console:
	- General form: http://<hostname>[:<portnumber>]. The port number is optional if you used the HTTP default, port 80.
	- v Local: if you are running the browser on the same host where the Management Console is running, you can use http://localhost.
	- **Note:** If you cannot log in immediately after installation, wait a minute or so and try again. On first startup the engine (bfengine) has to load the database schema.
	- **Important:** Do not stop bfengine immediately after an install. Doing so can corrupt the database schema. In that case you would need to drop all Build Forge tables from the database and reinstall Build Forge.
- 12. *Log in.* Use user name **root**, password **root**. Change the root password immediately.

## **Post-Installation checklist**

This section describes what you need to do after installing the Build Forge system.

- Check the PATH variable.
- Identify the proxy server for PHP to use, if Management Console must go through a proxy server to access the database.
- Set JVM memory.
- Log message migration.

## **Check PATH variable on Windows**

The PATH environment variable on Windows must include the path to the database client or driver DLLs. Check the PATH manually for these databases:

- DB2 directory containing db2cli.dll and sqlar.dll
- MySQL directory containing libmysql.dll
- Oracle directory containing oci.dll

For Microsoft SQL Server, setting up the ODBC connection takes care of this requirement.

### **Identify proxy server**

Optional: this step is needed only if the Management Console needs to use a proxy server to access its database. You must configure PHP to use the proxy server.

v Edit the php.ini file. It is located in *<bfinstall>*/Apache/php, for example C:\Program Files\IBM\Build Forge\Apache\php.

Add the following entries:

```
bf_proxyHost=<your_proxy_server_hostname>
bf_proxyPath=<your_proxy_path>
bf_symlinkPath=<symlink_to_proxy_path>
```
## **Set JVM memory (required for Quick Report)**

Optional: this step is needed only if your edition includes Quick Report (Standard Edition, Enterprise Edition, Enterprise Plus Edition).

v Set the maximum memory for the JVM to 1 MB or more. Running reports requires a minimum 1 GB (1024 MB) heap size. If you get Out of Memory errors while running reports (possible on large reports), increase this setting. That may in turn require you to add memory to the host. JAVA\_OPTS -Xmx1024M

#### **Log message migration**

Build Forge stores job messages in a different manner from older releases. As such, if the Build Forge install is an upgrade from a previous release, the "Message" column in the job output page may be temporarily blank until the migration of that particular job is complete. As this happens in small, low-priority batches, the migration may take time; if any job has blank messages, it is recommended that the user simply wait until that job's message migration is complete.

# **Increasing the number of file handles for Linux**

## **Before you begin**

**Important:** For best results, before you use your Rational product, increase the number of file handles available for Rational Build Forge. A system administrator might need to make this change.

Exercise caution when you follow these steps to increase the file descriptors on Linux. Failure to follow the instructions might result in a computer that does not start correctly. For the best results, have your system administrator perform this procedure.

To increase the file descriptors:

## **Procedure**

- 1. Log in as root. If you do not have root access, you must obtain it before you continue.
- 2. Change to the etc directory.
- 3. Locate the initscript shell script. Open the file or create it with a Linux text editor.

**Important:** Do not leave an empty initscript file on your computer. If you do so, your computer will not start the next time that you turn it on or restart it.

4. On the first line, set ulimit to a number significantly larger than 1024, the default on most Linux computers.

ulimit -n 4096

**Caution:** Setting ulimit too high can impact system-wide performance.

- 5. On the second line, type eval exec "\$4".
- 6. Save and close the shell script.

#### **Results**

For more information on the ulimit command, refer to the man page for ulimit.

# <span id="page-70-1"></span>**Chapter 8. Alternative installation methods**

This section describes alternative methods of installing the Management Console. Instructions are provided for the following scenarios:

- v Using your own installations of the following applications, instead of those that are provided and installed by Build Forge:
	- Apache HTTP server and PHP
	- Apache Tomcat
- Silent installation of product components using IBM Installation Manager
- Installation on VMware
- v Installation on SUSE Linux on System z

## **Installing using your own components**

<span id="page-70-0"></span>Use this section to set up required technologies if you already have these components installed and want to use the components that you already have and not those provided by Rational<sup>®</sup> Build Forge®.

Build Forge automates the installation and configuration of the following required components and technologies:

- Apache HTTP server and PHP
- Apache Tomcat
- **Important:** The version of each component you use must be the same as the component provided with the product. For more information, see ["Hardware, software, and database requirements" on page 19.](#page-26-0)

You must configure your installation each component to meet Build Forge requirements, and then run Installation Manager to install Build Forge components. During installation you are given the option of using technology that you already have set up.

The following sections describe how to set up each technology for use with Build Forge, and then how to install Build Forge to use them.

## **Prerequisites**

You need the following items to perform an installation on UNIX or Linux:

- v Internet access. If you do not have Internet access from the computer where you are installing Build Forge, you need to download files from a computer that does have access and transfer them to the Build Forge computer to complete the steps.
- v C compiler that is valid and working on your platform (for example, the gcc compiler on Linux).
- make facility that is suggested by your compiler's manufacturer (for example, gnu-make for use with gcc).
- Privileges as root.
- To use SSL, you must compile Open SSL.

## **International data support**

Build Forge must be set up to support international data in the Management Console.

## **Before you begin**

- Web browsers:
	- must have the language set
	- must have the fonts you use to display data installed
- v **Agents**

Build Forge recommends using the UTF-8 character set on agent servers.

On UNIX/Linux, use the following command to check the locale and character set:

locale

You should see values that designate your language and character set. The following example is from a Solaris system where US English is the language and UTF-8 is the character set:

LANG=en\_US.UTF-8 LC CTYPE="en US.UTF-8"

v **All databases**:

Typically support for international data is specified when you create the database; international data support cannot be configured after database creation.

The fonts you intend to use to display data must be installed on the database host computer.

Build Forge requires the use of international data (UTF-8 character sets).

- $\cdot$  **DB2**:
	- 1. Set the codeset and territory. Example: CREATE DATABASE USING CODESET UTF-8 TERRITORY US (or select the appropriate codeset and territory in Control Center).
	- 2. Set the DB2CODEPAGE environment variable on the management console computer to 1208.
		- On Windows, use the command:

set DB2CODEPAGE=1208

On UNIX or Linux, use the command:

export DB2CODEPAGE=1208

If an existing database has data in it that you need to migrate to UTF-8, the following document can help: http://publib.boulder.ibm.com/infocenter/ db2luw/v9/index.jsp?topic=/com.ibm.db2.udb.admin.doc/doc/t0024033.htm

- v **MySQL**: Set the server character set and collation. If your installation of MySQL does not currently support international data, you can recompile it from source and use ./configure -–with-charset=utf8 -–with-collation=utf8\_bin. The Build Forge engine will not start if this support is not configured.
- **Oracle**: Set the character set to **UTF8 Unicode 3.0** on the instance when you install it. In the Database Configuration Assistant, the setting is made on the Initialization Parameters step on the Character Sets tab.

## **Database installation and configuration**

Use this section to install the database you intend to use with a Build Forge Management Console installation using your own components.
# **Before you begin**

A database must be installed and configured with database objects before you install and configure other technologies and Build Forge. You need to do the following:

In general you must complete the following tasks:

- Identify the database system you intend to use. Verify that it is one that Build Forge supports and that the necessary network connectivity exists between the database host and the Build Forge host. If a proxy server is required to access the database, get the proxy server name and path.
- v If you intend to use international data, verify that the database is configured to use a UTF-8 character set.
- Create database objects and permissions, in general as follows:
	- Database: It is named **build** in examples, but you can use a different name.
	- Database User: The Management Console uses this user name to access the database. The user is named **build** in examples, but you can use a different user name.
	- Database User Password
	- Permissions for the **build** user to create tablespaces in the **build** database. Owner permissions are required to create, modify, and delete data.

Specific instructions are provided for each database type.

# **Apache HTTP Server installation and configuration**

Installation Manager installs and configures Apache HTTP Server as the web server for Build Forge. Using the provided Apache HTTP Server is the quickest way to configure a web server for Build Forge.

As an alternative to the standard configuration, you can configure an existing Apache HTTP Server instead of the one installed and configured by Build Forge. The instructions provided assume that you have experience setting up and configuring Apache HTTP Server on your operating system.

To use your existing Apache HTTP Server, modify your installation as follows:

- 1. Modify your Apache HTTP Server configuration file (httpd-vhosts.conf) to point to the Build Forge application.
- 2. Install PHP and configure the PHP modules required for the Apache HTTP Server, your Build Forge database, and password encryption if you want to use this security feature.
- 3. Configure Apache for your database.

## **Install Build Forge using Installation Manager**

In Installation Manger, at the Application and Web Server Configuration page, select **Yes** at the **Supply your own web server** prompt.

### **Prerequisite software**

- Apache HTTP Server 2.2.4
- $\cdot$  PHP 5.2.4

## **Edit the Apache server configuration file**

1. Locate the Apache http-vhosts.conf file in the extras directory of your server installation.

```
cd <apache-dir>/conf/extras/
vi httpd-vhosts.conf
```
2. Edit the Apache http-vhosts.conf file. To add information about Build Forge to httpd-vhosts.conf, add the following lines:

```
<VirtualHost *:80>
 ServerAdmin build@yourdomain.com
 DocumentRoot /opt/buildforge/webroot/public
 ServerName ausbuild01.yourdomain.com
 ServerAlias build.yourdomain.com mc.yourdomain.com
 ErrorLog logs/ausbuild.error_log
 CustomLog logs/ausbuild.access_log common
</VirtualHost>
```
- 3. Modify the DocumentRoot setting to point to the Build Forge web application. In the example, the Build Forge installation directory is /opt/buildforge.
- 4. Leave the port as 80 or change it to the port you run the Apache HTTP Server on locally.

```
<VirtualHost *:80>
```
**Important:** Do not use port 8080; it is the default port for Apache Tomcat.

- 5. Modify any other settings in http-vhosts.conf as required for your Apache HTTP server:
	- ServerAdmin: email address of the Build Forge administrator
	- DocumentRoot: location of the entry page for the Build Forge application
	- ServerName: server where the Build Forge application is installed
	- ServerAlias: optional aliases for the Build Forge ServerName URL
	- ErrorLog: Apache error log for the Build Forge application
	- CustomLog: Apache error log for logging access to the Build Forge application

### **Install and configure PHP for the Apache HTTP Server**

PHP is not installed with the Apache HTTP Server. You must install PHP 5.2.4 and configure it to point to the httpd-vhosts.conf for the Apache HTTP Server.

## **Install and configure PHP for your Build Forge database**

During PHP installation, select and install the PHP extensions for the database type that you are using as the Build Forge database.

### **(Optional) Configure the PHP OpenSSL module to support password encryption**

To support SSL, Build Forge uses the PHP OpenSSL module. This support is provided with PHP 5.2.4; no additional configuration is required.

To support password encryption, some additional configuration is required. PHP 5.2.4 is required to support this configuration. You must locate the patch files for the OpenSSL extension, install them in the OpenSSL directory and recompile PHP, as follows:

1. Locate the php\_openssl.h and openssl.c patch files in the misc directory, located in the Build Forge installation directory, for example:

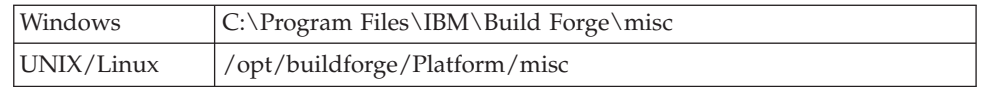

- 2. Copy the patch files to the openssl directory, located in the Build Forge installation directory.
- 3. Compile PHP using the --with-openssl=<*path\_to\_openssl*> configure option, where <*path\_to\_openssl*> is the Build Forge openssl directory.

## **Configure Apache for your database**

You need to add specific information to httpd.conf, depending on your database.

### **Apache configuration for DB2**

1. Add the following line to the beginning of the Apache startup script (normally /etc/init.d/httpd or /etc/init.d/apache2, depending on your distribution).

source /home/db2bf/sqllib/db2profile

2. Add the following lines to httpd.conf:

PassEnv LD\_LIBRARY\_PATH PassEnv CLASSPATH PassEnv LIBPATH PassEnv VWSPATH

### **Apache configuration for MySQL**

No additional configuration is required.

### **Apache configuration for Oracle**

1. Add the following lines to httpd.conf:

PassEnv LD\_LIBRARY\_PATH PassEnv NLS LANG PassEnv ORACLE\_HOME PassEnv ORA NLS PassEnv ORA\_NLS32 PassEnv TNS\_ADMIN

2. Add the following lines to the script that starts Apache at boot time (commonly /etc/init.d/httpd or /etc/init.d/apache2) and provides values for the following settings.

export LD\_LIBRARY\_PATH=*<value>* export NLS\_LANG=*<value>* export ORACLE\_HOME=*<value>* export ORA\_NLS=*<value>* export ORA\_NLS32=*<value>* export TNS\_ADMIN=*<value>*

## **Start IBM HTTP Server**

Before you start the Build Forge engine and start the Management Console, start your Apache HTTP Server.

# **PHP installation and configuration**

Use this procedure to set up PHP for use with the Management Console.

## **Before you begin**

Requirements:

• Version: PHP must be 5.2.4 or later

v Database drivers: PHP modules for the Build Forge database installed

## **About this task**

Follow the instructions in this section to configure PHP for the Apache HTTP Server or other web server. The instructions assume that you have already downloaded the required version of the PHP.

- Download PHP
- Install PHP
- Configure PHP
- Edit the Apache configuration file
- v (optional) Identify proxy server to use to access the database (needed only if the Management Console host accesses the database through a proxy server)

## **Install PHP About this task**

This section describes how to compile and install PHP from source. If you have an existing installation of PHP and do not wish to recompile, you need only determine if the appropriate database drivers are installed. If you need to install a database driver, consult PHP documentation for the installation method to use. Install the database driver for the database to use with Build Forge, as follows:

- DB2: ibm\_db2 driver
- MySQL: mysqli driver
- Oracle Instant Client: oci8 driver
- **Note:** Currently, the full Oracle client is not compatible with PHP oci8. Use Oracle Instant Client only.

### **Procedure**

1. Configure PHP for installation in the working directory you just created.

```
$ ./configure --prefix=/usr/local/php-5.2.4 --with-<database>=shared \
--with-apxs2 --with-ldap=shared --enable-mbstring --enable-shmop \
--with-xml --with-zlib=shared
```
Replace --with-*<database>* as follows:

- DB2: --with-ibm db2[=dir]. If =dir is not specified, the default value is used: /home/db2inst1/sqllib
- MySQL: --with-mysqli<sup>[=*file*]. The optional file parameter is a pathname to</sup> mysql\_config.
- v Microsoft SQL Server: --with-mssql[=*dir*]
- v Oracle: **You must install a separate installation of Oracle Instant Client to use PHP oci8**. When using Oracle Instant Client to connect to the database, use --with-oci8=instantclient,*lib* where *lib* is the path to the Instant Client lib directory.

Note the line-continuation character  $\setminus$  in the code block. This step specifies where PHP will be installed and what options it will be installed with. It is installed in /usr/local by default. The example shows how to put it in /usr/local/php-5.2.4. This location is used in later examples.

2. Compile PHP.

\$ make

This step compiles executables in your local directory.

3. Install PHP (do as root).

# make install

This step must be performed as a user who has write privileges for the directory where Apache is installed (/usr/local/apache-2.2.4 in this example). It is normally done as root. Your local administrative setup may vary.

## **Configure PHP Procedure**

1. Copy extension files to the extension directory. The extension files for the database need to be copied from the repository up to the active extensions directory. The following example assumes that PHP is installed in /usr/local/php-5.2.4. Note that <*datestamp*> is a string of numbers.

```
$ cd /usr/local/php-5.2.4/lib/php/extensions/no-debug-non-zts-<datestamp>/
$ cp <db-extensions> ..
```
The *<db-extensions>* files correspond to your database for Build Forge, as follows:

- DB2: ibm db2.so
- MySQL: mysql.so and mysqli.so
- Oracle: oci8.so
- 2. Edit the PHP configuration file php.ini. The following example assumes that PHP is installed in /usr/local/php-5.2.4:

```
$ cd /usr/local/php-5.2.4/lib/
$ vi php.ini
```
Add the following entries:

```
extension dir=/usr/local/php-5.2.4/lib/php/extensions
upload_tmp_dir=<directory>
extension=<db-extension-so>
```
Use the *<db-extensions-so>* file name (or file names) for your database, as follows:

- DB2: extension=ibm db2.so
- MySQL: two entries -

extension=mysql.so extension=mysqli.so

- v Oracle: extension=oci8.so
- **Note:** The directory used for upload\_tmp\_dir must be writable by the user that the Apache web server runs as. Commonly this user is nobody, but your local administrative practice may vary.

## **Edit Apache Configuration File Procedure**

Edit Apache configuration file. Add information about PHP in httpd.conf.

cd <apache-dir> vi httpd.conf

Add the following lines:

LoadModule php5\_module modules/libphp5.so AddHandler php5-script .php AddType text/html .php DirectoryIndex index.php

## **Identify Proxy Server About this task**

Optional: this step is needed only if the Management Console needs to use a proxy server to access its database.

### **Procedure**

Edit the PHP configuration file php.ini. It is located in *<php-install>*/lib, for example /usr/local/php-5.2.4. Add the following entries:

bf\_proxyHost=*<your\_proxy\_server\_hostname>* bf\_proxyPath=*<your\_proxy\_path>* bf\_symlinkPath=*<symlink\_to\_proxy\_path>*

# **Apache Tomcat installation and configuration**

Installation Manager installs and configures Apache Tomcat as the application server for Build Forge. Using the provided Apache Tomcat application server is the quickest way to configure an application server for Build Forge.

As an alternative to the standard configuration, you have the option to use an existing Apache Tomcat instead of the one provided by Build Forge. This section describes the prerequisite software, pre-installation setup, installation, and post-install requirements for this alternative. The instructions provided assume that you have experience setting up and configuring Apache Tomcat.

## **Software prerequisites**

- Apache Tomcat Server:
	- 5.5.28 for Solaris platforms
	- 5.5.9 for all other platforms
- J2SE 5: IBM or Sun
- JDBC database drivers for the Build Forge database: Java Database Connectivity (JDBC) drivers are required for use with Apache Tomcat. Sun provides a JDBC vendors list at: [http://developers.sun.com/product/jdbc/drivers.](http://developers.sun.com/product/jdbc/drivers)

## **Install the jar file for the JDBC driver**

Download and unzip the JDBC driver for your database.

**Important:** The JDBC driver download may contain many files and subdirectories. Locate the jar file for the JDBC driver and copy the jar file only to \$CATALINA\_HOME/common/lib.

> \$CATALINA\_HOME is the Tomcat installation root and must be set as an environment variable. See the installation documentation for your JDBC driver.

v DB2 - http://www-306.ibm.com/software/data/db2/express/download.html Click the download link next to **DB2 Driver for JDBC and SQLJ**; IBM account registration is required. You also need to locate and install a licensing .jar, db2jcc\_license\_cu.jar.

• MySQL - http://www.mysql.com/products/connector/j/

Click the link for **MySQL Connector/J 5.0 or 5.1**. Select the JDBC driver version that corresponds to your MySQL version.

• Oracle - http://www.oracle.com/technology/software/tech/java/sqlj\_jdbc/ index.html

Click the download link next to your version of Oracle; account registration is required.

v Microsoft SQL Server- http://msdn.microsoft.com/en-us/data/aa937724.aspx Click the **Download SQL Server JDBC Driver** link.

## **Configuring your Apache Tomcat server in Installation Manager**

These instructions identify the information that you need to configure Apache Tomcat through Installation Manager.

1. Shut down Apache Tomcat.

**Important:** Before you start Installation Manager, Apache Tomcat must be stopped.

- 2. Start Installation Manager.
- 3. On the Start page, click **Install**.
- 4. Follow the instructions in the Installation Manager wizard to install the product.
- 5. On the Application Server Configuration page, click **Yes** to configure your own application server.

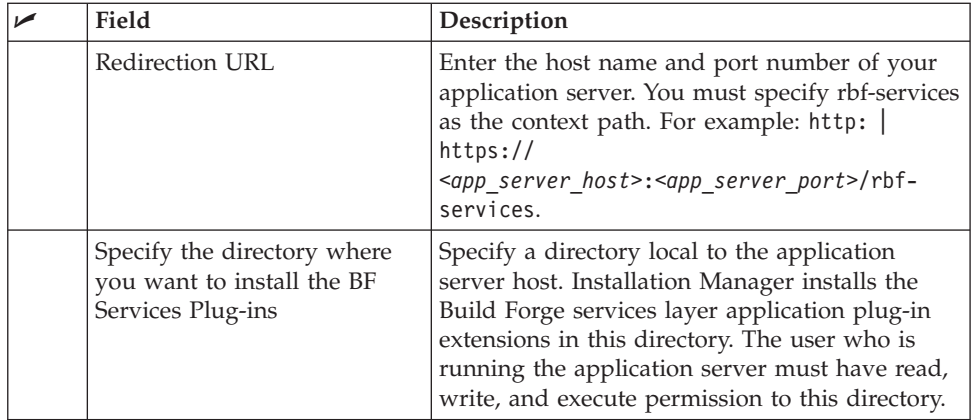

### **Check list: Application server configuration**

**Note:** In previous versions of Build Forge, it was necessary to specify the WAR deployment directory. The WAR deployment directory is now automatically set to *bfinstall*/PrepForExternal.

6. Complete installation through Installation Manager.

## **Post-installation configuration of Apache Tomcat**

After you have completed installation through Installation Manager, complete the following post-installation steps.

1. You must manually add the buildforge.conf file to the rbf-services.war file.

The location of the rbf-services.war is dependant upon your operating system. UNIX and Linux place this file in /opt/buildforge/PrepForExternal; Windows places this file in C:\Program Files\IBM\Build Forge\PrepForExternal. See ["Updating the buildforge.conf file" on page 83](#page-90-0) and complete the relevant steps.

- 2. Increase JVM heap size for the Apache Tomcat server. Set the JVM maximum heap size option -Xmx to 1024 M. Use the CATALINA\_OPTS or the JAVA\_OPTS environment variable in catalina.bat or catalina.sh to set this JVM option.
- 3. Before you start Build Forge, start Apache Tomcat: \$CATALINA\_HOME/bin/catalina.sh start.

# **Manually installing Installation Manager**

IBM Installation Manager is installed automatically or updated if you use launchpad program to start the product installation. See ["Starting Installation](#page-62-0) [Manager with launchpad" on page 55.](#page-62-0)

Users who are experienced with Installation Manager or who want to set up a silent installation can install Installation Manager manually. Perform these steps:

- 1. Obtain the product installation package by downloading it from Passport Advantage or by using the product DVDs.
- 2. Locate the Installation Manager files for your platform:
	- v InstallerImage\_linux
	- InstallerImage solaris
	- InstallerImage\_win32
- 3. Enter one of the following commands to start the installation program.
	- v To run the installation as an Admin user, run the following command: install
	- v To run the installation as a non-Admin user, run the following command: userinst
- 4. Follow the installation instructions to install Installation Manager.

After installation, you can use Installation Manager or the Installation Manager installer to silently install packages.

# **Starting Installation Manager**

Start Installation Manager on Windows or on UNIX/Linux.

## **Before you begin**

If you use the launchpad program to start the product install, Installation Manager starts automatically. If you have already installed Installation Manager, you can start it in one of these ways:

- v Windows: Click **Start** > **All Programs** > **IBM Installation Manager** > **IBM Installation Manager**.
- v Change to the <*IM-installdir*> and run ./IBMIM.

# **Specifying the repository URL**

IBM Installation Manager uses an embedded URL in each product package to connect to a repository server through the Internet and search for the latest product installation packages.

# **Before you begin**

In Installation Manager, you can set repository locations on the Repositories page in the Preferences window. Your organization might require you to redirect the repository to use intranet sites.

**Note:** Before starting the installation process, be sure to obtain the installation package repository URL from your administrator or IBM.

To specify a repository, complete the following steps:

- 1. Start IBM Installation Manager.
- 2. On the Start page, click **File > Preferences**.
- 3. In the Preferences window, click **Repositories**. The Repositories page opens, showing available repositories, their locations, and whether they are connected.
- 4. On the Repositories page, click **Add Repository**.
- 5. In the Add repository dialog box, type the URL of the repository location or use **Browse** to find a .zip or JAR file that contains a repository, a diskTag.inf file, or the repository.config file of an expanded repository; then click **OK**. The new repository location is listed. If the repository is not connected, a red  $x$ is displayed in the Connection column.
	- **Note:** To search for updated packages, make sure **Search service repositories during installation and updates** is selected. This option is selected by default.
- 6. Click **OK** to close the Preferences window.

# **Performing a silent installation of product components**

You can install Rational Build Forge product components silently by running Installation Manager in silent installation mode. In silent mode, the user interface is not available; instead, a response file inputs the commands that are required to install the product package.

The following tasks are required for silent installation:

- 1. Install Installation Manager.
- 2. Create the response file.
- 3. Run Installation Manager in silent installation mode.

**Note:** You cannot use silent installation in the following cases:

• You are installing on a Linux server that does not have X11 installed

For more information about Installation Manager and installing silently, see the Installation Manager Information Center: [http://www.ibm.com/software/](http://www.ibm.com/software/awdtools/installmanager/support/index.html) [awdtools/installmanager/support/index.html.](http://www.ibm.com/software/awdtools/installmanager/support/index.html)

# **Creating a response file with Installation Manager**

You can create a response file by recording your actions as you install a product package using Installation Manager. When you record a response file, all the selections that you make in the Installation Manager UI are stored in an XML file. When you run Installation Manager in silent mode, Installation Manager uses the XML response file to complete the installation.

You can create the response file and install the product or just skip the product installation and create the response file only by using the -skipInstall <agentDataLocation> argument. The following instructions provide example syntax for both options.

To create a response file for installation:

1. At a command line, change to the eclipse subdirectory in the directory where you installed Installation Manager. For example:

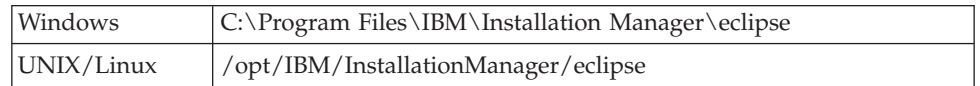

2. At a command line, use one of the following commands to start Installation Manager, substituting your own file name and location for the response file and (optionally) the log file.

Ensure that the file paths that you enter exist; Installation Manager does not create directories for the response file and the log file. If you use the -skipInstall option, the <agentDataLocation> must be a writable directory.

v **Record a response file and install the product**:

IBMIM -record <response file path and name> -log <log file path and name>

v **Record a response file without installing the product**:

IBMIM -record <response file path and name> -log <log file path and name> -skipInstall <agentDataLocation>

- 3. Follow the instructions in the Install Packages wizard to make your installation choices.
- 4. Click **Finish**, and then close Installation Manager.

An XML response file is created and resides in the location specified in the command.

# **Installing and running Installation Manager in silent mode**

Use Installation Manager to silently install product packages from a command line.

The following tasks are required for silent installation:

To run Installation Manager in silent mode, run the command for your platform from the eclipse subdirectory:

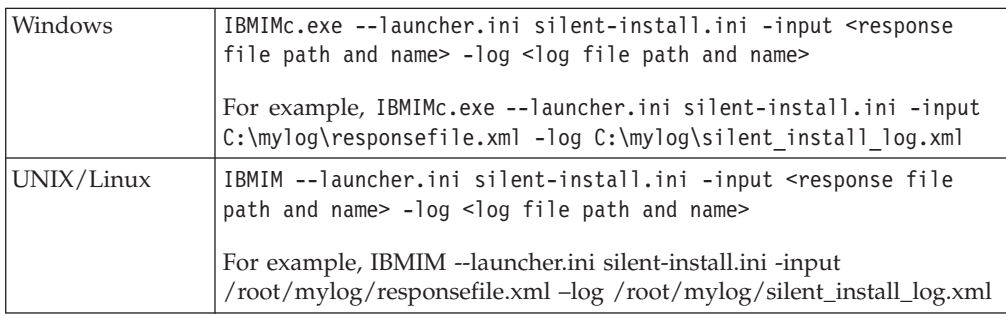

When the Installation Manager runs in silent installation mode, it reads the response file and writes a log file to the directory that you specified. A response file is required; log files are optional. The result of this execution should be a status of 0 for success and a non-zero number for failure.

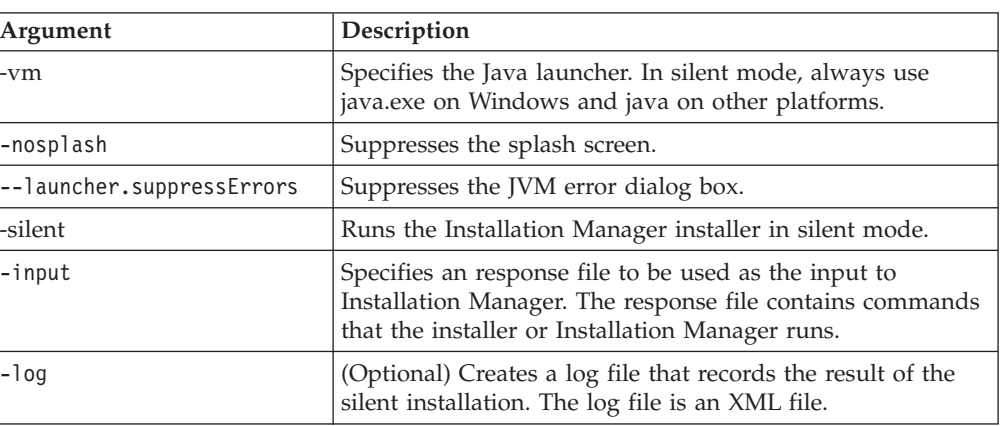

The following table describes the arguments to use with the silent installation command:

# **Performing a silent upgrade of product components**

You can upgrade Rational Build Forge product components silently by running Installation Manager in silent installation mode.

The following prerequisites are required for silent upgrade:

- v The existing Build Forge console installation must have been installed using the Installation-Manager-based silent installation.
- v Installation Manager must be installed on the same host as the Build Forge console host.

The following tasks are required for silent installation:

- 1. Create the upgrade response file.
- 2. Run Installation Manager in silent mode, specifying the response file as input.

For more information about Installation Manager and installing silently, see the Installation Manager Information Center: [http://www.ibm.com/software/](http://www.ibm.com/software/awdtools/installmanager/support/index.html) [awdtools/installmanager/support/index.html.](http://www.ibm.com/software/awdtools/installmanager/support/index.html)

# **Creating an update response file with Installation Manager**

Create a response file by recording your actions as you install a product package using Installation Manager.

When you record a response file, all the selections that you make in the Installation Manager UI are stored in an XML file.

To create a response file for an Update installation:

- 1. Run Installation Manager. In Preferences, add the URL of the product repository for the update installation to the list of IM repositories and be sure it is selected.
- 2. Exit Installation Manager.
- 3. At a command line, change to the eclipse subdirectory in the directory where you installed Installation Manager. For example:

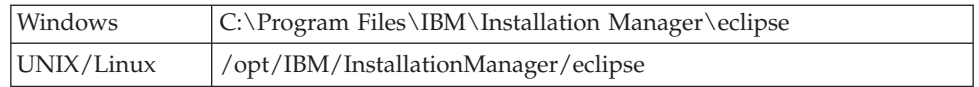

4. Start recording the installation without actually installing the product.

Enter a full path, including file name, for response\_file and log\_file. Ensure that the file paths that you enter exist. Installation Manager does not create directories for the response file and the log file. The agentDataLocation must be a writable directory.

IBMIM -record *response\_file* -log *log\_file* -skipInstall *agentDataLocation*

- 5. Installation Manager starts. In Installation Manager, click **Update** and then respond to the prompts.
- 6. When Installation Manager finishes, click **Finish**.
- 7. Exit Installation Manager.

An XML response file is created and resides in the location specified in the command.

# **Running the update installation in silent mode**

Use Installation Manager to silently install product packages from a command line.

To run Installation Manager in silent mode, the general form of the command is as follows:

IBMIMc.exe --launcher.ini silent-install.ini -input *response\_file* -log *log\_file*

Use a full path and file name for *response\_file* and *log\_file*.

• Windows example

IBMIMc.exe --launcher.ini silent-install.ini -input C:\mylog\responsefile.xml -log C:\mylog\silent\_install\_log.xml

• UNIX or Linux example

IBMIM --launcher.ini silent-install.ini -input /root/mylog/responsefile.xml –log /root/mylog/silent\_install\_log.xml

When the Installation Manager runs in silent installation mode, it reads the response file and writes a log file to the directory that you specified. A response file is required; log files are optional. The result of this execution should be a status of 0 for success and a non-zero number for failure.

The following table describes the arguments to use with the silent installation command:

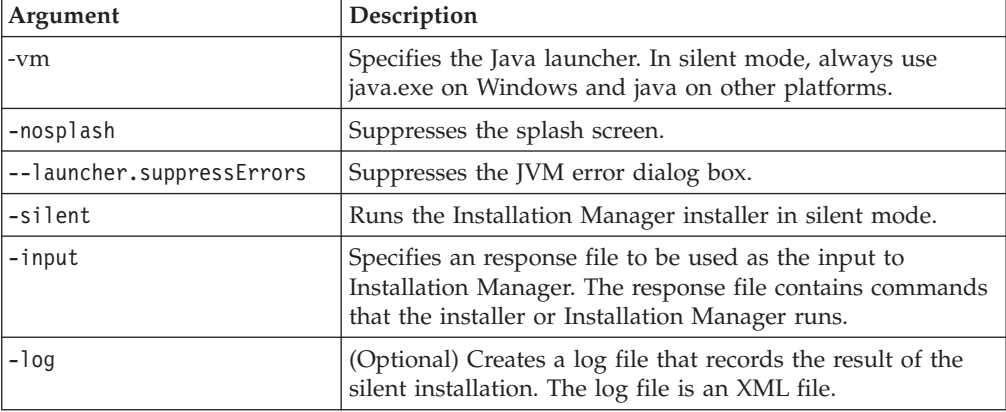

# <span id="page-84-0"></span>**Installing the Build Forge system on VMware**

Build Forge can be installed and run on VMWare.

Use these guidelines:

- v Install the database that Build Forge uses on a separate host, preferably a physical host rather than a VMWare image.
- Set the memory that VMware Workstation uses to run your virtual machine uses to at least 1GB. In VMWare Workstation, click **Edit** > **Preferences** > **Memory** to adjust this value.
- You may need to address other system resource parameters to maximize performance on VMWare.

# **Installing the Management Console on Linux on System z**

Use the mc-<*version*>-<*build*>.tar.gz tar file provided with the installation media to install and configure the Management Console on z/Linux. IBM Installation Manager is not used for this installation.

The console for z/Linux is packaged with IBM HTTP Server, rather than Apache web server.

After you install the Management Console, install the agent rpm package (zlinux-bfagent-<*version*>.rpm) on z/Linux to set up a z/Linux server for Build Forge. For installation instructions, see ["Installing the agent on UNIX and Linux](#page-142-0) [systems" on page 135.](#page-142-0)

## **Information needed during installation**

During installation you are asked for the following information.

- 1. Installation directory
	- v Provide an absolute path to the location where you want to install Build Forge.
- 2. Database information
	- Database type that Build Forge will use (DB2, Oracle, or MySQL)
	- Database server host name
	- Database port number
	- Database name to use
	- Database user name for Build Forge to use to connect to the database
	- Password for the database user name
	- Location of the client libraries used to access the database
	- Location of the JDBC driver jar file
- 3. Application server information
	- Application server to use (the provided Tomcat or a WebSphere Application Server installation that you have set up)

If you choose WebSphere Application Server, you provide more information:

- Location of the Build Forge services component as it will be installed on WAS. A domain, port, and path to rbf-services are required. Example: http://mydomain.com:9080/rbf-services
- Directory to use for plug-ins, a readable and writeable directory. Currently it is used only when integrating with Rational Team Concert.
- WAR deployment directory: temporary location for the Build Forge services WAR. You deploy it to the application server after installation.
- Path to the Java executable (java.jar)
- Temporary storage directory for the services layer. The directory must be readable and writeable. It is used by the services component to store temporary information.
- HTTP port for the Build Forge services (default 3966)
- SSL port for the Build Forge services (default 49150)
- 4. Web server information
	- v Web server to use (the provided IBM HTTP Server or a web server that you have set up)

If you choose the provided IHS server, you provide more information about SSL, including whether to use SSL, ports and memory to use and whether to use an existing secure certificate or create one.

### **Running the installer**

- 1. Go to the directory where you extracted the package for the console from the tar file.
- 2. Run the following command:

./cmdline-install.sh

### **Example**

The following annotated listing shows how the installer steps proceed. This is an annotated run and does not reflect an actual installation. Where defaults are available, they are shown in brackets, for example [y]. Press Enter to accept a default.

Install directory [/opt/buildforge]

```
What database will you be using?
Enter the # of the database you will use
 1) DB2
```
- 2) Oracle
- 3) MySQL

Note: The rest of the listing assumes that Oracle was chosen.

```
What is your database hostname? 127.0.0.1
What is your database port number? [1521]
What is your database name? build
What is your database user name? build
What is your database user password?
Confirm your database user password?
```
Would you like this installation to create the Build Forge database schema?  $(y|n)$  [y]

Specify client libraries and information at this point. Depending on your choice of database, you are prompted as follows. Use absolute paths.

 $\cdot$  DB2

Where are your 32-bit DB2 client libraries (libdb2.so.1)?

Note: the libraries must be 32-bit libraries. Enter an absolute path. Where is your DB2 (DB2 HOME) installed?

•  $MySQL$ Where are your MySQL client libraries (libmysqlclient.so)? Note: the libraries must be 32-bit libraries. Enter an absolute path.

• Oracle

Where are your Oracle client libraries (libclntsh.so)?

Note: the libraries must be 64-bit libraries. Enter an absolute path. Where is your Oracle instant client (ORACLE HOME) installed?

Note: this is the absolute path to the root of the instant client libraries. Where is your tns.names file located (TNS ADMIN)?

Note: this is the directory that contains the tns.names file. Enter an absolute path.

Please enter the directory with your database JDBC jar file?

Note: Enter the absolute path to ojdbc14.jar. Will you be using the supplied Tomcat app server? (y|n) n

Note: The rest of the listing assumes you are using WAS as your application server.

Enter the full URL used to contact the services layer on your application server: http://mydomain.com:9080/rbf-services

Enter the directory to install the Build Forge Services plugins to:

Note: This should be readable and writable directory on the application server host. The services component uses it when Rational Team Concert is integrated with Build Forge.

Specify the war deployment directory:

Note: Specify a directory on the local host. The installer places the services .war file here when installation is complete. You then deploy it into your application server.

Enter the path to a jar executable (which should be included in any JDK):

Note: enter the path to the .jar file for your database driver. Enter the temporary storage path for the Services Layer:

Note: Enter the path to a directory that the services component can use. It must be readable and writeable.

What http port will the Build Forge services layer use? [3966]

What ssl port will the Build Forge services layer use? [49150]

Will you be using the supplied Apache web server?  $(y|n)[y]$ 

Note: The rest of the listing assumes you entered 'y'

Would you like Apache to use SSL?  $(y|n)[n]$  Enter 'y' to configure Apache for SSL

Note: The rest of the listing assumes you entered 'y'.

What ssl port will Apache use? [443] Please enter a memory limit for PHP (in MB): [256]

Would you like to modify or specify a custom SSL certificate? (y|n) [n]

Note: The rest of the listing assumes you entered 'y' and intend to create a custom certificate.

Do you have an existing secure certificate?  $(y|n)[n]$ 

A validity period is required for this cert please enter in [number][period] format

Examples: 10Y = 10 years, 6M = 6 months, 350D = 350 daysEnter the validity period for this cert:

```
Enter the common name for the certificate (usually the name of the server) [linux142.rtp.raleigh.ibm.com]:
Please enter your Locality/City:
Please enter your State/Province:
Please enter your Organization Name:
Please enter your Organization Unit:
Please enter your Country from the list below:
       France
       Taiwan
        Italy
        Germany
        Korea
        United States
        China
        Brazil
        Spain
        Japan
Please enter your Street Address:
A keystore password is required, and must be at least 6 characters long
Please enter a keystore password
```
If you use IBM HTTP Server rather than Apache as a web server, for additional information about setting it up and enabling SSL, see ["Using IBM HTTP Server](#page-534-0) [instead of Apache HTTP Server" on page 527.](#page-534-0)

### **Starting the console**

- 1. Start the Management Console: <*bfinstall*>/rc/buildforge start
- 2. Verify that services component (the Apache Tomcat server) started; open catalina.out and verify that start up messages are logged. <*bfinstall*>/server/tomcat/logs/catalina.out
- 3. Start a Web browser and enter the fully qualified z/Linux host name. For example: http://myhost.mycompany.com.

The Management Console starts and displays the login prompt. Login as **root/root**.

### **Installing the license file**

The license file for z/Linux is located in the <*bfinstall*> directory. The license file name is IRBF\_license. After installation it contains a text message instructing you to download your actual license file from Passport Advantage.

After you have downloaded the license file and placed it in the <*bfinstall*> directory, configure Build Forge to use it:

- 1. Start the Management Console.
- 2. Log in as **root/root**.
- 3. Select **Administration > System**.
- 4. Locate the License Server setting and set its value to fully qualified path to the license file.

For example: <*bfinstall*>/IRBF\_license.

# **Enabling SSL for the Management Console**

You can enable SSL to encrypt the data that is transferred between Build Forge components:

- Web browser client and the Apache HTTP Server
- Apache Tomcat Server and the Apache HTTP Server

The installation program does some of the work needed to enable SSL, if you answered yes when prompted. Complete the tasks described in this section to enable SSL:

- 1. Review Personal Certificates and Keystores
- 2. Configure IBM HTTP Server for SSL
- 3. Enable SSL in the Management Console UI
- 4. Enable debugging for SSL

**Note:** Other security features, such as password encryption and Single Sign-On (SSO), are not supported for Build Forge on z/Linux in this release.

### **Review Personal Certificates and Keystores**

Keystore **Description** buildForgeKeyStore.p12 Contains a password protected keyEntry (personal certificate with public/private key pair). buildForgeTrustStore.p12 Contains a password protected trustedCertEntry (certificate with public key only). buildForgeKey.pem Contains a password protected private key. buildForgeCert.pem Contains a non-password protected certificate with public key corresponding to the private key in buildForgeKey.pem. buildForgeCA.pem Initially, contains the same information as buildForgeCert.pem; other peer certificate are added to establish trust. buildForgeKeyForApache.pem This keystore is needed to enable SSL for Apache HTTP Server. Unlike buildForgeKey.pem, it is not password protected allowing the Apache HTTP Server to start up without a password prompt.

The following keystores are created by the installation program:

See ["Managing certificates" on page 113](#page-120-0) for more information about converting an existing PEM certificate and managing certificates.

### **Configure IBM HTTP Server for SSL**

See "Configuring SSL for IHS" in ["Using IBM HTTP Server instead of Apache](#page-534-0) [HTTP Server" on page 527.](#page-534-0) You must change keystore formats and add entries to httpd.conf.

### **Enable SSL in the Management Console UI**

Use the Management Console UI (**Administration > Security**) settings to enable SSL in the Management Console and update the Build Forge database. Then, check that the required property values are updated in the bfclient.conf configuration file.

- 1. Start Build Forge.
- 2. Login to the UI.
- 3. Go to **Administration > Security**.
- 4. Change SSL Enabled: to **Yes**.
- 5. Click **Save**.
- 6. Click **Update Master BFClient.conf**.

### **Enable Debugging for SSL**

To debug issues with SSL in the Management Console, use the following instructions to log additional information needed for SSL.

1. Enable debugging in the engine. Set the following environment variable before you start the Build Forge engine:

export BFDEBUG\_SECURITY=1

- a. Restart the Build Forge engine.
- b. Restart IHS. Restarting IHS enables PHP to use this debug parameter.
- 2. Enable debugging in Tomcat. Make the following changes in <*bfinstall*>/server/tomcat/common/classes/logging.properties:
	- a. Add the following line: com.buildforge.level = ALL
	- b. In the handlers section, change all other levels from FINE to ALL.

Restart Tomcat to make the changes take effect.

# <span id="page-90-0"></span>**Chapter 9. Configuring additional features in Management Console**

This section describes ways to configure Build Forge<sup>®</sup> to enable additional features or provide alternatives to the default configuration.

# **Build Forge configuration file (buildforge.conf)**

The buildforge.conf file is the Build Forge product configuration file. It contains configuration settings that are used by different Build Forge components to start up and communicate with the Build Forge database.

The buildforge.conf file is stored in two locations and must be updated in both locations, if you need to modify it after installation. See "Updating the buildforge.conf file."

- v In the rbf-services.war file used by the application server, also called the services layer.
- In the installation root directory. The following table lists the default or standard installation directories for the product:

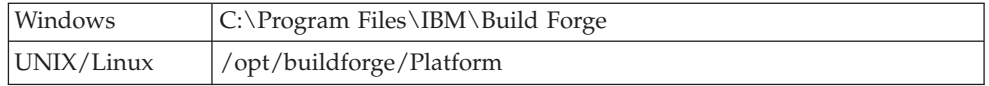

# **Updating the buildforge.conf file**

The buildforge.conf file is located in two locations and must be updated in both locations, if you need to update it after installation.

You might need to edit the buildforge.conf file to update the database host if your Build Forge database is moved to a different host computer. Another common reason to edit this file is to update your database password, which must be changed regularly to comply with network security policies.

Use the following procedure to update the buildforge.conf file and then re-create the rbf-services.war file with the updated copy of buildforge.conf.

**Note:** If you only need to add buildforge.conf to rbf-services.war, skip the steps for editing buildforge.conf.

- 1. Stop the Build Forge engine.
- 2. Locate the buildforge.conf file in your Build Forge installation root directory.
- 3. Use a text editor to open the file, modify configuration settings, and save the file.

**Note:** You need root or Administrator privileges to edit this file.

4. Navigate to the directory that contains the rbf-services.war file, for example:

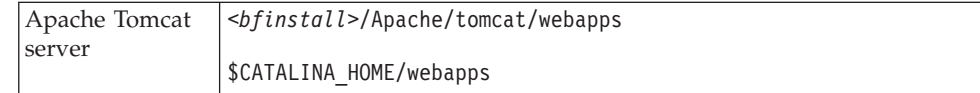

5. Create a backup copy of rbf-services.war, for example:

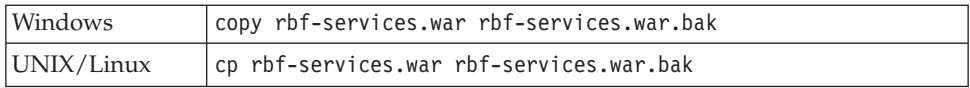

6. Delete the rbf-services directory, for example:

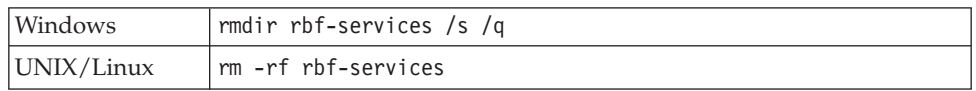

- 7. On Windows, complete the following commands:
	- a. Re-create the classes directory, for example: mkdir WEB-INF\classes
	- b. Copy the updated buildforge.conf file into the new classes directory, for example:

copy <path\_to\_bf\_conf>\buildforge.conf WEB-INF\classes

- c. Update the rbf-services.war file, as follows: jar -uvf rbf-services.war WEB-INF
- 8. On UNIX and Linux, complete the following commands:
	- a. Use the unzip utility to create and populate the rbf-services directory: unzip -d rbf-services rbf-services.war
	- b. Copy the updated buildforge.conf file into the new classes directory, for example:

cp <*path\_to\_bf\_conf*>/buildforge.conf rbf-services/WEB-INF/classes

- c. Set permissions on the executable files in rbf-services.
- chmod 755 <bfinstall>/server/tomcat/rbf-services/bin/\*
- 9. Restart the Build Forge engine.

In Windows, the rbf-services file is redeployed and automatically creates the rbf-services directory again with the updated buildforge.conf.

# **Buildforge.conf reference**

The buildforge.conf file stores settings for how the Build Forge Management Console runs.

This file is in the installation directory. It is built automatically by the installer. If you need to make edits, the file can be saved as an ASCII text file or an XML file. The syntax is as follows:

- Type the keywords and their values on one line.
- v Separate keywords and values with an equal sign (no spaces). For example, type the keyword: bf file storage=C:\Program Files\IBM\BuildForge\files

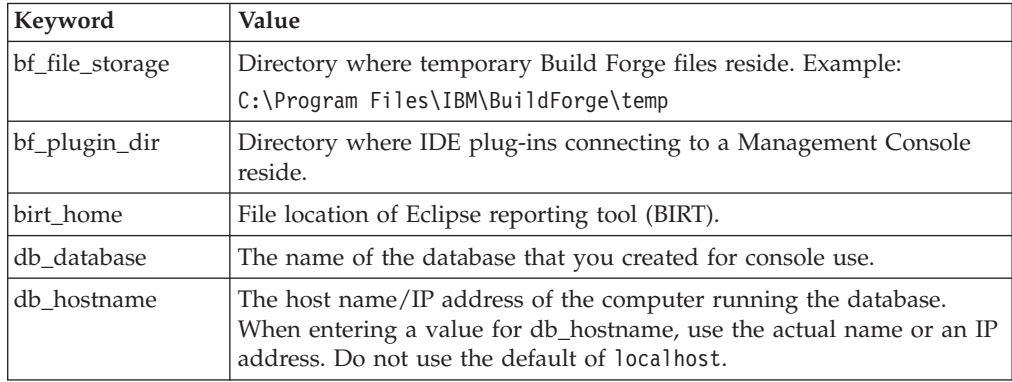

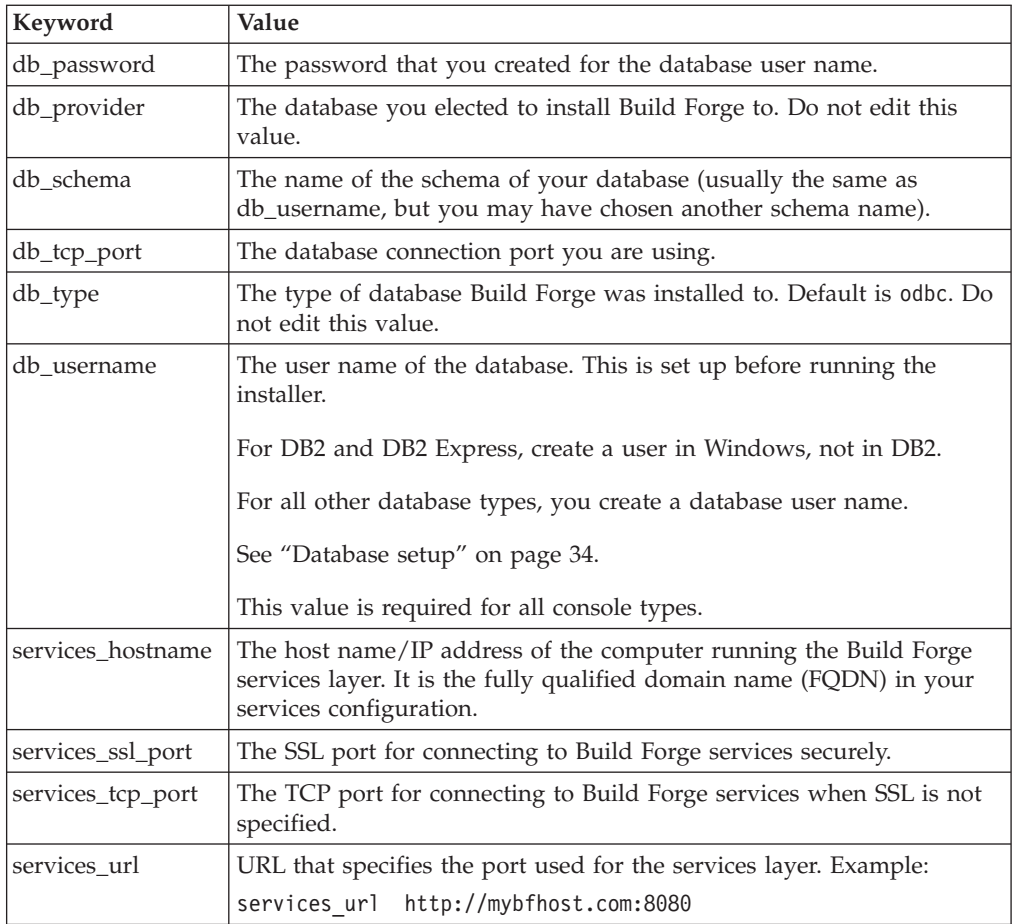

# **Configuring the Management Console to use an alternate port**

You can run the Management Console on a port other than default port 80.

## **About this task**

You can configure the Management Console to run on an alternate port in two ways:

- v During installation, set the port to the value that you want.
- v If the Management Console is already installed, complete these steps:
	- 1. Change two settings in httpd.conf (located at <*bfinstall*>/Apache/conf/ for Windows installs, and <*bfinstall*>/server/apache/conf/ for \*nix installs). For example, if myHost is your local computer and you want to use port 81, specify these settings: Listen 81
		- ServerName myHost:81
	- 2. Start the console and log in as root or a user name with administrative privileges.
	- 3. Select **Administration** > **System**, and then change the "Console URL" system configuration setting to the URL and port that the Management Console runs on. For example: http://myHost:81 (Do not use a trailing slash).
	- 4. Stop and then restart the engine.

– Windows: Click **Start** > **Programs** > **IBM Rational Build Forge Management Console** > **Stop Engine Service** and then click **Start Engine Service**.

If Build Forge is running in the foreground, go to the Windows console where it is running, then enter Ctrl-C.

- UNIX or Linux: Use the script provided for the rc file.
	- \$ /opt/buildforge/rc/buildforge start
	- \$ /opt/buildforge/rc/buildforge stop

You may also use manual commands.

- a. To stop, find the process ID and kill the process.
	- \$ ps aux | grep buildforge \$ kill \${<PID>}
- b. To start, use the following command, where <*bfinstall*> is the path to the installation directory:

<*bfinstall*>/Platform/buildforge

# **Configuring redundancy**

You can set up multiple computers to run Build Forge, all communicating with the same Build Forge database. This setup is called redundancy.

## **About redundancy**

Redundancy helps balance job processing and increases availability should one installation fail.

**Important:** Redundancy does not provide failover capability or other high-availability capabilities. It simply increases job-processing capacity. If one of the redundant installations fails, all executing jobs managed by that installation are lost, but the remaining installations continue to process their executing jobs and accept new jobs.

When users start jobs, entries for the job are made in the database. The process engine polls the database to see whether there are new jobs. When there are multiple process engines, load balancing occurs naturally because each engine polls independently during its non-busy cycles.

When you set up redundancy, you perform a normal installation of the management console, and then install the management console on additional hosts. All of the installations are configured to access the same Build Forge database.

**Important:** Every installation must be installed on its own host. You cannot install multiple management consoles on the same host.

# **Installing redundant systems About this task**

These instructions assume that you have already set up a database and installed the first installation of a management console to use it. To create additional installations on other hosts, do the following:

## **Procedure**

- 1. Perform pre-installation setup on the host according to instructions for your database. Depending on your database, the setup may require installing a database client on the host and performing other configuration. See [Chapter 6,](#page-40-0) ["Pre-installation setup," on page 33.](#page-40-0)
- 2. Make sure the database server is configured to accept external connections (TCP).
- 3. Follow the installation instructions. Starting at [Chapter 7, "Installing the](#page-62-0) [Management Console," on page 55,](#page-62-0) do the following:
	- Install Installation Manager (if necessary)
	- Start Installation Manager
	- Run the installation

Only panels that require specific entries are described in the following steps.

- 4. At the **Install Packages: Features** panel, make sure all features are selected.
- 5. At the **Database Configuration** panel, do the following:
	- v Provide the database name and schema name. These must be the same as specified on the first console.
	- v Provide the database user name and password. Use the same as specified on the first console.
	- v At **Do you wish to populate this database at install time?**, select **No**. **CAUTION:**

**Risk of data loss: If you select Yes, the Build Forge database schema is overwritten in the database. All data from any Build Forge operations on the first installation is lost.**

v Click **Perform Test**. When the test passes, you can click **Next** to proceed.

**Note:** When **No** is selected, the only test performed is a check for the correct path to the JDBC driver.

- 6. At the **Console Start Options** panel, the **Do Not Start Build Forge** option is selected. It is also greyed out so it cannot be changed. You need to start the console manually after installation.
- 7. Perform any necessary post-installation configuration. See [Chapter 11,](#page-182-0) ["Post-installation tasks," on page 175.](#page-182-0) If necessary, catalog the database so that the database client can connect to it.

# **Working with redundancy**

After setting up redundancy, you work with it as follows:

- Point users to the URL of the first installation.
- v You can stop the Apache servers on the additional installations if you do not want users to access them.
- v If you want to increase capacity for handling HTTP requests, run Apache on all installations. Install a load balancer to distribute requests among the installations.

# **Enabling IPv6 network support**

You can configure a Management Console with IPv6 and mixed IPv6/IPv4 networks.

# **About this task**

Configuring a Management Console for IPv6 requires the following::

- 1. Change the server entry in httpd.conf.
- 2. Set up a FLEXlm license client required for use with IPv6 networks.

Review the requirements and configuration steps for using Build Forge with IPv6. See ["Networking requirements for IPv6 support" on page 23.](#page-30-0)

# **Modifying httpd.conf About this task**

IPv6 support requires that your computers and network are configured correctly to support IPv6. Network configuration problems will prevent host names and addresses that are specified from within the Build Forge system from resolving correctly.

**You must manually configure Build Forge for IPv6.** To do this, modify an entry in the main Apache configuration file, httpd.conf. :

- 1. Navigate to your httpd.conf file (buildforge/server/apache/conf/httpd.conf).
- 2. Add the ServerName that references the fully qualified domain name (FQDN). For example, ServerName qlnx500-v6.ipv6.lexma.ibm.com
- 3. Modify the Listen directive from 0.0.0.0:80 as follows.
	- Windows: [::]:80
	- UNIX or Linux:80

# **Setting up the FLEXlm client About this task**

This task applies only to Build Forge versions 7.1 to 7.1.3.3. Running Build Forge on IPv6 networks requires a different version of the FLEXlm license client.

The FLEXlm client that is installed and configured with the product supports versions 7.0 and 7.1 of the Rational License Server.

**Important:** Do not complete this task unless you are explicitly required to use IPv6 addresses with Rational License Server 7.1.

To configure the IPv6 version of the FLEXlm client:

- 1. Stop the Build Forge engine.
- 2. Navigate to the directory where FLEXlm client software is installed:

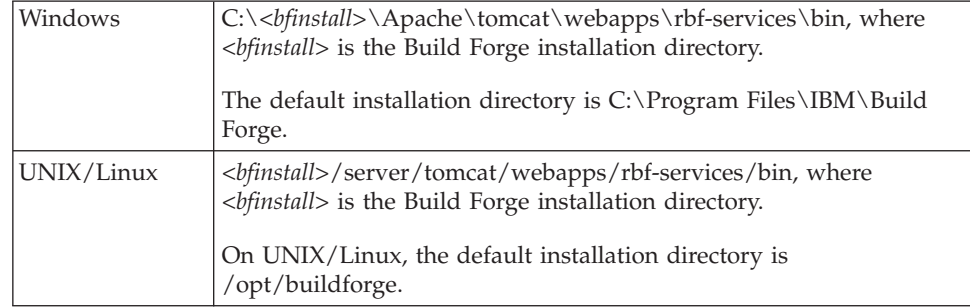

3. Back up the current FLEXlm client license file for your operating system by renaming it, for example:

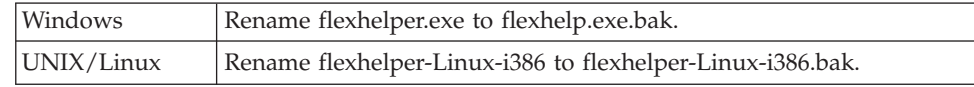

4. Rename the FLEXlm client license file for IPv6 so that the product can use it as the current FLEXlm client license file:

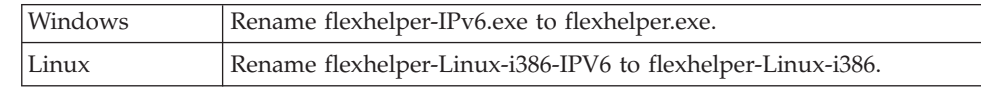

5. Start the Build Forge engine.

# **Security features**

This section describes ways to enable security features in Build Forge $\degree$ :

- Secure login, which is enabled by default during installation
- Single sign-on (SSO)
- Enabling HTTPS and SSL
- Enabling password encryption
- bfclient.conf file for security configurations

These features are enabled through a combination of selections in the management console at **Administration** > **Security** and manual setup of configuration files. This section includes a reference section on bfclient.conf, a configuration file used to enable security features.

**Note:** This section is not for users who run Build Forge on z/Linux. See ["Installing](#page-84-0) [the Management Console on Linux on System z" on page 77](#page-84-0) for information about security features available in Build Forge on z/Linux.

## **Implementing single sign-on**

A single sign-on framework is provided with Build Forge.

Single sign-on is an authentication scheme that allows users to access an application without entering a user name and password each time. Build Forge ships a framework that can be used in combination with a third-party HTTP interceptor to implement single sign-on.

### **About the single sign-on framework**

The Build Forge SSO framework provides the capability to integrate with many SSO solutions on the market. The SSO framework is interceptor-based, meaning that it intercepts an HTTP request and provides methods for handling it. You can write custom interceptors to receive and validate security artifacts in the HTTP request. In particular, the interceptor can set tokens in the HTTP response and then look for those tokens in a successive request.

Two SSO solutions are provided with Build Forge:

Interceptor for SPNEGO (Simple and Protected Negotiation Protocol). See ["Implementing single-signon using SPNEGO in an Active Directory domain" on](#page-101-0) [page 94.](#page-101-0)

• Interceptor for an integration with WebSphere SSO. See ["Integrating with WAS](#page-105-0) [security using a custom interceptor" on page 98.](#page-105-0)

**SSO framework methods:** An SSO interceptor is a Java class that implements an interface used by the Build Forge SSO framework: com.buildforge.services.server.sso.ISSOIntercaptor

It is located in the services layer component: <*bfinstall*>/Apache/tomcat/webapps/rbf-services/WEB-INF/classes

The interface provides the following methods.

#### **initInterceptor**

Called when the interceptor is loaded. A map of configuration properties is passed to the initInterceptor() method. Configuration properties are created in the Build Forge console at **Administration** > **Security** > **SSO**.

### **isTargetInterceptor**

Reviews attributes in the inbound request to determine if this interceptor needs to act on them. If so, the interceptor is responsible for authenticating the request with the authenticateRequest() method. Otherwise this interceptor is skipped. Interceptor selection assumes that multiple interceptors are configured in running. They are addressed in order.

### **authenticateRequest**

Authenticates the request using data in the request. It uses a response attribute to send data back to the client.

### **logoutRequest**

Cleans up any user-related security information after the request is handled.

**Interceptor configurations and ordering:** Interceptor configurations are defined in **Administration** > **Security** > **SSO**. The following configurations are shipped with Build Forge:

- v Form SSO Interceptor active by default, implements a simple login form.
- SPNEGO SSO Interceptor inactive by default, implements SPNEGO to perform authentication.

After you implement an interceptor class and place it in the Build Forge Apache Tomcat application server, you configure a new SSO configuration here. The class is one property of the SSO configuration.

The order of this list determines the order in which interceptors are consulted to handle requests. You can configure multiple interceptors to handle requests. During a login, each interceptor is consulted in order. The interceptor that handles the request is the first active interceptor whose attributes are appropriate for the attributes in the request. Only one interceptor handles the request. It is always the first one that responds true for isTargetInterceptor.

**Note:** The Form SSO Interceptor should be left active to provide a fallback in the case of error. Custom interceptors should be placed in the list before it.

**Adding a custom SSO interceptor:** To create a custom interceptor in Build Forge, do the following:

1. Create a custom Java class.

The class must implement the ISSOInterceptor interface.

- 2. Deploy the custom class to the services layer component WAR.
	- a. Create a JAR file containing the compiled custom SSO interceptor class.
	- b. Copy the JAR file to the Build Forge services layer component in the following location:
		- <*bfinstall*>/Apache/tomcat/webapps/rbf-services/WEB-INF/classes
	- c. Unzip the JAR file in this directory. The SSOManager looks for the class to load here.
	- d. Restart Build Forge.
- 3. Optional: define an environment. This environment can be passed to the initInterceptor() method as a Properties object.
	- a. In the Management Console, go to **Environments**.
	- b. Click **Add Environment**.
	- c. Define all of the properties needed by the SSO interceptor to initialize.
- 4. Add the SSO interceptor to Build Forge:
	- a. In the Management Console, go to **Administration** > **Security** > **SSO**.
	- b. Click **Add SSO Configuration**. Fill in its properties:
		- v **Name** enter a name for the SSO configuration.
		- v **Active** set to Yes. Active configurations are all accessed during an authentication request. They are accessed in the order in which they appear in this panel.
		- v **Java Class** enter the full package name of the class. A given class can be assigned to only one SSO interceptor.
		- v **Environment** if you defined an environment for use with this SSO interceptor, select it.
	- c. Click **Save**.

Your SSO interceptor now appears in the list.

5. Order the SSO configurations. Click the icon to the left of your SSO Interceptor, and then select **Move to Top**.

During a request, active SSO configurations are accessed in the order in which they appear in this panel. Your configuration must be placed before the **Form SSO** configuration, because it is active by default and always returns true when accessed. The **SPNEGO SSO** configuration is inactive by default.

**Example authenticateRequest implementation:** The following example is taken from the WebSphere SSO Interceptor, which is used to integrate WebSphere security with Build Forge.

The interceptor uses reflection to find the WebSphere class WSSubject. The class has a getCallerPrincipal method to return the principal used to log in to the AuthServlet. The AuthServlet needs to be protected before WAS will authenticate with it.

Other methods are available that can return even more information. Similar methods are available to work with any application server.

```
public Result authenticateRequest
      (Request requestAttributes, Response responseAttributes)
       throws SSOException {
 Result result = null;
try {
 Class < ? > c1 =
```

```
Class.forName("com.ibm.websphere.security.auth.WSSubject");
     Method theMethod = cl.getMethod("getCallerPrincipal",
        (Class[])null);
    String principal = (String)theMethod.invoke((Object[])null,
          (Object[])null);
if (principal != null
     & principal.length() > 0
      && !principal.equals("UNAUTHENTICATED")) {
 result = new Result(Result.UseridOnlyOID, domain, principal);
 responseAttributes.setStatus(HttpServletResponse.SC_OK);
} catch (Exception e) {
 throw new SSOException(e);
}
return result;
```
}

During the implementation of authenticateRequest, you must set a response status before returning:

v If you do not need to perform any redirection and the information found is good, you can return the following:

```
responseAttributes.setStatus(HttpServletResponse.SC_OK);
```
v If there is not enough information in the request to continue a valid login, return the following:

responseAttributes.setStatus(HttpServletResponse,SC\_FORBIDDEN);

v If you need to perform a redirection to gather additional information, return the following:

```
responseAttributes.setStatus(HttpServletResponse.SC_MOVED_TEMPORARILY);
responseAttributes.sendRedirecct(url);
```
There are additional status values that can be used. See the JavaDoc for HttpServletResponse.

**Recovering from a login error:** If your custom interceptor does not work correctly when tested, the most likely issue is authentication. You see an error page with the following information:

Build Forge Error

Access is denied to the Buil Forge console "Error authenticating: com.buildforge.services.common.api.APIException - API: Authentication Error."

```
Please click here to try the same type of login again
or click here to force a form login (user ID/password).
```
You have two options for recovery:

- Retry the login. It goes through the list of configured interceptors again in the same way.
- v Force a form login. This choice bypasses the custom interceptor and uses the form login page.

**Method source listing:** The following comments and source listings provide more information about the methods in the ISSOInterceptor interface.

### **initInterceptor**

/\*\*

\* This method is called when the interceptor is loaded. A map of the

configuration properties is passed into the init method. You can create the configuration properties from a BuildForge Environment and associate it with the SSO configuration.

```
*
* @param initializationProps used to configure the implementation
* @return true if successful, false if an error should be reported.
* @throws SSOException if the initialization fails
```

```
**/
```
public boolean initInterceptor (Properties initializationProps) throws SSOException;

### **isTargetInterceptor**

/\*\*

```
* This methods will review the attributes in the requestAttributes Map
   to determine if there is something that this interceptor should
    act on. If the interceptor return is "true", then the interceptor will
    be responsible for authenticating the request and the authenticateRequest
    method is invoked. If the interceptor return is "false", then this
    interceptor is skipped and the next isTargetInterceptor in the list will
    be called. Ordering of the interceptors during the configuration will
    return which interceptor has the first shot at authenticating a request.
 *
 * @param requestAttributes attributes found in the inbound request
  * @return true if this interceptor will authenticate the request,
            false if it will not.
 * @throws SSOException
 *
 **/
public boolean isTargetInterceptor(Request requestAttributes) throws SSOException;
authenticateRequest
```

```
/**
```

```
* This method is called on an interceptor that returns true for the
    isTargetInterceptor method. The Request will contain data used
    to perform the authentication. The Response is for the interceptor
    to send information back to the client. The Result returned will contain
    the following information if the status code is 200:
 *
 * OID: an object identifier of the SecurityContext that can process token
    information stored in this map when going to an Agent.
 * Domain: a valid BF domain name or <default> if not known
    (the username must be valid in the configured realm).
 * Username: a valid BF username. This will be used to lookup BFUser attributes
    that are used in checking authorization policy.
 * @see com.buildforge.services.common.security.context.Result
 *
 * @param requestAttributes attributes found in the inbound request
 * @param responseAttributes sent back in the outbound response
 * @return com.buildforge.services.common.security.context.Result - result
         information that tells BF how to handle the authentication request.
 * @throws com.buildforge.services.server.sso.SSOException
 **/
public Result authenticateRequest(
  Request requestAttributes,
  Response responseAttributes)
 throws SSOException;
logoutRequest
 /**
 * This method is called to logout a request. The first interceptor that
    returns true for the isTargetInterceptor method will perform the logout.
    The main point is to clean up any user-related security information that
    should not be kept. The interceptor can inspect the request and response
    objects to determine what needs to be removed.
 *
 * @param requestAttributes attributes found in the inbound request
```
<sup>\* @</sup>param responseAttributes sent back in the outbound response

```
* @return boolean - true if request redirect to exit page,
                     false if redirect to login page.
* @throws com.buildforge.services.server.sso.SSOException
**/
public boolean logoutRequest(
 Request requestAttributes,
 Response responseAttributes)
 throws SSOException;
```
## **Implementing single-signon using SPNEGO in an Active Directory domain**

A Simple and Protected GSS-API Negotiation (SPNEGO) mechanism is provided to implement single sign-on in Active Directory domains

### **Before you begin**

This task requires the following elements in your network:

- Active Directory domain
- Directory server host name
- Kerberos Key Distribution Center (KDC) host name
- Build Forge installation on a host in the Active Directory domain
- Client host in the Active Directory domain
- Kerberos configuration files on each client
- v Windows Server 2003 SP2 resource toolkit installed on the directory server host
- Supported web browser

**Note:** Internet Explorer 6 is not supported for use with SPNEGO. Use a supported browser.

The following procedures include examples based on the following setup:

- v mycompany.com is the name of the TCP/IP domain used by all hosts in the domain.
- ITDEV.COM is the name of the Active Directory domain.
- it directory.mycompany.com is the host where the directory server runs. It also runs the Kerberos KDC.
- it domain.mycompany.com is the host where the Active Directory domain controller runs.
- it buildforge.mycompany.com is the host where Build Forge is installed.
- bfuser is the domain user name for the Build Forge system.
- happy user is the domain user name for an example user who will use SSO in a web browser to access Build Forge.

### **About this task**

Perform the following tasks to implement the SPNEGO SSO in an Active Directory domain and KDC. Each is given a section with detailed procedures.

**Note:** The SPNEGO interceptor can be used with KDCs other than Active Directory.

### **Procedure**

- 1. Set up Active Directory users and service principals.
- 2. Set up Kerberos files.
- 3. Configure Build Forge to use Active Directory and SPNEGO.
- 4. Configure browser clients for secure access.
- 5. Access Build Forge through SSO.

### **Setting up Active Directory users and service principals:**

The Build Forge server and Build Forge clients must be set up in an Active Directory domain.

### **Before you begin**

Support Tools for Windows 2003 SP2 are required for the following procedure. They contain the setspn command, which is required to set a service principal in Active Directory. Install Support Tools from the Windows Server 2003 product CD or the Microsoft Download Center.

### **About this task**

When the Build Forge client and server are in an Active Directory domain, a user generates a Kerberos credentials token when logging into a Windows host. When the user then attempts to access the Build Forge server, the SPNEGO interceptor receives the user token and validates it. The validated identity is passed to the Build Forge to perform a login through the configured Microsoft Active Directory LDAP server.

#### **Procedure**

- 1. Log on to the domain controller host. In the example, the host is it\_example.mycompany.com.
- 2. Add the Build Forge host to the Active Directory domain if it is not already a member. In this example, add host it buildforge to the ITDEV.COM domain. The host now has a fully qualified name in the domain: it\_buildforge.ITDEV.COM
- 3. Add a Build Forge user to the Active Directory domain. In this example, create user bfuser.

#### **Important:**

- v Select **Password never expires**. You may select other password management. However, you will need to enter a new password for the Build Forge server each time it expires.
- v In the **Accounts** tab, select **Account is trusted for delegation**
- 4. If they do not exist, create user accounts in Microsoft Active Directory for all clients. In this example, there is one user to create, happy\_user.
- 5. Create a service principal name (SPN) for Build Forge. In the example, the Active Directory user bfuser is associated with service name HTTP/it buildforge.mycompany.com to create the SPN for the Build Forge server, it buildforge.

setspn -A HTTP/it\_buildforge.mycompany.com bfuser

HTTP is the service name for the Build Forge service.

### **Setting up files for Kerberos authentication:**

A startup file (Kerberos client configuration file) and a keytab file need to be set up on the Build Forge host.

### **Procedure**

- 1. Set up the startup file on the host where Build Forge runs.
	- Windows systems:
		- Name the file krb.ini and place it in C:\winnt. Create C:\winnt if it does not exist.
		- Set default\_keytab\_name to FILE:C:\winnt\krb5.keytab.
	- UNIX and Linux systems:
		- Name the file krb.conf and place it in C:\winnt.

Set default keytab name to FILE:/etc/krb5.keytab.

The following example file is set up for Windows using domain and realm settings from the example systems.

```
[libdefaults]
default realm = ITDEV.COM
 default keytab name = FILE:C:\winnt\krb5.keytab
 default tkt enctypes = rc4 hmac
 default_tgs_enctypes = rc4_hmac
# kdc default options = 0x40800000forwardable = truerenewable = true
noaddresses = true
clockskew = 300
[realms]
ITDEV.COM = {
 kdc = it_directory.itdev.com:88
 default_domain = mycompany.com
[domain realm]
 .mycompany.com = ITDEV.COM
```
- **Note:** Tokens will not work if the clock skew between client hosts and the Build Forge server host is more than 300 seconds. Set the time, date, and time zone to within skew limits on the client and server hosts.
- 2. Set up a Kerberos keytab file. The keytab file is used by the Build Forge server to validate Kerberos tokens when a client attempts to access the Build Forge server URL. Use the ktpass command on the Domain Controller host to create the file. The ktpass command is included in the prerequisite Windows resource toolkit. The following example uses the principal name of the Build Forge service and the Active Directory user name set up for Build Forge in the example scenario. Substitute your own password for -pass Rat1onal. Line breaks are shown in the example for clarity. Do not use them in your ktpass command.

```
ktpass -out C:\it buildforge.keytab
-princ HTTP/it_buildforge.mycompany.com@ITDEV.COM
-mapuser bfuser -mapop set
-pass Rat1onal /crypto RC4-HMAC-NT /rndpass /ptype KRB5_NT_SRV_HST
```
Rename it\_buildforge.keytab to krb5.keytab and put it on the Build Forge host in the directory that contains the Kerberos startup file.

- Windows: C:\winnt\
- UNIX and Linux: /etc

### **Configuring Build Forge to use Active Directory and SPNEGO:**

### **Procedure**

1. In Build Forge, set up LDAP to point to the Active Directory domain controller. a. In Build Forge, click **Administration** > **LDAP**.

- b. Set up access to your domain controller by creating a new LDAP configuration and setting properties as follows.
	- Name: set to the name of your Active Directory domain. In the example environment this would be itdev.
	- Admin DN: set to an administrator user in the domain.
	- Map Access Groups: No
	- v Host: set to the IP address of the domain controller host.
	- Bind User Account: Yes
	- Protocol: LDAP
	- Display Name: displayname
	- v Distinguished Name: distinguishedname
	- Group Name: memberof
	- Mail Name: displayname
	- v Search Base: on=users,do=*domainname*,do=*domainextension*. In the example environment this would be on=users,do=itdev,do=.com
	- Unique Identifier: sAMAccountNames=%
- c. Click **Make Default**. This configuration needs to be the default LDAP configuration.
- 2. Set Build Forge environment variables for SPNEGO.
	- a. In Build Forge, go to **Environments** > **Environment for SPNEGO SSO**.
	- b. Set bf\_spnego\_service\_name to HTTP This matches the service principal name.
	- c. Set bf spnego server name to it buildforge.mycompany.com, the fully qualified host name for the Build Forge server host. If this variable is not set, INetAddress APIs attempt to locate the host name.
	- d. Set bf\_spnego\_realm to ITDEV.COM, the Kerberos realm name. If this variable is not set, the value in the Kerberos startup file is used.
- 3. Enable the SPNEGO interceptor.
	- a. In Build Forge, go to **Administration** > **Security** > **SSO** > **SPNEGO SSO Interceptor**.
	- b. Set the Active property to Yes, and then click **Save**.
	- c. In **Administration** > **Security** > **SSO**, move **SPNEGO SSO Interceptor** to the top of the list. Use the **Move to Top** selection in the SSO Options menu for SPNEGO SSO Interceptor, then click **Save**.

### **Configuring client browsers for SSO:**

Client browsers must have security settings set up to use SPNEGO.

### **About this task**

Use the client setup instructions for the browser used to access Build Forge, either Microsoft Internet Explorer or Mozilla Firefox.

### **Procedure**

- For Internet Explorer, do the following.
	- 1. Log in to the Active Directory domain. In the example configuration, you would log in to itdev.com.
	- 2. Open Internet Explorer.
	- 3. Click **Tools** > **Internet Options** > **Security**.
- <span id="page-105-0"></span>4. Select **Local intranet**, and then click **Sites**.
- 5. In the **Local intranet** dialog, check **Include all local (intranet) sites not listed in other zones**, then click **Advanced**.
- 6. Add the host where Build Forge runs to the **Web sites** list, and then click **OK**.
- 7. Click **OK** to close the **Local intranet** dialog.
- 8. In the **Internet Options** window, click the **Advanced** tab.
- 9. Scroll to the Security group and select **Enable Integrated Windows Authentication (requires restart)** if it is not already selected.
- 10. Click **OK**.
- 11. Restart Internet Explorer.
- For Mozilla Firefox, do the following.
	- 1. Log in to the Active Directory domain. In the example configuration, you would log in to itdev.com.
	- 2. Open Firefox.
	- 3. Type **about:config** in the address field.
	- 4. In the Filter box, type **network.n**. The list updates itself.
	- 5. Double-click **network.negotiate-auth.trusted-uris**. Enter the list of trusted domains. It should include the directory server host and the Build Forge server host (it\_directory.mycompany.com and it\_buildforge.mycompany.com, in the example). Click **OK**.
	- 6. Set up delegation. Double-click **network.negotiate-auth.delegation-uris** and enter the list of sites to which the browser can delegate user authentication.

### **Access Build Forge through SSO:**

Enter the server URL to test login through SSO.

### **Procedure**

- 1. Log on to a host that is in the Active Directory domain, using a user name that is in the Active Directory list of users.
- 2. Open your browser.
- 3. Enter the URL for the Build Forge server host. Using the example configuration, this would be  $http://it_buildfore,mycompany.com$ . If SSO is configured correctly, you see the Build Forge management console.
- 4. Verify that the user name shown on the upper right of the Build Forge console matches the client's Windows login name.

### **Integrating with WAS security using a custom interceptor**

This section describes how to create an SSO interceptor to integrate with WebSphere Application Server (WAS) security.

### **Before you begin**

The provided Form SSO Interceptor authenticates users with form-based login page. The following is an example of how to create a custom SSO interceptor. The custom interceptor uses a custom interceptor class.

The interceptor class accesses WAS to obtain authenticated user credentials. After those credentials are obtained, they are cached. Subsequent logins use the cached credentials.

*Prerequisite*: A user must be configured in WAS with LDAP user credentials.

**Note:** You must make the Build Forge LDAP domain containing the WAS users the "default" LDAP server. To do this, go to this Build Forge LDAP domain, and select "Make Default."

### **Protecting your authorization service (AuthServlet):**

Build Forge normally runs its services as an application in the provided Apache Tomcat application server.

### **About this task**

The following instructions configure Build Forge to use WAS instead of Tomcat. Follow the instructions in the section ["Using WebSphere Application Server instead](#page-530-0) [of Apache Tomcat" on page 523,](#page-530-0) with one exception: the rbf-services.war file contains a file named web.xml that you need to extract and modify to add a security constraint. Before installing this application under WAS, the war file will need to be regenerated after modifying it to use the protected version of this file.

To do this, follow these instructions:

#### **Procedure**

- 1. Navigate to the directory containing your rbf-services.war file (the webapps directory in your Tomcat server root). Copy this file to a temporary location, such as C:\rbf.
- 2. Expand the WAR file. From command line, run the command: %IBM\_JAVA\_HOME%\jar –xvf rbf-services.war to expand the contents of the war file.

**Note:** Java must be available and the IBM\_JAVA\_HOME environment variable must already have been created.

- 3. Save the rbf-services.war file to retrieve later:
	- a. Windows: copy rbf-services.war rbf-services.war.bak
	- b. UNIX or Linux: cp rbf-services.war rbf-services.war.bak
- 4. Find the web.xml file in the WEB-INF directory (from the files expanded from the war file). Edit this file to add a security context. For example, add the following lines at the end of the file just before the </web-app> tag:

```
<security-constraint id="SecurityConstraint_1">
```

```
<web-resource-collection id="WebResourceCollection_1">
      <web-resource-name>/*</web-resource-name>
      <url-pattern>/AuthServlet/*</url-pattern>
      <http-method>GET</http-method>
      <http-method>POST</http-method>
      <http-method>PUT</http-method>
      <http-method>DELETE</http-method>
  </web-resource-collection>
   <auth-constraint id="AuthConstraint_1">
      <description>myconstraint:+:</description>
      <role-name>User</role-name>
  </auth-constraint>
   <user-data-constraint id="UserDataConstraint_1">
      <transport-guarantee>NONE</transport-guarantee>
   </user-data-constraint>
</security-constraint>
<login-config id="LoginConfig_1">
   <auth-method>BASIC</auth-method>
   <realm-name>full-qualified-domain</realm-name>
```

```
</login-config>
<security-role id="SecurityRole_1">
   <role-name>User</role-name>
</security-role>
```
- Note: The <auth-method> can be any J2EE auth-method supported by WAS. The most common auth-method is FORM, which requires additional configuration parameters. Refer to your WebSphere documentation for instructions on configuring FORM in your application.
- 5. From command line, regenerate the war file (called from the same directory that it was extracted to) by running the following command:

%IBM\_JAVA\_HOME%\jar –cvf rbf-services.war

You should now have a new version of rbf-services that has been modified to protect the AuthServlet with J2EE constraints. Complete the installation instructions for running with WAS and install this version of the rbf-services.war via **Applications->Install New Application**. Make sure that Build Forge is not running while configuring WAS.

After this is installed, go to **Applications->Enterprise Applications**. Click the application name to configure it. Under **Detail Properties**, click the link entitled **Security role to user/group mapping**. Select the **All Authenticated** checkbox for User. After making this change, be sure to save to the master configuration.

Application Security also needs to be enabled under WAS. To do this, go to **Security->Secure administration, applications, and infrastructure**. Make sure that **Enable application security** is checked.

At this point, restart the WAS server, and then restart the Build Forge server.

**Note:** The rbf-services should now start as part of the WAS startup process, so WAS needs to be started before Build Forge.

### **Creating a new SSO configuration:**

Create a new SSO configuration to use the interceptor.

### **Procedure**

- 1. In the Build Forge console, go to **Administration->Security->SSO**.
- 2. Click **Add SSO Configuration**.
- 3. Set properties for the configuration.
	- v **Name** Enter a name for this configuration.
	- v **Java Class** Enter com.buildforge.services.server.sso.was.WebSphereSSOInterceptor
	- v **Active** Select Yes.
- 4. Click **Save**.
- 5. Move this configuration to appear first in the list. In the menu to the left of the configuration name, select **Move to Top**.

### **Mapping LDAP users or an LDAP group to local users:**

Map LDAP users or an LDAP group to local users, such as the local root user.

### **About this task**

After you create a WebSphere SSO interceptor, you can configure the interceptor to:

• Map LDAP users to local users, including root
• Map an LDAP group to a local user, such as root

To set up a mapping, define an environment and then reference that environment in the interceptor.

*Defining an environment:*

#### **Procedure**

- 1. In the Build Forge console, click **Environments**.
- 2. Specify a name for the environment and click **Save Environment**.
- 3. To map LDAP users to local users, set and save the following variables:
	- a. Set ldap user list mapping to *LDAP\_user1*|*local\_user1*;*LDAP\_user2*|*local\_user2*;*LDAP\_user3*|*local\_user3*
	- b. Set ldap\_realm\_name to *LDAP\_domain\_name*

For example, assume the following environment is set:

Idap user list mapping = user1|root;user2|root;user3|root ldap realm name = bluepages.ibm.com:389

In this case, LDAP user1, user2, and user3 are all mapped to the local root user.

- 4. To map members of a specific LDAP group to a local user, set and save the following variables:
	- a. Set ldap\_group\_name\_mapping to *LDAP\_group*|*local\_user*
	- b. Set ldap\_realm\_name to *LDAP\_domain\_name*
	- **Note:** If you use both types of mappings, the user mapping takes precedence over the group mapping.

For an example of a group mapping, assume the following environment is set:

```
ldap group name mapping = cn=bf admin,ou=memberlist,ou=ibmgroups,o=ibm.com|root
ldap_realm_name = bluepages.ibm.com:389
```
In this case, users who are members of the LDAP group

cn=bf\_admin,ou=memberlist,ou=ibmgroups,o=ibm.com are mapped to the local root user.

*Referencing the environment:*

## **Procedure**

- 1. In the Build Forge console, click **Administration->Security->SSO**.
- 2. Click the name of the WebSphere SSO interceptor.
- 3. Set the **Environment** property for the configuration to the environment you just defined.
- 4. Click **Save**.
- 5. Move this configuration to appear first in the list. In the menu to the left of the configuration name, select **Move to Top**.

#### **Running the SSO custom interceptor:**

You can now log in using your new configurations.

#### **About this task**

This customized SSO interceptor will now allow WAS security techniques to authenticate the user, via an AuthServlet request to be passed to Build Forge as a user.

## **Procedure**

- 1. Open your web browser. Enter the address http://localhost.
- 2. Instead of the Build Forge login form, you will now see an authentication page. Enter your user credentials and hit **Enter**.
- 3. After authentication, note that login should occur automatically.
- 4. After logging out, it will display the default jsp page instead of the login form. Subsequent logins will be automatic if the user is still authenticated.

#### **Reverting to form-based SSO:**

You can revert to using the SSO login form.

#### **About this task**

To reconfigure the systems to use the Form Login, under WAS you must uninstall rbf-services and reinstall the original rbf-services.war file. Under Build Forge, ensure that the form-based SSO interceptor is enabled and listed as the top item. Disable the Custom WAS interceptor. WAS and Build Forge need to be restarted for these changes to take place.

#### **Procedure**

- 1. Uninstall rbf-services and reinstall the original rbf-services.war file.
- 2. Under Build Forge, ensure that the form SSO interceptor is enabled and listed as the first item (see "Build Forge SSO security configurations," above).
- 3. Disable the Custom WAS interceptor.
- 4. Restart WAS.
- 5. Restart Build Forge.

# **Enabling SSL and HTTPS**

Configuring the Build Forge system to use SSL and HTTPS increases the security of the system. SSL includes endpoint authentication and data encryption.

By default the Build Forge system uses SSL only for the login form, which uses the authentication servlet on Apache Tomcat. Enabling additional SSL protection throughout the Build Forge system requires the following setup:

- 1. Enabling SSL on the Apache server. This step is needed only if you did not specify that SSL be enabled during installation.
- 2. Enabling SSL for client and internal communications
- 3. Enabling SSL for agents

**Note:** If you are integrating with WebSphere components, be sure that the prerequisites for SSL support are met.

• For integration with WebSphere Application Server: see ["Using](#page-530-0) [WebSphere Application Server instead of Apache Tomcat" on page 523.](#page-530-0)

## **About default login security**

Build Forge includes login security by default. When a user logs in, the request is redirected to an authentication servlet. The user name and password entered is encrypted for use by the servlet. If the login is successful, the console user interface home is shown. The subsequent session communications between the client and the console may be over http (the default) or over https. Using https requires additional configuration of the system. See "Enabling SSL and HTTPS."

During installation, you provide a password for the keystore that is used for encryption. You also have the option of installing a self-signed certificate.

**Certificate messages about self-signed certificate:** If you have Build Forge install a self-signed certificate, users accessing the system through a security-enabled browser get warning messages about the certificate.

To prevent those warnings, distribute the certificate to users for installation in their browser. The specifics of installing the certificate vary by browser. Consult the browser documentation.

The certificate is located in <*bfinstall*>/keystore.

**Disabling default login security:** If login security is disabled, then during login user credentials are communicated to the console in unencrypted cleartext. Disabling login security does not affect the use of HTTPS/SSL by the console, if the console is configured to use it.

To disable the authentication servlet, do the following:

- 1. Stop Build Forge if it is running.
- 2. Edit <br/>bfinstall>/buildforge.conf to specify HTTP and port 8080 in communications with the services layer.

Change this line: services\_url https://*hostname*:8443/rbf-services

Change the line to the following:

services\_url **http**://*hostname*:**8080**/rbf-services

3. Edit the services layer configuration file to turn off forced SSL. Edit <*bfinstall*>/Apache/tomcat/webapps/rbf-services/WEB-INF/web.xml. Change the ForceHttps setting to false. If the setting is not in the file, add it as shown in bold.

```
<display-name>A Services Layer Bootstrap Servlet</display-name>
<servlet>
   <servlet-name>ServicesBootstrap</servlet-name>
         <servlet-class>com.buildforge.services.server.web.BootstrapServlet</servlet-class>
     <init-param>
        <param-name>port</param-name>
         <param-value>3966</param-value>
      </init-param>
      <init-param>
         <param-name>sslPort</param-name>
         <param-value>49150</param-value>
      </init-param>
      <init-param>
         <param-name>ForceHttps</param-name>
         <param-value>false</param-value>
      </init-param>
      <load-on-startup>0</load-on-startup>
</servlet>
```
4. Start Build Forge.

**Note:** If the authentication servlet is disabled, user credentials are communicated in clear text over the network. This is a security risk.

## **About SSL and Build Forge components**

Build Forge components are set up by default to use certain ports and security settings when SSL is enabled.

**Default SSL Setup:** Enabling SSL is relatively simple when you use the default certificates. Procedures in this section are based on that scenario.

However, it is generally not wise to use the same certificate (private key) on each system. If the private key on one system is compromised, then the entire infrastructure could be compromised. The chances of compromise can be reduced by enforcing physical security.

A more secure system uses a certificate for each process. In Build Forge that means you do the following:

- Create a certificate for every agent.
- v Create a certificate for every engine. This is applicable when redundancy is set up. See ["Configuring redundancy" on page 86.](#page-93-0)

This setup requires additional certificate management. You have choices:

- v You can use a CA (Certificate Authority) for generating certificates. Doing this reduces the number of signer exchanges.
- v You can ensure that every trust store or CA store has the signers needed for making connections.

The following sections identify the interfaces in the Build Forge system where SSL security is enforced.

**Client interfaces:** Users access the Build Forge system through client interfaces.

#### **Web Client to Build Forge**

Web clients access Build Forge through its Apache web server. When SSL is enabled and a security-enabled web browser is used, the following interfaces are used.

• Apache web server port 443

Web clients access Build Forge through its URL. When SSL is enabled, the URL is the following:

https://*host*/

The *host* is the host where Build Forge runs. If you set up a port other than 443 for secure access to Apache, users must also specify the port: https://*host*:*port*/

Web clients are redirected to an authentication servlet running on Apache Tomcat server.

#### v **Apache Tomcat application server port 8443**

An authentication servlet accepts login credentials and authenticates the user. The servlet encrypts the credentials so they never appear in clear text over the wire.

The configuration for the listener port used by the Apache Tomcat servlet is managed through a configuration file. It is located in <*bfinstall*>/Apache/tomcat/conf/server.xml. Locate the following connector configuration.

<Connector port="8443" maxHttpHeaderSize="8192" algorithm="IbmX509" maxThreads="150" minSpareThreads="25" maxSpareThreads="75" enableLookups="false" disableUploadTimeout="true" acceptCount="100" scheme="https" secure="true" clientAuth="false" sslProtocol="SSL\_TLS" keystoreFile="C:\BuildForge71.536\keystore\buildForgeKeyStore.p12" keystorePass="password"

```
keystoreType="PKCS12"
truststoreFile="C:\BuildForge71.536\keystore\buildForgeTrustStore.p12"
truststorePass="password"
truststoreType="PKCS12"/>
```
## **API Program Client to Build Forge**

#### v **Apache Tomcat application server port 49150**

API clients access Build Forge through its services layer component, an application running on the Apache Tomcat application server. API clients need to have a valid bfclient.conf file.

The services layer component uses an SSL configuration for inbound communications. It is defined on the Build Forge console at **Administration** > **Security** > **SSL**. The default used is **Default JSSE Inbound SSL**.

**Internal interfaces:** Build Forge is made up of a web interface component (Apache web server and PHP), a services layer component, and an engine component. The web interface and engine components are clients of the services layer component. API program clients are also clients of the services layer component.

#### **Services Layer inbound**

#### **Apache Tomcat application server port 49150**

The services layer component uses an SSL configuration for inbound communications. It is defined on the Build Forge console at **Administration** > **Security** > **SSL**. The default used is **Default JSSE Inbound SSL**.

### **Services Layer client outbound**

**Apache Tomcat application server port 49150**The web interface component (through PHP) and the engine component both use an SSL configuration dedicated for outbound communications to the services layer component. It is defined on the Build Forge console at **Administration** > **Security** > **SSL**. The default used is **Default JSSE Outbound SSL**.

The SSL properties for the client outbound configuration and services layer inbound configuration need to be compatible for an SSL handshake to be successful. **Administration** > **Security** > **SSL**, the **Type** and **Handshake Protocol** properties must match.

Each SSL configuration has a reference keystore configurations:

- Keystore Configuration: defines the properties of a keystore that contains private certificates.
- v Truststore Configuration: defines the properties of a keystore that contains trusted signers.

The configurations are specified by name. You define them in **Administration** > **Security** > **SSL**. Several defaults are provided.

**External interfaces:** External interfaces are those used by Build Forge to talk to external systems.

- The Build Forge engine communicates with agents.
- The Build Forge services layer component communicates with the database.

#### <span id="page-113-0"></span>**Build Forge engine to agent communications**

Enabling SSL for this interface requires the following:

- Configuration of the agent. It requires a change in the agent configuration file and placing certificates on the agent host.
- v Enabling SSL communications for each Server resource that uses the agent. You do this on the console in the **Servers** panel.

See ["Enabling SSL for agent communications" on page 108.](#page-115-0)

#### **Build Forge services layer component to database communications**

The SSL configuration for this interface is defined in the device driver for your database.

## **Enabling SSL on the Apache server**

Build Forge components are set up by default to use certain ports and security settings when SSL is enabled.

During installation you are asked the following question in the Web and Application Server panel: **Do you wish to use secure HTTP?**

If you answered yes, then SSL on the Apache server is enabled. Skip this section.

If you answered no, but you do want to enable SSL, then log on to the Build Forge host and configure the Apache server as follows:

• httpd.conf file

```
Edit <bfinstall>/Apache/conf/httpd.conf to use these settings:
```
Listen 0.0.0.0:443 ServerName localhost:443

• ssl.conf file

Edit <*bfinstall*>/Apache/conf/ssl/ssl.conf to use these settings:

<VirtualHost \*:443> ServerName localhost:443 SSLEngine on

You may specify the fully qualified domain name for the host if you choose.

## **Enabling SSL for client and internal connections**

Build Forge components are set up by default to use certain ports and security settings when SSL is enabled.

To enable SSL connections from clients to Build Forge and among Build Forge internal components, do the following in exactly the order specified:

- v In the console, go to **Administration** > **Security**.
- v Set **SSL Enabled** to Yes. Several additional properties are shown. *Leave them set to the default*. They can be customized later if required.
- v Click **Save**. The SSL configuration is saved in the Build Forge database.
- v Click **Update Master BFClient.conf**. The SSL configuration is used to update the BFClient.conf file. The settings must be in this file for Build Forge to use them.
- v Stop Build Forge and restart. *This is required*.

Once the system is proven to work with the default settings, you may edit the properties that affect SSL.

- **Note:** If you want to have clients use SSL but do not want to use SSL between internal clients (web interface component and engine component) and the services layer component, do the following:
	- v Edit the BFClient.conf file manually. It is in <*bfinstall*>.
	- Change the bf services preferred protocol setting tcp.

bf\_services\_preferred\_protocol to tcp

This configuration improves performance at minimum security risk if the Build Forge host is physically secured.

## **Re-enabling TCP communications on a locked system**

If there is a misconfiguration in SSL, the system locks you out.

To get access to a locked system, do the following:

- Stop Build Forge.
- In the <*bfinstall*> directory, open the bfclient.conf file with a text editor.
- Change the protocol property as follows: bf services preferred protocol=tcp
- Start Build Forge.

You should be able to log in.

**Note:** Changing the protocol does not disable secure login authentication, which is enabled by default. Users are redirected to a secure connection that allows secure communication of login credentials to Build Forge.

## **Enabling SSL for an API client (Perl or Java)**

Use bfclient.conf to configure SSL connections for an API client written in Perl or Java.

## **About this task**

To make an SSL connection with an API client program, set up bfclient.conf. This file contains the SSL configuration properties. To simplify this procedure, the steps below assume you run your client in the client directory mentioned in the first step.

## **Procedure**

1. Create a client directory where you are going to run the script. Windows: mkdir c:\client

UNIX or Linux: mkdir /temp/client

2. Copy bfclient.conf to the client directory.

Windows: copy c:\BuildForge\bfclient.conf c:\client

UNIX or Linux: cp /opt/BuildForge/Platform/bfclient.conf /temp/client

3. Create a keystore subdirectory in the client directory. Windows: mkdir c:\client\keystore

UNIX or Linux: mkdir /temp/client/keystore

4. Copy the keystores from the BuildForge installation into the client keystore directory.

Windows: copy \BuildForge\keystore\\*.pem \client\keystore

UNIX or Linux: cp /opt/BuildForge/Platform/keystore/\*.pem /temp/client/keystore

<span id="page-115-0"></span>5. For Perl, set the following OS environment variable so that the bfclient.conf location is found.

Windows: set BFCLIENT CONF=c:\client\bfclient.conf

UNIX or Linux: export BFCLIENT\_CONF="/temp/client/bfclient.conf"

- 6. For Java, complete these steps:
	- a. Use SecureAPIClientConnection instead of APIClientConnection in your code to make an SSL connection using bfclient.conf.
	- b. Set the following System property on the Java command line when running your script.

```
Windows: -Dcom.buildforge.client.config=c:\client\bfclient.conf
UNIX or Linux: -Dcom.buildforge.client.config=/temp/client/
bfclient.conf
```
- 7. Edit bfclient.conf and check the following properties:
	- v bf\_services\_preferred\_protocol=ssl
		- Make sure the value is ssl instead of tcp.
	- bf\_services\_ssl\_port=49150

Make sure 49150 is your Services Layer SSL port.

• bf\_keystore\_location=./keystore/buildForgeKey.pem

There are several keystore locations. If you run your script in a directory other than the client directory, change each keystore location to use a fully qualified path.

8. If you want to be sure that your script is using bfclient.conf correctly, set the following debug property in your environment. When you run your script, you should see more output about the SSL connection properties.

Windows: set BFDEBUG\_SECURITY=1

UNIX or Linux: export BFDEBUG\_SECURITY=1

## **Enabling SSL for agent communications**

Build Forge components are set up by default to use certain ports and security settings when SSL is enabled.

To enable SSL communication between Build Forge and agents, you need to do the following:

- On UNIX computers, ensure that the GCC library is installed on the computer hosting the agent.
- v Prerequisite: enable SSL for client and internal communications. See ["Enabling](#page-113-0) [SSL for client and internal connections" on page 106.](#page-113-0)
- Configure each agent. This task includes:
	- Adding certificates to the agent host
	- Editing the bfagent.conf file for the agent.
- v In the console, enable SSL in each Server definition that connects to the agent.

## **Configuring agents for SSL**

- 1. If the agent is running, stop it.
- 2. Place .PEM files for the certificates in the root installation directory for the agent.

To implement and test SSL quickly you can copy the .PEM files from the Build Forge installation. The files are in <*bfinstall*>/keystore.

The best practice for SSL is to use a separate certificate for each agent:

a. Create separate keystore files (.PEM) for each of the following:

- private key (key)
- public certificate for the private key (cert)
- trusted signers (ca or certificate authority)
- b. If you are using an unique certificate for the agent (instead of a copy of the Build Forge engine's certificate), then add the certificate for the agent to the certificate authority keystore for Build Forge, <*bfinstall*>/keystore/ buildForgeCA.pem. If you are running multiple engines (redundant engines), add the certificate to each engine's certificate authority keystore.
- c. If you are using kdb on System z, use gskkeyman to create the kdb.
- d. If you are using a System Authorization Facility (SAF) key ring, use RACF to create the key ring and connect the certificate to the key ring.
- 3. Edit BFAgent.conf. The following lines are commented out in the file. Remove the comment prefix.
	- ssl key location buildForgeKey.pem

ssl\_key\_password *password*

ssl\_cert\_location buildForgeCert.pem

- ssl ca location buildForgeCA.pem
- ssl\_protocol TLSv1
- ssl\_cipher\_group ALL

The *password* is for the buildForgeKey.pem keystore. If you want to encrypt it, see ["Encrypting passwords in buildforge.conf and bfagent.conf" on page 125.](#page-132-0)

If you want to require client authentication when a connection is made to the agent, uncomment the following line:

ssl client authentication true

This setting requires that the engine certificate be added in the agent's certificate authority keystore, buildForgeCA.pem.

If you want to use specific ciphers, uncomment this line and add your cipher list:

ssl\_cipher\_override *cipher\_list*

4. For agents running on System z, edit BFAgent.conf and uncomment the following lines:

gsk\_ssl\_key\_location <root/cert SAF> gsk\_ssl\_key\_location /etc/key.kdb gsk\_ssl\_kdb\_password <password> gsk\_keyring\_label <certificate label> gsk\_ssl\_protocol ALL gsk\_ssl\_cipher\_v2 6321 gsk\_ssl\_cipher\_v3 0906030201 gsk\_ssl\_client\_authentication true gsk\_password\_encrypt false

Use only one gsk\_ssl\_key\_location. You can choose either a SAF key ring or a kdb. A SAF keyring is specified by <*userid*>/<*keyring*>.

5. Start the agent. The agent must be running to test the connection from the console.

## **Enabling SSL in Server definitions**

The console uses Server definitions to connect to agents.

For each Server definition that is connected to an SSL-enabled agent, do the following:

- v In the console, go to the **Servers** panel.
- Click the server definition name.
- v In the **Details** tab for the server definition:
	- Set **SSL Enabled** to Yes.
- v Click **Save**.
- v Click **Test Connection**.

## **Troubleshooting SSL communication with agents**

The following checklist describes common issues when enabling SSL:

- Agent
	- Agent SSL is not configured, though SSL is enabled in Security and in the Server definition.
	- The certificate for the agent is not trusted by the Build Forge engine. The agent certificate needs to be added to the engine's CA keystore: <*bfinstall*>/keystore/buildForgeCA.pem
	- Password for the keystore specified in BFAgent.conf is incorrect.
	- Client authentication is specified in BFAgent.conf but the engine's certificate has not been added to the agent's certificate authority, buildForgeCA.pem.
- Build Forge console
	- SSL was enabled on the console. It was not saved, or **Update Master Bfclient.conf** was clicked before saving, or **Update Master Bfclient.conf** was never clicked after saving.
- Server definition
	- SSL was not successfully enabled. You must click **Save** before **Test Connection**.
- Engine and Agent settings match
	- Handshake protocol mismatch. The handshake protocol must be set to the same value for both the engine SSL configuration and agent SSL configuration, either TLSv1 or SSLv3. The default value is TLSv1.
	- Cipher suite mismatch. The cipher suites specified in the engine SSL configuration and agent SSL configuration must have ciphers in common. The default cipher suite group is ALL.

## **Enabling debugging messages**

You can enable debugging in the engine and the agent. When debugging is enabled, additional detailed output is produced that can help identify problems in the configuration.

- Enabling engine debugging:
	- 1. In an environment used by an SSL-enabled server definition, add the following variable:

BFDEBUG\_SECURITY=1

- 2. Stop the engine and restart it.
	- On Windows, start the engine in the foreground. Output appears in a command window.
	- On UNIX or Linux, start the engine with debugging turned on:

```
cd <bfinstall>/rc
./buildforge start
```
Output from the engine goes to the engine log file in <*bfinstall*>/log.

- Enabling agent debugging:
	- 1. Stop the agent.
	- 2. Add the following line to BFAgent.conf:

activity\_log bfagent.log

In this example, the agent writes output to bfagent.log. You can specify a different filename.

**Note:** If the agent runs as a service, specify an absolute path.

3. Start the agent.

#### **Example engine debug output for a successful SSL connection**

An engine produces the following output when it connects successfully to an agent.

```
SSL_ca_file: ./keystore/buildForgeCA.pem
SSL_cert_file: ./keystore/buildForgeCert.pem
SSL key file: ./keystore/buildForgeKey.pem
SSL_verify_mode: 0x01
SSL version: TLSv1
SSL<sup>cipher</sup> list: ALL
SSL_use_cert: 1
Making as SSL connection using socket IO::Socket::INET=GLOB(0x1e8f0f4).
SSL connection to agent.
DEBUG: .../IO/Socket/SSL.pm:1387: new ctx 80662848
DEBUG: .../IO/Socket/SSL.pm:880: dont start handshake: IO::Socket::SSL=GLOB(0x1e8f0f4)
DEBUG: .../IO/Socket/SSL.pm:284: ssl handshake not started
DEBUG: .../IO/Socket/SSL.pm:327: Net::SSLeay::connect -> 1
DEBUG: .../IO/Socket/SSL.pm:382: ssl handshake done
Socket is of type: ref(IO::Socket::SSL=GLOB(0x1e8f0f4))
ReadyLine: 202 HELLO TLS - BuildForge Agent v VERSION
.
Storing Agent Version [999.999.999.999-999-9999] for [08974C8E-6C3B-1014-972D-D9B2901D9F42]
cmd ping
username pbirk
encpass c1713f4a31af3f1300f7b2414a24559c4d6097e07310cf9c412e
go
Sending agent request...
```
## **Example agent debug output for a successful SSL connection**

An agent running normally produces the following output when it establishes an SSL connection.

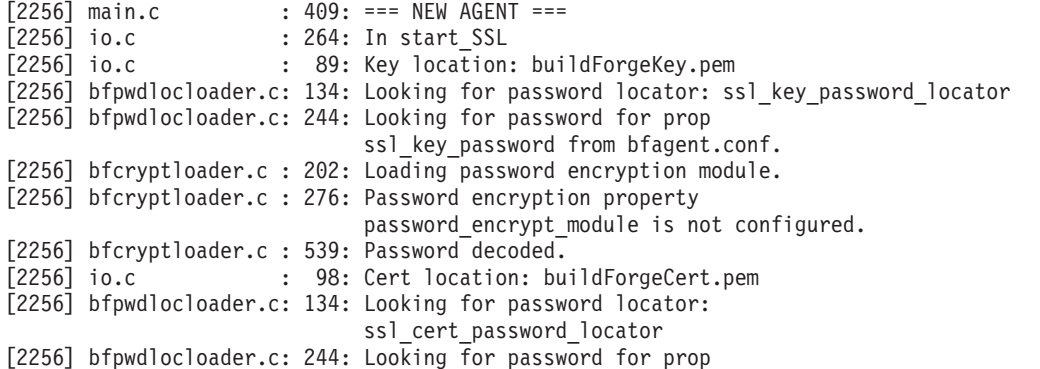

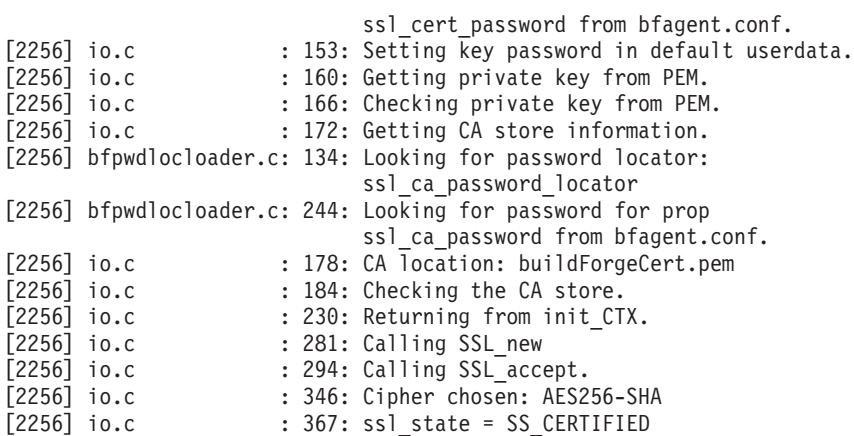

## **Example output for bad keystore password on the agent**

If the keystore password configured on the agent side is wrong, it shows up in both engine and agent output.

Engine output (excerpt):

```
SSL use cert: 1
Making as SSL connection using socket IO::Socket::INET=GLOB(0x1e8f0f4).
SSL connection to agent.
DEBUG: .../IO/Socket/SSL.pm:1387: new ctx 80662848
DEBUG: .../IO/Socket/SSL.pm:880: dont start handshake: IO::Socket::SSL=GLOB(0x1e8f0f4)
DEBUG: .../IO/Socket/SSL.pm:284: ssl handshake not started
DEBUG: .../IO/Socket/SSL.pm:327: Net::SSLeay::connect -> -1
DEBUG: .../IO/Socket/SSL.pm:1135: SSL connect attempt failed with unknown error
error:1408F10B:SSL routines:SSL3_GET_RECORD:wrong version number
```
DEBUG: .../IO/Socket/SSL.pm:333: fatal SSL error: SSL connect attempt failed with unknown error error:1408F10B:SSL routines:SSL3\_GET\_RECORD:wrong version number DEBUG: .../IO/Socket/SSL.pm:1422: free ctx 80662848 open=80662848 80566656 DEBUG: .../IO/Socket/SSL.pm:1425: OK free ctx 80662848

#### Agent output (excerpt):

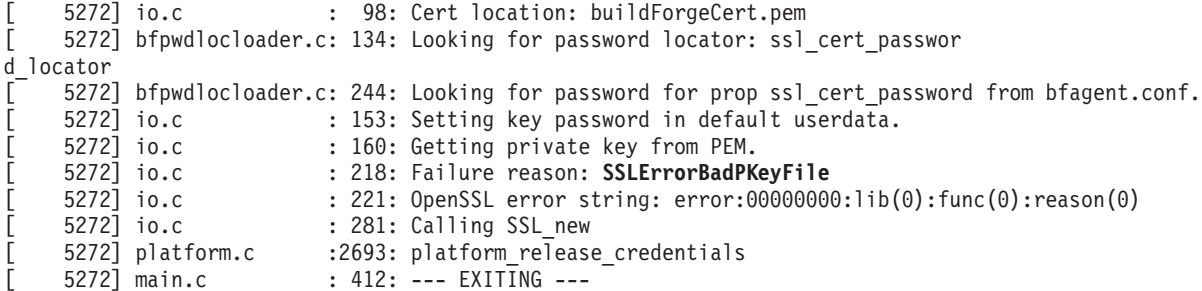

#### **Error codes in agent output**

This list includes some of the other error codes you may encounter and their causes:

- SSLErrorBadCA: Problem loading the signers in buildForgeCA.pem. It could be a problem in the format of the file resulting from how the signers were added.
- SSLErrorBadCert: Problem loading the certificate in the buildForgeCert.pem. Either the certificate does not match the private key or it is corrupted in the PEM.
- SSLErrorBadPKeyFile: Problem with the buildForgeKey.pem password specified for the ssl\_key\_password property in BFAgent.conf.
- SSLErrorBadPKey: SSL\_CTX\_check\_private\_key returned a value other than 1. The private key format is not valid or it does not match the certificate.
- SSLErrorFIPSEnablement: An error occurred during FIPS enablement. This typically is due to an issue encountered during the FIPS self-check. This is likely an internal error.
- SSLErrorInvalidCipher: A cipher specification does not match what OpenSSL allows. Check the ciphers specified on properties ssl\_cipher\_group or ssl\_cipher\_override in BFAgent.conf.
- SSLErrorNoCtx: Problem creating a new SSL CTX object. This is likely an internal error.

## **Managing certificates**

Certificates and keystores used by Build Forge can be modified after installation.

During installation you are given the opportunity to specify a certificate to use (either your own or one generated by Build forge) and a keystore password. This section describes procedures for the following:

- v Converting PEM keystores to OpenSSL and JSSE keystores needed by Build Forge
- Changing the keystore password and modifying Build Forge to use the new password
- Creating a new self-signed certificate
- Logging in with a client certificate
- Downloading an unrestricted policy file to use with strongly encrypted certificates

## **Converting PEM keystores to Build Forge keystores:**

PEM keystores received from a Certificate Authority can be converted into keystores for use with Build Forge.

## **Before you begin**

Download the unrestricted policy files for your SDK. This prerequisite applies only if your keysize is too large for the restricted policy files. Download the files from https://www14.software.ibm.com/webapp/iwm/web/reg/ signup.do?source=jcesdk&lang=en\_US&S\_PKG=142ww

**Note:** You must use the keytool utility provided by IBM.

## **About this task**

If you have a set of PEM files from a Certificate Authority, you must use them to create a set of OpenSSL and JSSE keystores for Build Forge.

## **Procedure**

- 1. Include Build Forge tool directories in your PATH.
	- v <*bfinstall*>/openssl
	- v <*bfinstall*>/ibmjdk/bin for Windows
	- v <*bfinstall*>server/ibmjdk/bin for UNIX or Linux

For UNIX and Linux, include the following directory in LD\_LIBRARY\_PATH:

<*bfinstall*>/openssl

2. Convert the PEM files into a PKCS12 keystore.

Use the following command:

```
openssl pkcs12
        -export
        -name "buildforge"
        -out buildForgeKeyStore.p12
        -inkey <key.pem>
        -passin pass:<pempassword>
        -in <crt.pem>
        -password pass:<bfpassword>
```
3. Verify that the certificate has been added and can be read.

```
keytool -v
        -list
        -keystore buildForgeKeyStore.p12
        -storepass <bfpassword>
        -storetype pkcs12
```
If you get an error about an invalid key size, download unrestricted policy files. Use the directions at the beginning of this section.

4. Export the public certificate.

In a command window, go to <*bfinstall*>/keystore, and then run this command:

```
keytool -export
        -alias buildforge
        -file cert.der
        -keystore buildForgeKeyStore.p12
        -storepass <bfpassword>
        -storetype pkcs12
```
- The certificate is stored in file cert.der.
- Use the same *<b fpassword* > that was specified for keystores during installation. Otherwise you need to change the configuration.
- 5. Create the truststore and import the public certificate.

In a command window, go to <*bfinstall*>/keystore, then run this command:

```
keytool -import
        -noprompt -trustcacerts
        -alias buildforge
        -file cert.der
        -keystore buildForgeTrustStore.p12
        -storepass <bfpassword>
        -storetype pkcs12
```
6. Put the public client certificate in buildForgeCert.pem.

In a command window, go to <*bfinstall*>/keystore, and then run this command:

```
openssl pkcs12 -clcerts -nokeys
       -in buildForgeKeyStore.p12
        -passin: pass:<bfpassword>
       -out buildForgeCert.pem
```
7. Put the certificate and keys in buildForgeKey.pem

In a command window, go to <*bfinstall*>/keystore, and then run this command:

```
openssl pkcs12
       -in buildForgeKeyStore.p12
       -passin pass:<bfpassword>
       -passout pass:<bfpassword>
       -out buildForgeKey.pem
```
8. Create the PEM Certificate Authority buildForgeCA.pem.

- a. Download the CA root certificate to <*bfinstall*>/keystore. It is named CARootCert.crt. It needs to be added to your PEM keystores and can be imported into buildForgeTrustStore.p12.
- b. In a command window, go to <*bfinstall*>/keystore, and then run these commands:

```
cat CARootCert.crt > buildForgeCA.pem
keytool -import -noprompt -v -trustcacerts
       -alias "CA Root"
       -file CARootCert.crt
       -keystore buildForgeTrustStore.p12
        -storepass <bfpassword>
       -storetype pkcs12
```
## **Results**

Build Forge uses a password-protected PEM keystore, buildForgeKey.pem. The Apache server prompts for the password during startup.

If you do not want to be prompted for a password during startup, then generate a PEM keystore that is not password-protected and have the Apache server use it. The following command is an example.

openssl rsa -in buildForgeKey.pem -passin pass:<password> -out buildForgeKeyForApache.pem

Be sure the unprotected PEM keystore is readable by any user who needs access to the ID of the process that runs Build Forge.

**Changing keystore passwords:** During installation you are given the opportunity to specify a keystore password. If you want to change that password, you need to do the following:

- 1. Modify the Build Forge keystores to use a new password.
- 2. Modify the Build Forge configuration to use the new password.

*Modifying the keystore passwords:* **About this task**

Build Forge has three default keystores that are password-protected, all installed on the host where you installed the Build Forge engine, in <*bfinstall*>/keystore:

- buildForgeKey.pem used by OpenSSL, requires the openssl tool to change the password.
- buildForgeKeyStore.p12- used by JSSE, requires the ibmjdk tool to change the password.
- buildForgeTrustStore.p12 used by JSSE, requires the ibmjdk tool to change the password.

The tools are included with Build Forge software.

- **Note:** Line breaks are used for clarity in the example commands. Do not use them in the command. Enter it as one string or use the line-continuation character (^ for Windows, \ for UNIX or Linux).
- **Important:** The same password is used for all keystores. It is shown as *newpassword* in the examples.

## **Procedure**

- 1. Log on to the host where the Build Forge engine is installed.
- 2. Put the tool directories on your PATH.
	- v <*bfinstall*>/openssl
	- v <*bfinstall*>/ibmjdk/bin
- 3. Disable SSL. In the console, go to **Administration** > **Security**. Set **SSL Enabled** to No.
- 4. Click **Save**.
- 5. Click **Update Master BFClient.conf**.
- 6. Stop the Build Forge engine.
- 7. Back up the existing key stores. Copy the existing Build Forge keystores to a temporary directory. If the modified files get corrupted, you can use the backed up keystores.
- 8. Modify buildForgeKey.pem. In the directory <*bfinstall*>/keystore, run this command:

```
openssl rsa
-in buildForgeKey.pem
-passin pass:oldpassword
-out buildForgeKey.pem
-passout pass:newpassword -aes128
```
9. Modify buildForgeKeyStore.p12. In the directory <*bfinstall*>/keystore, run this command:

```
keytool -storepasswd -all
-new newpassword
-keystore buildForgeKeyStore.p12
-storepass oldpassword
-storetype pkcs12
```
10. Modify buildForgeTrustStore.p12. In the directory <*bfinstall*>/keystore, run this command:

```
keytool -storepasswd -all
-new newpassword
-keystore buildForgeTrustStore.p12
-storepass oldpassword
-storetype pkcs12
```
#### **Results**

After the passwords are changed, you need to modify the Build Forge configuration to use the new passwords.

*Modifying the Build Forge configuration to use the new password:*

Build Forge configurations must be changed to use a changed keystore password.

#### **Before you begin**

Prerequisite:

• The Build Forge engine has not been started since you turned off SSL, stopped the Build Forge engine, and modified the keystore passwords.

#### **About this task**

The Apache Tomcat application server contains keystore passwords in the server.xml configuration file. They are stored as clear text. Apache Tomcat does not support encoded or encrypted passwords in this setting. In this procedure you modify server.xml and security properties in the Build Forge console.

#### **Procedure**

1. Enter the new password in the Tomcat configuration. Edit <*bfinstall*>/Apache/ tomcat/conf/server.xml. The Connector statement for SSL is located just under the comment  $\leq$  - Define a SSL HTTP/1.1 Connector on port 8443 -- >.

```
<Connector port="8443" maxHttpHeaderSize="8192" algorithm="IbmX509"
maxThreads="150" minSpareThreads="25" maxSpareThreads="75"
enableLookups="false" disableUploadTimeout="true"
acceptCount="100" scheme="https" secure="true"
clientAuth="false" sslProtocol="TLS"
keystoreFile="C:\Program Files\IBM\Build Forge\keystore\buildForgeTrustStore.p12"
keystorePass="newpassword"
keystoreType="PKCS12"
truststoreFile="C:\Program Files\IBM\Build Forge\keystore\buildForgeTrustStore.p12"
truststorePass="newpassword"
 truststoreType="PKCS12"/>
```
- 2. Start Build Forge.
- 3. Log in to the console. Use root or a login that has the Security access role.
- 4. Enter the new password for the keystores. In **Administration** > **Security** > **Keystore**, edit these entries to use *newpassword* in the Password property.
	- Default JSSE Key Store
	- Default JSSE Trust Store
	- Default OpenSSL Key Store
- 5. Enable SSL.
	- a. In the console, go to **Administration** > **Security**.
	- b. Set **SSL Enabled** to Yes.
	- c. Click **Save**.
- 6. Export the change to BFClient.conf. Click **Update Master BFClient.conf**.
- 7. Start the Build Forge engine.

#### **Creating a new self-signed certificate:**

Use the tools provided to create a new self-signed certificate.

#### **Before you begin**

You need the password that was specified for the keystore during installation. If you do not know what it is, look in bfinstall/Apache/tomcat/conf/server.xml. The keystorePass attribute on the SSL/HTTP connector contains the password.

#### **About this task**

This procedure describes how to replace a certificate that was created automatically during a Build Forge installation. It creates a certificate with the following properties:

- Keystore: buildForgeKeyStore.p12
- Expiration: 15 years (set as 5475 days)
- Subject DN: CN=hostname, where hostname is the fully qualified hostname.

Use the openssl and ibmjdk tools to create the certificate. The tools are included with Build Forge software.

Five keystores are needed:

- buildForgeKeyStore.p12 keystore, container for certificates and keys
- buildForgeTrustStore.p12 truststore, container for certificates and keys
- buildForgeKey.pem PEM keystore
- buildForgeCert.pem public certificate
- buildForgeCA.pem PEM Certificate Authority (CA)
- **Note:** Line breaks are used for clarity in the example commands. Do not use them in the command. Enter it as one string or use the line-continuation character ( $\land$  for Windows,  $\land$  for UNIX or Linux).
- **Important:** The same password is used for all keystores. It is shown as *password* in the examples.

#### **Procedure**

- 1. Log on to the host where the Build Forge engine is installed.
- 2. Put the tool directories on your PATH.
	- v <*bfinstall*>/openssl
	- v <*bfinstall*>/ibmjdk/bin
- 3. Put the openssl directory on LD\_LIBRARY\_PATH.
	- <b*finstall*>/openssl
- 4. Create the keystore buildForgeKeyStore.p12, certificate, and public-private key pair.
	- a. *In temporary directory*, run keytool to create the keystore:

```
keytool -genkey -alias buildforge
-keyalg RSA -keysize 1024 -validity 5475 -dname "CN=hostname"
-keystore buildForgeKeyStore.p12
-storepass password
-storetype pkcs12
```
- b. Copy the keystore file (buildForgeKeyStore.p12) to <*bfinstall*>/keystore. It overwrites the existing file.
- 5. Export the public certificate. In the directory <*bfinstall*>/keystore, run this command:

```
keytool -export -alias buildforge
-file cert.der -keystore buildForgeKeyStore.p12
-storepass password
-storetype pkcs12
```
- 6. Create the truststore.
	- a. *In temporary directory*, run keytool to create the truststore:

```
cd /temp
keytool -import -noprompt -trustcacerts -alias buildforge
-file cert.der -keystore buildForgeTrustStore.p12
-storepass password
-storetype pkcs12
```
- b. Copy the truststore file (buildForgeTrustStore.p12) to <*bfinstall*>/ keystore. It overwrites the existing file.
- 7. Put the public client certificate in buildForgeCert.pem In the directory <*bfinstall*>/keystore, run this command:

```
openssl pkcs12 -clcerts -nokeys
-in buildForgeKeyStore.p12 -passin pass:password
-out buildForgeCert.pem
```
8. Put the certificate and keys in buildForgeKey.pem In the directory <*bfinstall*>/keystore, run this command:

openssl pkcs12 -in buildForgeKeyStore.p12 -passin pass:*password* -passout pass:*password* -out buildForgeKey.pem

9. Create the PEM Certificate Authority buildForgeCA.pem. It is a copy of buildForgeKey.pem. In the directory <*bfinstall*>/keystore, run this command: cat buildForgeCert.pem > buildForgeCA.pem

#### **What to do next**

The buildForgeKey.pem is a password protected PEM keystore. The Apache server prompts for the password during startup. If you do not want to be prompted for this password during startup, generate a PEM keystore that is not password-protected for the Apache server's use.

To remove the password from the private key, you can run the following step. Make sure the buildForgeKeyForApache.pem file is readable by those who need access to the ID of the process running Build Forge.

openssl rsa -in buildForgeKey.pem -passin pass:*password* -out buildForgeKeyForApache.pem

#### **Logging in with a client certificate:**

You have two options when configuring the ability to log in with a client certificate.

*Logging in when using WebSphere Application Server to host Build Forge:* **About this task**

When using WebSphere Application Server to host Build Forge, you have an option you can use with some modifications. This option requires WebSphereSSOInterceptor, which obtains the authenticated principal after WebSphere has performed the authentication.

Make the modifications in the following procedure to use this option.

#### **Procedure**

- 1. Protect the Build Forge WAR file so that the WAS container-managed authentication will authenticate requests to rbf-services. For information about how to set up this protection, see ["Integrating with WAS security using a](#page-105-0) [custom interceptor" on page 98.](#page-105-0)
- 2. Configure WebSphere Application Server to support client certificate authentication mapping for the rbf-services web application. Set up this support by configuring the following items:
	- SSL for a client certificate
	- Your rbf-services webapp for a client certificate
	- Your web server for a client certificate
	- The LDAP server mapping for client certificates

For information about configuring client certificate authentication for WebSphere Portal that can guide you in configuring WebSphere Application Server, see http://publib.boulder.ibm.com/infocenter/wpdoc/v6r0/ index.jsp?topic=/com.ibm.wp.ent.doc/wpf/certauth.html. Follow steps 1 to 3. That procedure refers to the web.xml file that you modify in ["Integrating with](#page-105-0) [WAS security using a custom interceptor" on page 98.](#page-105-0) You modify the file located at \${WAS\_INSTALL\_ROOT}/profiles/\${PROFILE\_NAME}/ installedApps/\${CELL\_NAME}/rbf-services\_war.ear/rbf-services.war/WEB-INF/web.xml.

*Logging in based on a custom Build Forge SSO interceptor:* **About this task**

This option requires you to add a custom SSO interceptor, as explained in ["About](#page-96-0) [the single sign-on framework" on page 89.](#page-96-0)

#### **Procedure**

1. Ensure the custom SSO interceptor receives the X509 certificate from the request attribute as follows:

```
X509Certificate[] certs =
(X509Certificate[])request.getAttribute("javax.net.ssl.peer_certificates");
```
2. Ensure the custom SSO interceptor maps portions of the Subject DN to LDAP attributes. Typically, you map the Common Name (CN) from the certificate to the userid in the LDAP directory. Return the result in the authenticateRequest method of the Build Forge SSO interceptor.

```
responseAttributes.setStatus(HttpServletResponse.SC_OK);
principal = mapCert(certs); /* Custom method to map from certificate to
                               Build Forge LDAP principal. */
result = new Result(Result.UseridOnlyOID, domain, principal); /* Specify
              the domain name of the LDAP server the principal exists in. */
return result;
```
### **Downloading an unrestricted policy file:**

Strongly encrypted certificates require you to download an unrestricted policy file for JCE

Due to export and import regulations, the default JCE jurisdiction policy file shipped with Installation Manager and Build Forge enables you to use strong, but limited, cryptography only. If you intend to use a certificate whose encryption exceeds the encryption strength approved for export, you need to download unrestricted JCE policy file and update the JVM for Installation Manager and Rational Build Forge.

If you encounter the following error during installation when you attempt to provide a certificate to use, it is likely that you need to update the JCE policy file. Unable to verify this certificate, install without it then attempt to add it after install.

**Attention:** Build Forge upgrades that include updates to the Software Development Kit (SDK) might overwrite the policy file. In that case, re-apply the unrestricted policy file to the SDK after you upgrade.

- **Important:** Your country of origin might have restrictions on the import, possession, use, or re-export to another country, of encryption software. Before downloading or using the unrestricted policy files, you must check the laws of your country, its regulations, and its policies concerning the import, possession, use, and re-export of encryption software, to determine if it is permitted.
- 1. Download the [unrestricted JCE policy files](https://www14.software.ibm.com/webapp/iwm/web/reg/pick.do?source=jcesdk) for the SDK for Version 1.4.2+.
- 2. Unzip the files.
- 3. Copy the unzipped file local policy.jar to the appropriate Build Forge installation directory. Overwrite the existing file. Use the directory for your operating system.
	- Windows systems

<*bfinstall*>\ibmjdk\jre\lib\security

• UNIX and Linux systems

<*bfinstall*>/Platform/ibmjdk/jre/lib/security

- 4. To allow the certificate to be verified in future installations of Build Forge, update Instalation Manager. Copy the unzipped file local policy.jar to the IBM JRE that is installed with Installation Manager. Overwrite the existing file.
	- Windows systems

<*IMinstall*>\eclipse\jre\_*version*\jre\lib\security

• UNIX and Linux systems

<*IMinstall*>/eclipse/jre\_*version*/jre/lib/security

# **Enabling password encryption**

Configuring the Build Forge system to use password encryption increases the security of the system.

It is also critical to enforce physical security to prevent unauthorized access to the system.

- **Note:** If you are integrating with WebSphere components, be sure that the prerequisites for password encryption are met before configuring password encryption.
	- For integration with WebSphere Application Server: see ["Using](#page-530-0) [WebSphere Application Server instead of Apache Tomcat" on page 523.](#page-530-0)
	- For integration with IBM HTTP Server (IHS), see ["Using IBM HTTP](#page-534-0) [Server instead of Apache HTTP Server" on page 527.](#page-534-0)

## **About password security in Build Forge**

The Build Forge system uses encoded passwords by default but can use encrypted passwords for additional security.

When password encryption is enabled, it is enabled as a symmetric key password scheme. The same key must be used by both the client using a password and the service that is accessed.

- Build Forge engine and Build Forge agents
- v Build Forge services layer and the database used by Build Forge

In the Build Forge system, keys are kept in a bfpwcrypt.conf file. The file is located in the installation directory of Build Forge (for the engine) and the agent.

Password encryption uses symmetric keys. All systems that need to decrypt a common database password need the same key. Also, all agents that receive encrypted passwords from an engine need the engine's key. If multiple engines are running (redundant configuration), the agent needs each engine's key.

For a simple installation of one Build Forge Management Console on one host and one agent on another host, enabling password encryption requires the following procedure:

- v Enable password encryption on the Build Forge console (**Administration** > **Security**).
- v Export the current key to a file. (This key is used by the agent and would also be used by other engines.)
- v Generate a new key for the agent. Export it to a file. (This key is used by the agent to encrypt its keystore password.)
- v Update the agent's bfpwcrypt.conf with both keys. Put the new key last.
- v In the Build Forge console, enable password encryption for all server definitions that use the agent. (**Servers** panel)
- v On the Build Forge host, use the bfpwencrypt utility to encrypt the password that Build Forge uses to access the database. Replace the current password (encoded) with the encrypted password in buildforge.conf.
- v Update the service layer's copy of buildforge.conf. See ["Build Forge](#page-90-0) [configuration file \(buildforge.conf\)" on page 83.](#page-90-0)

## **Enabling password encryption for the Management Console**

Enabling password encryption in the Management Console is a prerequisite for enabling password encryption in all other components:

- v Redundant Management Consoles require export of the password key from the first Management Console to be included in their bfpwcrypt.conf files. All Management Consoles must use the same key. Typically they must also use the key to encrypt the database password.
- Agents require the export of a password key if the engine is sending encrypted passwords to it. Both the engine and the agent should use the same key. The key exported from the Management Console allows them to decrypt encrypted Server Auth passwords.

If the agent is not receiving encrypted passwords, but needs to generate encrypted passwords for use in its BFAgent.conf file, then each agent should use a different password key. Generate each key individually from the Management Console.

To enable password encryption in the Management Console, do the following:

- 1. In the console, go to **Administration** > **Security**.
- 2. Set **Password Encryption Enabled** to Yes.
- 3. Click **Save**. This step saves the configuration in the Build Forge database.
- 4. Click **Update Master BFClient.conf**. This step saves the configuration in the Build Forge bfclient.conf file.
- 5. Restart Build Forge. This step is required so that the running Build Forge process uses the new settings in the bfclient.conf file.

When **Password Encryption Enabled** is Yes and in the configuration, you are able to do the following:

- Export the password key to a file
- Generate new password keys
- Run the bfpwencrypt and bfagent commands to create encrypted passwords for inclusion in the console and agent configuration files

## **Managing password keys**

The Build Forge system uses encoded passwords by default but can use encrypted passwords for additional security.

**Password encryption key file:**

The bfpwcrypt.conf file contains password encryption configuration properties.

When Build Forge is started for the first time, it automatically generates a bfpwcrypt.conf file in the same location as the bfclient.conf file.

- Windows: <br />
strature-
- v UNIX or Linux: <*bfinstall*>/Platform

**Important:** Do not rename this file. It must always be named bfpwcrypt.conf.

The file contains these properties:

#### **bfpwcrypt\_key\_alias**

Alias of an encryption key. The alias is part of any password encrypted with this key. The system uses it to determine which key to use. There can be multiple definitions of this property, one for each key. The last definition is used to encrypt passwords. All others are used to decrypt an encrypted password when it is read. An encrypted password can be encountered in a configuration file, a database, or in a communication between an agent and the engine.

#### **bfpwcrypt\_key**

The encrypted master key, encrypted using 128–bit AES encryption. This key is used to encrypt passwords.

#### **bfpwcrypt\_key\_password**

Password needed to decrypt bfpwcrypt key. This password is encoded.

#### Example bfpwcrypt.conf file:

```
#**** Password Encryption Configuration Properties ****
bf pwcrypt key=MKuoiwD+MsWBFgl/2xeGOTEtpY+hAzXQu21fBcofM0M=
bf_pwcrypt_key_alias=8a679d430c401000b55e00007d1a7d1a
bf_pwcrypt_key_password=TqOeDXc4G/bdaWeatKTYUx6Sw4S3i6wX
# Creation date=Thu Nov 20 03:44:48 CST 2008
# Origination host=myhost.mycompany.com
```
## **Exporting the password key:**

Export the password key from the Build Forge console so that you can place it in other locations.

Export the password key used on the Build Forge engine to place it in the following locations:

- Other Build Forge consoles that access the same database
- v Computers hosting agents that are identified in Server definitions that have password encryption enabled

To export the password key, do the following:

- 1. In the console, go to **Administration** > **Security**.
	- **Note: Password Encryption Enabled** must already be set to Yes and the setting saved and updated in the master BFClient.conf file.
- 2. Click **Export Key File**. You are asked where to save the file.
- 3. Specify a location, and then click **Save**.

Take the file to the hosts that need keys to decrypt passwords (other redundant management consoles, agents) or encrypt passwords (agents). Add the contents of the file (all three property settings) to the bfpwcrypt.conf file on that host. This table describes how the placement of the contents determines when the keys are used.

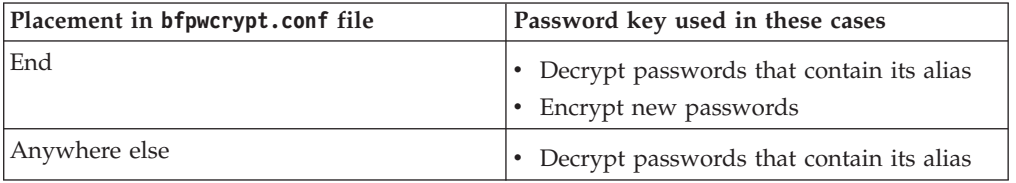

**Note:** When you generate a new key, an additional key is placed at the end of the bfpwcrypt.conf file. When you export a key, only the latest key is exported.

**Generating a new password key:** You can generate new keys from the Management Console to change the system-wide key. This should be done periodically to maintain good system security. The new key must be updated on all engines and agents.

Generating a new password key *adds* a new key to the bfpwcrypt.conf file:

- v If user or console passwords have been generated or saved using the old key, they continue to work.
- v **Important**: If a previous key has been exported and incorporated into an agent's bfpwcrypt.conf file, communications with the agent now fail until the newly generated key is added.
- Any new passwords saved in Build Forge or generated with bfpwencrypt use the new key.
- v Exports of the key file export only the newest key.

To generate a new password key, do the following:

1. In the console, go to **Administration** > **Security**.

**Note: Password Encryption Enabled** must already be set to Yes and the setting saved and updated in the master BFClient.conf file.

- 2. Click **Generate New Key**. You are asked to confirm.
- 3. Click **Yes**.

## **Enabling password encryption for agents**

Password encryption for agents is enabled in their configuration files.

To enable password encryption for an agent, do the following:

- 1. Stop the agent if it is running.
- 2. Go to the directory where the agent is installed.
- 3. Edit bfagent.conf and turn on the encryption setting: password\_encrypt\_module ./bfcrypt.dll;./bfpwcrypt.conf

If the agent is launched from a directory other than where it is installed, change this path to refer to the files directly.

- 4. Get the Management Console encryption key. Export the key to a file. This key is required for the agent to decrypt an encrypted Server Auth password. It will also be used to encrypt local keystore passwords.
- 5. Place the key in the agent's bfpwcrypt.conf file. Put the generated key for the agent last in the file. The last entry in the file is used when you encrypt passwords manually.
- <span id="page-132-0"></span>6. Start the agent.
- 7. In the Management Console, go to **Servers**. For every server definition that uses this agent, set the **Password Encryption Configuration** property to Enabled.
- 8. Click **Test Connection** to make sure that the connection works with the encrypted password.

## **Encrypting passwords in buildforge.conf and bfagent.conf**

Use an exported password key to build encrypted passwords for use in buildforge.conf and bfagent.conf.

The buildforge.conf file contains a username and password (db\_password) that Build Forge uses to access the database. That password is normally encoded but can be encrypted. To encrypt a password for the Management Console, do the following:

- 1. Go to the Management Console root directory.
	- Windows: <br />
	strature-
	- v UNIX or Linux: <*bfinstall*>/Platform
- 2. Run the following command:

bfpwencrypt -e *password*

Use the plain-text password you want to encrypt for *password*.

The encrypted password is sent to stdout.

The bfagent.conf file contains the password key (ssl\_key\_password) that the agent uses to access the keystore. That password is normally clear text but can be encrypted. To encrypt a password for the agent, do the following:

- 1. Go to the agent root directory.
- 2. Run the following command:

bfagent -e *password*

Use the plain-text password you want to encrypt for *password*.The encrypted password is sent to stdout.

**Note:** If you are using AIX and your GCC library is not in /lib or /usr/lib, you might get an error indicating "Cannot load module /usr/local/bin/bfcrypt.dll." You can address this issue by updating inetd.conf.

To correct the error, do the following:

a. Find the following line:

bfagent stream tcp nowait root /usr/local/bin/bfagent bfagent

b. Change the line to the following line:

bfagent stream tcp nowait root /usr/bin/env env LIBPATH=*path* /usr/local/bin/bfagent

The *path* is the location of your GCC library.

c. Reload inetd.conf with the command refresh -s inetd.

An encrypted password starts with the string bfcrypt: and the password key alias enclosed in braces, followed by the password, which is encrypted (AES 128 bit) and then encoded (Base63). Examples of encoded and encrypted passwords:

Encoded: dd8b42eed5cc051500f5bffe2b82b1aa6a67baee028a85d0cefa

Encrypted:

{bfcrypt:7427ab360c4010008f9d000049664966}drAIT1zLDGX/xRcvw65+B8aFpTqvmAdbmnh6FpwkHjU=

## **Debugging problems with password encryption**

If there are problems with encrypted passwords, these sections describe approaches to debugging them.

#### **Debugging password encryption problems in the console:**

Services layer, the web interface, and engine share the same key file.

When all three components are installed on the same host, they use the same keyfile:

• Windows:

<*bfinstall*>/bfpwcrypt.conf

• UNIX or Linux: <*bfinstall*>/Platform/bfpwcrypt.conf

Check the following issues if there are problems after you enable password encryption:

- Make sure you restarted Build Forge after enabling password encryption. Ensure that all processes stopped and restarted properly (Apache, Apache Tomcat, engine).
- v Redundant consoles: if you have multiple installations of the management console using the same database, they must all use the same bfpwcrypt.conf file. The most secure method is to distribute it manually rather than over the network.
- v Server definitions: if **Test Connection** fails in the console, be sure the key was exported and put in the bfagent.conf file correctly. To be sure it is a password problem, disable password encryption and try **Test Connection**.
- Login: if you cannot log in after enabling password encryption, make sure that Build Forge is using the correct bfpwcrypt.conf keys in both bfclient.conf and buildforge.conf. The buildforge.conf must be updated in the <*bfinstall*> directory and in the service layer's copy of it. See ["Build Forge configuration file](#page-90-0) [\(buildforge.conf\)" on page 83.](#page-90-0)

If all of those checks are done but the problem persists, try enabling trace and examining the output logs.

- Web interface (UI): set environment variable BFDEBUG SECURITY=1. Web interface: output appears in files.
	- Windows:

<*bfinstall*>/Apache/logs/php\_error.log

- UNIX or Linux:
- <*bfinstall*>/server/apache/logs/php\_error.log
- v Engine: start the engine in the foreground. In the installation directory, run bfengine –d. On UNIX or Linux you can pipe this to a file using bfengine –d  $2 > 81$  | tee out.txt. On Windows, you can do the same if you obtain the tee utility.
- Services: do the following:
	- 1. Stop Build Forge.
- 2. Open the log file in an editor.
	- Windows:
		- <*bfinstall*>/Apache/tomcat/common/classes/logging.properties
	- UNIX or Linux: <*bfinstall*>/server/apache/tomcat/common/classes/logging.properties
- 3. Add the following line to the end of the file.
	- com.buildforge.services.common.security.level=ALL
- 4. Start Build Forge.
- 5. Inspect the output.
	- Windows:
		- <*bfinstall*>/Apache/tomcat/logs/catalina.out
	- UNIX or Linux: <*bfinstall*>/server/apache/tomcat/logs/catalina.out

### **Debugging password encryption problems in the agent:**

Debugging agent communications involves agent and engine components.

Check the following issues if there are problems after you enable password encryption:

- Check bfagent.conf. The following line should be uncommented: password encrypt module ./bfcrypt.dll;./bfpwcrypt.conf
- Check that bfpwcrypt.conf is present in the directory where the agent is launched. It must contain at least one key entry.
- Check that the final entry in the engine's bfpwcrypt.conf is present somewhere in the agent's bfpwcrypt.conf.

If all of those checks are done but the problem persists, try enabling trace and examining the output logs. To enable trace, do the following:

- 1. Open bfagent.conf.
- 2. Uncomment the following line:
	- activity\_log bfagent.log

You can specify another path instead of bfagent.log.

#### **Path issues with bfcrypt.dll**

In bfagent.conf, the password\_encrypt\_module property must point to the correct path to bfcrypt.dll. Example:

password\_encrypt\_module /opt/buildforge/bfcrypt.dll

With trace turned on, a problem with this path is indicated by output like the following:

```
[ 8928] bfcryptloader.c : 208: Loading password encryption module.<br>[ 8928] bfcryptloader.c : 223: module: bfcrypt
     8928] bfcryptloader.c : 223: module: bfcrypt
[ 8928] bfcryptloader.c : 232: Loading module: C:/BuildForge71.181.Agent/bfcr
ypt.dll
     8928] bfcryptloader.c : 262: Failed loading DLL, error code = 0
```
#### A successful load produces output like the following:

```
12248] bfpwdlocloader.c: 134: Looking for password locator: ssl key password locator
12248] bfpwdlocloader.c: 244: Looking for password for prop ssl_key_password from bfagent.conf.
```
[ 12248] bfcryptloader.c : 208: Loading password encryption module.

```
12248] bfcryptloader.c : 223: module: bfcrypt
[ 12248] bfcryptloader.c : 232: Loading module: ./bfcrypt.dll
  12248] bfcryptloader.c : 269: Loading procedure bfcrypt init.
```
#### **Failed password decryption**

When a password fails to decrypt because of the wrong key or some other reason, the log contains a line like the following:

[ 4912] agent.c : 237: AUTH failed

If you are sure that the password is correct, you can further diagnose the problem. Enable debugging for the bfcrypt.dll module. To enable debugging, set the following environment variable:

BFDEBUG\_SECURITY=1

It needs to be set globally if the agent is running as a service.

Debug output is placed in bfcrypt.txt in the directory where the agent is launched.

The following output indicates that the correct key is not in bfpwcrypt.conf on the agent:

```
load_keys_from_file: Parsed 1 key configurations.decrypt:
    Looking for key matching info: 922492fe0c4010008304c3670e1e0e1e, length=32
decrypt: Comparing against: 4d553f110c401000ac08000051f651f6, length=32
decrypt: Warning! No matching key found.
```
The following output indicates a correct key match:

```
load keys from file: Parsed 2 key configurations.decrypt:
    Looking for key matching info: 922492fe0c4010008304c3670e1e0e1e, length=32
decrypt: Comparing against: 7427ab360c4010008f9d000049664966, length=32
decrypt: Comparing against: 922492fe0c4010008304c3670e1e0e1e, length=32
decrypt: Found match: 922492fe0c4010008304c3670e1e0e1e, length=32
```
## **bfclient.conf Reference**

The bfclient.conf file stores settings about Build Forge security. The file is in the Build Forge installation root directory.

The bfclient.conf file contains settings used to enable secure communications (SSL) and password encryption. It contains the following sections:

- Connection properties
- Login properties
- SSL properties used by both OpenSSL and JSSE
- SSL properties used only with OpenSSL
- SSL properties used only with JSSE
- Keystore properties (bf keystore  $*)$
- Cryptographic properties

```
Table 1. Connection Properties
```
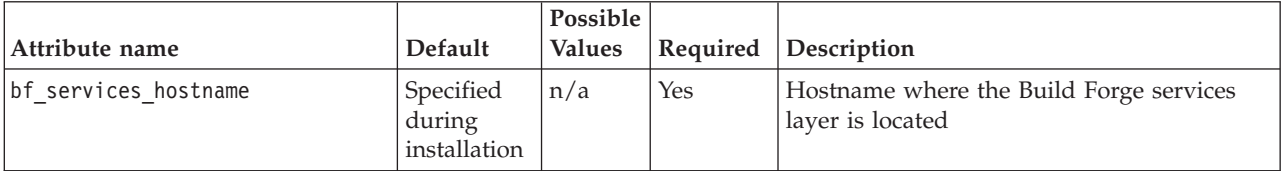

## *Table 1. Connection Properties (continued)*

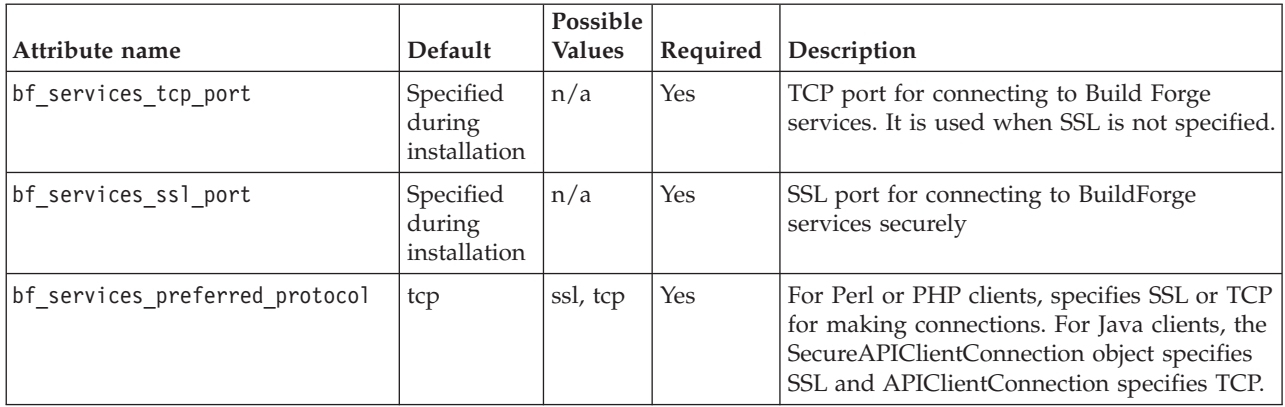

## *Table 2. Login Properties*

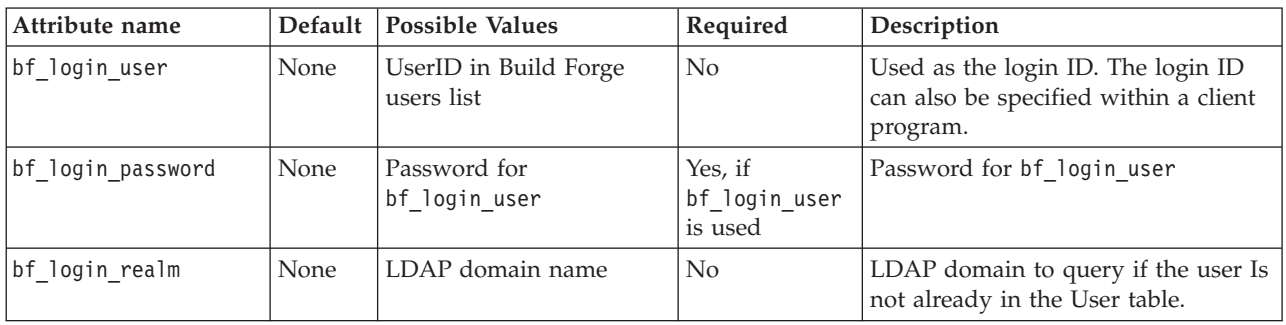

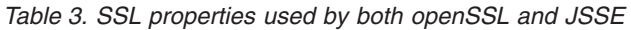

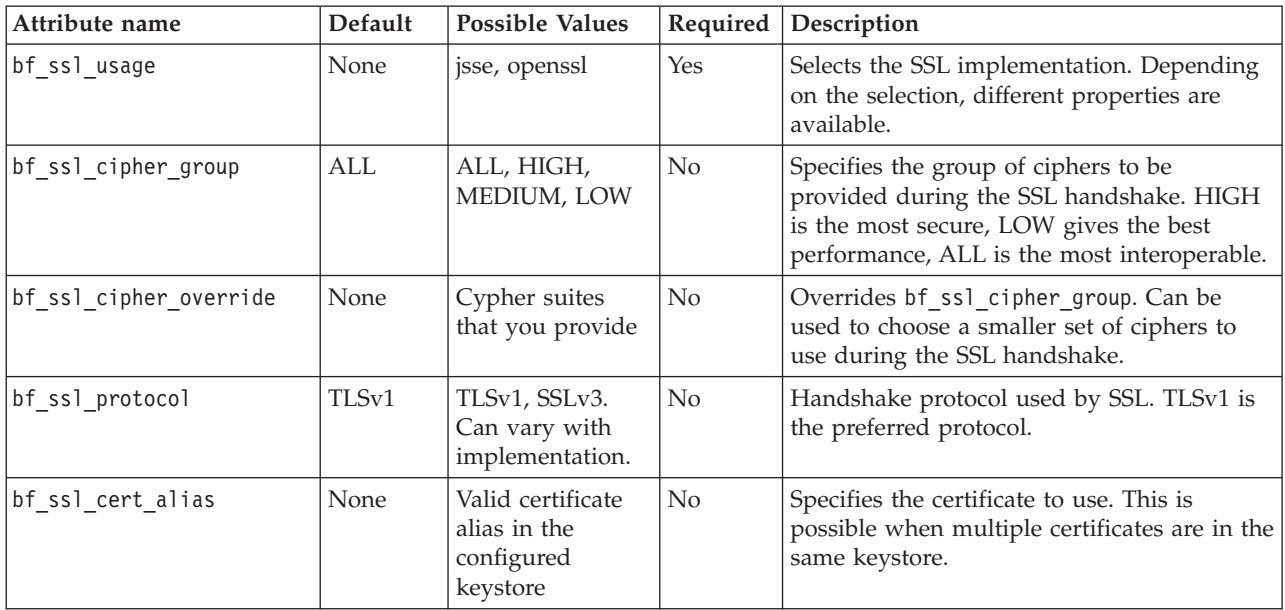

*Table 4. SSL properties used only with openSSL*

| Attribute name  | Default      | <b>Possible Values</b>                                                                                                    |                | Required Description                                                                                                    |
|-----------------|--------------|----------------------------------------------------------------------------------------------------|----------------|----------------------------------------------------------------------------------------------------|
| bf ssl key ref  | openssl_key  | Any valid PEM keystore<br>reference which contains<br>a private key                                                                                                   | N <sub>o</sub> | Reference to a keystore configuration<br>that contains a private key for the client<br>to use when connecting to a server.<br>When used, you must also specify a<br>valid certificate for this private key in<br>bf ssl cert ref. Used only when the<br>server is set up to request personal<br>certificates. |
| bf ssl cert ref | openssl_cert | Any valid PEM keystore<br>reference that contains a<br>certificate for the<br>specified private key                                                                   | N <sub>o</sub> | Reference to a keystore configuration<br>that contains a certificate for the private<br>key above. Used only when the server is<br>set up to request personal certificates.                                                                                                    |
| bf ssl ca ref   | openssl_ca   | Any valid PEM keystore<br>reference that contains<br>one or more certificates<br>used to validate the<br>server certificates which<br>this client is connecting<br>to | Yes            | Reference to a keystore configuration<br>that contains one or more signer<br>certificates used to validate server<br>certificates during an SSL handshake.<br>The certificates can be CA root,<br>intermediate, or self-signed.                                                                               |

*Table 5. SSL properties used only with JSSE*

| Attribute name                        | Default       | <b>Possible Values</b>                                                                                                | Required       | Description                                                                                                    |
|---------------------------------------|---------------|----------------------------------------------------------------------------------------------------|----------------|----------------------------------------------------------------------------------------------------|
| bf ssl keystore ref                   | jsse_keystore | Any valid PKCS12,<br>JKS, or JCEKS keystore<br>reference that contains<br>a keyEntry (private key<br>and certificate) | N <sub>0</sub> | Reference to a keystore configuration<br>that contains a personal certificate<br>(private key and associated certificate)<br>for the client to use when connecting<br>to a server. This is necessary only<br>when the server requests a personal<br>certificate for client authentication. |
| bf ssl truststore ref jsse_truststore |               | Any valid PKCS12,<br>JKS, or JCEKS keystore<br>reference that contains<br>a keyEntry (private key<br>and certificate) | Yes            | Reference to a keystore configuration<br>that contains signer certificates used to<br>validate server certificates during an<br>SSL handshake. The keystore contains<br>one or more trustedCertEntries, which<br>are certificates used to validate other<br>certificate signatures.        |

*Table 6. Keystore properties*

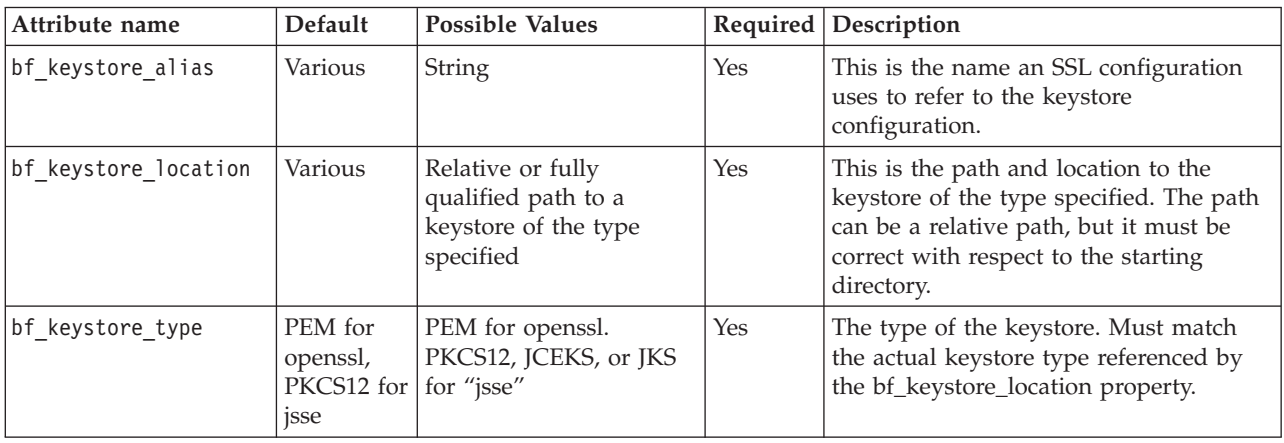

*Table 6. Keystore properties (continued)*

| Attribute name       | Default             | <b>Possible Values</b>                                          |                | Required   Description                                                           |
|----------------------|---------------------|-----------------------------------------------------------------|----------------|----------------------------------------------------------------------------------|
| bf keystore password | Specified<br>during | A string supported by<br>the keystore type. Some                | $\mathsf{N}$ o | The password for accessing the keystore.<br>For OpenSSL, the password is usually |
|                      |                     | installation   keystores do not support  <br>non-ASCII strings. |                | not required for Cert and CA keystores<br>containing just public keys.           |

## *Table 7. Cryptographic Properties*

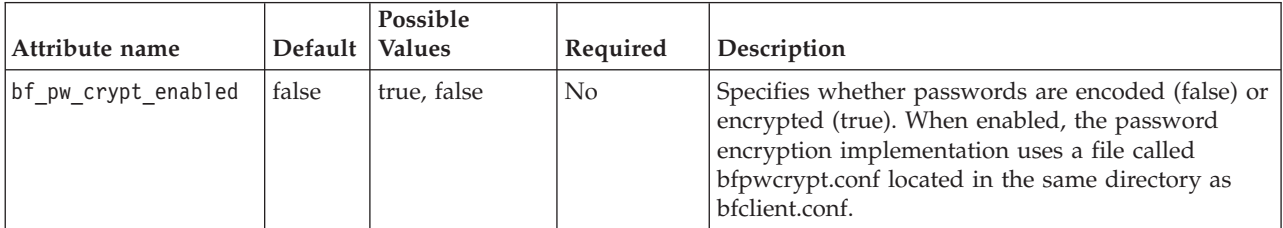

# **Chapter 10. Installing agents**

This section describes how to install, run, configure and troubleshoot agents.

Install an agent on each host that you want to use as a server resource from the Management Console. An agent is a service that receives requests from the Management Console to run projects and steps.

# **Installing the agent on Windows platforms**

To install the agent on Windows platforms:

1. Locate and start the agent installation program in the installation media. The filename for the installation program is win-bfagent-*version*.exe.

**Tip:** The Launch Pad starts this installation process when you choose **Rational Build Forge Agent Installation**.

- 2. If the installer detects an existing version of the agent, it prompts you to confirm to overwrite it. Click **OK**. Default: OK.
- 3. After the Welcome message opens, click **Next**.
- 4. If you agree to the terms of license agreement, click **I Agree**.
- 5. In the Choose Install Location window, set the **Destination Folder**, and then click **Next**. Use the default location C:\Program Files\IBM\Build Forge\Agent so that the file can be easily located.
- 6. In the Configuration window, choose the **Agent Options** that you want, and then click **Install**.
- 7. Select one of the following installation methods:
	- v **Install as a service**
	- v **Install User Mode Agent**

Select a user mode agent only if the agent must be able to run a GUI application.

8. Optional: **Click Enable Cygwin Support**

Tip: If you use the Cygwin Linux<sup>®</sup> emulation environment, you can choose to install Cygwin support when you install the agent. If you install Cygwin support, do the following steps.

- a. During Cygwin installation, choose **DOS/text** line endings.
- b. In projects, use  $\text{UNIX}^{\degree}$ -style syntax for commands.

## **Important:**

Cygwin works only with US ASCII. It does not support UTF-8, so it cannot be used with any other systems.

- 9. Specify the **Port** that the agent uses to communicate with the Management Console. The default port is 5555.
- 10. At the Completing Setup panel, click **Finish**.
- **Note:** Do not close any pop-up windows during installation. Allow them to appear and disappear while the installation runs.

# **User mode agent**

An agent installed as User Mode allows a user to interact with applications launched by a project.

User mode is an option offered for Windows agents only. The option is set during installation. It cannot be configured after installation. User mode has the following applications:

- Collect input manually through a GUI application as the job runs. This makes the job dependent on human input.
- Troubleshoot projects and steps. Output that is hidden during service mode operation is visible in user mode. Each step produces a console window while the step is running.
- **Important:** Windows 7 systems. If you install or reinstall a user-mode agent on a Windows 7 system, you must reboot the operating system. The agent does not work unless the operating system is rebooted.

Keep in mind the following differences when setting up projects to use a computer in user mode:

- v The user mode agent operates as the currently logged-in user on the system. The agent is only active during the time that this user is logged into the computer. A server running a user-mode agent cannot be used if the user is logged out.
- v Steps run on a computer in user mode are visible to any users of the computer.
	- Each step opens a console window on the Windows computer where the agent is running. It displays command activity from the Management Console.
	- If you launch a GUI application from a step, the application window appears on the Windows computer where the agent is running. The Management Console waits until the application exits before continuing the step.

Alternative: Use the start command if you want the job to continue without waiting.

- Do not use the \_USE\_BFCREDS variable. Any steps that use this variable will fail.
- v The user must have the following privileges. They are typically not available by default. They must be added explicitly.

```
SeInteractiveLogonRight
SeAssignPrimaryTokenPrivilege
SeImpersonatePrivilege
SeIncreaseQuotaPrivilege
SeTcbPrivilege
```
# **Performing a silent agent installation on Windows operating systems**

To perform an automatic and silent installation of an agent on Windows, use the /S (uppercase S) option. For example, at a command prompt enter the following command. The option is case-sensitive:

win-bfagent-7.0.1.2305.exe /S

The silent installation uses the following settings. They cannot be modified.

- Overwrite existing install: yes
- Install location: C:\Program Files\IBM\Build Forge\Agent
- Install as a Service: yes
- Cygwin support: no
- Port: 5555

# **Installing the agent on UNIX and Linux systems**

Follow the installation instructions for your platform:

- v **AIX**
	- 1. Use the aix5-bfagent-<*version*>.tar.gz file or aix5np-bfagent-<*version*>.tar.gz file.

The aix5np file does not contain support for PAM authentication.

## **Important:**

If you install the aixnp agent to run as root, at runtime the agent will use an AIX authentication call to authenticate, using the Server Authentication credentials that you specify. If you do not install the agent to run as root, then you must also use the magic\_login setting in the bfagent.conf file to restrict access to it.

2. Extract the file by entering this command:

gzip -d *gzipfilename*.gz

3. Extract the file by entering this command:

tar xvf tarfilename.tar

4. Install the agent by entering this command:

```
cd extracted-agent-directory
./install.sh
```
**Important:** If an agent is compiled for AIX with the configure option -–without-pam, authentication for the agent is turned off.

If it is then installed with root privilege, it allows people to connect as any valid user regardless of the password that they specify.

If you must compile an agent to run on an AIX system that does not use PAM, be sure to use a dedicated account for the agent, install it to run as that user, and use the magic\_login setting in the bfagent.conf file to restrict access to it.

- $\cdot$  **HP-UX** 
	- 1. Ensure the Rational<sup>®</sup> Build Forge<sup>®</sup> agent can locate all the operating system commands you specify in your projects. You can accomplish this task using either of the following options:
		- Edit the system's /etc/PATH file to include all the required directories.
		- Specify the nologonshell setting in the bfagent.conf file on the HP-UX system. This setting prevents Build Forge from processing /etc/profile. You must then specify a value for PATH and any other required settings from /etc/profile in a Build Forge® environment that you apply to each project.
	- 2. Get the hpux11-bfagent-<*version*>.tar.gz file from the installation media. Place it where you want the agent installed.
	- 3. Extract the file.
		- gzip -d gzipfilename.gz
	- 4. Extract from the tar file. tar xvf tarfilename.tar
	- 5. Install the agent.

```
cd extracted-agent-directory
./install.sh
```
6. Modify the following line in /etc/profile to enable the agent to run commands in a non-interactive login shell.

```
if [ ! $VUE]
```
Change the line to the following:

if [ -z "\$VUE" -a -n "\$PS1" ]

- v **Mac OS**
	- 1. Get the mac-bfagent-<*version*>.dmg file from the installation media and place it where you want it.
	- 2. Double-click the file to extract its components.

## v **Red Hat Linux and SuSE Linux**

- 1. Get the rh9-bfagent-<*version>*.rpm (Red Hat Enterprise Linux 4 or SuSE Linux 10) or rhel5-bfagent-<*version>*.rpm file (Red Hat Enterprise Linux 5) from the installation media
- 2. Use the RPM utility to install the files.
	- rpm -iUvh rh9-bfagent-*version*.rpm
- v **Solaris**
	- 1. Use the sol9-bfagent-<*version>*-sparc-opt.gz file for Solaris 9 or Solaris 10 on SPARC.
	- 2. Extract the package:

```
gzip -d solN-bfagent-<version>-platform-opt.gz
```
- 3. At a command prompt, enter this command: pkgadd -d ./unzipped-package
- v **Other Platforms Compiling from Source**

If you need an agent for another platform, use the src-bfagent-<*version*>.tar.gz file to compile the agent from the source:

- 1. Extract the downloaded tar file.
- 2. Run the configure script located in the src directory.

To configure for SSL, the option is:

./configure --with-ssl=/usr/include/openssl

To configure for both SSL and password encryption, the option is:

./configure --with-ssl=/usr/include/openssl --enable-bfcrypt-dll

3. Run the **make** command in the src directory.

The source pack requires the GNU C compiler or the C compiler for your system. The source pack and prebuilt agents that do not include an installer for the local computer include an installer to install the agent in the system's inetd/xinetd configuration files of the computer.

# **Installing the agent on System i platforms**

Use the following instructions to manually install the agent on System i.

The command script in step 7 creates a job description that runs at start up and starts the agent as the BFAGENT user with \*ALLOBJ special authority.

• Any user with \*ALLOBJ special authority or the QSECOFR user can be authenticated by using the server authentication credentials that you specify in the Management Console.
v To authenticate a user without these privileges, you must configure the magic\_login setting in the bfagent.conf file. See the ["bfagent.conf reference" on](#page-168-0) [page 161](#page-168-0) for details.

To install the agent on System i platforms:

- 1. Using the product installation media or the download image, locate the iseries-bfagent-*<version>*.tar.gz file.
- 2. Extract the tar file from the archive by entering this command: gzip -d iseries-bfagent*-<version>*tar.gz
- 3. Extract the files from the tar file.

tar xvf iseries-bfagent*-<version>*.tar

- 4. On the iSeries server, place the bfagent executable file in the agent installation directory, for example: /bin.
- 5. On the iSeries server, place the bfagent.conf file in /etc.
- 6. In the bfagent.conf file, uncomment the shell option and specify the default shell for PASE, as shown in the following example, or specify your preferred shell.

shell /bin/sh

7. Configure System i to run as the BFAGENT user at startup.

Enter the following commands to create the BFAGENT user with \*ALLOBJ special authority and create a job description that runs at startup as the BFAGENT user. In the following example, the bfagent executable is installed in /bin.

CRTLIB BFAGENT

CRTSBSD SBSD(BFAGENT/BFAGENT) POOLS((1 \*BASE)) TEXT('Build Forge Agent subsystem')

CRTJOBQ JOBQ(BFAGENT/BFAJOBQ) TEXT('Build Forge Agent job queue')

```
CRTUSRPRF USRPRF(BFAGENT) PASSWORD(*NONE) INLMNU(*SIGNOFF) LMTCPB(*YES)
SPCAUT(*ALLOBJ) TEXT('Build Forge Agent user profile')
```

```
CRTJOBD JOBD(BFAGENT/BFAJOBD) JOBQ(BFAGENT/BFAJOBQ)
TEXT('Build Forge Agent autostart')USER(BFAGENT) RQSDTA('CALL PGM(QP2SHELL)
PARM(''/bin/bfagent<sup>1</sup>' '' -s'')')
```
CRTCLS CLS(BFAGENT/BFACLS) TEXT('Build Forge Agent job class')

ADDRTGE SBSD(BFAGENT/BFAGENT) SEQNBR(1) CMPVAL(\*ANY) PGM(QCMD) CLS(BFAGENT/BFACLS)

ADDJOBQE SBSD(BFAGENT/BFAGENT) JOBQ(BFAGENT/BFAJOBQ) MAXACT(\*NOMAX) SEQNBR(10)

ADDAJE SBSD(BFAGENT/BFAGENT) JOB(BFAGENT) JOBD(BFAGENT/BFAJOBD)

# **Installing and running the agent on System z platforms**

Follow these instructions to manually extract and compile the Build Forge agent source code on System z. The agent source code for z/OS is provided as uncompiled source only. A binary distribution is not available.

The following software and programs are required:

- v The c89 compiler and Unix header files. On the z/OS system, the agent runs in the Unix System Services (USS) environment.
- The z/OS UNIX shell interface. During installation, you run all commands on z/OS in the z/OS UNIX shell.
- The gzip utility.
- **Note:** If gzip is available on the z/OS system, you can extract the tar file on the z/OS system after transferring the source pack to z/OS. If it is not, you must first extract the files on a non-z/OS computer, and then transfer them to the z/OS system.
- v The Build Forge agent source pack for z/OS: src-bfagent-*<version>*.tar.gz.

#### **Prerequisites**

- v Enable SSL for client and internal communications. See ["Enabling SSL for client](#page-113-0) [and internal connections" on page 106.](#page-113-0)
- The system SSL library must be installed.
- Use the latest version of GSKit when you compile the agent code.

To install the agent on System z platforms:

1. Using either the product installation media or the download product image, locate the file for the agent source pack: src-bfagent-*<version>*.tar.gz.

Copy or download the source pack to a directory on the non-z/OS computer.

2. At a shell prompt on the non-z/OS computer, extract the tar file from the agent source pack by entering the command:

gzip -d src-bfagent-*<version>*tar.gz

- 3. Using ftp or another transfer method, transfer the tar file to the z/OS system as a binary image and place it in a dedicated HFS subdirectory, usually the USS home directory for a user account.
- 4. On the z/OS system, run the following commands to build the agent source code:
	- a. First step: .configure-zos. Note the use of –with-system-ssl. You provide the path to the system SSL. Use the latest version of GSKit.

```
pax -rf src-bfagent-<version>.tar -ofrom=ISO8859-1,to=IBM-1047
cd bfagent-<version>/src
./configure-zos --with-system-ssl=<path>
```
b. After the ./configure-zos script completes, run the following command: ./build-zos

**Note:** If you receive errors after the ./build-zos script runs, see ["Troubleshooting the agent installation on z/OS" on page 139.](#page-146-0)

5. On the z/OS system, place the bfagent.conf file in /etc.

If bfagent.conf is not in /etc, the agent must be started with the -f option. See ["bfagent reference" on page 159.](#page-166-0)

- 6. On the z/OS system, place the bfagent executable file in an appropriate location, for example, /usr/bin or /usr/local/bin.
- 7. On the z/OS system, run the following command as root: # extattr +p -s bfagent
- 8. If you are using system SSL, add the system SSL library to PROGRAM CONTROL. Use the following commands.

ralter program \* addmem('SYS1.SIEALNKE'//nopadchk) uacc(read)

9. On the z/OS system, log in as root and start the agent manually by using the -s option:

bfagent -s

If security policy does not allow you to log in as root, see ["bfagent.conf](#page-168-0) [reference" on page 161](#page-168-0) and see the instructions for the magic\_login setting in bfagent.conf.

<span id="page-146-0"></span>The agent runs as a standalone daemon and uses the default agent port 5555. To change default port, use the port setting in bfagent.conf. See ["bfagent](#page-166-0) [reference" on page 159.](#page-166-0)

- **Note:** If the Unix TCP/IP daemon (inetd or xinetd) is installed and active on the z/OS system, you can set up the Build Forge agent to run as a service and start automatically. See ["Running an agent on UNIX, Linux,](#page-163-0) [and MacOS" on page 156.](#page-163-0)
- 10. On the z/OS system, use the telnet command to test the connection. See ["Testing the connection" on page 171.](#page-178-0)

# **Troubleshooting the agent installation on z/OS**

You might receive error messages after building the agent source code on z/OS. This topic describes fixes for some common errors.

The configure-zos script sets some common values and performs some basic checks to identify the headers and functions available on your system.

Because of variations in z/OS system configurations, the ./configure-zos script might run without errors but you might see the following errors when you run the ./build-zos script.

#### **CEE3501S The module CCNDRVR was not found.**

FSUM3066 The COMPILE step ended with the following return code:

-1: EDC5083I An error occurred attempting to load a module into storage.

This error indicates that a required dynamic library cannot be loaded by the compiler.

Run the command: % export STEPLIB="SYS1.SCCNCMP" Rerun the ./build-zos command. If the command fails again, contact your system administrator for assistance in locating the required library.

### **IKJ56228I DATA SET CEE.SCEEOBJ NOT IN CATALOG OR CATALOG CAN NOT BE ACCESSED**

FSUM3066 The COMPILE step ended with the following return code:

FSUM3052 The data definition name C8961 cannot be resolved. The data set was not found. Ensure that data set name CEE.SCEEOBJ is specified correctly.

This error indicates that the linker was unable to locate a system library that it needs to complete the compilation. Run the commands:

% export \_C89\_LSYSLIB=SYS1.SCEELKED:SYS1.SCEELKEX

% export C89 PSYSLIB=SYS1.SCEEOBJ

Rerun the ./build-zos command. If the command fails again, contact your system administrator for assistance in locating the required libraries.

#### **IEW2456E 9207 SYMBOL xxx UNRESOLVED**

The unresolved symbol errors indicate that the build expected a symbol to be defined by your system C library that is not actually there. In most cases, this is a symbol that is often missing from other systems too, and there will be a setting in config.h to work around the problem.

For example, your system might not define the unsetenv function. The configure-zos script should normally detect this; if it does not, edit the config.h file that is provided with the agent source pack, as follows:

Change #define HAVE\_UNSETENV 1 to #undef HAVE\_UNSETENV.

Rerun the ./build-zos command to correct the problem.

**Note:** Similar #define statements exist for other functions.

# **Agent update and deployment utility**

The agent update and deployment utility, **agentupdate**, simplifies installing and updating the IBM Rational Build Forge agent on multiple computers.

Rational Build Forge agents are required on all computers where Rational Build Forge automates tasks. Installing or updating the agent on numerous computers can be time-intensive. This utility can install or update the agent on all target computers at the same time. You can start the utility on the command line or through a project that Rational Build Forge provides. The utility uses an XML file that you provide to determine the target computers, login credentials for those computers, connection methods, and related information.

**Important:** The tool supports a one-way installation or upgrade operation.

- The tool does not support rollback from an installation or upgrade.
- v The tool does not check the version of an existing agent against the version to be installed. If the version you specify for installation is lower than the version already installed, the lower version is installed.

When you start the utility, it completes actions for each target computer:

- 1. Logs in to the computer
- 2. Determines the operating system
- 3. Stops any running agent

You can use a customized command you have for stopping Rational Build Forge agents by using the **StopCommand** parameter in the XML file that you use with the utility.

- 4. Determines whether the computer has enough available temporary space
- 5. Copies the agent installer for the operating system to the target computer
- 6. Runs the installer to update or install the agent on the computer

This process preserves your BFAgent.conf file if the agent is in the default location. The process also preserves the file if the agent is in another location that you specify by using the **ExistingAgentPath** parameter in the XML file that you use with the utility.

- 7. Removes the installer from the temporary space
- **Note:** The utility also creates a log file to capture a history of its operations. This log file is stored on the computer where the utility runs.

# **Supported operating systems**

The agent update and deployment utility works with two operating systems.

The utility runs on these operating systems:

- Windows
- Linux

### **Notes:**

- v The computers where you run the utility must have IBM Java installed, which IBM Rational Build Forge includes.
- The utility requires IBM Tivoli Remote Execution and Access, which Rational Build Forge includes.

The utility can install and update the Rational Build Forge agent on the following operating systems:

- Windows
- $\cdot$  Linux
- $\cdot$  IBM AIX
- $\cdot$  HP-UX
- Solaris

## **Installation**

The IBM Rational Build Forge installer installs the agent update and deployment utility in the following files:

- Windows systems *<bfinstall>*\java\agentupdate.jar *<bfinstall>*\agentupdate.bat
- UNIX and Linux systems *<bfinstall>*/Platform/java/agentupdate.jar

# **Connectivity setup for target computers that run UNIX or Linux**

You must configure target computers that run UNIX or Linux so that they can be accessed using IBM Tivoli Remote Execution and Access.

To ensure access through Tivoli Remote Execution and Access, ensure the target computers meet the following requirements.

**SSH**: Ensure SSH is enabled on any UNIX or Linux target computer that the agent update and deployment utility will access.

# **Connectivity setup for target computers that run Windows**

You must configure target computers that run Windows so that they can be discovered using IBM Tivoli Remote Execution and Access.

To ensure access through Tivoli Remote Execution and Access, you have two options.

• **SSH/RSH**: Ensure SSH/RSH is enabled on the target computer that the agent update and deployment utility will access.

If a target computer that runs a Windows operating system has SSH or RSH, you can skip the remaining configuration steps.

• Configure the target computers that run a Windows operating system to meet the Tivoli Remote Execution and Access requirements in the following sections. The first section is for all Windows operating systems. Later sections are for the indicated Windows operating systems.

- **Note:** The Windows information in this topic is derived from information available through the following links. For the latest information, see these links for IBM Tivoli Remote Execution and Access configuration on Windows operating systems:
	- v http://publib.boulder.ibm.com/infocenter/tivihelp/v11r1/ index.jsp?topic=/com.ibm.tivoli.tpm.scenario.doc/sdi/ rept\_prereq\_win.html
	- v http://publib.boulder.ibm.com/infocenter/rafwhelp/v7r1/ index.jsp?topic=/com.ibm.rafw.install.doc/topics/ r\_network\_connection\_reqs\_Windows.html

#### **All Windows operating systems**

- You must enable the remote registry administration, which is the default configuration, on the target computers. Open Services as follows:
	- Windows XP, Windows Vista: select **Start** > **Control Panel** > **Administrative Tools** > **Services**
	- Windows Server 2003, Windows Server 2008: select **Start** > **Settings** > **Control Panel** > **Administrative Tools** > **Services**

In the **Remote Registry** service, ensure that the status of the service is started.

v You must enable administrative sharing to use Tivoli Remote Execution and Access to connect to target computers that run Windows. Examples of the default administrative disk share are C\$ and D\$. If you disable sharing, Tivoli Remote Execution and Access considers directories that are located within the drives as hidden. In this case, the following message is displayed:

XCIM0009E: Error connecting to remote target <host name>. Exception: java.io.FileNotFoundException: CTGRI0003E The remote path name specified cannot be found:  $\leq$  file or directory path>. Cause: com.starla.smb.SMBException: The network name is incorrect.

Follow these steps to enable administrative sharing:

- 1. Click **My Computer**.
- 2. Right click the disk drive that you are enabling for administrative sharing.
- 3. Click **Sharing and Security**.
- 4. Select **Share this folder**.
- 5. Specify the share name, such as C\$ or D\$, and click **OK**.
- If Windows Scripting Host (WSH) or the WMI service is disabled on the target, or if VBScript is otherwise disabled, some Windows Protocol methods will not work.

### **Windows XP Professional**

- Target computers that run the Windows XP operating system must have Simple File Sharing disabled for Tivoli Remote Execution and Access to work. Simple networking forces all logins to authenticate as guest. A guest login does not have the authorizations necessary for Tivoli Remote Execution and Access to function. To disable Simple File Sharing:
	- 1. In a Windows Explorer window, click **Tools** > **Folder Options**, and then click the **View** tab.
	- 2. In the Advanced settings list, clear the **Use simple file sharing** check box.
- 3. Click **Apply** and **OK**.
- v Both ports 135 (RPC) and 445 (TCP) must be enabled on the target computers to ensure successful communication using Tivoli Remote Execution and Access. If Tivoli Remote Execution and Access finds that port 445 is disabled, it uses port 139 (NetBIOS over TCP/IP).

v Firewalls: The Windows XP operating system includes a built-in firewall called Internet Connection Firewall, which is disabled by default. In addition, Windows XP Service Pack 2 (SP2) comes with the Windows Firewall, which is enabled by default. If any firewall is enabled on a target computer that runs Windows XP, the firewall prevents accesses by Tivoli Remote Execution and Access.

On Windows XP SP2, you can select the **File and Printer Sharing** check box on the Exceptions page of the Windows Firewall configuration to allow access.

### **Windows Vista**

v You must enable file sharing for the Guest or Everyone accounts and disable password protected sharing.

To disable password protected sharing:

- 1. Click **Start** > **Control Panel**.
- 2. Click **Networking and Internet**, and then click **Sharing and Discovery**.
- 3. Click the down arrow next to **Password protected sharing**.
- 4. Click **Turn off password protected sharing**.
- 5. Click **Apply**, and exit the Control Panel.
- You might need to modify the registry entry:
	- 1. In the **Start** > **Start Search** field in the lower-left corner, type regedit, and then press Enter.
	- 2. In the left pane, browse to the HKEY\_LOCAL\_MACHINE\SOFTWARE\ Microsoft\Windows\CurrentVersion\policies\system folder.
	- 3. Right-click a blank area in the right pane.
	- 4. Click **New**.
	- 5. Click **DWORD Value**.
	- 6. Type LocalAccountTokenFilterPolicy.
	- 7. Double-click the item that you created.
	- 8. Type 1 in the box.
	- 9. Click **OK**.
	- 10. Restart your computer
- v Firewalls: Windows Vista includes a built-in firewall called Internet Connection Firewall, which is disabled by default. If any firewall is enabled on a target computer that runs the Windows Vista operating system, the firewall prevents accesses by Tivoli Remote Execution and Access.

#### **Windows Server 2003**

v Both ports 135 (RPC) and 445 (TCP) must be enabled on the target computers to ensure successful communication using Tivoli Remote Execution and Access. If Tivoli Remote Execution and Access finds that port 445 is disabled, it uses port 139 (NetBIOS over TCP/IP).

#### **Windows Server 2008**

• You must enable file sharing for the Guest or Everyone accounts and disable password protected sharing.

To disable password protected sharing:

- 1. Click **Start** > **Control Panel**.
- 2. Click **Networking and Internet**, and then click **Sharing and Discovery**.
- 3. Click the down arrow next to **Password protected sharing**.
- 4. Click **Turn off password protected sharing**.
- 5. Click **Apply**, and exit the Control Panel.
- You might need to modify the registry entry:
	- 1. Click **Start** > **Run**.
	- 2. Type regedit, and press Enter.
	- 3. In the left pane, browse to the HKEY\_LOCAL\_MACHINE\SOFTWARE\ Microsoft\Windows\CurrentVersion\policies\system folder.
	- 4. Right-click a blank area in the right pane.
	- 5. Click **New**.
	- 6. Click **DWORD 32-bit Value**.
	- 7. Type LocalAccountTokenFilterPolicy.
	- 8. Double-click the item that you created.
	- 9. Type 1 in the box.
	- 10. Click **OK**.
	- 11. Restart your computer
- v Firewalls: Windows Server 2008 includes a built-in firewall called Internet Connection Firewall, which is disabled by default. If a firewall is enabled on a target computer running the Windows Server 2008 operating system, the firewall prevents accesses by Tivoli Remote Execution and Access.

## **Usage overview**

To use the agent update and deployment (**agentupdate**) utility requires three steps.

To install or update the IBM Rational Build Forge agent on multiple computers:

1. Place the agent installers in a directory on the computer where you will run the **agentupdate** utility.

You can obtain the installers from the installation media and from the Rational Build Forge project area on the Jazz Community site at [Jazz.net.](https://jazz.net/downloads/rational-build-forge/)

- 2. Create an XML file to specify the computers on which to install or update the Rational Build Forge agent.
	- **Note:** When you include login credentials in the XML file, you specify those credentials in cleartext. For information about encrypting the passwords, see ["Running the agentupdate utility" on page 148.](#page-155-0)
- 3. Run the **agentupdate** command from the command line or through the provided Rational Build Forge project.

For more information about the XML file, see "Specifying target systems in an XML file."

For more information about how to run the utility, see ["Running the agentupdate](#page-155-0) [utility" on page 148.](#page-155-0)

## **Specifying target systems in an XML file**

Use an XML file to specify the target systems on which to update or install the agent.

## **XML file overview**

The agent update and deployment utility requires an XML file to determine the computers on which to update or install agents. This file must also specify login credentials and other items the utility needs.

The file has the following requirements:

- One <AgentDeploymentAndUpdate> element to contain the other elements
- One or more <Target> elements to specify each target computer
- v If a <Globals> element is used, only one can be used. Use it for items that apply to all of the target computers

The following example shows a single <Target> element and a <Globals> element. The <Globals> element is not useful if it is used with only a single <Target> element. The <Globals> element can be useful when you have multiple <Target> elements.

```
<?xml version="1.0" encoding="UTF-8"?>
<AgentDeploymentAndUpdate>
```

```
<Target id="9.184.112.152">
<Parameter Name="ConnectionType" Value="ssh"/>
<Parameter Name="UserName" Value="root"/>
<Parameter Name="Password" Value="passWord"/>
<Parameter Name="ExistingAgentPath" Value="/usr/local/bin/bfagent"/>
<Parameter Name="GZIPPath" Value="/usr/contrib/bin/"/>
</Target>
<Globals>
<Parameter Name="KeyFile" Value="..\test\keyfile.txt"/>
</Globals>
```
</AgentDeploymentAndUpdate>

## **XML file syntax**

Each <Parameter> element is valid in both <Target> and <Globals> elements. With this flexibility, if the parameters apply to all target computers, you could use <Target> elements to specify only the id attributes and place each <Parameter> element in the <Globals> element.

Specifying a parameter with Value="" is the same as not specifying the parameter.

These tables describe the file syntax.

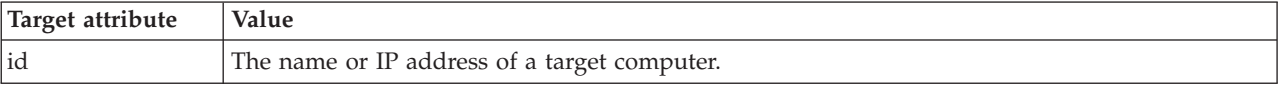

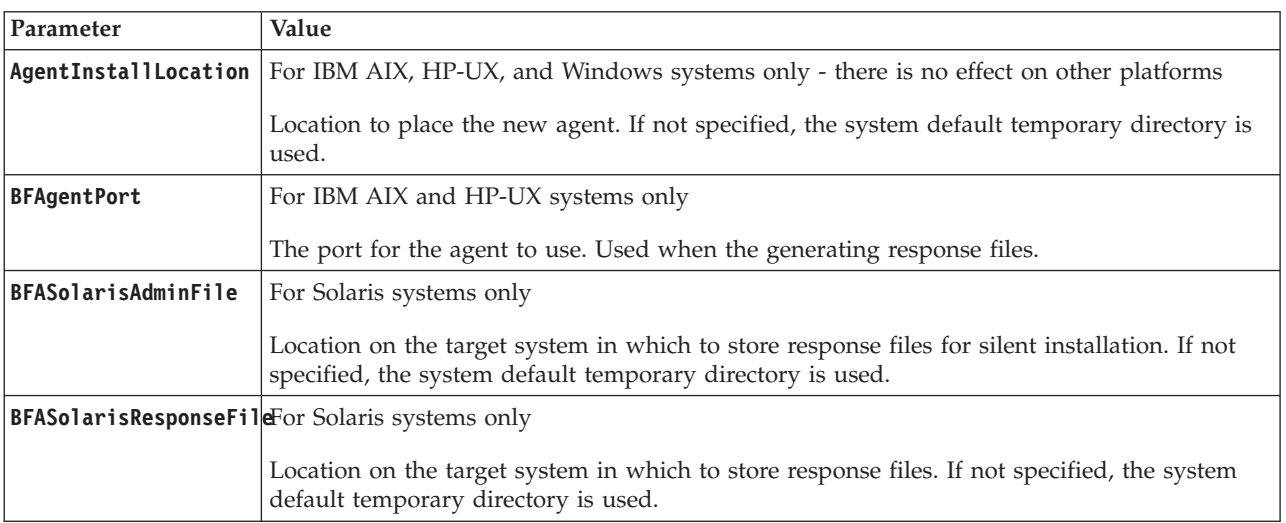

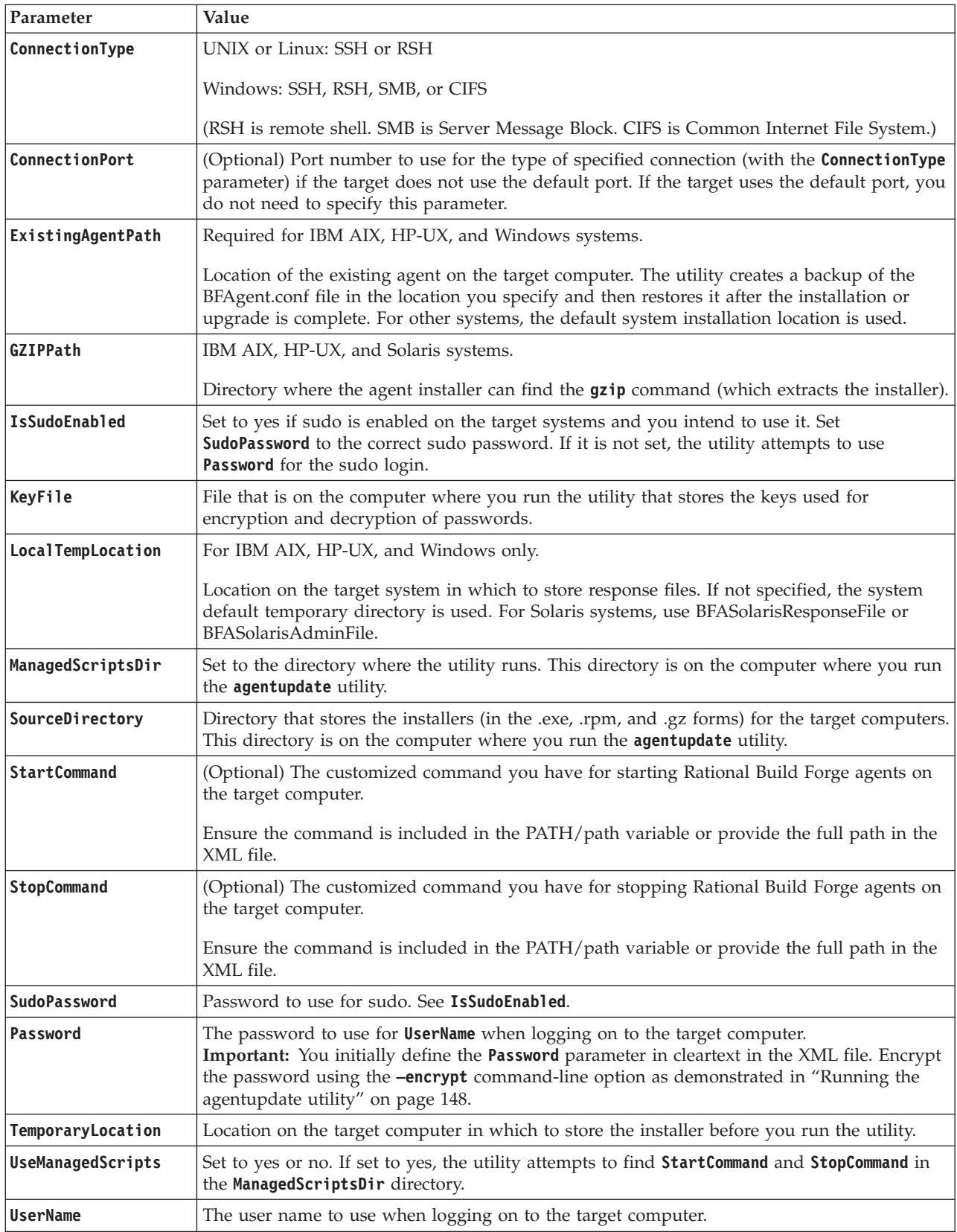

## <span id="page-154-0"></span>**Sample XML files**

These samples demonstrate how you can use the XML files.

• Sample 1

This sample has only one target. The target IP address is 9.164.259.143. The <Target> element does not include the optional parameters **SourceDirectory** or **TemporaryLocation**. The <Globals> element, however, has a **SourceDirectory** parameter. The utility uses that parameter's value for the target.

```
<?xml version="1.0" encoding="UTF-8"?>
<AgentDeploymentAndUpdate>
```

```
<Globals>
<Parameter Name="SourceDirectory" Value="..\test"/>
<Parameter Name="KeyFile" Value="..\test\keyfile.txt"/>
</Globals>
<Target id="9.164.259.143">
<Parameter Name="ConnectionType" Value="ssh"/>
<Parameter Name="UserName" Value="root"/>
<Parameter Name="Password" Value="toor"/>
<Parameter Name="ExistingAgentPath" Value="/usr/local/bin/bfagent"/>
<Parameter Name="AgentInstallLocation" Value="/usr/local/bin/bfagent"/>
</Target>
```
</AgentDeploymentAndUpdate>

• Sample 2

This sample has four targets. However, none of the targets requires parameters specific to it. Therefore all parameters are specified in the  $\leq$  flobals> section, including **UserName**, **Password**, and **ConnectionType**.

```
<?xml version="1.0" encoding="UTF-8"?>
<AgentDeploymentAndUpdate>
```

```
<Globals>
```

```
<Parameter Name="SourceDirectory" Value="..\test"/>
<Parameter Name="ConnectionType" Value="ssh"/>
<Parameter Name="UserName" Value="root"/>
<Parameter Name="Password" Value="toor"/>
<Parameter Name="TemporaryLocation" Value="/tmp"/>
<Parameter Name="ExistingAgentPath" Value="/usr/local/bin/bfagent"/>
<Parameter Name="AgentInstallLocation" Value="/usr/local/bin/bfagent"/>
<Parameter Name="KeyFile" Value="..\test\keyfile.txt"/>
</Globals>
<Target id="9.164.259.143">
</Target>
<Target id="9.164.102.169">
</Target>
```

```
<Target id="9.164.102.196">
</Target>
```

```
<Target id="9.106.189.157">
</Target>
```
</AgentDeploymentAndUpdate>

• Sample 3

You can specify a range of ip adresses for target systems. The following example works on IP addresses 9.184.112.152 to 9.184.112.160 using the same login credentials on each system: login root, password password.

```
<?xml version="1.0" encoding="UTF-8"?>
<AgentDeploymentAndUpdate>
<Target id="9.184.112.152-160">
<Parameter Name="ConnectionType" Value="ssh">
<Parameter Name="ConnectionPort" Value=""/>
<Parameter Name="UserName" Value="root">
<Parameter Name="Password" Value="passWord">
</Target>
</AgentDeploymentAndUpdate>
```
• Sample 4

If all targets have the same properties (connection type, connection port, user name, password), then those properties can be specified in the Globals section of the file.

```
<?xml version="1.0" encoding="UTF-8"?>
<AgentDeploymentAndUpdate>
<Globals>
<Parameter Name="ConnectionType" Value="ssh">
<Parameter Name="ConnectionPort" Value="">
<Parameter Name="UserName" Value="root">
<Parameter Name="Password" Value="passWord">
</Globals>
<Target id="9.184.112.152-160">
</Target>
<Target id="9.184.80.12-16">
</Target>
</AgentDeploymentAndUpdate>
```
# **Running the agentupdate utility**

After you create the XML file, you can run the agent update and deployment utility on the command line or through the provided BuildForgeAgentUpdateUtilityProject.

### **Installation considerations**

The tool supports a one-way installation or upgrade operation.

- The tool does not support rollback from an installation or upgrade.
- The tool does not check the version of an existing agent against the version to be installed. If the version you specify for installation is lower than the version already installed, the lower version is installed.

## **Running the utility on the command line**

The following examples demonstrate how you can run the utility on the command line. For utility syntax, see ["agentupdate utility reference" on page 149.](#page-156-0)

The following command uses the **–preview** option. With this option, the utility connects to the target computers and prints the commands that it would run on those targets, without actually running the commands.

java -jar agentupdate.jar -preview -targets agent\_deploy\_config.xml -keyfile mykeyfile.txt

The next command encrypts all the cleartext passwords in the input XML file. The command does not connect to any remote computers.

java -jar agentupdate.jar -encrypt -targets agent deploy config.xml -keyfile mykeyfile.txt -logFile LogFile.txt

This command updates or installs the IBM Rational Build Forge agents on the target computers. The **–sourceDir** option indicates which directory contains the agent installers for all the targets. If you do not include this option when you run the utility, include the corresponding parameter in the XML file. If the installers are in a common directory for all the targets in the XML file, specify the **SourceDirectory** parameter in the <Globals> element in the XML file. However, if the source directory for any one of the targets is different, define the **SourceDirectory** parameter in that computer's <Target> element. For an example, see Sample 2 in ["Sample XML files" on page 147.](#page-154-0)

<span id="page-156-0"></span>java -jar agentupdate.jar -sourceDir .\resources –targets agent\_deploy\_config.xml -logFile LogFile.txt

## **Running the utility through the BuildForgeAgentUpdateUtilityProject**

IBM Rational Build Forge provides the bfagentupdate.xml sample project that demonstrates how you can use the utility.

To use the sample project, import the project by using the import facility in the Management Console or by using the **bfimport** command. Import the project from C:\Program Files\IBM\Build Forge\samples\agentupdate\BFproject\ (Windows) or /opt/buildforge/samples/agentupdate/BFproject/ (Linux).

A project needs three steps: preview, encrypt, and run. The preview and encrypt steps are not included in the sample project.

- v Preview step: The build system connects to the target computers and shows the commands that would run on each target to update or install the agent, without actually running the commands.
- v Encrypt step: The build system encrypts all passwords without updating or installing agents on the target computers. This step replaces cleartext passwords in the input XML file with encrypted passwords.
- v Run step: The build system connects to the target computers, identifies their operating systems, stops all running agents, checks for temporary space for the installer, copies the installer to the target computer, completes the update or installation, and then removes the installer from the temporary space.

Enable the steps according to your requirements, and then run the project.

# **agentupdate utility reference**

The utility offers several command-line options and environment variables to control its behavior.

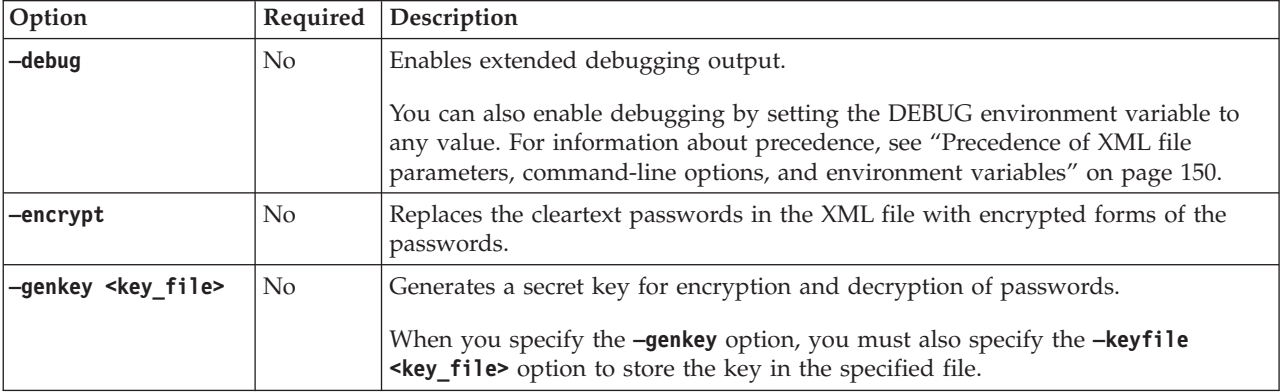

This table presents the command-line options in alphabetical order.

<span id="page-157-0"></span>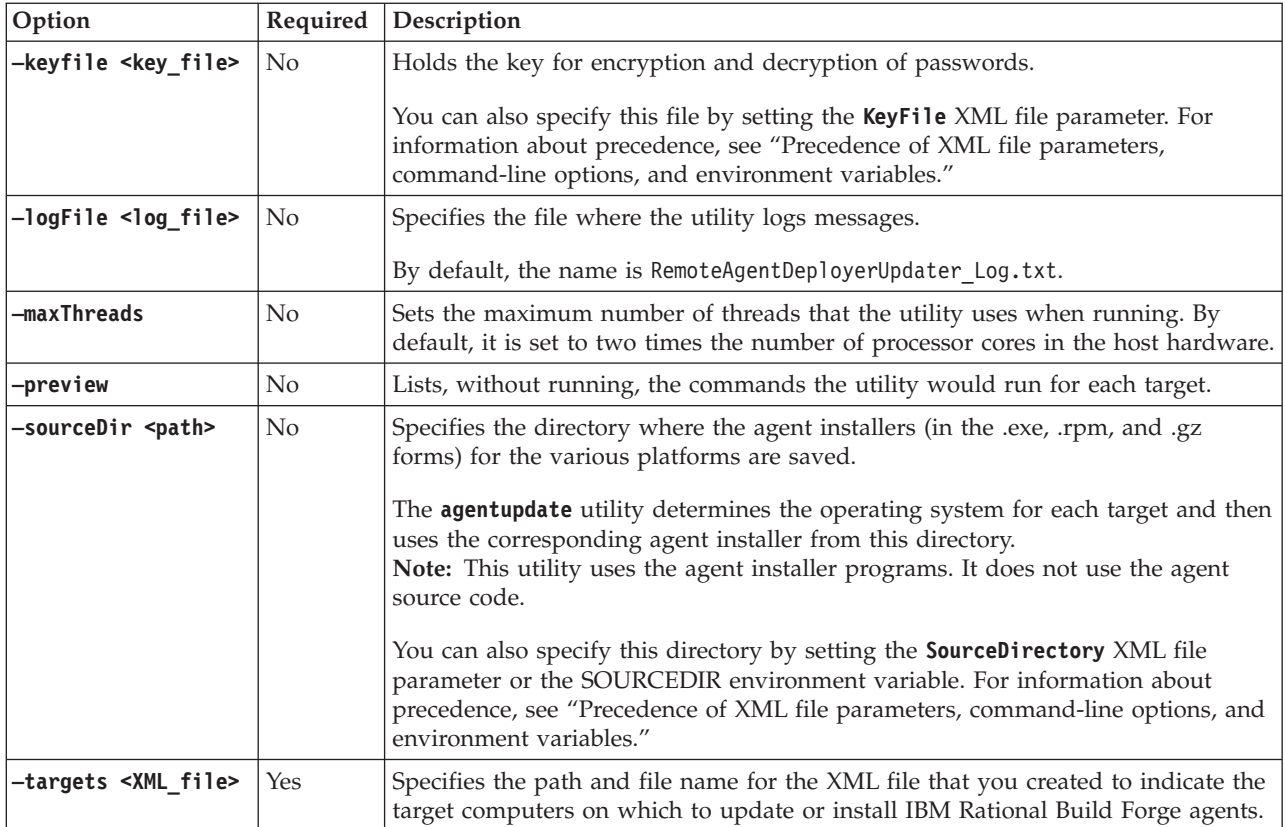

This table describes the environment variables.

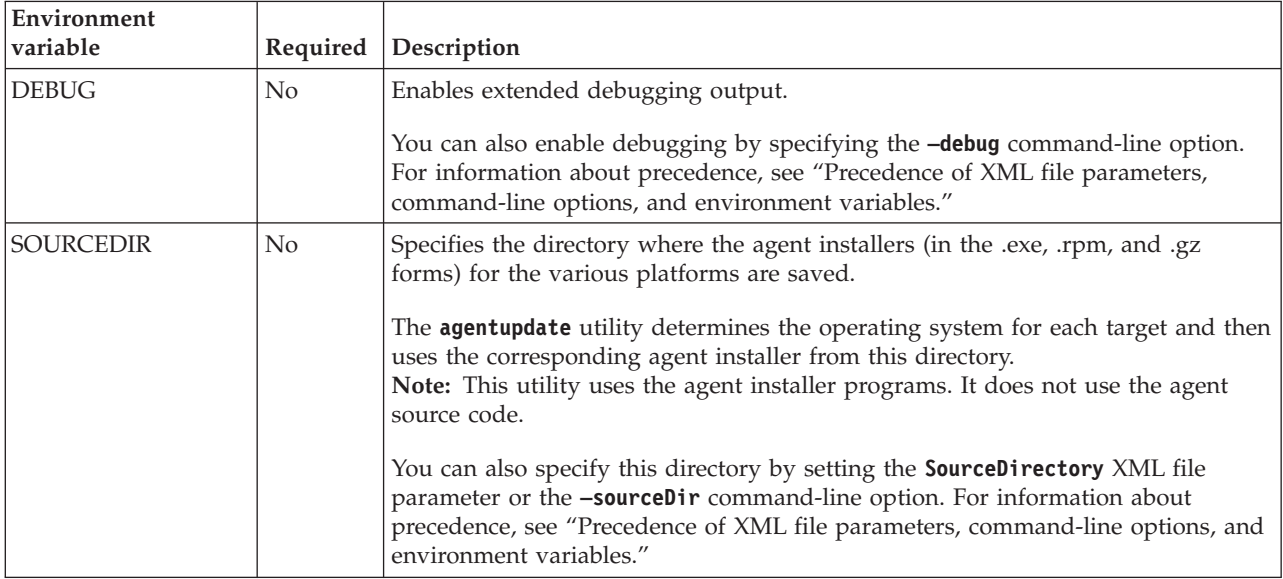

# **Precedence of XML file parameters, command-line options, and environment variables**

You can control the utility in multiple ways. Precedence determines which method actually affects the utility.

The agent update and deployment utility provides the following methods, in order of precedence, for controlling its behavior:

- 1. Parameter in <Target> element
- 2. Command-line option
- 3. Parameter in <Globals> element
- 4. Environment variable

The utility considers each method in order. If a method is defined with a valid value, the utility uses that value and ignores all following methods.

### **Example**

This example describes how the utility locates the installer. The <Target> and <Globals> elements both have defined **SourceDirectory** parameters. These parameters indicate possible locations of the installer. However, the utility has several locations to check. As soon as the utility finds the installer, the utility uses the installer.

- 1. The utility first checks the parameter in the <Target> element. If the ..\test\wind directory exists, the utility checks for the installer in that directory. If the installer is in that directory, the utility uses that installer.
- 2. If the directory does not exist or does not contain the installer, the utility checks whether the **-sourceDir** command-line option was specified. If the option was specified with a valid directory, the utility checks that directory and uses the installer from that directory.
- 3. If **-sourceDir** was not specified, the directory was not valid, or the directory did not contain the installer, the utility checks the parameter in the <Globals> element. Now the utility checks the ..\test directory.
- 4. If ..\test directory does not produce the installer, the utility checks the SOURCEDIR environment variable. If that directory does not exist or does not contain the installer, the utility generates an error.

```
<?xml version="1.0" encoding="UTF-8"?>
<AgentDeploymentAndUpdate>
```

```
<Globals>
<Parameter Name="SourceDirectory" Value="..\test"/>
<Parameter Name="KeyFile" Value="..\test\keyfile.txt"/>
</Globals>
<Target id="9.164.102.169">
<Parameter Name="SourceDirectory" Value="..\test\wind"/>
<Parameter Name="ConnectionType" Value="ssh"/>
<Parameter Name="UserName" Value="root"/>
<Parameter Name="Password" Value="toor123"/>
<Parameter Name="ExistingAgentPath" Value="/usr/local/bin/bfagent"/>
<Parameter Name="AgentInstallLocation" Value="/usr/local/bin/bfagent"/>
</Target>
```
</AgentDeploymentAndUpdate>

# **Viewing utility actions through the log file**

The log file provides a history of utility actions.

You can name the file in which to log messages with the **–logFile** option. If you do not specify the **–logFile** option, the utility logs messages to RemoteAgentDeployerUpdater Log.txt. This file is created in the directory that stores the **agentupdate** utility.

The format of the log file is [MSGTYPE] [IP address/MachineName] [Msg].

The messages for all targets are stored in the same log file.

# **Troubleshooting**

The **agentupdate** utility offers several ways you can display information to help troubleshoot issues.

By default, the utility gives enough information to understand normal issues like connectivity problems, not enough space on the disk, and so on. However, if you need more debugging information, use the **–debug** command-line option. Alternatively, you can define the DEBUG environment variable, with any value, to enable extra log messages (or more debugging information) from the tool.

### **Messages reference for agentupdate**

The **agentupdate** utility provides error and information messages during operation.

The following topics provide a reference to all **agentupdate** messages.

**CRRBU0001I The agent update and deployment utility started successfully. CRRBU0002I Debug mode on. CRRBU0003I Completed password encryption. CRRBU0004I XML configuration file parsed. Processing targets... CRRBU0005I Processing target [***{0}***] CRRBU0006I [***{0}***] Protocol =** *{1}* **User =** *{2}* **CRRBU0007I [***{0}***] Encrypted password =** *{1}* **CRRBU0008I Successfully created the managed scripts directory:** *{0}***. CRRBU0009I I[***{0}***] decrypted password = #***{1}***# CRRBU0010I Parameter keyfile =** *{0}***. CRRBU0011I Number of children :** *{0}***. CRRBU0012I Parameter genkey =** *{0}***. CRRBU0013I [***{0}***] sudoencrypted passwd =** *{1}***. CRRBU0014I Text node CRRBU0016I Attribute node CRRBU0017I Document node CRRBU0018I Document type node CRRBU0019I Element node CRRBU0020I Unknown node CRRBU0021I Total number of targets :** *{0}* **CRRBU0022I Element count =** *{0}***. CRRBU0023I Trying windows protocol for** *{0}* **with userid=***{1}***. CRRBU0024I Checking for free space on the target machine using RXA interface. CRRBU0025I Free space on target system =** *{0}* **KB. CRRBU0026I Checking for agent on OS** *{0}* **at installation location** *{1}***. CRRBU0027I Found agent installation at this location:** *{0}***. CRRBU0028I [Stopping processes] CRRBU0029I Process id =** *{0}***, Program name =** *{1}*

**CRRBU0015I Comment node**

**CRRBU0030I Parsing stage: element:***{0}* **=** *{1}*

**CRRBU0031I Unable to stop the agent process (bfagent) on the target.**

**CRRBU0032I Stopping agents running on target:** *{0}***.**

**CRRBU0033I Attempting to stop service** *{0}* **on Windows.**

**CRRBU0034I Stopping the agent service on target using RXA interface.**

**CRRBU0035I Stopping the agent service on target:** *{0}*

**CRRBU0036I Using temporary directory** *{0}* **on target.**

**CRRBU0037I Checking for prefix matches in the directory.** *{0}*

**CRRBU0038I Looking for installer under <***{0}***>.**

**CRRBU0039I Copying installer <***{0}***> onto target using RXA interface.**

**CRRBU0040I Created key file:** *{0}*

**CRRBU0041I Backup of user configration file:** *{0}*

**CRRBU0042I Cleaning up** *{0}* **on target.**

**CRRBU0043I Removing directory [***{0}***]**

**CRRBU0044I Agent installation location** *{0}*

**CRRBU0045I Installation proceeding @** *{0}*

**CRRBU0046I Installation/upgrade target:** *{0}*

**CRRBU0047I Preview mode enabled.**

**CRRBU0048I Created response.txt in directory** *{0}***.**

**CRRBU0049I Restoring user configuration file:** *{0}***.**

**CRRBU0050I Running command:** *{0}*

**CRRBU0051I Current working directory is [***{0}***].**

**CRRBU0052I Copying to** *{0}***.**

**CRRBU0053I Killing bfdispatch process running on target:** *{0}*

**CRRBU0054I Started new thread for target.**

**CRRBU0055I Agent is now installed on the target.**

**CRRBU0056I Remote access problem: preview mode cannot continue.**

**CRRBU0057I Stopping agents running on target using:** *{0}*

**CRRBU0058I Agents were stopped on the target successfully.**

**CRRBU0059I Agent is NOT installed on the target.**

**CRRBU0060I Temporary storage location on the target is** *{0}***.**

**CRRBU0061I Encrypt all passwords.**

**CRRBU0062I Installer** *{0}* **will be used for** *{1}* **from** *{2}***.**

**CRRBU0063I Copying** *{0}* **to temporary location was successful.**

**CRRBU0064I Backup of configuration file succeeded.**

**CRRBU0065I Existing agent installation location:** *{0}***.**

**CRRBU0066I Start agents running on target using:** *{0}*

**CRRBU0067I Exiting thread.**

**CRRBU0068I Created admin file with name** *{0}*

**CRRBU0069I Node:** *{0}*

### **CRRBU0070I • CRRBU2011E**

- **CRRBU0070I Node attribute:** *{0}*
- **CRRBU0071I Parameter logFile =** *{0}*

**CRRBU0072I Parameter sourceDir =** *{0}*

**CRRBU0073I Parameter sourceFile =** *{0}*

**CRRBU0074I Parameter targets =** *{0}*

**CRRBU0075I getOS: [***{0}***[***{1}***]]**

**CRRBU0084I Path to file that contains target information (required).**

**CRRBU0085I Key created from:** *{0}***.**

**CRRBU0088I Max threads is set to:** *{0}*

**CRRBU1000W [***{0}***] Protocol not specified.**

**CRRBU1001W [***{0}***] Target protocol not supported:** *{1}*

**CRRBU1002W There is no Globals section in the XML file.**

**CRRBU1003W There is no Targets section in the XML file.**

**CRRBU1004W Invalid target entry: no id found for a target section in the XML file.**

**CRRBU1005W [stderr]** *{0}*

**CRRBU1006W [stdout]** *{0}*

- **CRRBU1007W Temporary location on the target is set to null.**
- **CRRBU1008W Not supported: Sun Solaris version** *{0}*

**CRRBU1009W Installer was not found in the specified source directory for a target section of XML file.**

**CRRBU1010W Installer location was not specified on the command line.**

**CRRBU1011W Installer location was not specified in Globals section of XML file.**

**CRRBU1012W Installer location was not specified in the environment.**

**CRRBU1013W Target error: Unable to generate a temporary admin file.**

**CRRBU1014W Target error: Unable to create a temporary response file.**

**CRRBU1015W [return code]** *{0}*

**CRRBU2000E Exception caught.**

**CRRBU2001E Start script does not exist in either a local or remote location.**

**CRRBU2002E Unable to create the managed scripts directory:** *{0}*

**CRRBU2003E Missing required argument:** *{0}*

**CRRBU2004E Incorrect usage of TargetInfoTable data structure.**

**CRRBU2005E Multiple Globals tags found in the XML file. Specify only one.**

**CRRBU2006E Undefined parameter ManagedScriptsDir.**

**CRRBU2007E Problem running the start command <***{0}***>**

**CRRBU2008E [***{0}***] No cleartext password specified, no KeyFile specified**

**CRRBU2009E Error creating file objects for start/stop script.**

**CRRBU2010E Invalid target entry: null hostname or address for a target in the XML file.**

**CRRBU2011E Stop script does not exist in either a local or remote location.**

### **CRRBU2012E • CRRBU2046E**

**CRRBU2012E Error writing in the XML file.**

- **CRRBU2013E Ignoring duplicate target entry: target** *{0}* **in the XML file.**
- **CRRBU2014E Not enough space is available. Available free space =** *{0}* **Required free space =** *{1}* **on** *{2}*
- **CRRBU2015E Connection exception caught:***{0}*
- **CRRBU2016E File not found exception caught:** *{0}*

**CRRBU2017E I/O exception caught:** *{0}*

- **CRRBU2018E Error stopping the agent process (bfagent) on the target.**
- **CRRBU2019E Error stopping the agent service on the target.**
- **CRRBU2020E Either invalid directory or installer doesnt exist:** *{0}*
- **CRRBU2021E Too many files match prefixes in the directory:** *{0}*
- **CRRBU2022E No file matched prefix in the directory:** *{0}*
- **CRRBU2023E Installer source directory was not specified or installer was not found in the specified directory.**
- **CRRBU2024E Error: could not kill the bfdispatch processes on the target.**
- **CRRBU2025E Problem running the stop command <***{0}***>**
- **CRRBU2026E Unable to complete the stop command. Not proceeding further on** *{0}*
- **CRRBU2027E Problem stopping agent(s) on target.**
- **CRRBU2028E Unable to complete the stop command. Not proceeding further.**

**CRRBU2029E Insufficient disk space on target:** *{0}*

**CRRBU2030E Unable to find the installer.**

- **CRRBU2031E Copy** *{0}* **to temporary location failed.**
- **CRRBU2032E Backup of configuration file failed.**
- **CRRBU2033E Restoration of configuration file failed.**
- **CRRBU2034E Remote access failed due to authentication error for** *{0}*
- **CRRBU2035E Unsupported operating system.**
- **CRRBU2036E Unable to complete the start command. Not proceeding further on** *{0}*
- **CRRBU2037E Undefined parameter ManagedScriptsDir.**
- **CRRBU2038E Unsupported platform.**
- **CRRBU2039E Either no local file for StopScript or multiple entries with prefix StopScript\_.**
- **CRRBU2040E Either no local file for StartScript or multiple entries with prefix StartScript\_.**
- **CRRBU2041E Unable to authenticate with the server.**
- **CRRBU2042E The keyfile** *{0}* **could not be created.**
- **CRRBU2043E Encryption algorithm error. Make sure you have DES available in your environment. Failed to create key file.**
- **CRRBU2044E The keyfile** *{0}* **is not a valid keyfile. Failed to set key file.**
- **CRRBU2045E Encryption algorithm error. Make sure you have DES available in your environment. Failed to set key file.**
- **CRRBU2046E The keyfile** *{0}* **could not be accessed. Failed to set key file.**

### <span id="page-163-0"></span>**CRRBU2047E • CRRBU2060E**

- **CRRBU2047E Encryption algorithm error. Make sure you have DES available in your environment. Encryption failed.**
- **CRRBU2048E The padding for encryption using DES is unvailable in the environment. Encryption failed.**
- **CRRBU2049E The key generated from the keyfile is not valid. Make sure you are using the correct key file. Decryption failed.**
- **CRRBU2050E The character encoding for your password is not supported. Encryption failed.**
- **CRRBU2051E The length of data provided to the cipher is incorrect. Encryption failed.**
- **CRRBU2052E The expected data padding is not present. Encryption failed.**
- **CRRBU2053E Encryption algorithm error. Make sure you have DES available in your environment. Decryption failed.**
- **CRRBU2054E The padding for encryption using DES is unvalaible in your environment. Decryption failed.**
- **CRRBU2055E The key generated from the keyfile is not valid. Make sure you are using the correct key file. Decryption failed.**
- **CRRBU2056E The length of data provided to the cipher is incorrect. Decryption failed.**
- **CRRBU2057E The expected data padding is not present. Decryption failed.**
- **CRRBU2058E The character encoding for your password is not supported. Decryption failed.**
- **CRRBU2059E No key file specified.**
- **CRRBU2060E** *{0}* **is not a valid answer.**

## **Running an agent**

This section describes how to set up an agent to run. It is normally run as an auto-starting service or daemon.

# **Running an agent on Windows**

The agent is typically installed as a service and is set to Auto so that it starts when you turn on the computer. You must be logged on to the computer where the agent is installed to start and stop it.

To start and stop the agent, you can use the **Start** menu:

- v To start the agent, click **Start** > **Programs** > **IBM Rational Build Forge** > **Start Agent Service**.
- v To stop the agent, click **Start** > **Programs** > **IBM Rational Build Forge** > **Stop Agent Service**.

You can also use the following commands at a command prompt:

- net start bfagent
- net stop bfagent

# **Running an agent on UNIX, Linux, and MacOS**

The agent is intended to be run as a service and needs to be restarted automatically at system restart.

Add a bfagent entry to your configuration of inetd or xinetd as appropriate. The following example is the bfagent entry in xinetd.d on a Linux system, where the agent is installed in /usr/local/bin:

```
# description: The IBM Rational Build Forge Agent serves build requests
# from the IBM Rational Build Forge Management Console.
service bfagent
{
      disable = no
      flags \t = REUSEsocket_type = stream<br>wait = no
       wait = no
       user = root
                    = /usr/local/bin/bfagent
       log on failure += USERID
}
```
The agent can be run outside of the inetd/xinetd environment if necessary. To run it as a standalone daemon, use the -s option.

bfagent -s

When you use this option, the agent moves into the background and begins listening for connections. Place this command in a startup script so that the agent starts automatically when the computer is started.

# **Running the agent on System i**

Review the information in this topic if you plan to run the agent on a System i platform.

## **Verifying that the agent port number is unique**

Port 5555, which is the standard Build Forge agent port, might be preassigned to other agents on System i servers. In this case, change the Build Forge agent port to an unassigned port before starting the agent. To do this, edit the bfagent.conf file directly. For details, see ["Changing the agent port" on page 159.](#page-166-0)

### **Starting the agent manually**

If you completed step 7 in the installation instructions, ["Installing the agent on](#page-143-0) [System i platforms" on page 136,](#page-143-0) the agent starts as the BFAGENT user when System i starts.

Alternatively, you can start the agent on System i manually, by using the following command.

bfagent -s

**Note:** If the bfagent.conf file is not installed in /etc (the default location), use the -f option to specify the bfagent.conf location.

When you issue the bfagent command and start the agent manually, the agent starts as the user who starts the agent.

- v If the QSECOFR user or a user with the \*ALLOBJ special authority starts the agent, the user is authenticated by using the server authentication that you specify in the Management Console.
- v If another user starts the agent, authenticate the user by configuring the magic\_login setting in the bfagent.conf file. See the ["bfagent.conf reference" on](#page-168-0) [page 161.](#page-168-0)

## **Verifying that the i5/OS PASE program is installed**

The agent runs as an i5/OS Portable Application Solution Environment (PASE) program. PASE is included in i5/OS and enables AIX binaries and commands to be run. PASE is typically installed by default.

To determine whether the PASE program is installed, run DSPSFWRSC at a command line.

If the PASE program is not installed, load it from the installation CD.

### **Using the agent in PASE**

Most tasks necessary for building applications on i5/OS are accessible from the PASE environment. It is important to keep this fact in mind when planning and defining automation of processes targeted for the iSeries platform.

Commands in a step are interpreted by the PASE shell. You can also run native commands using the following syntax:

system -biOE "*<native commands>*"

**Important:** Each system command in a step runs its own process. This has implications for commands that work only within their own process.

For example, if you want to set library lists for a set of steps:

- v You cannot use CHGSYSLIBL or ADDLIBLE as step commands because they are native commands (not recognized by PASE).
- v You cannot use the supported native command syntax (for example, system -biOE "ADDLIBLE FLGHT400") in a step, because it changes the library list only for the command's own process. Subsequent commands and steps are not affected by the change.

Although you cannot set library lists for just a step, a set of steps, or a project, you can set them in the startup command script for the BFAGENT user. See the example startup script in ["Installing the agent on System i platforms" on page 136.](#page-143-0) Setting library lists in the startup command script sets library lists for all projects and steps that are run in the example as the BFAGENT user. The user who runs the projects and steps must have access to the required libraries.

To set library lists, add a job description for the agent that lists the required libraries. The following example job description includes libraries FLGHT400 and FLGHT400M.

- 10 UTLIB<br>20 OGPL
- 20 QGPL
- 30 QTEMP
- 40 FLGHT400
- 50 FLGHT400M

The agent specifies this job description in its startup routine. For example, if the job description is BFAJOBD, the line in the system startup routine would be as follows:

ADDAJE SBSD(BFAGENT/BFAGENT) JOB(BFAGENT) JOBD(BFAGENT/BFAJOBD)

This solution affects all commands (from any step and project) that are run on the System i server associated with this agent.

# <span id="page-166-0"></span>**bfagent reference**

The bfagent executable file starts the Build Forge agent. It reads its configuration from a BFAgent.conf file in the same directory.

The syntax for the command is:

**bfagent** [-f configfile | -s]

### **Options**

### **-f configfile**

Run using the configuration file in configfile, rather than BFAgent.conf. This is a runtime option on UNIX or Linux. It is a debugging option when running the agent manually on Windows. It cannot be used for starting the service on Windows.

**-s** Start as a standalone service. You can use this option only on UNIX or Linux. Running this way is an alternative to starting bfagent with either the **inetd** or **xinetd**.

# **Configuring the agent**

This section describes how to configure the agent after installation.

# **Locating the agent configuration file**

The agent configuration file, BFAgent.conf, provides runtime configuration of the agent's operation. It contains comments that explain all of the possible options. The file is located in the agent installation directory:

- Windows default: C:\Program Files\IBM\Build Forge\Agent\BFAgent.conf
- UNIX and Linux default: /etc/bfagent.conf
- **Important:** If you make changes to the BFAgent.conf file in the installation directory, you must repeat the changes after you subsequently reinstall or upgrade the agent. The configuration file is overwritten during every installation.

You can specify an alternate configuration file:

- v On UNIX or Linux systems, you can preserve agent configurations by using a configuration file outside of the agent installation directory. When you do this, use the -f command line option on the command that starts the agent. Example: bfagent -f /opt/bfagent.conf
- On Windows systems, you cannot start the service with this option. The service can be used only when you run the agent manually. It is a tool for debugging.

# **Changing the agent port**

If the agent is being installed on a server where port 5555 is already occupied, the agent port can be changed after it is installed.

To change the port on Windows operating systems:

- 1. Open the registry editor: Click **Start** > **Run**, and then type regedit.
- 2. Go to HKEY\_LOCAL\_MACHINE\SOFTWARE\BuildForge Agent.
- 3. Change the value of AgentPort to the port number you want.

On UNIX, Linux, and Macintosh operating systems:

1. Open the /etc/services file.

2. Change the value of BuildForge Agent Port to the port number you want.

# **Configuring a different shell**

You can configure an agent to use a shell other than the default shell by editing parameters in the BFAgent.conf file.

For example, to change a Windows system to use the Korn shell provided by MKSTools, you can change the shell parameter with this command: shell C:\MKSTools\mksnt\ksh.exe -L -c \"%s\"

The % in this command is replaced by the step command when the system sends a command to the server. In this case, use the backslash escape character to include quotation marks as literals in the command.

# **Running agent commands on a Network Share File System (Windows)**

The Build Forge agent initially starts with Windows system account credentials. To run commands, the agent later authenticates with Windows using Build Forge server authentication credentials.

The server authentication credentials are accepted for local commands but might fail for some commands that the agent must run on external, networked shared drives. For example, to modify files in a ClearCase dynamic view, the agent must access ClearCase files on a network shared drive.

The commands fail because the external file system ignores the agent server authentication credentials; it recognizes only the agent's initial system account credentials.

If you experience problems running commands on a network shared drive, try the following actions:

#### **Run commands using server authentication credentials**

To run commands using a Build Forge server authentication credentials with access to network shares, add the win\_reexec\_after\_auth setting to the BFagent.conf file.

If you want to use Build Forge server authentication credentials to establish access to a network share, adding this setting is prerequisite.

The win\_reexec\_after\_auth setting causes the agent to start a new process after authenticating with Windows. The new process forces the shared file system to recognize that the agent changed the user credentials.

When win\_reexec\_after\_auth is set, the agent runs as a service and does not distinguish between commands that access network shares and those that do not, so you might notice a performance impact.

#### **Run the agent in single user mode**

During agent installation, set up the agent to run commands in single user mode without Build Forge server authentication credentials. Select the **Install User Mode Agent** option.

If the specified user is a member of the Administrator group, then the user's credentials must be specified using server authentication credentials.

If the user is not an administrator, then use the magic\_login setting in BFagent.conf to prevent unauthorized access to the agent.

When you log on to the Management Console, the agent starts up and runs as the user name you provide, which immediately authorizes access to the network shares using that user's credentials.

#### <span id="page-168-0"></span>**Run the agent as a service with a dedicated user account**

Set up the agent to run as a Windows service with a dedicated user account. This option restricts you to running the agent as a single user account, but does not require the agent to start a new process to re-authenticate, so performance is not affected.

To run the agent as a service with a dedicated user account:

- 1. On the Build Forge server, click **Administration Tools** > **Services** to open the Windows Control panel. The list of services opens.
- 2. Open the service for the IBM Rational Build Forge Agent.
- 3. Provide the user account information for the user you want to run agent commands. For example, provide information for the ClearCase admin user or other user with access to ClearCase dynamic views and VOBs.

## **Configuring direct file transfer between agents**

The \_XSTREAM\_PROTOCOL trigger variable enables direct file transfer between agents when it appears in a job's environment. The sending agent, receiving agent, and engine all must be capable of direct file transfer. A number of parameters control the encoding, network, and file transfer characteristics.

Agents on some operating systems have limited support for direct file transfer:

- System z: Direct file transfer is not supported.
- System i: Direct file transfer is supported only for \_XSTREAM\_PROTOCOL values of PRNG or PLAIN. Using SSL for file transfer is not supported (\_XSTREAM\_PROTOCOL value of AES-CBC).

See the ["Trigger variables reference" on page 283](#page-290-0) and the xstream\_\* parameters in the "bfagent.conf reference" reference.

## **Trigger variables and agent performance**

Two trigger variables can affect overall agent performance by decreasing the number of messages generated for the step log:

- SUPPRESS ENV OUTPUT: if set, suppresses the printing of ENV messages on the step log.
- \_SUPPRESS\_LOG\_OUTPUT: if set, suppresses the printing of nearly all messages on the step log.

See the Trigger Variables Reference in Working with Environments. Trigger variables have an effect on a job when they are included in a project environment or step environment.

## **bfagent.conf reference**

The bfagent.conf file stores settings for how the Build Forge agent runs. The file is in the same directory as the bfagent executable file.

The file lists all settings and internal defaults. Inactive settings are commented out.

#### **Settings**

#### **activity\_log** *path*

Turns on activity logging. The information is appended to the file specified by *path*. The path must exist and the agent user must have write permission for it.

- **Note:** The agent does not report an error if the path does not exist or if it cannot write to the file.
- **Important:** There is no limit on file size. The file must be manually deleted. This setting is intended to be used temporarily for debugging the agent. It is not intended as a permanent log for a working agent.

#### **allow IP-address-or-range [...]**

Use this setting for these conditions only:

- Agents running on Windows
- v Agents running in standalone mode on UNIX or Linux when the -s option on startup is used

This setting limits connections to the agent. Connections are allowed only from the IP addresses that match IP-address-or-range. By default connections are allowed from all addresses.

Specify one or both of the items:

- v **IP Address**: A fully qualified IPv4 or IPv6 address. For example, for IPv4, 255.192.192.003. The specific IP address is allowed.
- v **IP Address range**: A partially qualified IPv4 or IPv6 address. These examples are correct for IPv4, 192.168 or 192.168.63. All IP addresses that match this qualification are allowed.
- **Note:** If you are running the agent on a superserver such as inetd or xinetd, use another method to control access. You may want to use a firewall, TCP wrappers (hosts.allow and hosts.deny), or the built-in filtering capability of xinetd.
- **bind** This setting allows the user to specify an explicit bind address for the agent. This, together with the "port" setting, determines how the agent will listen for connections when it is started with the -s command-line option. The value given in the bfagent.conf file will force the agent to bind to the IPv4 localhost address; thus, the agent will only receive connections from a console that is on the same computer. Example: bind 255.192.192.003
	- **Note:** It has no effect on Windows or UNIX agents that are started by the system's service architecture, such as inetd, xinetd, or launchd.

#### **ccviewroot root-path**

This setting specifies the default view root for this host. See ClearCase documentation on init for more information. The internal defaults are as follows:

- Windows: ccviewroot M:
- UNIX or Linux: ccviewroot /view

#### **cc\_suppress\_server\_root**

If set, then the view path is the path set by ccviewroot. If not set, then the path set in the server definition is appended to the path set by ccviewroot. This setting does not need a value. If it is present in bfagent.conf, then it is set.

#### **command\_output\_cache size**

This setting causes the agent to cache output until it reaches the specified size in bytes. The internal default is not to cache. Using a cache can significantly improve agent performance and reduce network overhead. The cache size depends on how much output that commands produce.

Minimum value: 2048. A value of 2048 is used internally if the setting is less than that.

#### **cygwin**

This setting is used only with agents on Windows.

This setting enables the agent to work on a Windows host using Cygwin, a Linux-like environment. When using Cygwin, a number of Linux tools are available to the agent.

When you use this setting, you might need to set cygwin\_script\_magic and shell settings also. The example shows one way to configure these settings: :

cygwin

```
shell C:\cygwin\bin\bash.exe --login -c "%s"
cygwin script magic #!/bin/bash
```
The shell setting must match your installation of Cygwin.

#### **cygwin\_script\_magic**

This setting is used only with agents on Windows when **cygwin** is set.

This setting specifies the #! line to use when executing steps. The default is #!/bin/bash.

#### **default\_logon\_domain**

Specifies the domain to use when an authentication request does not include a domain. If not specified, the agent computer's domain is used.

#### **disable\_telnet\_support**

For best results, use telnet to test the agent connection.

For the agent, there is some built-in processing overhead associated with processing and correctly handling telnet control sequences.

Use this setting to disable the agent from handling special telnet character codes, thereby slightly improving performance. In production environments, use this setting to benefit from the improved performance.

#### **disable\_transcode**

Turns off processing that the agent performs to convert international data when the operating system is not using UTF-8 encoding. To avoid mixed encodings and data corruption, use UTF-8 for the agent operating system.

If the operating system does not use UTF-8 encoding, the agent must convert data to the correct encoding for the operating system's locale settings.

If your operating does not use UTF-8, use this setting for best results and improved performance of the agent.

### **enable\_agent\_dll**

This setting enables DLL process tracing, which is a debugging tool.

#### **env\_recursion\_limit number-of-recursions**

Sets the variable-replacement recursion limit for pre-parsing. If not set, the limit is 32.

#### **extensions**

This setting specifies paths to external libraries of functions. The functions can be used as dot commands in a step. If this setting is not specified, external libraries are not loaded.

During parsing, the first token in the step command is taken as the function name. The second token is a string, and the third is an integer timeout value (in seconds).

Requirement: Dynamic loader support in the operating system. For example, in UNIX or Linux you need /usr/include/dlfcn.h. These defaults values are used internally.

- v UNIX or Linux: /usr/local/bin/bfextensions.so
- Windows: C:\program files\ibm\build forge\agent\bfextensions.dll

#### **getaddrinfo\_using\_addrconfig**

This setting is used only for running the agent as a standalone service on UNIX or Linux operating systems (bfagent -s). This setting makes the agent use AI\_ADDRCONFIG when calling getaddrinfo() to select a listening interface. By default AI\_ADDRCONFIG is not used.

If you use this setting, the agent ignores interfaces that do not have a properly configured address. It listens only for interfaces that have a properly configured address.

**gsk\_ssl\_key\_location [ <***kdb\_path***>|<***SAF\_specification***> ]**

Specifies either a full path to a kdb file or a SAF key ring specification.

#### **gsk\_ssl\_kdb\_password <***password***>**

Password for the kdb file. It can be in plain text or encrypted text. Use NULL if a SAF key ring is used. Use bfagent -e <*plaintext*> to create the encrypted password from plain text.

#### **gsk\_ssl\_protocol <***protocol***>**

The protocol to use, one of ALL (the default), SSLV2, SSLV3, TLSV1, or TLSV1\_1

#### **gsk\_ssl\_cipher\_v2 <***seed***>**

The cipher suite to use for system SSL version 2 (SSLV2). The default value is 6321, which should serve most applications. See the System z documentation for more information.

#### **gsk\_ssl\_cipher\_v3 <***seed***>**

The cipher suite to use for system SSL version 3 (SSLV3). The default value is 0906030201, which should serve most applications. See the System z documentation for more information.

### **gsk\_keyring\_label <***label***>**

The key label in the kdb file.

#### **gsk\_password\_encrypt [true | false]**

Used to refer to an encrypted password. If set to true, use bfagent -e <*plaintext*> to create an encrypted value and set gsk\_ssl\_kdb\_password. It is set to false by default.

#### **gsk\_ssl\_client\_authentication [true | false]**

Specifies whether to validate the client certificate. The default is false

#### **lang** *lang-code*

Use this setting only when the Management Console does not provide a valid language.

This setting specifies the language that the agent uses to write messages and command output. Typically it is not set explicitly because the agent uses the language that the Management Console specifies. However, setting the language can be useful if the desired locale is not available on the computer. The setting is also useful as a backup, in case the Management Console fails to communicate a language or communicates an invalid language.

The internal default is en, as if it were explicitly set as follows: lang en

#### **leave\_tmp\_file**

Use this setting only while you are troubleshooting.

This setting causes the temporary file that is used to hold step commands to be retained, rather than deleted after command execution. In troubleshooting, the file can be compared to the steps as they are displayed in the Management Console.

**Note:** Do not use this setting for typical operations.

#### **locale locale-code.charset-code**

This setting is used only with UNIX and Linux operating systems. Windows handles locales differently.

This setting specifies the language and multibyte character set that localized applications use. This setting works by setting the LANG environment variable for the agent context.

To set up the agent to treat command output as US English UTF-8, use the UTF-8 locale for your operating system. For example, on Linux use the following representation.

locale en\_US.UTF-8

To determine the correct representation of the UTF-8 locale for your operating system, run the **locale -a** command.

If this setting is not specified, the agent uses the locale of the operating system. This setting is a convenience. This setting is especially useful if the default locale of the operating system is not the locale that you want the agent to use. The setting is especially useful if changing the system locale to meet agent requirements is not practical.

### **magic\_login user:encoded-password**

The agent typically uses administrative privileges such as root or admin to log on to the operating system. The magic\_login setting is an alternative to standard system authentication. With this setting, the system can authenticate your login with a single user name and password.

If the agent is run as the root or admin user, this setting is ignored and normal authentication is attempted.

The agent runs all commands using the permissions of the user who started the agent, not the user name used to log in.

This setting is used in only these situations:

- When running the agent with administrative privileges is not possible. For example, use this setting with UNIX systems that do not work with PAM.
- When running the agent with administrative privileges is not permissible because of security policies.

To configure a login for the agent:

- 1. Create a server authentication that uses a user name and password. In the Management Console, click **Servers** > **Server Auth**.
- 2. For this example the user name is build, and the password is MySecretPassword.
- 3. Create a server that uses the agent. Associate the server authentication with this server in the **Authentication** field.
- 4. Generate an encoded password for the agent. In the installation directory for the agent, run **bfagent -P** with the password that you choose.

An SMD5 hash-encoded password is returned, as follows: bfagent -P "MySecretPassword" eca0b7f2f4fbf110f7df570c70df844e1658744a4871934a

5. In BFAgent.conf, set magic\_login to use the desired user name and encoded password.

magic\_login build:eca0b7f2f4fbf110f7df570c70df844e1658744a4871934a

- 6. Start the agent.
- 7. Test the server connection. In **Servers**, select the server, and then click **Test Server**.

### **map** *drive-and-user-spec***[; ...]**

This setting specifies a mapped drive. Some systems might require drive mappings. For example, a drive mapping might be required because a shell is run from a shared drive. Mappings specified on the agent are performed before mappings specified by \_MAP environment variables in the Management Console. This example illustrates two drive mappings: map X:=//host1/share;Z:=//host2/share(username,password)

#### **map\_drive\_is\_failure**

When specified, this setting causes a step to fail upon encountering an unmapped drive specification, before step execution. If this setting is not specified, steps ignore drive failures and attempt to run the step. In that case ensure that the failure generates a meaningful error message.

#### **no\_preparse\_command**

This setting disables the variable-expansion parsing that the agent typically performs on a command before passing the command to the shell. See also the \_NO\_PREPARSE\_COMMAND environment variable, which can be used for an single project or step.

#### **no\_pty**

This setting is used only with agents that are running on UNIX or Linux systems.

This setting can be used to help prevent the system shell from locking up when the shell interacts with the pseudoterminal of the agent. This setting is typically used with HP-UX and z/OS. You can also use two other methods to help prevent this kind of lockup:

- Use an alternate shell
- Use the nologonshell setting

The **no\_pty** setting disables the pseudoterminal allocation.

**Note:** Using **no\_pty** affects some commands. For example, the **ls** command returns output in a single column rather than three columns. If you use this setting, test thoroughly before you deploy the job to a production environment.

#### **nologonshell**

Use this setting only with agents that are running on UNIX or Linux.

This setting causes the shell that the agent runs to be a normal shell, not a logon shell. This setting is often useful in these cases:

- The logon shells provide verbose output
- The logon shells change environment settings in unwanted ways
- The logon shells attempt to communicate interactively with the user

When set, standard methods of requesting that the shell be a normal shell rather than a logon shell are used. This may not work on all platforms and in such cases, the shellflag setting may be used to pass flags to the shell to modify its behavior.

Those behaviors are not desirable for the agent, because it runs as a user without being an interactive user.

- **Note:** The Mac OS X 10.5 system uses /bin/bash, which does not respond to nologonshell. Use shellflag -l.
- **Note:** The z/OS operating system always uses the /etc/profile script for both logon shells and non-logon shells. You might need to change the contents of the script or use another shell if its behavior does not work well with the agent.

See also the **shellflag** setting. Flags can be used to change logon script behavior.

#### **password\_encrypt\_module** *dll\_path***;***conf\_path*

Required to enable SSL on the agent. It specifies paths to a DLL and configuration file.

- v *dll\_path* is the path to bfcrypt.dll (it is typically ./bfcyrpt.dll).
- *conf\_path* is the path to bfpwcrypt.conf (it is typically ./bfcrypt.conf).

#### **port** *port-number-or-range* **[...]**

This setting is used only with agents that are running in standalone mode on UNIX or Linux when you issue the **-s** option on startup.

This setting specifies the port that the agent uses to listen for connections with the Management Console.

Specifies the port that the agent uses to listen for connections with the Management Console.

**Note:** The port is set to 5555 by default. For UNIX or Linux the setting is in /etc/services.

#### **read\_timout**

Time in seconds that the agent waits for a request until it disconnects. The default is 1800 seconds (30 minutes). Set the value to 0 to disable the timeout.

The directive helps prevent client connection contacts from holding the port open if a legitimate engine request is not received. Some network port-scanning software behaves this way.

Do not set very small values for this directive. Normal engine behavior may include gaps between requests of several minutes.

#### **shell** *shell\_name* **[***options***]**

- This setting specifies the default shell. Internal defaults are as follows:
- Windows: shell cmd.exe /q /c "%s" unless the following settings are used:
	- If the cygwin setting is used, the default is shell C:\cygwin\bin\ bash.exe --login -c "%s"
	- If the cygwin setting is not used, the default is shell cmd.exe /u /q  $/c$  "%s"
- v UNIX or Linux: The shell set for the user account, or /bin/sh if the user's shell cannot be determined. Note that you cannot specify parameters in this setting, but you can use the shellflag setting to pass them. The agent automatically forces the default to be a logon shell by inserting a hyphen. For example, /bin/ksh is sent as -ksh. If shell is set explicitly, then nologonshell is set implicitly. See nologonshell.
- v *System i*: Set the shell value to /bin/sh

You can override this setting from within a step. A step that starts with a line containing #! overrides the shell setting, and the nologonshell setting is used to run the step commands.

#### **shell\_compatible\_undef\_vars**

This setting forces the representation of undefined variables to be an empty string. If not set, the representation is the variable name for variables of format \$VAR, \${VAR}, or %VAR% and the empty string for \$[VAR].

#### **shellarg**

This setting is used only with agents that are running on UNIX or Linux.

Use this setting if it seems that commands are being scrambled. Some shells on Red Hat Linux Enterprise require this setting.

The setting changes the way a command script is passed to the shell. Normally the script is passed through standard input:

/bin/sh < /tmp/bfshellscript.sh

This setting causes scripts to be run by passing them as parameters: /bin/sh /tmp/bfshellscript.sh

#### **shellflag** *flag*

This setting is used only with agents that are running on UNIX or Linux.

This setting adds a flag when a shell is running. Only one flag can be specified. It is typically used to disable **rc** script processing to reduce output or undesired processing. Examples:

- csh and derivatives: use shellflag -f to disable rc script processing.
- bash: use shellflag --noprofile to disable profile script processing.

#### **ssl\_ca\_location** *path*

Specifies the keystore file that contains the certificate authority. If the agent runs as a service, use an absolute path.

#### **ssl\_cert\_location** *path*

Specifies the keystore that contains the private certificate. If the agent runs as a service, use an absolute path.

### **ssl\_client\_authentication [true | false]**

Set to true to require client authentication when a connection is made to the agent. If true, the Build Forge engine's certificate must be added to the agent's certificate authority keystore.

#### **ssl\_cipher\_group [***grouplist* **| ALL]**

Specifies individual cipher groups to use. Can be set to ALL.

#### **ssl\_cipher\_override** *cyphers*

Overrides the cipher group. Specify the ciphers to use.

#### **ssl\_key\_location** *path*

Specifies the keystore file that contains the key. If the agent runs as a service, use an absolute path.

### **ssl\_key\_password** *password*

Password for the key. This property is stored in clear text by default. You can configure the agent to encrypt this password using its own key or the Build Forge server's key.

#### **ssl\_protocol** *protocol*

The SSL handshake protocol to use, one of SSL, SSLv2, SSLv3, SSL\_TLS, TLS, TLSv1. The protocol must match the protocol used by the Build Forge server.

#### **update\_path** *path*

This setting identifies the full path to the Build Forge agent executable. The setting is established automatically during installation. The directory is a default directory for the operating system or the installation directory that you specify.

**Note:** This setting is ignored on Windows agents. The update path is taken from registry keys. The keys are set during agent installation.

### **win\_reexec\_after\_auth**

Add this setting if you need to run agent commands on a network share file system using Build Forge server authentication credentials. For example, to modify files in a ClearCase dynamic view, the agent must access ClearCase files on a networked shared file system.

The Build Forge agent initially starts up with Windows system account credentials. To run commands, the agent later authenticates with Windows using Build Forge server authentication credentials.

Without this setting, the network share recognizes only the initial Windows system account credentials and ignores the subsequent server authentication credentials that are needed to access and write to files on the network share file system.

The win\_reexec\_after\_auth starts a new process after authenticating with Windows again by using the server authentication credentials and forces the shared file system to recognize the changed credentials.

When you use the win\_reexec\_after\_auth setting, the agent runs as a service and does not distinguish between commands that access network share files and those that do not, so you might notice a performance impact.

#### **xstream\_allow\_ssl\_mismatch**

Required if file transfer is needed between an agent compiled with OpenSSL and an agent compiled without OpenSSL. By default agents compiled with OpenSSL require AES\_CBC encrypted file transfers. They reject any file transfers requested using PLAIN or PRNG encoding unless this setting is used.

#### **xstream\_bind** *ip\_address*

Specifies an IP address to be used only for direct file transfers. The address must be accessible by the agents that receive the files. By default an agent listens on all network interfaces. See also **bind**.

#### **xstream\_conn\_timeout** *seconds*

Time in seconds that an agent waits for a connection. The engine must forward the connection request to the receiving agent and the receiving agent must establish a connection with the sending agent within this time. By default it is set to 20 seconds.

#### **xstream\_listen\_range** *port-range*

The range of ports an agent listens on for connections. This setting is useful when there is a firewall between the connecting hosts. The firewall administer can configure the firewall to allow the ports permitted for connections, for example 22880-22889. The default port-range is 16384-32767. However, if xstream\_bind is used and xstream\_listen\_randomize is not used, then the agent does not specify a range and the operating system determines what ports to use.

#### **xstream\_listen\_randomize**

Causes random selection of a port within xstream\_port\_range. If not specified, the agent starts checking with the lowest port number. This setting is highly recommended as a security measure.

#### **xstream\_recv\_timeout** *seconds*

Time to wait for file transfer. If during any time in the file transfer this period passes without the receiving agent getting data from the sending agent, then the transfer fails and the connection is closed. The default is 20 seconds.

#### **xstream\_send\_timeout** *seconds*

Time to wait for file transfer. If during any time in the file transfer this period passes without the sending agent being able to write data to the receiving agent, then the transfer fails and the connection is closed. The default is 20 seconds.

## **Troubleshooting agents**

This section describes procedures that you can use to troubleshoot agents that are not working correctly. Go through the procedures in order. If you are unable to get an agent working by using these procedures, then contact Support.

## **Testing host name resolution**

Verify that the agent host can be reached from the Management Console host. Use the ping utility from the Management Console host to test the agent host: ping *hostname*

This example session runs on Windows on which both the Management Console and the agent are installed.

C:\> ping localhost

Pinging somehost.city.company.com [127.0.0.1] with 32 bytes of data:

Reply from 127.0.0.1: bytes=32 time<1ms TTL=128

```
Reply from 127.0.0.1: bytes=32 time<1ms TTL=128
Reply from 127.0.0.1: bytes=32 time<1ms TTL=128
Reply from 127.0.0.1: bytes=32 time<1ms TTL=128
Ping statistics for 127.0.0.1:
   Packets: Sent = 4, Received = 4, Lost = 0 (0% loss),
Approximate round trip times in milli-seconds:
   Minimum = 0ms, Maximum = 0ms, Average = 0ms
```
A message similar to the following one indicates a problem: Unknown host

The problem lies in the network configuration of the Management Console host. Contact your network administrator.

## **Testing the connection**

You can test the connection to the agent by using telnet or using a test from the Management Console.

To test the connection from the command line:

1. Connect to the agent with a telnet command. If you are logged on to the host where the agent is running, you can use localhost as the host name. telnet *hostname* 5555

This response indicates a successful connection:

200 HELLO - BuildForge Agent v7.0.1.*buildnumber*

2. Check authentication by issuing the following commands, using your login credentials:

```
telnet localhost 5555
username user name
password password
cmd ping
go
The following message indicates success:
AUTH: set user account to <user name>
```
If the above tests work but jobs are failing and a test of your server shows a user authentication error, check the pluggable authentication modules (PAM) configuration. If you see a message like the following, proceed to the next step. AUTH: unable to set user account to *<user name>*: unknown account (1)

3. Type the following command:

cmd ping go

The following output of a telnet session is typical. In particular look for RESULT 0 at the end of the output as an indication of success. This test ran on an agent running on Windows.

```
300 DATA s 67
AUTH: Running as: [SYSTEM] in domain [NT AUTHORITY] SID Type [User]
300 DATA s 52
AUTH: Running with Privilege: [Lock pages in memory]
300 DATA s 66
AUTH: Running with Privilege: [Adjust memory quotas for a process]
300 DATA s 63
AUTH: Running with Privilege: [Create permanent shared objects]
300 DATA s 46
AUTH: Running with Privilege: [Debug programs]
300 DATA s 56
AUTH: Running with Privilege: [Bypass traverse checking]
```

```
300 DATA s 61
AUTH: Running with Privilege: [Back up files and directories]
300 DATA s 54
AUTH: Running with Privilege: [Change the system time]
300 DATA s 68
AUTH: Running with Privilege: [Remove computer from docking station]
300 DATA s 73
AUTH: Running with Privilege: [Impersonate a client after authentication]
300 HEARTBEAT 1
300 DATA s 16
PLAT: Windows XP
250 RESULT 0
PING: internal loopback test complete
260 EOR
```
To test the connection from the Management Console:

**Note:** Use this method only if a Server has been set up that uses the agent.

- 1. Go to **Servers**.
- 2. In the list of servers, click the one to test.
- 3. Click **Test Connection**.

After the test, the results are available in the **Test Results** tab.

A message similar to the following output indicates a problem. Could not open a connection to host on port 5555

Either the Management Console is unable to connect to the host or the agent is not functioning.

# **Troubleshooting an agent on Windows**

To troubleshoot an agent on Windows, do the following:

- 1. Check for installed executable files. Verify that these files are present in the agent installation directory:
	- bfagent.exe
	- bfdispatch.exe
	- **Note:** Before you continue, determine whether you have a custom configuration. If you have a custom configuration, save BFAgent.conf outside of the installation directory, and then restore it after installation.
- 2. Reinstall the agent. You can solve most Windows agent problems by reinstallation the agent. It updates the executable files and restores registry keys.

# **Troubleshooting an agent on UNIX, Linux, or MacOS**

To troubleshoot an agent on UNIX, Linux, or MacOS, try these procedures:

v Run **bfagent** from a shell. The correct response is similar to this message: 200 HELLO - Build Forge Agent v7.0.1.122

If you receive a message similar to the example and there are shared library problems, you will receive messages regarding those problems. You can resolve most shared library problems by setting the path correctly.

v Check that the agent is listening. Use the following command (assuming that the port is the default, 5555):
telnet localhost 5555

A 200 HELLO response indicates that the agent is listening. If you do not get this response, check your systems network configuration. Verify that the **inetd** configuration is correct, or check with your Linux or UNIX system administrator.

• Check authentication. Issue the following commands, using your login credentials:

telnet localhost 5555 username *<user name>* password *<password>* cmd ping go

A message similar to the following message indicates that the authentication is working correctly:

AUTH: set user account to *<user name>*

If the previous tests work but builds are failing and a test of your server shows a user authentication error, check the pluggable authentication modules (PAM) configuration. If you see a message similar to the following message, proceed to the next procedure.

AUTH: unable to set user account to *user name*: unknown account (1)

- Check the PAM configuration. Problems with the PAM configuration are common issues on AIX platforms. Depending on your operating system, PAM is configured in one of two ways: with a line in the pam.conf file or with a file in the pam.d directory.
	- **Tip:** Solaris 10 is an exception in the following procedure: Delete any lines that specify a module of pam dial auth, for example pam dial auth.so.1. Agent authentication does not work if that module is included.
		- 1. Verify that /etc/pam.conf exists. If it does not, go to the instructions for pam.d later in this topic. If the file does exist, continue to the next step.
		- 2. In the file, create an entry for bfagent.
		- 3. Copy the lines for another application, for example, sshd or login, and then substitute bfagent for the [application] field. [application] [when] [mode] [module]

The fields are as follows:

- *[application]* is the name of the application that needs to authenticate user
- *[when]* is the type of authentication request
- *[mode]* is the mode of the authentication request
- *[module]* is the authentication module to invoke. The following example shows entries copied from login to bfagent. Note that the module names may be different from system to system.

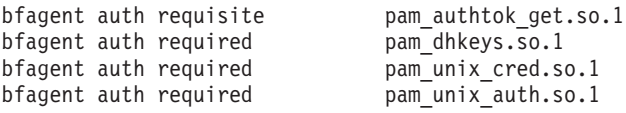

- 4. After you set up the PAM entries, try to log in again as described in step 3.
- 5. For more information, see PAM documentation at http:// www.sun.com/software/solaris/pam.
- To troubleshoot PAM which is configured in pam.d:
	- 1. Find the /etc/pam.d directory and note that it contains several fills, each named for an application. Within each file, each line is formatted this way: [when] [mode] [module]
	- 2. Copying a file from another application, such as sshd or login, and rename it bfagent.
	- 3. After you set up the PAM entries, try to log in again as described in step 3.
	- 4. For more information, see PAM documentation at [http://www.sun.com/](http://www.sun.com/software/solaris/pam/) [software/solaris/pam/](http://www.sun.com/software/solaris/pam/) .

# **Chapter 11. Post-installation tasks**

This section describes tasks to perform after a successful installation.

It discusses the following topics:

- Starting and stopping the engine
- Setting up users
- Verifying the installation
- Troubleshooting common problems

# **Starting and stopping the engine**

The following sections describe how to start and stop the engine.

# **Starting and stopping the engine on Windows**

On Windows:

- v At **Start** > **Programs** > **IBM Rational Build Forge Management Console**, choose either
	- **Start Engine Service**
	- **Stop Engine Service**

Control Panel: You can also use the **Administrative Tools > Services** control panel to start or stop the **IBM Rational Build Forge Management Console** service.

Running in the Foreground: If you have any problems getting the engine to run, run it in the foreground so that you can see the status and error messages it generates: **Start** > **Programs** > **IBM Rational Build Forge Management Console** > **Start Engine (Foreground)**. As the Management Console runs, log output is shown in a console window. To stop the engine in this mode, enter Ctrl-C in the console window.

# **Starting and stopping the engine on UNIX or Linux systems**

If you have an rc file installed, use these commands to start and stop the product:

- \$ /opt/buildforge/rc/buildforge start
- \$ /opt/buildforge/rc/buildforge stop

If you do not have an rc file installed, start the product using the following: \$ /<*bfinstall*>/Platform/buildforge &

Stop it by determining its process ID and then issuing a kill command: \$ ps aux | grep buildforge \$ kill \${*<PID>*}

## **Setting up users**

This section describes how to set up user accounts in a Build Forge<sup>®</sup> system.

The following topics are discussed:

- Root user
- Adding user accounts
- Read-only user for reports

## **Root user**

The root user, the user whose login name is "root", has special characteristics:

- v **Created upon installation**: The root user is the only default user that the installation program creates. The default password is "root". (Change the password immediately after installation).
- v **No license required**: The root user does not consume a user license. No matter how many users are logged in, you can always log in as the root user. (When someone logs in as root, another user already logged in as root is logged off.)
- **System time zone**: The root user's time zone is the default time zone of the Management Console. The time zone for other users, both in-system and LDAP users, is taken from the root user's time zone by default. Users can set their own time zone after logging in once. All times and logs reported in the system are expressed in the user's time zone.
- v **All permissions**: The root user has all available permissions and can edit other users' properties. You cannot remove any access privileges from the root user. Although the root user is not a member of any access groups, the root user can view, edit, or use any data objects in the system.
- **Priority**: The root user is always a priority user.
- v **Logging out current users**: The root user can log out users by clicking **Logout User**. (Click **Administration** > **Users** and then click the user's name.)

## **Creating and editing users**

You can create users and assign properties to them by using **Administration** > **Users**. You can also connect your system to an LDAP/Active Directory database to get user information. You manage user security permissions by assigning users to groups, so you must create some users to test security features.

Click **Administration** > **Users** to display a list of current users. A user panel is displayed after the list. The system displays the Name, Login, Email, Limit, Activity (elapsed time since last user activity), and Time Zone of each user.

- v To edit a user, click the user's name and edit the properties in the user panel, and then click **Save**.
- v To create a new user, specify properties in the user panel when no user is selected. If a user is selected, click **Add User** to clear the panel. Click **Save** when you are done editing user information.
- v To log out a user, click the user's name and then click **Logout User**.
- v To make a fixed license seat available, first log in as root. Click a user's name, and then click **Purge Seat**. The console removes the user from the list of IDs that count toward the set of fixed licenses. The user is also logged off if he or she is logged in. For fixed licenses, the console counts the number of users who have ever logged in. When the limit is reached, no new users can obtain licenses. Existing users must be deleted or purged so that another user can use a fixed license. Purging a seat does not delete the user from the console. If the user logs

back in, the fixed license count is increased. If you use **Purge Seat** on a floating-license user, the action has the same effect as clicking **Logout User**.

v To delete a user account, click the user's name and then click **Delete**.

If **Delete** is disabled, the user account owns a scheduled job. To delete a user account that has scheduled jobs, first delete the scheduled jobs.

The user record sets default properties for the way that the user can interact with the system and controls the user's login name, password, and password expiration. You can provide the data for a user record to the system through the Management Console or the data can be derived from an LDAP/Active Directory database.

**Note:** When you edit a user whose record is derived from an LDAP database, many of the fields on the User page are disabled. You change these properties in the source database.

To add a new user, click **Add User**, edit the panel, and then click **Update**.

When you display a user record, three tabs are available:

- v **Details**: Displays the user properties that you can edit. The available properties are described later in this topic.
- v **Current Groups**: Displays the access groups that the user is a member of, either directly or through a group that is a member of another group.
- v **Change Groups**: Displays the groups that the user is a direct member of and allows you to add the user to groups or remove the user from them.

For each user, you can set the following properties on the **Details** tab:

**Name** Specify the display name and label for the user.

**Email** Specify the email address where the system can send email notifications to this user.

**Note:** emails are sent only to users explicitly selected for notification.

#### **User Name**

Specify the name that the user types to log on to the Management Console.

**Password**

Type the password that the user provides to log on to the Management Console. The field is not displayed for users who are logged on. Use this field to enter a new password or change one. Enter the same password in the **Verified** field.

**Limit** Specify the maximum number of jobs the user can launch in a day. When the limit is reached, the system displays messages that indicate that the user's run quota has been exceeded.

#### **Time Zone**

Specify the user's time zone. The system uses the time zone of the root user as the default time zone for all times posted.

By default, in-system users and LDAP users are assigned the same time zone as the root user. Users can edit their assigned time zones.

**Note:** When upgrading to Build Forge 7.1 from a previous version, you will need to manually reset the time zone of the root user.

#### **Verified**

Repeat the password to verify that you type it correctly.

#### **Priority Login**

Specify whether the user is a priority user. A priority user can always log in to the system; if there are no more available user licenses, the system logs out the user with the oldest session so that the priority user can log in. The root user is always a priority user.

#### **Date Format**

Sets the user's preferred date format.

#### **Language**

Sets the user's preferred language.

### **Password Expires**

Specify that the user's password will expire. If this option is checked, then the user's password expires after a number of days have elapsed, as specified in the **Password Expiration Days** system setting.

#### **Uses screen reader**

Enable the interface to support screen reader features such as dynamic highlighting and focusing.

#### **Calendar Start Day of Week**

Select the day of the week that the Schedule calendar displays first. The default is Sunday.

## **Verifying the installation**

This section describes how to test an installed and configured Build Forge<sup>®</sup> system.

It discusses the following topics:

- Configuring servers
- Creating a test project
- Running projects

## **Server authentication**

Use server authentications to associate login credentials to a server. You can use the same credentials for many servers, and update the credentials globally, by managing a set of server authentications.

A server authentication stores a login name and password as a single named object that you can associate with one or several servers. Use the Server Authentication page to create and edit server authentications.

## **Configuring servers**

To make best use of the system's dynamic server selection, you must set up a number of data objects, in a particular order. This topic outlines the minimum requirements for using servers.

1. Create server authentications.

Server authentications provide login names and passwords for servers. You can apply a server authentication to more than one server, so that you do not need to have unique logins for every server, and when you change a login, you can change it for a set of systems.

2. Create collectors for groups of servers.

Collectors both collect properties from servers and assign properties to them. You can use a server without a collector. You must select a server based on default properties like BF\_NAME.

3. Create selectors.

Consider creating the following types of selectors:

- v Name-based: Create one selector for each server, which selects the server based on its host name. You can then choose servers by name.
- Operating-system-based: Create one selector for each type of operating system in your environment so that your projects can choose servers by operating system.
- v Capacity-based: You can get more specific by choosing servers based on available RAM or hard-disk space.
- 4. Install an agent on each computer that you plan to use as a Build Forge server.
- 5. Create a server in the Management Console for each computer you plan to use with Build Forge.
- 6. Test servers.

Click **Test Connection** to test the connections to your servers. Review their manifests to make sure that they have the properties you expect.

# **Creating a test project**

To verify that the Build Forge® system is functioning properly, create and run a simple project as explained in ["Creating a hello world project" on page 10.](#page-17-0)

# **Running projects**

There are several different ways to launch a project.

## **Before you begin**

This task assumes that you have already created a selector, server, and project.

### **Procedure**

- While viewing the list of projects, click the **Quick Start** icon in front of any project to start the project immediately. You cannot use this method if a project has no steps, or if it has any environment variables with the **Must Change** On Project action. Running a project this way uses its default values for selector, class, tags, and environment variables.
- v While viewing the project's steps, click **Start Project**. This method displays the Start Project page for the project, where you can change project parameters, environment variable values, and select steps to exclude from the run:
	- Select new values for project parameters.
	- Edit the project tag variable values.
	- Edit the project environment variable values. If you want your changes saved as the new defaults for these variables, click the **Save Environment** check box.
	- Select the Jobs Steps tab to display the list of project steps. You can select individual steps to exclude them from this run only.

When you have made your choices, click **Execute** to start the project.

v Select **Jobs** > **Start** and then click the project name. As when you use **Start Project**, this method displays the Start Project page.

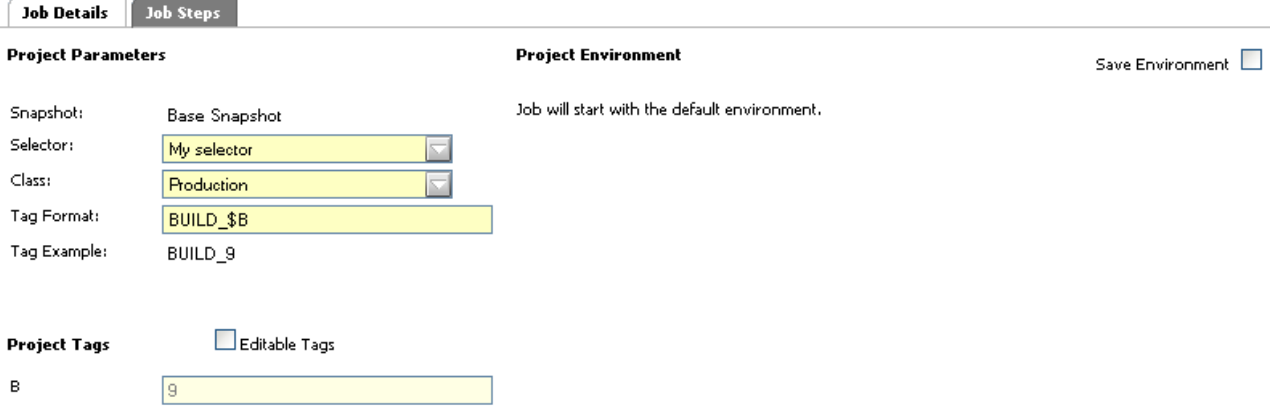

## **Results**

While a project is running, view the **Jobs** > **Running** page to check the project status.

To view job results, select **Jobs** > **Completed** to display the completed jobs. Click the Tag Name to access options for viewing job results.

## **Location and setup of logs**

Rational Build Forge is made up of several components. Each component keeps its own logs.

```
Build Forge
```
<bfinstall>/db.log

#### **Apache**

<bfinstall>/Apache/logs

#### **Apache Tomcat**

<bfinstall>/Apache/tomcat/logs. Tomcat is the application server, used to run the services layer (rbf-services.war) and the help (BuildForgeHelp.war).

**PHP** <br/> <br/> <br/>blog. PHP is used to run the user interface.

### **Log rotation**

Under some conditions a component will write a large amount of data. This can be true of the catalina log files produced by Tomcat. By design the Tomcat out log is not rotated. Under unusual conditions the out log may grow much larger than desired.

There are two ways to work around this issue:

- v Use the swallowOutput attribute in the Context of the server. Output is redirected to the web application log, which is rotated. See the [Apache Tomcat](http://tomcat.apache.org/tomcat-5.5-doc/config/context.html) [Configuration Reference](http://tomcat.apache.org/tomcat-5.5-doc/config/context.html) for details.
- Modify the Catalina launch script. Specifics depend on your preferences, but the following pipes Catalina output and uses the cronolog facility to rotate them. Modify <br/>bfinstall>/Apache/tomcat/bin/catalina.sh to include the following or similar commands:

start >> catalina.out 2>&1 & --replaced with

start |cronolog /tomcat/logs/%Y-%M-%D.catalina.out >> /dev/null 2>&1 &

# **Troubleshooting common problems**

## **Upgrading an agent on Solaris requires running pkgrm command**

Use the pkgrm BFAgent command to remove the existing Solaris Build Forge agent before running the pkgadd command.

## **URL for 7.0 notification templates might not work in later versions**

The notification template URL opens the Build Forge job report when you click the URL link in the notification email.

In versions 7.0.1 and 7.1, the URL in the notification templates changed; consequently, the URL might not work when you upgrade from 7.0 to a later version.

If you experience a link error, complete these steps to manually edit the notification templates:

- 1. Select **Project > Templates**.
- 2. Click the notification template name to display its properties on the Details tab.
- 3. In the Body field, locate the URL for the template. The URL should be similar to the one in the following example:

http://\${CONSOLEHOST}:\${CONSOLEPORT}/fullcontrol/index.php?mod=projectruns&action= edit&bfid=\${PID}&bfid=\${BID}&bfid=\${UID}

> 4. Replace the following URL elements with the appropriate 7.0.1 and later URL elements:

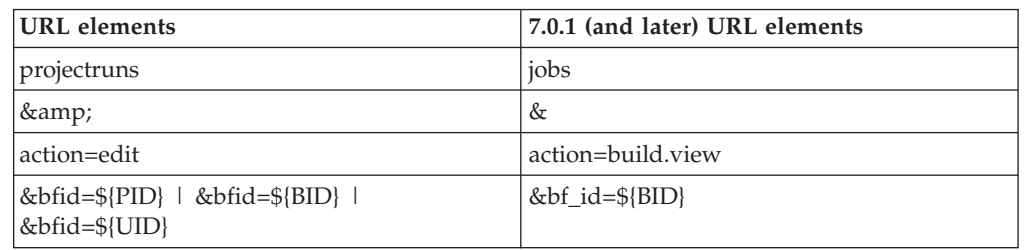

## **Product unresponsive**

If Rational Build Forge becomes unresponsive, check the logs in <*bfinstall*>/Apache/tomcat/logs/ (UNIX or Linux) or <*bfinstall*>\Apache\ tomcat\logs\ (Windows) for a message similar to the following one:

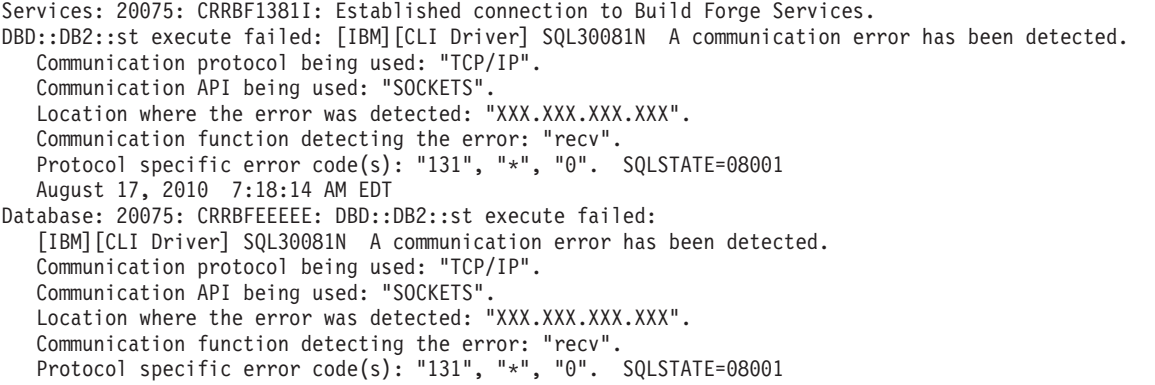

```
Database: 20075: CRRBF0551I: StackTrace from Process id [20075] called from [
  BuildForge::DB::db2(./PerlApp/BuildForge/DB/db2.pm:65)
  BuildForge::Utilities::SysParams(./PerlApp/BuildForge/Utilities/SysParams.pm:57)
  main(.buildforge.pl:305)
  main(.buildforge.pl:213)
]
Database: 20075: CRRBF0556I: Trying to call [execute] on a non-existant database handle
DBD::DB2::st fetchrow hashref failed: no statement executing at /PerlApp/BuildForge/DB/db2.pm
 line 78, <$sock> line 1054.
20075: CRRBF0555E: Problem performing Database Operation [fetchrow_hashref] : DBD::DB2::st
  fetchrow hashref failed: no statement executing at /PerlApp/BuildForge/DB/db2.pm
 line 78, <$sock> line 1054.
Database: 20075: CRRBFEEEEE: DBD::DB2::st fetchrow hashref failed: no statement executing
 at /PerlApp/BuildForge/DB/db2.pm line 78, <$sock> line 1054.
Database: 20075: CRRBF0551I: StackTrace from Process id [20075] called from [
  BuildForge::Utilities::SysParams(./PerlApp/BuildForge/Utilities/SysParams.pm:59)
  main(.buildforge.pl:305)
  main(.buildforge.pl:213)
]
[IBM][CLI Driver] CLI0106E Connection is closed. SQLSTATE=08003 at /PerlApp/BuildForge/DB/Handle.pm
  line 385, <$sock> line 1054.
Database: 20075: CRRBF0555E: Problem performing Database Operation [prepare] :
  query [SELECT * FROM bf_jobcount WHERE bf_engine_id=?]
DBD::DB2::db prepare failed: [IBM][CLI Driver] CLI0106E Connection is closed.
  SQLSTATE=08003 at /PerlApp/BuildForge/DB/Handle.pm line 385, <$sock> line 1054.
Database: 20075: CRRBFEEEEE: DBD::DB2::db prepare failed: [IBM][CLI Driver] CLI0106E
  Connection is closed. SQLSTATE=08003 at /PerlApp/BuildForge/DB/Handle.pm
  line 385, <$sock> line 1054.
```
where XXX.XXX.XXX.XXX is the server hosting your database.

This message indicates that there is not a connection between Rational Build Forge and the database.

To re-establish the connection:

- 1. Shut down Rational Build Forge, as discussed in ["Starting and stopping the](#page-245-0) [engine" on page 238.](#page-245-0)
- 2. Make sure the database is running.
- 3. Start Rational Build Forge, as discussed in ["Starting and stopping the engine"](#page-245-0) [on page 238.](#page-245-0)

# <span id="page-190-0"></span>**Chapter 12. Upgrading from a previous version**

The following topics describe how to upgrade components from a previous version to the current version:

• Prerequisites for upgrading.

**Important:** You can damage and disable your system if you do not observe the prerequisites.

- Upgrading Management Console
	- Upgrading a version 7.1.x console
	- Upgrading a version 7.0.2.x console
- Upgrading agents

# **Prerequisites for upgrading**

You should do the following before performing an upgrade installation.

- v **Back up your database**. See also ["Database backup \(required\)" on page 34](#page-41-0)
- v If you intend to upgrade the version of your database and database client, perform that upgrade first. It is not possible to alter the installed system to use new versions. The system uses the database and database client files that you specify in the installer.
- Back up any customized configuration files for Apache and tomcat. <bfinsastall>/Apache/conf <bfinsastall>/Apache/tomcat/conf

The httpd.conf and php.ini files are commonly customized for Apache.

- v If the system is configured to use HTTPS and SSL, back up your certificates directory. The upgrade should not affect them.
- If your current system was installed along with Rational Automation Framework for Websphere (RAFW), you must migrate to Rational Automation Framework (RAF). During an upgrade install of Build Forge, the RAFW data is placed in a compressed file and moved to <*bfinstall*>/Manager/rafw. See the RAF documentation for information on moving the data to RAF.

# **Upgrading a version 7.1 console**

Use this section if you are upgrading from any 7.1.x version to the present version.

Check the "Prerequisites for upgrading" before starting the upgrade.

To upgrade, perform an update install.

**Note:** When upgrading a version 7.1 console, there are additional tasks to perform to enable performance enhancements. See the [release page](https://jazz.net/downloads/rational-build-forge/) on jazz.net for details.

# **Performing an update installation Procedure**

To perform an update installation:

- 1. Stop Build Forge if it is running. Then, if you are running on Windows, check the installation directory for a file named bfengine.pid. If it exists, remove it. Installation Manager is not be able to perform the update if it exists. It is most likely to exist if you have run Management Console in the foreground.
- 2. Start IBM Installation Manager.
- 3. Before updating, you must set your repository URL to the updated repository. See ["Specifying the repository URL" on page 72](#page-79-0) for instructions.
- 4. In Installation Manager, click **Update**.
- 5. In Update Packages, select a package group for which to find updates, then click **Next**.
- 6. Select the updates or fixes to install. Select the installation from the list, then click **Next**.
- 7. You are shown a list of versions to which you can update. Select the installation from the list, and then click **Next**.
- 8. Select the *I accept the license terms* check box, and then click **Next**.
- 9. The Update Packages page is displayed. Your features are selected for you. Click **Next**.
- 10. Configure the database and click **Test connection** near the bottom of the screen to test the configuration. After the test passes, click **Next**.
- 11. On the following page, you are presented with the information you edited in your buildforge.conf file. You are asked the following:
	- a. *Do you want the installer to make the required database modifications?* Select this check box. It causes the installer to make the required changes to your schema. If this check box is not selected, you must run bfschema -u manually after installation to apply schema changes.
	- b. *Do you wish to start the console after upgrade?* Select this check box to have the console start automatically after installation is complete.
- 12. Click **Next**.
- 13. The features you have selected to install are listed.
- 14. Click **Update** to begin the installation.
- 15. When the update has been successfully performed, click **Finish**.
- 16. Close Installation Manager. Start Build Forge. If you are upgrading from version 7.1.1.x, you will not see step logs from your builds until the Character Large Object (CLOB) migration is complete. When you start Build Forge, the migration begins. When the migration is done, Build Forge notifies you.

## **Copying adaptors after an upgrade to version 7.1.3.1**

There is a problem copying adaptors after upgrade from 7.1.1.x to 7.1.3.1 and later. Some adaptors were updated for version 7.1.3.1. If you upgrade to version 7.1.3.1 and then attempt to copy a adaptor that was created before the upgrade, an error is reported:

CRRBF0789I: A valid Adaptor Template Identifier must be specified.

Workaround: before attempting to copy the adaptor, do the following: open it, rename it, and save it. You can also open the adaptor, copy the adaptor's content, and create a new one.

# **Upgrading a version 7.0.2.x console**

Use this section if you are upgrading a version 7.0.2.x system to the present version.

To upgrade:

- 1. Check the ["Prerequisites for upgrading" on page 183.](#page-190-0)
- 2. Upgrade from version 7.0.2.x to version 7.1.1.3.

Download the version 7.1.1.3 packages from the IBM support site, and then follow the instructions in the *IBM Rational Build Forge version 7.1.1.3 Installation Guide*. Due to database schema changes, upgrading from version 7.0.2.x to version 7.1.1.3 requires you to migrate configuration data (projects) and optionally, historical data (logs from jobs).

**Important:** Not all items are migrated, in particular customized notification templates (items in **Projects** > **Templates**)

- 3. Perform an update install on version 7.1.1.3 to update it to the present version.
- **Note:** When upgrading a version 7.1 console, there are additional tasks to perform to enable performance enhancements. See the [release page](https://jazz.net/downloads/rational-build-forge/) on jazz.net for details.

# **Upgrading Agents**

Upgrade agents by installing new agents over the old ones.

You upgrade an agent by installing a new agent on top of the old one. Follow the installation instructions for installing an agent.

# **Chapter 13. Uninstalling product components**

Use IBM Installation Manager to uninstall product components that you installed using Installation Manager. To uninstall the Build Forge Agent software, use the operating system tools and commands described in this section.

# **Using Installation Manager to uninstall the product**

Use this scenario to uninstall Build Forge product components that you installed with Installation Manager.

**Note:** This procedure does not uninstall the database or database objects that have been created for Build Forge. You must remove them separately using tools for your database. For databases installed on windows, you may be able to use **Control Panel** > **Add or Remove Programs.** Consult your database documentation for instructions. Remove the database or database objects *after* you have removed Build Forge product components.

To uninstall product components, complete the following steps:

1. Log in to the operating system using the same user account that you used to install the product package.

Close any running programs that you installed with Installation Manager.

2. If the Build Forge engine and service are running, stop them as follows:

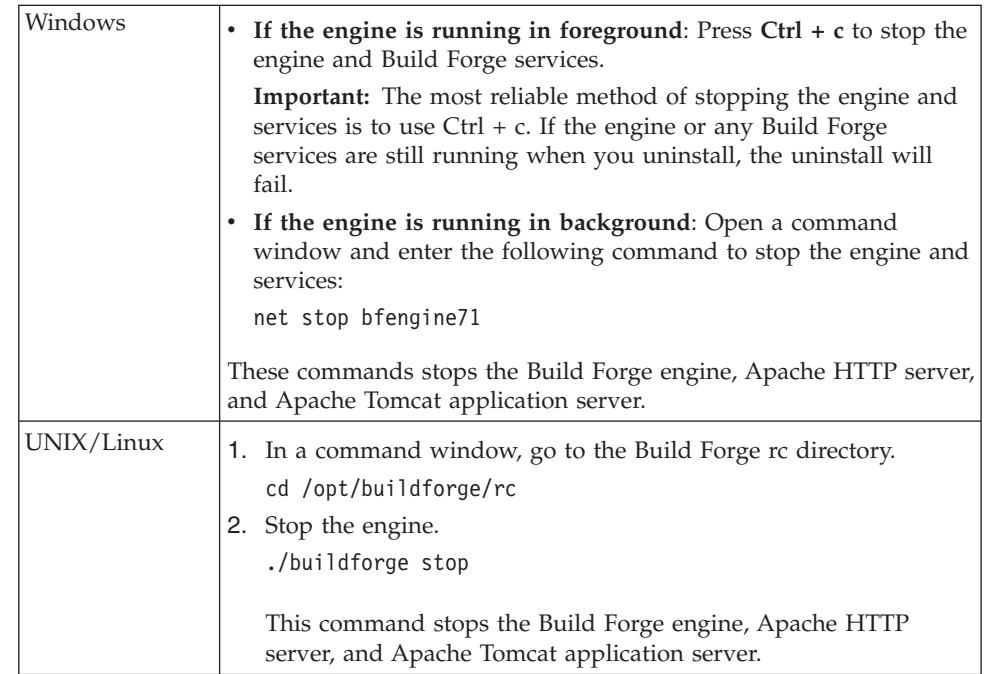

- 3. Start IBM Installation Manager.
- 4. On the Start page click **Uninstall**.
- 5. On the Uninstall Packages page, from the Installation Packages list, select the product package that you want to uninstall and click **Next**.
- 6. On the Summary page, review the list of packages that will be uninstalled and click **Uninstall**. The Complete page is displayed after the packages are removed.
- 7. Click **Finish**.
- 8. Close the Installation Manager window and exit Installation Manager. You must exit Installation Manager before cleaning up Build Forge files, optionally removing the DB2 Express database, or reinstalling the product.

# **Manually uninstalling the product if Installation Manager install fails**

If you start IBM Installation Manager before the Build Forge engine and services have stopped, the uninstall fails.

To manually uninstall product components after Installation Manager fails:

1. In a command window, change to the Manager directory in the Build Forge installation directory, for example:

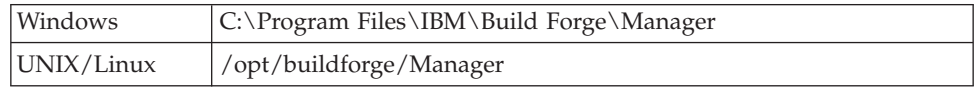

- 2. At the command prompt, type main.exe uninstall main.res.
- 3. When the command finishes running, delete the Build Forge installation directory.
- 4. Reinstall the product using Installation Manager.

# **Post-uninstallation cleanup of Build Forge files**

Some manual cleanup is needed after an uninstall.

After you uninstall product components through Installation Manager, manually delete the following directories. If these directories are present, you cannot reinstall Build Forge using Installation Manager.

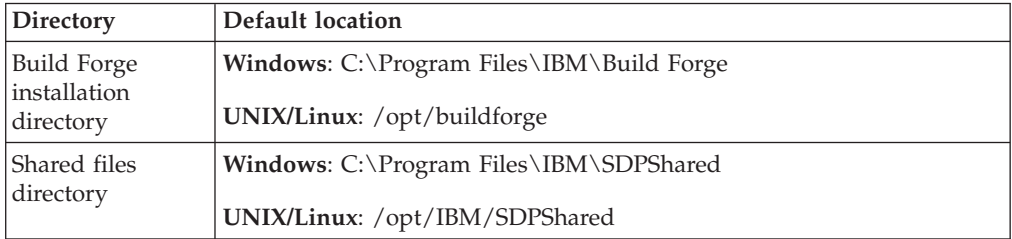

# **Using Installation Manager to reinstall the product and use an existing DB2 Express**

You can reinstall the product and use the existing DB2 Express database, if you did not remove it when you uninstalled other product components. This scenario gives you access to your existing Build Forge projects and job logs.

Before you start Installation Manager, use the check list in the following steps to obtain the required DB2 Express information.

**Important:** If you have configured the system to use HTTPS and SSL, you need to back up your certificates in <*bfinstall*>/keystore and

<*bfinstall*>/bfclient.conf (where the certificate password is stored). On UNIX and Linux systems the directories are in <*bfinstall*>/Platform.

To reinstall and use an existing DB2 Express database:

- 1. Start Installation Manager.
- 2. On the Start page click **Install**.
- 3. Follow the instructions in the Installation Manager wizard to reinstall product components.
- 4. On the Database Configuration page, make the following selections:
	- a. For *Install DB2 Express*, select **No**.
	- b. For *Do you wish to populate this database at install time?*, select **No**.
	- c. To complete the remaining fields, use the information in the following table: **Check list: DB2 Express configuration information**

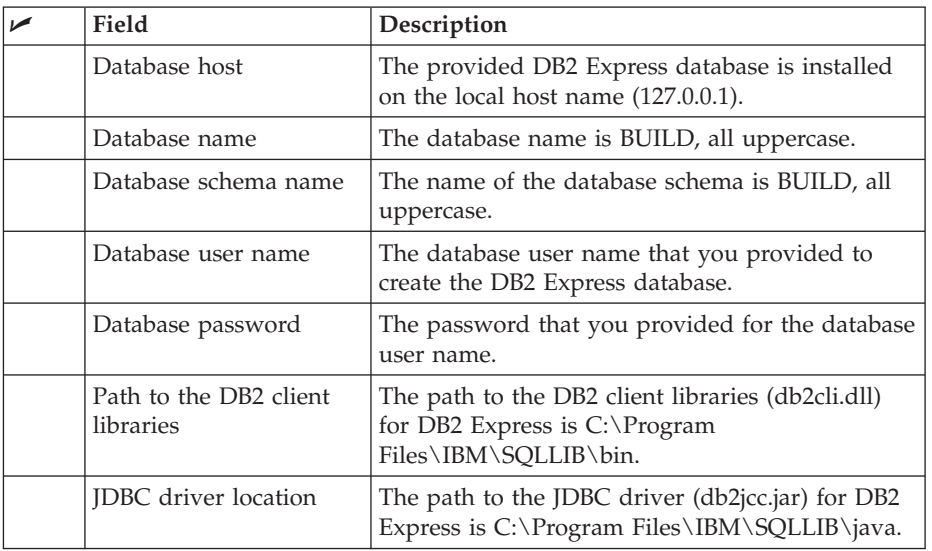

- 5. Click **Test Connection**.
- 6. Click **Next** to continue and complete the installation.

# **Uninstalling the Windows Build Forge Agent**

Use the Add or Remove Programs tool for Windows to remove the Build Forge agent software.

- **Note:** If you are reinstalling, you can overwrite the same version of the agent software.
- 1. In Windows, locate Add or Remove Programs. For example, select **Start → All Programs → Control Panel → Add or Remove Programs**.
- 2. Locate the IBM Rational Build Forge Agent in the list of currently installed programs.
- 3. Click **Change/Remove**.
- 4. Follow the instructions to uninstall the agent.

# **Uninstalling a UNIX or Linux Build Forge agent**

Use the following instructions to uninstall the agent software from UNIX or Linux platforms.

## **Linux agents**

To remove agent software that was installed using the rpm package:

- 1. Find the agent software and list package names and versions: rpm -qa | grep bfagent
- 2. Delete the agent software: rpm -e bfagent-*<version\_number>*

## **Solaris agents**

To remove agent software that was installed using the pkgadd program, run the following command:

pkgrm BFAgent

## **Other agents**

For other platforms, the uninstall process is manual and varies by platform. Follow the instructions that apply to your platform and super server implementation.

- **Note:** To run most commands, you need root access and the /sbin and /usr/sbin directories must be set in your current PATH environment variable.
- 1. Remove the agent service daemon, bfagent. Use the instructions for the super server implementation (inetd, xinetd, launchd, or SMF) that applies to your platform.

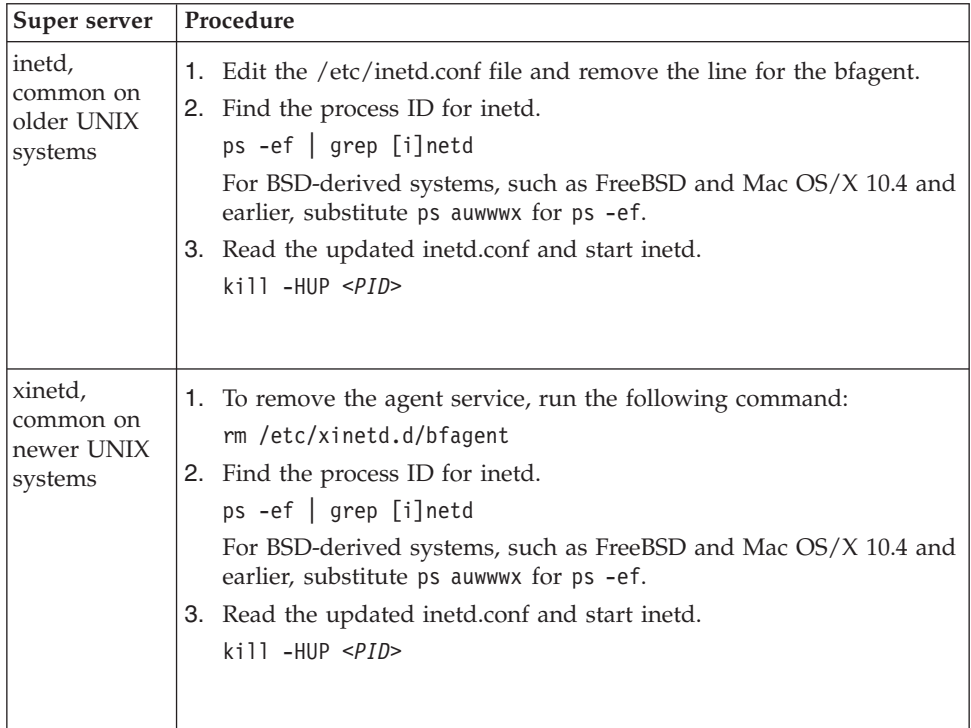

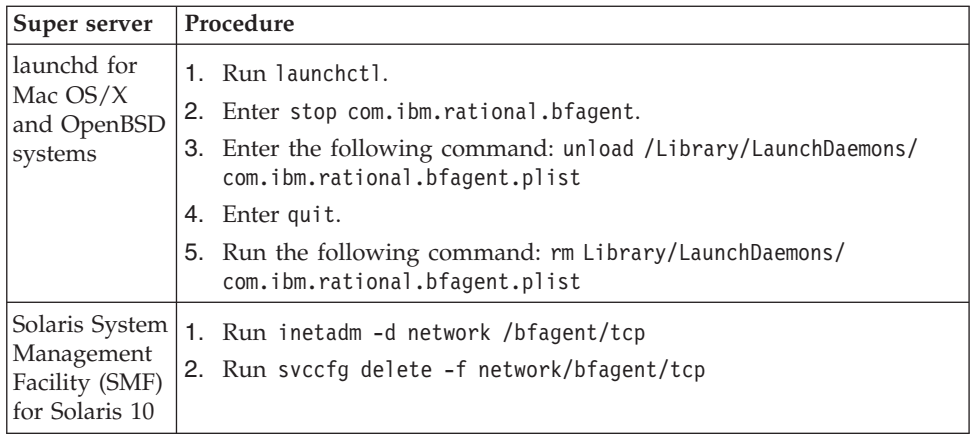

- 2. Remove the agent service from the PAM interface.
	- a. Edit /etc/pam.conf and remove all lines that begin with bfagent.
	- b. Run rm /etc/pam.d/bfagent
- 3. Remove the protocol entry from the etc/services file.

Edit /etc/services and remove the line for bfagent.

4. Remove the following files installed by the agent:

/etc/bfagent.conf /etc/bfagent.conf-example /usr/local/bin/bfagent /usr/local/bin/bfcrypt.dll

# **Chapter 14. Release Notes**

This section contains the release notes for the current release of the product.

## **Release notes -** *IBM Rational Build Forge version 7.1.3.5*

*Rational Build Forge version 7.1.3.5* is available. Compatibility, installation, and other getting-started issues are addressed.

### **© Copyright International Business Machines Corporation 2003, 2013. All rights reserved.**

US Government Users Restricted Rights - Use, duplication or disclosure restricted by GSA ADP Schedule Contract with IBM Corp.

## **Contents**

- "Description"
- "New and changed features"
- "APARs fixed in this release"
- v "Announcement"
- v ["Compatibility issues with earlier versions" on page 194](#page-201-0)
- ["System requirements" on page 194](#page-201-0)
- ["Installation" on page 194](#page-201-0)
- ["Known problems" on page 194](#page-201-0)

### **Description**

*IBM® Rational® Build Forge®* is an adaptive process execution framework that automates, orchestrates, manages, and tracks all the processes between each handoff within the assembly line of software development, creating an automated software factory. IBM Rational Build Forge integrates into your current environment and supports major development languages, scripts, tools, and platforms. With it, you can continue to use your existing investments while adding valuable capabilities around process automation, acceleration, notification, and scheduling.

### **New and changed features**

The following list indicates the new and changed features in this release. For the latest list of features, see the [New & Noteworthy page](https://jazz.net/downloads/rational-build-forge/releases/7.1.3.5?p=news) for the GA release on Jazz.net (account required).

## **APARs fixed in this release**

For the latest list of APARs fixed in this release, see the [Release Notes page](https://jazz.net/downloads/rational-build-forge/releases/7.1.3.5?p=releasenotes) for the GA release on Jazz.net (account required).

### **Announcement**

The release announcement for this version is available at www.ibm.com/common/ ssi/index.wss. See the announcement for the following information:

- <span id="page-201-0"></span>v Detailed product description, including a description of new features
- Hardware and software requirements
- Software services and support availability
- Packaging and ordering details
- International compatibility information

## **Compatibility issues with earlier versions**

The database table architecture changed in version 7.1. Build Forge configuration data and historical data need to be migrated from the old database table architecture.

The requirements for upgrading to Version 7.1.3.5 depend on your current version.

- 7.1.0.x, 7.1.1.x, and 7.1.2.x: if you are running any of these versions, you can use the Update feature of Installation Manager to upgrade.
- 7.0.2.x: if you are running any of these versions, you must first upgrade to Version 7.1.1.3, and then upgrade to Version 7.1.3.5.

## **System requirements**

Hardware and software requirements are available in a report from the query at the [Detailed system requirements for a specific product](http://publib.boulder.ibm.com/infocenter/prodguid/v1r0/clarity/softwareReqsForProduct.html) site. You provide the product, product edition, version, and operating system that you are using. Requirements are stated for hardware, operating systems, databases, agent hosts, and web clients.

### **Installation**

For step-by-step installation instructions, see the Installing section in the [Information Center.](http://pic.dhe.ibm.com/infocenter/bldforge/v7r1m3/index.jsp)

### **Known problems**

Known problems are documented in the form of individual TechNotes in the Support knowledge base at [IBM Rational Build Forge support site.](http://www.ibm.com/software/rational/support/) As problems are discovered and resolved, the IBM Support team updates the knowledge base. By searching the knowledge base, you can quickly find workarounds or solutions.

You can also run your own queries to request additional types of information:

- Downloads
- Flashes (Alerts)
- News
- Product information and publications
- Troubleshooting

### **Related information**:

[Contacting IBM Support](http://www.ibm.com/software/rational/support/)

# **Chapter 15. Dashboard Tab**

The Dashboard tab gives you an overview of system status and activity.

#### **Job Success**

The number of jobs that passed or failed over the last four weeks, shown by week. You can choose to see the trend for all projects or a single project.

#### **Schedules**

Jobs scheduled to be run in the future, listed by their scheduled run times. You can select how to present the list (All or a limited number) and page through the list.

#### **Server States**

Servers and their status: Available or Down. You can choose to view the status of all servers or only the servers associated with a collector that you select. You can select how to present the list (All or a limited number) and page through the list.

### **Job Queue**

The number of running jobs and waiting jobs. The chart is updated automatically over time. The Max Simultaneous Jobs system setting is shown as a threshold on the chart.

#### **Purge Queue**

The number of running purges and waiting purges. The chart is updated automatically over time. The Max Simultaneous Purges system setting is shown as a threshold on the chart.

#### **License Seats**

The number of license seats in use. It is shown on an indicator dial and in the caption: "(X) of (Total) License Seats Used."

**Note:** Due to a browser limitation, numbers on the dial do not appear when you use Internet Explorer. Numbers in the caption are correct.

# **Chapter 16. Administration**

This topic describes administrative operations for the Build Forge® system.

## **About administration**

Use the Administration panel to manage configurations and preferences.

Within the Administration panel you can work with users, security privileges, notification settings, and system settings to configure your Management Console.

To access the Administration panel, in the left menu, click **Administration**.

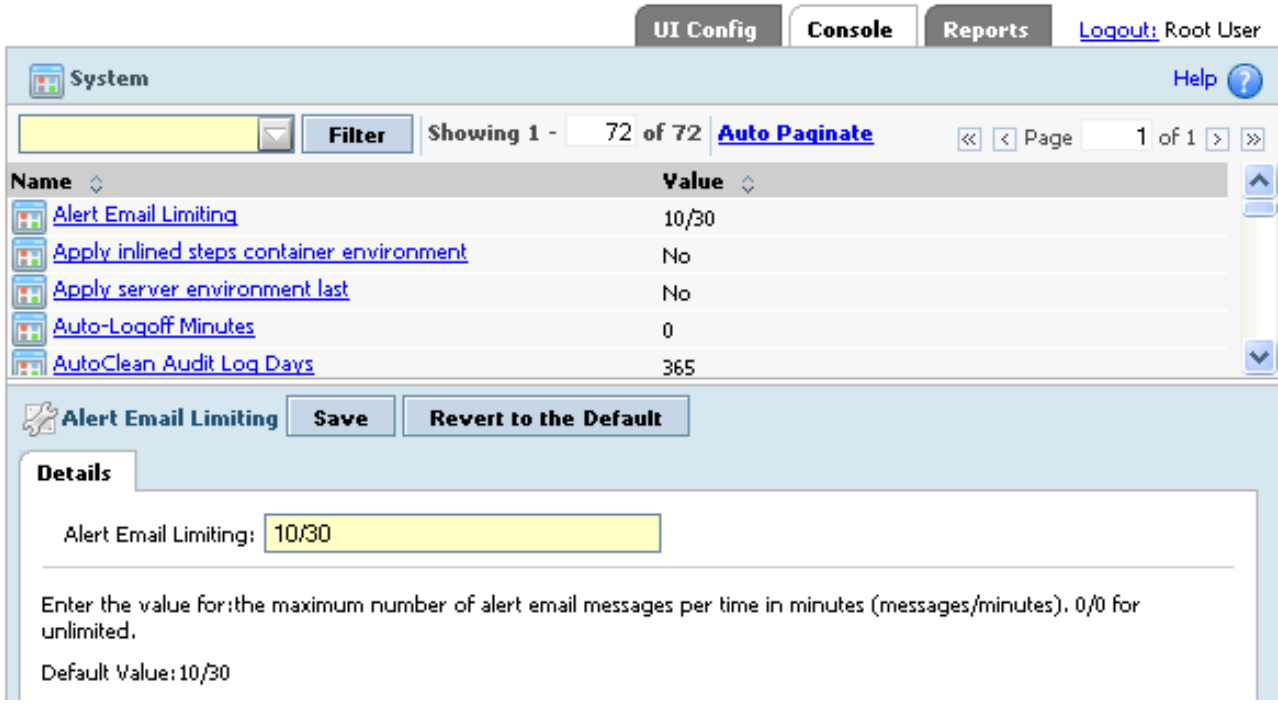

# **Access groups**

An access group is a collection of users that the system uses to control permissions.

Use the **Administration** > **Access Groups** panel to create new access groups, to add or remove users, and to modify group properties. The panel displays a list of existing access groups. Click the name of a group to select it and display its properties in the lower portion of the panel.

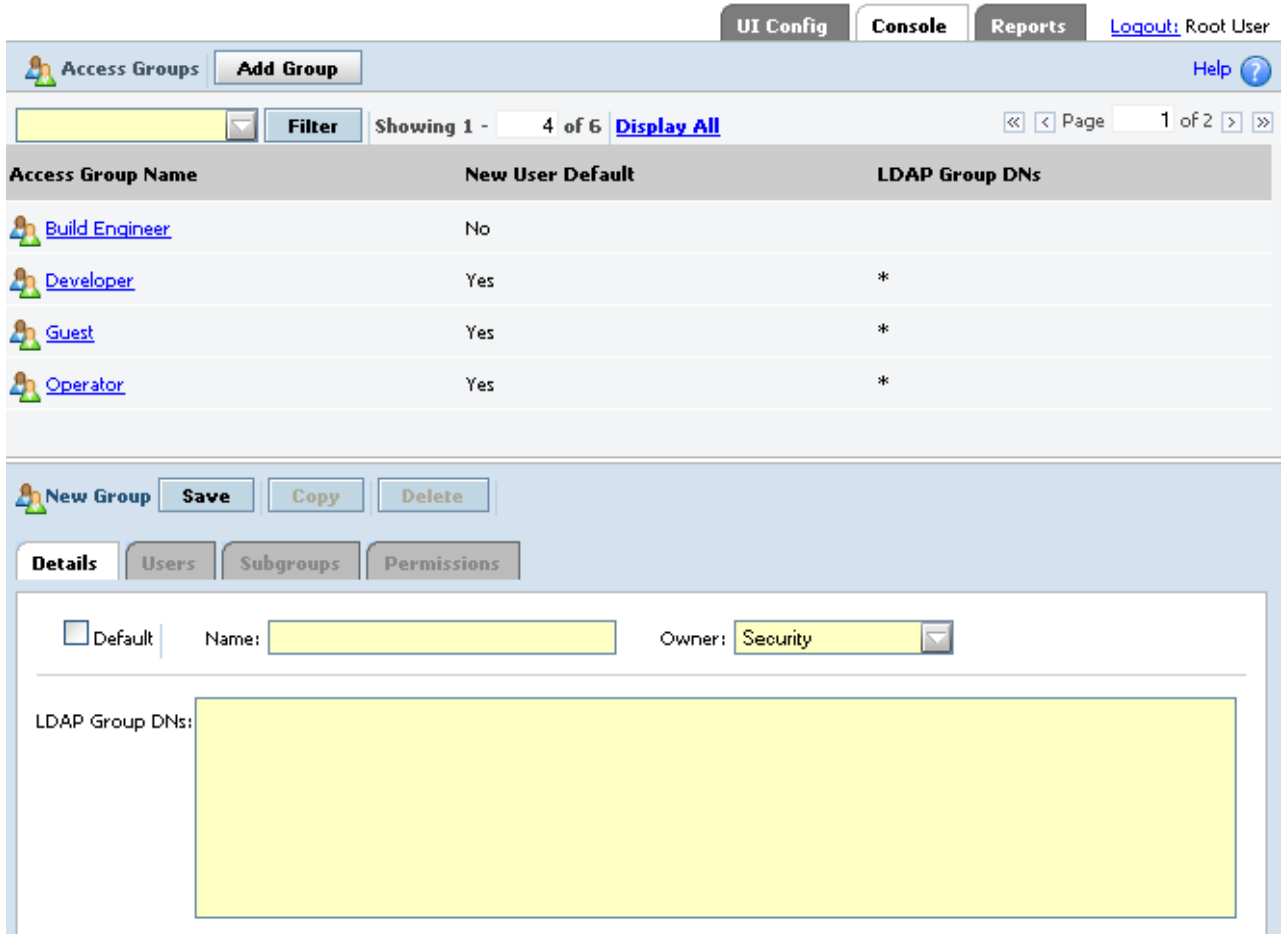

- v To create a new group, click **Add Group** to clear the fields in the lower portion of the panel (if needed). Then, give the group a **Name** and select an **Owner** group. (The **Owner** group controls access to the new group. To edit a group, a user must be a member of the **Owner** group). If you are using LDAP authentication, fill out the LDAP Group DNs field to tell the system which LDAP groups to map to your group. For example, you might map the Developer group to an LDAP group named SoftwareEngineers, and then assign permissions to the Developer group to provide the type of access you want your software engineers to have.
	- In the LDAP Group DNs field, list the Distinguished Names of all the LDAP groups whose members should receive the Management Console security privileges associated with this access group.
	- You can map multiple LDAP groups to any access group. You can use the asterisk (\*) character in this property to give all LDAP users membership in this access group. You can list multiple LDAP groups and separate them with semicolons.
- v To delete an access group, select the group, and then click **Delete**.
	- **Note:** You cannot delete access groups that are assigned as an **Access** property elsewhere. For example, if you create an access group and set the **Access** property of a project to use it, you cannot delete the group. You must first edit the project to use another access group.
- v To add or remove users, select the group, and then click the **Users** tab. The system displays a list of nonmembers on the left and members on the right. Select users and use **Add** and **Remove** to move them from one list to another.
	- **Note:** LDAP users who have "Map Access Group Mapping" set to "yes" will not show up in the **Users** tab. This behavior ensures that the "Map Access Group Mapping" setting actually performs the group mapping without being contradicted by Build Forge manual settings.
- v To nest groups, add a group as a subgroup of another group. When you do this, all the permissions that apply to the containing group apply to all the users in member groups as well. To make one group a subgroup of another, select the desired parent group, and then click the **Subgroups** tab in the lower portion of the panel. Select the groups you want to make into subgroups, and then click **Add**. You can recursively nest groups, for example, add a parent to a child so that group A contains group B which contains group A. If you do this, the system treats all members of group A as members of group B, and vice versa.
- To manage the permissions for a group, choose the group, and then click the **Permissions** tab. You can view the current permissions for the group and add or remove permissions.

## **Access overview**

The system manages users in its database. You control the privileges of users through the groups you assign them to. You assign privileges to groups, and then make each user a member of appropriate groups.

This is a role-based system—a group represents a role that a user can have in your organization. Roles have privileges. A user's privileges are the sum of the groups the user belongs to. You cannot assign privileges to individual users directly, only to groups.

The system also uses access groups for notification. When you configure the system to send notification messages, the target of the messages must be an access group. See ["Setting up notification" on page 315.](#page-322-0)

Security privileges, or *permissions*, define what a group can do and see. They can serve as a filter of the group's experience of the system. For example, a user who is a member of the Guest group (and no other groups) sees only Projects that have the Guest group assigned as their Access property. That user can only launch projects with Guest access. If the user was also a member of the Developer group, he would see all the projects whose Access properties were either Guest or Developer.

**Note:** You can use an existing LDAP database instead of the database for user authentication. When you use LDAP, instead of defining users in the system, you allow some or all of the users from your LDAP database to access the system. You can also map access groups to LDAP groups. For details about setting up LDAP, see ["About LDAP integration" on page 207.](#page-214-0)

The activities and resources that you can control with access groups are Permissions, Servers, Projects, Steps, and Access Groups.

v To extend access to a resource (Server, Project, or Step) to a particular group, select that resource and change its Access field to that group's name. For example, to give the Developer group access to a particular server named Win234, set the server's Access property to Developer.

- **Note:** A user who is not a member of a server or project's Access Group does not see that object listed on the Server or Project list pages. A user who is not a member of a step's Access Group can see the step in the list for the project, but cannot edit or run it; if the user runs the project that contains the step, the system skips the steps the user does not have access to.
- To allow members of one access group to edit another access group, set one group as the Control Group of the other. For example, to allow Group A members to add members to Group B, make Group A the Control Group for Group B.
- v To extend a global privilege to a group, use the **Administration** > **Permissions** page to enable a particular permission for that group.

This flexible model allows you to securely give one privilege (such as the ability to run builds) to some types of users, while restricting others (such as the right to edit projects or use certain servers).

# **Access example: giving a group the ability to run jobs**

You can use the security features to extend the ability to run certain jobs to one of your access groups. For example, you might have a group of device driver programmers that you want to allow to run jobs that are relevant to their work, without cluttering their view of the system with other jobs. However, you do not want to allow the programmers to edit the jobs. To create this scenario:

- 1. Create an access group for this role in your organization (for example, DeviceDriverDevs).
- 2. Assign the new access group as the **Access** property of all the projects you want the users to be able to run.
- 3. Make sure the steps of the projects have appropriate **Access** properties also. Any steps that the users do not have access to are skipped when the job runs.
- 4. Assign the permission Execute Builds to the group.
- 5. Add all the users who need to launch these builds to the new DeviceDriverDevs group. You may also need to make administrators of the system members of the group. When you change the Access property of the projects, users who are not members of the DeviceDriverDevs group lose the ability to view, run, or edit the project.

Note that users can be members of many groups, and permissions are cumulative. You could have a group for another project team (for example, PlatformDevs) and a user who was a member of both groups would be able to view and launch projects that had either group set as the Access property.

## **Team and project security plan**

If you have many users who work on different projects, the following general plan provides you with the ability to manage them so that individual users get the permissions they need, but only see the projects and other resources that they need to interact with:

- v Create role-based access groups for the various activities people perform. For example, create Build Manager and Developer groups. Assign permissions to these groups as appropriate for their jobs. Build Managers might have most of the available permissions, while Developers might have only permissions related to executing jobs.
- Create additional groups for each cross-functional team in your organization. You might have an IDE team, a PrinterDriver team, and others.
- v Set the Access properties of projects, servers, and other resources to team groups. All the projects that are relevant to the PrinterDriver team should have the PrinterDriver access group as their access properties.
- When you add a user to the system, assign a user to all the appropriate access groups. All users must be assigned to at least one role group and at least one team group.

If you follow these guidelines, users see only the projects that are relevant to them, and have permissions appropriate to their roles in those projects. Also, you can easily change user permissions as their jobs within your organization change.

## **Managing access properties**

A user sets access properties based on the user's access groups. A user must be a member of an access group to assign data objects such as projects, serves, or steps to that access group.

For example, if you are not a member of the Admin group, you cannot assign a project to that group.

The list of access groups is restricted to those of which you are a member.

Steps inherit their access group properties from their parent project. The step creator can change the access group property for a step so that it has a different access group property than the project. Users who are not members of the access group specified for the step cannot run the step. This allows you to prevent users from running specific steps in a project.

## **Users**

These topics describe how to administer users in the system.

# **User properties**

You can create users and assign properties to them by using **Administration** > **Users.** You can also connect your system to an LDAP/Active Directory database to get user information. You manage user security permissions by assigning users to groups, so you must create some users to test security features.

When you display a user record, three tabs are available:

- v **Details**: Use this tab to edit most of the user properties. The available properties are described below.
- v **Current Groups**: Displays the access groups the user is a member of, either directly or through a direct group being a member of another group.
- v **Change Groups**: Displays the groups the user is a direct member of and allows you to add the user to groups or remove the user from them.

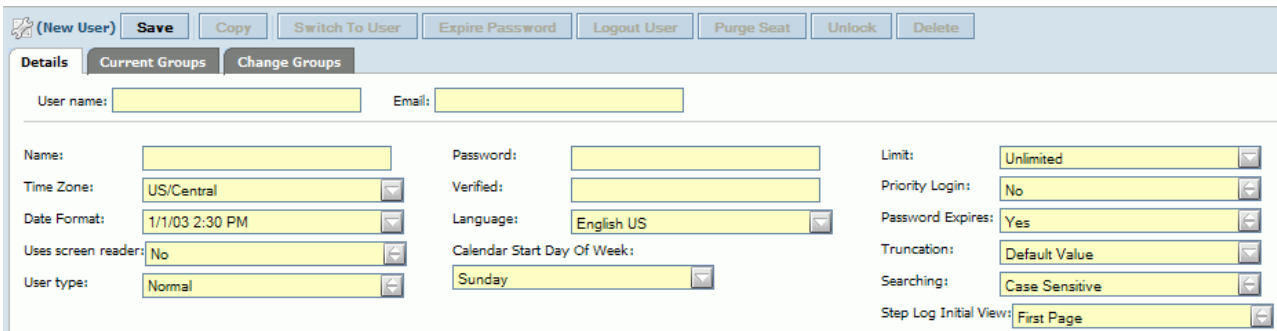

For each user, you can set these properties on the **Details** tab:

- **Name** The display name and label for the user.
- **Email** The email address where the system can send email notifications for this user.
	- **Note:** Emails are sent only to users explicitly selected for notification. The following email address formats are supported. *Username* is the email user name. *Name* is an arbitrary string, usually a given name in some form.

```
username@host.com
name username@host.com
name "<username@host.com>"
name <username@host.com>
name "username@host.com"
```
#### **User Name**

The name used to log on to the Management Console.

#### **Password**

The password used to log on to the Management Console. The field is not displayed for the user currently logged on. Use this field to enter a new password or change the existing one. Enter the same password in the **Verified** field.

**Limit** Sets the maximum number of jobs the user can launch in a day. When the limit is reached, the system displays messages indicating that the user's run quota has been exceeded. If the value is 0, the system allows the user to run any number of builds.

#### **Time Zone**

The user's time zone. The system uses the time zone of the root user as the default time zone for all times posted. Posted times use the server host clock.

By default, in-system users and LDAP users are assigned the same time zone as the root user. Users can edit the time zone assigned to them.

#### **Verified**

Repeat the password here to verify it.

#### **Priority Login**

Specify this option to make the user a priority user. A priority user can always log in to the system. If there are no more available user licenses, then the system logs out the user with the oldest session to make room for the priority user. The root user can always log in and does not consume a license.

#### <span id="page-210-0"></span>**Date Format**

Selects the user's preferred display format.

#### **Language**

Selects the user's language.

#### **Password Expires**

If this option is checked, then the user's password expires after a number of days have elapsed, as specified in the **Password Expiration Days** system setting.

#### **Uses Screen Reader**

If set to Yes, the interface is enabled to support screen reader features for vision impaired users such as dynamic highlighting and focusing.

#### **User Type**

Users may belong to one of three types:

- Normal: can access the console using a web client. They can make changes to the system based on their access group membership and permissions. Only one session is allowed per user.
- Read-only: can access the console using a web client. They cannot make changes, except to their personal information, such as their password and preferences. Only one session is allowed per user.
- API: cannot access the console using a web client. Users of this type access the system using a client developed with the Java API or Perl API. The same API user may have more than one login session. Session information is shared automatically.

#### **Calendar Start Day of Week**

Select the day of the week that the Schedule calendar displays first. The default is Sunday.

#### **Truncation**

Controls how many characters display in the lists and pulldown menus. For example, if set to 20, a project name will only display the first 20 characters of the name.

#### **Searching**

Determines how Filter fields throughout the product perform searches. Values are as follows:

- v Case Sensitive (the default) the search considers the case of each letter.
- v Case Insensitive the search does not consider case.

#### **Step Log Initial View**

Specifies how the step log is positioned for viewing when it is opened in job results. If set to First Page (the default), the view is positioned at the first page of the log. If set to Last Page, then the view is positioned at the last page of the log.

### **Managing users**

These topics describe basic management operations on users.

Select **Administration** > **Users** to display a list of current users, with a user panel below it. The system displays the Name, Login, Email, Limit, Activity (elapsed time since last user login, using the server host clock), and Time Zone of each user.

v To create a new user, start entering properties in the user panel when no user is selected. If a user is selected, click **Add User** to clear the panel. Click **Save** when you are done editing user information.

- v To edit a user, click the user's name and edit the properties in the user panel, and then click **Save**.
- v To log out a user, click the user's name and then click **Logout User**.
- v To log in as a user without using their password, first log in as root. Click the user's name, and then click **Switch to User**. The root user can login as any user without using a password. If you are currently logged in as a non-root user and want to log in as another non-root user, you must first log in as root.
- To free up a fixed license seat, first log in as root. Click the user's name, and then click **Purge Seat**. The console removes the user from the list of IDs counted toward the set of fixed licenses. The user is also logged off if he or she is logged in. For fixed licenses, the console counts the number of users who have ever logged in. When the limit is reached, no new users can obtain licenses. Existing users must be deleted or purged to make room for another user. Purging a seat does not delete the user from the console. If the user logs back in, the fixed license count is increased. If used on a floating-license user, **Purge Seat** has the same effect as **Logout User**.
- v To copy a user, click the user's name and then click **Copy**. The new user's name appended with the word "Copy" appears in the list.

**Note:** The password of a copied user is reset to password. To change the password, log in as root or as the copied user.

To delete a user account, click the user's name and then click **Delete**.

If Delete is disabled, a scheduled job is owned by the user account and the user account cannot be deleted. If you want to delete a user account that has scheduled jobs, you must first delete the scheduled jobs.

The user record sets default properties for the user's experience of the system and controls the user's login name, password, and password expiration. The data for a user record can be entered into the system through the Management Console, or it can be derived from an LDAP/Active Directory database.

**Note:** When you edit a user whose record is derived from an LDAP database, many of the fields on the User page are disabled. You must change these properties in the source database.

## **Controlling access using user types**

The setting of the User Type property determines the type of access users have.

- **Normal**: can access the console using a web client. They can make changes to the system based on their access group membership and permissions.
- **Read-only**: can access the console using a web client. They cannot make changes, except to their personal information, such as their password and preferences.
- API: cannot access the console using a web client. Users of this type work through a client developed with the Java API or Perl API. The same API user may have more than one login session. Session information is shared automatically.

Users who log in through LDAP may be determined to be user type Normal or Read-only, depending upon the setting of the **Write Access Group DN** property. See ["LDAP integration" on page 207.](#page-214-0)

# **Account lockout**

You can use system settings to enforce lockout policies.

A lockout policy determines the conditions under which multiple failed login attempts will prevent a user from logging in. The condition is set as the maximum number of consecutive failed login attempts. A timer determines whether a set of logins are considered as consecutive attempts. They system can "forget" a failed login, based on the timer.

If there have been failed logins for a user account since the last successful login, a pop-up is displayed at the next successful login that shows the number of unsuccessful login attempts. The pop-up is shown only if the lockout condition has not been met.

When the lockout condition is met, a user enters a lockout state. The user may be required to do one of two things:

- v Wait a predetermined amount of time before another login attempt is accepted.
- Contact a system administrator to unlock the account.

System settings determine the lockout policy:

- v **Account Lockout Max Attempts**: if 0, then account lockout is disabled. It can be set to the number of consecutive failed attempts required to trigger a lockout. The default is 3.
- v **Account Lockout Reset Timer**: if set to a negative value, users must get an administrator to unlock their account before they can log in again. It can be set to the number of minutes required before the user can log in again. Default: 120 minutes.
- v **Account Lockout Decay**: If set to a negative value, failed attempts are never forgotten. It can be set to the number of minutes after which the last failed login attempt is forgotten and not counted against the maximum number of failed attempts. Default: 60 minutes.

See **Administration** > **System**.

To reset a locked account, the root user uses the COMMAND\_USER\_RESET\_LOCKOUT command.

## **Root user**

The root user (the user whose login name is **root**) has special characteristics within the system:

- v **Created upon installation**: The root user is the only default user created by the installation program. The default password is **root** (change the password immediately after installation).
- v **No license required**: The root user does not consume a user license. No matter how many users are logged in, you can always log in as the root user. (When someone logs in as root, any other user already logged in as root is logged off.)
- v **System time zone**: The root user's time zone is the default time zone of the Management Console. The time zone for other users, both in-system and LDAP users, is taken from the root user's time zone by default. Users can set their own time zone after logging in once. All times and logs reported in the system are expressed in the user's time zone.
- v **All permissions**: The root user has all available permissions and can edit other user's properties. You cannot remove any access privileges from the root user. Although the root user is not a member of any access groups, the root user can view, edit, or use any data objects in the system.
- **Priority**: The root user is always a priority user.
- v **Log in as any user**: The root user can log in as a user without using a password by clicking **Switch to User** on the **Administration** > **Users** > **<UserName>** page.
- v **Logging out current users**: The root user can log out users by clicking **Logout User** on the **Administration** > **Users** > **<UserName>** page.
- v By default, LDAP users are assigned the same time zone as the root user. However, they can edit the time zone assigned to them after they log in once. The system remembers the new preference.

# **API users**

Users who access the console through a client developed with the Java API or Perl API should be set up as User Type=API. Users of that type cannot access the console using a web client. However, users of that type can have more than one login session. Session information is shared automatically between sessions.

Multiple sessions opened by the same API user consume only one license. All sessions must be logged out in order to free the license. You can also use the root account free the license. See ["Managing users" on page 203.](#page-210-0)

If you have users that need to access the console through both the web client and an API client, set up separate user IDs for them. Users who access the web console are either user type Normal or user type Read-only. Those user types cannot have multiple sessions. If a user attempts to log in a second time, the first login session is terminated.

# **Permissions**

Permissions define what a user can do within the system. You assign permissions to access groups; you do not assign them directly to users.

To work with permissions, select **Administration** > **Permissions**.

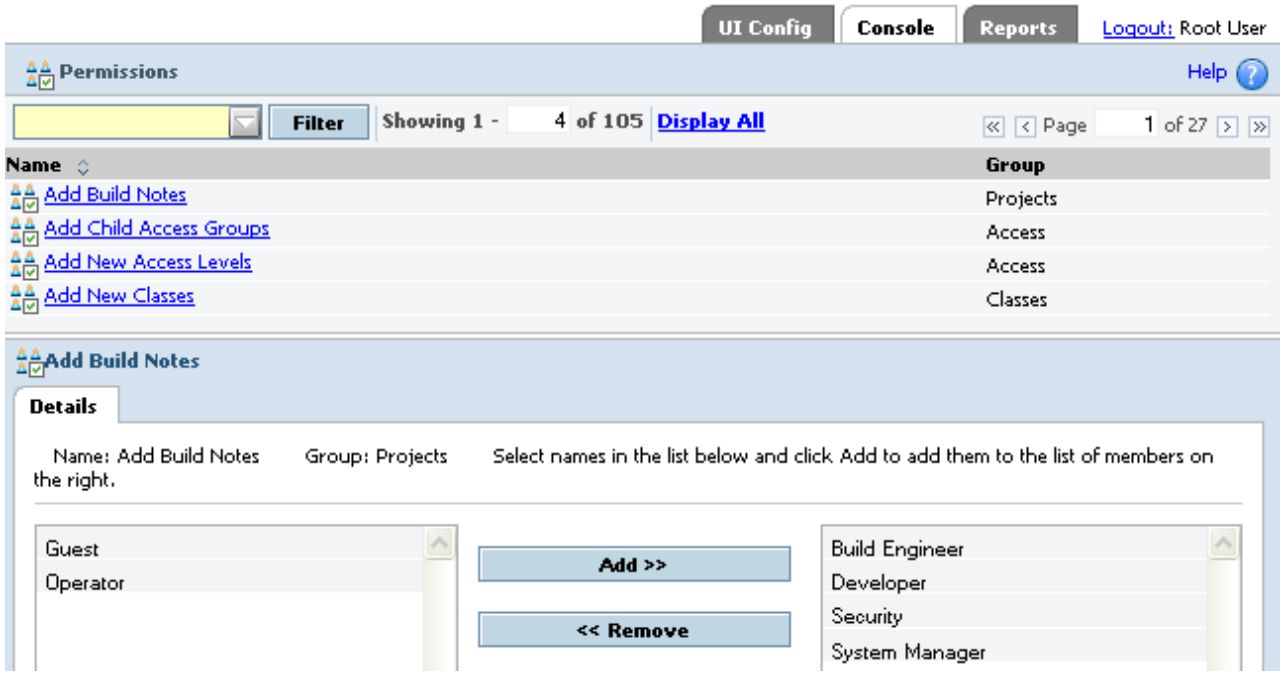

<span id="page-214-0"></span>To *assign permissions* to a group, choose a permission and make sure the desired group is listed as having that permission. Select **Administration** > **Permissions**, select a permission from the list, and then work with the lower portion of the panel. Groups on the left side lack the permission; groups on the right have the permission. To give a group a permission, select it in the group on the left and then click **Add**.

## **Permissions exercise**

In this example, you give the user Jane Doe exclusive rights to add and edit servers by giving those permissions to a new access group and assigning her to that group.

- 1. Log in as root.
- 2. Make a new access group called Server Admin.
- 3. Add Jane Doe to the new access group.
- 4. Go to **Administration** > **Permissions**.
- 5. Scroll to and click the **Add New Servers** permission.
- 6. In the **Details** tab, use **Add** and **Remove** to make Server Admin the only access group that has this permission.
- 7. Click **Update**. Now only Jane Doe has permission to add servers to the system.
- **Note:** The root user always has all permissions. You cannot remove any access privileges from the root user.

Notice that only Jane can add a server. However, she does not have the ability to enter the server's login information. You can do this by adding the Server Admin group to the **Edit Server Authentication** permission.

## **LDAP integration**

You can set up Build Forge to work with an LDAP server to log in users. By using LDAP, users can use the same login names and passwords to log in to Build Forge that they use elsewhere in your organization. When you use LDAP, you do not have to manually create users in Build Forge. Each user is created in Build Forge when they log in to Build Forge for the first time.

You have the option to map LDAP groups to Build Forge access groups. This integration allows you to manage groups in LDAP and have user permissions updated automatically when a user logs in.

You can still manually create and maintain users in the Build Forge system. Their access must be managed manually.

To enable this integration, you create entries in **Administration** > **LDAP**.

**Note:** Only the root user may create and edit LDAP Domain entries in the Build Forge user interface.

# **About LDAP integration**

When a user logs in to Build Forge for the first time using LDAP credentials, the user is authenticated and set up within Build Forge as follows.

**Important:** If you intend to use group mapping, enable LDAP group mapping *before* users log in.

If group mapping is disabled, users log in, and you later enable group mapping, the mapping is not performed on the existing users. If you enable LDAP group mapping after users have logged in, delete the users from the Build Forge Users list and have them log on again. The users' membership to Build Forge access groups is then based on the LDAP group mapping, rather than any manual changes you have made.

- 1. The user sees a **Domain** field on the login panel. If more than one domain is configured, the field is a pull-down list. The user selects the domain and logs in.
	- **Note:** If you configure more than one domain, individual unique user IDs must be unique across domains. The system allows only one login per unique user. If one user logs in and then another user logs in using the same unique user ID, the first user session is closed. See ["Accessing and using](#page-14-0) [the console" on page 7](#page-14-0) for more information about user sessions.
- 2. Build Forge checks for the account on the LDAP server. You can configure Build Forge to use a normal user or an administrative user to perform the check.
- 3. If the user name is found, Build Forge then attempts to log in to LDAP using the credentials the user supplied at the Build Forge login panel (or from a login from a program using an API client).
	- v If the credentials do not match or the user name is not found, the login fails.
	- If the credentials match, login proceeds.
- 4. If the user has not logged on before, Build Forge automatically creates a user in its user list. A user who logs in through LDAP has the **User Name**, **Password**, **Login**, **Confirm**, and **Email** fields disabled, because that information is provided by LDAP.
	- **Note:** The system assigns LDAP users to the *root user's* time zone on first login because it does not get time zone information from LDAP. You can manually set the time zone afterward.
- 5. Build Forge applies access groups to the user.
	- If LDAP group mapping is enabled, the specified access groups are applied. The default Build Forge access groups are also applied. Enabling group mapping requires configuration in the Build Forge LDAP domain properties.
		- **Note:** Group mapping is performed each time the user logs in. This keeps Build Forge synchronized with group membership changes in LDAP.
	- If LDAP group mapping is not enabled, Build Forge default access groups are applied. Access group membership can then be managed manually.

## **LDAP domain properties**

To edit properties of a created LDAP domain:

- 1. Select **Administration** > **LDAP<Domain Name>**
- 2. Select the domain to edit. Properties are shown in the LDAP domain properties panel.
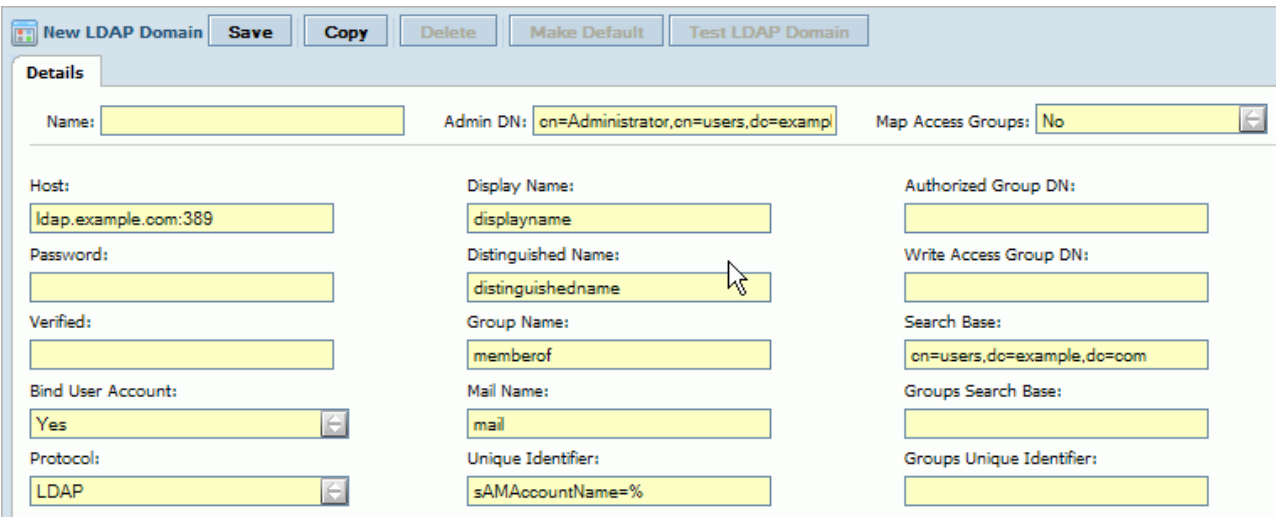

- 3. Edit the values for any of the fields, and then click **Save**. The following fields are required:
	- Name
	- Host
	- Bind User Account
	- Protocol
	- Display Name
	- Distinguished Name
	- Mail Name
	- Unique Identifier

4. If you want the domain to be the default used, click **Make Default**.

**Name** Required. Name for the LDAP domain within Build Forge. If there is at least one LDAP domain configured, the Build Forge login form lists them by this name.

### **Admin DN**

Account to use to provide search access to the LDAP server database. If your server allows an anonymous bind for searching the database, leave this field blank.

Some LDAP servers require an administrative bind to search the database. This setting allows you to specify the DN of the administrator account, as shown in the following example.

cn=Administrator,cn=users,dc=example,dc=com

Specify the password for the Admin DN account in the **Password** and **Verify Password** fields.

### **Map Access Groups**

Determines whether to map group information from the LDAP server to access groups in the Management Console. The default is No. Each access group in Build Forge must have its **LDAP Group DNs** property set to the correct group name in LDAP.

If **No**, then LDAP groups are not mapped to Build Forge access groups. You can assign users to access groups in Build Forge after they have logged in at least once. Using this option implies that you manage access groups for users within Build Forge. Default access groups are applied when the user first logs in and has a user name created in Build Forge.

- If Yes, the Build Forge refreshes group membership information from the LDAP server for a user every time the user logs in to Build Forge. Any changes to access group membership made for the user within Build Forge since the last login are overwritten. Using this option implies that you manage all group memberships in LDAP. The LDAP group memberships are automatically mapped (added or removed) to access groups in Build Forge. Group properties are used as follows to determine group membership for a user:
	- 1. If **Group Name** is not blank, query for the value of the keyword specified. Use the values returned as the groups for the user.
	- 2. If **Group Name** is blank *or its query does not return a value*, then use **Groups Search Base** and **Groups Unique Identifier** to query for LDAP groups that the user belongs to.
	- 3. If no group information is returned in (1) and (2), the user is allowed to log in and is assigned membership in the access groups that are specified as default access groups for new users.

### **Host** Required. Host name and port of the LDAP server. Examples:

ldapserver.mycompanyname.com ldap.mycompany.com:9000

#### **Password**

Password for the Admin DN account. Required if **Admin DN** is specified.

#### **Verified**

Repeat entry of the Admin DN password.

### **Bind User Account**

Required. Determines whether the Build Forge attempts to validate user credentials against LDAP at login time. The default is Yes.

- v If **Yes**, Build Forge checks the user name and password supplied at login with the LDAP server.
- If No, Build Forge accepts the username without validation. This setting is used when an external password validation is implemented for Build Forge, such as Single Sign-on (SSO).

### **Protocol**

Required. Identifies the protocol Build Forge uses to read and write data from the directory service for the purpose of authenticating Build Forge users. The default is LDAP. Enter LDAPS if you use LDAP over SSL (LDAPS). Additional setup is required for this option. See [Enabling secure](#page-219-0) [LDAP \(LDAPS\).](#page-219-0)

#### **Display Name**

Required. Enter the keyname that specifies the full name of the user.

#### **Distinguished Name**

Required. Enter the keyname that specifies the Distinguished Name for a user account.

#### **Mail Name**

Required. Enter the keyname that specifies an email address for the user.

### **Group Name**

Enter the keyname in the LDAP schema that holds the list of groups the user is a member of. Used only when **Map Access Groups** is Yes or **Authorized Group DN** is used.

### **Authorized Group DN**

Distinguished Name of an LDAP group. If set, then only members of the specified group are allowed to log in. If blank, then *any* valid LDAP user can log in to the console.

### **Write Access Group DN**

Determines whether the user has normal or read-only access. Values may be one of the following:

- blank for new logins, the user type is set to Normal. Existing users keep their assigned user type (Normal, Read-only, or API). The type is set in **Administration** > **Users**.
- \* (asterisk) all logins are given user type Normal.
- v LDAP group name if the user belongs to the group, then the user's type is set to Normal. If the user does not belong to the group, then the user's type is set to Read-only.
- v Other use any other value to force all users to be Read-only. Example: RO.

### **Search Base**

Required. Search string used to query LDAP records for users. Example: cn=users,dc=buildforge,dc=com

#### **Unique Identifier**

Required. Identifies the field in the LDAP database to compare with user name a user enters at login. Use a % character for the login name entered by the user. Example:

(sAMAccountName=%)

### **Groups Search Base**

Requires **Groups Unique Identifier**. Used only when **Map Access Groups** is Yes or **Authorized Group DN** is used. Search string used to query LDAP records for group data. Needed if your LDAP database stores group membership in a database that is separate from the database used to store user records. Example:

cn=groups,dc=buildforge,dc=com

#### **Groups Unique Identifier**

Requires **Groups Search Base**. Used only when **Map Access Groups** is Yes or **Authorized Group DN** is used. Identifies the field in the LDAP user database to use to obtain group membership information. The filter can use any of the data fields for a user account as a key into the groups table. Use the %*fieldname*% syntax to identify the field. The following example works if your groups table uses the sAMAccountname field as a key for users. sAMAccountName=%sAMAccountname%

### **Tasks**

These topics identify tasks for working with LDAP domains.

### **Creating LDAP domain entries**

You can create as many LDAP domain entries as you like. When a user attempts to log in, the Domain must be specified. For an API client login, the domain must be specified in the login call or the domain to use must be configured in bfclient.conf.

To add a domain entry:

1. Select **Administration** > **LDAP**.

- 2. Click **Add LDAP Domain**.
- 3. Fill in or change the properties for the domain. The **Name** property is internal to Build Forge. The values provided by default are designed to work with LDAP or a standard Microsoft<sup>®</sup> Active Directory server.
- 4. Click **Save**.

## **Testing an LDAP domain entry**

To verify that your LDAP domain is set up correctly, do the following:

- 1. Select **Administration** > **LDAP**.
- 2. Select a domain from the list.
- 3. Click **Test LDAP Domain**.

The system queries the LDAP server using the properties in the LDAP domain entry.

## <span id="page-219-0"></span>**Enabling secure LDAP (LDAPS)**

If your LDAP server supports LDAP over SSL (LDAPS), you can configure Build Forge LDAP domain entries to use LDAPS as well. Strict SSL is configured by default. Strict SSL requires server certification.

- 1. Create an LDAP domain entry in Build Forge.
- 2. Set the **Protocol** property to LDAPS. This will enable an encryption-only method of LDAPS.
- 3. Set the **Host** to the fully qualified domain name and SSL port of your LDAP server. Port 636 is the defined default for strict secure LDAP. Example: myldap.mycompany.com:636.
- 4. Get a signer certificate from the LDAP server and add it to the Build Forge truststore. Outbound LDAP is configured by default to use the following settings in **Administration** > **Security**:
	- SSL panel: Default JSSE Outbound SSL
	- v Keystore panel: Default JSSE Trust Store. This trust store is set to use <*bfinstall*>/keystore/buildForgeTrustStore.p12 by default. Place the signer certificate here.
- 5. Restart Build Forge.
- 6. Go to **Administration** > **Security** and select your secure LDAP configuration.
- 7. Click **Test Connection**.
- **Note:** Strict LDAPS SSL is set in Build Forge by default. The strict configuration requires server certificate validation. If you do not want to use strict LDAP, do the following:
	- 1. Set Tomcat system property -Dcom.buildforge.services.server.ldap.strict=false in the JAVA\_OPTS environment variable. Tomcat scripts read this variable and apply any system properties specified to the Tomcat process.
	- 2. Restart Build Forge.

In this configuration you do not have to add the LDAP server certificate to the Build Forge truststore. However, this configuration is a weak implementation of the SSL protocol design. Build Forge does not verify the LDAP server's identity during communication with it.

## **Changing LDAPS SSL configuration**

The SSL configuration used by outbound LDAP requests is set up by default. You can change two aspects of it:

- <span id="page-220-0"></span>• SSL configuration. You need to do this if your LDAP server cannot communicate with Build Forge using the default protocol or handshake.
- Keystore configuration. Strict SSL requires that you place a signer certificate in the truststore used by the client (Build Forge) to communicate securely with the LDAP server. If you want to use a different truststore or place it in a different location, you need to create a new keystore configuration in Build Forge for the truststore.

These instructions assume that you have already enabled secure LDAPS for Build Forge and that you have not enabled SSL for Build Forge components.

To change the LDAPS SSL configuration, do the following:

- 1. If you are changing the location or name of the truststore, place it on the Build Forge host in the desired location. Add the LDAP server's signer certificate to it.
- 2. Create a truststore configuration in **Administration** > **Security** > **Keystore** if needed. The truststore configuration includes properties for the location and name of the truststore.
- 3. Create an SSL configuration in **Administration** > **Security** > **SSL** if needed. Configure it to use the new truststore configuration (if you created one). Make other adjustments to the configuration as needed.
- 4. In **Administration** > **Security**, set **SSL Enabled** to Yes if it is not already set. Additional fields appear.
- 5. Select the SSL configuration you created in the **Outbound LDAP** list. Do not change the other settings.
- 6. Click **Save**.
- 7. Click **Update Master BFClient.conf**.
- 8. If SSL was not enabled before, do the following:
	- a. Click **SSL Enabled** to No.
	- b. Click **Save**.
	- c. Click **Update Master BFClient.conf**.
- 9. Restart Build Forge.
- 10. In **Administration** > **LDAP**, select your LDAP configuration.
- 11. Click **Test Connection**.

### **Turning off LDAP/Active Directory support**

To discontinue authentication with LDAP or Active Directory:

- 1. Select **Administration** > **LDAP** .
- 2. Delete all domain entries. Click the trash can icon next to a domain entry to delete it.

When no domains exist, only users who were added manually Build Forge can log in.

# **System configuration settings**

You can use a variety of settings to configure your Management Console. You can find these settings on the **Administration** > **System** page.

When you click **Administration** > **System**, the system displays a list of settings. Click the name of a system setting to display an edit panel for the setting.

**Note:** For system settings that take numeric values, the Management Console accepts any value that consists of one or more integers (0 through 9). Numeric-grouping characters, such as commas (,), decimals (.), and other noninteger separators, are not supported.

The panel includes the following buttons:

- v **Save:** Saves any changes you make to the setting's value.
- v **Revert to the Default:** Resets the setting to its default value.

The following table describes the available settings.

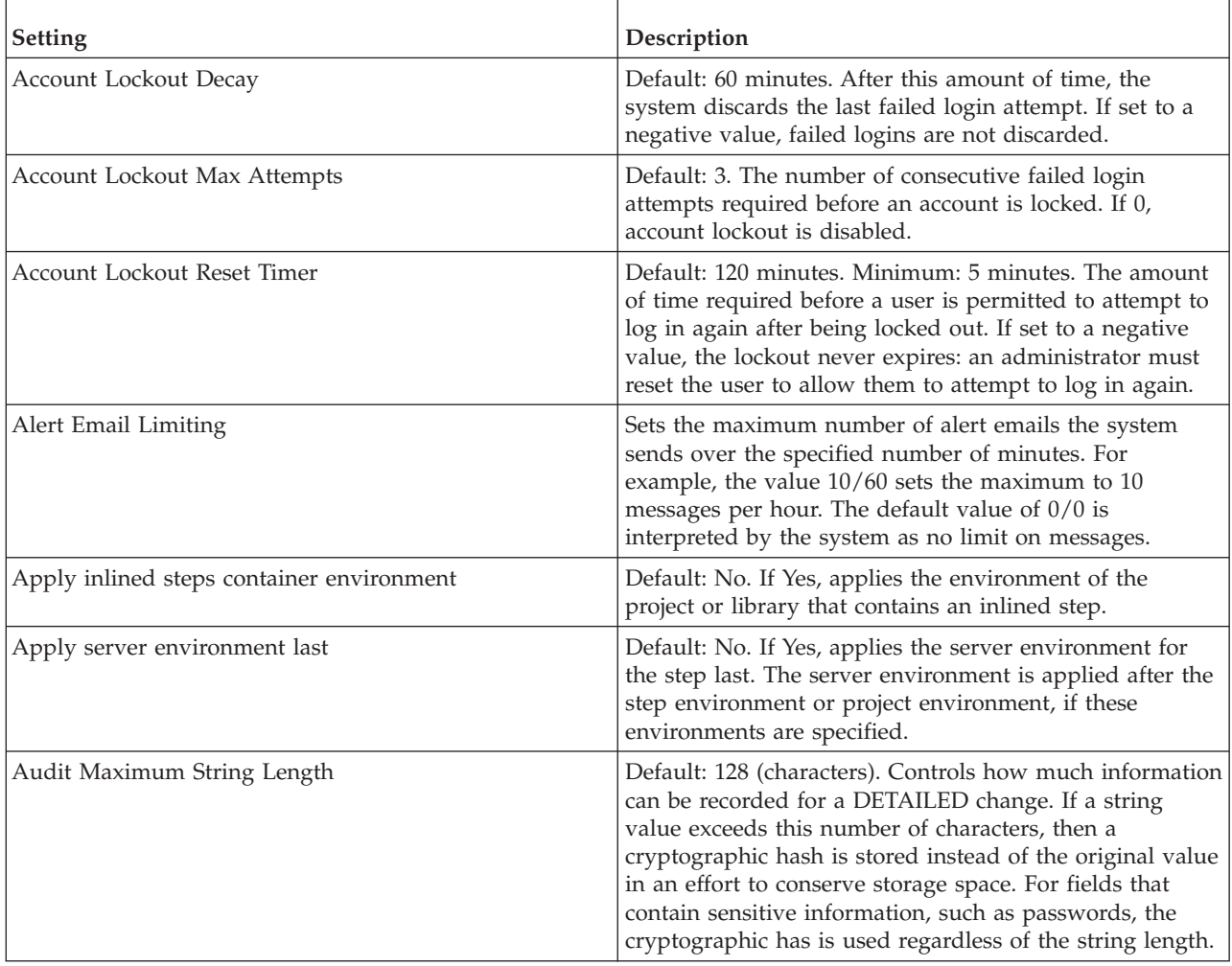

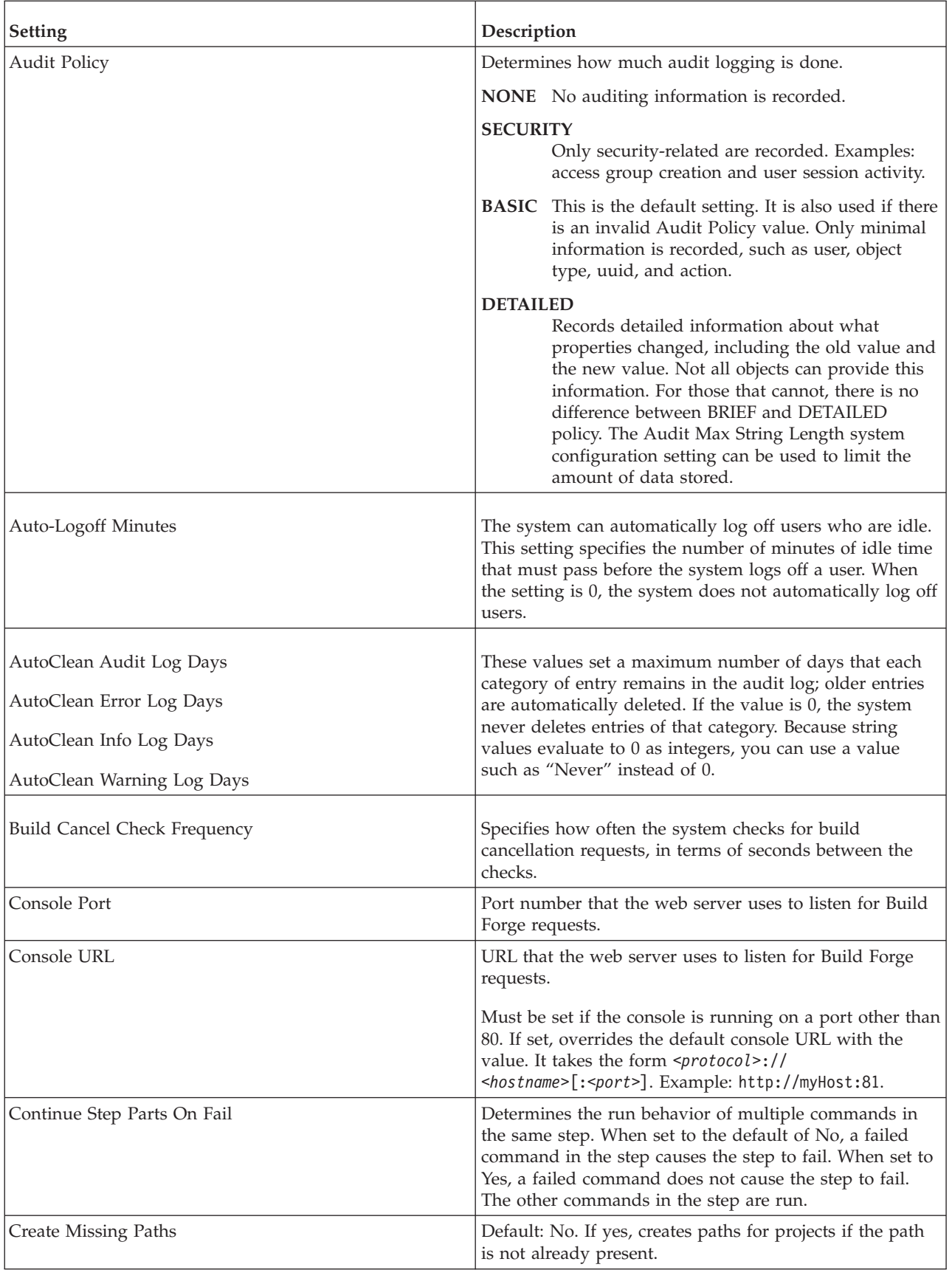

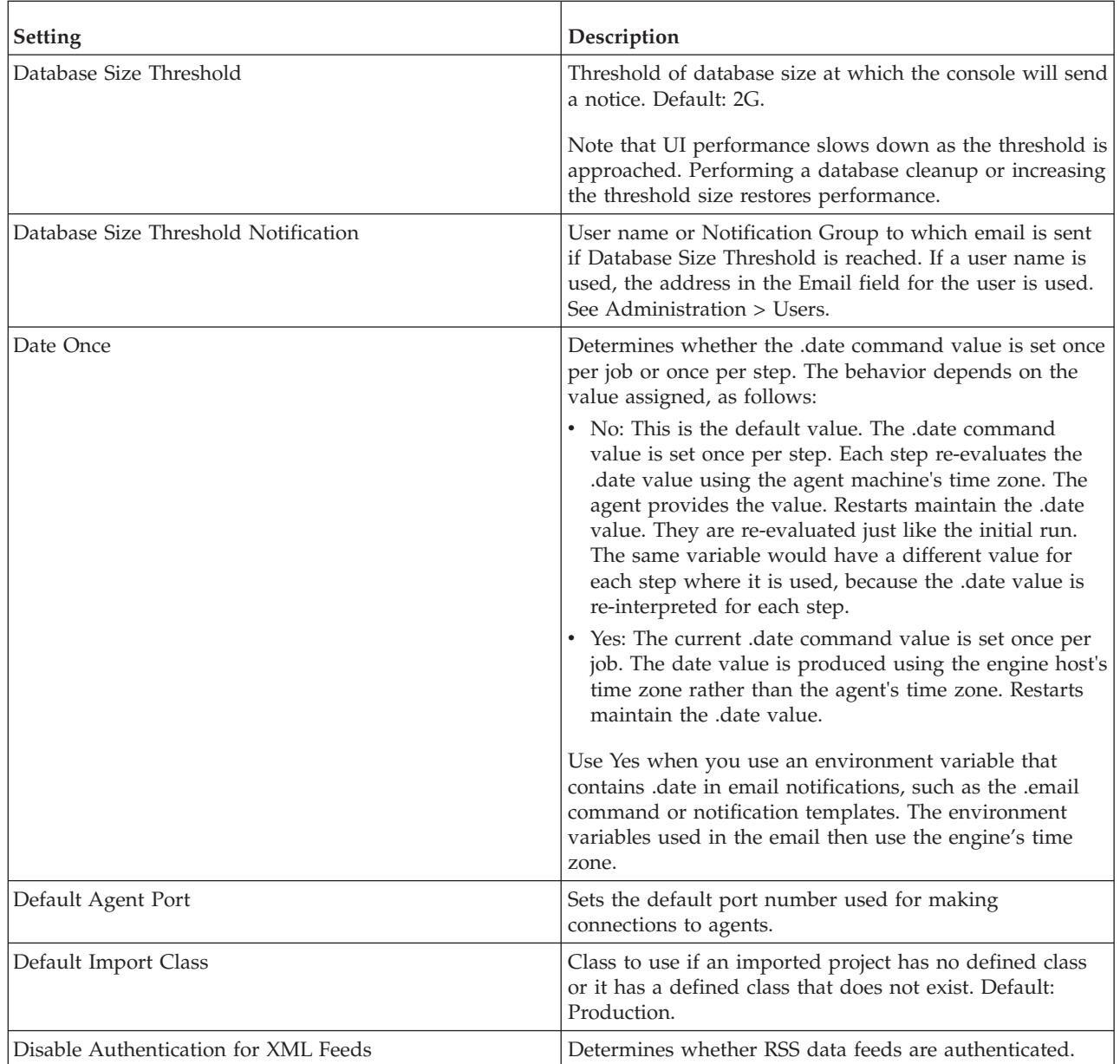

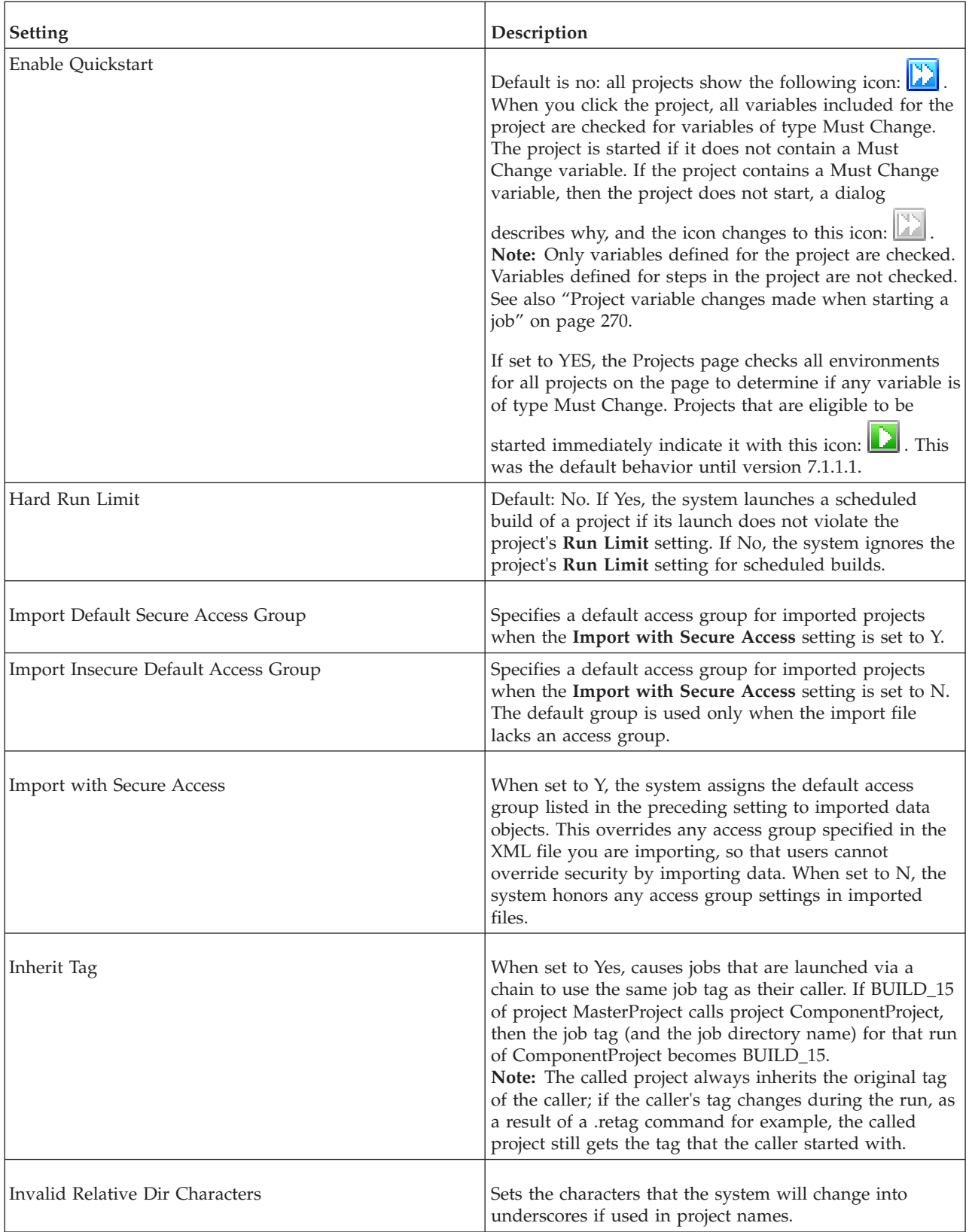

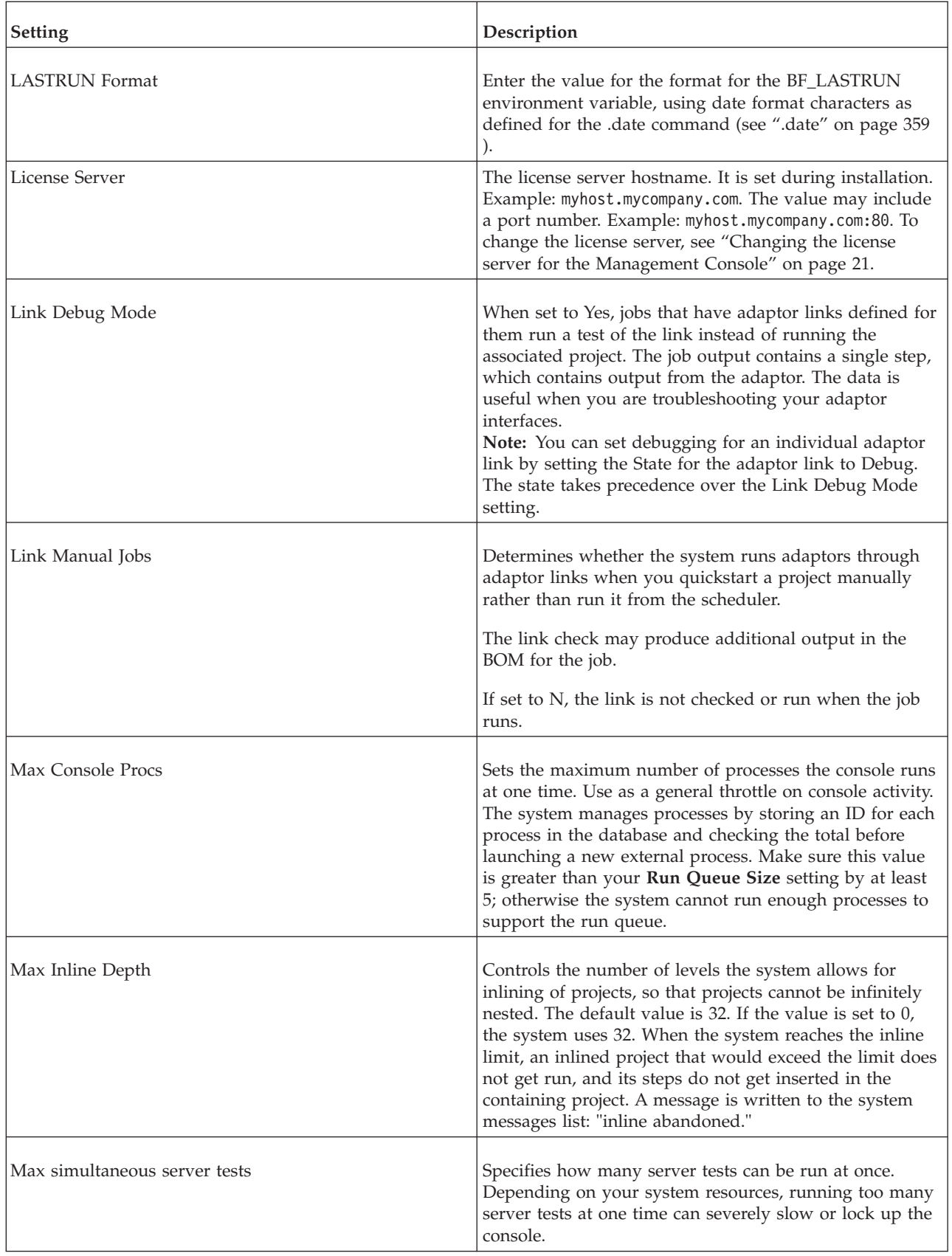

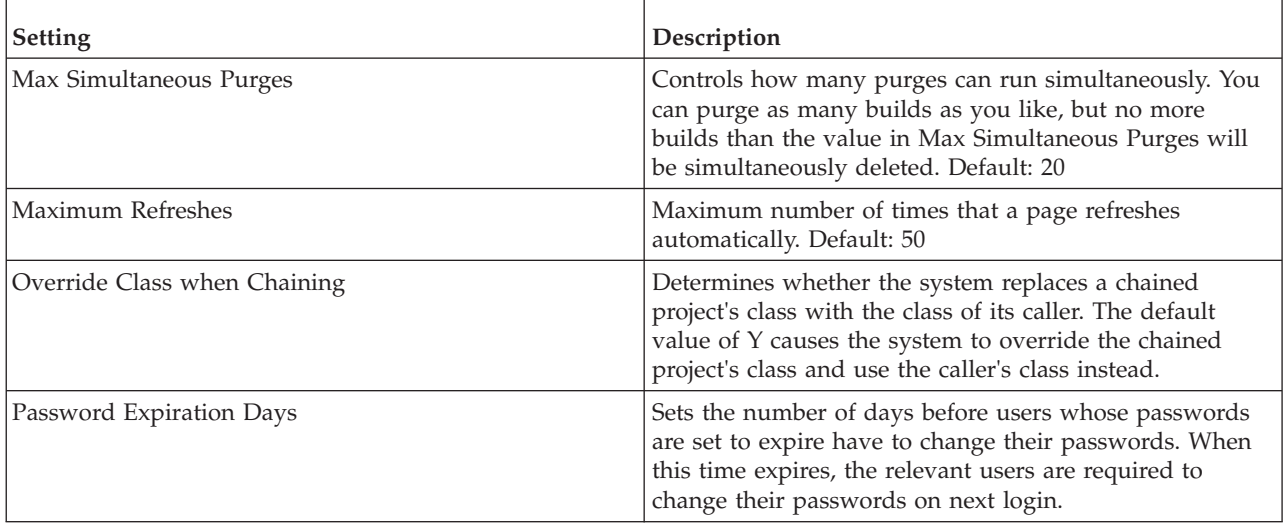

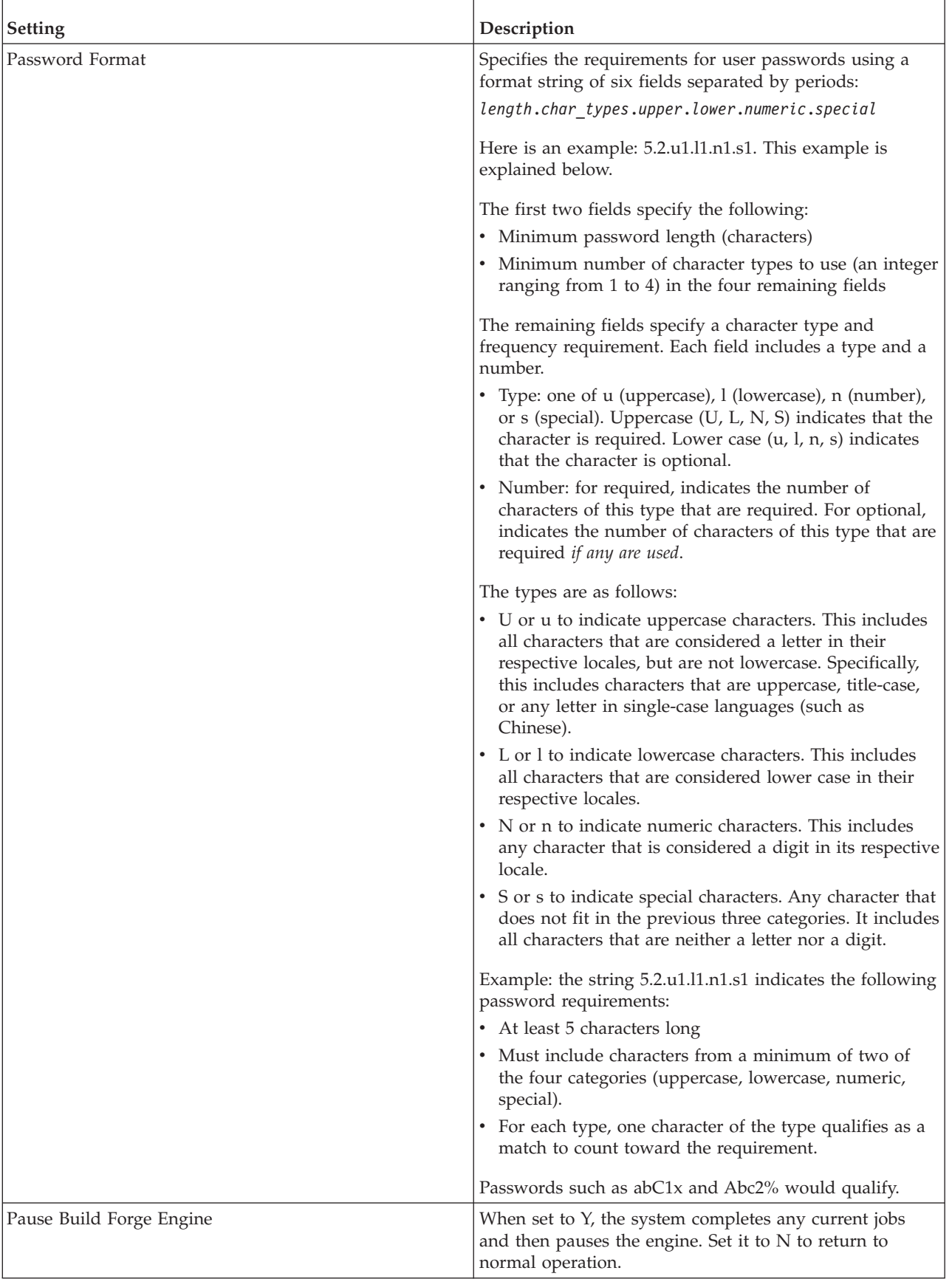

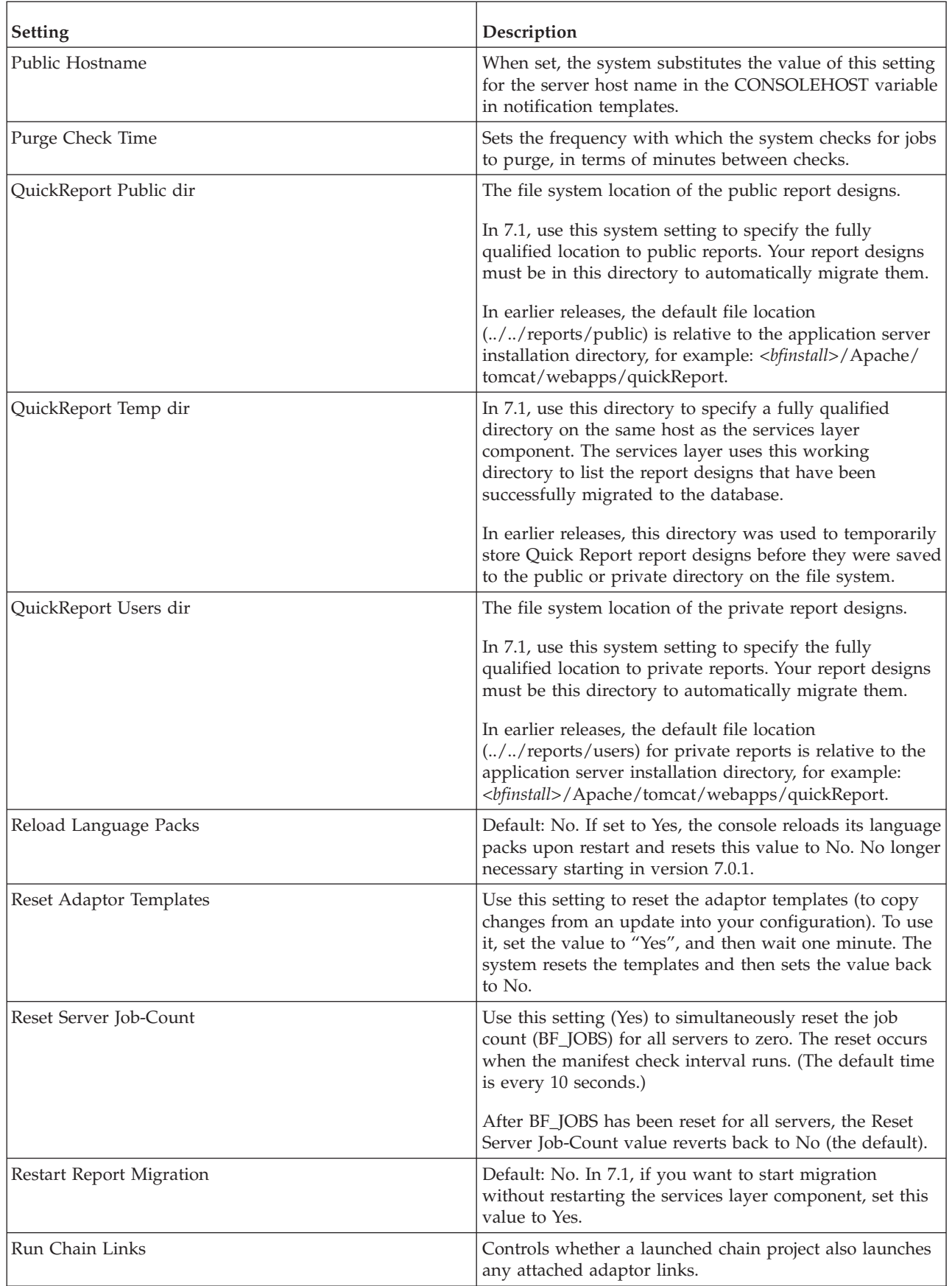

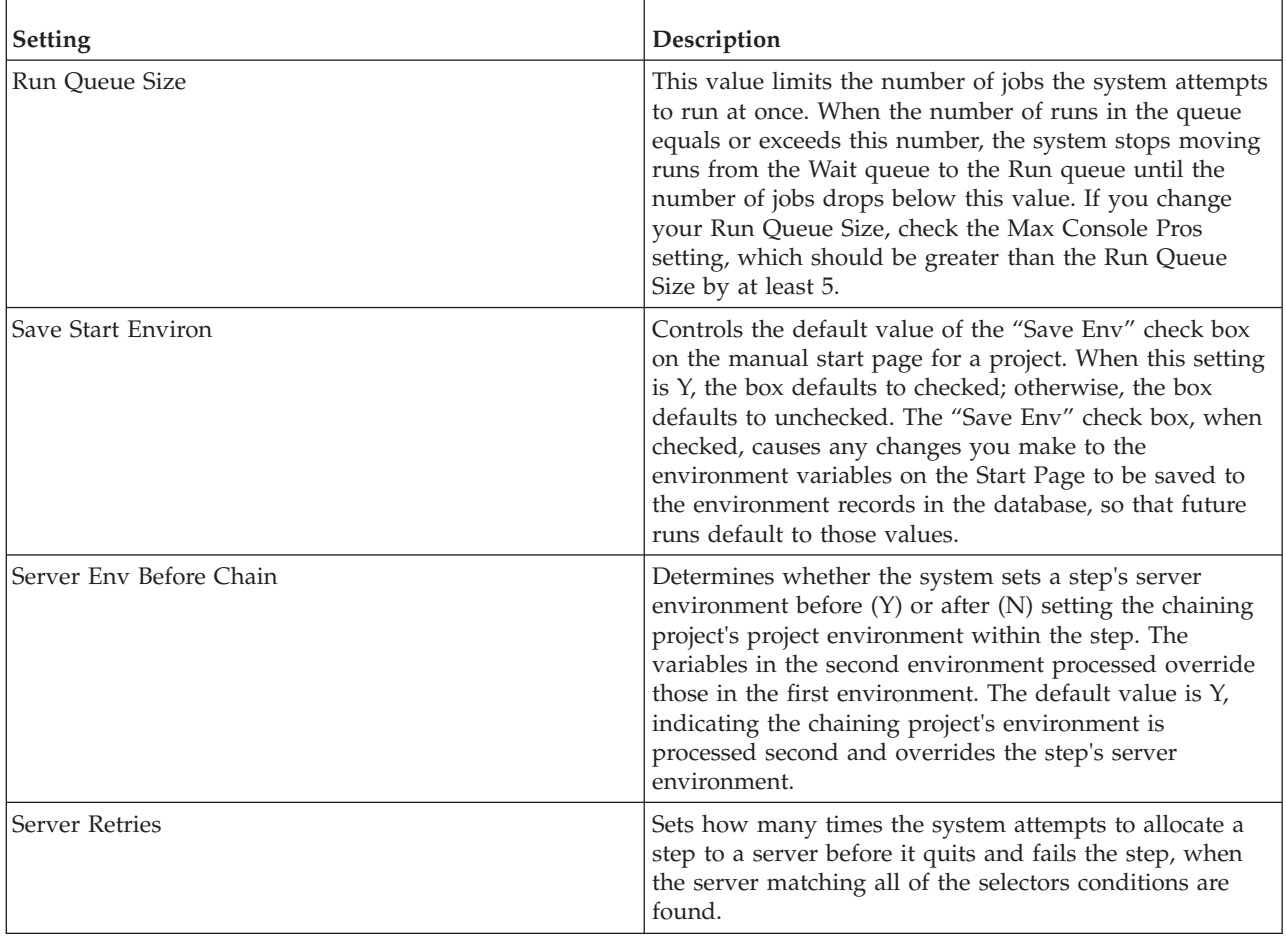

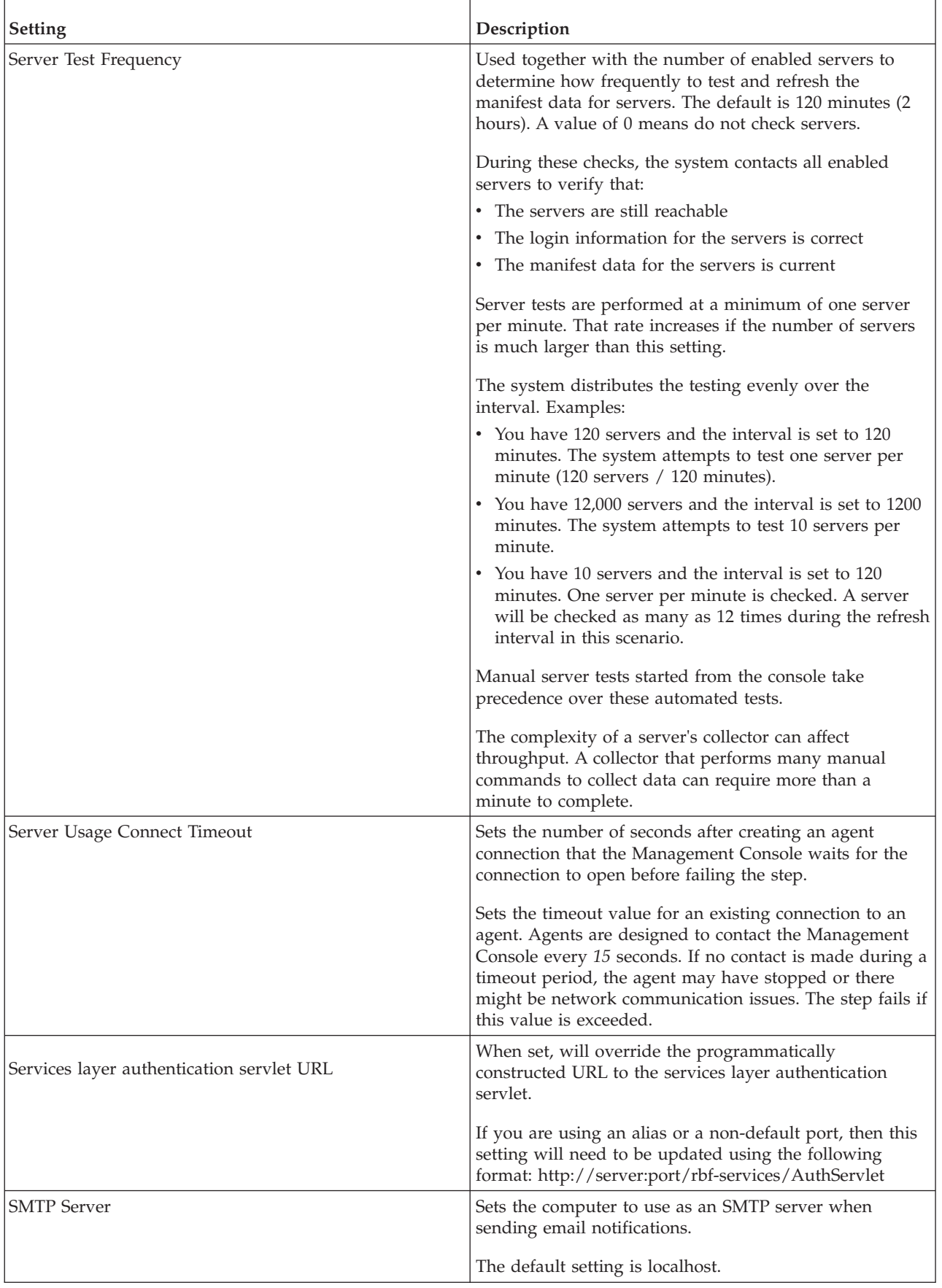

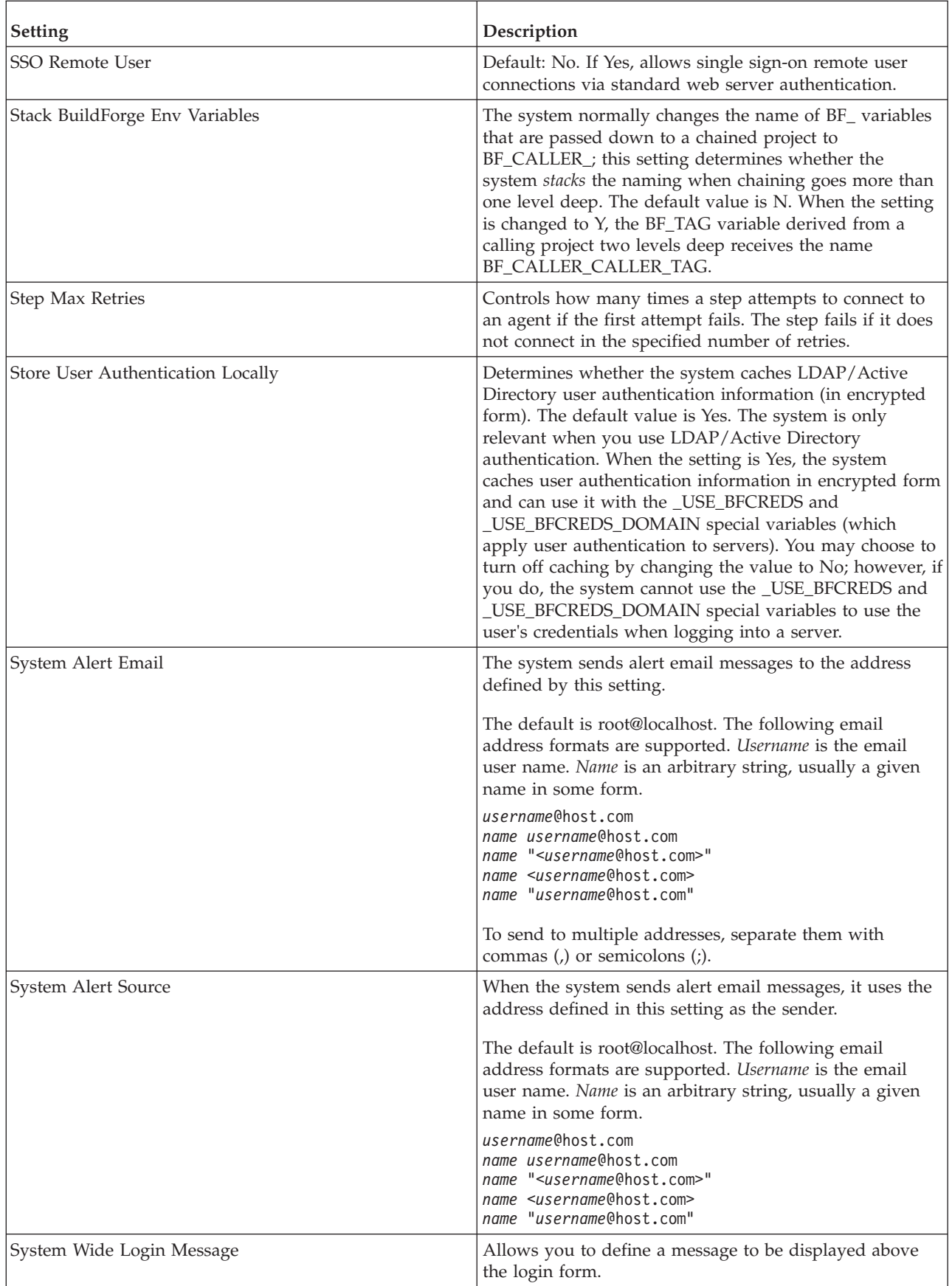

<span id="page-232-0"></span>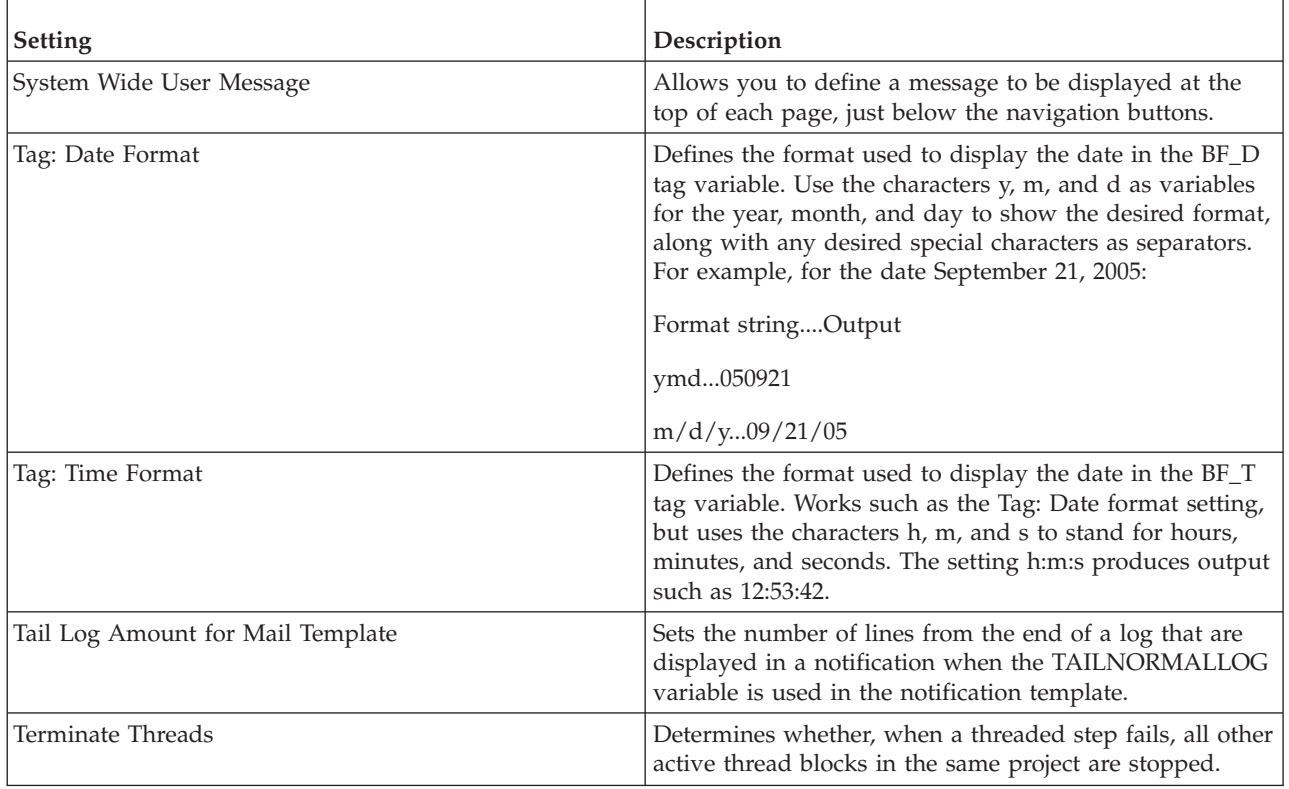

# **Other system settings**

There are configuration settings that are set outside of the system.

### **I/O Timeout**

The I/O timeout is 300 seconds by default. That value can be adjusted by creating BF\_SOCKET\_SELECT\_TIMEOUT as an operating system variable and giving it a value (in seconds). It should not be set below 60 seconds. The value is read only at startup. You must stop the system to change it, then restart. If the value is too low, then the system may appear to hang under large parallel loads, such as starting many jobs at once. The default value is appropriate for most situations.

# **Audit logging**

Audit logging provides a command-line interface to manage audit logging and view audit logs. Audit logs provide a history of changes to objects in the system. They are stored in a full-text index.

If audit logging is used, then for the objects it tracks, its logging replaces the messaging that otherwise would be visible in **Administration** > **Messages**.

**Important:** Audit logging works only on operations that are performed directly on a running system. It does not work on data imported into the system. The bfimport facility updates the database directly and does not interact with the audit logging facility.

## **Managing Audit Policy**

An audit policy controls how much auditing is done. It is determined by the setting of the Audit Policy system configuration setting.

### **NONE**

No auditing information is recorded.

### **SECURITY**

Only security-related are recorded. Examples: access group creation and user session activity.

### **BASIC**

This is the default setting. It is also used if there is an invalid Audit Policy value. Only minimal information is recorded, such as user, object type, uuid, and action.

### **DETAILED**

Records detailed information about what properties changed, including the old value and the new value. Not all objects can provide this information. For those that cannot, there is no difference between BRIEF and DETAILED policy. The Audit Max String Length system configuration setting can be used to limit the amount of data stored.

The Audit Max String Length system configuration setting controls how much information can be recorded for a DETAILED change by capping the length of string data fields. If the audit item exceeds this number of characters, then an SHA message digest is stored instead of the string value. For fields that contain sensitive information, such as passwords, the message digest is used regardless of the string length.

## **Displaying audit information**

A command-line interface allows you to specify what information to display and how to format it.

The View All Audit Logs permission is required. It is assigned by default to the Security and Build Engineer access groups.

Usage: bfauditlog [connection-options][command-options][query]

The literal executable is as follows:

- Windows systems: bfauditlog.bat
- UNIX and Linux systems: bfauditlog.sh

### **Connection options**

```
-H hostname | --hostname=hostname
   The remote host name for the connection. The default is localhost.
-P port | --port=port
   Communications port for the connection. The default is 3966.
-d domain | --domain=domain
   The domain or realm for authentication. Default: none.
-u login | --user=login
```
The user name to use for authentication. The default is root.

```
-p password | --password=password
   The password for the authentication user. The default is root.
```
### **-E** *encoding* **| --encoding=***encoding*

The output character set encoding to use. If an invalid encoding is specified, then all available encodings are listed and the program exits. Note that the ability to display text in the requested encoding depends on the capabilities of the terminal software used on the client. The default depends on your operating system and JVM support.

### **Command options**

- **-h** Display help.
- **-b | --bare**

Display less information in the output (bare). The exact effect depends on the output format (see -t). For example, in XML output, the opening tags, ending tags, and row count are omitted. In CSV, the row count and the column names are omitted.

```
-c auditClass[,auditClass ...] | --audit.class=class-list
```
Specifies a list of audit classes to use in the query. Separate multiple class names with commas. If specified multiple times, then the union of all audit classes specified is used. If the option is not specified, then all audit classes that the user can specify are used. Use the -L option to list available audit classes. The default is all audit classes that the user is authorized to view.

### **-f** *field***[,***field* **...] | --field=***field-list*

Specifies the fields to include in the output. Separate multiple field names with commas. Use the -L option to list available fields.

```
-s field[+|-][,field[+|-] ...] | --field=field-list
```
Lists the fields to use for sorting the output. By default the output is sorted in descending order of the audit.stamp. The + marker specifies ascending order. The - marker specifies descending order. Separate multiple field names with commas. The default is -audit.stamp.

### **-l [***offset***,]***count* **| --limit=[***offset***,]***count*

Used to paginate the results. The offset and count are expressed in numbers of entries. For example, "-l 100,50" means show 50 entries, after the 100th entry. Output formats that are not bare will include the total number of matching entries in the output.

### **-a** *user***[,***user* **...] | --audit.user=***user-list*

Limits output to entries associated with the specified user or users. Separate multiple user names with commas. If you use multiple -a options, the command uses the union of all users specified in the options. The users may be specified by login IDs or UUIDs. If -–audit-user is specified without a user argument, then the user that is used for authentication is used.

### **-t** *format* **| --format=***format*

The format to use for output, one of CSV, XML, JSON, or TEXT. The default is TEXT.

**-L | --list**

Lists available audit classes for the user. Audit classes that are marked with a asterisk (\*) are available for the user to access. If used with -c (list of audit classes), then a list of fields available for each class is displayed instead. Other command options have no effect with when this option is specified. Users with ViewAllAudits permission can view audit logs from any class. Other users can use the -a option to view only their own audit logs.

The query is a string that uses the format commonly used by web search engines: a space-separated list of specifications. Specifications are in the form **'***field*:*value***'** to search for *value* in the specified *field*. If no query is specified but at least one option is specified, then all matching audit logs are displayted. The audit user and audit class cannot be specified in the query. Use the command options to specify them.

**Note:** Use double quotes on Windows systems and single quotes on UNIX and Linux systems.

### **Examples**

- 1. This example lists all known query fields for the Project and Step audit classes.
	- Windows

\$ bfauditlog.bat -c Project,Step -L

- UNIX and Linux
	- \$ bfauditlog.sh -c Project,Step -L
- 2. This example shows the 10 most recent audit logs for project creations using a comma-separated variables output format and without the column headings or total row count. Only the project's unique identifier and name will be given for each record.
	- Windows

```
$ bfauditlog.bat -c Project -t CSV -f audit.target,
  sxProjectName --bare -l 10 "audit.type:Create"
```
• UNIX and Linux

```
$ bfauditlog.sh -c Project -t CSV -f audit.target,
  sxProjectName --bare -l 10 'audit.type:Create'
```
- 3. This example retreives the 100 most recent audit logs from the installation on the machine 'buildforge.example.com' after logging in with the domain, username, and password provided.
	- Windows

```
$ bfauditlog.bat -H buildforge.example.com
  -d ExampleLDAP -u apiuser -p "My$ecret" -l 100
```
• UNIX and Linux

```
$ bfauditlog.sh -H buildforge.example.com
  -d ExampleLDAP -u apiuser -p 'My$ecret' -l 100
```
- 4. This example retrieves the audit logs that were recorded from the beginning of May 23, 2011 to the end of May 27, 2011, according to the time zone settings of the user that authenticated the connection.
	- Windows

\$ bfauditlog.bat "audit.stamp:[2011/05/23 TO 2011/05/27]"

• UNIX and Linux

\$ bfauditlog.sh 'audit.stamp:[2011/05/23 TO 2011/05/27]'

- 5. This example retrieves the audit logs for projects whose access group levels were changed from the old value of 4, 5, or 6 to the new value 3. Note that square brackets are used to indicate an inclusive range, so '[4 TO 6]' means that the values 4 and 6 will match. Also note that the old and new level values will only be available to search if the auditing policy has been set to 'DETAILED'.
	- Windows \$ bfauditlog.bat -c Project "ioLevel:[4 TO 6] AND inLevel:3"
	- UNIX and Linux \$ bfauditlog.sh -c Project 'ioLevel:[4 TO 6] AND inLevel:3'

6. This example retrieves the audit logs for projects whose access group levels were changed from the old value of 4 or 5 to the new value 2 or 3. Note that curly braces are used to indicate an exclusive range, so '{3 TO 6}' means that the values 3 and 6 will not match. Also note that the old and new level values will only be available to search if the auditing policy has been set to 'DETAILED'.

```
• Windows
```

```
$ bfauditlog.bat -c Project "ioLevel:{3 TO 6} AND inLevel:(2 OR 3)"
```
• UNIX and Linux

```
$ bfauditlog.sh -c Project 'ioLevel:{3 TO 6} AND inLevel:(2 OR 3)'
```
- 7. This example constrains the query to results for audit users root and sv and produces output in a CSV file. It returns data for the Project and Step classes and includes information for the class, type, target, user, and timestamp:
	- Windows

```
$ bfauditlog.bat -c Project,Step -f audit.class,
  audit.type,audit.target,audit.user,audit.stamp
   -a root,sv -l 10,5 -t CSV
```
• UNIX and Linux

```
$ bfauditlog.sh -c Project,Step -f audit.class,
  audit.type,audit.target,audit.user,audit.stamp
  -a root,sv -l 10,5 -t CSV
```
### **Classes**

Classes are labels for audit log entries. Use the -L option to list the classes available to you.

### **Fields**

Fields represent information assigned to each audit log record.

- audit.class: Project (string)
- audit.stamp: A timestamp (integer)
- audit.stamp.localized: A localized string representing the audit.stamp integer value
- audit.type: Update (string)
- audit.target: UUID of the project (string)
- v audit.user: UUID of the user who performed the update

Some fields in an audit log record will reflect their state (o for old, n for new, x for extended) and their data type (s for string, i for integer). Example:

```
soDescription: Old project description (string)
snDescription: New project description (string)
soSelectorUuid: Old selector's UUID (string)
snSelectorUuid: New selector's UUID (string)
ioRunLimit: Old run limit (integer)
inRunLimit: New run limit (integer)
```
## **Messages**

The system messages page displays a log of system and user actions that you can review.

Select **Administration** > **Messages** to display the list of messages. These messages form an audit trail of actions.

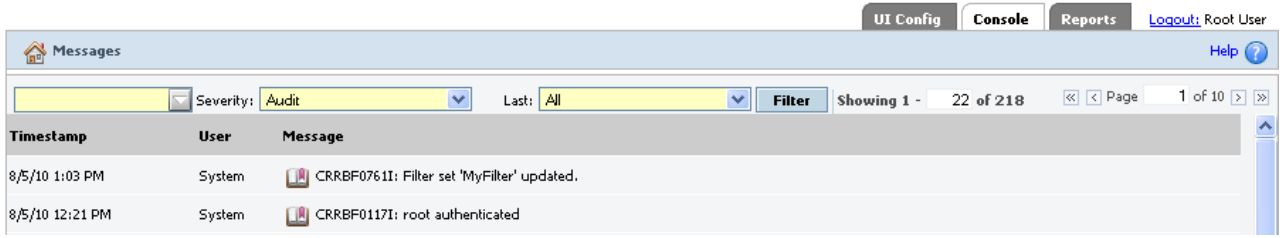

Messages appear only for items that are not being logged using Audit Logging. See ["Audit logging" on page 225.](#page-232-0) Use a severity other than Audit to view messages.

You can filter the list by using one or more of the provided controls, and then clicking **Filter**:

- Text box: enter a string to search for.
- Severity: select one of the following:
	- All (default)
	- Error
	- Info
	- Warning
	- Audit
- Last: select one of the following:
	- All (default)
	- 12 hours
	- 24 hours
	- 2 days
	- 3 days
	- 4 days
	- 5 days

The list update time depends on the number of messages and the filter criteria. Narrower filters update the list faster. Note that searching for strings on all severities and all time periods takes time to process.

For each message, three fields are displayed:

- Timestamp
- v User
- Message

In **Administration** > **System** settings are provided to control the size of the logs:

- AutoClean Audit Log Days
- AutoClean Error Log Days
- AutoClean Info Log Days
- AutoClean Warning Log Days

For more information, see ["System configuration settings" on page 213.](#page-220-0)

## **Translated messages**

Non-English messages are translated dynamically.

When you are using Build Forge in a language other then en\_US, messages are translated dynamically. Select **Administration** > **Messages** to display the list of messages. Messages are translated in batches of 250 every 15 seconds.

If a message has not been translated yet, the Message field displays Message Not Yet Translated.

**Important:** If a new user whose language is different from the current setting is added, that language is then used for messages. Existing messages are not shown in the previous language or the language of the new user.

## **Subscribing to the RSS data feed for jobs status**

You can now track and filter the status of individual jobs using RSS data feeds. The Build Forge RSS data feed for jobs displays the same information as the server status in the Build Forge Management Console.

To subscribe to the RSS data feed for jobs status, do the following:

1. In the Build Forge Management console, select **Jobs**.

The Web browser detects the RSS feed and displays an RSS icon in the browser address bar.

- 2. In the RSS aggregator tool, load the Build Forge RSS data feed. For example, copy the URL to add it to the list of RSS data feeds or drag-and-drop the RSS icon to add the URL to the list of RSS data feeds.
- 3. Subscribe to the RSS data feed to save the URL and be notified when updates occur.

#### **Note:**

- v For information about loading URLs and subscribing to RSS data feeds, see the documentation for your RSS aggregator tool.
- To view Build Forge jobs status, system messages, or server status through an RSS data feed in languages other than English, your RSS aggregator tool must support UTF-8 multibyte character encoding.
- The RSS feed uses timestamps to report activity. The timestamp is based on the time zone set for your Build Forge user account. If your browser is in another time zone, you should set it to the same time zone as your Build Forge account to get accurate timestamps.

## **Filtering the RSS data feed for system messages**

You can filter the messages displayed in the RSS data feed. To do this, use the filter properties in the **Administration** > **Messages** page in the Management Console.

For example, change the Severity property to Audit or change the Last property to 12 Hours. When you change a filter property, the URL for the RSS icon on the Messages page is automatically updated.

To load the updated URL into the RSS aggregator tool, right-click the RSS icon on the Messages page to copy the link or drag-and-drop the updated RSS icon to the list of RSS data feeds in the tool.

### **Note:**

- v For details about loading URLs and subscribing to RSS data feeds, consult the documentation for your RSS aggregator tool.
- To view Build Forge system messages or server status through an RSS data feed in languages other than English, your RSS aggregator tool must support UTF-8 multibyte character encoding.
- v The RSS feed uses timestamps to report activity. The timestamp is based on the time zone set for your Build Forge user account. If your browser is in another time zone, you should set it to the same time zone as your Build Forge account to get accurate timestamps.

## **Security panel**

The Security panel allows you to enable security services:

- SSL: enabling SSL in this panel is only one part of enabling the SSL security feature throughout the system. Additional work is needed before turning it on and after.
- Password encryption: enabling password encryption is only one part of enabling password encryption throughout the system.

To view the Security panel, select **Administration** > **Security**.

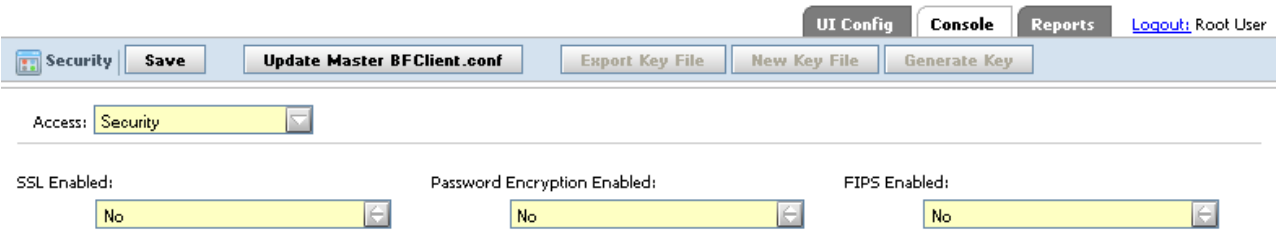

**Important:** Only some of the setup is done in the Security panel. For additional information, see ["Security features" on page 89.](#page-96-0)

## **Enabling SSL**

*Prerequisites in installation*: During installation you specify two things that are used by the SSL configuration:

- v **SSL port**, specified in the Web and Application Server panel. That port must match the port specified in the configurations you choose below. The default during installation and in the configurations is port 8443. This port is used by the authentication servlet on Apache Tomcat during login to encode or encrypt user login credentials.
- v **Certificate**, specified in the Web and Application Server panel. You either provided your own or allowed the installer to create a self-signed certificate for you. The certificate is stored in the default keystore. The keystore location is defined in named SSL configurations.
- v Set **SSL Enabled** to Yes. Additional properties are shown:
	- **LDAP Outbound**: specifies the configuration used for outbound communication through LDAP. The default is Default JSSE Outbound SSL.
	- **Engine to Agent Default Outbound**: specifies the configuration used for communications from the engine component to agents. The default is Default OpenSSL Outbound SSL.
- **Services Layer Inbound**: specifies the configuration used by the Services Layer component to accept communications from the web interface component and engine component. The default is Default JSSE Inbound SSL.
- **Services Layer Outbound (JSSE)**: specifies the JSSE configuration used by the engine component and web interface component Services Layer component to communicate with databases. The default is Default JSSE Outbound SSL.
- **Services Layer Outbound (OpenSSL)**: specifies the OpenSSL configuration used by the engine component and web interface component Services Layer component to communicate with databases. The default is Default OpenSSL Outbound SSL.
- v Click **Save**.
- v Click **Update Master BFClient.conf**. This step edits the BFClient.conf file using these property settings.
- v Restart Build Forge. Secure communications are not in effect until the system starts using these settings.

The configurations you select are defined in the **SSL** panel.

### *Requirements after SSL is enabled in this panel*:

- v Certificate distribution: certificates must be installed in keystores on agent hosts, the database host, and any additional Build Forge installations that are running (redundant configuration).
- v Agent SSL enablement: if you intend to use SSL for communication between the engine component and agents, each agent must be configured to use SSL.
- API client enablement: all API clients must configure SSL to communicate with the services layer component.

## **Enabling password encryption**

### *Prerequisites*:

- v **SSL port**, specified in the Web and Application Server panel. That port must match the port specified in the configurations you choose below. The default during installation and in the configurations is port 8443. This port is used by the authentication servlet on Apache Tomcat during login to encode or encrypt user login credentials.
- v **Certificate**, specified in the Web and Application Server panel. You either provided your own or allowed the installer to create a self-signed certificate for you. The certificate is stored in the default keystore. The keystore location is defined in named SSL configurations.
- v Set **Password Encryption Enabled** to Yes.
- v Click **Save**.
- v Click **Update Master BFClient.conf**. This step edits the BFClient.conf file using these property settings.
- Restart Build Forge. Password encryption is not in effect until the system starts using these settings.
- Once it is enabled, any new passwords entered at the console are encrypted, including Server Auth passwords and user passwords for users created at the console.

### *Additional Requirements*:

After you have enabled encryption, you need to do the following

- v Enable encryption on all agents. Export the key and use it to update the server auth password in each agent's configuration. The password must be manually updated in BFAgent.conf.
- v Enable an encrypted password for database access. Export the key and use it to update the database password that Build Forge uses to log on to the database. The password must be manually updated in buildforge.conf.

## **Keystore panel**

The Keystore panel contains configurations for individual keystores. When you edit an SSL configuration in the **Administration** > **Security** > **SSL** panel, you can select these individual configurations to be part of an SSL configuration.

You can create configurations or use the configurations that are provided:

- Default JSSE Key Store
- Default JSSE Trust Store
- Default OpenSSL CA Store (certificate authority)
- Default OpenSSL Cert Store (for certificates)
- Default OpenSSL Key Store

Each keystore has the following properties:

### **Name**

#### **Access**

The access group that defines which users can edit or delete this keystore.

#### **Location**

The location of the keystore file. The default keystores all use the default location for Build Forge keystores: <br/>bfinstall>/keystore. If you are using WebSphere Application Server as the application server rather than the provided Tomcat application server, specify an absolute path.

### **Keystore Type**

A keystore must be one of the following types:

- JKS
- PKCS12
- **ICEKS**
- $\cdot$  PEM

### **Password**

Specifies a password that must be used when accessing the keystore.

#### **Verified**

Specify the password again here to verify it.

### **Keystores and WebSphere Application Server**

If you use WebSphere Application Server rather than the provided Tomcat application server, additional requirements apply to configuring keystores:

- v Location field: you must provide an absolute path, rather than a relative path.
- Multiple services components: if you install multiple Build Forge services components, they are installed on different hosts. You configure security for each services component. The keystore path specified in the Location field must be identical for each services component.

# **SSL panel**

The SSL panel contains individual configurations of SSL. When you select **SSL Enabled** to Yes in the **Administration** > **Security** panel, you can select these individual configurations to be part of the SSL enablement.

You can create your own configurations or use the ones provided:

- Default JSSE Inbound SSL
- Default JSSE Outbound SSL
- Default OpenSSL Inbound SSL
- Default OpenSSL Outbound SSL

Each configuration has the following properties:

**Name** Name for this configuration.

#### **Access**

The access group that defines which users can edit or delete this keystore.

**Type** Select JSSE or OpenSSL.

#### **Client Authentication**

Select one of the following:

- Never
- Supported
- Required

### **Server Certificate Alias**

Enter the alias for the server certificate.

### **Client Certificate Alias**

Enter the alias for the client certificate.

### **Keystore Configuration**

Select one of the Keystore configurations. They are configured in the Keystore panel.

#### **Truststore Configuration**

Select one of the Keystore configurations. They are configured in the Keystore panel.

### **Handshake Protocol**

One of the following:

- $\cdot$  SSLv2
- $\cdot$  SSLv3
- v SSL
- TLSv1
- $\cdot$  TLS
- SSL TLS

### **Cipher Suite Group**

One of High, Medium, Low, or All. Higher-order ciphers are more secure but entail slower performance.

#### **Cipher Override List**

# **SSO panel**

The SSO panel contains configurations for Single Sign-On (SSO). You can create new ones or use the configurations that are provided:

- Form SSO Interceptor
- SPNEGO SSO Interceptor

Enabling a single sign-on service requires additional setup. It is not done completely from this panel. See ["Implementing single sign-on" on page 89.](#page-96-0)

Each configuration has the following properties:

**Name** The name for the SSO configuration.

**Active** Select Yes to make this interceptor active.

#### **Access**

The access group that defines which users can edit or delete this configuration.

#### **Java Class**

The Java class that implements this SSO configuration. Two are provided:

- Form interceptor:
	- com.buildforge.services.server.sso.form.FORMSSOInterceptor
- SPNEGO interceptor:

com.buildforge.services.server.sso.spnego.SPNEGOSSOInterceptor

#### **Keystore Type**

A keystore must be one of the following types:

- v JKS
- $\cdot$  PKCS12
- **JCEKS**
- $\cdot$  PEM

### **Password**

Specifies a password that must be used when accessing the keystore.

#### **Verified**

Specify the password again here to verify it.

## **Managing licenses**

When you create a user, the system stores data about the user in the database. After the user logs in to the system, the system assigns a license to the user.

### **Authorized user**

A license is assigned to a user. The user can always log in. The login consumes a license.

### **Floating user**

Floating-license users can log in only if there are licenses available. They may not be able to log in if all licenses are in use.

#### **Token licenses**

Customers who hold licenses for multiple Rational products have the option of using token licenses. They buy a pool of token licenses that can be used across those products. Token licenses can be consumed by the use of certain features as well as log-ins.

<span id="page-244-0"></span>Token-license support is available for Floating Server, Floating User, Adaptor, and QuickReport licenses. It is not available for fixed licenses (authorized server or authorized user). If the Server, Adaptor, and QuickReport licenses are checked out, they are not released until Build Forge® shuts down.

Token-license support is available for Rational Build Forge version 7.1.3.4 and later. Token-license support also requires Rational Common Licensing version 8.1.2 or later.

For more information about token licensing, contact your IBM marketing representative.

If you create more users than you have licenses, the new users cannot log in until you purchase additional licenses or use the root user account to remove licenses from some users (or delete some users from the system).

A user can only be logged in once. If you are logged in on one computer, and you log in from another computer under the same name, the original session is invalidated.

**Note:** If you purchased your system before version 3.8, your license scheme may differ from the one described here. Contact customer support if you have questions about your licensing.

## **Entering a new license key**

To change your license key, select **Administration** > **System** and then locate the License Server setting in the list of settings. (Type "License" in the Filter box to quickly display this setting without paging through the list).

Click the License Server item in the list, and the system displays a tab at the bottom of the content panel with an editable **License Server** field. After you edit the field, click the **Save** button.

## **Token license logs**

The Rational Common Licensing configuration file RCL\_Log\_Config.txt, is placed in the Build Forge installation directory. By default, the installation directories are in the following locations:

- Windows systems C:\Program Files\IBM\Build Forge
- UNIX and Linux systems /opt/buildforge/Platform

By default, Rational Common Licensing log files are created in the temp/rcl subdirectory under the installation directory.

To have both configuration and log files stored in the same location, follow these steps:

- 1. Stop Build Forge
- 2. Move the RCL\_Log\_Config.txt file to <*bfinstall*>/token\_libs/rcl.
- 3. Restart Build Forge. All token logs are now produced in <*bfinstall*>/ token\_libs/rcl.

# **Managing the engine**

This topic describes how to pause, start, or stop the engine (bfengine.exe / bfengine.pl).

**Note:** If you have any problems getting the engine to run, run it in the foreground so that you can see the status and error messages it generates. On Windows, select **Start** > **All Programs** > **IBM Rational Build Forge** > **Start Engine (Foreground)** to run the engine in the foreground, which causes it to display output in a console window. When the engine is running in the foreground, you can stop it by closing its console window.

## **Pausing the engine**

If you wish to temporarily postpone the processing of new jobs, you should pause the engine.

**Note:** If you want to act directly on the database, for example, to back it up or restore it, then you should stop all running Build Forge services and processes first. Pausing the engine is not sufficient in this case and results in inconsistencies and/or corruption.

To pause the engine, select **Administration** > **System** and locate the **Pause Build Forge Engine** property (use the **Filter** box). The system displays a panel for editing the **Pause Build Forge Engine** setting. Change the property to Y and click the **Save Config** button.

The system pauses the engine, but any currently running projects continue. You must wait for any currently active jobs to complete to ensure that no data is being written to the database.

To reactivate the engine, change the value of the property back to N, and click **Save Config** again.

## **Starting and stopping the engine**

The following sections describe how to start and stop the engine on Windows<sup>®</sup>, Linux<sup>®</sup> or Solaris.

### **Starting and stopping the engine on Windows**

On Windows:

- v At **Start** > **Programs** > **IBM Rational Build Forge Management Console**, choose either
	- **Start Engine Service**
	- **Stop Engine Service**

Control Panel: You can also use the **Administrative Tools > Services** control panel to start or stop the **IBM Rational Build Forge Management Console** service.

Running in the foreground: If you have any problems getting the engine to run, run it in the foreground so that you can see the status and error messages it generates: **Start** > **Programs** > **IBM Rational Build Forge Management Console** > **Start Engine (Foreground)**. As the Management Console runs, log output is shown in a console window. To stop the engine in this mode, close its console window.

### **Starting and stopping the engine on Linux or Solaris systems**

If you have an rc file installed, use these commands to start and stop the product:

\$ /opt/buildforge/rc/buildforge start

\$ /opt/buildforge/rc/buildforge stop

If you do not have an rc file installed, start the product using the following: \$ /<*bfinstall*>/Platform/buildforge &

Stop it by determining its process ID and then issuing a kill command: \$ ps aux | grep buildforge \$ kill \${*<PID>*}

## **Managing the database**

This topic describes issues that are important when setting up the Management Console database, especially if you want to change default configurations.

## **Deleting the database log file**

Delete the database log file regularly.

The system stores database debugging information in a db.log file in the Management Console installation directory. You should check the size of this file on a monthly basis, and delete it if you need to free space on the console computer.

### **Error messages**

This topic describes error messages you might encounter while using the Management Console.

### **No active steps**

When this message appears in the Next Run column of a schedule entry, all of the steps in the associated project have been disabled. Display the list of steps for the project and enable some of them by clicking the red circle next to each disabled step.

# **License key is invalid** *or* **Build Forge license key is corrupt or missing.**

Your license key is either expired or invalid for the product version you have installed. Enter a new license key. See ["Entering a new license key" on page 237.](#page-244-0)

## **A database license is required**

LicMgr: 5140: A database license is required.

If the above message appears in your console output (which can be viewed when you run the console in the foreground, or if you view the console log on Linux or UNIX® systems), you have tried to use an advanced database feature without the benefit of an Enterprise license. For example, you may be trying to use the system with a non-DB2® database. If you want to upgrade your license, contact support.

# **Chapter 17. Servers**

This topic describes how to set up and manage server resources in the Management Console.

### **About server resources**

A server resource in the console represents a host where you can run projects or steps.

- v Servers have *manifests*. A manifest is a list of server properties. A manifest is populated when a collector runs. If a server does not have a collector assigned to it, some properties are automatically populated in the server's manifest.
- v Manifests are populated by *collectors*. A collector is assigned to a server. A collector both sets property values and collects values for properties from the agent for a server.
- v A *selector* reads server properties from the manifest. Projects can use selectors to determine which server runs a step.

As an administrator setting up the system: first, you create servers. You then create collectors that you can assign to servers. You run the collectors to populate the server manifests. After you complete those tasks, build engineers can create projects that use selectors to determine where project steps run.

Each server resource points to a host that has an agent installed on it. When you add a server resource, you are describing how the Management Console accesses and uses a specific host.

Before you create a server, make sure that the data objects that the server depends on already exist. Assign these items to a server:

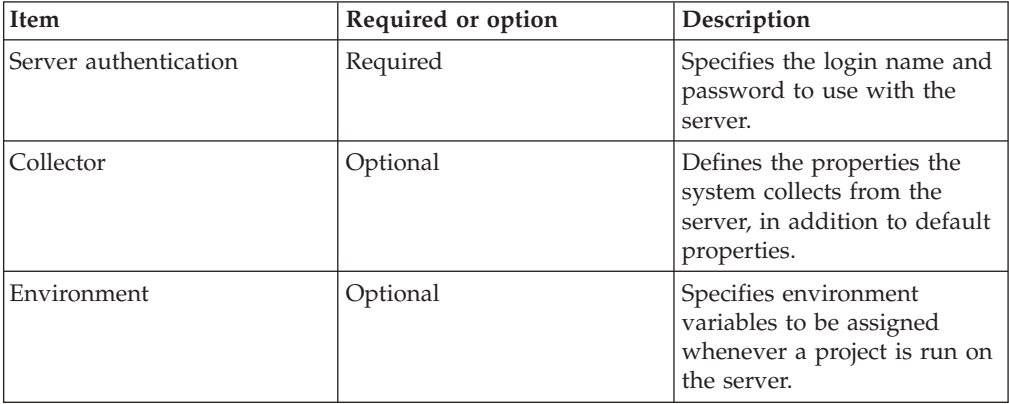

- **Note:** If desired, you can create more than one server object within the Management Console for a single physical server. These server objects are called *logical servers*. Logical servers are typically used so that projects can access the same hardware with different properties. For example, two logical servers might use different paths or different environments:
	- Two logical servers with different paths would create separate working directories on the same server. You can distinguish work that is

performed using one server from work performed with another because all output is saved in different directories.

• Two logical servers with different environments run their steps with different starting environment values.

## **About the Servers panel**

Use the Servers panel to specify servers on which to run projects.

In the Management Console, to manage servers, click **Servers** in the left menu.

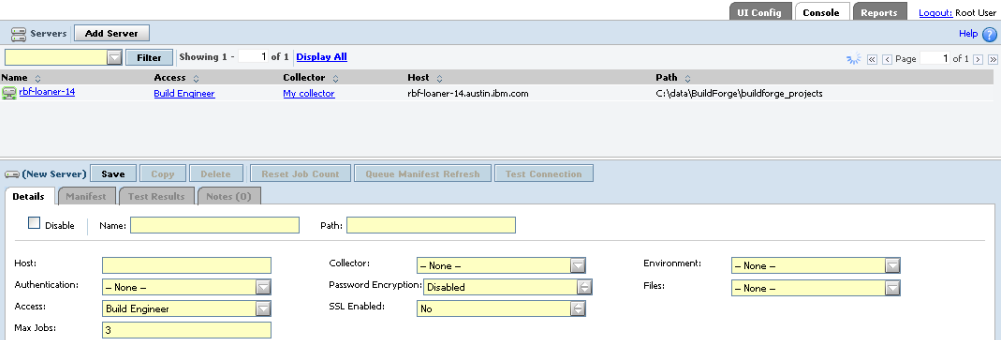

### **Details tab**

The Details tab provides the following fields:

**Host** The name of a host that is running the Rational Build Forge agent

### **Collector**

The collector to use with the server

### **Environment**

The environment to use with the server

### **Authentication**

The server authentication (login and password) to use

### **Password Encryption**

Determines whether the agent password is encrypted

**Files** The types of file transfers to use with the .get and .put commands

#### **Access**

The access group of users who can use the server

### **SSL Enabled**

Indicates whether you have configured the Rational Build Forge system to use SSL

### **Max Jobs**

The most jobs that should run at the same time

### **Manifest tab**

The Manifest tab shows various server properties. It provides a default set of properties. You can include additional properties by using a collector.

### **Test Results tab**

The Test Results tab indicates the status of the last test of the connection between the Management Console and the server.

### **Notes tab**

The Notes tab provides a convenient location for storing and sharing comments about a server.

## **Creating a server**

A server resource represents a host on which you can run projects and steps.

To create a server:

- 1. Select **Servers** in the left menu. The system displays the New Server panel at the bottom of the main content panel. If you have selected an existing server, click **Add Server** to erase the panel so that you can add a new server.
- 2. Provide the server details:

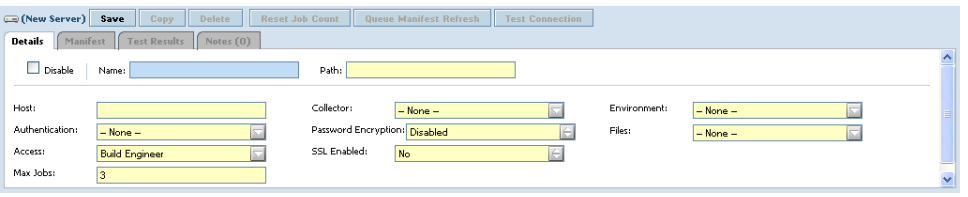

- v **Name**: Give the server a name. This name is the BF\_NAME property of the server. You refer to this name in selectors to specify a server by name.
- v **Path**: Specify a directory that the server uses when it creates project and job directories, such as c:/buildforgeprojects. The system uses this path value as a starting point when it creates the build directory.
	- **Tip:** The system does not create the server path. The path must exist before a build attempts to access the server. If the path does not exist, the build fails.
- v **Host**: Provide the host name for a physical computer that is running the agent. Use value localhost if you are defining the Management Console computer as a server. (The agent must also be installed on the Management Console.)
	- **Note:** You can include a port number with the host name; for example, *host\_name:port\_number*. If you specify a port number with the host name, it overrides the port number that the Default Agent Port system setting defines. (Click **Administration** > **System** > **Default Agent Port**.)
	- **Note:** Do not precede the host name with a protocol. For example, do not use http://.
- v **Authentication**: Select the server authentication to use with this server.
- v **Access**: Select an access group of users who can use this server.
- v **Collector**: Select the collector to use with this server.
- v **Environment**: Select a group of environment variables to be applied whenever this server is used to run a project. These variables are applied before all other variables. They set parameters specific to the server.
- v **Files**: Define the types of file transfers for this server that can be used with the .get and .put commands. You can choose no transfers (None), file reads (.get), file writes (.put), or both (.get and .put).
- Max Jobs: Enter the maximum number of jobs that should be run simultaneously. Default is 3.
- v **Password Encryption Configuration**: Select Enabled if you want the agent password to be encrypted. Default is Disabled.
- **SSL Enabled**: Select Yes if you have configured the Build Forge system to use SSL and you want this server resource to communicate with the agent through SSL. Default is No.

**Note:** If you select Yes but Build Forge is not correctly configured for SSL, this server resource is not able to communicate with the agent at all.

3. Click **Save**. Your new server is displayed in the server list at the top of the content panel. To verify that you have correctly configured the server, select your server in the list and then click **Test Connection**. The system reports errors if it cannot communicate with the server.

### **Testing a server**

You can perform a set of diagnostic tests on a server.

To perform a diagnostic test:

- 1. Click **Servers–>** *server\_name*.
- 2. Click **Test Connection**.

A server connection test is performed and the server manifest is updated. A progress bar appears in the **Test Results** tab until the refresh is complete.

View the results in the **Test Results** tab. Click **View Test Details** for additional information.

If the server fails the test, try one of these actions:

- v Verify that the username and password in the server authentication that you are using for the server are correct.
- Verify that you are using the correct host name.
- Reinstall the agent on the server, or verify that it is installed.

## **Changing a server**

You can edit the properties of a server as needed.

**Important:** You must restart the console if the following conditions are true:

- The Host parameter uses the hostname of an agent host
- The IP address of the agent host changes

IP addresses from DNS are cached in the JVM that hosts the Build Forge services component. You must restart in order to clear the cache and allow the services component to find the agent at the new IP address.

You do not need to restart if you use an IP address in the Host parameter. When the agent host IP address changes, you change the Host parameter to the new address and save.
# **Enabling and disabling a server**

You can temporarily disable a server. If it is disabled, jobs cannot run on it.

To disable or enable a server:

- 1. Click **Servers** to display the list of servers.
- 2. Click the name of server resource to modify. The system displays the details for that server.
- 3. Select **Disable** in the Details tab at the bottom of the main panel.
- 4. Click **Save Server**.

### **Limiting concurrent jobs on a server**

Use the **Max Jobs** server property to specify the maximum number of jobs that a particular server can run simultaneously.

#### **About this task**

The system limits how many processes it attempts to run on any one server. The **Max Jobs** property specifies the limit on the number of processes. The default value for this property is 3.

- **Note:** Other programs can run on the server. The system limit applies only to Build Forge jobs.
- **Note:** The built-in variables BF\_RESERVE and BF\_EXCLUSIVE control the reservation of one or all of a server's job slots. See ["Pre-set properties" on](#page-268-0) [page 261](#page-268-0) for more information.

To give a server a non-default value, do the following:

#### **Procedure**

- 1. Click **Servers**.
- 2. Select an existing server or create a new one.
- 3. Set the **Max Jobs** property to the desired value.
- 4. Click **Save**.

### **Resetting the job count**

### **Resetting the job count to zero on a server**

On the Servers page, use **Reset Job Count** to reset the job count (BF\_JOBS) for the selected server to zero. BF\_JOBS is the number of steps or jobs currently running on the server; if this number is set too low, jobs can fail from job contention.

This selection allows you to reset BF\_JOBS if it does not correctly reset when a job completes, fails, or is canceled.

For example, canceling multiple jobs occasionally fails to reset BF\_JOBS. If BF JOBS is not reset, it can reach the limit for the Max Jobs settings, causing steps or jobs to not run.

- 1. Select **Servers** to display the list of servers.
- 2. Select a server.

3. Click **Reset Job Count**.

### **Resetting the job count to zero on all servers**

Use the **Reset Server Job-Count** page to simultaneously reset to zero the job count (BF\_JOBS) for all servers. The BF\_JOBS property is the number of steps or jobs that are running on the server; if this number is set too low, jobs can fail from job contention.

After you reset the BF\_JOBS value for all servers, the Reset Server Job-Count value reverts to No, the default setting.

For example, when you cancel several jobs, occasionally the build system fails to reset the BF\_JOBS value. If the BF\_JOBS value is not reset, the value can reach the limit for the default Max Jobs system settings, causing steps or jobs to not run.

- 1. Click **Administration** > **System** to display the list of system configuration settings.
- 2. Locate Reset Server Job-Count.
- 3. Click **Reset Server Job-Count**.
- 4. Click the Details tab, and click **Yes** as the value.
- 5. Click **Save**.

## **RSS data feed for server status**

The Management Console runs a server status check to verify that the server can pass a functional test and verify that the agent can log in. The Test Results tab displays the results of the status check. The Management Console automatically checks server status whenever a server is created or edited. Also, you can initiate a server status check at any time, for example, before running a project.

The Build Forge RSS data feed for server status displays the same information as the Test Results tab in the Build Forge Management Console.

To subscribe to the RSS data feed for server status, do the following:

1. In the Build Forge Management console, select **Servers**.

The Web browser detects the RSS feed and displays an RSS icon in the browser address bar.

2. In the RSS aggregator tool, load the Build Forge RSS data feed.

For example, copy the URL to add it to the list of RSS data feeds or drag-and-drop the RSS icon to add the URL to the list of RSS data feeds.

3. Subscribe to the RSS data feed to save the URL and be notified when updates occur.

#### **Note:**

- v For information about loading URLs and subscribing to RSS data feeds, see the documentation for your RSS aggregator tool.
- To view Build Forge system messages or server status through an RSS data feed in languages other than English, your RSS aggregator tool must support UTF-8 multibyte character encoding.
- The RSS feed uses timestamps to report activity. The timestamp is based on the time zone set for your Build Forge user account. If your browser is in another time zone, you should set it to the same time zone as your Build Forge account to get accurate timestamps.

# **Server authentication**

This topic describes how to grant access to projects to run on servers.

# **About server authentications**

Use server authentications to associate login credentials to a server.

A server authentication stores a login name and password as a single named object that you can associate with one or several servers. Use the Server Authentication page to create and edit server authentications.

You can use the same credentials for many servers, and update the credentials globally by managing a set of server authentications.

#### **About the server authentication panel**

Use the server authentication panel to create and manage server authentications.

To view the panel, select **Servers** > **Server Auth**.

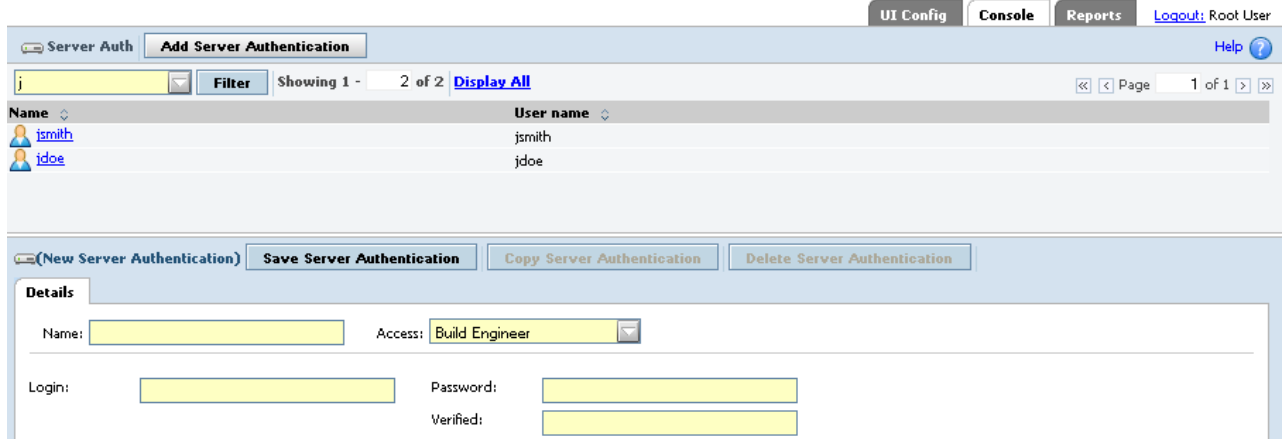

This panel provides the following fields:

**Name** The name to use for the authentication itself

#### **Access**

The access group of users who can use this authentication

**Login** The account name to use when logging in

#### **Password**

The password associated with Login

#### **Verified**

The password again

## **Creating server authentications**

Use server authentications to store the login information for sets of servers.

### **About this task**

Assign each server a server authentication so that the Management Console can log in to the server with appropriate privileges. Server authentications separate the login information from the server records so that you can apply the same login information to more than one server.

To create a server authentication:

#### **Procedure**

1. In the left panel of Build Forge, click **Servers** > **Server Auth**.

The build system displays the list of existing server authentications at the top of the main content panel, and a blank Server Auth Details panel at the bottom.

- **Tip:** When you select a server authentication, the system populates the Server Auth Details panel with the selected server's authentication information. To clear the panel so that you can create a new authentication, click **Add Server Authentication**.
- 2. In **Name**, type an authentication name, a logical name to identify the server authentication in the system.
- 3. In **Login**, specify the server login name.

**Note:** If the login name is from a domain user, include the domain in this field. For example, type: MYDOMAIN/joeuser.

- 4. In **Password**, type the password.
- 5. In **Verified**, retype the password.
- 6. Click **Save Server Authentication**. The system stores a new server authentication with the name that you select.

#### **Results**

The build system stores a new server authentication with the name that you select.

# **Overriding server authentication**

By using a special environment variable, you can force the server to use your Management Console login credentials instead of the server authentication assigned to the server. To override the assigned authentication, add this variable named \_USE\_BFCREDS, with a value of 1, to an environment that your project or step uses. If you add the variable to the project environment, the build system uses the override on every step in the project.

When the build system attempts to run a step with an environment that contains \_USE\_BFCREDS=1, the system uses the console login credentials of the user who started the project to run the step's command.

**Note:** If you are using LDAP/Active Directory Authentication, the **Store User Authentication Locally** system setting must be set to Yes (its default value) for the \_USE\_BFCREDS variable to work. When the setting is Yes, the system caches user authentication information in encrypted form, and can then access the user authentication information for use with \_USE\_BFCREDS. Otherwise, the system does not store the LDAP information and cannot use it.

**Tip:** On Windows, consider setting the variable \_USE\_BFCREDS\_DOMAIN as well. Setting this variable to a value of 1 includes the user's domain.

### **Allowing the use of restricted server authentication**

Use the Execute Inaccessible Server Auths permission to allow a user to execute a step on a server with a server authentication to which a user does not have access.

As a prerequisite, the user must already have or be granted access to the server. (To grant access to servers, click **Servers > Access**.)

You use server authentications to log in and access servers. Server authentications are associated with an access group (**Servers > Server Auth > Access**).

You might create the following server authentications for a server:

- v A dev/dev server authentication. Associate this server authentication with the developer access group for the server.
- A qa/qa server authentication. Associate this server authentication with the  $QA$ access group.
- v A prod/prod server authentication. Associate this server authentication with the Build access group.

To permit a user who has access only to the qa/qa server authentication to run a step as the prod/prod server authentication, add the Execute Inaccessible Server Auths permission to the QA access group.

**Note:** If the user has access to the server but does not have access to server authentication through the Execute Inaccessible Server Auths permission, the step will still run but only if the environment variable \_USE\_BFCREDS is set to override server authentication.

# **Selectors**

This topic describes selectors.

### **About selectors**

Selectors choose a server resource on which to run a project or step.

A selector contains a list of variables. For each variable, you specify a value and a comparison. For example, you can specify a property CompilerVersion = 1.1 to select only server resources that have that property. You can also specify CompilerVersion >= 1.1 to select server resources that have versions 1.1, 1.3, 2, or 2.0.

When a project or step runs, the selector assigned to it determines the server resource it runs on.

- Static selectors identify a server resource by name using the BF\_NAME variable.
- v Dynamic selectors choose a server resource from all server resources in the system, using the criteria specified by variables in the selector.

#### **About the Selectors panel**

Use the Selectors panel to create and manage the selectors that choose a server resource on which to run a project or step.

#### To view the panel, select **Servers** > **Selectors**.

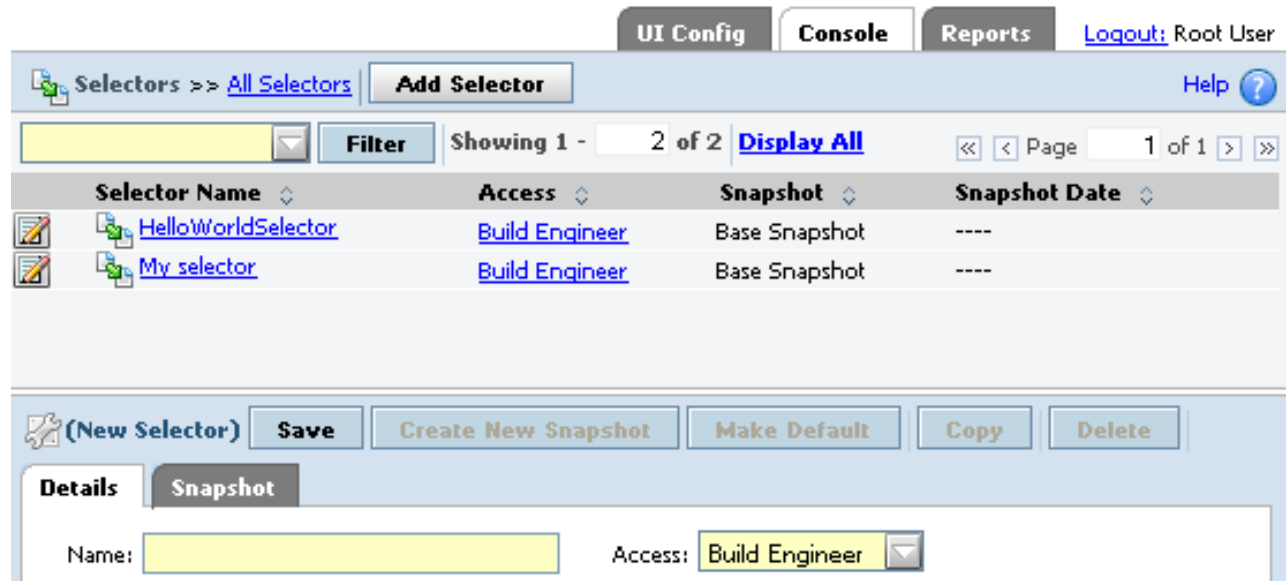

**Details tab:** The Details tab provides the following fields:

**Name** The name for the selector.

**Access**

The access group of users who can use this selector.

**Snapshot tab:** A selector snapshot is an instance of a selector. The Snapshot tab provides the name of the snapshot. Use this tab to view or change the snapshot name and comments about the snapshot.

## **Selector setup practices**

A selector describes the kind of server that is appropriate for the project or step. It can specify a server by name or by a property that a collector collects and stores in the manifest. It can specify multiple properties, both required and optional.

There are multiple approaches possible for setting up selectors:

- v Select server resources by name. Create selectors and name the selectors after your server resources. The selector specifies the server resource by its BF\_NAME value, the unique name used in the system. Use one of these selectors when you want to specify the server resource to run a project or step.
- Select servers by server pool. You can organize servers into named pools and create a collector for each pool. Define a pool name as a property in the collector (a set-value property). Then create a selector for each pool name. The server resource for a project or step is selected based on its current load.
- Select servers by server attributes. You can choose servers based on functional properties, such as available hard-disk space, operating system, or number of CPUs. To implement dynamic selection, do the following:
	- 1. Create collectors that collect and assign appropriate properties.
	- 2. Assign the collectors to the appropriate servers.
	- 3. Create a selector for each property or set of properties that represent a server choice

For example, you can create selectors to make selections according to these criteria:

- Server resources with an operating system that includes "Windows<sup>®</sup>".
- Server resources with more than one CPU.
- Server resources running at less than a specified load.
- v Select server resources by nested collectors. Use the Type property of Include to create a collector that points to another collector. A collector itself can be made up of a set of collector pointers. You may want to create individual collectors for each server, for example, so that each server can have some unique properties that you specify. You can use the Include type to point to utility collectors. For example, you can create a collector called Version that specifies the version numbers for key resources in your environment, such as Perl and Java.

# **Selector variable types**

Selectors define how to choose a server resource for a project or step at run time.

The following types of variable are available to define in a selector:

- v **Standard Property**: for this type of variable you specify the following:
	- **Name**: the name of a property to use. You choose from an automatically generated list that is made up of all built-in properties plus any set-value properties defined by collectors.

**Note:** To build selectors out of set-value properties, you must first define the set-value properties in one or more collectors.

- **Operator**: one of the following comparison operators:
	- EQ Equals. The value must match exactly. Value can be a number or a string.
	- NE Not Equals. The value must not equal the value specified. Value can be a number or a string.
	- GT Greater Than.
	- GE Greater than or Equal.
	- LT Less Than.
	- LE Less than or Equal.
	- Contains.
- **Value**: the value that the operator uses to compare.
- **Required**: Yes if the selector is required to match this variable; No if it is optional.
- v **Include**: The Include type allows you to define complex selectors built from simple selectors through nesting. You specify the following:
	- **Selector**: choose a selector to include. All properties specified by the selector are included. You can build complex selectors by including multiple simple selectors.

## **Selector variable comparison rules**

When the system is choosing a server resource to use for a project or step, it compares the value of a selector variable and the value of the manifest property of the same name.

The system performs a string comparison unless *both* values match the following criteria for numbers:

- v If the value starts with a digit and contains only digits and decimal points followed by at least one digit, the system performs a numeric comparison.
	- 5, 5.5, 0.5, 5.0, and 5.5.5 are considered numbers.
	- 5., .5, 5.., 5..5, 5.4.6\_05, and 5.6i5 are all considered strings
- v A numeric value that contains more than one decimal point causes a sub-version numeric comparison, where the system compares each decimal-separated field. Although 5.21 is less than 5.3 in an ordinary numeric comparison, 5.21.0 is greater than 5.3 in a sub-version numeric comparison.

**Note:** For the Contains operator, the system always performs a *case-insensitive* string comparison.

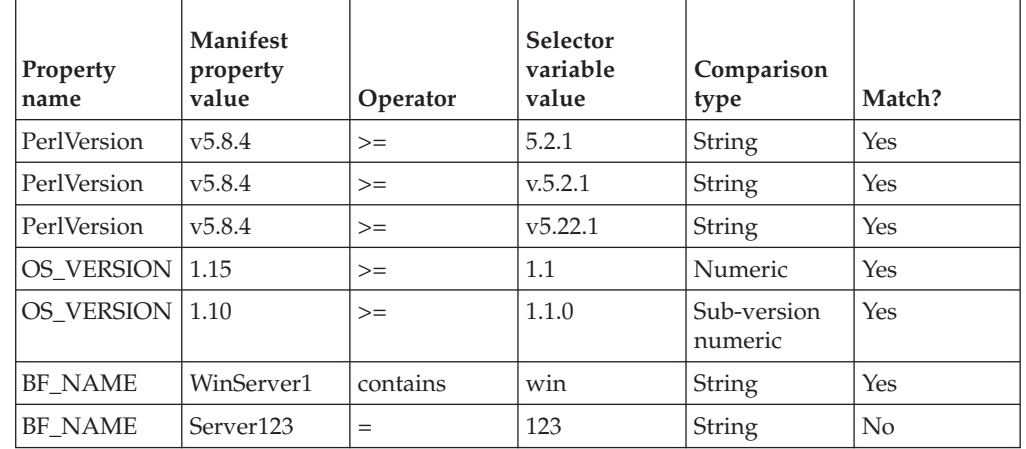

The following table shows examples of how the comparison rules are applied.

# **Selector assessment of eligible server resources**

To choose a server resource for a project or step, the system uses the selector to assess all eligible server resources:

- 1. The system compiles a list of the servers that contain all the *required* variables in the selector. If no server resource matches the required selector criteria, then the project or step fails and the system creates a note.
- 2. If more than one server resource meets the required criteria, the system rates each eligible server resource and assigns points as follows:
	- v One point is given for each *optional* variable it matches. If the selector contains more than one copy of the same variable, the system assigns one point for each copy.
	- v One point to the server resource that has the lowest BF\_LOADRATIO value.
- 3. The system chooses the server that received the most points. If more than one server resource has the most points, the system chooses from among them.

You can repeat optional variables in a selector. Doing so increases the score of a server that matches them. For example, to require memory of 1 GB but strongly prefer memory of 2 GB or more, you can set selector variables as follows:

- Specify a required MEM\_TOTAL GE 1GB.
- Specify an optional MEM\_TOTAL GE 2 GB three times.

# **Collectors**

## **About collectors**

Collectors define what properties are collected and assigned to server resources.

The Collectors section of the Servers panel lists the available collectors and allows you to create new collectors.

To open the Collectors section for the Servers panel, click **Servers** > **Collectors**.

A collector consists of one or more properties. Each property specifies information to be included in the manifest.

**Note:** Collectors enable the use of dynamic selectors. Enterprise Edition is required to use collectors.

# **About the Collectors panel**

Use the Collectors panel to create, edit, and delete collectors. To view the panel, select **Servers** > **Collectors**.

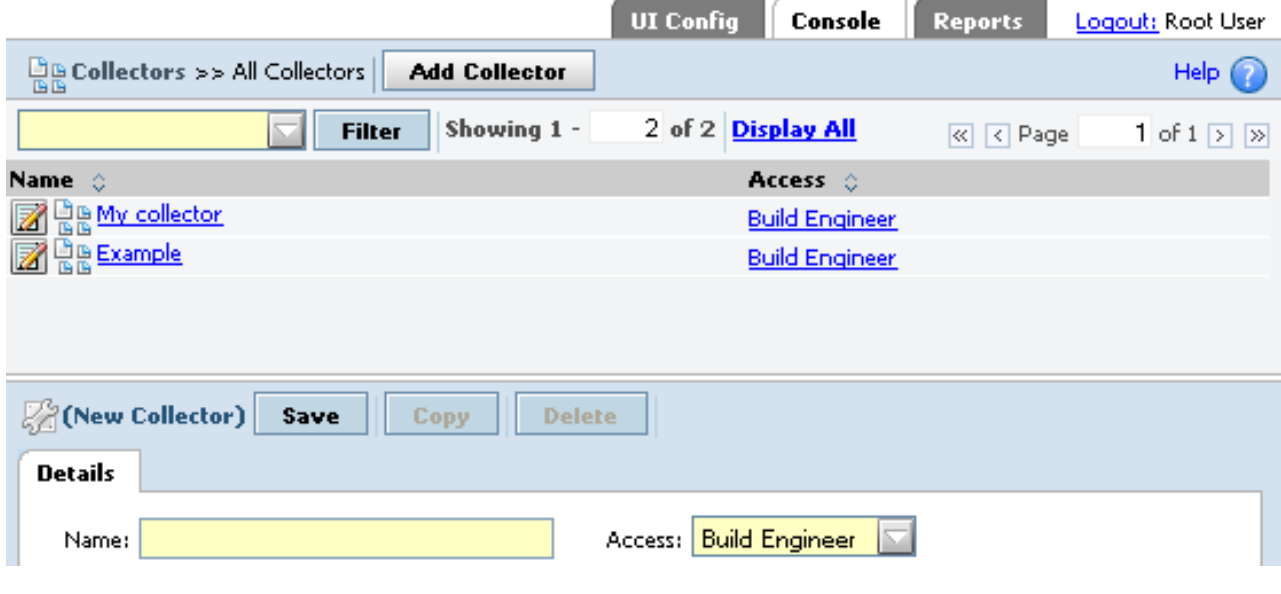

The panel has the following fields.

**Name** The name for the collector.

**Access**

The access group of users who can use this collector.

# **Creating collectors**

Create collectors to enable dynamic selection of server resources for your projects.

#### **Procedure**

- 1. Select **Servers** > **Collectors**.
- 2. Specify a name for the collector.
- 3. Specify access for the collector.
- 4. Click **Save**. The panel changes so you can enter variables that determine what data to collect.
- 5. Create and save one or more variables. For information about the variable properties, see "Collector variable property types."

#### **Collector variable property types**

Collector variable properties specify how to collect information for the server manifest.

You can define the following types of properties in a collector:

#### **Set value**

These properties assign a named, static value to the server. You specify the property name and the value.

Special values can be used in the value to get predefined responses. Special values begin with the underscore (\_) character. See ["Special properties in](#page-269-0) [collectors" on page 262.](#page-269-0)

#### **Built-in**

These properties return information about the host assigned to the server resource. For a list of built-in properties, see ["Built-in properties" on page](#page-265-0) [258.](#page-265-0)

#### **Run command**

This type of property specifies a command for the system to run. The property value is set to the output from running the command. By default the first 255 characters of output are used. You can use a regular expression to extract specified parts of the output.

- **Property**: name of the property
- v **Command**: the command to run on the host assigned to the server resource
- v **Regular Expression**: optional, a regular expression to use to filter the output. If specified, the build system attempts to match the regular expression with *each line* of output from the command. The first time a line matches, the system retrieves the value of \$1, which is a Perl convention, and uses \$1 as the value for that property. The regular expression must include at least one set of parentheses so that it returns a value. Consult Perl documentation for more information about constructing Perl regular expressions.

#### **Include**

This type of property specifies a list of collectors. You can nest collectors. When you create a collector of type Include, you specify the name of another collector as its value. When the build system creates or updates the manifest, the system inserts the properties from the referenced collector.

**Tip:** The system applies collector variable properties in the order that they are listed in the collector; later properties of the same name *override* earlier ones. Use this feature when you include one collector within another one. If you want to use some of the variable properties of a collector but not all, override the ones you do not want to use.

The system also applies a few properties automatically, such as the BF\_NAME property that contains the logical name of the server. These are considered as part of the special manifest properties. See ["Pre-set properties" on page 261.](#page-268-0)

## **Manifests and dynamic server selection**

You can use collectors, manifests, and selectors together to choose a server resource at run time for a project or step.

Three different data objects allow the system to dynamically choose servers:

- v A *collector* is an object that defines the set of properties that the system collects from or assigns to a server resource. The system runs a collector when it checks a server resource's properties. The collected property values are stored in a manifest.
- v A *manifest* is a list of the properties for a specific server. It contains the results from running a collector.
- v A *selector* is a list of properties and comparisons such as MEM\_TOTAL = 512. The system can compare the properties of a selector with a manifest to see if a server meets the requirements for a particular selector. Projects and steps specify a selector as one of their properties. When the project or step runs, the selector is compared to the manifest of all defined server resources to choose the server resource to run on.

The following example shows how to create and use a simple selector:

- 1. Create a server resource named Mercury and associate it with an agent.
- 2. Create a selector named Mercury. Set it to selects servers with BF\_NAME = Mercury.
- 3. Create a project named Lincoln. Assign the Mercury selector to it.

When you run the Lincoln project, the system selects the server resource named Mercury. If that server resource is not available, the project fails.

The following example shows how to set up dynamic server selection in a set of servers:

- 1. Create a collector named RAMSIZE. Set it to collect the Built-in property MEM\_TOTAL.
- 2. Create server resources to associate with hosts. Set each one to use collector RAMSIZE.
	- Mercury, a host with 512 MB RAM
	- Mars, a host with 1 GB RAM
	- Jupiter, a host with 3 GB RAM
- 3. Create a selector named BigRam. Set it to select a Standard Property, property=MEM\_TOTAL, Operator=GE (Greater than or Equal), and Value=2048. MEM\_TOTAL is expressed in MB. This selector selects only hosts that have 2 GB of RAM or more.
- 4. Create a selector named SmallRam. Set it to select a Standard Property, property=MEM\_TOTAL, Operator=GE (Greater than or Equal), and Value=256. This selector selects only hosts that have 256 MB of RAM or more.
- 5. Create two projects:
	- HighMaint: set this project to use selector BigRam.
	- v LowMaint: set this project to use selector SmallRam.

When you run HighMaint, the system chooses the server Jupiter, because it is the only one that meets the selector requirement of having at least 2 GB of RAM.

When you run LowMaint, the system chooses any of the three server resources that is available.

If you later add a server resource named Neptune for a host that has 2 GB RAM, then the next time project HighMaint runs, one of either Neptune or Jupiter is selected for the project. If Jupiter is down for some reason, then Neptune is selected. It is the only one left that fits the selector.

### **Viewing manifests**

To view the manifest for a server, do the following:

- 1. Click **Servers**.
- 2. Click the name of the server resource.
- 3. Click the **Manifest** tab.

You cannot directly change the manifest for a server. The manifest content is defined by the collector.

The manifest is refreshed automatically at intervals determined by server properties or system settings. To refresh it between intervals, click **Queue Manifest Refresh**.

## **Refreshing the manifest manually**

To refresh the manifest manually, do the following:

- 1. Click **Servers** to display the list of servers.
- 2. Select a server.
- 3. Click **Queue Manifest Refresh**.

A server connection test is performed and the server manifest is updated. A **Refreshing manifest** progress bar appears in the **Manifest** tab until the refresh is complete.

Automatic server manifest refresh intervals are set by the **Server Test Frequency** system setting. Manual manifest refreshes in the queue are performed before any automatic manifest refreshes in the queue.

# **Setting the update frequency of a server manifest**

You can use system settings to control how often the system queries a server for its manifest properties.

#### **About this task**

By default, the system checks Built-in and Set Value properties more frequently than Run Command properties.

You can define a variable with the name \_AGE in a collector to control how often servers using that collector are queried for their manifest properties. The default value is 86400, which provides updates once per day. Unless the values that you retrieve through Run Command properties change frequently, do not set a value lower than this setting. To create this variable:

### **Procedure**

- 1. Click **Servers** > **Collectors**.
- 2. Select an existing collector, or create a new one.
- 3. Add a variable to the collector.
	- a. Select the type **Set Value**.
	- b. Type the **Variable** name \_AGE.
	- c. Specify a **Value** in seconds.
	- d. Click the **Save** button.
- 4. If necessary, change the collector properties for more than one server to match the collector you just edited.

## **Example setups for static and dynamic server selection**

The following example shows how to create and use a simple static selector:

- 1. Create a server resource named Mercury and associate it with an agent.
- 2. Create a selector named Mercury. Set it to select a Standard Property, property=BF\_NAME, Operator=EQ (Equal), Value=Mercury, and Required.
- 3. Create a project named Lincoln. Assign the Mercury selector to it.

When you run the Lincoln project, the system selects the server resource named Mercury. If that server resource is not available, the project fails.

The following example shows how to set up dynamic server selection in a set of servers:

- 1. Create a collector named RAMSIZE. Set it to collect the Built-in property MEM\_TOTAL.
- 2. Create server resources to associate with hosts. Set each one to use collector RAMSIZE.
	- Mercury, a host with 512 MB RAM
	- Mars, a host with 1 GB RAM
	- Jupiter, a host with 3 GB RAM
- 3. Create a selector named BigRam. Set it to select a Standard Property, property=MEM\_TOTAL, Operator=GE (Greater than or Equal), Value=2048, and Required. MEM\_TOTAL is expressed in MB. This selector selects only hosts that have 2 GB of RAM or more.
- 4. Create a selector named SmallRam. Set it to select a Standard Property, property=MEM\_TOTAL, Operator=GE (Greater than or Equal), and Value=256. This selector selects only hosts that have 256 MB of RAM or more.
- 5. Create two projects:
	- HighMaint: set this project to use selector BigRam.
	- v LowMaint: set this project to use selector SmallRam.

When you run HighMaint, the system chooses the server Jupiter, because it is the only one that meets the selector requirement of having at least 2 GB of RAM.

When you run LowMaint, the system chooses any of the three server resources that is available.

If you later add a server resource named Neptune for a host that has 2 GB RAM, then the next time project HighMaint runs, one of either Neptune or Jupiter is

selected for the project. If Jupiter is down for some reason, then Neptune is selected. It is the only one left that fits the selector.

# <span id="page-265-0"></span>**Properties reference**

The following topics describe properties that affect manifests:

- "Built-in properties"
- ["Pre-set properties" on page 261](#page-268-0)
- ["Special properties in collectors" on page 262](#page-269-0)

#### **Built-in properties**

The Management Console collects built-in properties from servers and then assigns the values to the server manifest.

#### **Built-in properties**

Built-in properties are used by several different data objects in the build system:

- v **Selectors** can use built-in properties as selector variables to match servers with certain values in those properties.
- v **Collectors** use built-in properties to collect data from servers.
- Manifests store the values of built-in properties if they have been collected.

Built-in properties are not automatically added. You must add a built-in property to a collector for the property to be displayed in the manifest. This table lists and describes the built-in properties.

**Note:** The availability of a property varies from platform to platform.

*Table 8. Built-in Properties for Collectors and Manifests*

| Property                   | Description                                                                                                    |
|----------------------------|----------------------------------------------------------------------------------------------------|
| CPU_ARCH                   | The returned value is a label for an architecture name, as shown:                                                                                                    |
|                            | HP-PA: HP Precision Architecture                                                                                                    |
|                            | IA-64: Intel Itanium<br>$\bullet$                                                                                                    |
|                            | <b>MVS: IBM S/390</b><br>$\bullet$                                                                                                    |
|                            | PPC: PowerPC<br>$\bullet$                                                                                                    |
|                            | PPC-64: PowerPC 64<br>$\bullet$                                                                                                    |
|                            | SPARC: Sun SPARC<br>$\bullet$                                                                                                    |
|                            | X86: x86-compliant architecture used by Intel, AMD, Cyrix, and others<br>$\bullet$                                                                                                    |
| CPU_LOAD (Windows<br>only) | The CPU load, or CPU usage, is expressed as a percentage of capacity (between 0 and<br>100).                                                                                                    |
| CPU_LOAD1                  | The returned value reports the average number of processes (load average) that were<br>running or waiting to run over the last minute.                                                                                                    |
|                            | CPU_LOAD1 is a measure of CPU activity. An idle computer has a load number of 0.<br>Each process that is using the CPU or waiting for the CPU adds to the load number<br>$by1$ .<br><b>Note:</b> On Windows, every process adds to the load number, active or not. Also, this |
|                            | information is gathered by the bfdispatch process and published to the agent using a<br>shared memory segment. If the user credentials that are used for connecting to the<br>agent are unprivileged, these statistics will not be available.                                 |

*Table 8. Built-in Properties for Collectors and Manifests (continued)*

| Property         | Description                                                                                                    |
|------------------|----------------------------------------------------------------------------------------------------|
| CPU_LOAD5        | The returned value reports the average number of processes (load average) that were<br>waiting to run over the last 5 minutes.                                                                                                    |
|                  | CPU_LOAD5 is a measure of CPU activity. An idle computer has a load number of 0.<br>Each process that is using CPU or waiting for CPU adds to the load number by 1.<br>Note: On Windows, every process adds to the load number, active or not. Also, this<br>information is gathered by the bfdispatch process and published to the agent using a<br>shared memory segment. If the user credentials that are used for connecting to the<br>agent are unprivileged, these statistics will not be available.  |
| CPU_LOAD15       | The average number of processes (load average) that were waiting to run over the last<br>15 minutes.                                                                                                    |
|                  | CPU_LOAD15 is a measure of CPU activity. An idle computer has a load number of 0.<br>Each process that is using CPU or waiting for CPU adds to the load number by 1.<br>Note: On Windows, every process adds to the load number, active or not. Also, this<br>information is gathered by the bfdispatch process and published to the agent using a<br>shared memory segment. If the user credentials that are used for connecting to the<br>agent are unprivileged, these statistics will not be available. |
| CPU_MHZ          | This property reports the processor speed in megahertz. Certain conditions are<br>required for this property to be filled in successfully:                                                                                                    |
|                  | • In Linux: frequency scaling must be enabled.                                                                                                    |
|                  | • In Windows: the ~MHz registry entry must exist and be filled in.                                                                                                    |
|                  | • For x86 and x86-64 processors inline assembly must work.                                                                                                    |
| CPU_MANUFACTURER | This property returns the company name of the processor manufacturer. If the<br>information is not directly available, the names are assumed based on architecture. No<br>value is returned if there is insufficient processor information available. These values<br>are supported:                                                                                                    |
|                  | • AMD: for their x86 and AMD64 processors                                                                                                    |
|                  | • Cyrix: for their x86-compliant processors                                                                                                    |
|                  | • DEC: for Alpha and VAX                                                                                                    |
|                  | HP: Hewlett-Packard Precision Architecture                                                                                                    |
|                  | • IBM: IBM S/390 and PowerPC G5                                                                                                    |
|                  | Intel: Intel x86 (including Intel64), IA-64 Itanium                                                                                                    |
|                  | • Motorola: PowerPC G4                                                                                                    |
|                  | • NexGen: x86-compliant processors                                                                                                    |
|                  | National: National Semiconductor x86-compliant processors                                                                                                    |
|                  | Rise: Rise x86-compliant processor<br>٠                                                                                                    |
|                  | Sis: Sis x86-compliant processor                                                                                                    |
|                  | Sun: Sun Microsystems SPARC                                                                                                    |
|                  | TransMeta: TransMeta x86-compliant processor<br>٠                                                                                                    |
|                  | UMC: UMC x86-compliant processor                                                                                                    |
|                  | VIA: VIA Technologies x86-compliant processor                                                                                                    |

| Property                      | Description                                                                                                    |
|-------------------------------|----------------------------------------------------------------------------------------------------|
| CPU_MODEL                     | This property returns the manufacturer-specific CPU model numbers. These values are<br>reported as follows:                                                                                                    |
|                               | • x86 architecture                                                                                                    |
|                               | - 386                                                                                                    |
|                               | $-486$                                                                                                    |
|                               | $-586$                                                                                                    |
|                               | $-686$                                                                                                    |
|                               | $- X86664$                                                                                                    |
|                               | • PowerPC architecture                                                                                                    |
|                               | $-6xx$                                                                                                    |
|                               | - POWER                                                                                                    |
|                               | $-$ RS64                                                                                                    |
|                               | $- G3$                                                                                                    |
|                               | $- G4$                                                                                                    |
|                               | $- G5$                                                                                                    |
|                               | - Cell                                                                                                    |
| CPU_SERIAL                    | This property returns the serial number of the CPU or computer. Currently, this<br>functionality is limited to these architectures:                                                                                                    |
|                               | • x86: Intel or Transmeta serial numbers only. Note: Most x86 processors will not<br>report a serial number. No value is returned in such cases.                                                                                                    |
|                               | • MacOS/X: The serial number assigned is retrieved from an I/O registry. To report<br>the property, it must able to find the CoreFoundation and IOKit frameworks.                                                                                                    |
| <b>DISK_FREE</b>              | For UNIX and Linux, this property returns the amount of free space (in MB) on the<br>file system that the server Path specifies.                                                                                                    |
|                               | For Windows, the free disk space (in MBs) on the drive that the server Path specifies.                                                                                                    |
|                               | For example, a disk with 4 GB of free space is reported as 4096 MB.                                                                                                    |
| DISK_TOTAL                    | This property returns the total free disk space available. This value is reported for the<br>base path of the agent, which might have a separate allocation that is smaller than the<br>entire remaining disk or partition. Disk space management varies significantly<br>between operating systems.                                          |
| MEM_LOAD (UNIX/Linux<br>only) | For UNIX and Linux, the amount of RAM or system memory that is currently in use<br>expressed as a percentage of total real memory (between 0 and 100).                                                                                                    |
| MEM_FREE                      | This property returns the amount of RAM or system memory (in MB). For example, 2<br>GB of free RAM is reported as 2048 MB.                                                                                                    |
| MEM_PAGESIZE                  | This property returns the RAM or system memory page size (in MB). This figure<br>represents the standard page size for the host system. For example, a host system with<br>a page size of 4 KB is reported as 4096 MB.                                                                                                    |
| MEM_TOTAL                     | This property reports total RAM, or system memory (in MB).                                                                                                    |
|                               | For example, a computer with 2 GB of RAM would be reported as 2048 MB.                                                                                                    |
| NET_FQDN                      | This property returns the fully qualified domain name (FQDN) of the computer that is<br>running the agent. The FQDN is reported based on the address that the agent is using<br>to communicate. The returned address can be based on IPv4 or IPv6, depending on<br>the address actually being used. See also NET_IPV, NET_IPV4, and NET_IPV6. |
| NET_HWADDR                    | This property returns the hardware address for the interface reported in NET_IFACE.                                                                                                    |

*Table 8. Built-in Properties for Collectors and Manifests (continued)*

<span id="page-268-0"></span>*Table 8. Built-in Properties for Collectors and Manifests (continued)*

| Property                          | Description                                                                                                    |
|-----------------------------------|----------------------------------------------------------------------------------------------------|
| NET_IFACE                         | This property returns the name of the interface that the agent uses to communicate.                                                                                                    |
|                                   | • In Windows, the reported name is the name that ipconfig command returns, for<br>example, Intel (R) PRO/100 VE Network Connection - Packet Scheduler Miniport                                                |
|                                   | • In other operating systems, the reported name is the name that if config returns, for<br>example, en0 or eth0 or 0SA1.                                                                                      |
| NET_IPV                           | This property returns the type of IP connection that is used to communicate with the<br>agent, either 4 for IPv4 or 6 for IPv6.                                                                               |
| NET_IPV4                          | This property returns the IPv4 address that the agent uses to communicate. On<br>connections over IPv6, if the agent is able to identify an IPv4 address for the same<br>interface, that address is reported. |
| NET_IPV6                          | This property returns the IPv6 address that the agent uses to communicate.                                                                                                    |
| NET_SPEED (Windows<br>only)       | This property returns the speed of the interface in Mb/sec, for example, 1000 for<br>Gigabit Ethernet.                                                                                                    |
| NUM_CPU                           | This property returns the number of CPUs on the computer.                                                                                                    |
| OS_HOSTID                         | This property returns the result of the gethostid() system call. Typically, this result is<br>not informative unless a system administrator has set /etc/hostid to an informative<br>value.                   |
| <b>OS_SYSNAME</b>                 | This property returns the operating system name of the server. Examples: Microsoft<br>Windows XP, AIX, Macintosh OS.                                                                                          |
| <b>OS_RELEASE</b>                 | This property returns the operating system release level of the server.                                                                                                    |
|                                   | For example, if the server operating system is Microsoft XP Version 5.1.2600, this<br>returned value is 5.                                                                                                    |
| <b>OS_VERSION</b>                 | This property returns the operating system version of the server.                                                                                                    |
|                                   | For example, if the server operating system is Microsoft XP Version 5.1.2600, this<br>returned value is 1.                                                                                                    |
| WIN_SERVICEPACK<br>(Windows only) | This property returns the version number of the Windows service pack installed on<br>the server. For example, for Service Pack 2, this value is 2.                                                            |

### **Pre-set properties**

Some manifest properties are set automatically.

The following manifest properties are set automatically. Unlike built-in properties, these properties do not have to be added to a collector to populate them.

The properties marked as **Selector** in the table description can be used in a selector. The others serve only to provide information in the manifest.

*Table 9. Automatically set manifest properties*

| Property         | Description                                                                                                    |
|------------------|----------------------------------------------------------------------------------------------------|
| BF_AGENT_VERSION | Selector. The version number of the agent that is<br>installed on the server.                                                                                                  |
| BF EXCLUSIVE     | Selector. It is a flag that takes no operator or value. If a<br>selector includes this property, all slots on the selected<br>server are reserved for the duration of the job. |
|                  | If a step in the job specifies a different server to run on,<br>all current slots on the current server continue to be<br>reserved while the other server runs the step.       |

<span id="page-269-0"></span>*Table 9. Automatically set manifest properties (continued)*

| Property            | Description                                                                                                    |
|---------------------|----------------------------------------------------------------------------------------------------|
| <b>BF_JOBS</b>      | Selector. The number of jobs (steps) that the server<br>resource is running at the same time. This value is<br>updated every time the console assigns a step to the<br>server, independent of other manifest property updates.                       |
| BF_LAST_REFRESH     | The time of the last update of built-in properties in the<br>manifest. The value is reported as a UNIX" timestamp:<br>the number of seconds since January 1, 1970.                                                                                   |
| <b>BF_LASTJOBS</b>  | The number of jobs that the server was running the last<br>time the manifest was refreshed.                                                                                                    |
| BF_LAST_UPDATE      | The time of the last update of run-command properties<br>to the manifest. The value is reported, such as a UNIX°<br>timestamp, as the number of seconds since January 1,<br>1970.                                                                    |
| <b>BF_LOADRATIO</b> | Selector. A calculated value, reported as a ratio: the<br>number of jobs (BF_JOBS) divided by the maximum<br>number of jobs allowed for the server (Max Jobs setting).<br>A server that has 1 job running and 4 Max Jobs has a<br>load ratio of .25. |
| <b>BF_NAME</b>      | Selector. Specifies the server resource to run on. The<br>value is the name of the server resource. The BF_NAME<br>property is not displayed in the manifest list.                                                                                   |
| <b>BF_RESERVE</b>   | Selector. It is a flag that takes no operator or value. If a<br>selector includes this property, a slot is reserved on the<br>selected server for the duration of the job.                                                                           |
|                     | • If a step in a job specifies a different server to run on,<br>then the slot on the selected server is reserved while<br>the other server runs the step.                                                                                            |
|                     | • If a step specifies the selected server explicitly, the<br>server uses the reserved slot for that step.                                                                                                    |
|                     | This flag prevents project delays that occur when projects<br>lose their slot on a server when one or more of their<br>steps are run on other servers.                                                                                               |

### **Special properties in collectors**

When some set value properties are named in a collector, the properties cause certain behaviors in the system. These properties begin with the underscore character. The build system uses the values of these properties to apply behavior to servers that acquire these properties from a collector.

**Note:** You cannot create properties that begin with the string "BF\_" because these names are reserved for use by the system.

*Table 10. Special set value properties for collectors and manifests*

| Property | Description                                                                                                    |
|----------|----------------------------------------------------------------------------------------------------|
| AGE      | This property defines how often a manifest should be<br>refreshed, in seconds. The default value, 86400, provides<br>a refresh once per day. A value of 3600 causes the system<br>to update the manifest every hour. |

## **Using snapshots to create new instances of a selector**

Snapshot a selector to quickly create a new instance of a selector that you want to change or modify.

### **Selector snapshots overview**

Review these topics to learn about selector snapshots and understand how to use them.

#### **Selector snapshot use cases**

The following examples describe some common use cases for selector snapshots:

- v Snapshot a selector to make changes to the selector configuration or perform testing of new tools or scripts while continuing to run jobs with the existing selector.
- Store a snapshot of a selector as a temporary backup or as part of an official archive.
- Snapshot a selector to capture a point-in-time selector configuration that corresponds with a milestone, such as an external or internal release.

#### **Selector snapshot concepts and terms**

Snapshots introduce some new concepts and terms for working with selectors.

**Selector snapshot**: A snapshot is a new instance of an existing selector. Some key points to remember about snapshots are as follows:

- v A snapshot is a separate selector object. Making a change to one snapshot in a snapshot set does not affect the other snapshots in the set.
- v A snapshot is not a copy. If you snapshot an object associated with a selector, snapshot creates a separate instance of the object. Copy maps relationships between objects, it does not create new objects.
- v A snapshot is not a revision of a selector:
	- Snapshot does not support comparing changes between two selector snapshots.
	- Changes to selector snapshots are not tracked or identified with a version number as in a source control system. However, you can correlate selector snapshots to milestones by using a snapshot naming scheme that includes version numbers, for example, 7.5.0, 3.4.01.

**Snapshot set**: A snapshot set is the set of all the selector snapshots that are descendants of one base snapshot. At a minimum, the set includes the base or

parent snapshot and a child snapshot. In the UI, the Snapshot icon  $\Box$  beside the selector name indicates that a snapshot set for the selector exists.

**Base snapshot**: Initially, all selectors have a snapshot name of Base Snapshot. You can change Base Snapshot to another name. The base snapshot is the parent of the snapshot set.

**Default selector snapshot**: The default selector snapshot is the current, working selector. Only one snapshot in the set can be the default. If you do not specify a default snapshot, the base snapshot is the default.

- v In the console, the default snapshot is displayed at the top-level of the selectors list. Select **Servers > Selectors** to display the selectors list.
- v When you select a selector with snapshots, the default selector snapshot is used unless you select a different selector snapshot in the list box.
- To access and work with other snapshots in the selector snapshot set, you must click the Snapshot  $\Box$  icon.

#### **Selector snapshot views**

Select the Snapshot icon  $\mathbb{Z}$  to display the Snapshot view. The Snapshot view shows the hierarchy of the snapshots in a set:

- v The base snapshot is at the top level and has the name Base Snapshot, if you do not assign it a unique name.
- All selector snapshots are children of a base snapshot. Children of the same base snapshot are indented at the same level in the Snapshot column.
- v Selector snapshots that are created from a child snapshot become children of the child snapshot and are indented at the next level in the Snapshot column.

### **Selector snapshot planning**

Review some best practices for selecting a default selector snapshot and naming selector snapshots.

v **Strategy for selecting the default snapshot in a set**

The UI recognizes only one default or current selector snapshot for a snapshot set. Use a consistent strategy for selecting a default snapshot:

– Use the base snapshot as the default snapshot

Use snapshots as backups. Make changes only to the base snapshot. Do not make changes to the backed up selector snapshot.

– Use the latest snapshot as the default snapshot

Each time you create a new selector snapshot, make it the new default selector snapshot. Do not make changes to the base selector snapshot or earlier selector snapshots.

v **Identifying a snapshot naming scheme for the set**

The selector snapshot name must be unique within a selector snapshot set.

Use the following criteria to help you create selector snapshot names:

- The name should be descriptive: it should indicate snapshot usage or purpose.
- The naming scheme should follow a defined standard. You can use the Comment box on the Snapshot tab to describe the naming scheme.
- v **Using a single selector name for the set**

After you create a selector snapshot, you have the option to change the name of the selector. If you change the selector name, it is updated for every selector snapshot.

## **Creating a selector snapshot from an existing selector or selector snapshot**

Creating a selector snapshot creates a new instance of the selector. The snapshot is not a copy; it is a new selector.

- **Tip:** To create snapshots and change the default snapshot, users must have the required permissions. See ["Verifying and editing access groups for snapshot](#page-333-0) [permissions" on page 326.](#page-333-0)
- 1. Click the **Edit** icon beside the selector or selector snapshot that you want to snapshot:
	- v To snapshot the default selector snapshot, in the selectors list (**Servers >**

Selectors), click the Edit icon **b**eside the top-level snapshot.

• To snapshot a nondefault selector snapshot, click the Snapshot icon  $\mathbb{Z}$ . The Snapshot view displays the selector snapshots in the set. Click the Edit icon

 $\mathbb{Z}$  beside the nondefault selector snapshot.

- 2. Click **Create New Snapshot**.
- 3. At **Name** on the Snapshot tab, enter the snapshot name. The name is assigned to all the objects that you snapshot with the selector.

The name must be unique within a selector snapshot set.

4. Select the Build Forge objects to snapshot when you create the selector snapshot. The objects that you can select are described in the following table.

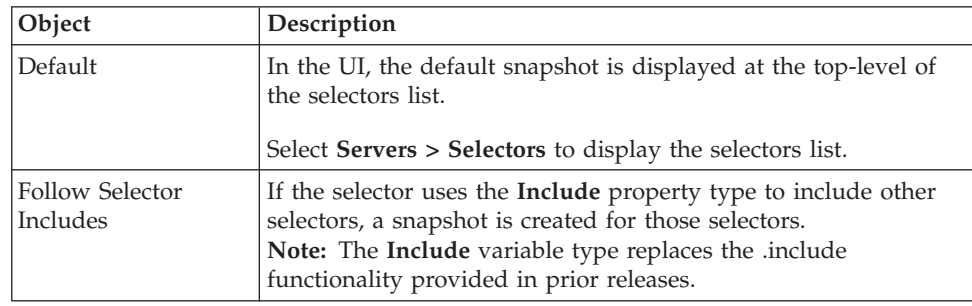

5. Click **Save** to save the selector snapshot.

# **Changing the default selector snapshot**

The default selector snapshot is the top-level snapshot in a selector snapshot set and is displayed in the selectors list (**Servers > Selectors**).

**Tip:** To create snapshots and change the default snapshot, users must have the required permissions. See ["Verifying and editing access groups for snapshot](#page-333-0) [permissions" on page 326.](#page-333-0)

To change the default selector snapshot, edit the snapshot definition for the snapshot that you want to be the new default:

- 1. Select **Servers > Selectors**.
- 2. In the selectors list, click the **Snapshot** icon  $\blacksquare$  for the default selector snapshot.
- 3. In the snapshots list, click the **Edit** icon  $\boxed{2}$  for the selector snapshot to be the new default.
- 4. Click **Make Default**.
- 5. **Important:** On the popup, choose OK or Cancel.

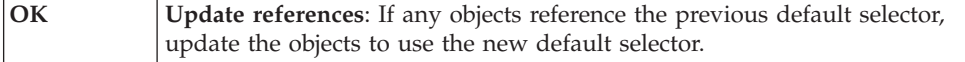

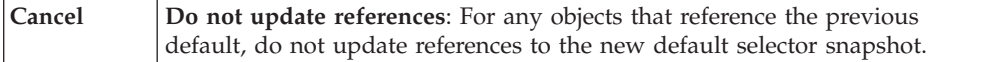

# **Changing the snapshot name for a selector snapshot**

You can change the snapshot name for a selector snapshot and also for the objects that you selected to snapshot when you created the selector snapshot.

For the base snapshot, you can use this option to change its default name of Base Snapshot to another snapshot name for a single selector snapshot only or for all current and future selectors.

To change the snapshot name:

- 1. Select **Servers > Selectors**.
- 2. In the selectors list, click the **Snapshot** icon  $\mathbb{Z}$  for the default selector snapshot.
- 3. In the snapshots list, click the **Edit** icon  $\boxed{2}$  for the selector snapshot.
- 4. Select the **Snapshot** tab.
- 5. At **Name**, enter the new name.
- 6. **Optional:** At **Comment**, enter a comment.
- 7. **Important:** On the popup, choose OK or Cancel.

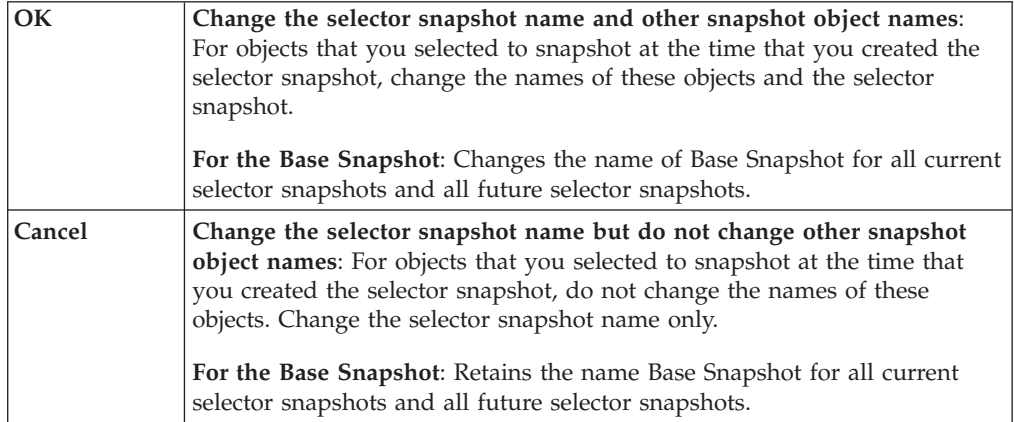

## **Accessing and viewing snapshots in a selector snapshot set**

Snapshot a selector to quickly create a new instance of a selector that you want to change or modify.

Creating a selector snapshot creates a snapshot set that contains a minimum of two environments: the base selector and the new selector snapshot.

To view all the selector snapshots in a snapshot set:

1. Select **Servers > Selectors**.

The selectors list displays a list of selectors and selector snapshots. The top-level snapshot is the default selector snapshot.

2. Click the **Snapshot** icon  $\Box$  to display the selector snapshots in the snapshot set.

In the Snapshot view, you can:

- Create a new selector snapshot. To begin, click the **Edit** icon  $\boxed{2}$ .
- Change the default snapshot for a selector. Click the **Edit** icon **a** and click **Make Default**.
- v Edit the selector snapshot definition just like you would for a standard selector.

# **Deleting a selector snapshot**

You can delete a selector snapshot by using the Delete option.

A selector cannot be deleted if it being used by another object. For example, it cannot be deleted if it is included by another selector or used by a project, a step, or a schedule.

To delete a selector snapshot:

- 1. Select **Servers > Selectors**.
- 2. In the selectors list, click the **Snapshot** icon  $\blacksquare$  for the base snapshot. The Snapshot view displays the selector snapshots in the set.
- 3. Click the **Edit** icon  $\mathbb{Z}$  beside the selector snapshot to be deleted.
- 4. Click **Delete**.

# **Chapter 18. Working with environments**

This section describes how to set up and manage environments.

### **About environments**

An environment is a named set of variables.

Once defined, environments are available to do the following:

- v Set variables to be used by steps in jobs. Environments can be assigned to servers, projects, and steps. During job execution, a running step inherits variable values from all three environments:
	- server environment associated with the server where the job is running
	- project environment associated with the project where the step is defined
	- step environment associated explicitly with the step
- Set variables to be used by scheduled jobs. An environment set for a scheduled job replaces the environment specified for the project.
- Set variables to be used by adaptors. An environment can be assigned to an adaptor link. It is used by the initial adaptor step of the project.

## **Environment inheritance**

Before the system runs a step, it creates the step environment. The step environment consists of all variables applicable to the step. The variables are inherited from the server environment, project environment, and step environment in order. The following is the basic case.

- 1. Server environment: server environment variables are copied to the step environment.
- 2. Project environment: project environment variables are applied to the step environment. If the project environment contains a variable of the same name as a variable in the server environment, then the value is updated according to the Variable Action in both variable definitions.
- 3. Step environment: step environment variables are applied to the step environment. If a variable in the step environment has the same name as a variable inherited from the server and project environments, then the value is updated according to the Variable Action.

The variable action for a variable directly affects how values are applied as they are inherited. For example:

- Case 1: values overwritten through inheritance when variable action is Set
	- Server environment:  $X = 1$ , action: Set
	- Project environment:  $X = 100$ , action: Set
	- Step environment:  $X = 3$ , action: Set
	- Final value during step execution:  $X = 3$

Variable  $X$  is set to 1, then 100, then 3. The variable action of Set replaces the variable value each time a new value is applied.

- v Case 2: values inherited because of variable action Set if Not Set
	- Server environment:  $Y = 1$ , action: Set
- Project environment:  $Y = 100$ , action: Set
- Step environment: Y = 3, action: **Set if Not Set**
- Final value during step execution:  $x = 100$

Variable Y is set to 1, then 100 due to the Set action on Y in the server and project environments. Because Y uses the variable action **Set if Not Set** in the step environment, the value set in the project environment is inherited.

### **Special cases for inheritance**

The following cases affect inheritance.

#### **Inline projects**

A step inlines a project by specifying a project in the **Inline** property for the step. When a step inlines a project, the called project's server environment and project environment are not used. Inheritance goes in this order:

- 1. The server environment for the calling step.
- 2. The project environment for the calling step.
- 3. The step environment for the calling step.
- 4. For each step in the called project, the step environment (if specified).

#### **Chained projects**

A project or step can specify a project as a Pass Chain or Fail Chain. When a project is called in that way, it runs in its own environment. In addition, it has access to all of the variables from the calling project or calling step. Those variables are copied to new names using the prefix BF\_CALLER\_. Example: the variable BF\_NAME in the calling project or step is available as BF\_CALLER\_BF\_NAME in the called project and steps.

#### **Scheduled jobs**

When a project is on a schedule in **Schedules**, you can choose to apply a different environment to the project than what is set by default. Once the environment is specified, the **Environment** tab can be used to set values for variables in that environment. The variables are presented in the **Environment** tab according to their **On Project** property setting. They follow the same rules as they would if presented for a non-scheduled job start.

#### **Overriding inheritance order**

Use system setting **Apply server environment last** to override inheritance order. If its value is Yes, then the inheritance order is set as follows:

- 1. Project environment
- 2. Step environment
- 3. Server environment

## **Project variable changes made when starting a job**

When users start jobs, they can change project variables, overriding variable values set in the project environment.

When a user starts a job, variables from the project environment are presented on a job start page. Depending on the On Project property of each variable, the user may change the value presented.

The changes made at job start are subject to the same inheritance rules as variables defined in a project environment.

<span id="page-278-0"></span>For example:

- 1. You define the JavaEnv environment to have a variable with an initial value  $(JavaVersion = 1.4)$ .
- 2. You define project MyBuild to use the JavaEnv environment.
- 3. You launch a job to run project MyBuild. On the Job Start panel you change the value of JavaVersion to 1.5.

As a result:

- v Steps that do not override the project environment (JavaEnv) inherit the modified JavaVersion value of 1.5.
- v Steps that explicitly use the JavaEnv environment as the step environment use the value of JavaVersion defined in the project environment: 1.4.

# **About variables**

Variables are defined within environments.

In addition to a value, a variable has additional properties that govern its behavior when it is interpreted.

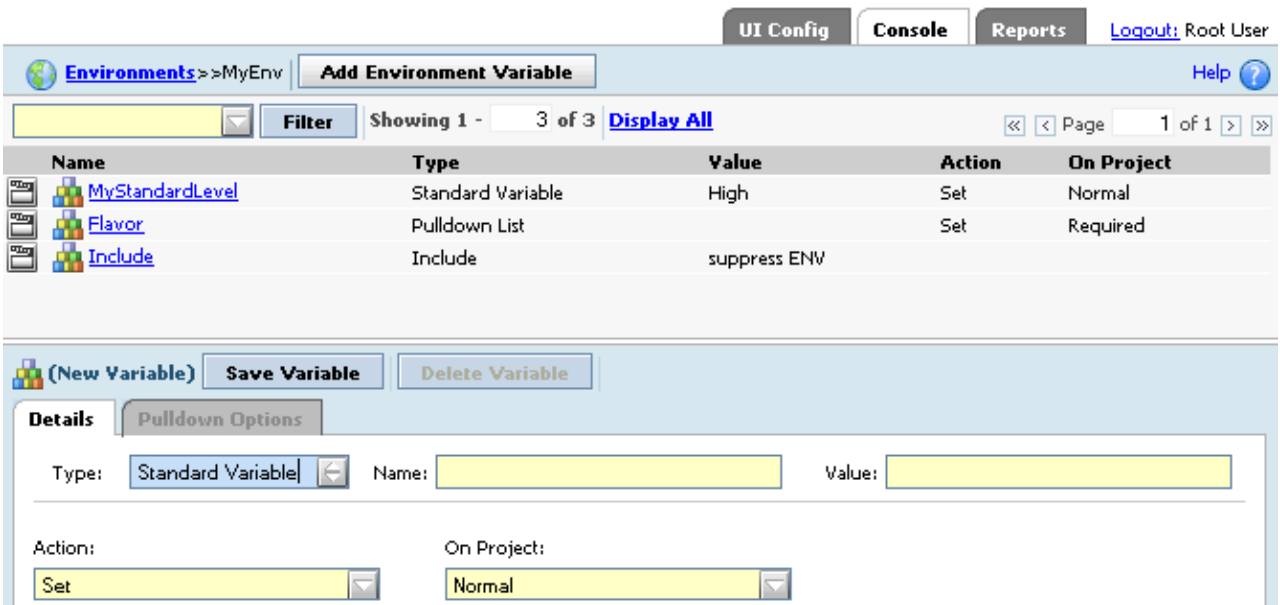

To create a new variable:

- 1. Click **Environments** in the left menu.
- 2. Click **Add Environment Variable**.
- 3. Specify a name for the variable.
- 4. Specify other properties for the variable as desired. See ["Environment](#page-280-0) [properties" on page 273](#page-280-0) for more information.
- 5. Click **Save Variable**.

Once it is created, you can then click on the variable to edit it.

# <span id="page-279-0"></span>**Interpretation of variables in steps**

You can use either a UNIX®-style or Windows®-style variable syntax in step commands or environment variables definitions.

The system uses a preprocessor to interpret both UNIX-style (\$VAR) or Windows-style (%VAR%) syntax into an appropriate format for the server where the step is run. The preparsing can enable a step to run on either a Windows-based server or a UNIX-based server.

Examples:

• The following two assignment statements are equivalent in a step:

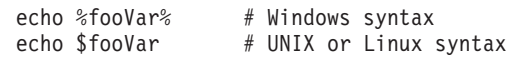

• Variable assignments are not pre-processed. Therefore, avoid using direct assignments in a command line, especially in a scenario where a server may be selected without an operating system restriction. Use variables in environments.

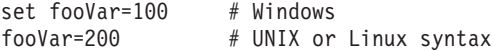

How variables are parsed:

- 1. The preparser evaluates the variable assignment. Special characters are consumed unless escaped by the backslash character  $(\frac{6}{9}, \frac{9}{6}, \frac{1}{1}, \frac{1}{1})$ . If preparsing is turned off, all characters are passed.
- 2. Each side of the variable assignment is evaluated by the target environment.
- 3. The evaluated variable assignment is executed.

The preparser, the Windows environment, and the various UNIX and Linux shells interpret special characters differently. Take care when using special characters and the backslash escape character.

# **Interpretation of undeclared variables**

If a variable is called in a step but is undefined, the value returned depends on whether pre-parsing is turned on (default) or off. Pre-parsing behavior is set by editing the no\_preparse command in the bfagent.conf file or the

\_NO\_PREPARSE\_COMMAND environment variable. See ["Trigger variables](#page-290-0) [reference" on page 283.](#page-290-0)

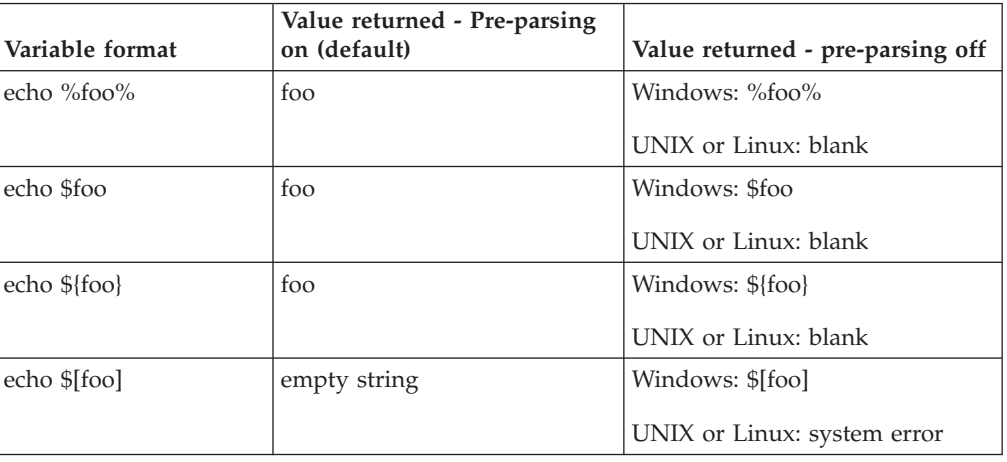

# <span id="page-280-0"></span>**About the Environments panel**

Use the Environments panel to create and manage environments for your projects. To view the panel, select **Environments**.

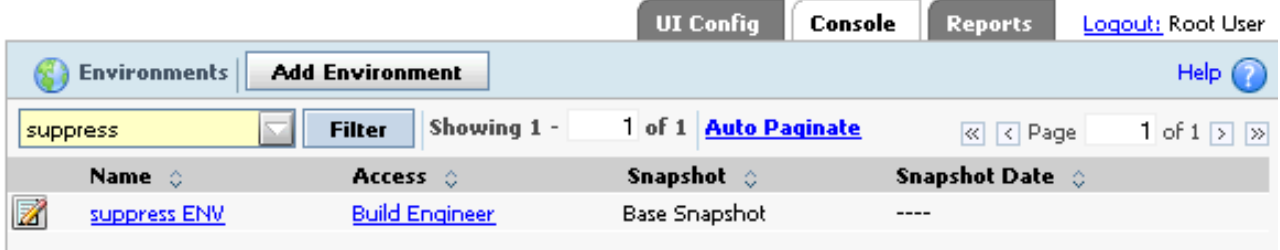

In the Environments panel, you can also click an environment to display and edit its variables.

## **Details tab**

#### **Environment properties**

Specify the following environment properties:

**Name** The name for the environment.

#### **Access**

The access group of users who can use this environment.

#### **Variable properties**

In the Environments panel, select a variable to view the Variables panel. Use the Variables panel to specify the following properties:

- **Name** Variable names can use only alphanumeric characters (a-z, A-Z, 0-9) and the underscore character  $($   $)$  in a name. The maximum length is 255 bytes:
	- Single-byte character sets: 255 characters
	- Double-byte character sets: 127 characters

**Value** Variable values have the following characteristics:

- Length: Values can be any length (up to the operating system limit, if there is one).
- **Special characters**: The characters %, \$,  $[$ ,  $]$ ,  $\{$ ,  $\}$ ,  $\}$ ,  $\%$ ,  $\%$ ,  $\{$ ,  $\}$ ,  $\{$ ,  $\}$ ,  $\{$ ,  $\}$ ,  $\{$ ,  $\}$ ,  $\{$ ,  $\}$ ,  $\{$ ,  $\}$ ,  $\{$ ,  $\}$ ,  $\{$ ,  $\}$ ,  $\{$ ,  $\}$ ,  $\{$ ,  $\}$ ,  $\{$ ,  $\}$ ,  $\{$ meanings for the pre-parser (before OS evaluation) and for evaluation on the operating system. Avoid using them. Escape them with a backslash (\) to pass them. See ["Interpretation of variables in steps" on page 272.](#page-279-0)

If a value is in single quotes, variable names are passed as literals rather than interpreted. For example, a variable assignment MyEnv='\$env' causes the string \$env to be assigned to MyEnv, rather than the value of variable \$env.

- v **Variables in values**: if a variable is in a variable value, that variable is interpreted when a step using the variable is run.
- v **Pulldown values**: To specify items for a pulldown variable, set the variable type to Pulldown List, save the variable, and then edit it. Click the Pulldown Options tab to add items to the pulldown. See ["Creating](#page-283-0) [pulldowns for a variable" on page 276.](#page-283-0)
- v **Dot commands as values**: Some dot commands can be used as the value of an environment variable; in these cases, the system replaces the dot command with other values. See ["Using dot commands in variables" on](#page-286-0) [page 279.](#page-286-0)
- Carriage returns: Variables do not store carriage returns. You can assign a multiple line value to a variable, as shown in the following example. The contents of the file text.txt are assigned to the variable *test*:

.bset env "test = `type text.txt`"

The lines in the file are concatenated. For example, suppose the file's contents were as follows:

A first line And a second line

The variable's value then becomes the following: A first lineAnd a second line

- **Type** Variables are assigned one of these types:
	- v **Standard** the default. The variable can have a value and action assigned.
	- v **Include** the variable value points to another environment to include. All variables in the environment are included.

**Note:** The Include variable type replaces the .include functionality provided in prior releases.

v **Pulldown List** - the variable contains a set of values that users can choose from. After a pulldown list variable is created, you can select it and click on the **Pulldown Options** tab to add values.

#### **Action**

One of the following:

- **Set**: The default option. The specified value is assigned to the variable. The variable is created if it does not exist.
- v **Set if not set**: This action assigns the value to the variable only if the variable does not already have a value. See ["About variables" on page](#page-278-0) [271.](#page-278-0)
- v **Append**: The value is appended to the current value for the variable. The OS-specific PATH delimiter is added between the values:
	- Windows: semicolon (;)
	- UNIX or Linux: colon (:)
- v **Prepend**: The value is inserted in front of the current value. The OS-specific PATH delimiter is added between the values:
	- Windows: semicolon (;)
	- UNIX or Linux: colon (:)
- v **Clear**: The value is set to an empty string. If the Value property contains a value, it is not used.
- v **Delete / Unset**: The variable is deleted from the current applied environment. If the Value property contains a value, it is not used.
- v **Assign Hidden**: The system assigns the variable, but hides the value in the logs, showing it as "\*\*\*\*\*". Use this option to hide variable values from users who run the project.

**Important:** Use caution if you store sensitive information in hidden variables. It is possible to read the values of hidden variables by inspecting the database or by using an API client. They are not secure for sensitive information, such as passwords.

Assign Hidden variables are protected from editing by default. Users that do not have the Edit Hidden Tags permission can not edit these values. However, they can delete and recreate them if they have those permissions. Users with the Edit Hidden Tags permission can edit these values directly, but must re-enter the value to be used. This behavior prevents users displaying the value of an Assign Hidden variable by changing its type to Set.

- **Note:** If a variable in a step is set to Assign Hidden, all variables in that step are treated as if they were set to Assign Hidden.
- **Note:** Assign Hidden variables only apply to projects. If an Assign Hidden variable is passed to an Adaptor, it no longer remains hidden.

The system normally changes the syntax of a variable in a command line to the appropriate form for your operating system (%VAR% for Windows® , \$VAR for Linux® and UNIX® systems). *It does not do this for a hidden variable.* The variable is passed directly to the server and the operating system environment of the server interprets the variable.

Therefore, do not use variable names that could be parsed by either operating system. Examples:

- \$name: if this variable is set to Assign Hidden, then when it is interpreted on a UNIX or Linux system, the operating system attempts to resolve it in its environment, not the Build Forge environment.
- %address%. if this variable is set to Assign Hidden, then when it is interpreted on a Windows system, the operating system attempts to resolve it in its environment, not the Build Forge environment.

#### **On Project**

Defines how a variable is used when you manually start a job. This property affects only variables that are used in environments assigned to a project. The property does not affect variables when the job is running. The value can be one of the following:

- **Normal**: The variable behaves normally when assigned to a project.
- v **Required**: A value must exist for the variable. Variables with this property are highlighted in the Start panel. A value defined in the variable definition is sufficient. If a value is not defined, a job cannot be quick-started or started.

If a job containing Required variables is started by the scheduler rather than a user, the variables are left unchanged if they currently have a value or blank if they do not have a value.

- **Read-Only**: The value cannot be changed.
- v **Suppress Display**: The variable is not displayed on the Start Job panel. However, the variable exists and can be used in steps.
- v **Must Change**: The variable value must be changed. Top-level variables with this property are highlighted in the Start panel; if a new value is not entered, the job cannot be quick-started or started.

**Note:** If a job that contains Must Change variables is started by the scheduler rather than a user, the variable values are not changed. Also, if a job that contains Must Change variables is started by a class property, the variable values are not changed. Class properties include Start on purge, Start on entry, and Start on exit.

# <span id="page-283-0"></span>**Snapshot tab**

An environment snapshot is an instance of an environment. The Snapshot tab provides the name of the snapshot. Use this tab to view or change the snapshot name and comments about the snapshot.

## **Creating an environment**

#### **Procedure**

- 1. In the left menu, click **Environments**.
- 2. Click **Add Environment**.
- 3. Specify a name for the environment.
- 4. Specify the access group whose members should be able to use the environment.
- 5. Click **Save**. A variables panel is presented where you can add variables to the environment.

## **Using variables**

The following sections describe procedures for accomplishing common tasks with variables.

# **Creating pulldowns for a variable About this task**

You can define multiple possible values for a variable. The values you provide are displayed as selectable options in a pulldown.

To create a pulldown for an environment variable:

- 1. Select **Projects** > **Environments.**
- 2. In the list, select the environment.
- 3. Click **Add Environment Variable**. Fill in its properties as follows.
	- Name: enter the environment variable name.
	- v Type: select **Pulldown List**.
	- Action: select an action.
	- On Project: select a property.
- 4. Click **Save**.
- 5. Click the variable.
- 6. Click the **Pulldown Options** tab.
- 7. Add values for the pulldown as follows:
	- a. Specify a name for the pulldown option. The user sees this as a choice name in the pulldown. Pulldown names can use only alphanumeric characters (a-z, A-Z, 0-9) and the underscore character ( $\overline{\phantom{a}}$ ). The maximum length is 255 bytes:
		- Single-byte character sets: 255 characters
- Double-byte character sets: 127 characters
- b. Specify a value for the pulldown option. You can set a value that is the same as the variable name if you want the user to see the value that is being used. If a variable is used in the value, it is interpreted on the operating system where the step runs. It is not preprocessed or evaluated before the step runs.
- c. Click **Create**. The option is added to the list.
- d. Repeat for each desired value.
- 8. Click **Save Variable**.
- 9. Set the default option presented. Do this after you have populated **Pulldown Options** and saved the variable. Click the environment. In the **Details** tab, change the **Default Option** property from --NONE-- to the name of the value you want to be presented by default.

Note that when viewing the **Details** tab for the variable, if **Default Option** is not set (its value is --NONE--), the first item in the **Pulldown Options** list is presented by default in the **Value** column.

10. Click **Save Variable**.

You can further work with options as follows:

- Use the **Edit** icon  $\boxed{2}$  to the left of each option name to position options in the list or delete them.
- v Click on an option to edit it. You can edit both the **Name** and **Value** fields. Click **Save** when done.
- v Click **Clear** to clear the **Name** and **Value** fields. You normally do this after viewing an existing option to create a new option.

## **Including other environments**

You can include all variables from another existing environment using the Include variable type.

- 1. Select **Projects** > **Environments.**
- 2. Create a new environment, then click **Save**.
- 3. Click the environment name.
- 4. Click **Add Environment Variable**. Fill in its properties as follows.
	- Name: enter the environment variable name.
	- v Type: select **Include**. The user interface changes to show an **Include Environment** pulldown. The Action and On Project properties are removed.
	- Include Environment: select the environment to include from the list.
- 5. Click **Save Variable**.

## **Changing variable values during step execution**

Variables can be changed during execution with step, project, or permanent scope.

- Step scope: using a command in a step can override variable values by using explicit assignments. Those values are in effect only during the current step.
- Project scope: using the .bset command in a step changes the variable value for the scope of the running job. You can create new variables using .bset. They are in scope for the remainder of the job. Changes made using .bset take effect in the step *after* the step where .bset is used.
- v Permanent scope: using the .set command in a step changes the environment variable definition. Variables are defined in server environments, project

environments, and step environments. Changing a server variable or project variable using .set does not change the current job's copy of the variable. Jobs run after the current job get the changed variable. However, if a .set command changes a step environment variable, later steps that use the step environment get the changed variable. The .set command cannot create new variables.

For example, if you launch a project with a project environment named Java that includes a variable JavaVersion = 1.4, and you use .bset to change the value to 1.5, any steps that inherit that project environment get the value 1.5, while any steps that reference the Java environment specifically get the original value of 1.4.

Note that when the system starts a job, it copies the project environment variables to a database record set aside for the job, and refers to this job environment thereafter when getting project default values. If the user modifies the starting values of any project variables when the user starts the job, the values are recorded in the job record.

## **Mapping Windows drives**

The Microsoft Windows® operating system manages mapped drives differently. The agent attempts to remap remembered connections for user accounts, but may not be able to successfully complete the mapping at runtime. You can use a special environment variable to assist with drive mapping on Windows: the \_MAP variable. When you set this variable, the Windows Agent maps drives before executing your steps.

A typical practice when using the \_MAP variable is to assign it in the project environment, so that the same drive mapping is passed to all the step environments through environment variable inheritance. Note that if you also define a \_MAP variable in a step environment, the step environment's value overrides the project environment, because only one \_MAP value can be defined for a particular step.

Although it is intended for Windows environments, use forward slashes to separate directory path names in the \_MAP variable. When the paths are used, the agent automatically corrects them as needed.

For example, setting \_MAP to X:=//server/share

defines a runtime mapping that connects the X: drive to the Windows UNC path name \\server\\share.

Multiple drives can be mapped by providing additional mapping specifications in the \_MAP variable, with semicolons to separate them:

X:=//server/share;Y:=//server/share2

By default, drive mappings on Windows are performed using the same user name and password as defined for the logical server. You can map a drive for a different user name by adding the user name and password in parentheses after the mapping, as in the following example:

X:=//server/share(alternateusername,password)

**Note:** If your password contains a \$ character, escape it with another \$ character. Example: enter the password pas\$word as pas\$\$word. Avoid using the following special characters in passwords:  $\%$ , [, ], {, }, ", or '.

<span id="page-286-0"></span>Drives mapped via the \_MAP variable are unmapped on command completion.

Even if the drives map successfully, drive mappings on Windows might still be inaccessible if a user logged onto the system's console is using the drive or share in question.

#### **Mapping a Windows drive using the next available drive letter**

You can have the system pick the next available drive letter. Use the following syntax:

*<driveletter>*?=//*<directory path>*

For example, you can set \_MAP as follows: X?=//server/share

In this case the system does *not* map a drive to X. Instead, it maps to the next available drive, and stores the *drive letter it selected* in a variable named \_MAP\_X. If the selected drive is F, the \_MAP\_X variable's value is "F:". You can use the variable to access the mapping.

You can use multiple mappings as follows: X?=//server/share; Y?=//server/public

You can use any letter you want, and you can even use multiple mappings, as in the following example:

- F: mapped to //server/share
- G: mapped to //server/public

The example also creates the following variables:

- \_MAP\_X with a value "F:"
- MAP Y with a value "G:"
- **Note:** If you use the next available drive syntax when targeting a Windows system that uses Cygwin, you must escape the question mark with a backslash as follows: Y\?=//server/share

**Agent-based drive mapping**

You can map drives by using a configuration parameter in the agent. The *map* parameter, when added to the BFAgent.conf file, uses a syntax identical to that of the *\_MAP* variable. You can use this parameter to create drive mappings for specific servers. If you also use the \_MAP variable, its mappings override the agent mappings.

## **Using dot commands in variables**

Some dot commands can be used as the name or value of environment variables.

#### **Running scripts before a command with .source**

The system provides the ability to run a script on the server before the system runs the command by defining a special environment variable named .source. This allows you to load a set of environment variables from a source file on the server, or run a custom preparation command.

To try this feature out:

- 1. Create a batch file on the system called mybatch.bat that echoes some sentence. Save the batch file to C:\temp.
- 2. Create a new environment called Step Variables.
- 3. Add a variable named .source with a value of C:\temp\mybatch.bat.
- 4. Set a step's environment to the newly created Step Variables environment.
- 5. Run the project, and examine the log output for the step.

Notice the additional log data showing that the mybatch.bat file was run before the step command. Some important notes on .source:

- The path specified cannot have arguments.
- On Windows<sup>®</sup> platforms, the script is invoked via call.
- On UNIX<sup>®</sup> platforms, the script must be in the native shell syntax as it is sourced in the running shell.

#### **Storing the date or time in a variable with the .date command**

You can use the .date environment dot command to supply a variable with the current date or time. Use the command as the value of a variable. The system updates the variable with the result of the .date command when you run a project that uses the variable.

For example, a variable named MONTH with a value .date %B, when included in a project, is supplied to a job during May with the value "May".

See [".date" on page 359](#page-366-0) for more information about using this command, including a list of date format codes.

### **System variables reference**

System-defined variables are available to use in variables.

The system automatically sets values for the following variables in each step of a job. These variables are read-only. Their values for the job are listed in the ENV lines of the step log. The first four are project-level notifications. All other BF\_ variables are used at step-level.

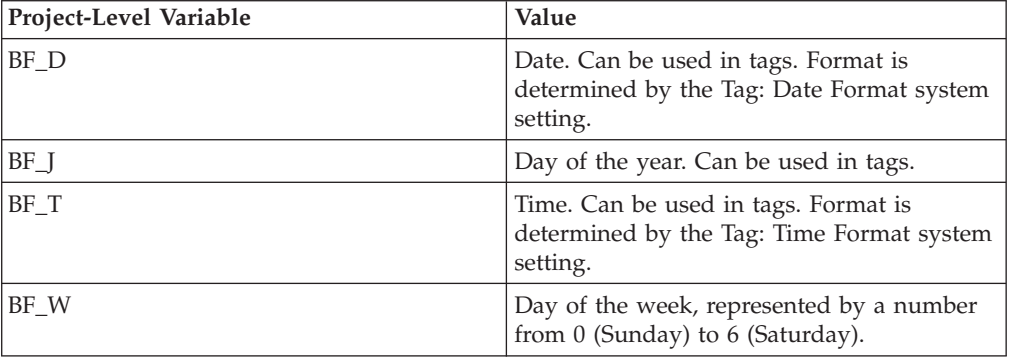

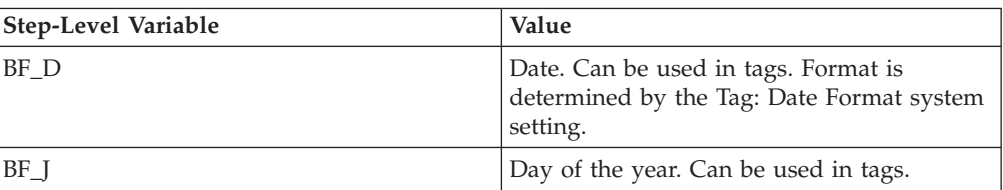
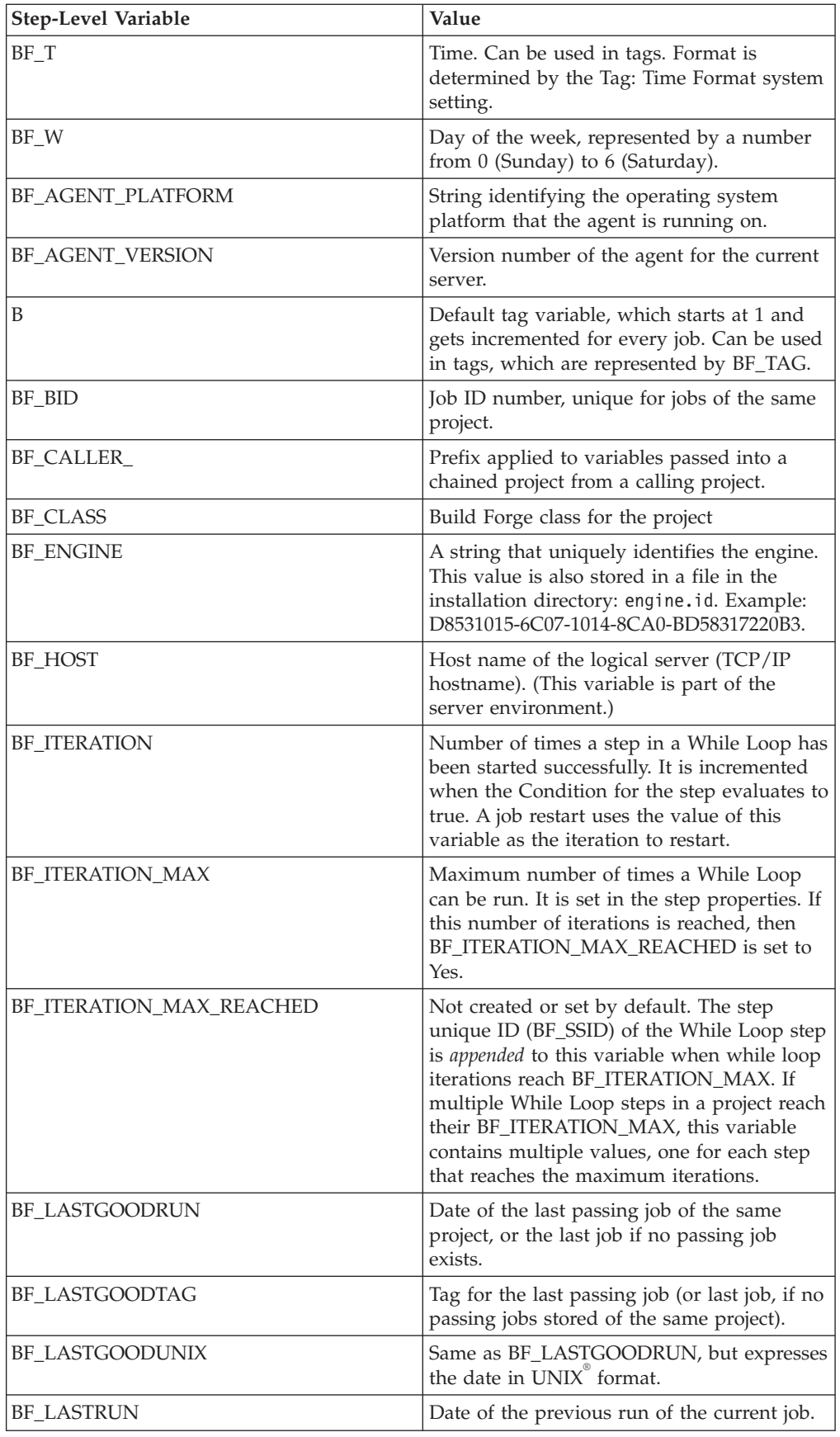

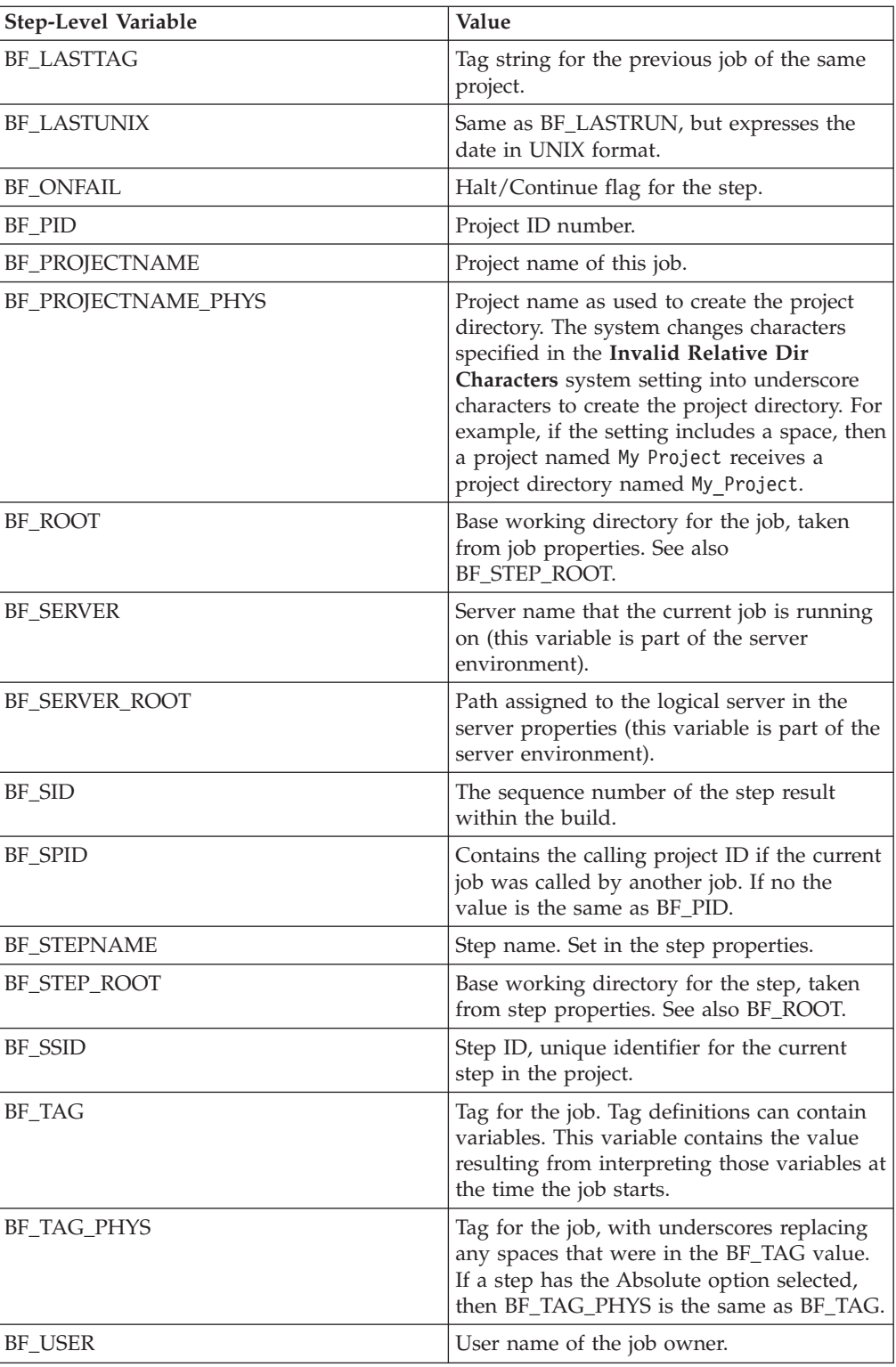

# <span id="page-290-0"></span>**Trigger variables reference**

The system watches for the following variable names. When a step's environment contains one of them (either specifically or inherited from a project or server), actions are performed.

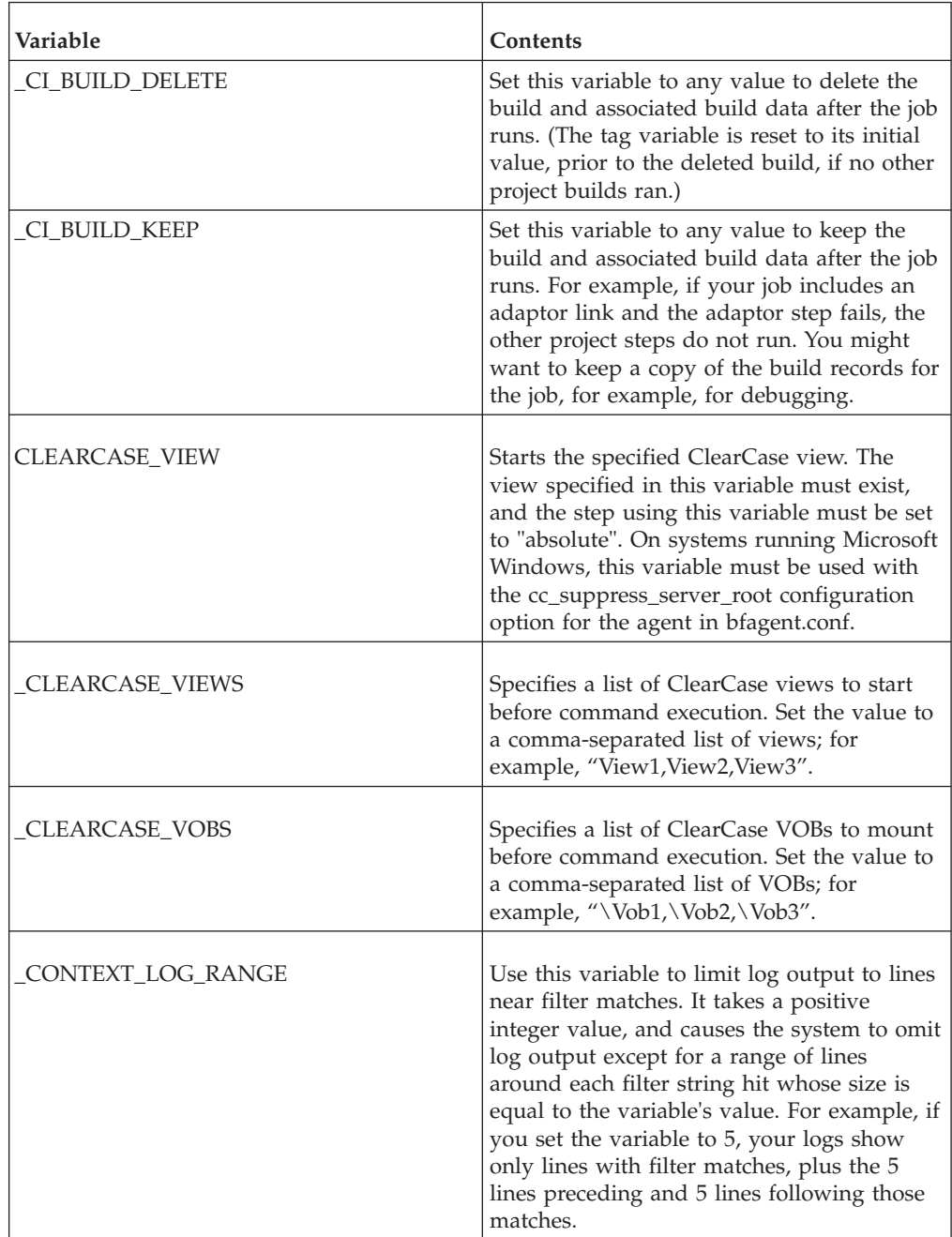

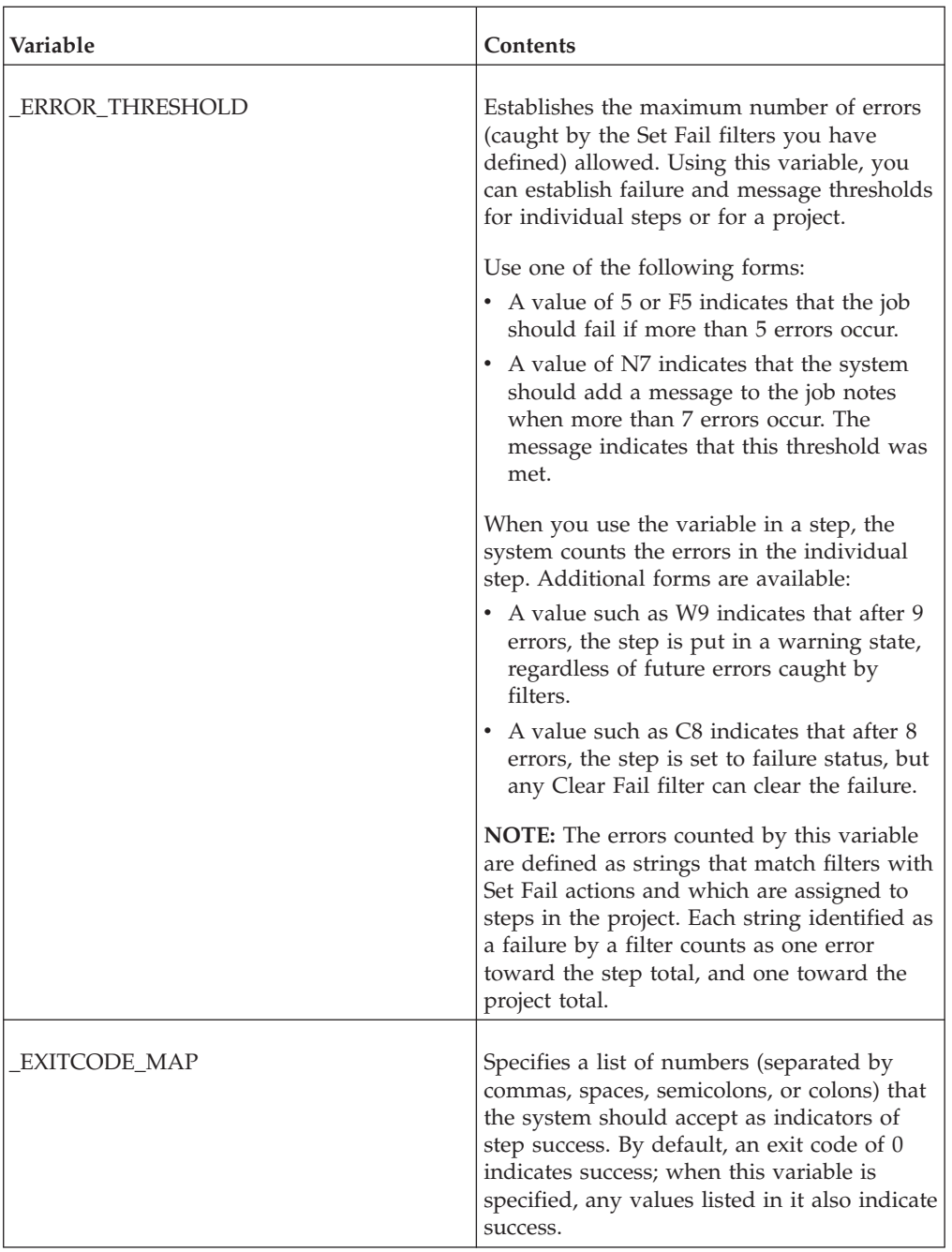

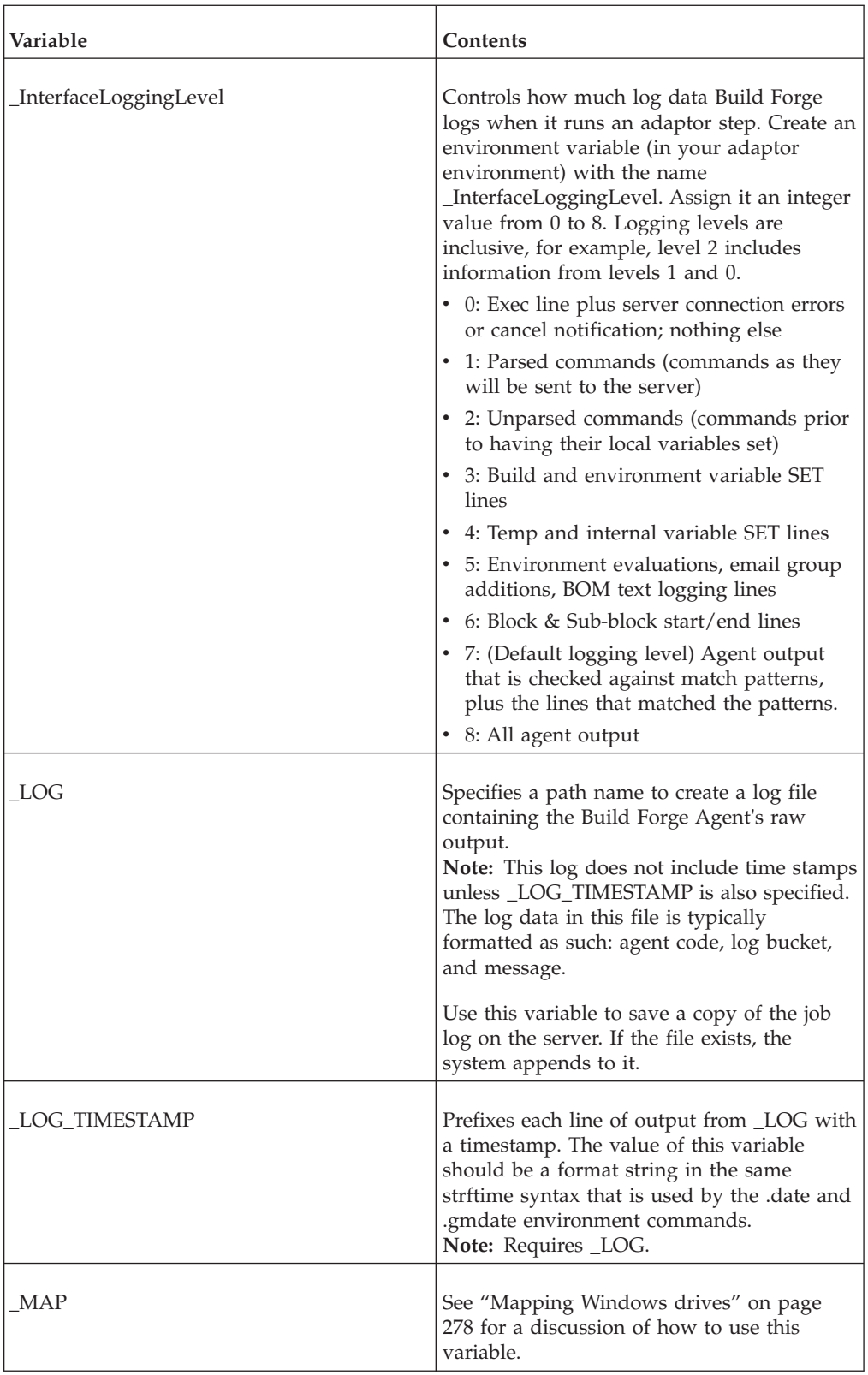

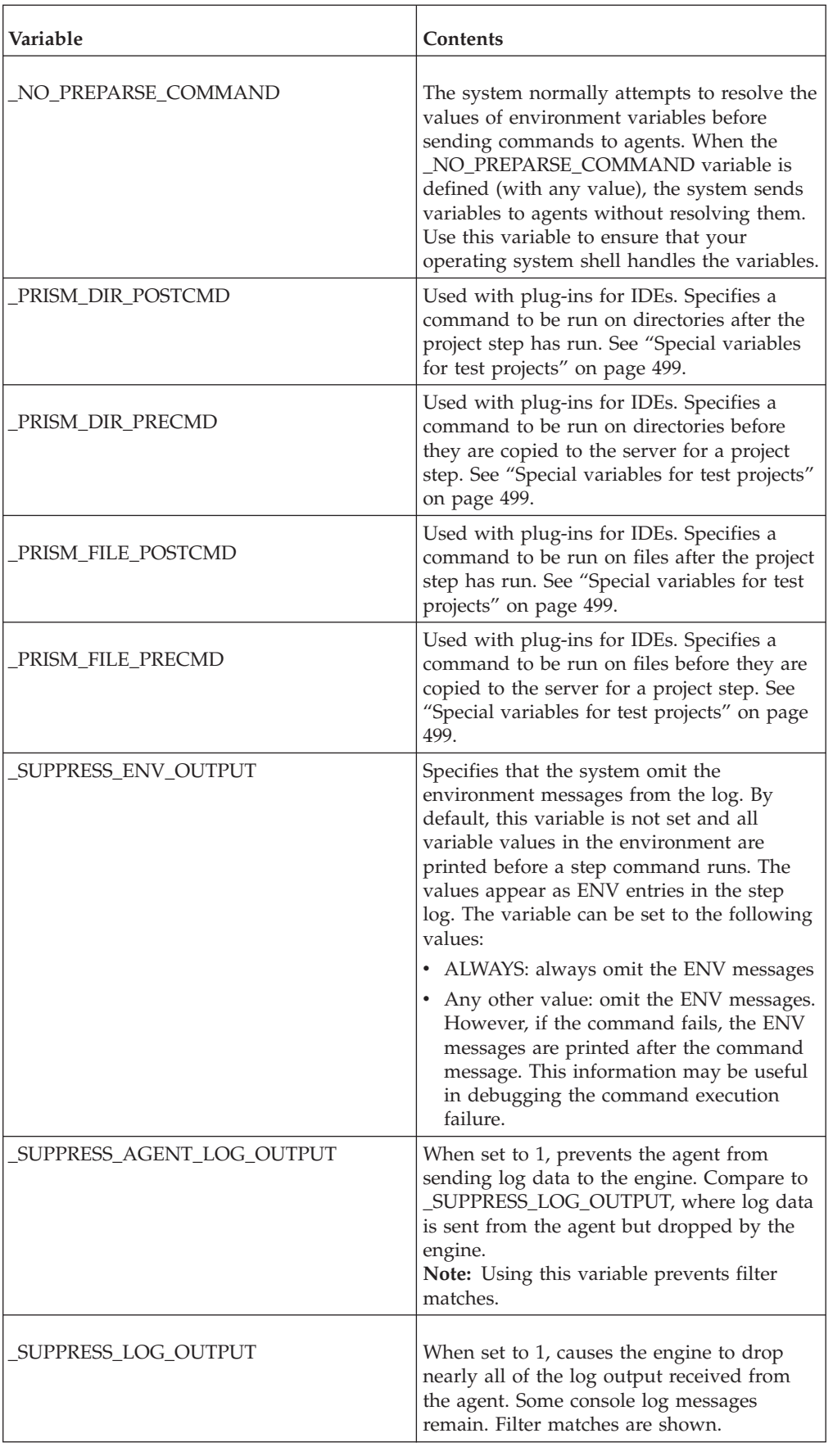

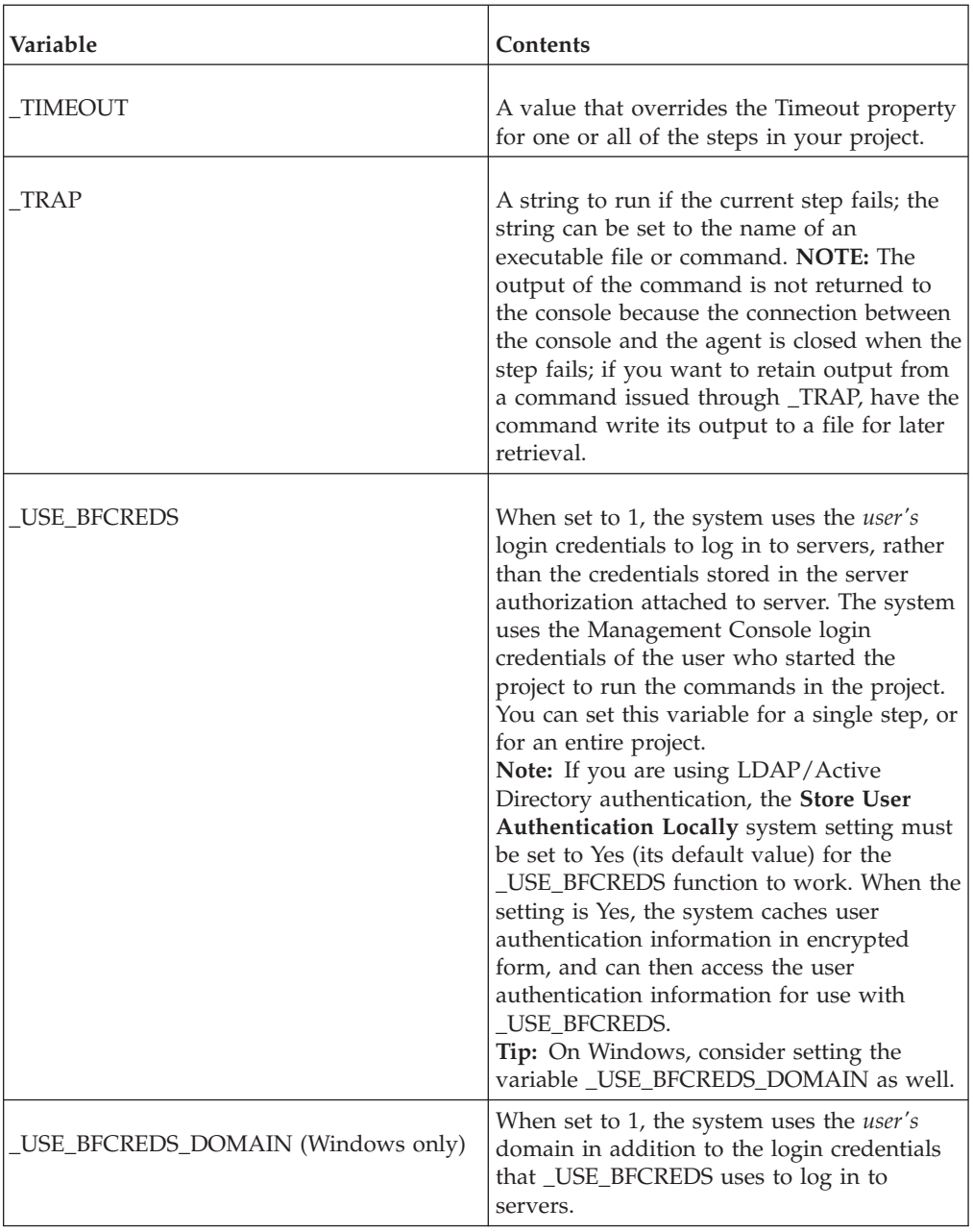

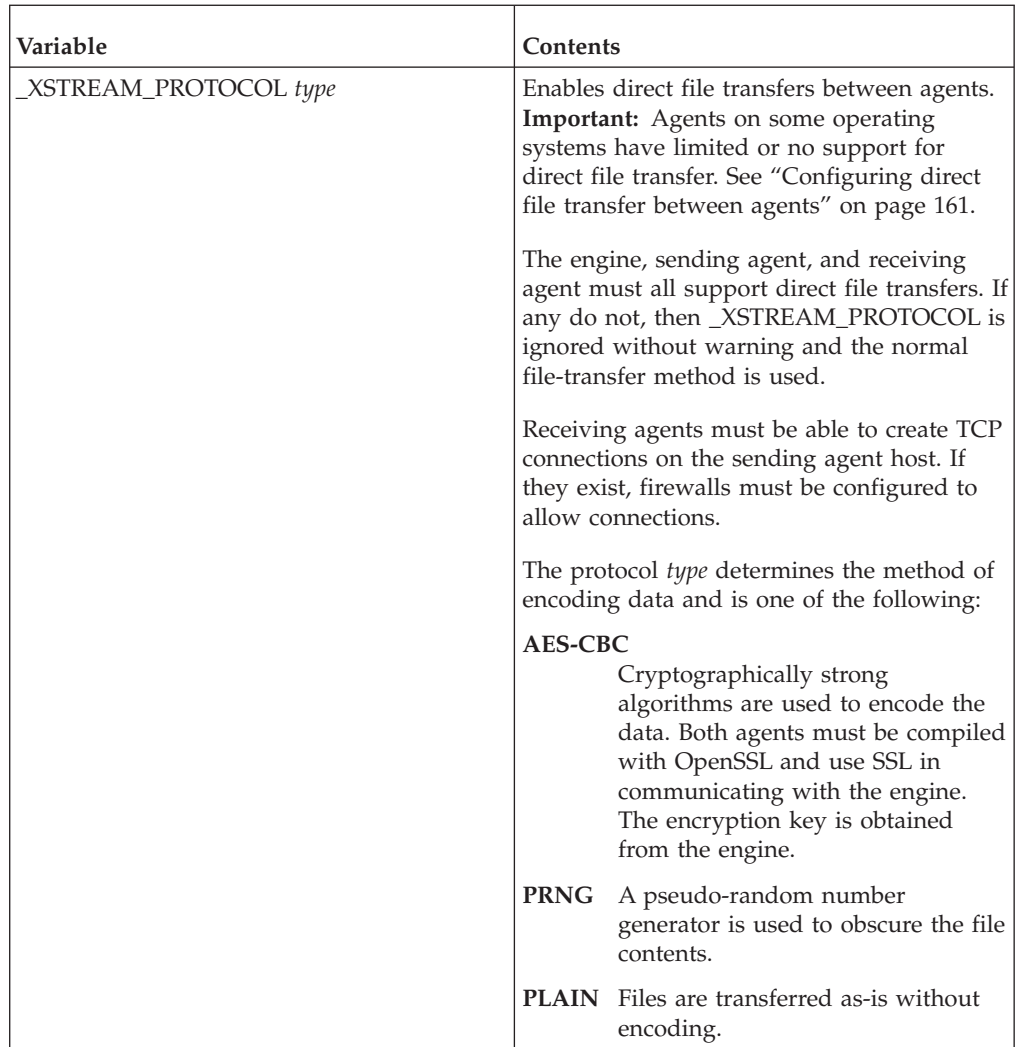

## **Environment snapshots**

Snapshot an environment to quickly create a new instance of an environment that you want to change or modify.

## **Environment snapshot overview**

Review these topics to learn about environment snapshots and understand how to use them.

## **Environment snapshot use cases**

The following examples describe some common use cases for environment snapshots:

- v Snapshot an environment to make changes to the environment configuration or perform testing of new tools or scripts.
- v Store a snapshot of an environment as an temporary backup or as part of an official archive.
- Snapshot an environment to capture a point-in-time environment configuration that corresponds with a milestone, such as an external or internal release.

## **Environment snapshot concepts and terms**

In the UI, snapshots introduce some new concepts and terms for working with environments.

**Environment snapshot**: A snapshot is a new instance of an existing environment. Some key points to remember about snapshots are as follows:

- v A snapshot is a separate environment object. Making a change to one snapshot in a snapshot set does not affect the other snapshots in the set.
- A snapshot is not a copy.

If you snapshot an object associated with an environment, snapshot creates a separate instance of the object. Copy maps relationships between objects; it does not create new objects.

- v A snapshot is not a revision of an environment:
	- Snapshot does not support comparing changes between two environment snapshots.
	- Changes to environment snapshots are not tracked or identified with a version number as in a source control system. However, you can correlate environment snapshots to milestones by using a snapshot naming scheme that includes version numbers, for example, 7.5.0, 3.4.01.

**Snapshot set**: A snapshot set is the set of all the environment snapshots that are descendants of one base snapshot. At a minimum, the set includes the base or

parent snapshot and a child snapshot. In the UI, the Snapshot icon beside the environment name indicates that a snapshot set for the environment exists.

**Base snapshot**: Initially, all environments have a snapshot name of Base Snapshot. You can change Base Snapshot to another name. The base snapshot is the parent of the snapshot set.

**Default environment snapshot**: The default environment snapshot is the current, working environment. Only one snapshot in the set can be the default. If you do not specify a default snapshot, the base snapshot is the default.

- v In the UI, the default snapshot is displayed at the top-level of the environments list. Select **Environments** to display the environments list.
- When you select an environment with snapshots, the default environment snapshot is used unless you select a different environment snapshot in the list box.
- v To access and work with other snapshots in the environment snapshot set, you must click the Snapshot icon  $\Box$ .

# **Environment snapshot views**

Select the Snapshot icon  $\mathbb{Z}$  to display the Snapshot view. In the UI, the Snapshot view shows the hierarchy of the snapshots in a set:

- v The base snapshot is at the top level and has the name Base Snapshot, if you do not assign it a unique name.
- v All environment snapshots are children of a base snapshot. Children of the same base snapshot are indented at the same level in the Snapshot column.
- Environment snapshots that are created from a child snapshot become children of the child snapshot and are indented at the next level in the Snapshot column.

# **Environment snapshot planning**

Review some best practices for selecting a default environment snapshot and naming environment snapshots.

v **Strategy for selecting the default snapshot in a set**

The UI recognizes only one default or current environment snapshot for a snapshot set. Use a consistent strategy for selecting a default snapshot:

– Use the base snapshot as the default snapshot

Using this strategy, you create snapshots as point-in-time backups and do not make changes to the backed up environment snapshot. You make changes to the base snapshot.

– Use the latest snapshot as the default snapshot

Using this strategy, when you create a new environment, you do so with the intent of making it the new default environment snapshot. You do not make changes to the base snapshot or earlier environment snapshots.

v **Identifying a snapshot naming scheme for the set**

The environment snapshot name must be unique within an environment snapshot set.

Use the following criteria to help you create environment snapshot names:

- The name should be descriptive: it should indicate snapshot usage or purpose.
- The naming scheme should follow a defined standard. You can use the Comment box on the Snapshot tab to describe the naming scheme.
- v **Using a single environment name for the set**

After you create a environment snapshot, you have the option to change the name of the environment. If you change the environment name, it is updated for every environment snapshot.

# **Creating an environment snapshot**

Creating an environment snapshot creates a new instance of the environment. The snapshot is not a copy; it is a new environment.

You can create an environment snapshot from an environment or from an environment snapshot.

- **Tip:** To create snapshots and change the default snapshot, users must have the required permissions. See ["Verifying and editing access groups for snapshot](#page-333-0) [permissions" on page 326.](#page-333-0)
- 1. Click the **Edit** icon beside the environment or environment snapshot that you want to snapshot:
	- v To snapshot the default environment snapshot, in the environments list

(**Environments**), click the Edit icon  $\mathbb{Z}$  beside the top-level snapshot.

• To snapshot a nondefault environment snapshot, click the Snapshot icon  $\mathbb{Z}$ . The Snapshot view displays the environment snapshots in the set. Click the

Edit icon  $\Box$  beside the nondefault environment snapshot.

- 2. Click **Create New Snapshot**.
- 3. Enter **Name** on the Snapshot tab. The name is assigned to all the objects that you snapshot with the environment.

The name must be unique within a environment snapshot set.

4. Select the Build Forge objects to snapshot when you create the environment snapshot. The objects that you can select are described in the following table.

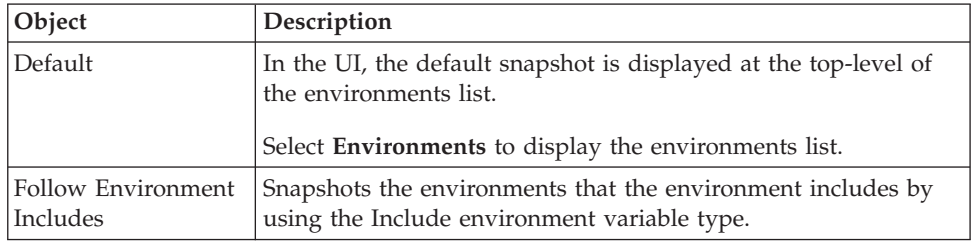

5. Click **Save** to save the environment snapshot.

# **Changing the default environment snapshot**

The default environment snapshot is the top-level snapshot in the snapshot set and is displayed in the environments list (**Environments**).

**Tip:** To create snapshots and change the default snapshot, users must have the required permissions. See ["Verifying and editing access groups for snapshot](#page-333-0) [permissions" on page 326.](#page-333-0)

To change the default environment snapshot, edit the snapshot definition for the snapshot that you want to be the new default:

- 1. Select **Environments**.
- 2. In the environments list, click the **Snapshot** icon for the default environment snapshot.
- 3. In the snapshots list, click the **Edit** icon for the environment snapshot to be the new default.
- 4. Click **Make Default**.
- 5. **Important:** On the popup, choose OK or Cancel.

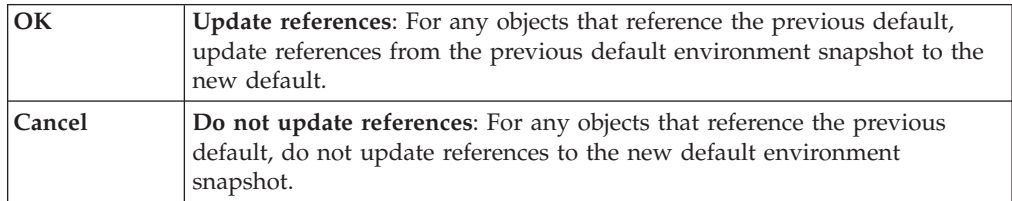

## **Changing an environment snapshot name**

You can change the snapshot name for an environment snapshot and also for the objects that you selected to snapshot when you created the environment snapshot.

For the base snapshot, you can use this option to change its default name of Base Snapshot to another snapshot name for a single environment snapshot only or for all current and future environments.

To change the snapshot name:

- 1. Select **Environments**.
- 2. In the environments list, click the **Snapshot** icon **for** for the default environment snapshot.
- 3. In the snapshots list, click the **Edit** icon  $\boxed{2}$  for the environment snapshot.
- 4. Select the **Snapshot** tab.
- 5. At **Name**, enter the new name.
- 6. **Optional:** At **Comment**, enter a comment.
- 7. **Important:** On the popup, choose OK or Cancel.

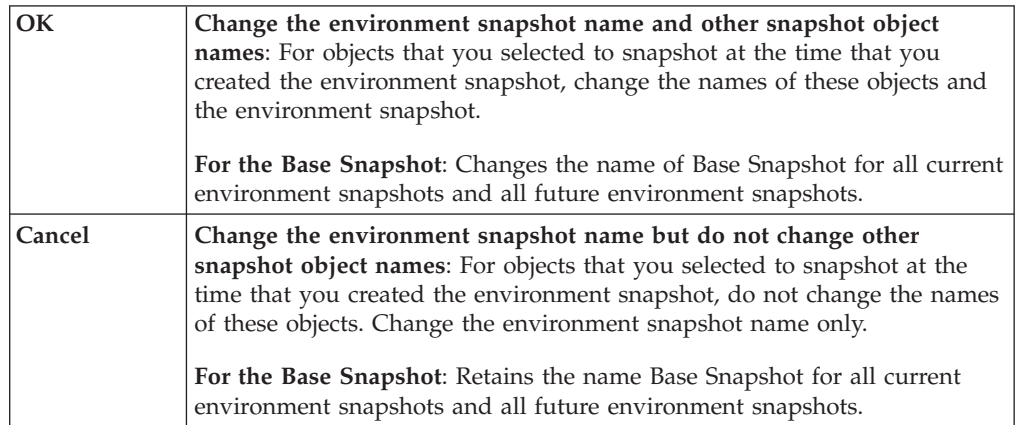

# **Accessing and viewing snapshots**

Creating an environment snapshot creates a snapshot set that contains at least two environments: the base snapshot environment and the new environment snapshot.

To view all the environment snapshots in a snapshot set:

1. Select **Environments**.

The environments list displays a list of environments and environment snapshots. The top-level snapshot is the default environment snapshot.

2. Click the **Snapshot** icon  $\mathbb{Z}$  to display the environment snapshots in the snapshot set.

In the Snapshot view, you can:

- Create a new environment snapshot. To begin, click the **Edit** icon  $\boxed{2}$ .
- Change the default snapshot for an environment. Click the Edit icon **for** for the new default snapshot and click Make Default.
- v Edit the environment snapshot definition just like you would for a standard environment.

## **Deleting an environment snapshot**

You can delete an environment snapshot by using the Delete Environment option.

An environment cannot be deleted if it being used by another object; for example, if it is included by another environment or used by a project, a step, a schedule, or a server.

To delete an environment snapshot:

- 1. Select **Environments**.
- 2. In the environments list, click the **Snapshot** icon  $\blacksquare$  for the base snapshot. The Snapshot view displays the environment snapshots in the set.
- 3. Click the **Edit** icon **b**eside the environment snapshot to be deleted.
- 4. Click **Delete Environment**.

# **Chapter 19. Working with projects**

This topic describes how to create and manage projects in the Management Console.

## **About projects**

Projects are executable sets of steps, with their own environment group and server properties.

In addition to projects, you can create libraries. A library is like a project but does not have a selector to determine where the steps run.

# **About the Projects panel**

Use the Projects panel to create new projects and view or edit existing projects. To access the Projects panel, in the left menu, click **Projects**.

The Projects panel provides the following tabs:

- "Details tab"
- ["Tags tab" on page 297](#page-304-0)
- ["Registers tab" on page 297](#page-304-0)
- ["Notes tab" on page 298](#page-305-0)
- ["Snapshot tab" on page 298](#page-305-0)

### **Details tab**

With the Details tab, you can specify various properties about a project.

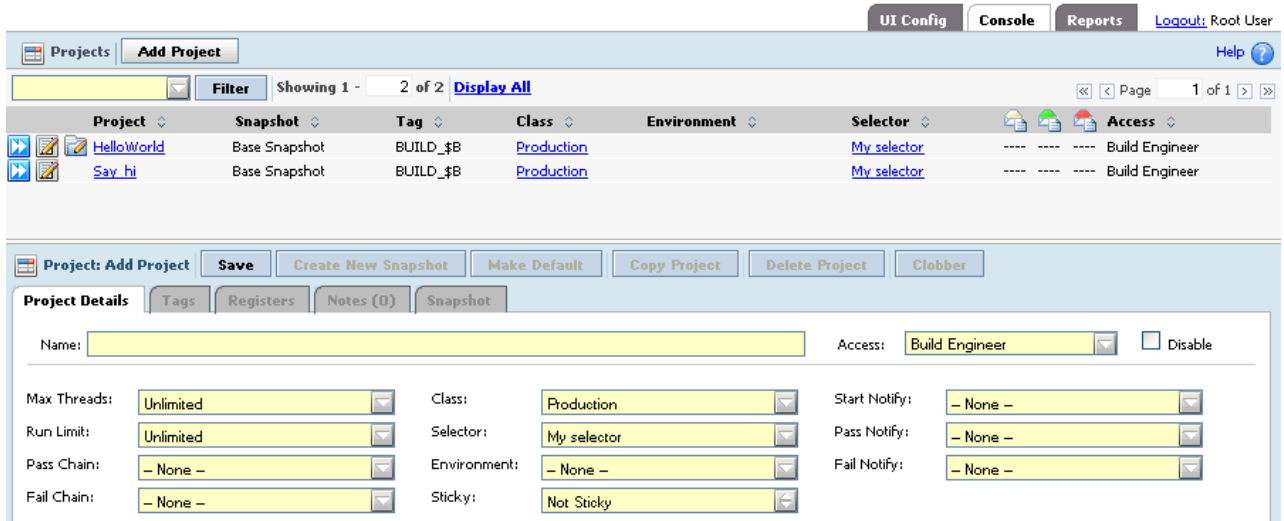

**Name** The name of the project. The system uses this name to refer to the project in lists and in the database.

The project name is used to construct the project directory when the project is run. Because a project might contain steps that run on different operating systems, avoid special characters and symbols in your project

names. If a project name must use characters that produce an invalid directory name, add the characters to the Invalid Relative Dir Characters system configuration setting. Characters listed in this setting are converted to underscores (\_) when creating project directories. Using an ampersand (&) can unintentionally produce an HTML entity as part of the project name.

### **Access**

The access group that is allowed to view and use the project. The **Access** property is used along with permissions to determine what a user can do. For example, to launch a job, you must be a member of the access group specified for the project and you must also be a member of a group that has the Execute Jobs permission. For more information about access groups, see ["Access overview" on page 199.](#page-206-0)

### **Disable**

Select this check box to disable the project. When users attempt to run a disabled project, Rational Build Forge displays a message to indicate that the project is inactive and does not run the project.

### **Max Threads**

The maximum number of parallel processes the project is allowed to launch. Use this field to keep a project from using too many system resources. Each thread-enabled step and any inline projects (which themselves might launch thread-enabled steps) can result in parallel processes, but all of those processes are counted against the maximum for the parent project. The system stops launching new parallel processes when it reaches the Max Threads value, and waits until the number of parallel processes for the project drops below the Max Threads value before continuing. For more information about threading, see ["Threading:](#page-348-0) [running steps in parallel" on page 341.](#page-348-0)

### **Run Limit**

The **Run Limit** property sets the maximum number of jobs of the project that are allowed at one time.

- If you launch a project and the number of active jobs equals the Run Limit, then the new job stays in the Waiting queue until at least one job completes.
- v If a schedule attempts to launch a project and the number of active jobs equals the Run Limit and the Hard Run Limit system configuration setting has a value of Yes, the system does not launch the new job. If the Hard Run Limit is set to No, the system ignores the Run Limit setting for scheduled builds.
- v Projects that are launched through an inline are not considered instances of the original project and do not count toward its Run Limit.
- **Class** Each project must be assigned to a class, which assigns global properties to groups of jobs. For more information, see ["Classes" on page 313.](#page-320-0)

#### **Selector**

The name of the selector to use when choosing a server for the project. The system uses this selector as the default for any steps within the project that do not specify their own selectors. See ["Selectors" on page 249.](#page-256-0) If a selector is not specified, the project is added to the Libraries panel instead of the Projects panel. A library uses the selector of the calling step; if that step does not have a selector, the library uses the selector of the calling project.

### **Pass Chain, Fail chain**

Select the project that runs when the project build passes or fails. Setting a

pass/fail chain at the project level allows you to invoke separate pass/fail actions based on the pass/fail status of the project. This capability is similar to setting pass/fail actions at the step level within a project. At the project level, the pass/fail actions are triggered by the project run status not the step status.

### <span id="page-304-0"></span>**Environment**

An environment to apply after the Server environment and before the Step environment. For more information about how environments work together, see ["About variables" on page 271.](#page-278-0)

**Sticky** Enable the Sticky check box to force all the steps of the project that use the default project selector to stay on the same server, and to wait for it to become available if it is busy. For more information about this option, see ["Making steps stick with a server" on page 301.](#page-308-0)

### **Start Notify, Pass Notify, Fail Notify**

Use these fields to direct the system to send notification emails on project start, pass, and/or fail, by selecting an access group in one or all of these fields.

### **Tags tab**

Use the Tags tab to manage the build tags for a project.

### **Tag Format**

A string that defines the tags for the project, using plain text and tag variable references. For more information about tag formats, see ["Changing](#page-356-0) [the build tag during a job" on page 349.](#page-356-0)

### **Tag Sync**

Synchronize the tag variables for two projects. Select the project whose tag variable you want to synchronize with the current project. When two projects are synchronized, their variables are drawn from the same pool, so that when they run in sequence, one project gets the value 1, the next gets the value 2, and so on. For more information, see ["Synchronizing tags" on](#page-311-0) [page 304.](#page-311-0)

#### **Tag Name**

The name of the variable. When you use a tag variable in a tag format, reference its name using the form \$<Tag Name>. For example, to create a tag that uses the MainVer and B variables, use a tag format "Build\_\$MainVer.\$B" to get tags like Build\_005.1.

### **Initial Value**

Sets the value for the tag variable. If you do not use the **Auto Inc** option, the variable retains this value until you change it.

### **Padding**

If you select a **Padding** value other than None, the system adds leading zeroes to the value of the variable when it is used in a tag if needed to make sure the number of digits equals the **Padding** value. For example, if the variable is current at 2, and it has a Padding of 3, then the system renders the value as 002. Padding can range from 1 to 8.

### **Auto Inc**

If set to Yes, the system increments the variable's value by 1 for every job of the project.

### **Registers tab**

Use project registers to store information that persists across builds.

### <span id="page-305-0"></span>**Register**

The name of the project register.

#### **Contents**

The value of the register.

For additional information, see ["Project registers" on page 352.](#page-359-0)

## **Notes tab**

Use the Notes tab to store items of interest about a project.

For each note, the tab displays:

- v The date and time a user created the note
- The user who entered the note
- The note

### **Snapshot tab**

A project snapshot is an instance of a project. The Snapshot tab provides the name of the snapshot.

Use this tab to view or change the snapshot name and comments about the snapshot.

# **Changing project properties**

To change project-level properties, select **Projects**, and then click the **Edit** icon next to the desired project's name.

#### **Project Name**

The name of the project. The system uses this name to refer to the project in lists and in the database.

The project name is used to construct the project directory when the project is run. Because a project might contain steps that run on different operating systems, avoid special characters and symbols in your project names. If a project name must use characters that produce an invalid directory name, add the characters to the Invalid Relative Dir Characters system configuration setting. Characters listed in this setting are converted to underscores (\_) when creating project directories. Using an ampersand (&) can unintentionally produce an HTML entity as part of the project name.

#### **Access**

The access group that is allowed to view and use the project. The **Access** property is used along with permissions to determine what a user can do. For example, to launch a job, you must be a member of the access group specified for the project and you must also be a member of a group that has the Execute Jobs permission. For more information about access groups, see ["Access overview" on page 199.](#page-206-0)

### **Tag Format**

A string that defines the tags for the project, using plain text and tag variable references. For more information about tag formats, see ["Changing](#page-356-0) [the build tag during a job" on page 349.](#page-356-0)

#### **Tag Sync**

Synchronize the tag variables for two projects. Select the project whose tag variable you want to synchronize with the current project. When two

projects are synchronized, their variables are drawn from the same pool, so that when they run in sequence, one project gets the value 1, the next gets the value 2, and so on. For more information, see ["Synchronizing tags" on](#page-311-0) [page 304.](#page-311-0)

### **Max Threads**

The maximum number of parallel processes the project is allowed to launch. Use this field to keep a project from using too many system resources. Each thread-enabled step and any inline projects (which themselves might launch thread-enabled steps) can result in parallel processes, but all of those processes are counted against the maximum for the parent project. The system stops launching new parallel processes when it reaches the Max Threads value, and waits until the number of parallel processes for the project drops below the Max Threads value before continuing. For more information about threading, see ["Threading:](#page-348-0) [running steps in parallel" on page 341.](#page-348-0)

### **Run Limit**

The **Run Limit** property sets the maximum number of jobs of the project that are allowed at one time.

- v If you launch a project and the number of active jobs equals the Run Limit, then the new job stays in the Waiting queue until at least one job completes.
- v If a schedule attempts to launch a project and the number of active jobs equals the Run Limit and the Hard Run Limit system configuration setting has a value of Yes, the system does not launch the new job. If the Hard Run Limit is set to No, the system ignores the Run Limit setting for scheduled builds.
- v Projects that are launched through an inline are not considered instances of the original project and do not count toward its Run Limit.
- **Class** Each project must be assigned to a class, which assigns global properties to groups of projects. For more information, see ["Classes" on page 313.](#page-320-0)

### **Selector**

The name of the selector to use when choosing a server for the project. The system uses this selector as the default for any steps within the project that do not specify their own selectors. See ["Selectors" on page 249.](#page-256-0) If a selector is not specified, the project is added to the Libraries panel instead of the Projects panel. A library uses the selector of the calling step; if that step does not have a selector, the library uses the selector of the calling project.

### **Pass/fail chain**

Select the project that runs when the project build passes or fails. Setting a pass/fail chain at the project level allows you to invoke separate pass/fail actions based on the pass/fail status of the project. This capability is similar to setting pass/fail actions at the step level within a project. At the project level, the pass/fail actions are triggered by the project run status not the step status.

### **Environment**

An environment to apply after the Server environment and before the Step environment. For more information about how environments work together, see ["Environment inheritance" on page 269.](#page-276-0)

**Sticky** Enable the Sticky check box to force all the steps of the project that use the default project selector to stay on the same server, and to wait for it to become available if it is busy. For more information about this option, see ["Making steps stick with a server" on page 301.](#page-308-0)

### **Start Notify, Pass Notify, Fail Notify**

Use these fields to direct the system to send notification emails on project start, pass, and/or fail, by selecting an access group in one or all of these fields.

## **Copying a project**

To make a copy of an existing project, complete the following steps:

- 1. Select **Projects**.
- 2. Select the **Edit** icon  $\boxed{2}$  next to the project you want to copy.
- 3. Click **Copy Project**.

When you copy a project, the system copies the following references from the existing project to the new project:

- v The steps and all of their properties listed on the step's **Details** tab
- v All the project properties listed on the project's **Details** tab, such as the project's class, selector, and other properties
- v The project's tag format (found in the **Tags** tab on the project properties panel)

The system does not copy the following properties:

- v Tag variables (found in the **Tags** tab on the project properties panel); however, tag variables used in the tag format are copied
- v Project registers (found in the **Registers** tab on the project properties panel)
- v Step notes (found in the **Notes** tab on the step properties panel)
- v Project notes (found in the **Notes** tab on the project properties panel)

## **Deleting a project**

There are two ways to delete a project, depending on whether the project has any jobs associated with it.

Choose one of the following options to delete a project:

#### **Delete Project button**

**Note:** Deleting a project cannot be undone.

The **Delete Project** button deletes projects that have no jobs. To delete a project with this button, you must first delete all of the project's jobs. The button is on the project property editing page and the project step list. To view the project property editing page, complete the following steps:

- 1. In the left menu, select **Projects**.
- 2. Click the **Edit** icon  $\boxed{2}$  next to the desired project's name.

### **Clobber button**

**Note:** A clobber operation deletes projects even if they are locked. Also, you cannot undo the clobbering of a project.

The **Clobber** button deletes a project and all of its associated jobs from the Build Forge database. The system asks for confirmation before clobbering a project. The button is on the project property editing page. To view the project property editing page, complete the following steps:

1. In the left menu, select **Projects**.

2. Click the **Edit** icon  $\boxed{2}$  next to the desired project's name.

## <span id="page-308-0"></span>**Making steps stick with a server**

Steps within a project can run on different servers if their selectors allow it. But you may want all or most of the steps of a project to run on the same server, whether or not you specify that server in advance. The project-level **Sticky** property gives you that option.

To view project-level properties, select **Projects**, and then click the **Edit** icon next to the desired project's name.

The Sticky property applies only to the steps in a project that do not specify a selector of their own. If a step has a selector option other than Default, the system uses that selector to choose a server for the step—even if the selector is the same as the project's selector.

When the Sticky property is set, the project uses the same server for every step whose selector field is set to Default. This property persists across restarts of a project.

When the system starts an inline project, the system uses the inline project's selector as the default selector for the steps of the inline. The Sticky property of the calling project does not affect the inline project, and the inline project obeys its own Sticky property if it is set.

When the system starts an inline library, it obeys the following rules:

- v An inline library, with Sticky property not checked: uses the selector of the calling step as the default selector for the inline steps.
- v An inline library, with Sticky property checked: uses the *server* of the calling step as the default server for the inline steps.
- **Note:** You can use the .bset server command to change the default server for a project during the job. Steps that occur after the .bset command use the new default set by that command, and stick to that new server.

# **Chains: conditional execution of another project or library**

There are two types of chain that can be called at the project level:

- v Pass Chain: specifies a project or library to run when the project passes.
- v Fail Chain: specifies a project or library to run when the project fails.

This feature has several uses:

- v Employ conditional execution at the project level. Other flow-control capabilities are provided at the step level. In addition, a step can have its own Pass Chain and Fail Chain. See ["Controlling execution flow" on page 338](#page-345-0) in [Chapter 20,](#page-340-0) ["Working with steps," on page 333.](#page-340-0)
- Maintain frequently used groups of steps separately from projects that depend on them. Libraries can also be used for this purpose.
- Clean up files after a project passes or fails.
- v Call automated test and deployment projects when a software build project passes.

## **Chain inheritance from the calling project or library**

A chained project or library inherits some characteristics from the calling project:

- v A chained project inherits the *class of the calling project* by default. You can change this behavior in **Administration** > **System** by setting Override Class when Chaining to No.
- v A chained library inherits the calling step's selector because a library does not have its own selector. If that step does not have a selector, the library inherits the build's selector. Steps of the chained library use the inherited selector, unless those steps have explicit selectors.

A chained project or library otherwise runs with its own characteristics:

- v Its server is specified by its own selector.
- v It uses its own properties, including its own notification settings and chain settings.
- v Its environment is applied after the calling project's environments. Variables from the calling project are renamed and available in the called project. See also "Environment variable inheritance in chained projects."

## **Chain nesting**

When you chain a project, the called project is nested in the calling project. The maximum level of nesting is 32 levels. The level of nesting may also encounter limits based on the available memory on the host running Management Console.

## **Running and interrupting chains**

If you use a .break command within a chained project, the system stops the chained project but returns control to the calling project, which then continues. See [".break" on page 358.](#page-365-0)

# **Environment variable inheritance in chained projects**

When a project is launched through a pass/fail chain, the system applies environment variables from the calling project. The called project sets up variables from the calling project's environment and its own environment in the following order:

- 1. Called project server environment.
- 2. Calling project's variables, in a set, with "BF\_" variable names changed to "BF\_CALLER\_".
- 3. Called project server environment (applied a second time in case it was modified by the caller's variables).
- 4. Called project environment.
- 5. Step environments (if specified) as they are run.

# **Canceling chained projects when wait enabled**

Typically the system does not cancel chained projects. Set the Pass Wait or Fail Wait attribute to Yes to have the system automatically cancel the called projects for a Pass Chain or Fail Chain. The system cancels the called project when the calling project or the calling step is canceled.

# **Defining tags**

The system uses *tags* to identify specific jobs of a project and to construct the name of the job directory in which process activity takes place by default. The system makes the tag for a job from the *tag format* property for the project, which can contain static text as well as numeric *tag variables*.

The default tag format for projects is BUILD\_\$B, which uses the default tag variable B, an automatically incremented value that is defined by the system for every project. This default tag format results in a stream of build tags as follows:

BUILD\_1

BUILD\_2

BUILD\_3

You are not limited to these tags, however. You can define your own tag variables and set up your own tag formats to produce a variety of tag types. You can also use the .retag command during a job to change the tag to an arbitrary string. (For more information, see [".retag" on page 371.](#page-378-0)

The current job's tag is available as an environment variable (BF\_TAG) defined by the system during a job, so that you can access and use it to label source repositories, or for other tracking or labeling purposes. (For more information about these variables, see ["System variables reference" on page 280.\)](#page-287-0)

You can synchronize the tag variables from two projects; this creates a link so that when either one runs, the same tag variable values are used. (For more information, see ["Synchronizing tags" on page 304.\)](#page-311-0)

The topics in this section describe how to set up tag formats and tag variables to produce dynamic tags that reflect the values you want.

## **Editing the tag format for a project**

The tag format defines how the system constructs the tag. The tag format consists of plain text and variable references indicated by the \$ symbol. Any variables you use in the tag format must be from the list of system-defined tag variables in the preceding section, or you must define these variables for the project before it runs. Variables that are not defined are treated as static text.

Tag format is a project property. To edit it, click the Project button to display the list of projects, and then click the project name for the project you want to edit. The system displays the list of steps in the project; click the project name at the top of the page to display the project properties.

In your tag format, use a \$ symbol to indicate the start of a tag variable. You can include several tag variables if desired. For example, you could define a non-incrementing variable for a project's major revision (\$MAJ) and an incrementing variable for its minor revision (\$MIN), then have a tag format that reflects the project's version number, for example, Version\$MAJ.\$MIN. This allows you to manually control the major version number, but automatically increment the minor version number with every release, producing tags like the following:

Version1.1

Version1.2

## <span id="page-311-0"></span>**Synchronizing tags**

You can synchronize tags across different projects, so that two or more projects use the same variable value, with the project-level Tag Sync property. When you set a Tag Sync property for Project B equal to Project A, you establish a parent-child relationship between Project A (the parent) and Project B (the child).

When you run a project with a Tag Sync property, the system checks to see if any of the tag variables in the child project match tag variables in the parent project. If found, the child project's variable is set to the parent project's last used value.

If no variables in the child project's tag format match variables in the parent project's tag format, the Tag Sync property has no effect.

Synchronization works only on the tag variable's value. The Auto Increment and Padding properties are not synchronized.

Only the variables in the tag are synchronized, so you can still distinguish between different projects.

For example, consider two projects defined as shown in the following table:

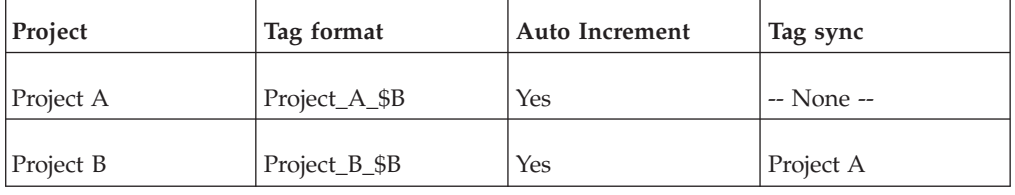

If you then run the projects alternately (starting with Project A), the completed jobs list shows the tags as follows. The last run is shown first, the same way jobs are shown in the completed jobs list.

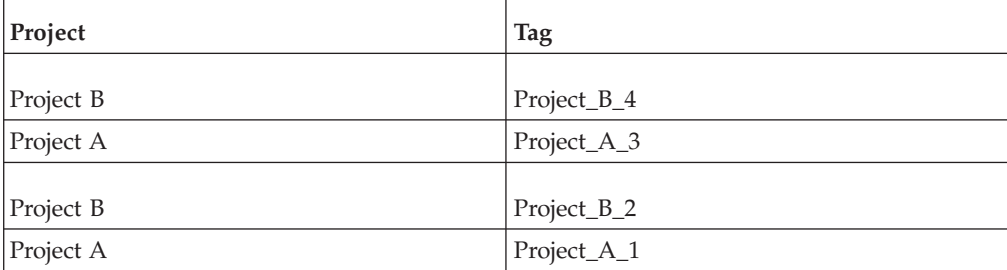

If you set Auto Increment property to Yes only on the parent project, the results are different. The projects are set up as follows:

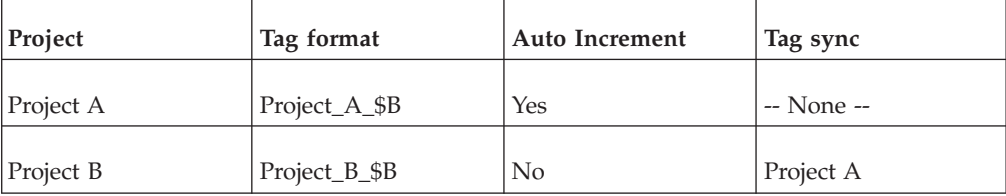

If you then run the projects alternately (starting with Project A), the completed jobs list shows the tags as follows. The last run is shown first, the same way jobs are shown in the completed jobs list.

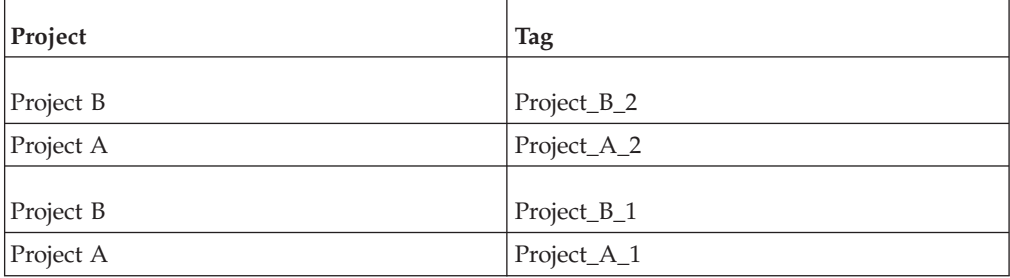

# **System-defined variables for tags**

You can use the following predefined variables in your job tags:

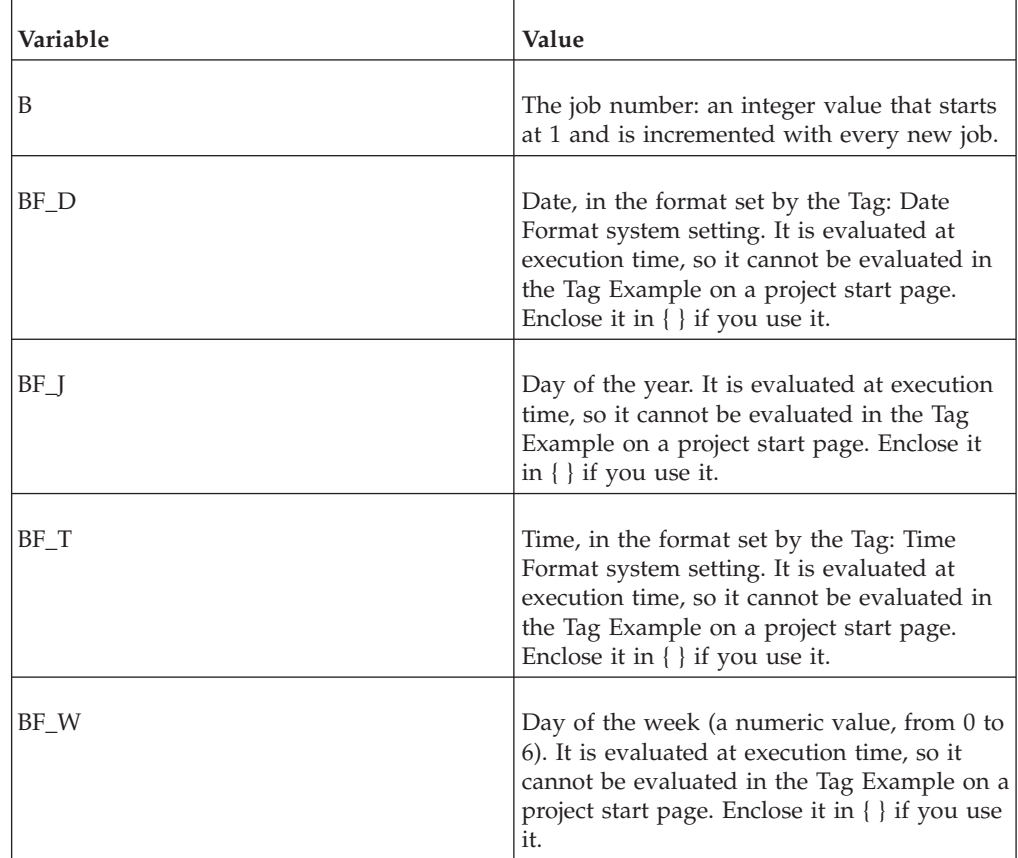

## **System-defined variables and the Tag Example on the start page**

Some variables cannot be evaluated in the Tag Example on the start page because they are evaluated when the job starts. If you use them, enclose them in { }.

Examples: BUILD\_\$B.{BF\_T} BUILD\_\$B.{BF\_D}.{BF\_T}

# **Creating or editing tag variables**

You can define your own tag variables to include in tag formats. Tag variables take numeric values and can be incremented by the system automatically with each job, if desired.

To add new variables or edit existing ones for a project, select **Projects**, and then

click the **Edit** icon  $\mathbb{Z}$  next to the desired project's name. The project properties appear in the bottom of the panel; click the **Tags** tab to display the project's tag variables.

The system displays a list of tag variables for the project.

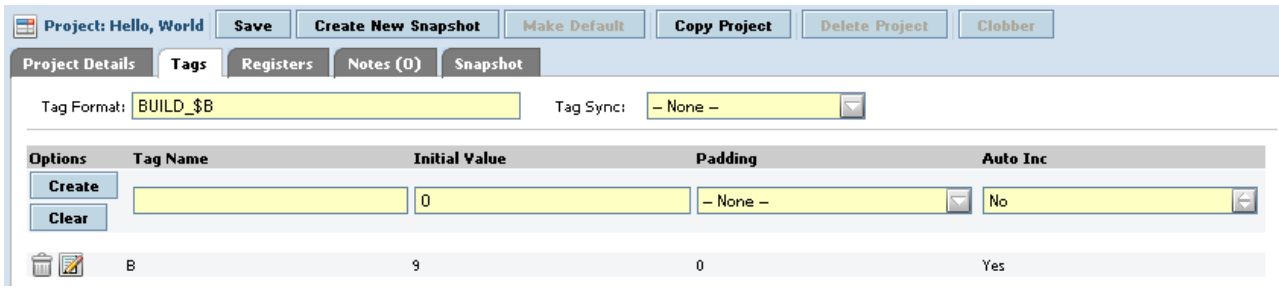

- To edit a tag variable, click the **Edit** icon  $\boxed{2}$  next to its name. The system fills the panel with the tag variable's values and changes **Create** to a **Save** button. Change the values and click **Save** to store your changes.
- To delete a tag variable, click the trash can icon next to its name.
- v To add a new variable, enter properties for the variable and click the **Create** button.

For information about the properties Tag Name, Initial Value, Padding, and Auto Inc, see ["Tags tab" on page 297.](#page-304-0)

# **Libraries**

A library is any project whose Selector property is set to None. Libraries are intended to be run within other projects. They run on the server resource of the step that calls them.

When you save a project that has a selector of None, the system warns you that it will be saved as a library. Libraries are listed in the **Libraries** panel.

To call a library from a step, choose it in the Inline, Pass Chain, or Fail Chain properties of the step.

## **About libraries**

The Libraries panel contains libraries, which are projects that do not have a selector specified.

Libraries use the selector of any step that calls them. If a calling step does not have a selector, the library uses the selector of the step's project. Libraries are typically called by other projects as an Inline for a step or as a Pass chain or Fail chain for a step.

<span id="page-314-0"></span>From the Libraries panel, you can view, edit, create, or launch a library. You can run a library by itself, but you must specify a selector when you do this.

**Note:** The first selector in the list is assigned by default when launching a library. If you want to specify a different default selector, make it a project.

You can change a library into a project by editing the project and choosing a selector for it. When you save a library with a selector, it becomes a project, disappearing from the Libraries list.

Aside from the lack of a selector, libraries are treated just like any other project.

To access the Libraries panel, in the left menu, click **Libraries**.

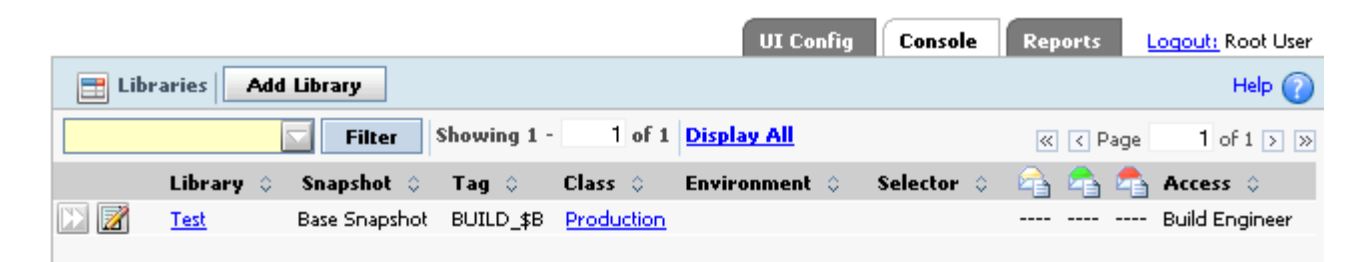

# **Copying a library**

To make a copy of an existing library, complete the following steps:

- 1. Select **Libraries**.
- 2. Select the **Edit** icon  $\boxed{2}$  next to the library you want to copy.
- 3. Click **Copy Library**.

When you copy a library, the system copies the following aspects of the existing library to the new library:

- v The steps and all of their properties listed on the step's **Details** tab
- v All the library properties listed on the library's **Details** tab, such as the class and other properties
- v The library's tag format (found in the **Tags** tab on the library properties panel)

The system does not copy the following properties:

- v Tag variables (found in the **Tags** tab on the library properties panel); however, tag variables used in the tag format are copied
- v Library registers (found in the **Registers** tab on the library properties panel)
- v Step notes (found in the **Notes** tab on the step properties panel)
- v Library notes (found in the **Notes** tab on the library properties panel)

## **Log filters**

This topic describes how to create and use log filters.

## **About log filters**

Use log filters to specify the success criteria for a step. A filter stores one or more regular expressions.

If filtering is not set up, Build Forge determines the success or failure of a step command by the command's exit status, where 0 is success and 1 is failure. If multiple commands are used in the Command property, only the exit status of the last command issued affects the step result status. Note that some commands always return a 0 exit status. A reporting command like net use prints a list of mapped network drives. The command always succeeds, even if the list does not contain the desired drive.

Log filters allow you to evaluate the output from the commands in a step rather than the exit status.

For example, for the net use command, you can use a log filter to look for a specific drive and mark the step as successful if it is found.

## **About the Log Filters panel**

Use the Log Filters panel to create, edit, and delete log filters. To view the panel, select **Projects** > **Log Filters**.

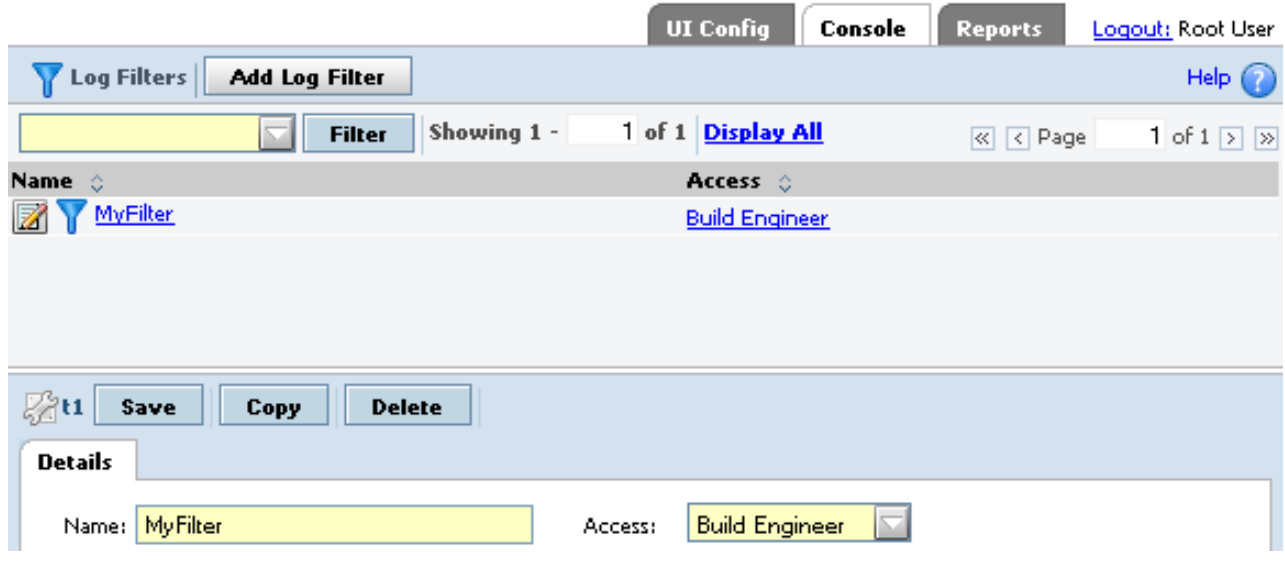

The panel has the following fields.

**Name** The name for the log filter.

**Access**

The access group of users who can use this filter.

## **Creating a log filter**

Log filters may contain one or more filter patterns. Each filter pattern is associated with an action, and optionally an access group for notification. You define a log filter first and then associate the log filter with a step in the project.

To create a log filter, do the following:

- 1. Select **Projects** > **Log Filters**. The Management Console displays the list of Log Filters and the New Log Filter panel.
- 2. At **Name**, enter a name for the log filter, and then click **Save**. The Management Console saves the log filter and displays the New Pattern panel.
- 3. For each filter pattern that you define for the log filter, do the following:
- a. Enter a regular expression in the **Pattern** field. (The regular expression must be Perl-compatible.) Build Forge searches step output for the pattern when the project runs. For details, see "Filter patterns."
- b. At **Action**, choose a filter action to take when the filter pattern is found. The default property, Set Fail, sets the step status to Fail. For details, see ["Filter](#page-317-0) [actions" on page 310.](#page-317-0)
- c. At Notify, optionally select an access group to send members a notification email when the filter is activated.
- d. Click **Save**.

To use the log filter, choose a project step and set the step's **Result** property to the new log filter. See "Assigning a log filter to a step."

# **Assigning a log filter to a step**

To use the log filter, you must assign the log filter to a project step using the step **Result** property. When you assign a log filter to a step, the filter patterns in the log filter are run on the step output whenever the project runs. A log filter does not, however, apply to adaptor output.

Note that when you assign a log filter to a step, the step result that is set by the log filter overrides all other criteria for determining the success or failure of the step. This includes the exit status for the step commands or any step properties. For example, if the step run time exceeds the time specified by the step Timeout property, the step stops. But, its status is not considered a failure unless its associated log filter action causes it to be set to Fail.

To assign a log filter to a step, do the following:

- 1. Select **Projects** or **Libraries** to access the step.
- 2. Select the project or library that contains the step.
- 3. Select the step to open the step Details panel.
- 4. At **Result**, select the log filter that you want to run each time the step runs.

## **Filter patterns**

A filter pattern defines the character string or expression that you want to match in step output. Each filter pattern you create is associated with a single filter action. Both filter patterns and actions are defined in filter log sets. The ability to include multiple filter patterns in a log filter and apply it to output from a single step allows you to use multiple search criteria without constructing complex expressions.

To create a log filter, select **Projects** > **Log Filters**. For details, see ["Log filters" on](#page-314-0) [page 307.](#page-314-0)

## **Filter pattern syntax**

Review these guidelines for creating filter patterns:

- The filter pattern is defined as a regular expression and must use Perl-compatible syntax. For details about constructing Perl-compatible expressions, refer to Perl documentation.
- The system adds the delimiting forward slash characters (/<expression>/), so specify the expression **without** surrounding forward slash delimiters (expression).

<span id="page-317-0"></span>• If your expression includes a metacharacter (for example, a  $/b$ ), the metacharacter must be preceded by a backslash escape character  $(a \land /b)$ .

Syntax for some standard regular expressions are shown in the following table.

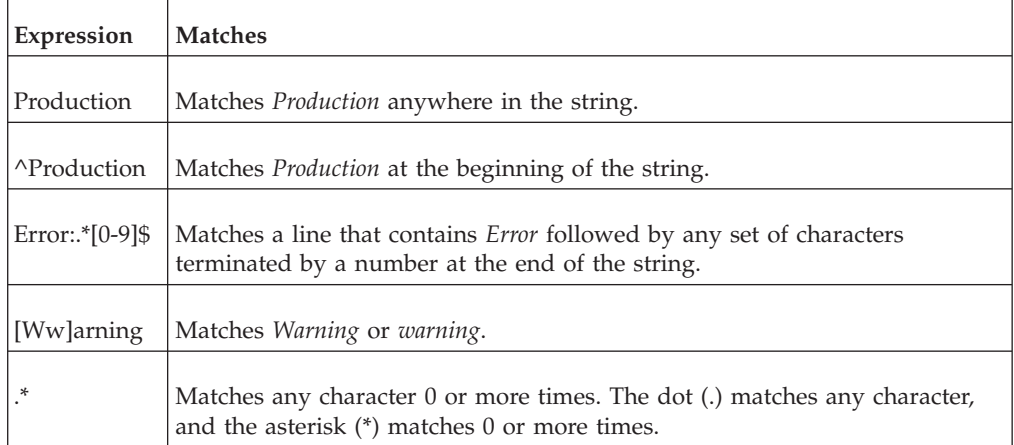

## **Multiple pattern matches on the same line**

To construct a pattern filter, it is important to understand how the system searches for pattern matches.

For each line of output, the system checks for matches against all the filter patterns in order; it stops when it finds a match, and moves on to the next pattern. So, if the pattern occurs twice on one line, the system may not find it. For example, consider this line of output:

exception retrying exception

Using the filter patterns in the following table, the system would match the first *exception*, set the step result to Fail, match *retrying* and set the step result to Pass, and move on to the next line without matching the second *exception*.

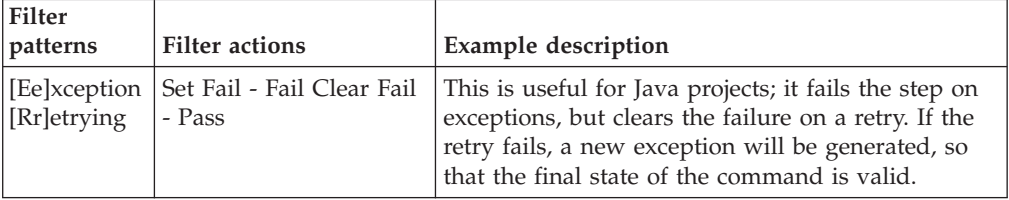

One way to resolve this problem is to replace the filter patterns in the table with the following filter pattern:

retrying.\*exception

# **Filter actions**

Filter actions define what action is taken when a filter pattern is found in step output. Each filter pattern you create is associated with a single filter action. Both filter actions and patterns are defined in log filters.

To create a log filter, select **Projects** > **Log Filters**. For details, see ["Log filters" on](#page-314-0) [page 307.](#page-314-0)

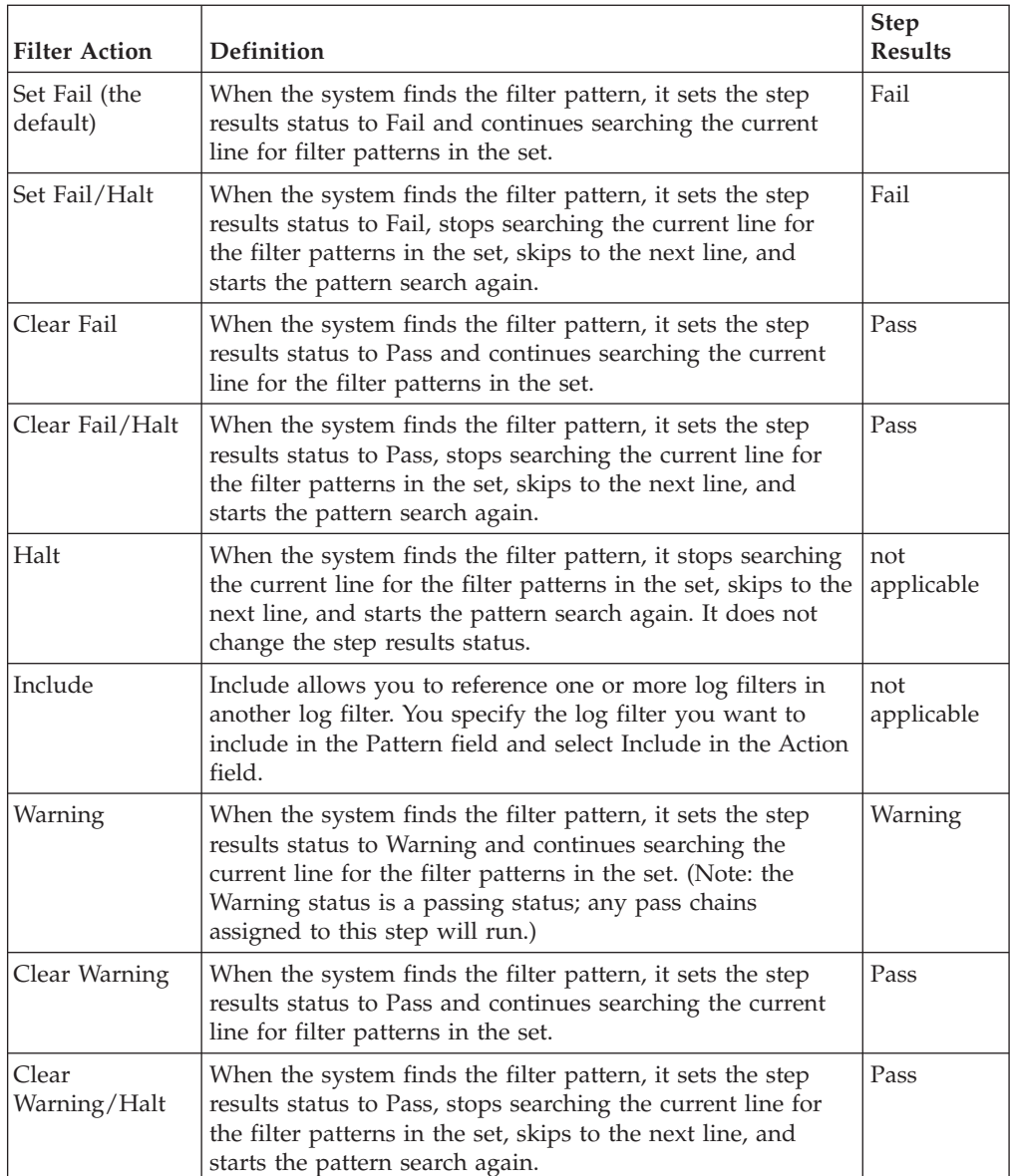

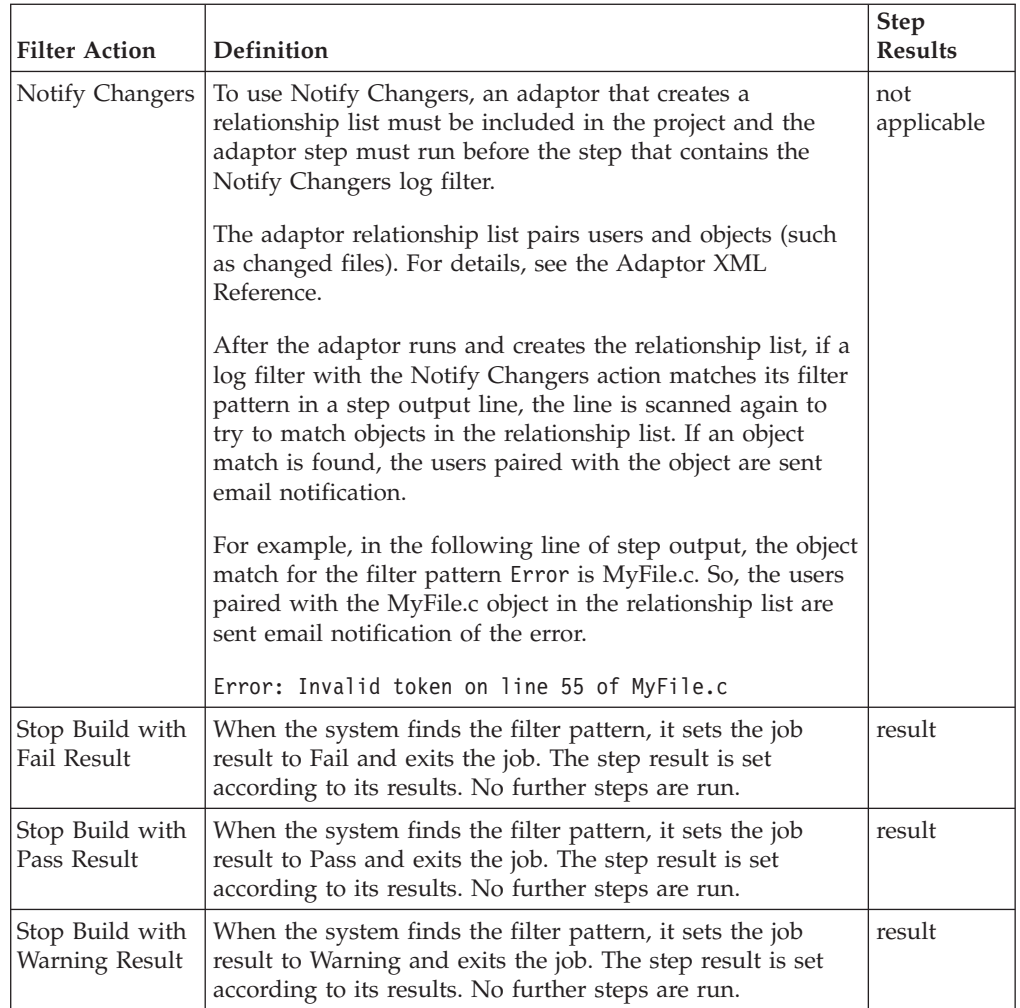

# **Filter notification**

For every filter pattern in the log filter, you can optionally set notification to send email to an access group to notify members that a pattern filter for a step has been activated.

# **Error thresholds**

You can use a special environment variable, \_ERROR\_THRESHOLD, to establish thresholds for individual steps and/or for a project. The system then counts the number of filter matches, and either fails the step or project when the threshold value is met, or notes the fact that the threshold was reached in the job notes.

For more information, see ["Trigger variables reference" on page 283.](#page-290-0)

# **Error and warning counts**

If filters are associated with steps to determine whether the steps succeed or fail, the system displays the number of errors and warnings caught by the filters. In the **Jobs** > **Completed** tab, the numbers appear in the **Results** column in parentheses after the job result. The format is **(<***fail matches***>/<***warning matches***>)**.

Example: A job result of **Failed (1 / 0)** shows that the job failed, 1 Fail filter was matched, and no Warning filters were matched.

## <span id="page-320-0"></span>**Classes**

This topic describes how to create and use classes.

## **About classes**

A class is a group of jobs. Each job must be a member of one and only one class. You can use classes to apply different global management behaviors to each job in a class. A job gets its default class from the properties of its project. You can also manually choose a different class for a job when you launch it from the **Jobs** > **Start** page.

Classes have properties to manage the following activities:

- Deleting jobs automatically
- Launching jobs when the system purges jobs of this class, or when an existing job is changed to or from this class
	- **Note:** You can change the class of a job after it completes. To change the class of a job, view the job by selecting **Jobs** > **Completed** and then click the job tag (BUILD\_5, for example). Select a different class in the **Class** field.

## **About the Classes panel**

Use the Classes panel to add, edit, and delete classes. To view the panel, select **Projects** > **Classes**. The system displays a list of classes. Select a class to edit its properties.

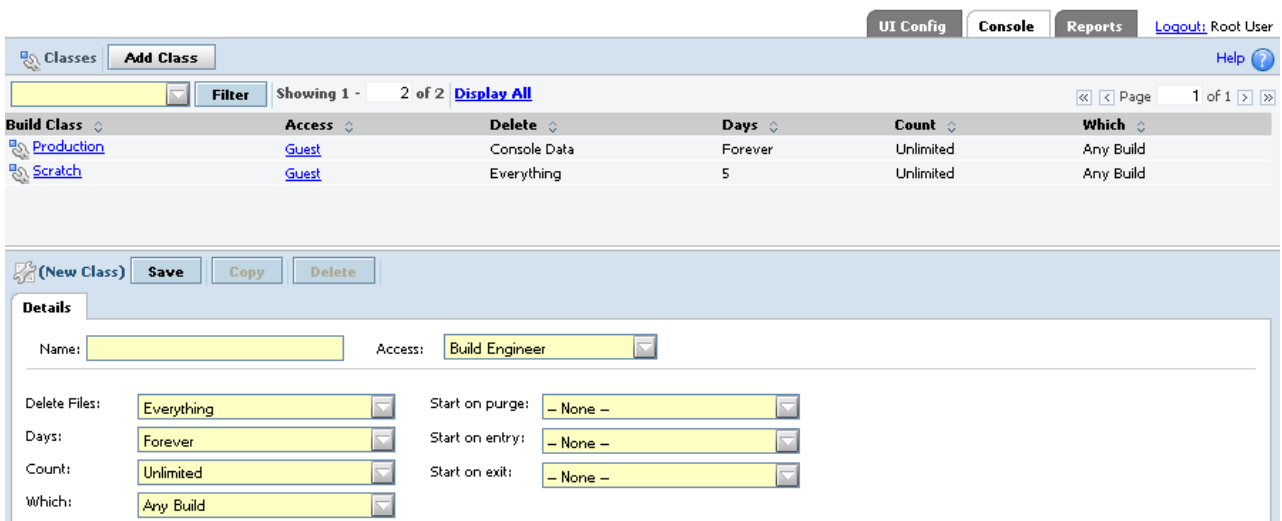

The **Access** property of a class controls which users can view or change the class, based on the access group you assign.

### **Properties for deleting jobs automatically:**

Most of the properties for classes control what kinds of project data are deleted and under what conditions they are deleted.

The system checks for jobs to delete at an interval defined by the Purge Check Time system setting, which defaults to 15 minutes.

**Note:** You can also use schedules to denote when purges should be performed, so that the system does not try to run purges when the system is otherwise occupied. You can use this feature to have purges occur only at night, or once a week, for example. See ["Classes" on page 313.](#page-320-0)

When a purge job runs, the system archives the job and deletes data according to settings in the class.

### **Delete Files**

Determines what kinds of data are deleted. It has the following options:

#### **Everything**

Deletes all information about the job from the database and deletes the job directory from the servers that ran it.

### **Console Data**

Deletes all information about the job from the database, but leaves the job directory on the server intact.

#### **Logs And Files**

Deletes the job directory and the logs, but retains step pass/failure information on the **Jobs** > **Archived** page.

### **Logs Only**

Deletes only the job logs.

#### **Files Only**

Deletes the job directory on the servers that ran the job. Logs and some other information (such as step pass/fail status) remain within the database; the job record moves to the **Jobs** > **Archived** page.

**Days\*** The number of days old a job must be before it is deleted.

### **Count\***

The maximum number of jobs allowed. When the number of jobs exceeds the Count value, the system schedules purge jobs to delete the extra builds. The default value, Unlimited, prevents the system from deleting jobs because of the number of jobs that exist.

**Which** The Which property sets additional conditions that must be met before a job can be deleted. It has the following options:

#### **Any Build**

When this option is selected, the Which property has no effect on job deletion.

#### **Only Failed**

The system deletes only failed jobs.

#### **Only Passed**

The system deletes only passed jobs.

### **Keep 1 Pass**

The system always retains the most recent passed job, even if it meets other deletion criteria.

**\*** The system deletes jobs when **either** the Days or Count values are exceeded. For example, if you have Count set to 10 and Days set to 2, and there are 8 jobs, but 3 are more than 2 days old, those three jobs would be deleted. Similarly, if you had 12 jobs, all less than 2 days old, the two oldest jobs would be deleted.

When a purge job runs, the system archives the job and deletes data according to settings in the class.

### **Properties for launching projects on events:**

You can launch (chain) projects when certain events occur that are relevant to classes. Using these properties, you can model a progression of states in your processes.

The following properties of classes allow you to launch jobs when certain events occur:

### **Start on purge**

This property launches the specified project when any job in the class is purged (that is, whenever the system starts a purge job for a job with this class). You can use this property to make sure that some specific files are deleted, which are not automatically deleted along with the purge.

### **Start on entry**

This property launches the specified project when a job's class property is changed to this class. You can use this property to tie a process to the reclassification of a job; for example, you could create a Test class, and launch some standard tests when a job is promoted to the Test class.

### **Start on exit**

This property launches the specified project when a job's class property is changed from this class to another class.

These properties launch projects as chains.

**Note:** If these properties launch a job that contains Must Change variables, the variable values are not changed.

# **Setting up notification**

The system can send out email notifications when projects or steps pass or fail, or when certain other events occur. This section describes how to configure email notifications and how to modify the notification templates that control what email notifications look like.

Notifications are sent to access groups, so design your access groups with notifications as well as security in mind. Notifications are always sent to groups, not individual users directly, but you can set up groups that contain only one user, if needed.

If you have set up access groups to be hierarchical (an access group contains subgroups), then notification works as follows:

- v If the access group for notification is a parent group and contains one or more users, notification is sent only to the users in the parent group.
- v If the access group for notification is a parent group and contains no users, only subgroups, then the notification is sent to all subgroup users.

To create a notification event, select an access group for a notification property.

- For projects, you can choose Start Notify, Pass Notify, and Fail Notify groups.
- For steps, you can choose Pass Notify and Fail Notify groups.

Whenever these properties have access groups selected, the system sends email to the group members when the appropriate event occurs. Any references to times in these email messages are based on the time zone of the Management Console sending the notification.

When a project includes another project as an inline project, the inlined project's start, pass, and fail notification settings are ignored, but any notification settings for its steps are honored. See ["Notification for inlined projects" on page 323](#page-330-0) for details.

Before you can use notification, you must:

- v Configure the SMTP Server system setting so that the system knows what SMTP server to use to send email. The default is localhost. You might also need to set the system setting for **System Alert Source**. This address is used as the source address and most SMTP servers require a valid source address. The default is root@localhost.
- v Create one or more notification groups and assign users to them.
- Select groups to notify for individual projects and/or steps.

In addition, you can configure the notification emails that the system sends out by editing notification templates. See ["Customizing notification templates" on page](#page-326-0) [319.](#page-326-0)

## **About notification templates**

Notification templates provide a means of sending customized messages to users about events in the system.

### **Template types provided**

The system includes a set of notification template types, as follows:

- Change Artifact Match Message
- Filter Match Message
- Job .break Message
- Job Fail Message
- Job Pass Message
- Job Start Message
- Job Warn Message
- Purge Fail Message
- Step .email Message
- Step Fail Message
- Step Pass Message
- Step Warn Message
- System Alert Message

Each type includes a set of translated messages. The messages use variables to provide context.

#### **Global usage**

The provided templates can be used globally as follows:

v Projects: properties in each project allow you to specify a notification type for project start, pass, and fail. A notification of Job Warn is provided for the case of a job finishing with warnings.
- Steps: properties in each step allow you to specify a notification type for step start, pass, and fail. A notification of Step Warn is provided for the case of a job continuing after a step fails.
- Other notification types are as follows:
	- Change Artifact Match Message an artifact has changed and is related to a user
	- Job .break Message a job encounters a step containing a .break command
	- Step .email Message a step executes an .email command
	- System Alert Message

#### **Messages stored in Translations**

The notification message used is stored in a *translation* associated with the template type. Each translation specifies information about its notification message:

- Language
- Description
- Subject (used as the subject in the notification email)
- Body (used as the message body in the notification email)

You can edit the translations in both the provided notification templates and in notification templates that you create.

#### **Message format**

Messages can be sent in one of two message types:

- plain text messages (the default)
- MIME notifications that contain certain HTML tags in the Body field are automatically sent as MIME messages. See ["Using HTML in the Body field" on](#page-328-0) [page 321.](#page-328-0)

#### **Variables in templates**

The system parses the templates for a number of variables (see ["Using](#page-328-0) [environment variables and register variables" on page 321\)](#page-328-0).

#### **Custom templates for specified projects and steps**

You can create customized notification templates based on the provided notification types. The customized templates must be associated with a project or an individual step within a project. See ["Creating new templates for specific](#page-326-0) [projects and steps" on page 319.](#page-326-0)

### **About the Templates panel**

Use the Templates panel to set up notification about events. To view the panel, select **Projects** > **Templates**.

<span id="page-325-0"></span>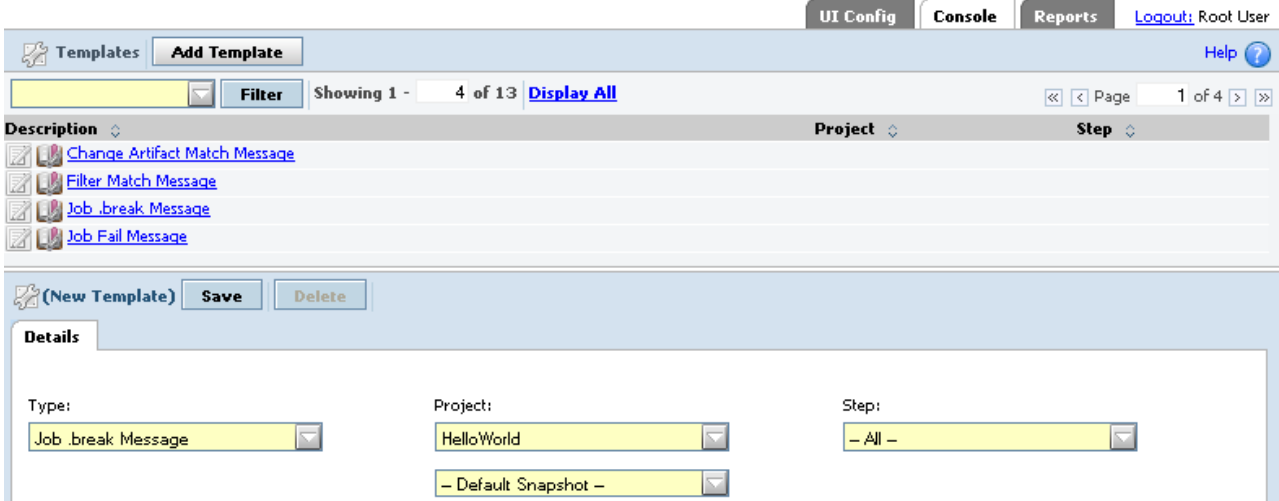

The panel lists all the templates that come with Rational Build Forge. When you create a new template, you specify the following fields:

**Type** The type of message. You select an existing template type.

#### **Project**

Required: the project for which to send the message.

**Step** Optional: a step in the specified project for which to send the message

#### **About the Translations panel**

Use the Translations panel to set up messages that are used by templates. To view the panel, select **Projects** > **Templates**, then select a template from the list. A list of Translations for the template is shown. Each item in the list displays the following information:

#### **Language**

Required. The language for the message.

#### **Description**

Used as the title of the Translation in the list.

**From** Optional: an email address to use in the From field of the message. The following email address formats are supported. *Username* is the email user name. *Name* is an arbitrary string, usually a given name in some form.

```
username@host.com
name username@host.com
name "<username@host.com>"
name <username@host.com>
name "username@host.com"
```
#### **Subject**

Required: a string to use in the Subject field of the message. It can contain variables.

**Body** Required: the text of the message. It can contain variables.

# **Configuring your SMTP server**

To configure your SMTP server, select **Administration** > **System** > **SMTP Server**. The system displays an edit panel for the SMTP Server value. Enter the name of your site's SMTP Server. The default is localhost.

<span id="page-326-0"></span>You might also need to set the **System Alert Source** parameter as this is used as the source address and most SMTP servers require a valid source address. The default is root@localhost.

For more information, see ["System configuration settings" on page 213.](#page-220-0)

# **Setting notification properties of projects and steps**

When the SMTP and group configuration for notification is in place, you can configure projects and steps to send notifications when certain events occur.

- For projects, you can set Start, Pass, and Fail Notify properties. These are project properties.
- v For steps, you can set Pass or Fail Notify properties. These are step properties.

If you have multiple notifications set within a single step, only the first match results in an email notification.

# **Notification exercise**

The following procedure describes how to set up and try email notification. The exercise requires an SMTP server and an email account.

1. Set up your SMTP server as described in ["Configuring your SMTP server" on](#page-325-0) [page 318](#page-325-0)

Make sure you have a user account that sends email to an email account you can access.

- 2. Select **Administration** > **Access Groups**
- 3. Create a new access group called Email Test with your chosen user as the Initial Member.
- 4. Select a project (for example, the Hello World project) and edit its project properties. Select the Email Test group in the Start Notify, Pass Notify, and Fail Notify fields.
- 5. Run the project.
- 6. Verify that you received two emails: one to indicate the start of the project, and one to indicate its success or failure. If you do not receive the emails, verify that you used the correct SMTP server value.

# **Customizing notification templates**

You can customize notification templates as follows:

- v Creating custom templates for projects and steps: you can create custom templates for individual projects and individual steps within projects. You create the custom templates using the provided template types. You can create translations within the custom templates you create.
- v Editing translations for provided templates: you can add to or edit the translations within each provided notification template. You cannot edit the basic characteristics of the provided templates.

### **Creating new templates for specific projects and steps**

The system comes with templates for many events that can occur in the system. You can create new ones that are specific to a particular project or a step within a project. The project or step must be created in the system before you create the custom notification.

To create a new template, do the following:

1. Choose **Projects** > **Templates**. The system displays the current list of templates.

- 2. Click **Add Template**.
- 3. Specify information for the template:
	- v **Type**: Choose an existing notification type to use as the basis for the new template.
	- v **Project**: Choose the project that the new template applies to. The template is only used on notification messages that are generated for runs of the selected project.
		- **Note:** A list of snapshots appears if more than one snapshot is defined for the project. Choose the snapshot to use. The notification applies only to projects run using that snapshot. If you specify Default Snapshot, the snapshot assigned as the default is used.
	- v **Step**: You can choose a specific step (so that the template only applies to notifications for that step) or select Project Events to have the template apply to all notifications for the selected project.
- 4. Click **Save**.
- 5. Create translations for the template.
	- a. Choose the template from **Projects** > **Templates**
	- b. Click **Add Translation**.
	- c. Specify information for the template:
		- v **Language**: required the language for the message.
		- v **Description**: required this field is used as the title for the translation.
		- v **From**: optional an email address to use in the From field of the message.
		- v **Subject**: required a string to use in the Subject field of the message. It can contain variables.
		- v **Body**: required: the text of the message. It can contain variables. If it contains certain HTML tags, the message is sent as a MIME message rather than plain text.
	- d. Click **Save**.
	- e. Repeat the process for other translations as needed.

### **Editing translations in notification templates**

Each notification template uses a list of Translations to store the messages for the notification.

You can edit the translations for both the provided notification templates and the notification templates you create for individual projects and steps.

To edit a translation, do the following:

- 1. Choose the template to edit from **Projects** > **Templates**. The list of translations is shown.
- 2. Click the translation to edit.
- 3. Specify information for the template:
	- Language: required the language for the message.
	- v **Description**: required this field is used as the title for the translation.
	- v **From**: optional an email address to use in the From field of the message.
	- v **Subject**: required a string to use in the Subject field of the message. It can contain variables.
- <span id="page-328-0"></span>v **Body**: required: the text of the message. It can contain variables. If it contains certain HTML tags, the message is sent as a MIME message rather than plain text.
- 4. Click **Save**.

### **Using HTML in the Body field**

Notifications are sent as plain text by default. If you use any of the following HTML tags or parts, the notification is sent as a MIME message and all HTML tags are interpreted:

 $<$ html <body  $\leq$ a  $**b**$  $-p$ <table

They system parses the Body field when you create the translation. It determines the format to use at that time. The system scans only for the tags and tag parts listed.

If a message does not contain any of the elements that are scanned for, then the message is sent as plain text. HTML tags in the message are not interpreted. The tags are included in the message.

### **Using environment variables and register variables**

You can reference environment variables (ones defined by you as well as standard system variables) in notification templates, as long as you use the \${VAR} syntax.

You can also include register variables for a project in notification templates. If you reference an empty register, the system returns an empty string.

### **Special notification template variables**

The following table lists the special variables available to notification templates. Some variables are context-sensitive and are only available when relevant (for example, the STEPNAME variable is not set for project-level notifications, only step-level notifications).

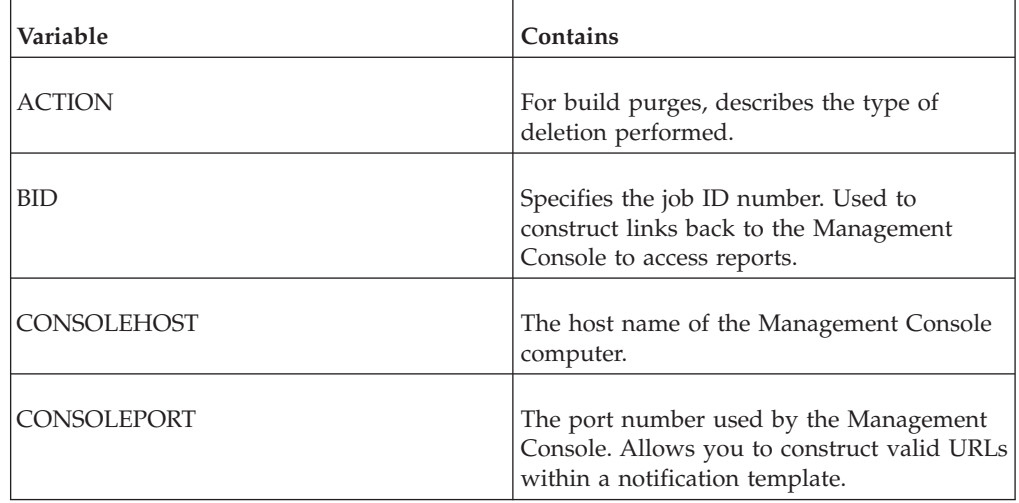

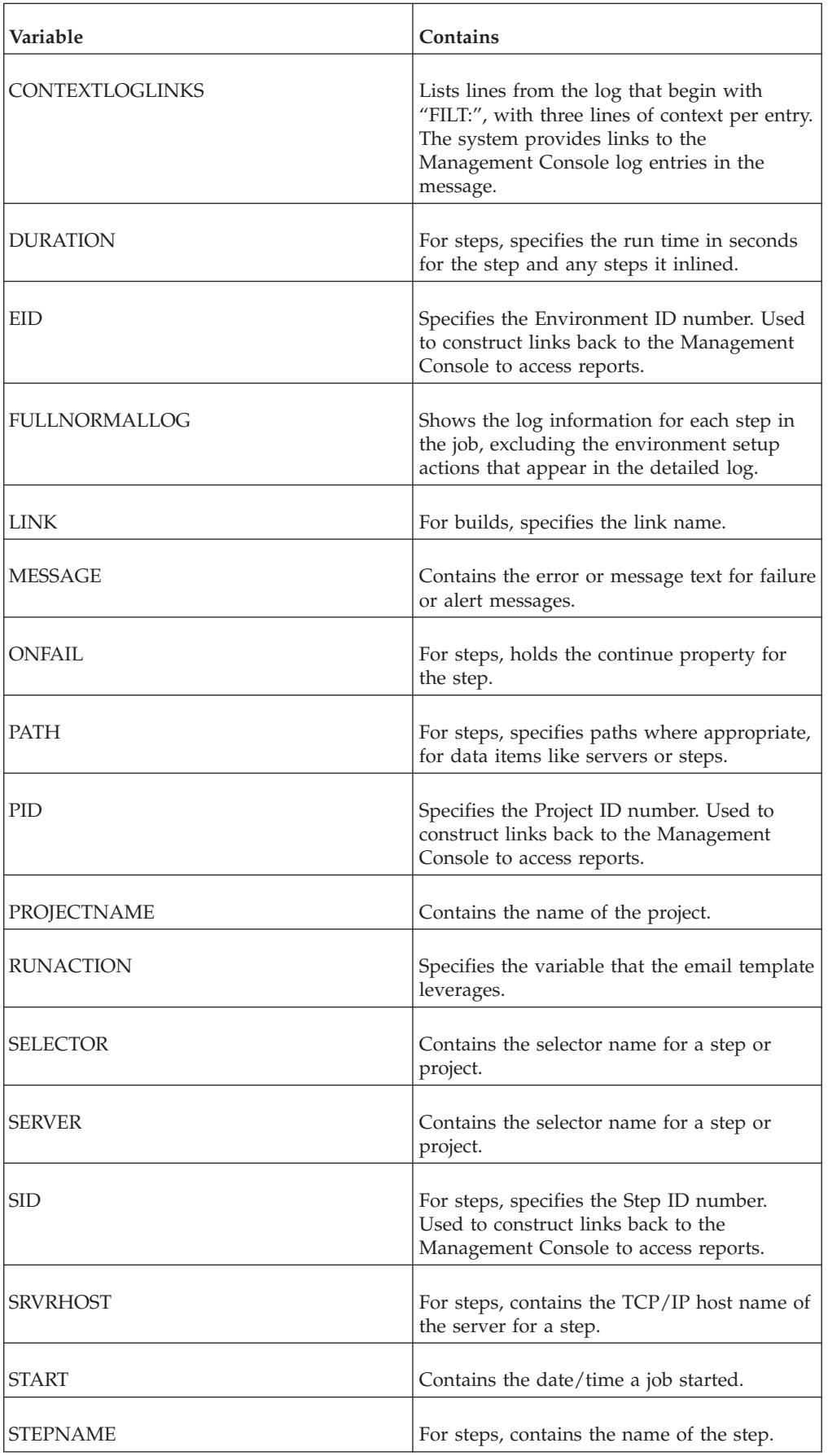

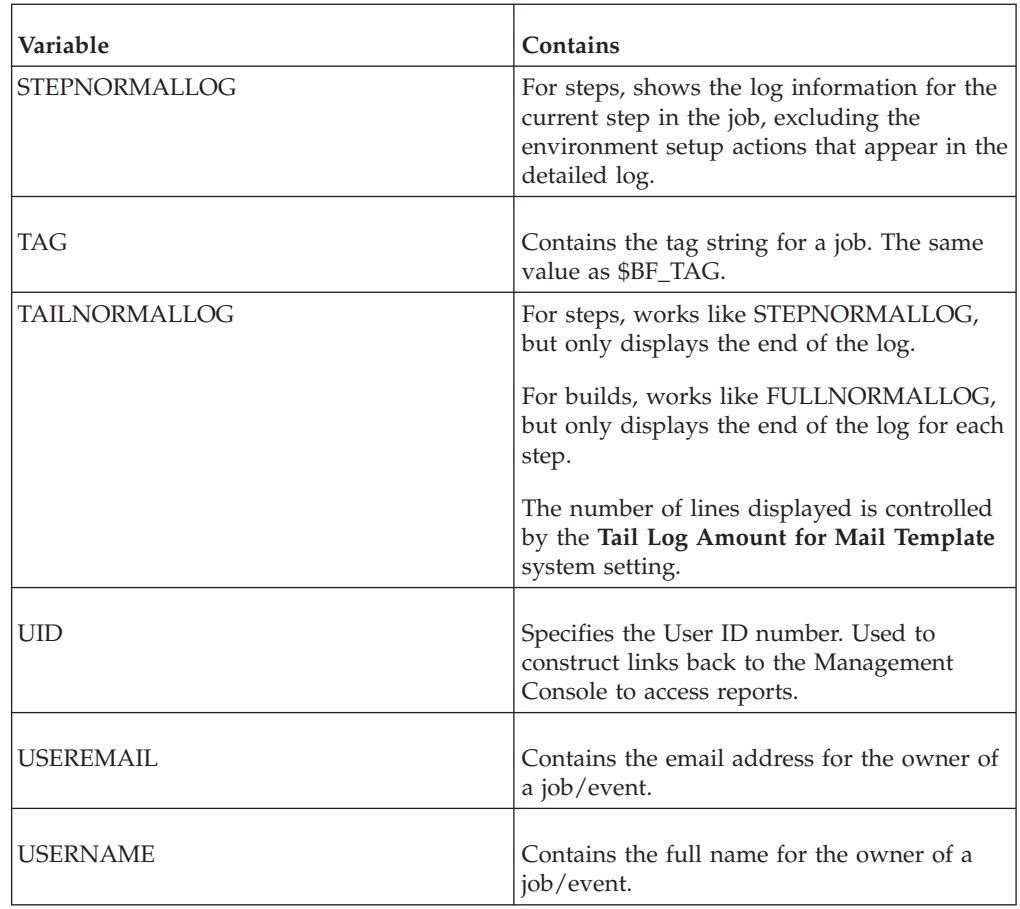

# **Notification for inlined projects**

The system handles notifications for inlined projects as if the steps from the inlined project were embedded in the calling project:

- v When a project contains an inlined project, the inlined project's project-level notification settings are ignored. When Project A inlines Project B, no messages about the start, passing, or failure of Project B are sent.
- Step-level notification settings are unaffected. If a step has a Pass or Fail Notify access group set, the appropriate messages get sent, whether the step is in a top-level project or an inlined project.
- v The inlined steps contribute to determining whether the calling project succeeds or fails. A failure in an inlined step, for example, either causes the calling project to fail or, if the step is set to Continue On Failure, changes the calling project's state to "Failed But Continued."

# **Using snapshots to create new instances of a project**

Snapshot a project to quickly create a new instance of a project that you want to change or modify. A project snapshot is a separate and executable project. You can also use a snapshot to create a new instance of a library.

# **Project snapshot overview**

Review these topics to learn about project snapshots and understand how to use them.

### **Project snapshot use cases**

The following examples describe some common use cases for project snapshots:

- v Snapshot a project to make changes to the project configuration or perform testing of new tools or scripts while continuing to run jobs with the existing project.
- v Store a snapshot of a project as an temporary backup or as part of an official archive.
- v Snapshot a project to capture a point-in-time project configuration that corresponds with a milestone, such as an external or internal release.

### **Project snapshot concepts and terms**

In the UI, snapshots introduce some new concepts and terms for working with projects.

**Project snapshot**: A snapshot is a new instance of an existing project. Some key points to remember about snapshots are as follows:

- v A snapshot is a separate project. Making a change to one snapshot in a snapshot set does not affect the other snapshots in the set.
- v A snapshot is an executable project. It runs with the objects that you also select to snapshot when you create the project snapshot or with the objects associated with the source project, also called the base snapshot.
- A snapshot is not a copy.

If you snapshot an object associated with a project, a separate instance of the object is created. Copying a project copies the relationships between objects, it does not create a new instance of a selector, environment, or an inline or chained project.

- A snapshot is not a revision of a project:
	- Snapshot does not support comparing changes between two project snapshots.
	- Changes to project snapshots are not tracked or identified with a version number as in a source control system. However, you can correlate project snapshots to milestones by using a snapshot naming scheme that includes version numbers, for example, 7.5.0, 3.4.01.

**Snapshot set**: A snapshot set is the set of all the project snapshots that are descendants of one base snapshot. At a minimum, the set includes the base or

parent snapshot and a child snapshot. In the UI, the **Snapshot** icon beside the project name indicates that a snapshot set has been created for the project.

**Base snapshot**: Initially, all projects have a snapshot name of Base Snapshot. You can change Base Snapshot to another name. The base snapshot is the parent of the snapshot set.

**Default project snapshot**: The default project snapshot is the current, working project. Only one snapshot in the set can be the default. If you do not specify a default snapshot, the base snapshot is the default.

• In the UI, the default snapshot is displayed at the top-level of the projects list. Select **Projects** or **Jobs** > **Start** to display the projects list.

- v When you select a project with snapshots as an inline project or chained project, the default project snapshot is used unless you select a different project snapshot in the list box.
- v To access and work with other snapshots in the project snapshot set, you must click the **Snapshot** icon .

### **Project snapshot views**

Select the **Snapshot** icon to display the Snapshot view. In the UI, the Snapshot view shows the hierarchy of the snapshots in a set:

- v The base snapshot is at the top level and has the name Base Snapshot, if you do not assign it a unique name.
- All project snapshots are children of a base snapshot. Children of the same base snapshot are indented at the same level in the Snapshot column.
- v Project snapshots that are created from a child snapshot become children of the child snapshot and are indented at the next level in the Snapshot column.

# **Project snapshot planning**

Review some best practices for selecting a default project snapshot and naming project snapshots.

v **Strategy for selecting the default snapshot in a set**

The UI recognizes only one default or current project snapshot for a snapshot set. Use a consistent strategy for selecting a default snapshot:

– Use the base snapshot as the default snapshot

Using this strategy, you create snapshots as point-in-time backups and do not make changes to the backed up project snapshot. You make changes to the base snapshot and continue to run jobs using the base snapshot project only.

– Use the latest snapshot as the default snapshot

Using this strategy, when you create a new project, you do so with the intent of making it the new default project snapshot. You do not make changes to the base snapshot or earlier project snapshots. The latest snapshot is the one used to run jobs.

v **Identifying a snapshot naming scheme for the set**

The project snapshot name must be unique within a project snapshot set.

Use the following criteria to help you create project snapshot names:

- The name should be descriptive: it should indicate snapshot usage or purpose.
- The naming scheme should follow a defined standard. You can use the Comment box on the Snapshot tab to describe the naming scheme.
- v **Using a single project name for the set**

After you create a project snapshot, you have the option to change the name of the project. If you change the project name, it is updated for every project snapshot.

## **Project snapshot options**

When you create a snapshot, you must select which objects to include in the snapshot. The following table describes the options available for Build Forge objects. The table has columns for these objects:

• Objects that are automatically included in the project snapshot.

• Objects that are optionally created and included if you select them when you create the project snapshot.

For these objects, a new object is created in the UI with the same snapshot name as the project snapshot. For example, if the name of your project snapshot is release\_7.1, the snapshot name of the environment, selector, inline projects or libraries, and chained projects or libraries is also release\_7.1

Objects not included in the project snapshot; you must manually create these objects and add them to the project.

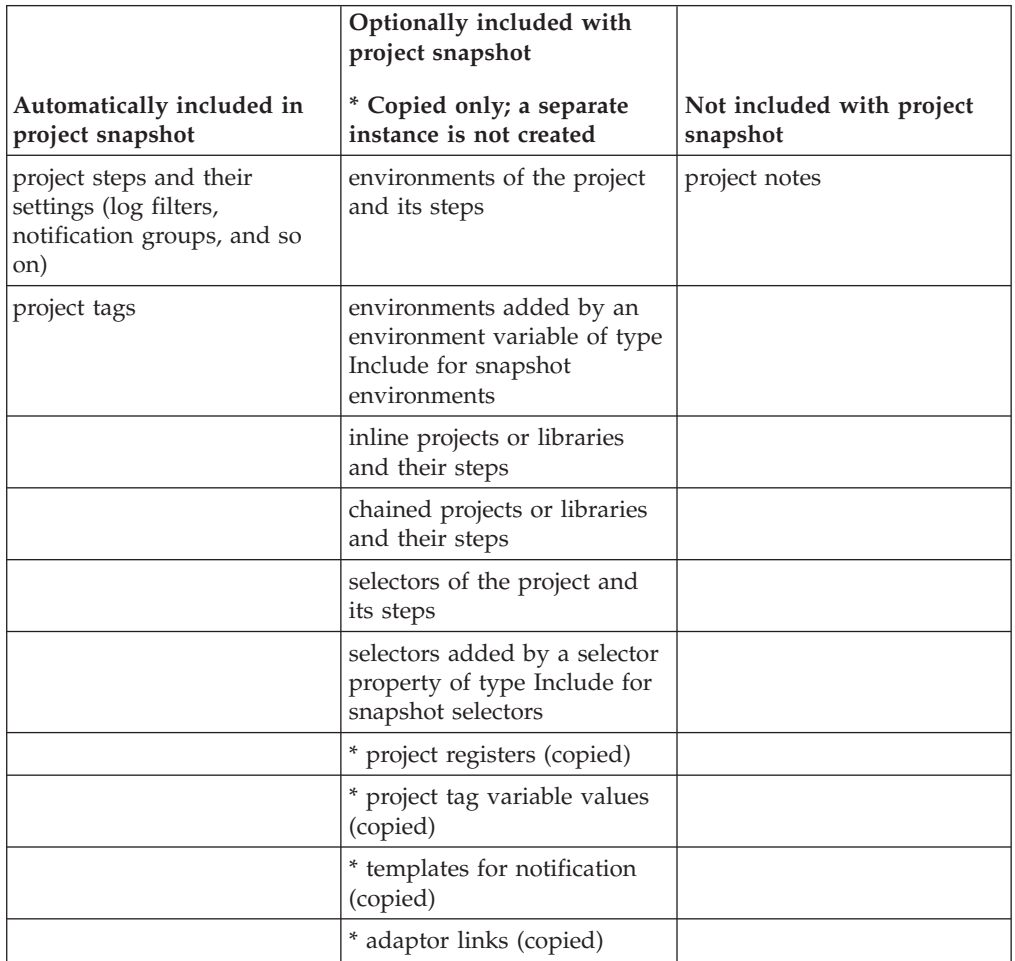

## **Verifying and editing access groups for snapshot permissions**

Verify that users have the permissions required to create snapshots and to set the default snapshot. If not, assign permissions to users by using access groups.

Permissions are assigned to users through access groups, which can be either provided by Build Forge or created by a Build Forge administrator.

To verify and edit access groups assigned to snapshot permissions:

- 1. Select **Administration > Permissions**.
- 2. In the permissions list, select **Display All** to list all permissions.
- 3. Verify that the correct access groups and users have access to the following snapshot permissions:

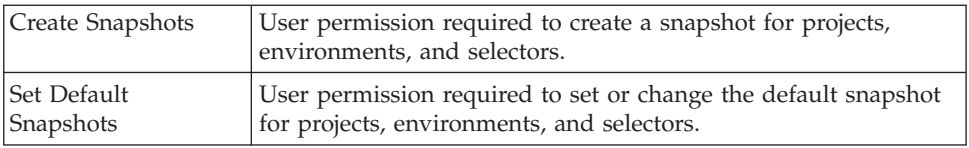

# **Creating a project snapshot from an existing project or project snapshot**

Creating a project snapshot creates a new instance of the project and the objects that you choose to snapshot. The snapshot is not a copy; it is a new, executable instance of a project.

- **Note:** The management console does not display snapshots for projects after the first 2999 projects.
- 1. Click the **Edit** icon beside the project or project snapshot that you want to snapshot:
	- v To snapshot the default project snapshot, in the projects list (**Projects**), click the **Edit** icon  $\boxed{2}$  beside the top-level snapshot.
	- To snapshot a nondefault project snapshot, click the **Snapshot** icon  $\mathbb{Z}$ . The Snapshot view displays the project snapshots in the set. Click the **Edit** icon

 $\mathbb Z$  beside the nondefault project snapshot.

- 2. Click **Create New Snapshot**.
- 3. At **Name** on the Snapshot tab, enter the snapshot name.

The name must be unique within a project snapshot set. The name is assigned to all the objects that you snapshot with the project.

4. Select the Build Forge objects to snapshot when you create the project snapshot. The objects that you can select are described in the following table.

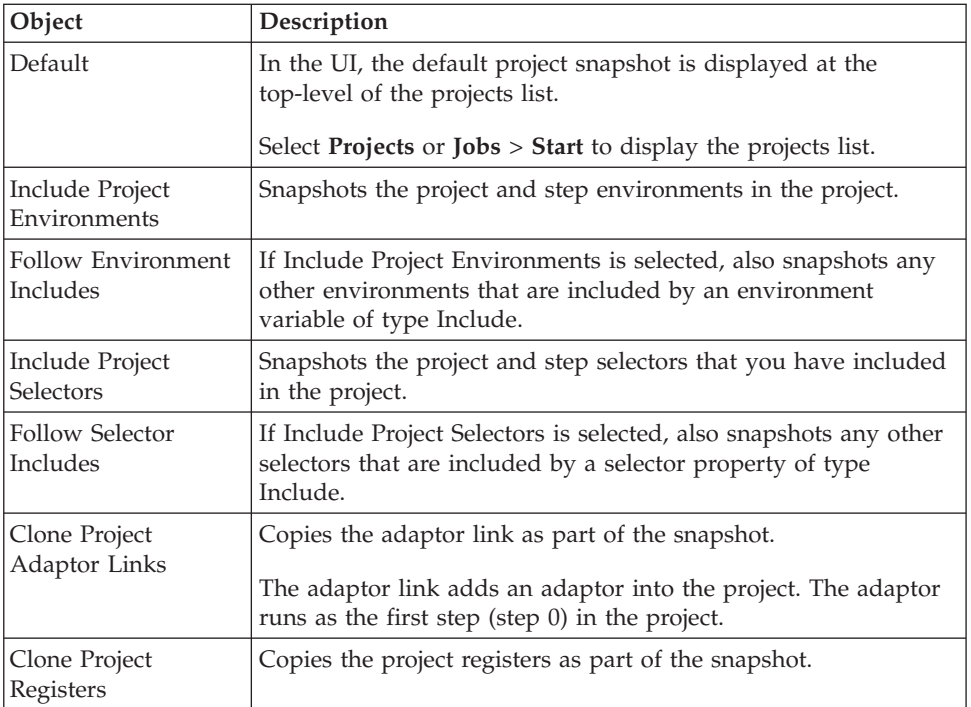

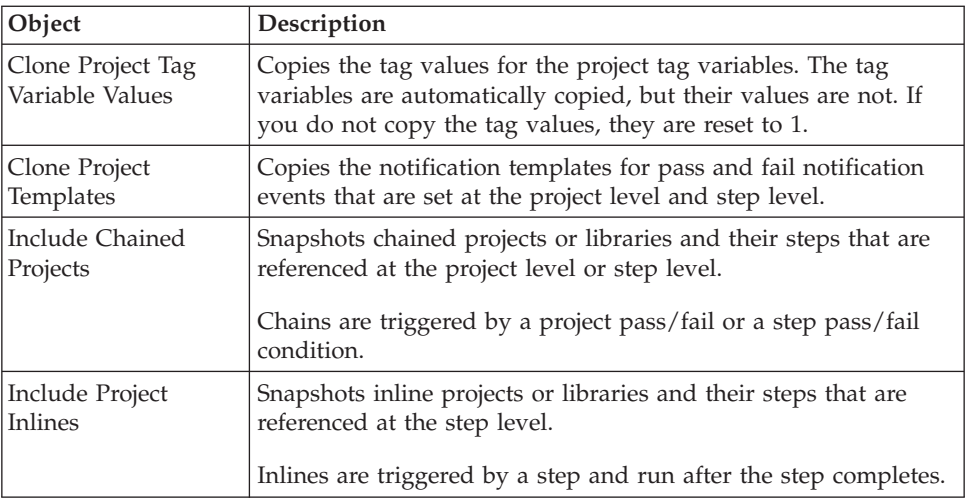

5. Click **Save** to save the project snapshot.

# **Changing the default project snapshot**

The default project snapshot is the top-level snapshot in a project snapshot set and is displayed in the projects list (**Projects**).

To change the default project snapshot, edit the snapshot definition for the snapshot that you want to be the new default:

- 1. Select **Projects**.
- 2. In the projects list, click the **Snapshot** icon  $\mathbb{Z}$  for the default project snapshot.
- 3. In the snapshots list, click the **Edit** icon  $\mathbb{Z}$  for the project snapshot to be the new default.
- 4. Click **Make Default**.
- 5. **Important:** On the popup, choose OK or Cancel.

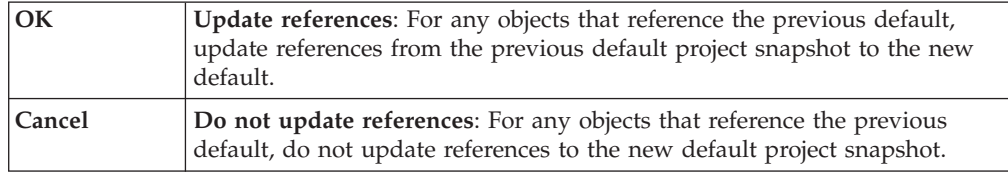

# **Changing the snapshot name for a project snapshot**

You can change the snapshot name for a project snapshot and also for the objects that you selected to snapshot when you created the project snapshot.

For the base snapshot, you can use this option to change its default name of Base Snapshot to another snapshot name for a single project snapshot only or for all current and future projects.

To change the snapshot name:

- 1. Select **Projects**.
- 2. In the projects list, click the **Snapshot** icon  $\mathbb{Z}$  for the default project snapshot.
- 3. In the snapshots list, click the **Edit** icon  $\boxed{2}$  for the project snapshot.
- 4. Select the **Snapshot** tab.
- 5. At **Name**, enter the new name.
- 6. **Optional:** At **Comment**, enter a comment.
- 7. **Important:** On the popup, choose OK or Cancel.

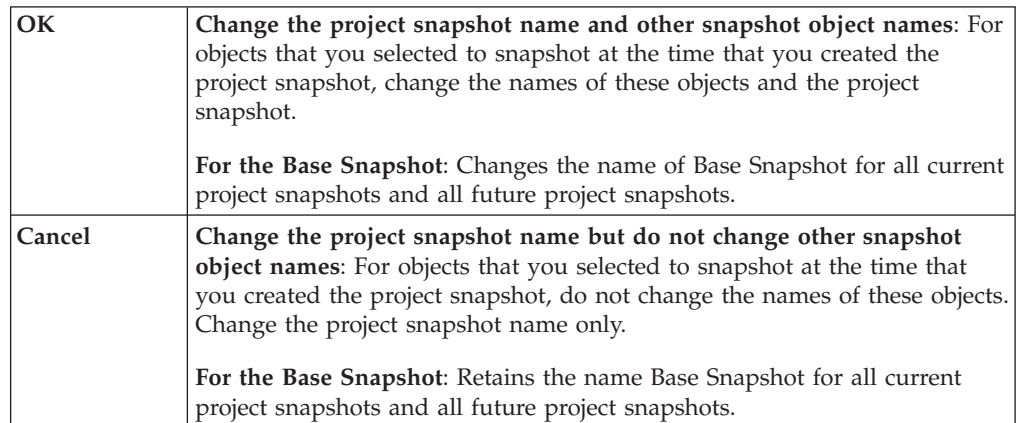

# **Accessing and viewing snapshots in a project snapshot set**

Creating a project snapshot creates a snapshot set that contains a minimum of two projects: the base project and the new project snapshot.

To view all the project snapshots in a snapshot set:

1. Select **Projects**.

The projects list displays a list of projects and project snapshots. The top-level snapshot is the default project snapshot.

2. Click the **Snapshot** icon  $\Box$  to display the project snapshots in the snapshot set.

In the Snapshot view, you can:

- Create a new project snapshot. To begin, click the Edit icon **Z**.
- Change the default snapshot for a project. Click the Edit icon **1** and click **Make Default**.
- v Edit the project snapshot definition just like you would for a standard project.

# **Starting a job for the default project snapshot**

Use the Fast Start icon or the Start Project page to start the default project snapshot.

To start the default project snapshot by using the Fast Start icon:

- 1. Select **Projects**.
- 2. In the projects list, click the **Fast Start** icon **12** The job runs using the default values for the selector, class, tag format, and environment.

To start the default project snapshot by using the Start Project page:

1. Select **Jobs → Start**.

2. In the projects list, click the project name of the default snapshot to display its Start Project page.

On the Start Project page, you can change environment variables, the selector, the class, and the tag format.

If the selector has selector snapshots, the field below the Snapshot field lists the selector snapshots that you can select.

**Note:** To quickly select the default selector snapshot, select Default Snapshot. The Default Snapshot maps to the name of the default selector snapshot.

3. Click **Execute**.

### **Starting a job for a nondefault project snapshot**

Use the Fast Start icon or the Start Project page to start a nondefault project snapshot.

To start the nondefault project snapshot by using the Fast Start icon:

- 1. Select **Projects**.
- 2. In the projects list, click the **Snapshot** icon  $\blacksquare$  for the base snapshot. The Snapshot view displays the project snapshots in the set.
- 3. Click the **Fast Start** icon **beside the nondefault project snapshot.** The job runs using the default values for the selector, class, tag format, and environment.

To start the nondefault project snapshot by using the Start Project page:

- 1. Select **Jobs → Start**.
- 2. In the projects list, click the **Snapshot** icon  $\mathbb{Z}$  for the base snapshot. The Snapshot view displays the project snapshots in the set.
- 3. Click the project name of the nondefault project snapshot to display its Start Project page.

On the Start Project page, you can change environment variables, the selector, the class, and tag format.

If the selector has selector snapshots, the field below the Snapshot field lists the selector snapshots that you can select.

- **Note:** To quickly select the default selector snapshot, select Default Snapshot. The Default Snapshot maps to the name of the default selector snapshot.
- 4. Click **Execute**.

### **Deleting a project snapshot**

Delete a project snapshot by using the Delete Project or Clobber Project options.

- v The Delete Project option is available if there are no jobs for the project snapshot and if the project snapshot is not referenced by other objects, either by classes or by other projects as an inline or chain project.
- The Clobber option deletes a project and its jobs from the Build Forge database and removes any references to the project by other objects.

To delete a project snapshot:

1. Select **Projects**.

- 2. In the projects list, click the **Snapshot** icon  $\mathbb{Z}$  for the base snapshot. The Snapshot view displays the project snapshots in the set.
- 3. Click the **Edit** icon **b**eside the project snapshot to be deleted.
- 4. Click **Clobber** or **Delete Project**.

# **Chapter 20. Working with steps**

This topic describes how to create and manage steps in the Management Console.

### **About steps**

A step is a component of a project. When the project is run as a job, each step is issued in order. A step contains one or more commands and has step properties that affect its behavior.

# **About the Steps panel**

#### **Details tab**

Step properties specify how to run a step, handle its output, and what to do when the step completes. A step can also run another project or library.

To view step properties, select a step within a project. The Details tab is shown by default. It displays the step properties.

If a step property is not set explicitly, its value is inherited from the project. Step properties set for a step override inherited values.

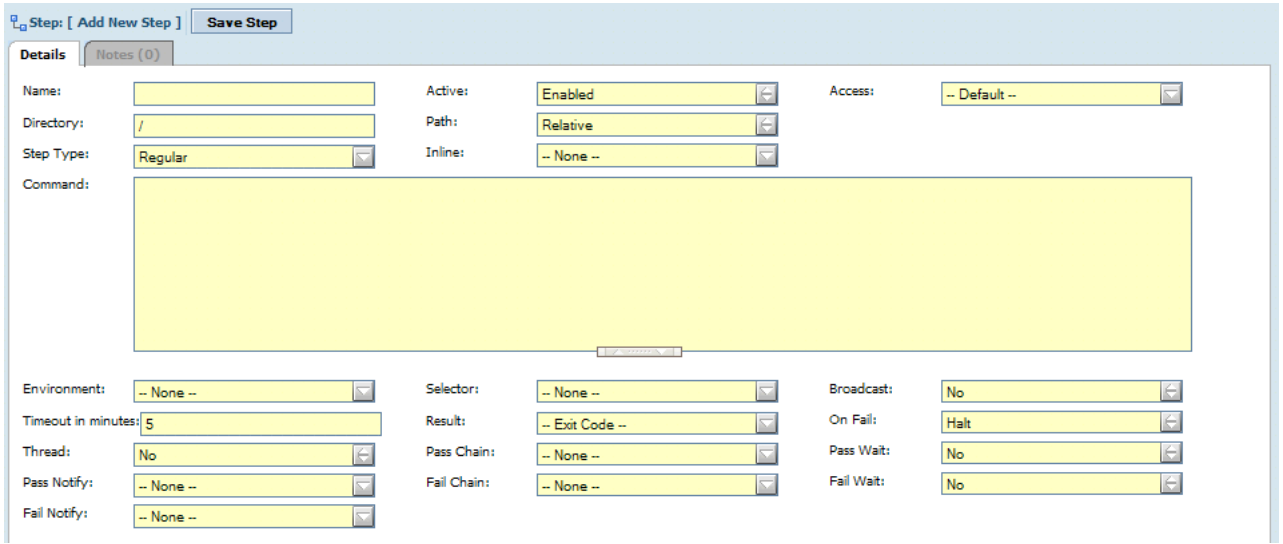

Step properties include:

- **Name** The name of the step. It is used as a label for the step in the system and the log.
- **Active** Specifies whether the step is run. By default a step is Enabled. Select Disabled to prevent the step from running. A disabled step is not available to be run in a job.

#### **Directory**

Sets the location where step commands run. The system automatically creates a unique directory for every job. The **Directory** field provides a convenient way to run commands in directories your project has constructed during a job. (Build Forge does not construct directories mentioned in the **Directory** field.)

- **Path** Specifies whether **Directory** is an absolute or a relative path.
	- v **Relative**: Step commands are run in a path found by adding together the server, project, job, and step directories.
	- v **Absolute**: Step commands are run in a path found by adding together the server and step directories. This option allows you to access directories that are not in the project directory structure. Example: It can be used to launch applications permanently installed on the server.

#### **Step Type**

Determines how the step is run. This property affects the contents of Command and the project specified in Inline, if any.

- Regular: The step is run once.
- v Conditional: The step is run once if the expression in the Condition property evaluates to true. Selecting conditional causes the Condition, Else Inline, and Else Command properties to be shown. If the Condition property evaluates to false, then the Command and Inline are not run. Instead, the Else Command and Else Inline are run if they are specified.
- v While Loop: The step can be run multiple times. It is run until the expression in the Condition property is false or until the maximum number of iterations is reached. Selecting While Loop causes the Condition and Max Iterations properties to be shown.

The selector is evaluated each iteration of the While Loop to determine the server to use for the iteration.

**Inline** Specifies a project or library to run inline with the current project. The steps from the project or library are run using the environment and most of the properties of the current project. However, the system uses the inline project's selector as the default selector for the steps of the inline. The behavior is as if the steps in the specified project are copied after the current step.

#### **Access**

Choose an access group to define which users are allowed to use the step. You can use this property to restrict access to specific steps within a project. When a user who is not a member of the access group for a step launches the project that contains the step, the step is skipped.

Choosing Project Default causes the step to inherit the access properties of the project.

#### **Max Iterations**

Shown only if Step Type is While Loop. Specifies the maximum number of iterations that the step can be run in a loop. The system-imposed default is 100. The step is shown as completed successfully (passed) in the step log. Use **Fail step if max reached**, to make the step fail when Max Iterations is reached.

When jobs are executing, the read-only variable BF\_ITERATION contains the number of iterations entered successfully. If a job is stopped and then restarted, it is restarted at the iteration in BF\_ITERATION.

#### **Fail step if max reached**

If Yes, a While Loop step fails if Max Iterations is reached. If No, the step passes.

#### **Else Inline**

Shown only if Step Type is conditional. Specifies a project to be run inline if the specified condition is false. Default is No.

#### **Command**

One or more commands. The commands can be operating system commands, dot commands, or a combination of both. See ["How steps run"](#page-346-0) [on page 339.](#page-346-0)

#### **Condition**

Shown only if you have selected a step type of Conditional or While Loop.

- v Conditional: the command is run if the condition evaluates to true.
- While Loop: the command can be run multiple times as long as the condition evaluates to true. You can set the limit using Max Iterations.

A condition can be a function or a command to be run on the selected server resource.

- v A *function*, if used, must be used at the beginning of the Condition field. It is evaluated by the Build Forge engine. It is not sent to the server resource. For a list of the functions and instructions about how to use them, see ["Condition functions" on page 344.](#page-351-0)
- v A *command* is run on the selected server. Any command used here must be valid in the agent's shell environment. The return code from execution determines whether the condition passes or fails.

Build Forge variables for the project are available to use in a condition expression. See ["Interpretation of variables in steps" on page 272](#page-279-0) for more information about how variables can be expressed and how they are evaluated.

#### **Else command**

Shown only if you have selected a step type of Conditional. Specifies a command to run if condition evaluates to false.

#### **Environment**

Specifies an environment to apply before executing the commands. Values in this environment override any values inherited from the server environment, project environment, and step variables.

#### **Selector**

Specifies a selector to use to choose a server for this step. If left as **Default**, the step runs on the server determined by the project's selector.

#### **Broadcast**

If checked, runs the step on **every** server matching the current selector (the step selector if specified, otherwise the project selector). At run time, the system replaces a broadcast step with a series of steps, one for each server, and runs them serially or in parallel, depending on the broadcast step's **Thread** property.

*Broadcast step behavior on restarts*: When a broadcast step is restarted, it does not broadcast. That setting applies only to new starts of the step. Upon restart the engine picks a single server at random for the step.

#### **Timeout in minutes**

Specifies how many minutes the system waits for the current command to produce output (default is 5 minutes). A value of 0 means that the step

does not timeout if the step properly connects to the agent. If the timeout value is reached, the system fails the step. The project also fails unless the step is set to Continue on Fail.

**Result** The Result property determines how the system judges whether a step succeeded or failed. Use the default value of Exit Code to determine success based on an exit code returned by the command shell. You may also choose a Log Filter that examines the command output. To select a Log Filter, you must first create it.

#### **On Fail**

Specifies whether to halt or continue the job if the step fails. By default, the system halts the job.

#### **Thread**

If Yes, runs this step in parallel with other steps. Set this property to Yes to allow threading of this step (running the step in parallel with other steps). Set the property to No to avoid threading. Set the property to Join to separate threaded blocks of steps. The first set of steps must complete before the next set of threaded steps following the Join step can start.

#### **Pass Notify**

Specifies the access group to be notified if the step passes.

#### **Pass Chain**

Specifies a project to launch if the current step passes. (A step with a "Warning" status is counted as passing and will launch a pass chain).

#### **Pass Wait**

If checked, the system suspends the current project until the pass chained project completes. If this step (or its project) is canceled, the chained project is also canceled. If it is not checked, the chained project is started asynchronously and the current project continues to the next step.

#### **Fail Notify**

Specifies the access group to be notified if the step fails.

#### **Fail Chain**

Specifies a project to launch on the failure of the current step. (A step set to continue on failure is counted as failing, and will launch any fail chains assigned to the step.)

#### **Fail Wait**

If checked, the system suspends the current project until the fail chain project completes. If this step (or its project) is canceled, the chained project is also canceled.

#### **Notes tab**

The **Notes** tab contains a time-stamped list of notes made about the step. You create notes manually. It does not automatically record edits to the step itself. The tab shows the current number of notes, for example **Notes (2)**.

To add a note:

- 1. Click the **Notes** tab.
- 2. Write the new note in the text field.
- 3. Click **Submit**.

To edit a note:

1. Click the **Notes** tab.

- 2. Click the **Edit** icon  $\boxed{2}$  next to the note you want to edit. Make your edits.
- 3. Click **Submit**.

To delete a note:

- 1. Click the **Notes** tab.
- 2. Click the **Trash** icon **4.** A prompt asks if you are sure that you want to delete the note.
- 3. Click **OK**.

### **Adding a step**

### **About this task**

This procedure adds a step to the end of the project. For information about how to insert a step as the first step or between existing steps, see ["Additional step](#page-345-0) [operations" on page 338.](#page-345-0)

### **Procedure**

- 1. Select **Projects**, and then click on a project name. The system displays the list of steps for the selected project.
- 2. Click **Add Step** at the top of the main panel. The system displays an empty step details panel.
- 3. Enter values for the properties. **Name** and **Command** are required.
- 4. Click **Save Step**.

# **Editing a step**

### **Procedure**

- 1. Select **Projects**, and then click on a project name. The system displays the list of steps for the selected project.
- 2. Click the step name. The system displays the step's properties in the lower portion of the panel.
- 3. Make your edits to the properties.
- 4. Click **Save Step**.

# **Disabling a step**

### **Procedure**

- 1. Select **Projects**, and then click on a project name. The system displays the list of steps for the selected project.
- 2. Click the check box in front of the step name. When a step is checked  $\Box$ , it has the following effects on the project:
	- The step is not run when you run the project as a job.
	- v The step is greyed out in the list of steps when you start a job normally: Select **Jobs** > **Start**, click the job name, and then click **Job Steps**. The step is visible but cannot be made active for the job you are starting.

**Note:**

You can also disable a step by setting the **Active** property to Disabled in the **Details** tab for the step. When you save the step, the check box is checked.

### <span id="page-345-0"></span>**Additional step operations**

To work with steps, select **Projects**, and then click on a project name. The system displays the list of steps for the selected project.

Click the **Actions** icon in front of the step name to display additional options:

- v **Insert New Step**: Insert a step above the selected step.
- v **Clone Step**: Copy a step and all of its properties. The name is changed to add a number at the end of the step. Copying a step named Build results in a new step named Build COPY 0. The number is set automatically. You can copy to these locations:
	- Top: start of the list
	- Above: immediately before the current step
	- Below: immediately after the current step
	- Bottom: bottom of the list
- v **Move Step**: Move a step to a different position in the list. You can move to these locations:
	- Top: start of the list
	- Up: move up one position
	- Move to...: a dialog requests a step number. The step is moved to that position and other step numbers are adjusted as needed.
	- Down: move down one position
	- Bottom: bottom of the list
- v **Delete Step**

## **Controlling execution flow**

Within steps there are several features available to control execution flow within a project:

- v **Inline**: Use the Inline property of a step to specify a project or library. The steps of the project or library are run inline immediately after the command for this step. The steps for the inlined project or library are indented in the step log.
- v **Pass and fail chains:** a step can have its own Pass Chain and Fail Chain distinct from the chains specified for the project.
- v **Threading**: You can run steps marked for threading in parallel. Use the Thread property of a step to mark it for threading.
- v **Broadcasting**: You can run steps marked for broadcasting on multiple servers. Use the Broadcast property of a step.
- v **Conditional**: You can set a step to run only if a condition is true. You can set an alternate set of commands and an inline project or library to run if the condition is false. Set the Step Type property to conditional and use the related Condition and Else properties to use this feature.
- v **While loop**: You can run a step in a loop each time a condition is evaluated as true. Set the Step Type property to While Loop and use the related properties to use this feature.

<span id="page-346-0"></span>v **Dot commands**: The .run and .runwait commands launch a library or project from the command for a step.

A common use of complex execution flow is *job optimization*, that is, executing steps only where needed.

In a software build engineering environment, job optimization can mean building only parts of an application as needed rather than the entire application. A job can check the source status against the last-compiled binaries and run a compile only if there have been source changes. For complex applications, execution flow can respond to module dependencies as well as source status.

### **How steps run**

In a step definition, the command property contains operating system commands, dot commands, or a combination of both.

You can run more than one command in an individual step. Separate individual commands by placing them on separate lines.

**Note:** When you use the default Exit Code setting for the **Result** property of your step, the success or failure of the entire step is based on the exit code returned by the last command in the step. To detect failure in any of the commands, create a Log Filter and specify its use in the **Result** property.

Before the system runs a step, it constructs the step environment. Variables are set using values specified in the server environment, project environment, and step environment. See ["Environment inheritance" on page 269.](#page-276-0) By default, the variables are parsed and then available to use in commands. See ["Interpretation of variables](#page-279-0) [in steps" on page 272.](#page-279-0)

### **Specifying a shell**

You can use the #! directive to specify the shell to use to run the commands. This works on Windows® as well as Linux® and UNIX® systems (the Windows agent handles passing the commands to the specified interpreter). To send the commands from your step to a copy of Perl in C:\perl\bin on Windows, use  $\text{H.C:}\perp\binom{\text{perl}}{\text{perl}}$  bin \perl.exe. If you use the Windows agent with Cygwin, but need to direct a command to the Windows shell cmd.exe, you can use the following line, which takes advantage of Windows implicit paths:

#!cmd.exe /C

Note that the /C option is required for cmd.exe as otherwise it waits for additional commands after your step commands are delivered to it. You might use the #!/bin/perl command on a UNIX or Linux computer.

**Note:** When you use the #! command on Linux or UNIX systems, the system does not change to the standard default directory (the path constructed from a combination of the server path, project, name, and step path field) because it cannot predict the required syntax; you must include your own directory-changing command. Use special environment variables created by the system, such as BF\_SERVER\_ROOT and BF\_PROJECTNAME\_PHYS, to do this.

### **How the system splits a step into parts**

Rational® Build Forge® splits a step into parts, with each part formed by a set of operating system commands or a single dot command. For example, the following step has six parts.

cmd1 # Part 1 cmd2 .dot  $cmd1$  # Part 2  $cmd3$  # Part 3 cmd4 .dot\_cmd2 # Part 4 .sleep 30 # Part 5 .dot\_cmd3 # Part 6

The step parts run in sequence. The environment from each part is passed to the next part. When an error occurs in any part, the processing stops immediately.

Previous releases required each part from the step above to be a single step.

**Note:** Do not create references between parts. Do not create jumps between parts, such as using a GOTO in one part and its destination label in another part.

# **Inlines: including the steps of a project or library**

Use the Inline property of a step to include all of the steps from a specified project or library.

To use an inline in a step, set the Inline property to the name of a project or library. When the step runs, the following happens:

- 1. The step runs the command or commands in the Command property.
- 2. The step runs the steps of the project or library that is specified in the Inline property.

If you want to run the inlined steps but do not have a use for Command property, use .sleep 0 in the Command property.

#### **Inline inheritance from the calling step**

All steps from the called project or library are run in the context of the calling step. The inlined steps inherit the environment of the calling step.

However, the system uses the inline project's selector as the default selector for the steps of the inline.

### **Effects of the inline steps' status on the calling step's status**

If the command for the calling step passes, then the status of the execution of the inlined steps is considered, as follows:

- v If the command for a step fails, the job normally stops. However, if the On Fail property for the step is set to Continue and an Inline is specified, the inline runs.
- v If all steps return an execution status of Pass, the calling step is marked Pass. If a Pass Chain is specified for the calling step, it runs.
- v If any of the inlined steps return an execution status of Fail, the calling step is marked Fail. If a Fail Chain is specified for the calling step, it runs.

This behavior allows you to trace execution status easily through deeply nested inlines and chains.

#### **Inline nesting**

When you inline the steps of a project or library, the called steps are nested in the calling step.

The maximum level of nesting is set by the system setting **Max Inline Depth**. The default is 32. The nesting is not tested at job start time. If a running job exceeds the limit, it fails at the point where the limit was exceeded.

The level of nesting may also encounter limits based on the available memory on the host running Management Console.

### **Pass Chains and Fail Chains for steps**

Individual steps can have a Pass Chain and a Fail Chain.

A step's Pass Chain and Fail Chain are run independently of the project's Pass Chain and Fail Chain.

The Pass Chain and Fail Chain properties are set to the name of a project or library. They work in the same way as chains set for a project. See ["Canceling](#page-309-0) [chained projects when wait enabled" on page 302.](#page-309-0)

## **Threading: running steps in parallel**

Threading enables steps to run in parallel, either on the same server or on different servers. Threading is controlled by the Thread property setting for a step. By default, the Thread property is set to No. Threading helps reduce project execution time when there are parts of a project that can be run independently of each other.

When the Thread property for multiple adjacent steps is set to Yes, the system attempts to run the step in parallel. Such steps are considered *thread-enabled*, and each step can be run separately while the rest of the job continues. Threading follows these rules.

- v At least two steps in sequence must have the Thread property set to Yes for threading to occur. A set of threaded steps in sequence is called a *thread block*. Thread blocks can continue into steps that are part of an Inline. For example, if a step in a project contains an Inline and the first step of that Inline is also threaded, the two steps are part of the same thread block. They run concurrently. The thread block follows threaded steps, including nested Inline steps, until a Join step or a nonthreaded step is encountered. Take care to avoid race conditions when using nested Inline steps. A race condition can be caused by an inlined threaded step depending on results or data from the threaded parent step.
- v A thread block is terminated by a step whose Thread property is set to **Join** or when it encounters a nonthreaded step. At that point step execution becomes sequential again.
- When the system encounters a thread-enabled step, it attempts to start the step. If the following step is also threaded, the system attempts to start that step and continues on to the next step, repeating until there are no more thread-enabled steps or the job limit is reached. If the selector for the project specifies a server pool, the job limit conceptually is the sum of the job limits of servers in the pool.
- **Note:** The start time of a threaded steps depends on the availability of the server it is supposed to run on. If a step cannot be started, the system waits and tries again. You cannot explicitly control which steps start first.
- v Steps may end up running simultaneously on one server (depending on the capacity of that server) or on several servers, depending on how many servers match the selector.
- v To force all steps to run on a single server, use the **Sticky** property for the project.
- v If there are multiple thread blocks, the first thread block must complete before the next thread block can start.

In the following example, steps 2, 3, and 4 must complete before steps 5 and 6 can start.

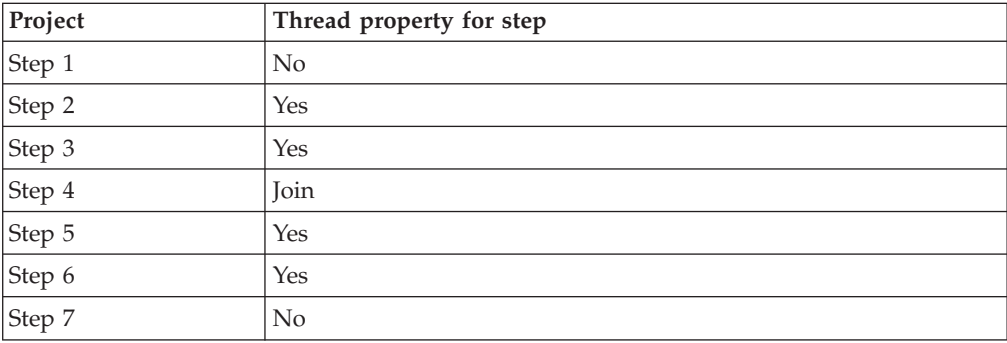

v Use the **Max Threads** property for the project to limit the number of threads that can run at the same time. Each thread-enabled step and its inline project, if any, can result in parallel processes. All processes are counted until the maximum for the parent project is reached. The system stops launching new parallel processes when it reaches the **Max Threads** value. It waits until the number of parallel processes for the project drops below the **Max Threads** value before continuing.

### **Broadcasting a step to multiple servers**

When you have an activity that can be usefully performed on many servers, you can use the broadcast feature to repeat the same step on many servers.

Normally, a step runs on only one server. However, each step has a **Broadcast** check box. When a step's **Broadcast** box is checked, at run time the system replaces the step with a set of nonbroadcast steps, one for each server that matches the step's selector.

**Note:** If the selector for the step matches only one server, then the step runs only once.

Potential uses for broadcasting include:

- Rebooting a group of servers.
- Running a test on a group of servers.
- Copying the same set of files to a whole group of servers.
- v Checking out the same set of source code to multiple servers, preparing them for later individual tasks with a single, easy-to-maintain step.

### **Restarting broadcast steps**

See ["Restarting broadcast steps" on page 387.](#page-394-0)

### **Threading in broadcast steps**

When it creates replacement steps for a broadcast step at run time, the system threads steps as follows:

- v If the broadcast step's **Thread** property is set to **No**, the replacement steps get the same **Thread** value, and thus all run in series. Each step must complete before the next one can start.
- v If the broadcast step's **Thread** property is set to **Yes**, the replacement steps also get the same **Thread** values. This results in a set of steps that run in parallel with each other and with any threaded steps that precede or follow the broadcast step.
- v If the broadcast step's **Thread** property is set to **Join**, the system creates the replacement steps with **Thread** set to **Yes** except the last step, which is marked **Join**. The result is a set of steps that run in parallel with each other, and with any threaded steps that precede them, but the whole set must complete before the step following the broadcast step can start.

### **Launching other projects from a broadcast step**

You can broadcast a step that includes an inline project or that chains a project on the step's passage or failure (**Pass Chain**/**Fail Chain**). When you broadcast a step that launches (chains) another project, be aware that the broadcast step does not override the launched project's selector. In general, use a library (a project that has no selector of its own) when launching a project from a broadcast step, if your intent is to launch the project on every server matching the broadcast step's selector.

If you do not use a library, each copy of the broadcast step runs on a different server, but the inlined or chained project obeys its own selector, which may not choose the same server as the copy of the broadcast step. You can end up with each broadcast step running on a different server, while all of the steps from an inlined project run on the same server, multiple times.

**Note:** If your intent is to use **Broadcast** to launch a library once on each server that matches a selector, be sure to also set the **Sticky** option on the library, so that all of its steps (that use the default project server) run on the same server.

# **Conditional step execution**

Conditional execution implements if-then-else branching for a step.

Simple If-Then execution:

- 1. Set the step type to Conditional.
- 2. Set the condition to an expression that can be evaluated.
- 3. Fill in the command to be run.
- 4. If desired, specify an inline to run. (You can leave Command blank if Inline is set.)

<span id="page-351-0"></span>If Condition evaluates to true when the job runs, the step is run. If specified, the Inline project or library also runs. If the expression evaluates to false, it is skipped and job execution proceeds to the next step.

If-Then-Else execution:

If you wish to run a different command and/or inline if Condition returns false, fill in additional properties:

- v Fill in the Else command to run.
- v If desired, specify an Else Inline project or library to run. (Else Command can be blank if an Else Inline is set.)

During job execution, the step result is marked Pass if the condition is evaluated successfully and the commands in Command or Else command are run successfully. To determine which path was taken, you must look at the log.

See also "Condition functions."

### **While loop execution**

While loop execution allows you to repeat a step based on a condition.

To implement a step as a while loop:

- 1. Set the step type to While Loop.
- 2. Set Condition to a command or an expression that can be evaluated.
- 3. Fill in the command to be run.
- 4. If desired, specify an inline to run. (You can leave Command blank if Inline is set.)
- 5. If desired, set Max Iterations to the maximum number of times you want the step to run. Use this limit during development until you are satisfied that the condition you specify works correctly. The default is 100.
- 6. If you want the step to fail if Max Iterations is reached, set **Fail step if max reached** to Yes. Otherwise the step passes when Max Iterations is reached.

Each iteration of the step is recorded in the log. Each iteration result is set to Pass or Fail according to the Result criteria.

See also "Condition functions."

## **Condition functions**

Condition functions are used in the Condition step property and in the condition attribute in adaptor XML elements.

v For steps using the Condition property: If the following functions are used at the beginning of the Condition field, they are evaluated *by the engine* and no information is sent to the selected server unless the condition evaluates to true. The step is run on the selected server if the condition evaluates to true.

#### **Important:**

– Do not attempt to use the functions on variables that are set in the shell environment of the server resource. The evaluation takes place on the Build Forge engine, so they work only on variables that are defined in the Build Forge environment for the step.

- Do not use operator characters in strings that are evaulated. Operator characters are =, <, >, !
- For adaptor templates: the following functions are available to use in adaptor XML elements that have a condition attribute. They are used to specify how the adaptor runs. *Important*: the condition function must be in double quotes in the condition attribute: condition="*condition\_function*".

The following functions are available:

#### **true(***expression***)**

Returns true if *expression* is true.

#### **false(***expression***)**

Returns true if the expression is false.

#### **contains(***a***,***b***)**

Returns true if string *a* contains string *b*. The *a* and *b* parameters can be literal strings or variables. Literal strings should not be quoted. If literal strings are quoted, the quotes become part of the string that is evaluated.

**Note:** Before Rational Build Forge version 7.1.2, this function returned true if string *a* was in string *b*.

#### **hastext(***var***)**

Returns true if the variable is not empty. *Var* is a variable set within Build Forge.

#### **isempty(***var***)**

Returns true if the variable is empty. *Var* is a variable set within Build Forge.

- *a* **eq** *b* Returns true if *a* is equal to *b*. The *a* and *b* parameters can be variables set within Build Forge or literal values. Character and numeric types can be used. Use a space between the parameters and the operator.
- *a* **ne** *b* Returns true if *a* is not equal to *b*. The *a* and *b* parameters can be variables set within Build Forge or literal values. Character and numeric types can be used. Character and numeric types can be used. Use a space between the parameters and the operator.

#### *a* **contains** *b*

Returns true if string *b* is found in string *a*. Literal strings should not be quoted. If literal strings are quoted, the quotes become part of the string that is evaluated. Character and numeric types can be used. Use a space between the parameters and the operator.

### **Expressions in functions**

The *expression* parameter of the true() and false() functions can use the following operators:

- *a***==***b* Tests equality. Parameters can be strings or numbers. Parameters can be literals or variables defined in Build Forge.
- *a* **eq** *b* Tests equality. Parameters can be strings or numbers. Parameters can be literals or variables defined in Build Forge. Use a space between the parameters and the operator.
- *a***!=***b* Tests inequality. Parameters can be strings or numbers. Parameters can be literals or variables defined in Build Forge.
- *a* **ne** *b* Tests inequality. Parameters can be strings or numbers. Parameters can be literals or variables defined in Build Forge. Use a space between the parameters and the operator.
- *a***>***b* Tests that *a* is greater than *b*. *Parameters must be numeric*. Parameters can be literals or variables defined in Build Forge. Literals can use arithmetic operators, for example 2+2.
- *a***<***b* Tests that *a* is not greater than *b*. *Parameters must be numeric*. Parameters can be literals or variables defined in Build Forge. Literals can use arithmetic operators, for example 2+2.
- *a***>=***b* Tests that *a* is greater than or equal to *b*. *Parameters must be numeric*. Parameters can be literals or variables defined in Build Forge. Literals can use arithmetic operators, for example 2+2.
- *a***<=***b* Tests that *a* is not greater than or equal to *b*. *Parameters must be numeric*. Parameters can be literals or variables defined in Build Forge. Literals can use arithmetic operators, for example 2+2.

*a* **contains** *b*

Tests that string *b* is found in string *a*. Parameters can be literals or variables defined in Build Forge. Literal strings should not be quoted.

## **Examples of Condition functions**

In the examples in the table below, variables are set as follows:

- \$AVAL contains the value String.
- \$BVAL contains the value 3.

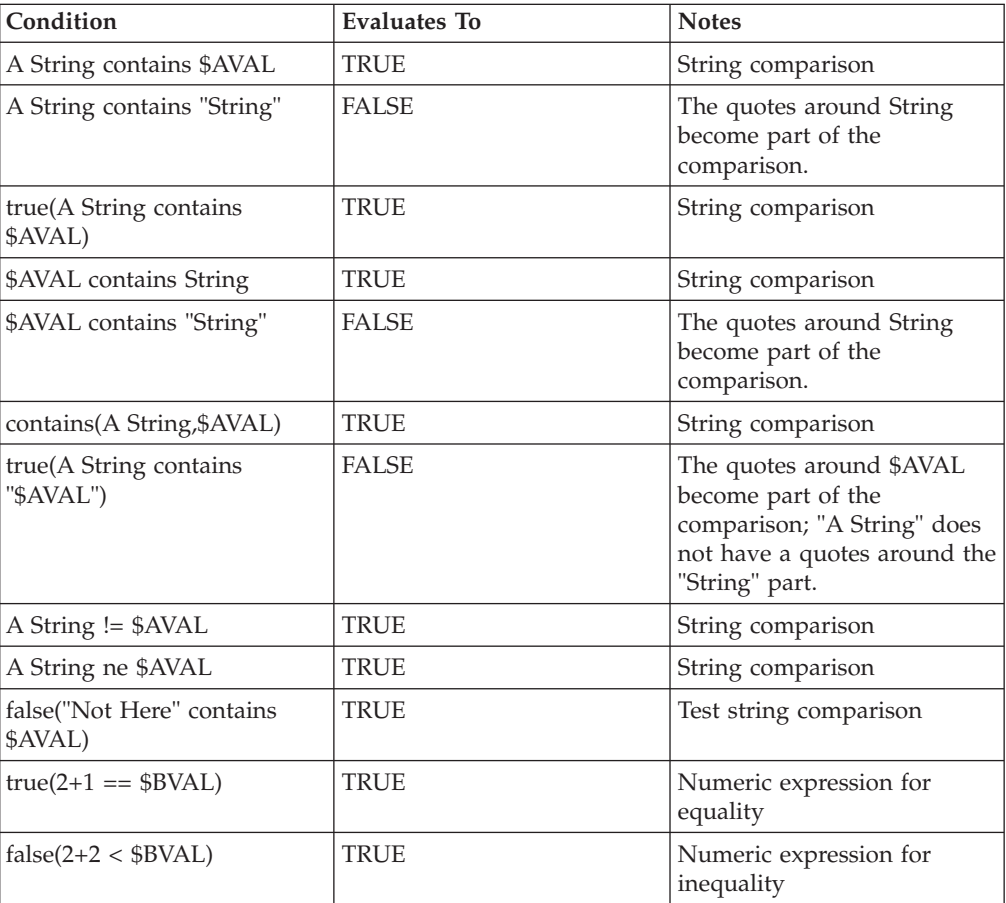

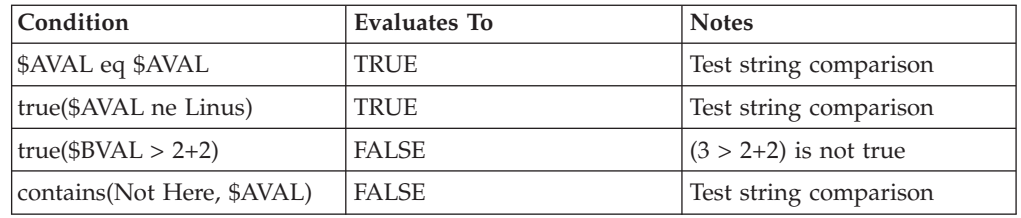

# **Launching projects from steps**

Use the .run or .runwait command to launch a project from a step.

A project launched this way acts like a chain. The project runs using its own selector and environment. See [".run and .runwait" on page 372.](#page-379-0)

# **Customizing log output**

These topics show some ways to customize log output using command features in a step.

# **Labeling log output for a step**

Create a label to have step output listed in its own category in the step log.

### **Before you begin**

This task assumes that you have already created a selector, server, and project. It assumes that you are using a server with an operating system that accepts the **echo** command (for example, Windows, Linux, or UNIX).

### **About this task**

You can include an uppercase label at the beginning of any line of output. The label is used until the step ends or a new label is encountered.

A label has the following syntax:

- v Contains only uppercase letters followed by a colon (Labels cannot contain spaces, punctuation, numbers, or lowercase letters. "SPACESHIPS:" is valid. "Space Ships:" is not.)
- Has at least three characters

You can create a label using the **echo** command in a step. The system recognizes the first argument to the **echo** command as a label if it follows the label syntax.

**Note:** The system recognizes text at the beginning of a line in any build output as a label if it follows the syntax, even if that text is not an argument to the **echo** command.

As the example shows, you can set the label to an existing output label name as well as new names.

### **Procedure**

- 1. Create a new step in a project. The project in this example is named Say\_hi.
- 2. Name the step LabeledLogOutput.
- 3. Enter the following text in the Command field:

echo SPACESHIPS: Voyager I echo Voyager II echo EXEC: You can add text to existing categories as well

- 4. Run the project.
- 5. When the job completes, view the log.

#### **Results**

Note the SPACESHIPS checkbox in the category header and output lines 354 and 355, which are labeled SPACESHIPS.

```
79 7/9/10 10:24 AM EXEC Locale set to 'English_United States.1252'
250 7/9/10 10:24 AM EXEC Locale set to 'English_United States.1252'
349 7/9/10 10:24 AM EXEC Performing variable expansion on command line
353 7/9/10 10:24 AM EXEC start [C:\data\BuildForge\buildforge_projects\Say_hi\BUILD_1@RBF-14]
354 7/9/10 10:24 AM SPACESHIPS Voyager I
355 7/9/10 10:24 AM SPACESHIPS Voyager II
356 7/9/10 10:24 AM EXEC You can add text to existing categories as well
357 7/9/10 10:24 AM EXEC end [C:\data\BuildForge\buildforge_projects\Say_hi\BUILD_1@RBF-14]
```
**Note:** You can select or clear the SPACESHIPS check box to show or hide the category.

**Note:** When adding text to an EXEC category, be sure to avoid special characters (for example, parenthesis). On some systems, these can be viable if surrounded by quotes, but in general it is a better practice to simply use plain text.

## **Highlighting step output as a color or active link**

The log viewer recognizes the [STATUS] and [URL] commands in output text. The commands are not case-sensitive. You can use them in an echo command or any command that produces output. The start and end tags must appear on the same line of the output.

- v [STATUS=*condition*] and [/STATUS] tags mark text to highlight. The *condition* sets the highlight color as follows:
	- PASS green
	- WARN yellow
	- FAIL red
	- RUN blue
- [URL] and [/URL] tags mark text as an active hyperlink.

Example using [status]: echo [STATUS=WARN]Access to source control timed out[/STATUS]

Example using [url]:

echo See the support forums at [url]http://www.ibm.com[/url]

The log displays the text as an active hyperlink to the indicated URL. Clicking it opens a new browser window or tab and shows the page. Please note, however, that a log filter matching part of the [URL] address will cause the link to become nonfunctional.

# **Working with job data**

These topics shows some ways to use command features to modify projects and jobs.

### **Embedding build numbers in project files**

You can use the .strsub command to swap one string for another in files; a common use is to replace a standard token with a system variable such as the \$B variable that provides the current job number.

You can use the .strsub dot command to embed build or version numbers in code files. By placing a .strsub command early in your project, a later step can compile files that contain the updated information.

For example, the following steps set up a project to embed build numbers:

- 1. Add a unique string such as \_BUILD\_ to a file in your project. For example, modify a file README.TXT and change the version declaration as follows: Application version 5.0.123 Application version 5.0. BUILD
- 2. An early step in your project should check out the files to be worked on. Add a step after README.TXT is checked out that replaces \_BUILD\_ with the \$B system variable. For the command, use the following: .strsub \_BUILD\_ \$B README.TXT
- 3. Run the project and verify that the README.TXT file contains the current job number. For the third run of the project, the README.TXT file should contain this line:

Application version 5.0.3

### **Enhancements**

You can improve this practice in the following ways:

v Use additional environment variables. For example, create variables named \$MAJORVERSION and \$MINORVERSION and use them as follows:

.strsub \_MAJORVERSION\_ \$MAJORVERSION README.TXT .strsub \_MINORVERSION\_ \$MINORVERSION README.TXT

v Update your environment variables when you start a project. By selecting **Jobs** > **Start** to start your projects, you can see the current environment variables and edit their values before you launch the project. You might include a comment in your jobs, for example, as a variable. Use the Project Action **Must Change** on the comment variable to force users to enter a new value when they run the project.

## **Changing the build tag during a job**

You can set the value of a tag to a completely new value during the job by using the .retag command, which has the following syntax:

.retag <new tag value>

Here is an example of simple usage: .retag MyProject

More complex usage is possible: .retag Job  ${B}$   ${B}$   ${BF}$  D}

This example sets the tag to use the run increment and current date system variables. You can use a command to the server's command interpreter to set the result. To use a command within the dot command, enclose the command in backtick or backquote (` `) characters:

.retag `hostname`

This example sets the tag to the result of running a hostname command on the server running the step.

**Note:** Do not mix the backtick form and the standard assignment form of the command.

### **Changing environment variable values during a job**

You can use the .set, .bset, and .tset commands to change an environment variable from within a step. These commands change the values of existing environment variables as follows:

- v Use the .set command to change the *master record* for an environment. When the system runs a project, it makes a copy of the project environment from the master record, and uses that copy as the project default. This has the following effects:
	- If a .set command modifies the project environment, later steps that use the default environment do *not* see the changes, because the system does not refer back to the master record.
	- If you use a .set command to modify an environment and a later step explicitly uses the same environment, that step will see the changes you made. The system goes back to the master record for the environment when the step has a specific environment selected. This works even if the named group is the same as the project default group, so long as the step's environment setting is not "Default."
	- Changes made by a .set command persist after a job is over. Future jobs use the values created by previously run .set commands.

Use the following basic syntax:

.set env <EnvGroupName>[(<SnapshotName>)] "<VariableName>=<DesiredValue>"

v Use the .bset command to add or change variable values during job execution. Changes take effect in the step after the step .bset appears in. They are in effect for the remainder of the job.

.bset env "<VariableName>=<DesiredValue>"

- **Note:** Unlike the .set command, the variable you specify for a .bset command does not have to exist when you set it, so you can use the .bset command to create a new variable during a job. The value of the variable does not persist past the current job.
- v Use the .tset command to add or change variable values during job execution. Changes take effect in the current step. They are in effect for any other commands in the step and for any Inline specified for the step. The value of the variable does not persist past the current step.

.tset env "<VariableName>=<DesiredValue>"

**Note:** Unlike the .set command, the variable you specify for a .tset command does not have to exist when you set it, so you can use the .tset command to create a new variable during a job.

### **Setting multiple variables**

You can set more than one variable at the same time with these commands by including additional variable and value pairs, separated by spaces, as in the following examples:

```
.set env MyGroup "X=5" "X2=45"
.bset env "Y=7" "CompilerVersion=4.511"
.tset env "Z=9" "Z2=54"
```
### **Using command output to set values**

You can generate the value of a variable for a .set or .bset command by sending a command to the server's command interpreter. To use a command within the dot command, enclose the command in backtick characters. For example, the command:

```
.set env SetupGroup "PerlVer=`perl --version`"
```
sets the variable PerlVer to the output of the perl --version command.

The variables can only store 256 characters; if more are assigned to a variable, the value is truncated.

By default, the system assigns the entire output of a command in backticks to the variable, but you can use range commands in brackets to select which lines from the command output you want to assign to your variable. The range numbers specify lines from the output using a 0-index (the first line is numbered zero, the second 1, etc.). In the following example,

```
.set env SetupGroup "WindowsIPinfo[0,5-8]=`ipconfig`"
```
the variable WindowsIPinfo receives the first and sixth through ninth lines of the ipconfig command's output.

The following are all valid range modifiers, selecting single lines, groups of lines or combinations:

[5]

```
[4-6]
```
[1,2,5,8-11]

The system combines lines without any separation; no spaces or carriage returns are added.

**Note:** Do not mix the backtick form and the standard assignment form of the command.

# **Using Registers**

Registers are general-purpose buffers that steps can use for storing persistent data. Ordinary registers can have single-letter names, or multi-character names that begin with letters.

The case-sensitivity of your underlying database determines the cases you can use when you create register names.

You can include register variables in notification templates; use the  ${\cal K}$  braced form when referencing registers in notification templates. Referencing an empty register returns an empty string.

Use the .push and .pop dot commands to store information in and retrieve it from registers. See also the .poptag command [\(".poptag" on page 369\)](#page-376-0), which makes the current job tag equal the contents of a register.

**Note:** You cannot use registers in commands like variables. You must first pop the value of a register to a file before you can use it.

| Register                  | Contains                                                                                                    |
|---------------------------|----------------------------------------------------------------------------------------------------|
|                           | Contains the command output lines that<br>matched Fail filter patterns.<br>Note: This register is visible only in the<br>scope of the step in which the filter is<br>applied. After Rational Build Forge processes<br>the step with the filter, the contents of the<br>register that were potentially set by that step<br>filter are no longer visible.                                                                                                    |
| $^\text{\textregistered}$ | Contains the command output lines that<br>matched Pass filter patterns.<br>Note: This register is visible only in the<br>scope of the step in which the filter is<br>applied. After Rational Build Forge processes<br>the step with the filter, the contents of the<br>register that were potentially set by that step<br>filter are no longer visible.                                                                                                    |
| $=$                       | Specifies the notes database for a job. Allows<br>steps to add data from a file as a note to a<br>job. This register is different from the others:<br>• You can only write (push) to this register;<br>you cannot read from it.<br>• Data pushed to this register is always<br>appended to it, rather than overwriting<br>previous data.<br>• The system supplies a time stamp and<br>user ID with the appended data. This<br>preserves an audit trail of job notes. |

*Table 11. Special registers*

# **Project registers**

Project registers are distinct from ordinary registers. They persist across builds and you can create and view them through the Management Console interface, making them an ideal way to store some kinds of configuration information.

For example, you could store an IBM® Rational® ClearCase® config spec as a project register, then have a step use a .pop -p command to extract the specification and use it with a cleartool setcs command, configuring your build. This allows you to manage the configuration along with the project.

If you have a project register named ALPHA, you could also have an ordinary register named ALPHA, with entirely different contents. Project registers are a separate set of values.

You can create and access project registers in two ways:
<span id="page-360-0"></span>• Through dot commands (.push and .pop), by adding a -p option. When you use the -p option, your command refers to a project register, rather than an ordinary register.

For example, a command .push -p ALPHA register.txt

places the contents of the file register.txt in the project register named ALPHA.

v Through the Management Console interface. Select **Projects,** then click the **Edit**

icon  $\mathbb{Z}$  next to the desired project's name. The project properties appear in the lower portion of the panel; click the **Registers** tab to display the project's registers. The tab provides a panel for managing registers:

- To create a new register, enter a name and contents, and then click **Create**.
- To delete a register, click the trash can icon next to the register's name in the list at the right of the panel.
- To edit a register, click the **Edit** icon  $\boxed{2}$  next to the register's name in the list. The system populates the register panel with the register's contents. Make your changes, and then click the **Save Edited Register** button.

Anyone who has access to a project can view and edit its project registers.

**Note:** The case-sensitivity of your underlying database determines the cases you can use when you create register names.

# **Copying files to and from server resources in a step**

You can use dot commands to copy files from one server resource to another. This topic describes how to use the .get and .put commands (for single files) and the .rget and .rput commands (to copy whole directory trees).

**Important:** The server resources must have file copying enabled. It is not enabled by default. See "Enabling file copying on a server resource."

# **Enabling file copying on a server resource**

The default settings for servers do not allow files to be copied by using dot commands. To allow projects to copy files to and from server resources, change the **Files** property for the server.

To change the setting, do the following:

- 1. Select **Servers** > **<ServerName>**.
- 2. Select a value other than None for the **Files** property. You can enable copying files from a server, to a server, or both.

# **Getting a file from a server**

To get a copy of a file from a server and place it in a destination relative to the current step's working directory, use the .get command. For example, if you have a server named winbuildserver1 with a file config.txt in its config directory, you can add the following step to your project to copy the file to the current server's config directory:

```
.get winbuildserver1:./config/config.txt ./config/config.txt
```
For more information see the following:

- Reference entry for [.get](#page-371-0)
- Reference entry for [".rget" on page 372](#page-379-0)
- Description of how paths in steps are resolved, in ["Working directories for jobs"](#page-402-0) [on page 395](#page-402-0)

# **Putting a file on a server**

To copy a file from your current server to a different server, use the .put command. The following example step assumes that you have a config.txt file in a config directory on the current server, accessible from the current path:

.put ./config/config.txt winbuildserver1:./config/config.txt

For more information see the following:

- Reference entry for [.put](#page-377-0)
- Reference entry for [.rput](#page-379-1)
- v Description of how paths in steps are resolved, in ["Working directories for jobs"](#page-402-0) [on page 395](#page-402-0)

# **Configuring direct file transfer**

The \_XSTREAM\_PROTOCOL trigger variable enables direct file transfer between agents when it appears in a job's environment. The sending agent, receiving agent, and engine all must be capable of direct file transfer. A number of parameters control the encoding, network, and file transfer characteristics.

See the ["Trigger variables reference" on page 283](#page-290-0) and the xstream\_\* parameters in the ["bfagent.conf reference" on page 161](#page-168-0) reference.

# **Troubleshooting step processing**

If you encounter problems with step processing, review the information in this topic to see if there is an acceptable workaround or solution.

# **Job does not process any step commands after an ANT build command**

#### **Problem description:**

The commands in a step after an ANT **build** command are not processed.

In the following step example, the **echo** command does not run.

<path to ant bin directory> ant -f <path to Java project>\build.xml build echo "Ant build complete"

#### **Explanation:**

ANT builds return an error code of 1 whether the ANT build fails or succeeds.

In the Command property of a step, if multiple commands are used, only the exit status of the last command ran affects the step result status. When the server runs a command script for a step that contains an ANT build command, the error status of 1 causes any commands following the ANT build to fail.

#### **Solution:**

Create a step log filter to process the step output produced by the ANT build. The step log filter sets the step result and ensures that the next step in the job is processed.

1. The ANT build should be the only command in the step or the last command in the step.

Without a log filter, the ANT builds return an error code of 1 and the step result is set to fail.

2. Create a log filter to search step output for the appropriate failure text string (BUILD FAILED) and effectively control step processing.

If the text string is found, use the Set Fail action to set the step result to fail. When you use a step log filter, if the text string is not found, the step result is always set to pass.

For details about setting log filters for steps, see ["Log filters" on page](#page-314-0) [307.](#page-314-0)

# **Commands in a step after a Windows batch command are not run**

### **Problem Description:**

The step commands after a Windows batch command are not processed.

In the following step example, the two commands after the first batch file are not run.

C:\script1.bat C:\script2.bat echo "Performed both batch commands"

#### **Explanation:**

All commands in a step are placed in a Windows batch file to be run by the server. If the step command contains a reference to a batch file, the step exits after the batch file runs. Step commands after the batch file reference are not run.

#### **Solution:**

Use the call command to run batch files within a step. The call commands are run within the step batch file.

call C:\script1.bat call C:\script2.bat echo "Performed both batch commands"

# **Dot command reference**

You can use dot commands in the Command field of a step. They provide access to special capabilities and functions within the system.

You can mix dot commands with ordinary commands in a step and you can have multiple dot commands in a single step. Do not use more than one .scan command in a single step, however, as the system cannot accurately report the command's results if you do.

There is a separate list of dot commands for use with environment variables. See ["Using dot commands in variables" on page 279.](#page-286-0)

## **Dot command syntax**

Syntax specifications: each dot command description includes a syntax specification, using the following notation:

- User-supplied values are shown in angle brackets: <value>
- Optional text is shown in brackets: [optional text]

You can use environment variables for command parameters except where specifically noted.

If a dot command accepts environment variables for parameters, you can also use:

- Backticks (`) for command execution
- Square brackets ([ and ]) to indicate a range (Also known as range notation.)

Consider the following .set example: .set *envgroupname* "FOO[1,3-5]=`cat foofile`"

In this case, the agent runs cat foofile, which lists the contents of foofile. Using range notation, lines 1 and 3 through 5 are extracted. The .set command then uses those lines to update the existing variable 'FOO' within the environment group named *envgroupname*.

### **.bom**

```
.bom addcategory "category"
.bom setcolumn "category" "section" "column" [...]
.bom data category" "section" "column=value" [...]
```
The .bom command adds data to the Bill of Materials (BOM) for a build. With it, you can add categories, sections, and data.

#### **Categories**

A category is a header printed in the BOM. Use the addcategory option to specify them.

.bom addcategory "*category*"

#### **Sections**

A section defines columns of data within a category. Use the setcolumn option to specify sections and columns within the sections. Section names are not printed. The set of column headers for the section is printed at the beginning of a section. You can nest sections by using the **-p** option and identifying the parent section.

Sections and columns must be defined before data options attempt to add data to them.

.bom setcolumn "*category*" "*section*" "columnheader" [...] .bom setcolumn "*category*" "*section*" -p *parentsection*"columnheader" [...]

**Data** Data populates the columns defined in a section. The section and columns must already be defined using setcolumn.

```
.bom data category" "section" "column=value" [...]
```
The following example shows the order in which categories, sections and columns, and data must be specified.

```
.bom addcategory "Spaceships"
.bom setcolumn "Spaceships" "Section1" "ShipName" "WarpSpeed" "Tonnage"
.bom setcolumn "Spaceships" "Subsection1" -p "Section1" "ShippingDate" "ShippingManifest"
.bom data "Spaceships" "Section1" "ShipName=SpaceShipOne" "WarpSpeed=9" "Tonnage=10000"
.bom data "Spaceships" "Subsection1" "ShippingDate=123" "ShippingManifest=456"
.bom data "Spaceships" "Section1" "ShipName=Freighter" "WarpSpeed=6" "Tonnage=20000"
```
This example shows in the BOM as follows:

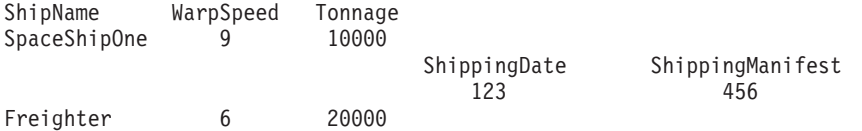

As with other dot commands, you can use environment variables in the command. A command like

.bom data "Spaceships" "\${SECTION}" "ShipName=\${NAME}" "WarpSpeed=\${SPEED}" "Tonnage=\${TONNAGE}"

populates the BOM with data loaded into environment variables by earlier commands.

You can create any number of columns, but the system does not write a line to the BOM until the last column is populated.

If you omit a column from a data line, the system uses the value from the previous row, as the following example shows.

```
.bom addcategory "Spaceships"
.bom setcolumn "Spaceships" "Section1" "ShipName" "WarpSpeed" "Tonnage"
.bom data "Spaceships" "Section1" "ShipName=SpaceShipTwo" "WarpSpeed=3" "Tonnage=30000"
.bom data "Spaceships" "Section1" "ShipName=Tanker" "Tonnage=50000"
```
The result is that the WarpSpeed value from SpaceShipOne is repeated:

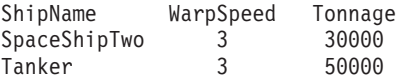

# **.bomexport Description**

The .bomexport dot command exports the BOM for the job to an XML file. After collecting the BOM information, .bomexport saves it to the file and location you specify.

The path and file name are optional. By default, Build Forge saves the BOM report to the step's working directory on the server and uses the tag name as the file name (*<build\_tagname>*.xml).

Specify the .bomexport command as the last step in the project.

### **Syntax**

.bomexport [path\_name][file\_name]

### **Options**

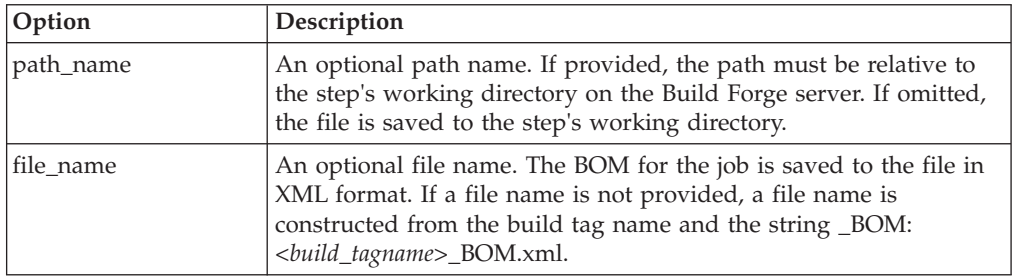

### <span id="page-365-0"></span>**Examples**

.bomexport

```
.bomexport myproj.xml
```

```
.bomexport path/to/myproj.xml
```

```
.bomexport /path/to/myproj.xml
```
# **.break**

.break [*<notification\_group\_name>*]

Use the .break command to make a job halt until you restart it. When the system encounters a step with a .break command, the run completes with a result of Stopped. Use the **Restart** icon to restart the job, continuing with the step after the .break step.

If the .break command occurs within a chained job, the system stops the chained job, but returns control to the calling job, which continues processing steps.

You can include an access group as an optional argument to the command; if you do, the system sends an email message to the specified access group when it stops the job.

# **.bset**

```
.bset env "<VarName>=<Value>" [...]
.bset selector <SelectorName> [<SelectorSnapshotName>]
.bset server <ServerName>
.bset buildserver <ServerName>
```
The .bset command changes project settings temporarily during a job.

**Note:** The .bset command affects the base build environment for later steps that use that environment. Do not specify a .bset command that relies on a previous .bset command in the same step. For example, do not specify steps similar to the following combination in the same step.

```
.bset env "VAR1=VALUE1"
.bset env "VAR2=$VAR1"
```
The command has the following options:

- v **env** changes the value of one or more project environment variables for a running job. The change takes effect immediately in the current step. For more information about using the command this way, see ["Changing the build tag](#page-356-0) [during a job" on page 349.](#page-356-0) You can set a variable that does not yet exist. Values set by the .bset command are written to the job record. If you set a new value for a variable that is also defined in a project or step environment, the new value is in effect only during the job. The environment for the project or step is not changed.
- selector changes the project selector during a job. The new selector takes effect in the next step (which can include any Inline steps for the current step). The new selector is used only for steps that do not have an explicit selector setting (the selector for the step is set to Project Default). If you use the **selector** option in an Inline step, the option affects all subsequent steps in the inlined project, including any steps that the Inline step inlines. It does not affect the calling step or any other steps at or above the level of the calling step.

Steps that have an explicit selector set are not affected.

Use the optional *<SelectorSnapshotName>* to specify a snapshot of the specified selector.

v **server** changes the default project server during a job. The new server setting takes effect in the next step (after any Inline steps for the current step). Steps use the specified server only; they do not have an explicit selector setting.

*Backtick syntax*: you can use backticks to set the server name to the output of a command. For example, the following command runs the SelectAServer.sh script and provides its output as the server name for the .bset server command: .bset server `SelectAServer.sh`

**buildserver** changes the default project server during a job. The new server setting takes effect in the next step (after any Inline steps for the current step). It differs from the **server** option because it applies to inlined steps as well as project-level steps.

**Note:** Avoid using multiple .bset commands in threaded steps.

### **.buildstatus**

.buildstatus <result>

This command forces the build to have the specified <result> after the build has finished, regardless of the results of the build's steps.

Valid values for <result> are:

- **P** Sets the result to Passed
- **F** Sets the result to Failed
- **W** Sets the result to Warning
- **B** Sets the result to Stopped (as if the .break command had been specified)

# **.date**

.date *<conversion\_specifier>*

Use the .date command with one or more conversion specifier characters as arguments to generate current date-time information when a project runs.

The .date command and its arguments must be defined as an environment variable in an environment. You can then assign the environment to a project or a step.

For example, in an environment, define an environment variable DayofWeek and assign it a value of .date %A. Assign the environment to a project or step. If the project is run on a Wednesday, the job assigns the text Wednesday to the environment variable DayofWeek.

- **Important:** The .date command cannot be referenced directly in the step Command field.
- **Note:** The .date command is re-evaluated every step. To preserve a specific time, use .date with .bset env. For example, use \$ORIGTIMESTAMP = .date %d-%b-%Y.%H:%M:%S and then .bset env "TIMESTAMP=`echo \$ORIGTIMESTAMP`".

The .date command is built on the POSIX strftime function and accepts conversion specifiers identified by the ANSI C89 standard. Date-time values for conversion specifiers are provided in the following table.

**Note:** Not all conversion specifiers are portable across locales and operating systems. Test the .date command results on the server operating systems and locales in which you plan to use it.

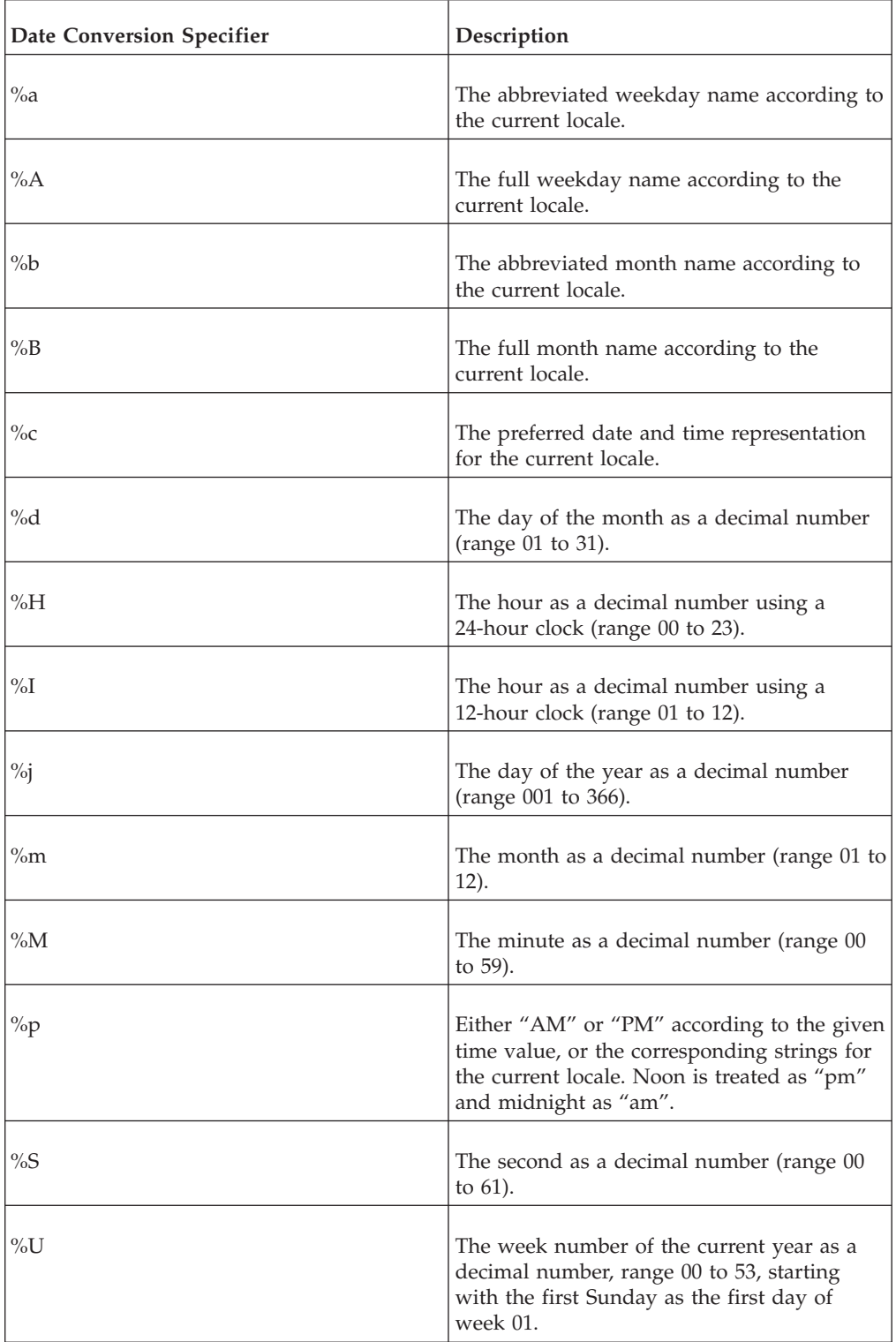

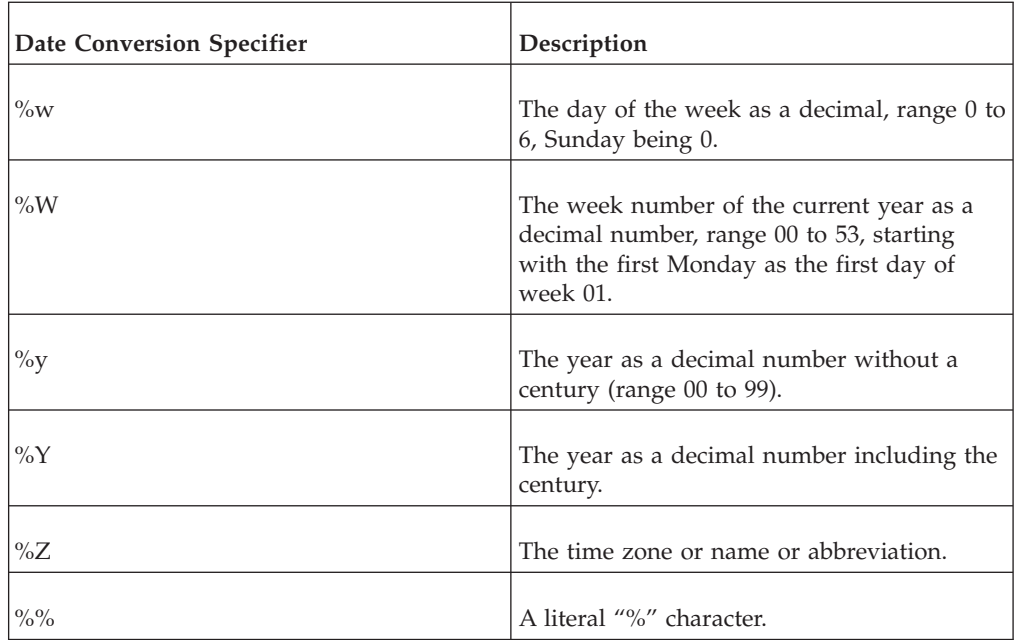

# **.defect**

### **Description**

Use the .defect command to add an adaptor for a defect-tracking application to a project step. A defect adaptor is a Build Forge object; it is based on the adaptor template for a defect-tracking application. The adaptor code for the step is run when the project runs.

### **Syntax**

.defect *<adaptor\_name>* [*entry\_name*]

The *<adaptor\_name>* is required; it is the name assigned to the adaptor in the Management Console. The *<adaptor\_name>* case should match the case used in the console.

If your adaptor template has multiple interface functions, specify the one to run by using the *entry\_name* option. The *entry\_name* must match the name attribute specified for an <interface> element in your adaptor template. If the <interface> element specified in *entry\_name* does not exist or cannot be found, the default <interface> element is run instead. In the following example, the entry name is DefectFunction.

If you are using an adaptor link, the adaptor is called automatically and the first interface function in the adaptor template is run. To run a different interface, in the adaptor template, set the default attribute to true (default="true") on the interface that you do want to run.

### **Examples**

.defect MyClearCaseQuestAdaptor

.defect MyClearCaseQuestAdaptor DefectFunction

**Notes** To create an adaptor or view a list of adaptors, select **Projects** > **Adaptors**.

The adaptor templates provided with the Build Forge product are located in:

<*bfinstall*>/interface

```
.drill [through]
        <"var1,var2,var3"|$EnvVar|-r[p] Register>
        \lceil \text{gr}[\text{ouped by}] "\{\}"]
        [sep[arated by] ","]
        [exec] "Command $1 $2"
```
The .drill command allows you to loop over a command, executing the command once for each member of a series of values. You can specify the values on the command line, or draw them from an environment variable or register. When the system runs a .drill command, the system uses the .drill syntax to construct a series of command lines and sends them to the agent for execution.

For example, the command .drill "A,B,C,D" "echo value \$1" creates the following commands:

echo value A echo value B echo value C echo value D

## **Grouping**

You can group the values and reference multiple values in each group using the \$*n* syntax. \$1 refers to the first value in the group; \$2 to the second value in the group, and so on. For example, .drill through

 $((A,B,C,D,E),(B,C,D,E,F),(C,D,E,F,G)$ " grouped by " $()$ " separated by "," exec "echo 1[\$1] 2[\$2] 3[\$3] 4[\$4] 5[\$5]" creates these commands:

echo 1[A] 2[B] 3[C] 4[D] 5[E] echo 1[B] 2[C] 3[D] 4[E] 5[F] echo 1[C] 2[D] 3[E] 4[F] 5[G]

**Note:** There is no default grouping character. There is a default separator character, the comma. If you do not specify grouped by, the system looks through the supplied values as separated by the separator character and considers each such string a single value. For example, the command .drill  $(\mathsf{A}, \mathsf{B})$ ,  $(\mathsf{C}, \mathsf{D})$ " "echo \$1 \$2" resolves to the following commands:

echo (A 2 echo B) 2 echo (C 2 echo D) 2

### **Data sources**

You have several options for where the .drill command gets the data that it loops through. The first parameter for the command is the data source. You can include the optional command word "through" to indicate the data source.

- You can explicitly list the data in the command line, as in the following command, which loops over the values one, two, and three: .drill through "one,two,three" exec "echo \$1"
- You can draw the data from an environment variable. The following command assumes that the environment variable FILENAMES is a comma-separated list of files and uses a DOS command to delete all the files in the list: .drill through \$FILENAMES exec "del \$1"
- v You can draw the data from a register or a project register. If RegisterA contains a comma-separated list of filenames, then the following command issued to a Linux system writes out the content of each file:

**.drill**

.drill -r RegisterA exec "cat \$1"

while the following example does the same but uses a project register: .drill -rp ProjectRegisterA exec "cat \$1"

# **.edit**

.edit /*<search\_expression>*/*<replace\_expression>*/ [*<relative\_path>*/]file [file ...]

Use the .edit command to search and replace text strings in one or more files. The .edit command replaces the first instance of the string (search\_expression) on each and every line in each file specified. Files are assumed to reside in the step's working directory unless you specify a relative path.

The .edit command implements standard POSIX regular expressions for matching and replacement, including the use of  $($ ) substring selection and  $\setminus N$  substitution in the replacement pattern.

The .edit command uses POSIX Extended Regular Expression syntax by default. **If the agent has been compiled with Perl Compatible Regular Expression support**, then the substitution expression may be followed with a "p" character to specify PCRE syntax.

Using backslash as an escape character requires different handling depending on the operating system on the agent host.

- On UNIX and Linux the expression is interpreted twice by the agent processing, so use four backslashes to represent one backslash. For example, use four backslashes and a period to match a literal period character.  $\langle\langle\langle\rangle\rangle\rangle$ .
- v On Windows, only two backslashes are required to match the same literal period.

 $\setminus$ .

You cannot escape delimiters. In cases where that seems desirable, the correct approach is to use an alternate delimiter character. Example: you have a file abc.txt that contains only the characters abc. You want to replace it with the string  $a/c$ :

v Wrong - in these cases the string remains unchanged, because the delimiter character takes precedence over escape characters.

```
.edit /abc/a\/c/ abc.txt
.edit /abc/a\\/c/ abc.txt
.edit /abc/a\\\\/c/ abc.txt
```
• Right - changing the delimiter character allows  $a/c$  to be substituted. .edit "abc"a/c" abc.text

**Note:** You must explicitly list one or more file names, without wildcards. Example: The following command replaces strings such as winXPdriver and win2000driver in the file called drivermakefile.

.edit /win.\*driver/linuxdriver/ drivermakefile

The .edit command is similar to the .strsub command; differences include:

- v The .strsub command is faster than .edit when performing replacements in large text files or many files.
- v The .edit command can perform regular expression searches and replaces.
- The .edit command replaces the first instance only of the string (search\_expression) on each and every line in each file.
- v The .strsub command replaces every instance of the string (source) on each and every line in each file.

### **.email**

.email <*recipient*>

This command sends an email to *recipient*, using the step\_email mail template. Ideally, the specified addressee is a Build Forge user, but .email will also send to any valid email address.

### **.export**

.export [*path\_name*][*file\_name*]

The .export command saves the project definition for the calling project to an XML file located in the working directory of the step. The XML file describes the project and its steps. It does not describe other associated objects, such as the server.

The exported XML file can be used to import the project definition to the Management console.

The .export command can take an optional path and/or file name. The path must be a relative path. It is applied from the step's working directory.

If no file name is provided, the file name is constructed from the current project tag: \$BF\_TAG.xml.

### <span id="page-371-0"></span>**.get**

.get server:[[*<relative\_path>*/]file/]file [[[*<relative\_path>*/]file/]file]

Use the .get command to transfer a file from one logical server to another. The .get operation runs from the current server/path and retrieves the file from the specified server/path. The destination path name is relative to the step's current working directory. The source path name is relative to the specified server base path. Server must specify a logical server that allows the .get operation for files (see ["Enabling file copying on a server resource" on page 353\)](#page-360-0). Only single files may be transferred.

The path specification can include environment variables. This capability allows you to specify files relative to the path used by a specific job. See the description of paths used by jobs in ["Working directories for jobs" on page 395.](#page-402-0)

If the server name you are using has spaces in it, put the server name and the path to the file in quotes. Example: .get [*<relative\_path>*/]"file server:[[*<relative\_path>*/ ]file]"

The transfer is not fast, so you may want to choose a different method to transfer large files. Expect speeds of no more than 40 KB per second; a 70 MB file could take 45 minutes to an hour to transfer.

**Note:** If the destination file already exists, it is overwritten without warning.

# **.load**

```
.load [-o] [-e] [-v] [-j] [<relative_path>/]<filename>
.load -r|-p <registername>
.load -s `<command name>`
```
The .load command loads a project from an XML file and adds the steps of the loaded project to the current project, *after* the step that ran the .load command, allowing a project to dynamically create and load steps at run time. Using options, you can cause the .load command to draw its data from a register or from the output of a command.

To write an XML file for a .load command, start with an export file from an existing project to give you the appropriate basic structure. You can also create a project within the system, and then export it to use it in a .load command. This topic includes sample XML code.

The steps loaded by a .load command can contain references to inlined or chained projects. By default, the system looks for the definitions of inlined projects within the XML file, and loads their steps; see the -e option later in this topic for a way to have the system get the inlined project definition from the database. For pass chained or fail chained projects, the system always looks for the project definition in the database.

**Note:** For JPO steps run from a .load, the else-inline identified project or library must be a project or library already existing within the system, otherwise the inline will not run.

### **Multiple projects in XML files**

Because the system exports inlined projects along with their calling projects, an XML file may contain several projects. The .load command runs the project that is labeled primary in the file. This project has attribute primary="1" on its <project> element.

### **Command options and parameters**

The simplest command form is .load <filename>. You can include an optional path name (relative to the job directory) in front of the filename. For example, the command

```
.load ../../project.xml
```
loads the file project.xml from the server directory (the directory that contains the project and job directories), assuming that the step's path property is "/" (the default).

- **Note:** When a normal step launches an inlined project, the system goes to the database to the get the current definition for that project; when a step that is imported by the .load command launches an inlined project, the system looks inside the XML file for the definition of the inlined project. See the description of the -e option below for a way to avoid this situation.
- **Note:** Step XML generated from Build Forge versions previous to 7.1 is not supported and will likely fail, as those elements are referenced by name rather than ID.

**Note:** .load uses the import utility, and as such, applies access group ownership according to the import utility's settings. See ["How access groups are](#page-438-0) [assigned to imported objects" on page 431](#page-438-0) for further information.

The command has the following options:

#### **-r or -p**

These options cause the system to load steps from a register. Use the command line with these options. .load -r|-p *<registername>*

The -r option loads steps from an ordinary register, while the -p option loads steps from a project register. You can build up data in a register in earlier steps in your project, and then load the steps from the register with this command.

- **-s** This option causes the system to run a command and use the output of that command as the data to load. Use the command line .load -s `*<command name>*`
- **-e** When the -e option is set, the system gets inlined projects from the database instead of from the loaded XML file. It treats the value of chainID as a reference to a project ID within the database. This enables your XML file to reference the latest version of an inlined project instead of the one in the XML file, or to reference a project that is not included in the XML file.
- **-o** Use the -o option to disable inlined projects within the XML file. When this option is used, the system ignores any inlined projects within the main project. A step that contains a reference to an inlined project runs its command but then ignores its inline.
- **-j** Use the -j option if the last set of steps in the XML file are threaded and the steps following the .load command are also threaded. The -j option turns the last threaded step into a join step. Otherwise, the threaded steps become part of the threaded block of steps following the .load command.
- **-v** Sends the contents of the XML file that is loaded to the display terminal (stdout) for viewing.

### **Sample XML**

The following example shows an XML file to use with the .load command. The XML was created by exporting a project named HelloWorldPlusInline.

Note the following details of the example XML:

- The XML contains two <project> elements.
- The first project in the XML is the primary project; it has the attributes name="HelloWorldPlusInline" and primary="1".
- The second project in the XML is called Sleepytime and has the attribute primary="0" to indicate that it is not primary.
- v The first step of the HelloWorldPlusInline is a step named EchoHelloWorld, which contains an echo command and a chainID attribute. The chainID attribute has a value of 2, indicating that the system should inline the project with the ID 2, which is the Sleepytime project.

**Note:** Ignore the step attribute inline; it is a deprecated attribute that is no longer used. All steps have this attribute with a value of N. To determine if a step has an inlined project, look for the attribute chainID . The value

of chainID refers to the ID of a project. By default, the system looks for the inlined project within the XML file, but if you use the -e option in your .load command, the system treats the value as a project ID within the database. This allows you to create your own .load files without having to include inlined projects within them.

- **Note:** Using .load with XML files generated by Build Forge versions 7.0.x and older is not supported and will not work properly, as the older syntax references objects by name rather than UUID.
- v Each project has an id attribute. This ID value is the same as the project's ID in the database. You can get a list of project IDs by executing the following command from your installation directory:

```
bfexport -l
```
• The commandStore attribute contains a copy of the contents of the <command> element, with certain characters XML-escaped. For example, in <command> you might have ", ',  $\&, \leq, \geq$ , or a newline. The characters would be represented in commandStore respectively by ", ', &, <, &gt;, and &#10;.

```
<?xml version="1.0" encoding="UTF-8"?>
```

```
<buildforge schema="7.115014" comment="">
  <project access="6" active="Y" name="HelloWorldPlusInline" primary="1"
  selectorId="Choose_local" maxthread="0" increment="Y" tagsync="0"
   buildclass="Production" sticky="N" envId="0" tag="BUILD_$B" id="19" exclusive="0">
    <tagvar autoincrement="Y" name="B" id="1">2</tagvar>
    <step absolute="N" failwait="N" selectorId="" dir="/" broadcast="N"
    timeout="300" id="1" passwait="N" inline="N" threadable="N" chainId="2"
    access="6" active="Y" passnotify="0" description="EchoHelloWorld" onfail=" "
    failnotify="0" envId="0" commandStore="echo Hello World">
     <command>echo Hello World</command>
    </step>
    <step absolute="N" failwait="N" selectorId="" dir="/" broadcast="N"
    timeout="300" id="2" passwait="N" inline="N" threadable="N" access="6"
     active="Y" passnotify="0" description="export proj to build and server folders"
     onfail=" " failnotify="0" envId="0"
     commandStore=".export $BF PROJECTNAME_PHYS.xml
copy /Y $BF_PROJECTNAME_PHYS.xml ..\..">
     <command>.export $BF_PROJECTNAME_PHYS.xml
copy /Y $BF_PROJECTNAME_PHYS.xml ..\..</command>
    </step>
  </project>
  <project access="6" active="Y" name="Sleepytime" primary="0"
   selectorId="Choose_local" maxthread="0" increment="Y" tagsync="0"
   buildclass="Production" sticky="N" envId="0" tag="SLEEP_$B" id="2" exclusive="0">
    <tagvar autoincrement="Y" name="B" id="1">21</tagvar>
    <step absolute="N" failwait="N" selectorId="" dir="/" broadcast="N"
    timeout="300" id="1" passwait="N" inline="N" threadable="N" access="6"
    active="Y" passnotify="0" description="Sleep, perchance to dream" onfail=" "
     failnotify="0" envId="0" commandStore=".sleep 0">
     <command>.sleep 0</command>
   </step>
 </project>
  <class maxdays="0" access="1" entranceprojectId="1" name="Production" keepfiles="B"
   deletechangedata="N" purgeprojectId="2" exitProjectId="5" candidates="AnyBuild "
  maxbuilds="0"></class>
  <selector operator="" required="" access="6" value="" name="Choose_local"
  selectorId="" property=""></selector>
</buildforge>
```
### **.lock**

.lock

The .lock command causes the system to lock a job after it completes. This prevents the job from being automatically deleted based on the properties of its class; also, a locked run is not listed on the **Jobs** > **Completed** tab, appearing instead on the **Locked** tab. The command takes no parameters; it locks the job that it is used in.

### **.mkdir**

.mkdir *<relative\_path>*

The .mkdir command creates a directory. The *<relative\_path>* parameter is interpreted as a relative path from the current step directory. If directories in the path name specification do not exist, they are created. Absolute paths and paths including a drive letter (such as  $C:\$ ) are not allowed.

## **.monitor**

.monitor [-c] [-w] *<interval>* [*<relative\_path>*/]*<filename>*

The .monitor command causes the system to halt the project while it watches a file to see when the file size stops changing. When a step issues this command, the system checks the indicated file; it then rechecks the file every <interval> seconds. When the file size fails to change between two intervals, the system continues to the next step.

If you use the -c option, the system writes the contents of the monitored file out to the step log after it determines that it has stopped changing; then it continues on to the next step.

If the file does not exist, then the system does not wait but continues immediately after the first interval. Use the -w option to force the system to wait for the file to be created before starting the monitoring process.

### **.pack**

#### **Description**

Use the .pack command to add an adaptor for a packaging application to a project step. A packaging adaptor is a Build Forge object; it is based on the adaptor template for a packaging application. The adaptor code for the step is run when the project runs.

#### **Syntax**

.pack *<adaptor\_name>* [*entry\_name*]

The *<adaptor name>* is required; it is the name assigned to the adaptor in the Management Console. The *<adaptor\_name>* case should match the case used in the console.

If your adaptor template has multiple interface functions, specify the one to run by using the *entry\_name* option. The *entry\_name* must match the name attribute specified for an <interface> element in your adaptor template. If the <interface> element specified in *entry\_name* does not exist or cannot be found, the default <interface> element is run instead. In the following example, the entry name is PackageFunction.

If you are using an adaptor link, the adaptor is called automatically and the first interface function in the adaptor template is run. To run a different interface, in the adaptor template, set the default attribute to true (default="true") on the interface that you do want to run.

#### **Examples**

.pack MyPackagingAdaptor

.pack MyPackagingAdaptor PackageFunction

**Notes:** To create an adaptor or view a list of adaptors, select **Projects** > **Adaptors**.

The adaptor templates provided with the Build Forge product are located in:

<*bfinstall*>/interface

### **.pop**

```
.pop [-p] <register_name> [+][<relative_pathname>|-]
.pop [-p] <register_name> [>|>>]<register_name>
```
Write the contents of a register to a file, to the step log, or to another register.

The optional -p parameter makes the command refer to a project register. Project registers are separate from ordinary registers, and project registers persist after a job ends.

The following examples show the variety of uses for a .pop command:

• .pop A data.txt

Register A is written to the file data.txt, located in the step's working directory.

v .pop ver +data.txt

The contents of register ver are appended to the file data.txt.

• .pop Alpha

The contents of register Alpha are written to the step's log.

v .pop ALPHA > BETA

Makes the contents of register BETA the same as the contents of register ALPHA.

 $\bullet$  .pop  $A \gg B$ 

The contents of register A are appended to register B.

**Note:** Popping a register does not empty it. To change the contents of the register, push a new value into it using the .push command.

### **.poptag**

.poptag [-p]*<registername>*

The .poptag command changes the current tag, replacing it with the contents of the specified register.

The optional -p parameter makes the command refer to a project register. Project registers are separate from ordinary registers, and project registers persist after a job ends.

#### **.purge**

.purge

Use the .purge command to set a flag that causes the job to be purged immediately after the job completes. A .lock command that runs after the .purge command causes the job to be saved instead. You can use this command to create jobs that

are saved only if they successfully complete all of their steps. To create such a job, make a .purge command the first step in the project and make a .lock command the last step.

### **.push**

.push [-p] [+]<register name> [<relative pathname> | -]

Put the contents of <*relative\_pathname*> into register <*register\_name*>. The current contents of <*register\_name*> are replaced.

To append rather than replace, put a plus sign (+) in front of <*register\_name*>.

To clear the register, use a hyphen in place of <*relative\_pathname*>.

The optional -p parameter makes the command refer to a project register. Project registers are separate from ordinary registers, and project registers persist after a job ends.

The <*relative\_pathname*> is relative to the project or tag path unless the Absolute property for the step is enabled.

The following examples assume that the Absolute property is not enabled for the step:

• .push Alpha data.txt

The contents of the file data.txt in the step's working directory are put in register Alpha.

• .push +B ..\newdata.txt

The contents of the file newdata.txt in the parent directory of the step's working directory are appended to register B.

v .push ALPHA -

Register ALPHA is cleared.

# <span id="page-377-0"></span>**.put**

.put [*<relative\_path>*/]file server:[[*<relative\_path>*/]file]

Use the .put command to transfer a file from one logical server to another. The .put operation runs from the current server/path and sends the specified file to the remote server. The destination path name is relative to the target server's base path. The source path name is relative to the step's current working directory. The remote server must specify a logical server that allows the .put operation for files (see ["Enabling file copying on a server resource" on page 353\)](#page-360-0). Only single files can be transferred.

The path specification can include environment variables. This capability allows you to specify files relative to the path used by a specific job. See the description of paths used by jobs in ["Working directories for jobs" on page 395.](#page-402-0)

If the server name you are using has spaces in it, put the name in quotes.

The transfer is not fast, so you may want to choose a different method to transfer large files. Expect speeds of no more than 40 KB per second; a 70 MB file could take 45 minutes to an hour to transfer.

**Note:** If the destination file already exists, it is overwritten without warning.

### **.rem**

### **Description**

The .rem dot command is for comments. It is useful for making notes about the commands in a step.

### **Example**

.rem This is some comment text here .rem all text after .rem is ignored.

#### **.report**

Add report output for a report that you create in Quick Report to a job BOM. Quick Report is a separately licensed feature of Rational Build Forge.

#### **Description**

Use the .report command to add the report to a project.

The .report command runs the report and adds its output to the job BOM. Whenever the job runs, the BOM displays report results based on current data.

#### **Syntax**

.report *<report\_name>*

The restrictions for the <*report name*> are as follows:

- The *<report name*> is required.
	- The name is case-sensitive.
	- If the name includes spaces, enclose it in quotes. For example, "my\_report".
- v The <*report\_name*> you specify must be a saved as a public report.
- The BOM report type is not supported.

### **.retag**

#### .retag *<new\_tag>*

Use the .retag command in a step to change the tag for a job during the job. You can use variables or commands as the new tag value.

### **.retry**

.retry *<count> <command>*

Use the .retry command to allow a command to be retried on failure. The .retry command takes a single count argument that specifies the number of times to retry the command. The command to run is taken as the remainder of the arguments and thus the .retry command must be the final dot command for a step. For example, consider this command:

.retry 3 myscript.sh arg1 arg2 arg3

It runs "myscript.sh arg1 arg2 arg3" up to three times before failing the step. The first invocation of the command that returns a successful status stops the retry process.

### <span id="page-379-0"></span>**.rget**

.rget server:[*<path>*] [*<path>*]

The .rget command works similarly to the .get command, but copies an entire directory tree, recursively. You must supply directory names as the parameters. For example, the command

.rget winbuildserver1:config myconfig

copies the contents of the directory config on the server winbuildserver into the myconfig directory on the current server.

#### **Note:**

- v Do not use environment variables in this command.
- Do not use symbolic links in this command.
- v The specified directory must exist before you attempt to use the command. If the specified directory does not already exist, the command fails.

# **.rmdir**

.rmdir *<relative\_path>*

The .rmdir command removes a directory specified by <relative\_path>. The system removes the base directory specified by the path name, including all contents and descendants.

#### <span id="page-379-1"></span>**.rput**

.rput [*<relative\_path>*] server:[<*relative\_path>*]

The .rput command works similarly to the .put command, but copies an entire directory tree, recursively. The relative paths you supply must be directories, not files. For example, the command

.rput myconfig linuxserver5:feb2005

copies the contents of a directory myconfig from the current server to the feb2005 directory on server linuxserver5.

The source path is relative to the working directory of the step, so it includes or does not include the project and tag directories based on the value of the step's Absolute property. The destination path is relative only to the Path property of the destination server. See ["Working directories for jobs" on page 395](#page-402-0) for more information about how the system constructs paths.

#### **Note:**

- v Do not use environment variables in this command.
- v Do not use symbolic links in this command.
- v The specified directory must exist before you attempt to use the command. If the specified directory does not already exist, the command fails.

# **.run and .runwait**

```
.run [-c "<condition>"] "<ProjectName>" ["<ProjectSnapshotName>"]
.runwait [-c "<condition>"] "<ProjectName>" ["<ProjectSnapshotName>"]
```
You can use the .run and .runwait commands to launch a chained project from a step command. To specify a snapshot of the project, use the optional *<ProjectSnapshotName>* parameter.

The commands differ in how they behave after they launch a project:

- The .run command launches the specified project as a chain, following the rules for environment variable inheritance for chained projects.
- The .runwait command launches the specified project. The launching step waits while the launched project completes. When the launched project completes, the system sets the result value of the launching step to pass or fail according to the completion status of the launched project.
	- **Important:** A project that includes a step with .runwait consumes two job slots when it runs. If there are insufficient job slots available, the step fails with an error.
	- **Important:** Any project launched via the .run or .runwait commands does not produce a chain link icon in the Build Results page.

### **Conditional launches**

You can use the optional -c parameter to make the launch depend on a condition. You can use environment variables in the condition. The condition can be of several forms:

#### **String comparison**

You can use equal  $(=)$  or not equal  $(!=)$  operators to evaluate strings. The chain is launched if the comparison evaluates true.

#### **Numeric comparison**

You can use  $\langle \rangle$ ,  $\langle \rangle$ ,  $\langle \rangle$ , or = operators to compare two numeric values.

#### **Command success**

You can use a command enclosed in backticks as the value of the -c parameter. The system runs the command; if it succeeds, the chain is launched.

### **Examples**

.run "BuildWindowsDriver"

The system launches the BuildWindowsDriver project. The launching project continues with the next step immediately.

```
.runwait "BuildWindowsDriver"
```
The system launches the BuildWindowsDriver project. The system pauses the launching project at the .runwait step. When the BuildWindowsDriver project completes and passes, the .runwait step's status is set to pass. .run -c "\$HOMEDRIVE=C:" "Simple Echo"

The system runs the project Simple Echo if and only if the HOMEDRIVE variable has the value C.

This command produces log output such as the following (in the EXEC section of the step log):

• When HOMEDRIVE is C:

<span id="page-381-0"></span>.run Condition: 'C:' = 'C:' satisfied.

Queueing Project "Simple Echo" on server [WinBox]. Queued Build 'BUILD\_202' of project 'Simple Echo'.

• When HOMEDRIVE is not C:

.run -c "\$HOMEDRIVE=C:" "Simple Echo"

.run Condition: 'D:' = 'C:' unsatisfied, no project queued.

The system can numerically compare strings if they contain numbers. For example, it handles the following cases as shown.

```
.runwait -c "a12b<c42d" "Simple Echo"
.run Condition: '12' < '42' satisfied.
Queueing Project "Simple Echo" on server [WinBox].
Waiting for .run build (4411) to complete.
.run build is now running.
.run build has finished.
Build 'BUILD_203' of project 'Simple Echo' completed.
.runwait -c "f43g<>h43i" "Simple Echo"
.run Condition: '43' <> '43' unsatisfied, no project queued.
```
The following examples show how to use commands as conditions. Note that the command must be enclosed in both quotes and backticks.

```
.run -c "`exit 1`" "Simple Echo"
Env .run encountered an error during variable expansion,
  parameter [`exit1`] expanded to [].
Expansion returned non-zero exit, project will not be queued.
.run -c "`exit 0`" "Simple Echo"
```
Expansion returned zero exit, project will be queued. Queueing Project "Simple Echo" on server [WinBox]. Queued Build 'BUILD\_204' of project 'Simple Echo'.

When you use .runwait and a build fails, the log looks similar to the following.

```
.runwait "Fail Build"
Queueing Project "Fail Build" on server [WinBox].
Waiting for .run build (4413) to complete.
.run build is now running.
.run build has finished.
Build 'BUILD 3' of project 'Fail Build' Failed, setting step status to fail.
```
#### **.scan**

.scan [-v][-i *<ignorepattern>*] baseline | checkpoint

Use the .scan command to enhance the data stored in the BOM for the job. It tracks the files in the step's working directory, along with MD5 values for each file.

#### **.scan baseline**

Stores a list of all files in the step's working directory. The system displays the list as a category in the BOM for the job. You can have multiple baseline commands in a job, but each one resets the list to the state of the step's working directory when the command runs. The final BOM displays only one baseline category.

#### **.scan checkpoint**

Stores a list of all new, changed, and deleted files since the last .scan baseline or .scan checkpoint command in the job. The system displays the list in the BOM. Each checkpoint command creates a new category in the BOM.

You must use a .scan baseline command before the first .scan checkpoint command in your job. A .scan checkpoint command that precedes a .scan baseline command is ignored.

Command options:

- **-v** Record a copy of the change information in the job log.
- **-i** Ignore directories that match the supplied pattern. The pattern can match the beginning, end, or any directory part of the path. You can use this option to eliminate source control directories from change listings.

Example for CVS: .scan -i CVS checkpoint

The example command keeps CVS directories out of the reports.

Example for Subversion:

.scan -i .svn baseline

If -v is used with -i, the system logs changes to the source control directories but the changes are not included in the BOM.

**Note:** Do not use more than one .scan command in a single step. The system cannot provide accurate output for the .scan commands if you use more than one in a single step.

For more information about using these commands, see ["Adding baselines and](#page-395-0) [checkpoints with the .scan command" on page 388.](#page-395-0)

### **.semget**

.semget *<semaphore\_name>*

When a step issues this command, the system checks whether a semaphore with the stated name exists.

- v If no such semaphore exists, the system creates one and assigns it to the step's job. Then execution continues with the next step.
- v If some other job has already claimed this semaphore name, the job hangs on the .semget step until the other project releases the semaphore.

See ["semaphore" on page 546](#page-553-0) for more information about using this command.

### **.semput**

.semput *<semaphore\_name>*

Use the .semput command to release the semaphore with the name *<semaphore\_name>*. See ["semaphore" on page 546](#page-553-0) for more information about using this command.

.set env *<EnvGroupName>*[(*SnapshotName*)] "*<VariableName>*=*<DesiredValue>*" [...]

The .set command assigns a value to an environment variable. You can specify additional variables and values. Enclose each variable and its value in quotes. This command sets the variable for the default snapshot for the environment group unless you specify a snapshot. If you specify a snapshot, enclose it in parentheses with no space between the environment group name and the snapshot name.

**Note:** Variables set by this command must already exist.

Use the .set command to change the *master record* for an environment. When the system runs a project, it makes a copy of the project environment from the master record, stores the copy in the job records, and uses that copy as the project default.

When a step runs, it uses the job copy of the environment, not the master record. Therefore, using .set has the following effects:

- v When a .set command runs in a step, later steps that use the *default* step environment do *not* see the changes. The system uses the job copy of the default environment for the step.
- v When a .set command runs on a *specified* environment, later steps that specify that environment see the changes you made. The system reads the master record for the environment when the step specifies an environment. This is true even if the specified step environment is the same environment as the project default.
- v Changes made by a .set command persist after a job is over. Future runs use the values created by previously run .set commands.

For more information about using this command, see ["Working with job data" on](#page-356-0) [page 349.](#page-356-0) Also see the similar command [".bset" on page 358.](#page-365-0)

### **.sleep**

.sleep *<seconds>*

Use the .sleep command to specify a number of seconds for which the step will be paused. Because the Management Console processes this command, no connection to the remote server is created. You can also use a ".sleep 0" command as a platform-independent null command.

### **.snapshot**

Use the .snapshot command to create a new instance of the calling project and store the instance as a project snapshot in the database. A project snapshot is an executable project.

#### **Description**

The .snapshot command creates a snapshot of a project and its associated objects that you also choose to snapshot or copy.

Use the .snapshot options to specify the objects to snapshot or copy, as described in the following table. If you do not specify any options, only the project definition, steps, and tags are included.

The snapshot name is required and must be unique to the project snapshot set. The snapshot name is also assigned to the other objects that you snapshot.

**.set**

After the project that runs .snapshot is completed, the project snapshot is displayed in the UI as a child of the calling project. The other snapshot objects are also displayed in the UI as children of their base snapshot or parent object.

#### **Syntax**

.snapshot -v *<"snapshot\_name">* [-c <*"comment"*>][-e[f]][-s[f]][-pI][-pC] [-a][-t][-r][-g]

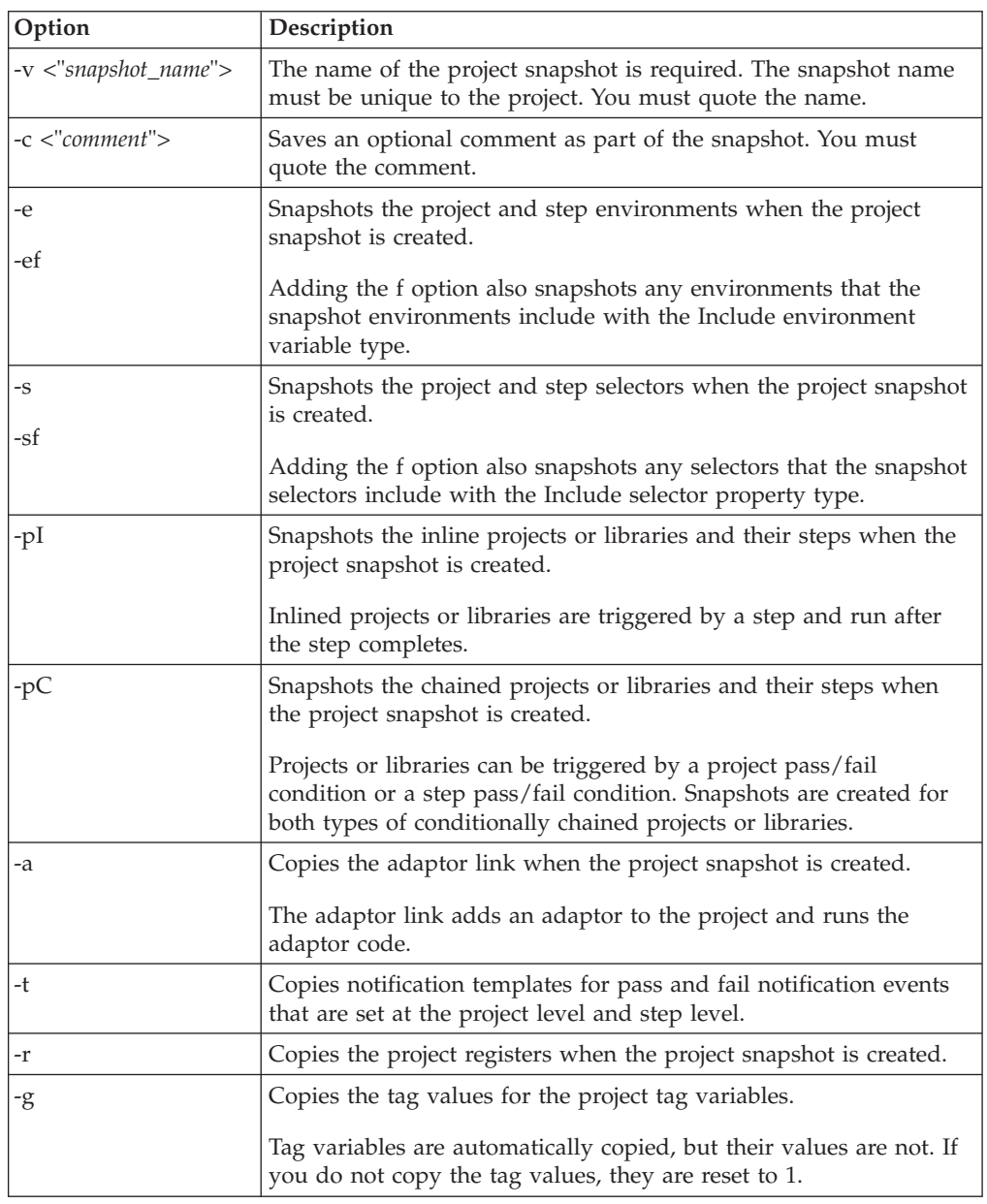

### **.source**

### **Description**

Use the .source command to add an adaptor for a source code application to a project step. A source code adaptor is a Build Forge object; it is based on the adaptor template for a source code application. The adaptor code for the step is run when the project runs.

#### **Syntax**

.source *<adaptor\_name>* [*entry\_name*]

The *<adaptor\_name>* is required; it is the name assigned to the adaptor in the Management Console. The *<adaptor\_name>* case should match the case used in the console.

If your adaptor template has multiple interface functions, specify the one to run by using the *entry\_name* option. The *entry\_name* option must match the name attribute specified for an <interface> element in your adaptor template. If the <interface> element specified in *entry\_name* does not exist or cannot be found, the default <interface> element is run instead. In the following example, the entry name is By Date.

If you are using an adaptor link, the adaptor is called automatically and the first interface function in the adaptor template is run. To run a different interface, in the adaptor template, set the default attribute to true (default="true") on the interface that you do want to run.

#### **Examples**

.source MyClearCaseAdaptor .source MyClearCaseAdaptor "By Date"

**Notes** To create an adaptor or view a list of adaptors, select **Projects** > **Adaptors**.

The adaptor templates provided with the Build Forge product are located in:

<*bfinstall*>/interface

### **.stop**

.stop <state of build>

.stop forces the build to immediately stop processing. Use this command to terminate a build. The possible states of build are: (P)ass, (F)ail, (W)arn, or (B)reak.

### **.strsub**

.strsub *<source> <replacement>* file [file ...]

Use the .strsub command to perform basic string replacement in one or more text files. The system scans the target files for the *<source>* string; where a match is found, the system replaces the *<source>* string with the *<replacement>*. The .strsub command replaces every instance of the string (source) on each and every line in each file.

The .strsub command works across operating systems, without depending on any specific commands being available on the server.

To replace a string \_VERSION\_ in a file about.c, use a command such as: .strsub VERSION 2.34 about.c

You must specify one or more filenames exactly, without using wildcards. For example, a command like the following fails: .strsub \_VERSION\_ 2.34 \*.txt

However, you can use variables in the command, so a command such as the following works if the VERSION and FILENAME variables have been defined in the environment.

.strsub VERSION \${VERSION} \${FILENAME}

**Note:** Use spaces to separate parameters in the command.

The .strsub command is similar to the .edit command; their differences include:

- v The .strsub command is faster than .edit when performing replacements in large text files or many files.
- v The .edit command can perform regular expression searches and replaces.
- v The .edit command replaces only the first instance of the string (search\_expression) on each and every line in each file.
- v The .strsub command replaces every instance of the string (source) on each and every line in each file.

The .edit command uses POSIX Extended Regular Expression syntax by default. If the agent has been compiled with Perl Compatible Regular Expression support, then the substitution expression may be followed with a "p" character (to indicate that PCRE syntax should be used, instead).

In both cases, the expression is interpreted twice by the agent processing. Therefore four backslashes should be used anywhere that a single backslash would normally be used. For example:

Four slashes escape a literal period:  $\langle\langle\langle\rangle\rangle\rangle$ .

Alternatively, you can use the  $/x$  flag to suppress backslashes: .strsub/x

### **.test**

#### **Description**

Use the .test command to add an adaptor for a test application to a project step. A test adaptor is a Build Forge object; it is based on the adaptor template for a test application. The adaptor code for the step is run when the project runs.

#### **Syntax**

.test <adaptor name> [entry name]

The *<adaptor\_name>* is required; it is the name assigned to the adaptor in the Management Console. The *<adaptor\_name>* case should match the case used in the console.

If your adaptor template has multiple interface functions, specify the one that you want to run by using the *entry\_name* option. The *entry\_name* must match the name attribute specified for an <interface> element in your adaptor template. If the <interface> element specified in *entry\_name* does not exist or cannot be found, the default interface element is run instead. In the following example, the entry name is TestFunction.

If you are using an adaptor link, the adaptor is called automatically and the first interface function in the adaptor template is run. To run a different interface in the adaptor template, set the default attribute to true (default="true") on the interface that you want to run.

#### **Examples**

.test MyTestAdaptor

.test MyTestAdaptor TestFunction

**Notes** To create an adaptor or view a list of adaptors, select **Projects** > **Adaptors**. The adaptor templates provided with the Build Forge product are located in: <*bfinstall*>/interface

### **.tset**

.tset env "*<VariableName>*=*<DesiredValue>*" [...]

The .tset command changes project settings temporarily during a step. You can use .tset to set a variable that does not yet exist.

The command takes effect in the current step. It takes effect for all commands in the step and for any Inline specified for the step. However, threading can affect this behavior. Example:

- 1. A step is threaded and it specifies an Inline.
- 2. The first step of the Inline is also threaded.

In the example, the .tset command takes effect for the first step (1), but not the first step of the Inline (2). Both steps are part of the same thread block. They run independently. See ["Threading: running steps in parallel" on page 341.](#page-348-0)

The values set by the .tset command are written to the job record. They do not update the database record for the environment. Later jobs are not affected by the changes.

# **.unlock**

.unlock

.unlock causes the system to release a job that was locked using the .lock command. The unlocked run is now listed on the page you reach through **Jobs** > **Completed** and is removed from the list on the Locked page.

# **Chapter 21. Working with jobs**

This topic describes how to run, view, and manage jobs in the Management Console.

# **About jobs**

A job is a project that is executing or has finished executing.

You can monitor jobs using the **Home** panel and the **Jobs** panel. In addition, you can use the **Jobs** panel to start jobs, view job results, and manage semaphores.

# **About the Home panel**

The **Home** panel provides information about recent jobs and system messages.

To access the **Home** panel, in the left menu, click **Home**.

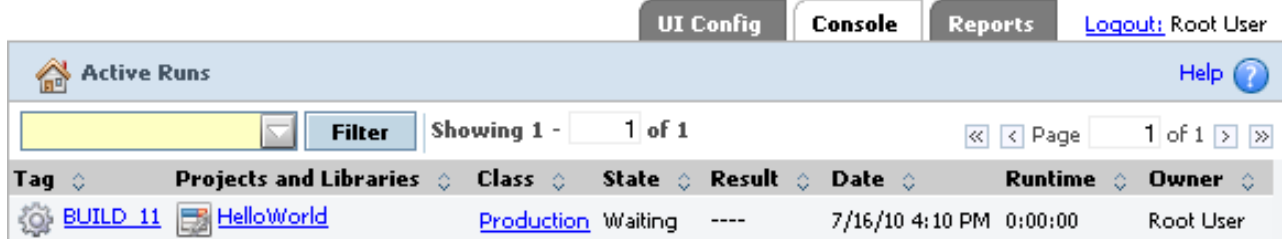

Use the **Home** panel to view your recent or current jobs. You also use it to view notifications and system messages. Select a menu item to view the following:

- v **Active Runs** your currently executing jobs
- v **Completed Runs** your completed jobs
- v **System Messages** the system message log (To view messages though, use **Administration** > **Messages**.)

# **About the Jobs panel**

Use the **Jobs** panel to work with running jobs and to view job results.

To access the **Jobs** panel, in the left menu, click **Jobs**.

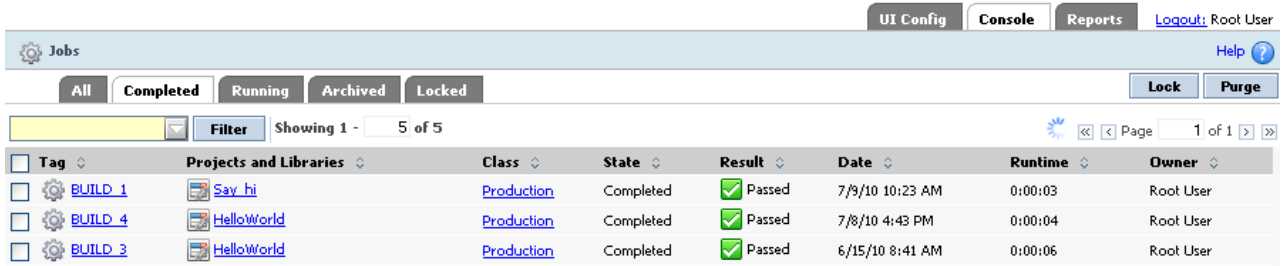

### **Jobs tabs**

With the Jobs tabs, you can view lists of jobs by status: All, Completed, Running, Archived, or Locked.

Click a tab to view jobs by type. Each tab has different options for managing jobs in the list.

**All** All running jobs are presented first, sorted by their start times. All completed jobs follow, sorted by their completion times. The check boxes are greyed. You can click any of the links. No special actions are available.

#### **Completed**

All completed jobs are presented, sorted by their start times. Running, archived, and locked jobs are not presented. You can purge or lock completed jobs. Select the check boxes for the desired jobs, and then click **Purge** or **Lock**. When a completed job is purged, it is moved to **Archived** if it is not completely deleted.

#### **Running**

All running jobs are presented, sorted by their start times. You can cancel one or more running jobs. Select the check boxes for the desired jobs, and then click **Cancel**.

#### **Archived**

All archived jobs are presented, sorted by their start times. An archived job is one for which some information has been deleted, typically from an automatic purge specified in the class definition for the job's class. You can purge archived jobs. Select the check boxes for the desired jobs, and then click **Purge**.

#### **Locked**

All locked jobs are presented, sorted by their start times. You can unlock one or more locked jobs. Select the check boxes for the desired jobs, and then click **Unlock**.

**Note:** You cannot delete locked jobs directly. To delete them, first unlock them, go to the **Completed** tab, and then use **Purge**.

### **Jobs list fields**

Fields show information for each job.

The list of jobs in any tab is presented by completion time, most recent job first. For each job, the following information is shown in columns:

**Tag** The build tag, shown as a link. Click it to see the logs for the job steps.

#### **Projects and Libraries**

Shown as a link. Click it to see the project used for the job.

- **Class** Shown as a link. Click it to see the class definition of the class used for the job.
- **State** One of Waiting, Running, Completed, Archived, or Locked.
	- The Waiting state means that the job has not been started, either because the Running queue is full or because the job is waiting for a semaphore. The Running queue size is defined by the system setting **Run Queue Size**.
- Jobs in the Running queue normally are executing. However, if the Running queue contains multiple jobs for the same project, whether one or more of them is currently executing depends on the **Run Limit** property in the project. See ["Changing project properties" on page 298.](#page-305-0)
- **Result** One of Passed, Failed, Failed But Continued, Warning, Stopped, or Canceled.
- **Date** Before the job starts: The date and time the job was requested.

After the job starts: The date and time the job was started.

#### **Runtime**

For running jobs, the current elapsed time. For completed jobs, the total elapsed time.

**Owner**

The user who started the job.

### **Filtering and sorting the jobs list**

You can filter and sort the jobs list in any tab.

Filtering limits the jobs list to those that match a string you specify. Sorting orders the list by the values in any one column.

- v *Filter*: You can filter the list of jobs to view only those that contain a specified string. The filter is matched if the string exists in any column.
	- New filter: Type the string in the box, and then click **Filter**.
	- Existing filter: Click the arrow next to the box, and then select the filter string  $to$   $11$ Se.
- v *Sort*: You can sort the jobs list by any single column's values. Click the arrows next to the column name. If you click it multiple times, the sort cycles through the following sort orders.
	- 1. ascending (up arrow is highlighted in the column header)
	- 2. descending (down arrow is highlighted in the column header)
	- 3. no filter

# **Running jobs and viewing results**

You can run, schedule, cancel, and restart jobs and view job results.

# **Starting jobs**

There are several ways to start a job.

### **Before you begin**

A project must have an environment and a selector defined to run as a job.

### **Procedure**

v *From the Jobs panel*: Select **Jobs** > **Start** and click the project name. As when you click **Start Project**, this method displays the Start Project page.

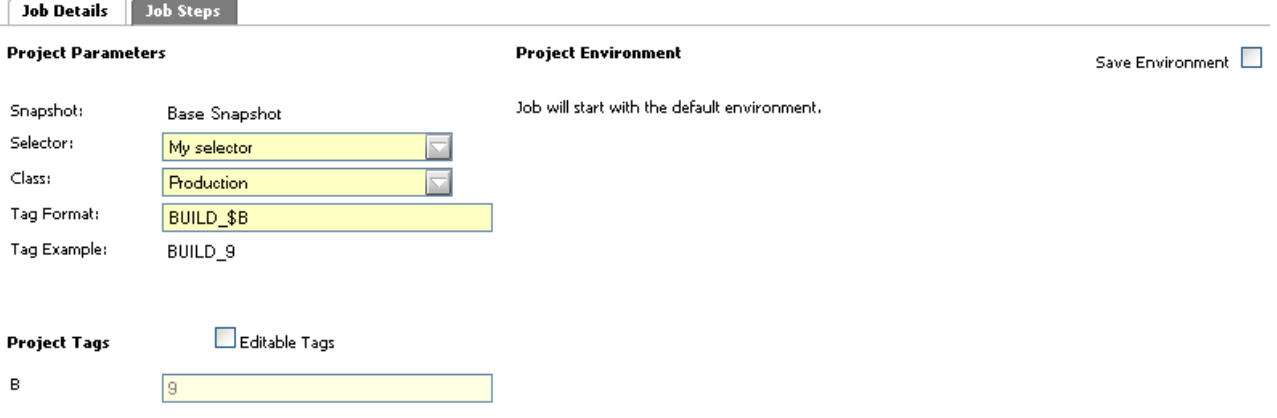

• *From the Projects panel*: Click the **Fast Start** icon, **4** 

The following conditions are checked. If the check passes, the project starts immediately.

- The project contains one or more steps.
- No variable in the environments for the project is set to Must Change in the On Project variable property.

If the check fails, then the **Fast Start** icon is disabled: .

Running a project this way uses its default values for selector, class, tags, and environment variables.

If the Enable Quickstart system setting is set to YES, the Projects page checks *all* projects to determine if they are eligible for Quick Start. If a large number of projects are defined, the Projects page can take a long time to display the

projects list. A different icon indicates that a project can be started:  $\Box$ . This was the default behavior until version 7.1.1.1.

- v *From the Steps panel*: While viewing a project's steps, click **Start Project**. This method displays the Start Project page for the project, where you can change project parameters, environment variable values, and select steps to exclude from the run:
	- Select new values for project parameters.
	- Edit the project tag variable values.
	- Edit the project environment variable values. If you want your changes saved as the new defaults for these variables, click the **Save Environment** check box.
	- Select the Job Steps tab to display the list of project steps. You can select individual steps to exclude them from this run only.

After you make your choices, click **Execute** to start the project.

### **Results**

While a project is running, view the **Jobs** > **Running** page to check the project status.

To view job results, select **Jobs** > **Completed** to display the completed jobs. Click the Tag Name to access options for viewing job results.

# **Viewing job results About this task**

You can view job results in all job tabs.

### **Procedure**

- 1. Click **Jobs**. The **Completed** tab is selected.
- 2. Click the tab you want.
- 3. Click the tag of the job you want to view. The job results are displayed initially as follows:
	- v A list of steps is shown in the main panel. For each step there are columns of information.
		- Step: The step number
		- Step Name: The step name. A graphic in front of the step name indicates the step type: step, threaded, broadcast, join. Click the step name to see the step log.
		- Result: The step result, Passed, Failed, Canceled
		- Server (Selector): The server name where the step ran, plus the selector that chose the server.
		- Runtime: Elapsed time of the step (hours:minutes:seconds)
		- Chains: If a step started another job, a link to that job is shown.
	- v A menu appears at the bottom of the left, side menu, showing the following items:
		- Results: Shows the list of steps in the main panel.
		- Bill of Materials: Shows the bill of materials (BOM) in the main panel. The BOM contains links to show Job Steps, Step Manifests, and Checkpoints (if checkpoints were used)
		- Notes: Shows the notes entered for this job.
		- Step Logs (this item is open and the step names are shown): shows the list of steps. Click a step to see the step log.
		- Chains: Shows the job numbers of any jobs launched as a chain (any jobs launched with .run and/or .runwait will not produce this icon).
- 4. To view a step log: Click a step name from any list of steps. Initially, all categories are selected.

If you are viewing a step in a Running job and the step has not completed, you see a partial log and you may not see all categories. To update the log view for a running step, click the build tag (at the top, shown as **Jobs >>** *Tag*), and then click the step. When viewing a step log, click **Display All** to show all the steps. To view fewer steps, enter a value for *m* in the **Showing 1 -** *m* **of** *n* control and press **Enter**.

5. To filter the step log: Check or clear categories, and then click **Refresh**.

1 7/8/10 4:43 PM STEP Step using selector 'My selector'. 2 7/8/10 4:43 PM MANIFEST BF\_LAST\_UPDATE=1278618783 3 7/8/10 4:43 PM MANIFEST BF\_NAME=rbf-14

4 7/8/10 4:43 PM MANIFEST BF\_LOADRATIO=0.333333333333333 5 7/8/10 4:43 PM MANIFEST 6 7/8/10 4:43 PM MANIFEST BF\_AGENT\_VERSION=*version*

7 7/8/10 4:43 PM MANIFEST BF\_LAST\_REFRESH=1278618783

# **RSS data feed for jobs status**

You can track and filter the status of individual jobs using RSS data feeds. The Build Forge RSS data feed for jobs displays the same information as the server status in the Build Forge Management Console.

To subscribe to the RSS data feed for jobs status, do the following:

- 1. In the Build Forge Management console, select **Jobs**.
	- The Web browser detects the RSS feed and displays an RSS icon in the browser address bar.
- 2. In the RSS aggregator tool, load the Build Forge RSS data feed. For example, copy the URL to add it to the list of RSS data feeds or drag-and-drop the RSS icon to add the URL to the list of RSS data feeds.
- 3. Subscribe to the RSS data feed to save the URL and be notified when updates occur.

#### **Note:**

- v For information about loading URLs and subscribing to RSS data feeds, see the documentation for your RSS aggregator tool.
- To view Build Forge jobs status, system messages, or server status through an RSS data feed in languages other than English, your RSS aggregator tool must support UTF-8 multibyte character encoding.
- v The RSS feed uses timestamps to report job activity. The timestamp is based on the time zone set for your Build Forge user account. If your browser is in another time zone, you should set it to the same time zone as your Build Forge account to get accurate timestamps.

# **Restarting failed jobs**

You can *restart* a job if it fails. Restarting starts a new run under the same tag. It continues from the point where it failed.

To restart a job, click the job tag in the list of builds (on the **Jobs** > **Completed** tab). The system displays information about the build, and includes a **Restart Job** button near the top of the panel.

- 1. Click **Restart Job**; the system displays a Restart page.
- 2. Select options. Set the **Sync Commands** property if you want the system to get any updates to the commands in its steps from the project record; if you do not set it, the commands are run exactly as they were when the job was originally started.
- 3. Click the Restart page's **Restart** button.

A restarted job differs from a new job in the following ways:

- v It uses the same tag number as the failed run, and replaces the failed run in the Completed list.
- v By default, it starts from the failed step, and does not repeat any of the steps that passed in the previous run. However, you can choose which steps actually run when you restart the job.
- By default, the system supplies the same environment variable values that you supplied on the previous run; however, you can change these before restarting the job.

• The system evaluates the success of the job based only on the steps it runs during the restarted job. Failures in the prior run do not affect the status of the restarted job.

For information about the restart of jobs that have adaptor link steps, see ["About](#page-465-0) [adaptor links" on page 458.](#page-465-0)

### **Restarting broadcast steps**

During run time, a step marked as a broadcast step is shown as a step for each server it is supposed to run on.

If a broadcast step fails, up to all of the steps show as failed. Do the following when restarting:

- 1. Select only one of the failed steps.
- 2. Set the **Sync Commands** property.
- 3. Set any other desired options.
- 4. Click **Restart** on the Restart page.

### **Restarting while loops**

In the case of steps of type While Loop, the step is restarted at the iteration where the step failed, based on the value of the BF\_ITERATION system variable. Example job flow:

- 1. Job enters step of type While Loop
- 2. Condition evaluates to true
- 3. BF\_ITERATION is set to 1
- 4. The Command and Inline are run successfully
- 5. The step loops
- 6. Condition evaluates to true
- 7. BF\_ITERATION is set to 2
- 8. The job is stopped during execution of the Command or Inline

If the job above is restarted, it restarts at Iteration 2. It attempts to run the Command and Inline for the step.

# **Using the Bill of Materials**

The system generates a Bill of Materials (BOM) after each job. The BOM contains information about the steps in the job and the changes to files that resulted from it. The BOM can be provided to consumers of the job, such as your quality assurance department, for help in understanding the contents of a new job. It can serve as an audit solution for your build and release process. With the BOM, you get complete documentation of a job's contents. It can include the results, notes, environments, lists of files, and code changes. You can use this to compare and summarize the state of builds across the enterprise.

The system generates a BOM for each job automatically, but you can use dot commands in steps to cause the system to store additional information about the state of your files before and after the build.

### **Displaying the Bill of Materials (BOM)**

When you view a completed build (**Jobs** > **Completed**), the system displays the **Steps** tab by default. Click the **BOM** tab to display the Bill of Materials.

<span id="page-395-0"></span>Click the + next to any category to expand it. The actual categories you see depend on the project and how your system is configured:

- The Project Steps category is displayed in every job and provides information about the steps that ran for this job.
- The Source Changes category is displayed only if your system includes a source code adaptor and the project has a link to the adaptor. See ["Adaptors and job](#page-464-0) [results" on page 457](#page-464-0) for details. You can change the format and even the name of the Source Changes category when you configure your adaptor.
- v Baseline and checkpoint sections are displayed only if your project included .scan commands.

### **Adding baselines and checkpoints with the .scan command**

You can use the .scan command to add more information to the BOM. When the .scan command is run, the system stores information about the state of the files in the step's working directory. This section shows an example of how to use it. See also the reference information for [".scan" on page 374.](#page-381-0)

The command has two forms.

**.scan baseline**

Stores a list of all files in the step's working directory tree, with MD5 values for each. The system displays the list in the BOM for the job. You might want to issue this command after performing some setup steps and checking out an appropriate set of files. You can have multiple baseline commands in a project, but each one resets the list to the state of the step's working directory when the .baseline command runs.

**.scan checkpoint**

Stores a list of all new, changed, and deleted files since the last .scan baseline or .scan checkpoint in the project, with MD5 values for each file. As with the .scan baseline command, the system displays the list in the BOM. You must issue a .scan baseline command before the first .scan checkpoint command in your project. A .scan checkpoint command that precedes a .scan baseline command is ignored.

The following example shows how .scan baseline and checkpoint commands work together:

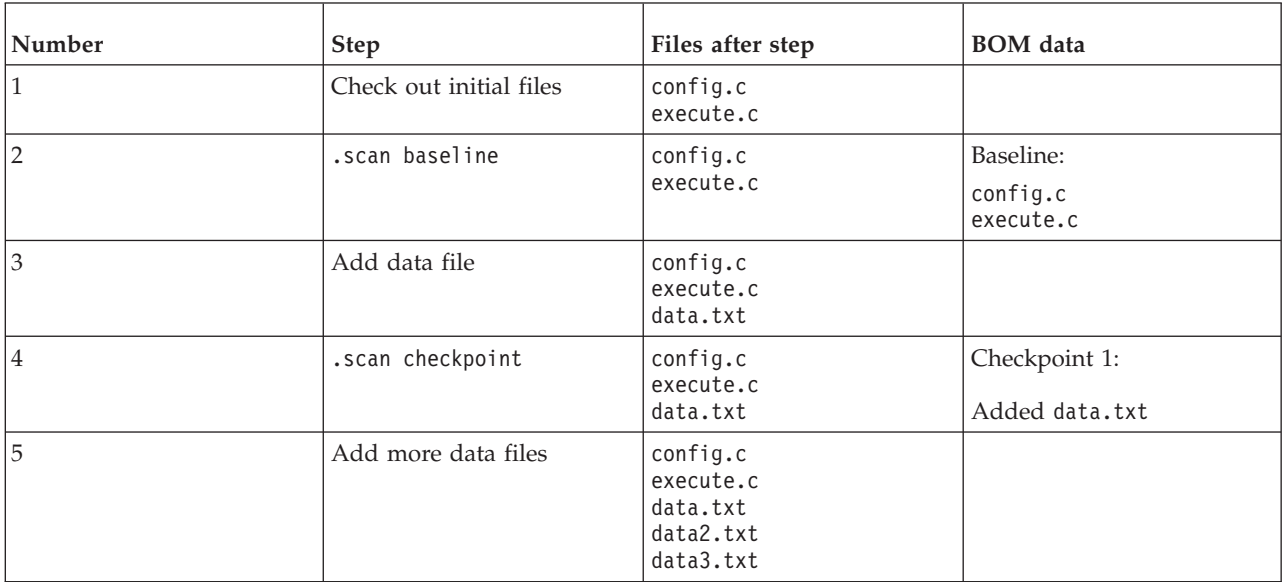
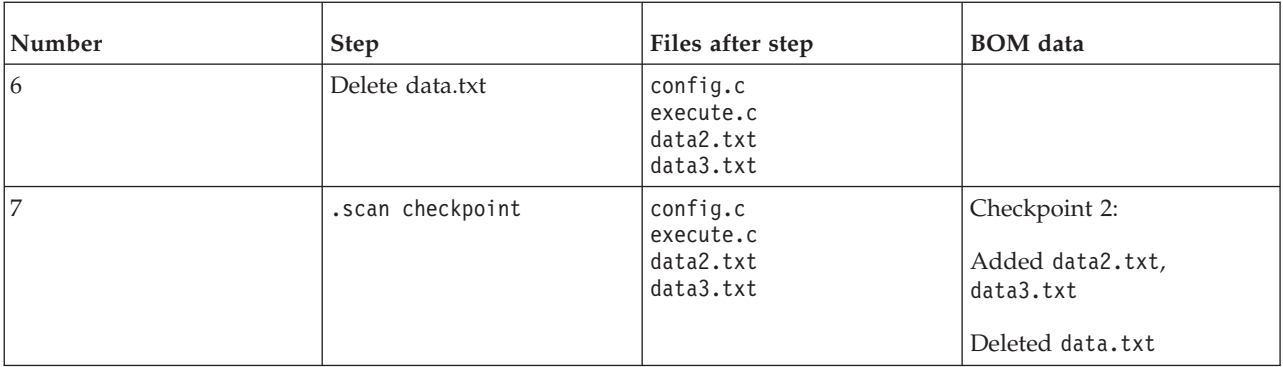

## **Exporting the BOM as an XML file**

This topic describes the syntax, usage, and option descriptions for the bfbomexport command.

Build Forge commands are located in the Build Forge installation directory on Windows and in the <*bfinstall*>/Platform directory on UNIX and Linux.

### **Description**

Use the bfbomexport command to export the Bill of Materials (BOM) for a job to an XML file. After collecting BOM information, bfbomexport saves it to the location and file name you specify.

To identify which BOM you want to save to an XML file, you must identify the project and the build for the job.

You must run the bfbomexport command from the Build Forge installation directory for the Management Console and from the /Platform directory on UNIX or Linux.

### **Syntax**

```
bfbomexport [-f filename] [-p projectID | -P projectName]
                [-b \; \text{buildID} \; | \; -t \; \text{buildTag}] \; [-L] \; [-H]
```
### **Options**

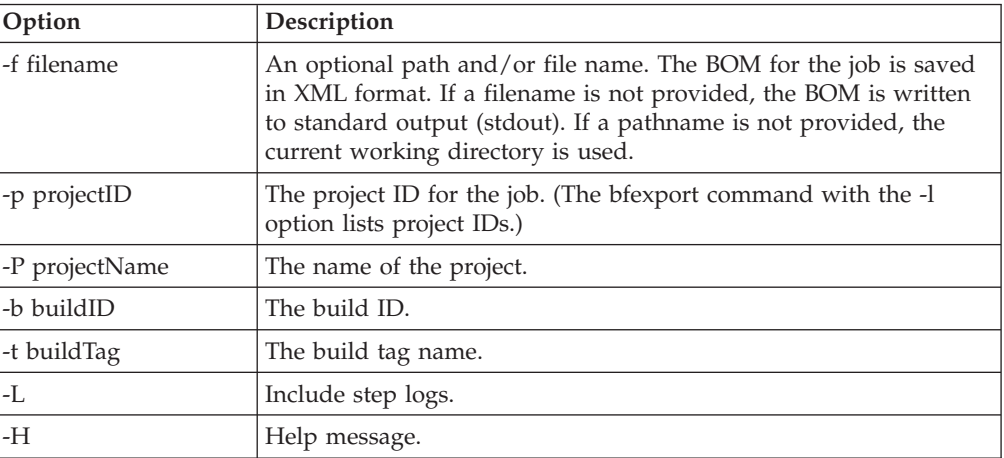

# **Scheduling jobs**

Use the **Schedules** panel to schedule projects to run at a future time or at regular, repeated intervals. For example, you can set up a project to run every hour or every day.

To view job schedules, click **Schedules**. A calendar for the current month is shown, with a panel beneath it used to create and modify schedule entries.

Each day in the calendar displays the number of projects scheduled for that day. Mouse over a day to see the names and schedule parameters for jobs that are scheduled for that day.

If you have more than one project scheduled, the system displays a dropdown box and **Filter** button to allow you to filter the calendar by project.

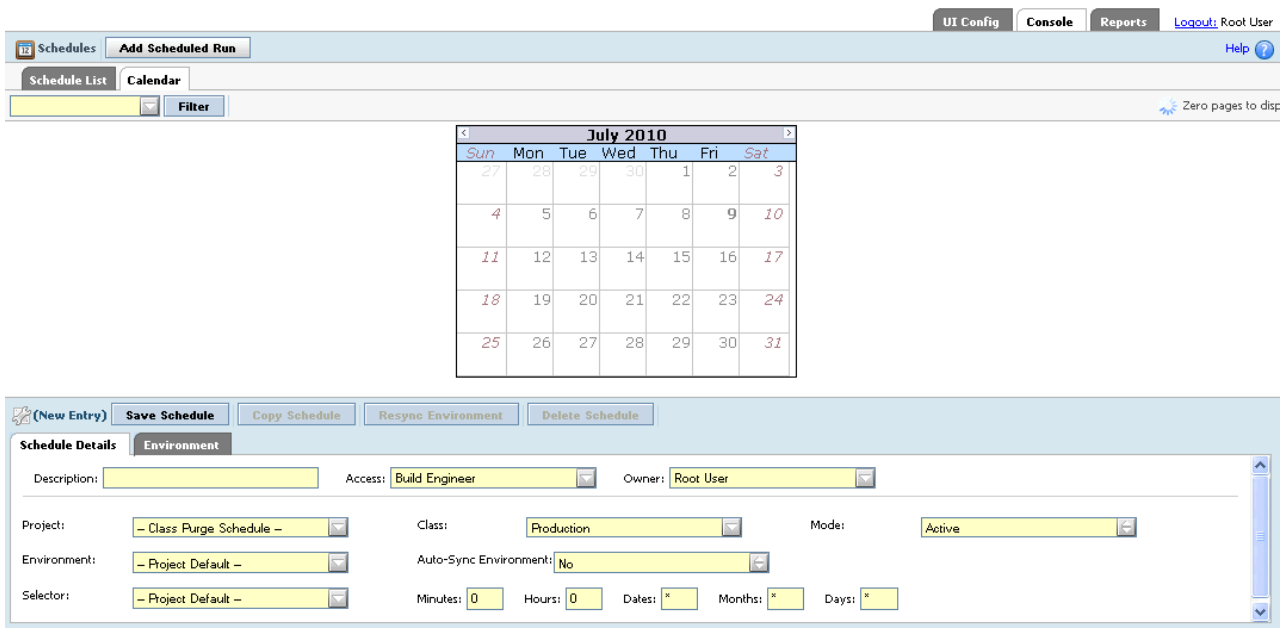

To place a project in the scheduler, do the following:

- 1. Click **Schedules** in the left menu.
- 2. Click **Add Scheduled Run**.
- 3. Enter a description for the schedule entry in **Description**.
- 4. Select a project from the **Project** list.
- 5. The current snapshot for the project is shown in a field underneath **Project**. If you want a different snapshot to run for the scheduled job, select a snapshot from the list.
- 6. For **Mode**, choose Active (the default), Inactive, or Once. If set to Once, the job runs only once, at the next time the time settings match. If set to Active, the job runs each time the time settings match.
- 7. Optional: you can override the following project properties. Settings you choose here are in affect only for this instance of the scheduled job.
	- v **Access**: if specified, the scheduled job uses the indicated Access property.
	- v **Owner**: if specified, the scheduled job runs as if manually launched by the indicated Owner.
- v **Class**: if specified, the scheduled job uses the indicated Class.
- v **Environment**: A copy of the environment in this field is made for this scheduled job, whether it is set explicitly or left at Project Default. If the environment is specified, you can also set starting values for the variables.
	- **Important:** After the copy is made, changes to the original environment and its variables are not automatically updated in the copy of the environment made for the scheduled job. You can update the copy to reflect changes made to the original environment manually or automatically. For a manual update, click **Resync Environment**. For automatic updates, set **Auto-Sync Environment** to Yes. With automatic updates, the environment is updated every time the scheduled job runs. Be aware though that the Environment tab is only available for schedules that have **Auto-Sync Environment** set to No.
- v **Selector**: if specified, the job uses the specified selector.
- 8. Specify the time settings. Fill in values for Minutes, Hours, Dates, Months, and Days. See "Schedule parameters" for the values to use.
- 9. Click **Save Schedule**.

The Next Run column displays Calculating, and then displays the next scheduled time that the job will run.

After the schedule is created, the schedule name appears in the calendar. An icon next to it displays its Mode. You can change the mode by clicking the icon. It changes each time it is clicked.

- Green circle: Active
- Blue circle: Once
- Red circle: Inactive

When a scheduled job attempts to run, the system checks the job queue, the **Hard Run Limit** system setting, and potentially the **Run Limit** property of the project. If one or more jobs of a project are already running when the schedule activates, the system behavior depends on the **Hard Run Limit** system setting, as explained in the following table.

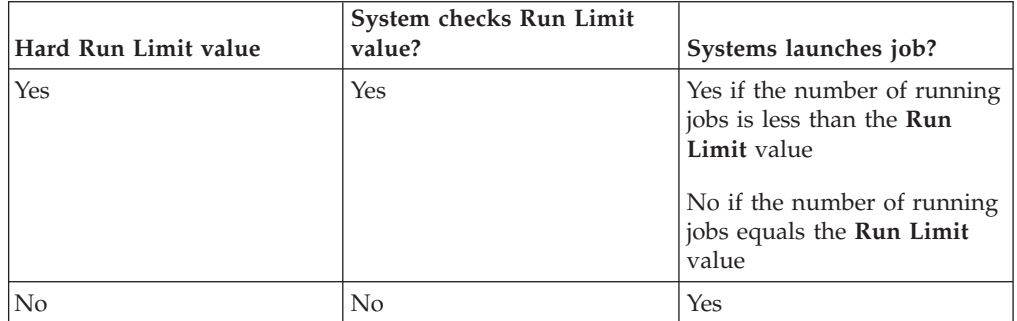

**Note:** Set the **Run Limit** value to 1 and **Hard Run Limit** to Yes to skip a run if the prior run has not completed.

# **Schedule parameters**

This section describes the parameters that you can use to specify when to run a job.

You use a series of fields to specify the times for a job to run.

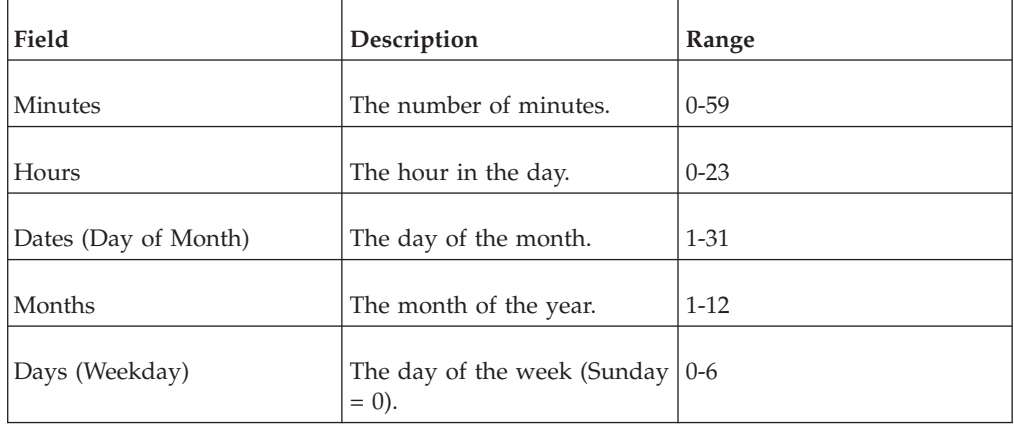

The numeric values you enter in the fields can be represented as follows:

- v Use an asterisk (\*) to denote all valid values in the range. An asterisk can be followed by a forward slash  $\left(\frac{1}{2}\right)$  and a step value. For example, a value of  $\frac{*}{2}$  in the Hours field runs the job every 2 hours.
	- **Note:** Asterisk is interpreted specially in the Dates and Days fields. It matches its meaning in the UNIX/Linux cron facility. If one field has a literal value and the other has an asterisk, then only the frequency for the literal value is used. For example, if Month is \*, Dates is \*, and Days is 1, the execution occurs every Monday. See also the Day/Date examples below.
- Use a range of numbers separated by a hyphen. For example, 8-11 in the Hours field specifies hours 8, 9, 10 and 11. You can follow a range by a forward slash  $\left(\frac{\ }{\right)}$  and a step value. For example, 0-23/2 in the Hours field runs the job every other hour.
- Use a comma-separated list of a set of numbers (or ranges) separated by commas. For example, 1, 2, 3-5, 8.

The schedule is constructed from the values specified for the fields. Examples:

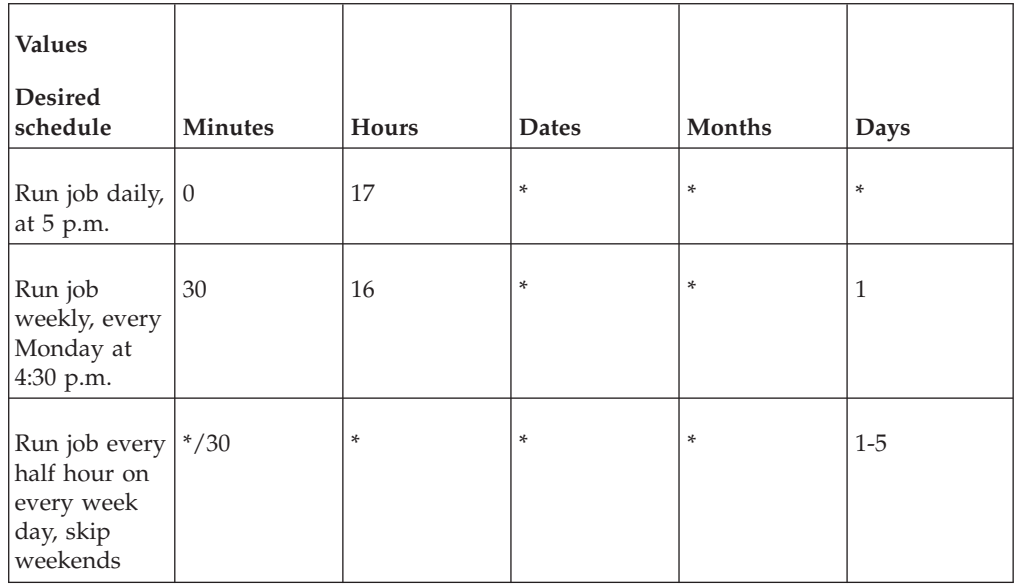

<span id="page-400-0"></span>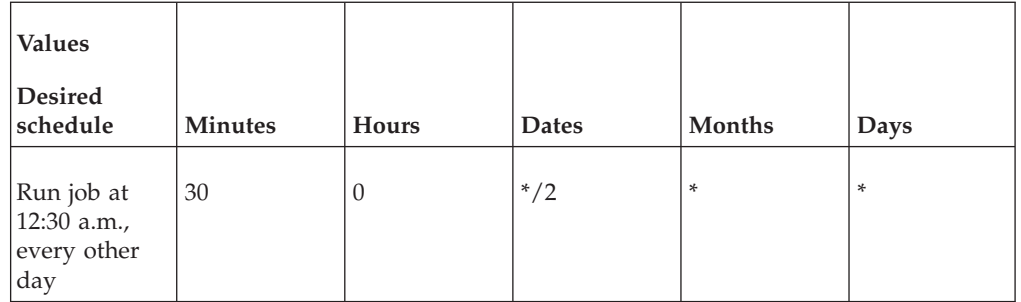

The Days and Dates fields use asterisks in a special way.

- v If one has an asterisk value but the other has a literal value, the job runs according to the field having a literal setting.
- v If both have non-asterisk values, then the job runs when *either* condition occurs.
- If both have asterisk values, then the job runs every day.

Days/Dates examples:

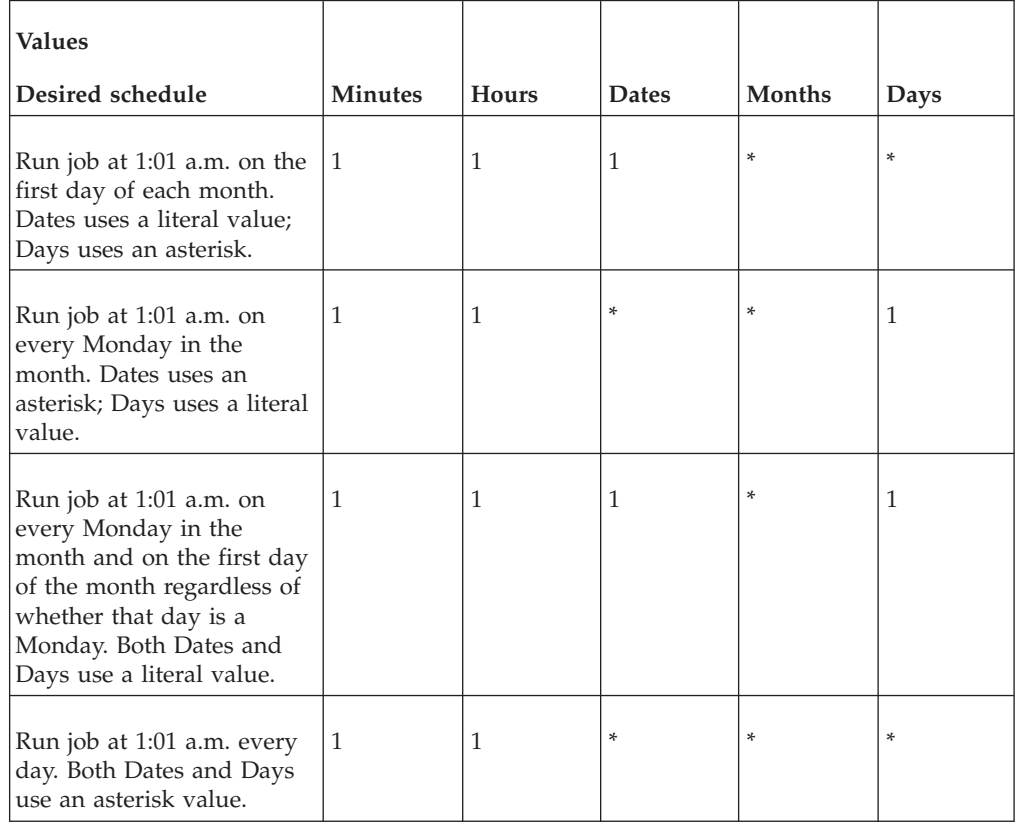

# **Scheduling purges for classes of job**

You can control when the system conducts purges of old jobs, by creating schedules for classes of jobs. You create these schedules just as you would create a schedule to launch a project, but you select the "Class Purge Schedule" option instead of a project. When you do this, the system checks for jobs to purge of the class you select at the time you select in the schedule. For each job that qualifies, the system creates a purge job and puts the job in the waiting queue.

By default, the system checks for jobs that should be purged (based on the class properties that define rules for automatic deletion) at intervals set by the Purge Check Time system setting (which defaults to every 15 minutes). This behavior can lead to purges competing for system resources with ordinary jobs.

If you create a schedule for a class of job, the system only checks for jobs to purge when the schedule activates. If no schedule exists for a particular class, the system uses the default behavior for the jobs of that class. If you want to restrict all purges to specific times, you must create at least one schedule for each class.

To define a purge schedule:

- 1. Create a schedule as usual, but select "Class Purge Schedule" in the Project field.
- 2. Select a class in the Class field.

# **Administering jobs**

You can lock, archive, and delete jobs.

## **Locking jobs**

You can lock a project to prevent it from being automatically deleted.

To lock a job, click the **Completed** tab in the **Jobs** panel, select a build, and then click **Lock**.

To unlock a job, click the **Locked** tab in the **Jobs** panel, select a locked build, and then click **Unlock**.

The system does not purge a locked job automatically (such as when the class purge properties for the run call for it to be deleted). You can still delete a locked job manually.

Click the **Locked** tab to view jobs that are in the locked state. Such projects do not appear in the **Completed** page.

## **Deleting jobs**

The following topics describe several ways to delete jobs.

### **Deleting a job from the Completed tab**

You can manually delete jobs from the Completed tab of the **Jobs** panel.

You can manually delete one or more jobs from this list. When you do this, the system launches a purge job based on the class of each run. The process is the same as if an automatic deletion had been triggered by the class properties. The system archives the job (if it is not to be completely deleted) and deletes the data specified for jobs of that class. See ["Classes" on page 313.](#page-320-0)

To delete jobs:

- 1. Select the **Jobs** > **Completed** page to display the completed run list.
- 2. Click one or more check boxes on the right end of the table to select builds to be deleted.
- 3. From the list box at the bottom of the list, select the Purge option.
- 4. Click the Go button.

If the class is set to delete output files but retain console data, then deleting the run from the **Completed** list deletes the output files and moves the job's entry from the **Completed** list to the **Archived** list.

### **Completely deleting a job from the archive list**

Select **Jobs** > **Archived** to display the archive list. This list displays data about jobs whose files have been deleted. You can delete jobs here just as you would from the **Jobs** > **Completed** list. Deleting a job from the archive list removes all traces of the job from the database, and drops it from statistics reported by the application.

### **Automatically deleting jobs**

The system automatically deletes a job when the class properties for the job determine that it should be deleted. You can use this feature to prevent data from piling up, and to delete groups of jobs.

If you create a schedule for a class, the system only checks for jobs to purge when the schedule activates. See ["Scheduling purges for classes of job" on page 393.](#page-400-0)

To make sure a job is deleted when you want it to be, check the following settings before you launch or schedule the job:

- 1. Set the deletion properties of one or more of your classes to allow the system to delete the jobs after a certain number of days or after a certain number of jobs have accumulated, or both.
- 2. Set the **Class** property of the project you are working with to an appropriate class.

If you generate a number of jobs and then want to delete them, you can temporarily change the deletion properties of the relevant class. Or you can select multiple builds on the **Completed** tab and delete them (click the check box next to each job to select it, and then click the **Purge** button).

For example, if you generated numerous Production jobs the previous day, you would use the following process to delete them:

- 1. Note the current settings for the Production class.
- 2. Change the Days property of the Production Class to 1, and then click the **Save Class** button. After a 15-minute delay, the system begins deleting jobs that are older than one day.
- 3. When the jobs are deleted, change the properties of the Production Class back to their original setting.

## **Working directories for jobs**

The system constructs working directories for each job, so that each run has a labeled and isolated area in which to work. It makes the working directory names using the values provided for the server path, project name, and tag.

When it runs a command, the system starts the command in the directory specified for the step. By default, that directory is the job's working directory, but you can also specify some other directory relative to the server's **Path** property. The topics in this section describe how to create the path and directory.

**Note:** When it runs a project, the system constructs the project directory (if it does not already exist) and the job directory. It does not construct the server directory (specified in the server's **Path** property) or the step directory (the step's **Dir** property).

## **Working directory names for jobs**

The following example shows how the system uses several values to construct a job directory, in a job that occurs on a single server:

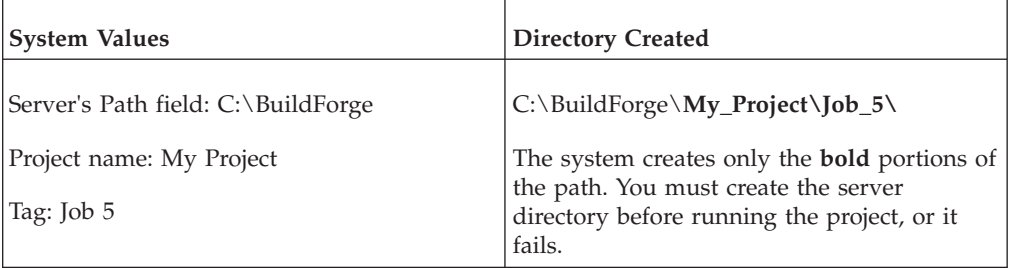

**Note:** When it creates a project directory, the system changes characters specified in the **Invalid Relative Dir Characters** system setting into underscore characters. By default, the setting contains a space and a backtick character, so that a project named My Project receives a project directory named My\_Project.

If a job runs on more than one server, the system makes a job directory on each server. Because each step in a project can specify a different server, the system can potentially create many directories. The following example describes a project that uses two servers:

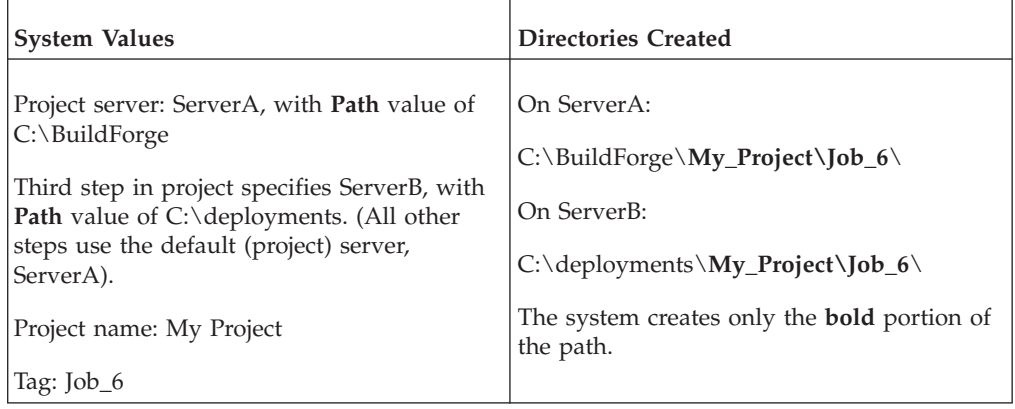

In the above example, you can expect any output files from a step to be created by default in the C:\BuildForge\My\_Project\Job\_6 directory, except for the third step, which uses the C:\deployments\My\_Project\Job\_6 directory.

## **Constructing directory paths for steps**

When the system runs a step, it can start from the directory it constructed for the job, or if the step's **Path** option is set to Absolute, it can ignore the project and tag directories.

v When the step's **Path** setting is Absolute, the system constructs the path for the step by adding together the **server path** and the step's **Directory** field. The value in the **Directory** field is a path relative to the server's working directory.

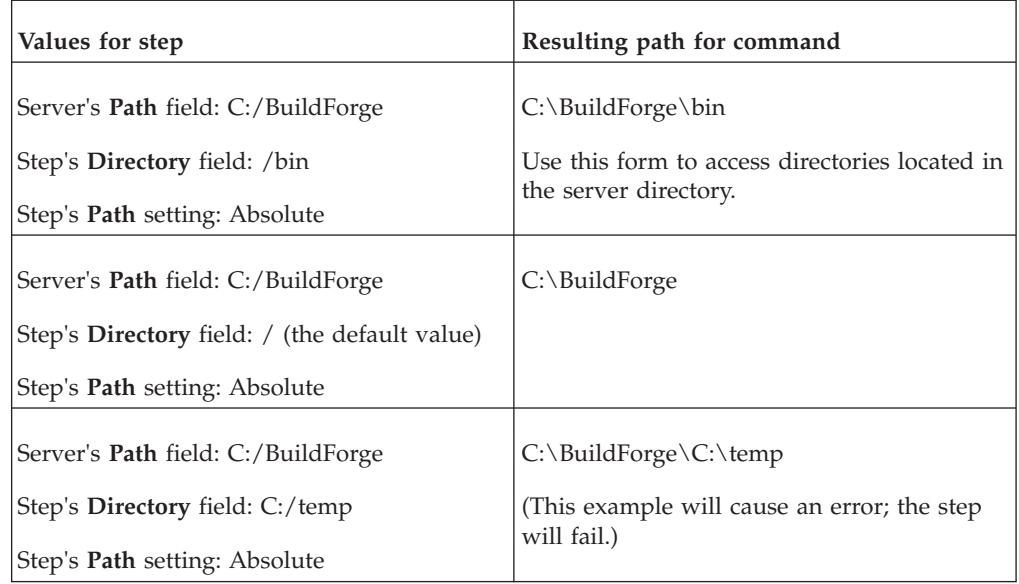

- **Note:** You can enter path values with backslashes or forward slashes. The system stores them with backslashes, and changes them to forward slashes as needed on Windows<sup>®</sup> computers.
- **Important:** Setting the path for a command to the root directory can result in the unintended deletion or modification of system files. Run your commands in a different directory if possible. However, if you are automating system administration tasks and require the path to be the root directory, set the server's **Path** to the root directory, the step's **Directory** to ../, and the step's **Path** to Absolute.
- v When the step's **Path** option is set to Relative, the system constructs the path for the step by adding together the *server path*, the *project name*, the *tag*, and the step's *Directory field*. The value in the **Directory** field becomes the path relative to the job's working directory.

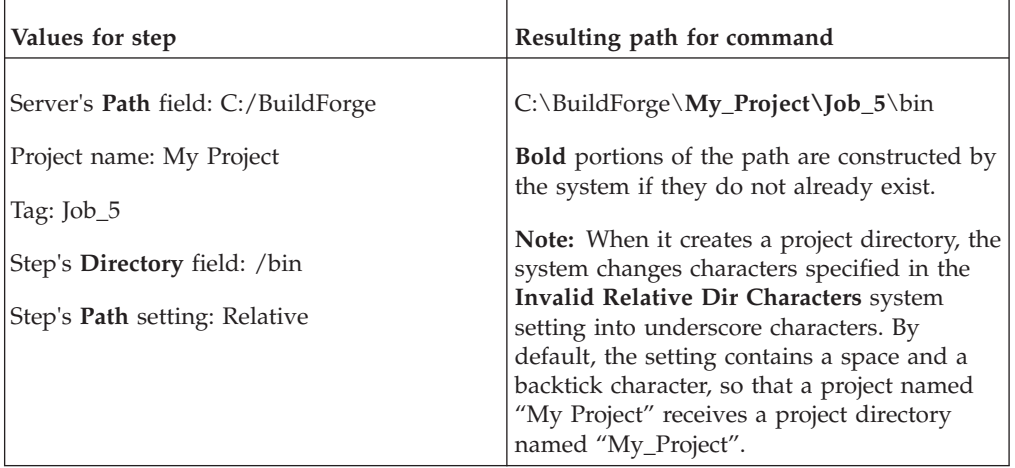

If the directories specified in a server's **Path** field or a step's **Directory** field do not exist, the step fails; the system does not create these directories. The portion of the path specified by the Step's Directory field must be explicitly created during the project by a preceding step.

Typically, steps early in a project check out a tree of directories from source code control, and following steps act on those directories.

When you add new steps, the system remembers the last setting you chose for the **Path**, either Relative or Absolute, and uses that as the default on new steps.

### **Slashes in paths**

When you enter a path in a **Path** or **Dir** field, the system converts any back slashes to forward slashes. When the system creates the actual path, if the server being used is a Windows<sup>®</sup> computer, the system converts any forward slashes to back slashes. Therefore, you can use either type of slash in your paths.

**Note:** The system does not modify slashes in the command field of a step. Use back slashes or forward slashes as needed for the target server.

## **Semaphores**

Semaphores are global signal flags in the system that set up mutually exclusive (mutex) resources. Use them to make some processes wait for other processes to finish.

Use **Jobs** > **Semaphores** to view job semaphores that are in use. You can also clear semaphores, which may be necessary when a hung or canceled job fails to release its semaphore.

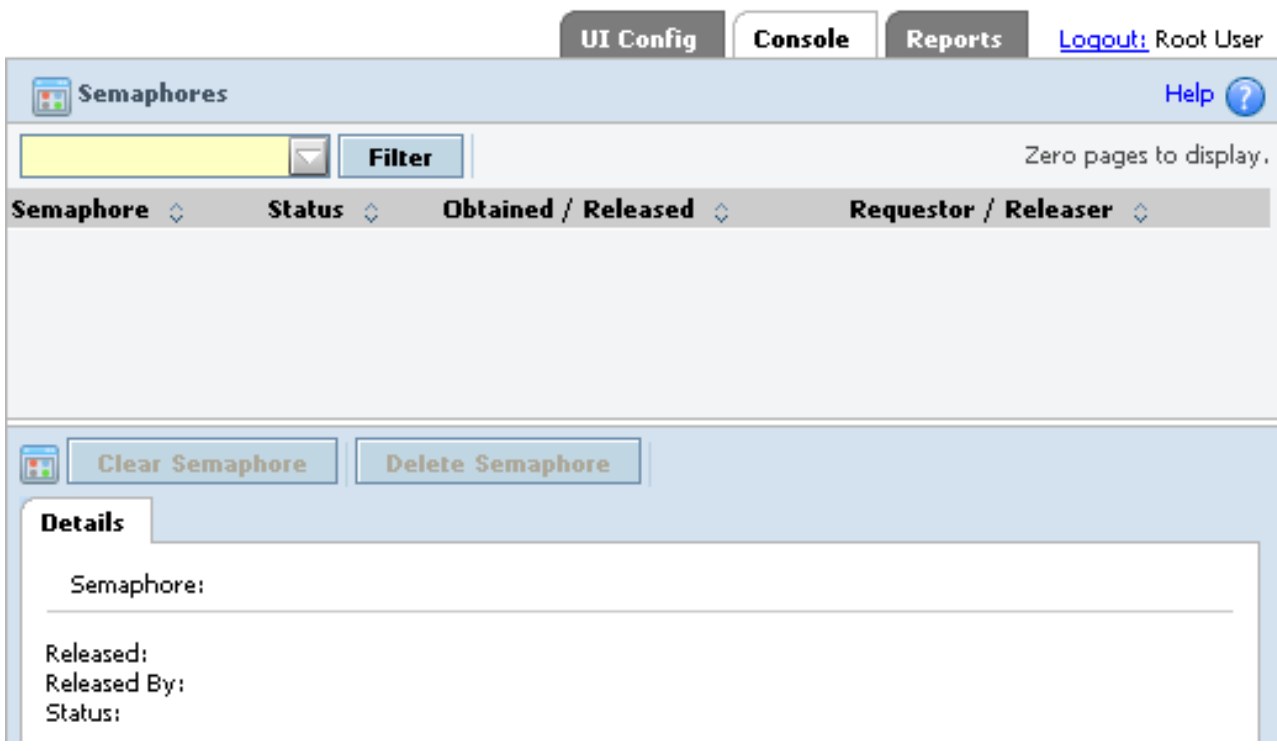

You implement semaphores through a pair of dot commands: the .semget and .semput commands. Use the .semget command to "grab" a label: after a step gets a label, any other steps (in any project) that try to get the same label must wait until the original requester releases it.

**Note:** A step that contains a .semget command *waits* until the semaphore is released. If a job fails and leaves its semaphore active, the semaphore must be cleared manually before any job that uses the semaphore can run again.

For example, suppose you have a program that creates a printer driver, and you want the program to be used by only one process at any one time. Within each project that calls the program, set up three steps with the following command lines:

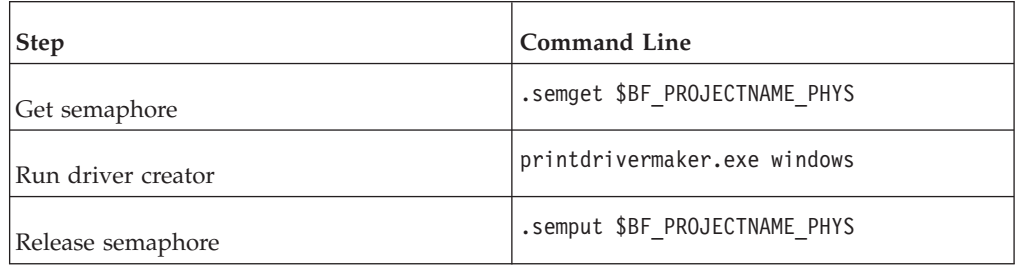

You can establish semaphores for key resources in your organization, such as a heavily loaded server or a software program with a single-user license. Every step that uses the resource you want to protect should be wrapped with .semget and .semput commands.

Semaphores obey the following rules:

- When used, a semaphore dot command must be the only dot command for the step.
- v The system uses the label as-is; avoid using special characters in a label, or trailing whitespace, as you may confuse the label parser.
- v Semaphores are global and can be used to synchronize separate projects in addition to thread blocks.
- v Semaphores are created the first time they are accessed.
- v Semaphores obtained by a project are automatically released when that project terminates.
- v If two steps request a semaphore at the same time, there is no guaranteed order as to which step gets the lock.

### **Clearing semaphores manually**

The system automatically releases any semaphores created by a project when the project terminates. However, if an abnormal project termination leads to a semaphore not being released, you can manually clear it.

- 1. Select **Jobs** > **Semaphores** to display the Semaphores list.
- 2. Select the semaphore you want to clear.
- 3. Click **Clear**.

# **Chapter 22. Working with reports**

This topic describes the built-in reports provided with Rational Build Forge. It also describes how to create and run reports using Quick Report, a separately licensed reporting tool.

## **About reports**

There are two report categories: the built-in reports that you access from the Performance and Queries panels and the reports that you create using the Quick Report tool.

To get started, click the **Reports** tab in the upper-right corner to display choices for reporting:

- v Select the **Performance** panel to view standard reports.
- v Select the **Queries** panel to view and run predefined query reports.
- v Select the **Quick Report** panel if you want to create your own reports. Quick Report is a licensed option of Rational Build Forge.

### **Performance and Queries panels**

The Performance panel uses Build Forge data to create several standard reports. When you open a performance report, results are updated automatically so that you are always looking at current data.

The Performance panel also has a Queries panel that includes predefined query reports. To run these reports, provide the required data, and then click the Quick

Start icon. Query reports are run against current data. Simply rerun a report to see results based on the latest data.

The reports in the Performance and Queries panels cannot be modified. By design, you cannot modify fields or change the report presentation.

### **Quick Report tool**

Quick Report is a reporting tool based on BIRT, an Eclipse-based open source reporting system. With Quick Report, you can create your own reports designs. You can use a provided report type as a starting point, and then choose the report fields that you want. All report types use data in the Rational Build Forge database as their data source.

For any report that you design in Quick Report, you can choose from several report formats, such as tables or charts. Also, you can use grouping and filtering functions to control report presentation.

## **Prerequisites for displaying data in report output**

All reports, including sample reports, display data from the Build Forge database. To populate the database, you must first create projects and run jobs.

**Note:** If you create and run reports before the database contains data, report results are empty. In addition, you might experience report errors.

# **Access permissions for displaying data in reports**

The access permissions of the user running the report determines what project data is included and visible in the report results.

The project access permissions of the user determine the project data that is included in the report results, as follows:

- v For standard reports in the Performance panel, the permissions used are those of the user who opens the report page.
- v For the predefined reports in the Queries panel, the permissions used are those of the user who runs the report.
- v For Quick Report, the permissions used are those of the user who runs the report not the permission of the report designer.

Other access permissions enable users to modify report designs and run reports. See ["Report group permissions for Quick Report" on page 407.](#page-414-0)

# **Exporting results for built-in reports to a CSV file**

Several built-in reports can export report results to a CSV file. Use this capability if you want to save results or import results to another report application.

For any built-in report that has the Save to CSV link, you can export report results.

**Note:** This capability is not provided for Quick Report.

To export report results to a CSV file format:

- 1. Run a report to generate results:
	- v Select the **Analysis Report** link to open the Step and server performance report (**Reports > Performance**).
	- v Run any report in the Queries panel (**Reports > Queries**).
- 2. From the report results page, click **Save to CSV**.
- 3. At the File Download dialog, click **Open** or **Save**:
	- v Open the CSV file using any application that supports the CSV file format. For example, Microsoft Excel or your favorite text-based editor.
	- Save the file to your local workstation or another location on your network.

## **Standard reports for Performance**

Standard reports display results based on current data when you open a standard report page.

The Performance panel uses current project and job data to create several standard reports:

- a job performance report for all projects
- a job duration report by project
- v a step and server analysis report by project

## **Viewing job performance statistics for projects**

The Performance panel features a job performance report that summarizes high-level job statistics for all projects.

v For the last job, the report shows the completion date-time and the job duration.

v For the total jobs, statistics include the number of jobs passed, failed, or passed with warnings.

**Data source**: Rational Build Forge database

**Report format**: Table

**Display options**: Create a filter to control which projects are displayed in the list.

#### **Fields**:

• Confidence Interval: A range of values (in seconds) on either side  $(+/-)$  of the job average duration. This range of values is 95% likely to contain the next job duration. For example, if the confidence interval is 5.88 seconds, then the range of values that is 95% likely to contain the next job duration is 5.88 seconds on either side of the job average duration.

To view the job performance statistics report:

- 1. Open the **Reports** tab.
- 2. Click the **Performance** panel.

The job performance report for all projects is displayed as a table of results.

## **Viewing job duration times for a project**

The Performance panel includes a job duration report that graphs the durations of all the project's jobs.

**Data source**: Rational Build Forge database

#### **Report format**: Graph

To view the project jobs duration report:

- 1. Open the **Reports** tab.
- 2. Click the **Performance** panel.
- 3. Click a project name in the list.

The project jobs duration report is displayed as a graph of job times.

## **Viewing step and server performance by project**

The Performance panel includes a step and server analysis report by project. It also includes a critical path analysis report for the steps in the project.

For each project step, the step and server analysis report lists the server that ran the step and lists the times required to perform the step for different runs, for example, the fastest or slowest run. Step times are categorized as pass, fail, or warning. The categories prevent you from comparing times incorrectly, for example comparing pass times to fail times.

The critical path analysis report for steps lists some key metrics for passed jobs.

**Data source**: Rational Build Forge database

#### **Report format**: Table

**Key**: The -/-/- key provides two pieces of step information: the step result and the step duration in seconds, as shown in the following examples:

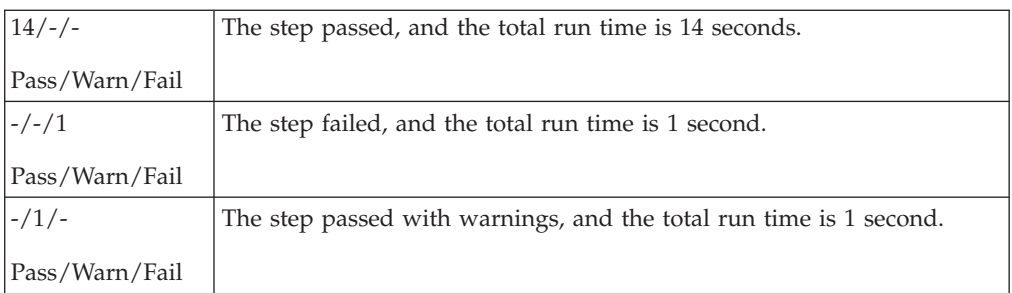

#### **Fields**:

- Passed Steps: The number of times that the step passed for all jobs.
- Average Run: The average job duration of the passed jobs.
- Confidence Interval: A range of values (in seconds) on either side  $(+/-)$  of the job average duration. This range of values is 95% likely to contain the next job duration. For example, if the confidence interval is 5.88 seconds, then the range of values that is 95% likely to contain the next job duration is 5.88 seconds on either side of the job average duration.
- v Probability Longest Duration: The likelihood that the next job will equal the longest duration of the passed jobs.
- v Probability Shortest Duration: The likelihood that the next job will equal the shortest duration of the passed jobs.

To view the analysis reports, do the following:

- 1. Open the **Reports** tab.
- 2. Click the **Performance** panel.
- 3. Choose a project in the list, and then click **Analyze**.

The analysis reports for steps and servers and the critical path analysis report are displayed as tables of results.

## **Predefined reports for Queries**

Provide a date range or other required data to run a predefined report using current project and job data.

The Queries panel uses current data to create several predefined reports:

- selector utilization history for projects and steps
- v current server manifest for all servers
- job results pass/fail/warning history
- server utilization history for jobs in a date range
- search for a job file based on its MD5 value

# **Viewing selector utilization history**

A report that shows selector utilization for all projects.

The Queries panel includes a report that shows selector utilization for all projects. Use this report to see which selector is assigned to projects and steps. This report is especially useful if you are using selectors to dynamically select a server to run a project or step.

**Data source**: Rational Build Forge database

#### **Report format**: Table

**Display options**: Select **Flatten report output** to expand the tree hierarchy and display all report results in a list.

To view the server utilization report for your steps and jobs:

- 1. Open the **Reports** tab.
- 2. Click the **Queries** panel.
- 3. Click the Quick Start icon  $\Box$  for the project selectors and step servers report. The selector utilization report is displayed as a table of results.

## **Viewing the current server manifests by server**

A report that lists the server manifest properties and values for all servers.

The Queries panel includes a report that lists the server manifest properties and values for all servers. Use this report to compare server properties, identify the servers that might be chosen by the same selector, or to identify a needed property for a server.

This report displays all the manifest properties assigned to the server by the collector assigned to the server. To include the special manifest properties that are automatically assigned to all servers, select **Show BF\_properties**.

**Data source**: Rational Build Forge database

**Report format**: Table

**Display options**: Select **Flatten report output** to expand the tree hierarchy and display all report results in a list.

To view the report of the current server manifests for your servers:

- 1. Open the **Reports** tab.
- 2. Click the **Queries** panel.
- 3. (Optional) Select **Show BF\_ properties** to include the special manifest properties in the report results.
- 4. Click the Quick Start icon  $\Box$  for the current server manifest report. The current server manifest report is displayed as a table of results.

## **Viewing job pass/fail/warning results**

A report that lists the pass/fail/warning results for the jobs completed over a specified date-time range.

The Queries panel includes a report that lists the pass/fail/warning results for the jobs completed over a specified date-time range. This report applies to all jobs for all projects. Use this report to get a quick health check of completed jobs.

**Data source**: Rational Build Forge database

**Report format**: Table

**Display options**: Select **Flatten report output** to expand the tree hierarchy and display all report results in a list.

To view the job results report for your projects:

- 1. Open the **Reports** tab.
- 2. Click the **Queries** panel.
- 3. Use the default time range or specify a time range for the report results. Use the UNIX time format to specify the times. UNIX time format is the number of seconds from January 1, 1970. You can use tools such as the one at http://www.onlineconversion.com/unix\_time.htm to calculate UNIX time from a conventional date-time format.

The day starts at midnight (00:00) and ends at midnight the next day. For example, to return all the jobs completed on July 21, 2009, enter the following UNIX times:

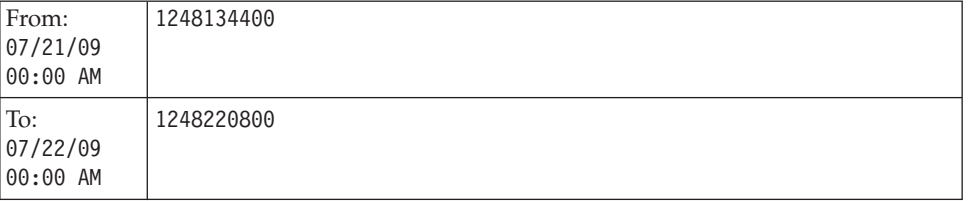

4. Click the Quick Start icon  $\Box$  for the job results report.

The job results report is displayed as a table of results.

## **Viewing server utilization for jobs in a date range**

A server utilization report that lists the servers for all jobs of the project.

The Queries panel includes a server utilization report that lists the servers for all jobs of the project. For each step, the report identifies which server ran the step and lists the step duration. Use this report to compare step durations for different servers.

**Data source**: Rational Build Forge database

**Report format**: Table

**Display options**: Select **Flatten report output** to expand the tree hierarchy and display all report results in a list.

To view the server usage report for steps:

- 1. Open the **Reports** tab.
- 2. Click the **Queries** panel.
- 3. Select the **From** and **To** dates.

The day starts at midnight (00:00) and ends at midnight the next day.

4. Click the Quick Start icon  $\Box$  for the server utilization report. The server utilization report is displayed as a table of results.

## **Searching for a job file using its MD5 value**

A report that searches the job BOMs for a file that matches an MD5 value. The MD5 hash value is a digital fingerprint of a file.

<span id="page-414-0"></span>The Queries panel includes a report that searches the job BOMs for a file that matches an MD5 value and, if a match is found, lists the job tag and the file location. Use this report if you need to search for a specific version of a file and know its MD5 value.

As a prerequisite, your projects must include the .scan baseline or .scan checkpoint commands to store MD5 values. For details, see the reference information for [".scan" on page 374.](#page-381-0) The .scan command completes the following tasks:

- creates a list of files in a step's working directory
- v generates the MD5 values for the files in the working directory and stores the MD5 values in the job BOM

**Data source**: Rational Build Forge database

**Report format**: Table

**Display options**: Select **Flatten report output** to expand the tree hierarchy and display all report results in a list.

To search the job BOM for an MD5 value:

- 1. Open the **Reports** tab.
- 2. Click the **Queries** panel.
- 3. At **MD5 search value**, enter the MD5 value that you want to find.
- 4. Click the Quick Start icon  $\Box$  for the MD5 files report. The MD5 files report is displayed as a table of results.

## **Creating reports with Quick Report**

Create your own report designs using report types provided by Quick Report. Quick Report is a licensed option of Rational Build Forge.

In Quick Report, you create, save, edit, and run report designs. Save reports to a public directory to share them with other users.

Report types in Quick Report use data in the Build Forge database to create reports. Different report types include different report fields and have names that describe their function, for example, Capacity and Build.

When creating reports, choose from several report formats, such as tables or charts, and use grouping and sorting functions to control report presentation.

You can optionally run and view report results in the job BOM. See the reference information for [".report" on page 371.](#page-378-0)

To get started, click the **Reports** tab to display choices for reporting, and then select **Quick Report**.

## **Report group permissions for Quick Report**

You store reports in a public or private repository to control who can run, modify, save, and delete reports created in Quick Report.

Private reports can be accessed only by the Rational Build Forge user who creates and saves the report.

<span id="page-415-0"></span>Public reports can be accessed by any user who belongs to an access group with the appropriate permissions. By default, users in the Build Engineer group have read/write/edit access to reports you save as public reports.

To grant access, you assign one or more of the following reports permissions to a user's access group.

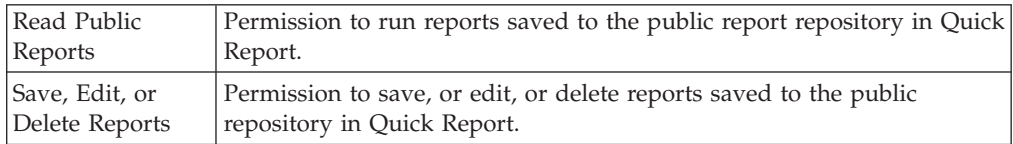

The following table lists the permissions of the Reports permission group and identifies the default permissions assigned to access groups.

To manage permissions, in the Console UI, select **Administration > Permissions**.

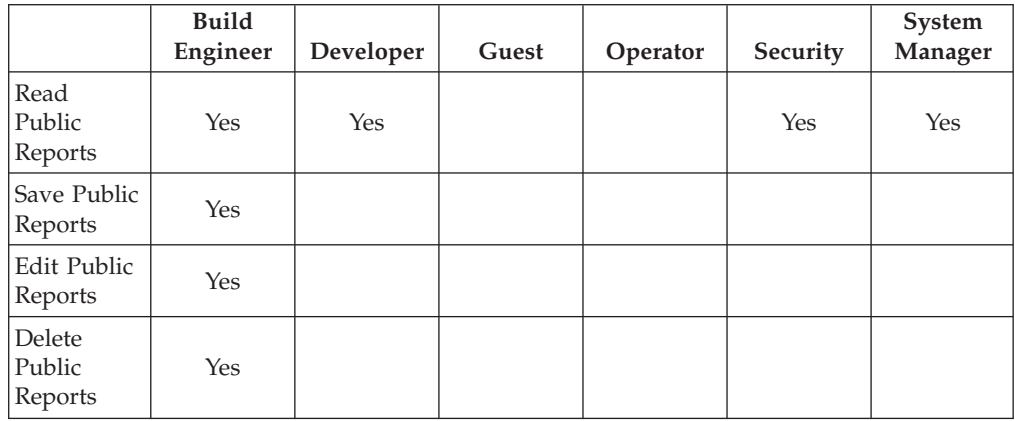

## **Report type reference for Quick Report**

Report types have functional names to describe their content, for example, Capacity and Build. For each report type, this topic describes the report purpose, the report fields, and report examples.

#### **Analytic**

**Description**: Use the analytic report type to report on job performance at the step level using step duration and step execution order.

#### **Report Examples**:

- Create a table report to show step duration and step sequence for each step included in a job. Group the jobs by project name.
- Create a line chart report to show the step duration for each build tag. Group the build tags by step name.

#### **Field Descriptions**:

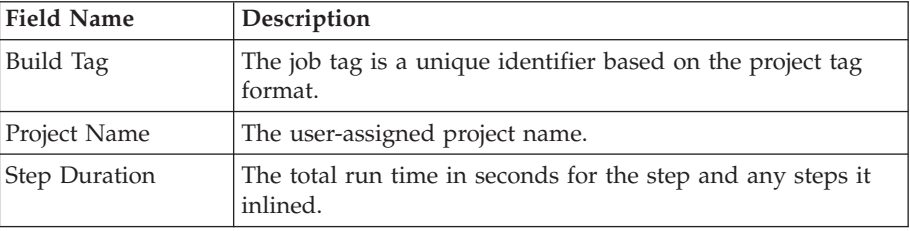

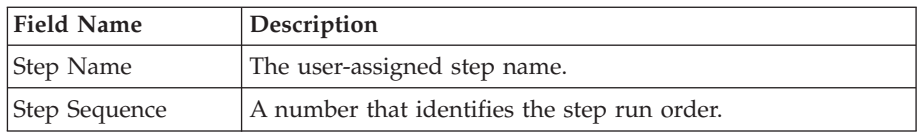

**Build Description**: Use the build report type to report on job performance at the project level.

#### **Report Examples**:

- v Create a table report to show the build results, start time, and duration for each build tag. Group the build tags by project.
- Create a bar chart report to show the build count for each project. Group by project.

#### **Field Descriptions**:

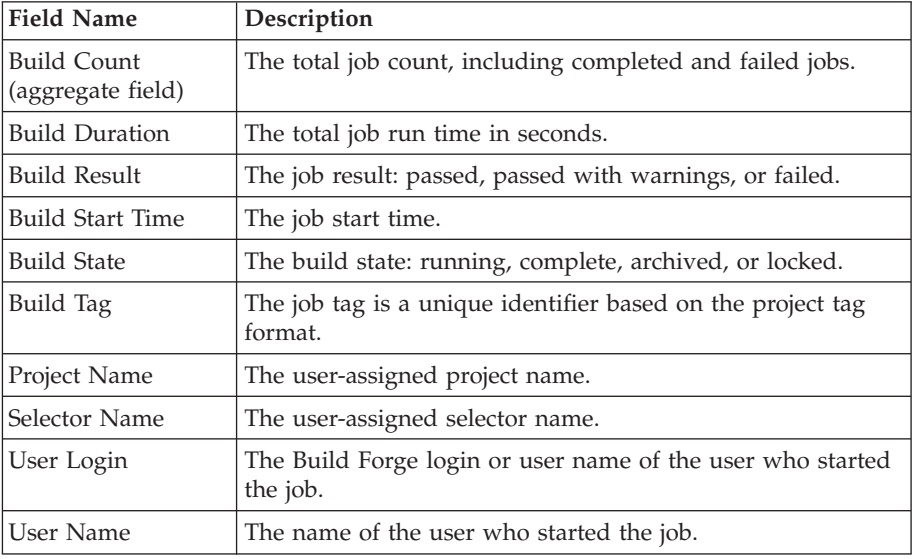

#### **Capacity**

**Description**: Use the capacity report type to report on job performance by project.

#### **Report Examples**:

- v Create a table report to show the build start, build duration, build average duration, and build results for each build tag. Group the build tags by project.
- Create a chart report to show the average build time for each project. Group the projects by selector.

#### **Field Descriptions**:

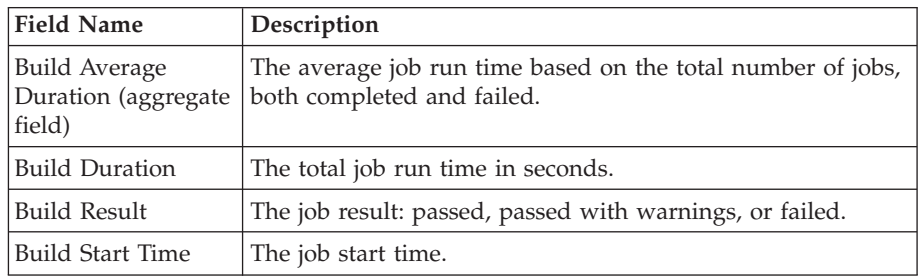

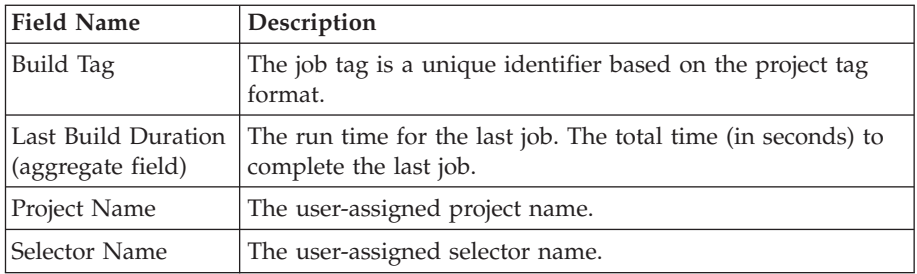

#### **Project**

**Description**: Use the project report to report on server, environment, and step usage by project and to report on step performance by project.

### **Report Examples**:

- Create a table report to show the project, class name, and project environment. Group projects by server.
- Create a table report to show the step, step result, step sequence, step environment, and server. Group steps by project and sort by step sequence.
- v Create a bar chart report to show the step count for each step. Group the steps by step result.

### **Field Descriptions**:

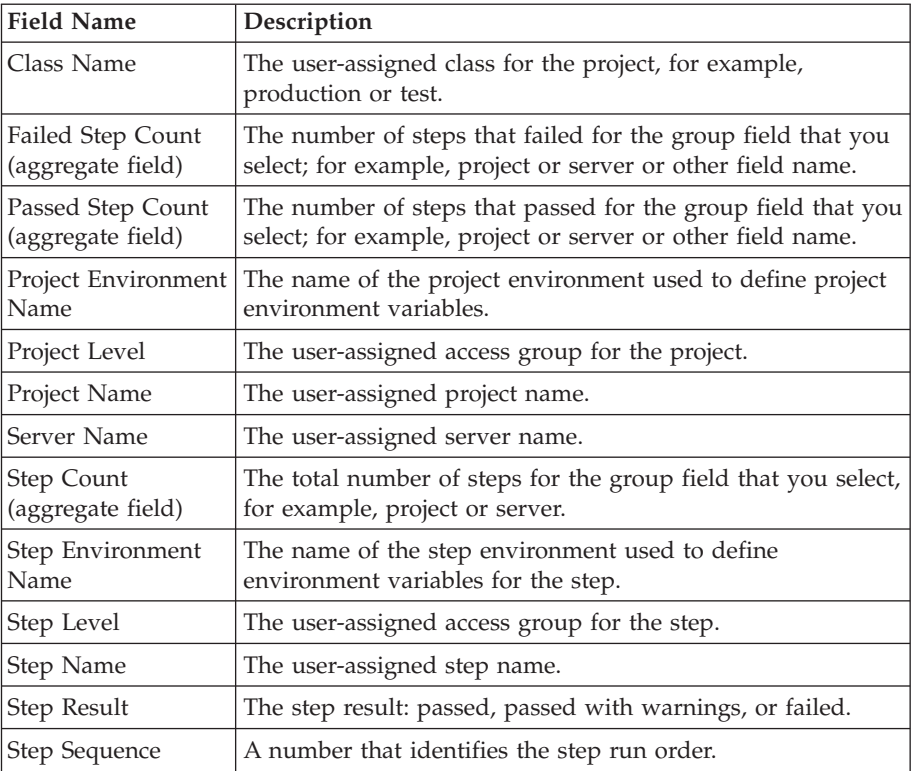

#### **Step Metrics**

**Description**: Use the step metrics report to report on step success and failure statistics by project.

#### **Report Examples**:

v Create a table report to show the step name, step count, and the percentage of steps that passed and failed. Group the steps by project. • Create a line chart report to show the step duration by build tag. Group build tags by step name.

### **Field Descriptions**:

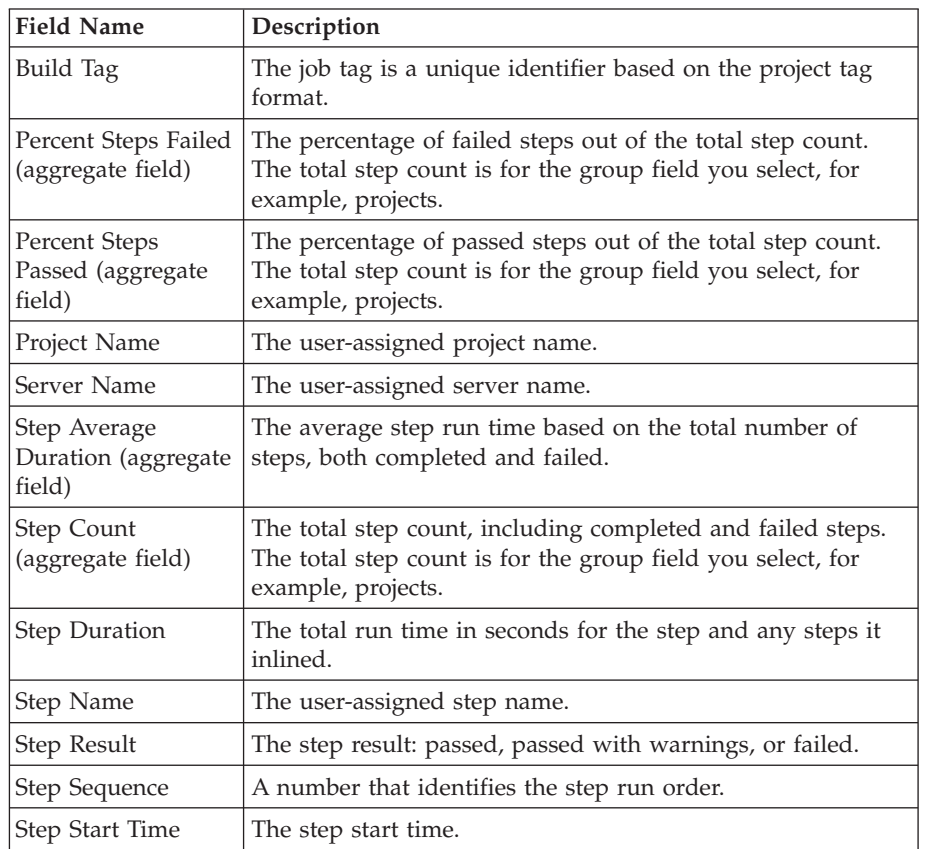

#### **Quality**

**Description**: Use the quality report to report on job success and failure statistics by project.

#### **Report Examples**:

- v Create a table report to show the build results by build tag. Group the build tags by project.
- Create a table report to show the percentage of all builds that passed and failed by project. Group by project.
- Create a bar chart report to show the build count by project. Group the projects by build result.

#### **Field Descriptions**:

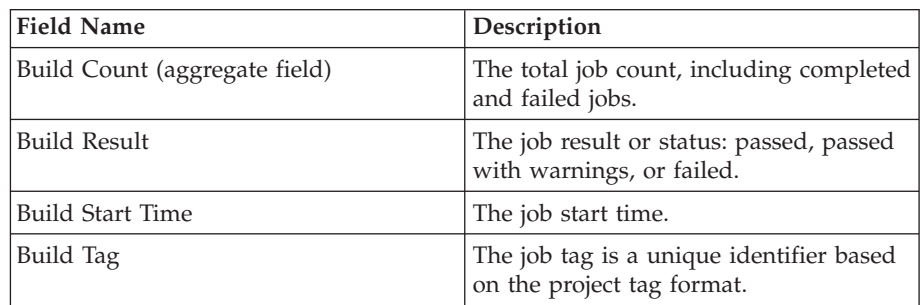

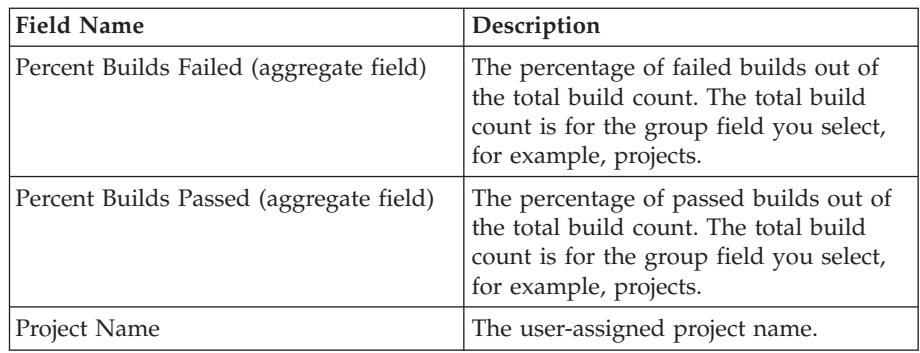

#### **Resource**

**Description**: Use the resource report to report on step and job performance by projects and servers.

#### **Report Examples**:

- Create a table report to show step run times by server. Select the step sequence, step name, server name, step start time, and step duration. Sort by step sequence and start time.
- v Create a table report to show the job run times by server. Select the build tag, server name, build start time, build duration, and build result. Group the build tags by project and sort by build start time.

#### **Field Descriptions**:

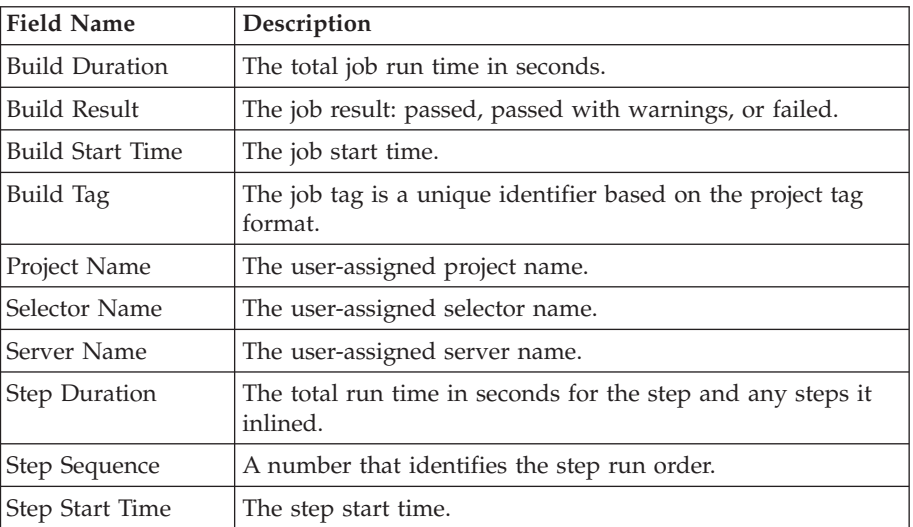

#### **BOM Description**:

Use the BOM report to create a report using information in the job BOM. The BOM report can run against any of the following data sets:

- all projects in the database (the default)
- a single project
- one or more builds in a single project

The report fields that you can select vary by data set. Report fields might include step manifest properties, output from the .scan command, output logged by adaptors, and user-defined columns specified using the .bom command.

#### **Report Examples**:

- <span id="page-420-0"></span>• Create a table report to show the output of the .scan command across multiple projects. Select the build tag, BOM data, BOM path, and BOM type fields. Group the build tags by project.
- v Create a table report to show the number of times that a filter action is invoked across multiple projects. Select the step name, filter event count type, and filter count. Group the steps by project.

### **Field Descriptions**:

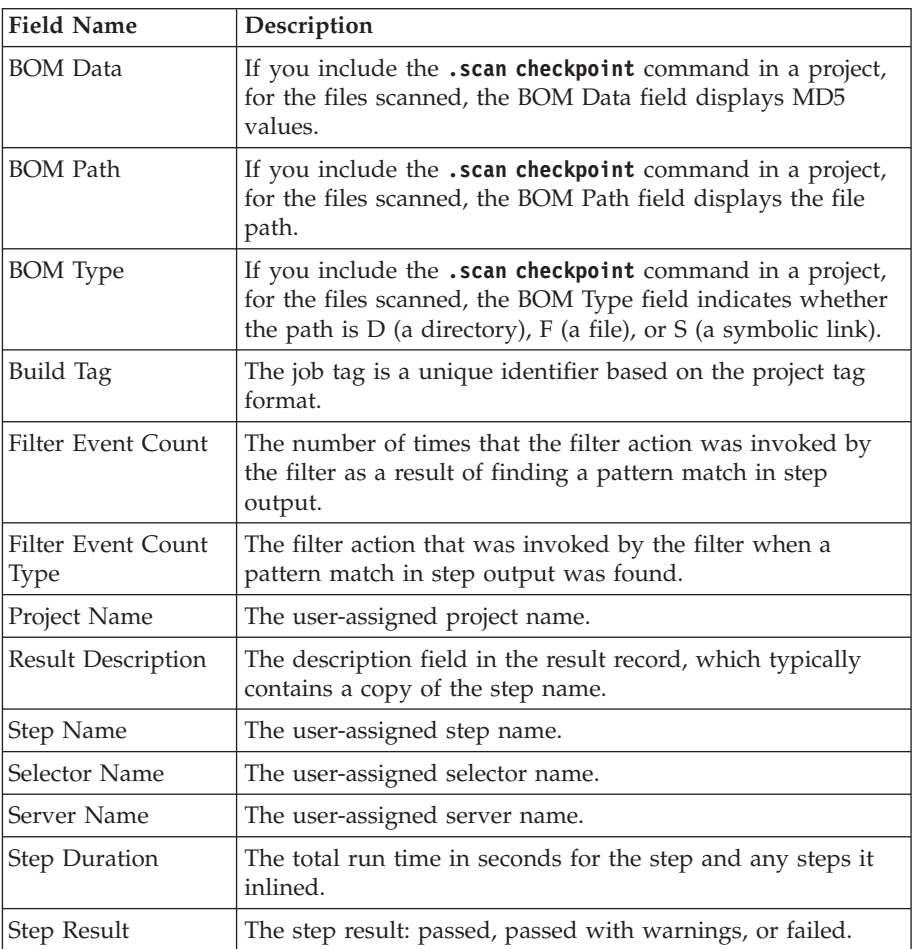

# **Report format and presentation reference for Quick Report**

Quick Report provides several common report formats: tables, bar charts, line charts, and pie charts.

**Note:** The sample reports provided with Quick Report do not contain any data. To see report data, you must first create projects and run jobs in the Management Console.

# **Table report format**

## **Samples**

To see a sample table report, in Quick Report, select the **SampleAnalytic-StepDuration** report.

To see presentation options, select the **Edit** icon **12** for the SampleAnalytic-StepDuration report.

#### **Requirements**

For tables, observe the following requirements:

- Select at least one report field.
- If you select an aggregate report field, you must select a grouping field. See ["Selection requirements for report formats and aggregate report](#page-424-0) [fields" on page 417.](#page-424-0)

#### **Report fields**

In the Report Field, select one or more fields to be table columns in the report. In the selection list, order matters. The first field will be the first table column, and the last field will be the last table column. The first table column is also used to group report results.

To experiment with report fields, select the **Edit** icon  $\mathbb{Z}$  for the Sample Analytic-StepDuration report. In the selection list, change the field order, save your selections, and run the report to see the change in the table column order.

#### **Group fields**

In the Group field, optionally select a field to group table rows. The group you select is added as a tree control to the first table column, which is used to group report results. You can select multiple group fields, and you can select a group field that is not displayed as a table column.

To experiment with grouping, select the **Edit** icon **1** for the SampleAnalytic-StepDuration report. Select the Project Name as the group field, save your selections, and run the report. A tree node for the Project Name is added to the Build Tag column.

#### **Sort fields**

In the Sort field, optionally select the table columns with data to be sorted.

Use arrows to specify sort direction. The up arrow  $\blacksquare$  sorts data in

ascending order (lowest to highest), and the down arrow sorts data in descending order (highest to lowest).

To experiment with sorting, select the Edit icon **for** for the SampleAnalytic-StepDuration report. Select the Project Name as the sort field, use arrows to specify sort direction, save your selections, and run the report.

#### **Bar chart report format Samples**

To see a sample bar chart, in Quick Report, select the **SampleCapacity-RunTimeByProject** report.

To see presentation options, select the **Edit** icon **for** the SampleCapacity-RunTimeByProject report.

#### **Vertical chart element (y-axis)**

Select one field to be the data value (y-axis) that you want to compare for a set of data elements (x-axis). The field name and the data value units are displayed on the chart's vertical or y-axis. Only one field can be selected as the vertical chart element.

#### **Horizontal chart element (x-axis)**

Select one field to be the data element set (x-axis) that you want to compare using the data value (y-axis). The field name is displayed as the x-axis label.

Data values are displayed on bar columns, and values equal the bar column height. Only one field can be selected as the horizontal chart element.

#### **Group fields**

You can optionally group data elements on the chart's horizontal or x-axis by selecting a group field.

#### **Requirements**

For charts, observe the following requirements:

- Select both an x-axis and a y-axis report field.
- Select a different report field for the x-axis and the y-axis.
- Select a grouping field for the x-axis data.
- v If you select an aggregate report field, you must select a grouping field. See ["Selection requirements for report formats and aggregate report](#page-424-0) [fields" on page 417.](#page-424-0)

#### **Examples**:

To experiment with bar charts, try creating the following reports:

- v For the Step report type, for each Step Name (x-axis), compare the Percent Steps Failed (y-axis) and group results by the Build Tag.
- For the Capacity report type, for each Project (x-axis), compare the Last Build Duration (y-axis) and group results by Project Name.
- For the Resource report type, compare the Build Duration Times (y-axis) for each Build Tag (x-axis) and group the Build Tags by Project Name.

#### **Line chart report format**

#### **Description**

A line chart shows a progression of data over time or for a sequence of events. The default grouping field is the x-axis report field. If you select multiple grouping fields, multiple lines are displayed in the report.

#### **Samples**

To see a sample line chart, in Quick Report, select the **SampleResource-DurationOverTime** report.

To see presentation options, select the **Edit** icon **for** the SampleResource-DurationOverTime report.

#### **Vertical chart element (y-axis)**

Select one field to be the data value (y-axis) that you want to compare for a set of data elements (x-axis). The field name and data value units are displayed on the chart's y-axis. Only one field can be selected as the vertical chart element.

#### **Horizontal chart element (x-axis)**

Select one field to be the data element set (x-axis) that you want to compare using the data value (y-axis). The field name is displayed as the label for the chart's x-axis.

Data values for x-axis data elements are displayed beside a dot equaling their value on the y-axis. A continuous line connects the dots to form the line chart. Only one field can be selected as the horizontal chart element.

#### **Group fields**

You can optionally group data elements on the chart's horizontal or x-axis by selecting a group field. The default grouping field is the x-axis report field. If you select multiple grouping fields, multiple lines are displayed in the report.

#### **Requirements**

For charts, observe the following guidelines:

- Select both an x-axis and a y-axis report field.
- v Select a different report field for the x-axis and the y-axis.
- v Select a grouping field for the x-axis data.
- v If you select an aggregate report field, you must select a grouping field. See ["Selection requirements for report formats and aggregate report](#page-424-0) [fields" on page 417.](#page-424-0)

#### **Examples**

To experiment with line charts, try creating the following reports:

- For the Step report type, for each Build Tag (x-axis), show the Step Duration (y-axis) and group results by the Step Name.
- v For the Build report, for each Build Start Time (x-axis), show the Duration (y-axis) and group results by Project Name.
- For the Capacity report type, for each Build Tag (x-axis), show the Build Duration (y-axis) times and group results by Server Name.

#### **Pie chart report format**

#### **Y-series element**

Select one field to be the data value of the pie chart. The wedge size represents the data value. The field name and data value units are displayed on the pie chart. Only one field can be selected as the y-series element.

#### **X-series element**

Select one field to be the data element set (x-series) that you want to evaluate using the data value (y-series). The number of wedges represents the number of data elements. Only one field can be selected as the x-series element.

#### **Group fields**

A group is required for the pie chart. The x-series element is used as the default group. Selecting a different group generates another pie chart for the data value (y-series).

#### **Requirements**

For charts, observe the following guidelines:

- v Select both an x-series and a y-series report field.
- v Select a different report field for the x-series and the y-series.
- v Select a grouping field for the x-axis data.
- v If you select an aggregate report field, you must select a grouping field. See ["Selection requirements for report formats and aggregate report](#page-424-0) [fields" on page 417.](#page-424-0)

#### <span id="page-424-0"></span>**Examples**

To experiment with pie charts, try creating the following reports:

- For the Project report type, select the Failed Step Count (y-series) and the Step Name as the (x-series).
- For the Capacity report type, select the Build Average Duration (y-series) and the Project Name (x-series).
- For the Analytic report type, select the Step Duration (y-series) and the Step Name (x-series) and group by Step Name.

### **Selection requirements for report formats and aggregate report fields**

To produce meaningful reports, observe some basic requirement for tables and charts and aggregate report fields.

# **Aggregate report fields**

### **Requirements**

If you include an aggregate report field in a table or chart, you must include a grouping field.

#### **Definition**

An aggregate report field contains data that is derived from one or more original data fields in the Build Forge database. The data for aggregate report fields is not stored in the database.

The following report fields are aggregate fields.

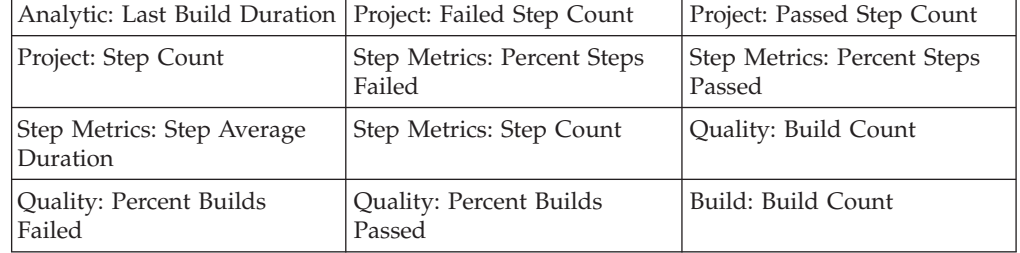

#### **Table report format Requirements**

For tables, observe the following requirements:

- Select at least one report field.
- v If you select an aggregate report field, you must select a group field.

## **Chart report formats**

#### **Requirements**

For bar charts, line charts, and pie charts observe the following requirements:

- v Select both an x-series and a y-series report field.
- v Select a different report field for the x-series and the y-series.
- v Select a grouping field for the x-axis data.
- v If you select an aggregate report field, you must select a group field.

## **Sample reports reference**

Sample reports are examples of reports that you can create with the provided report types.

**Note:** Sample reports use data in the Rational Build Forge database to create report output. Results display only if you have already created projects and run jobs.

To display a list of sample reports, click **Quick Report**.

To see a sample report's fields and format options, select the report's **Edit** icon  $\mathbb Z$  .

To copy a sample report, select the report's **Edit** icon **a** and click **Copy Report**.

To run a sample report, select the report name.

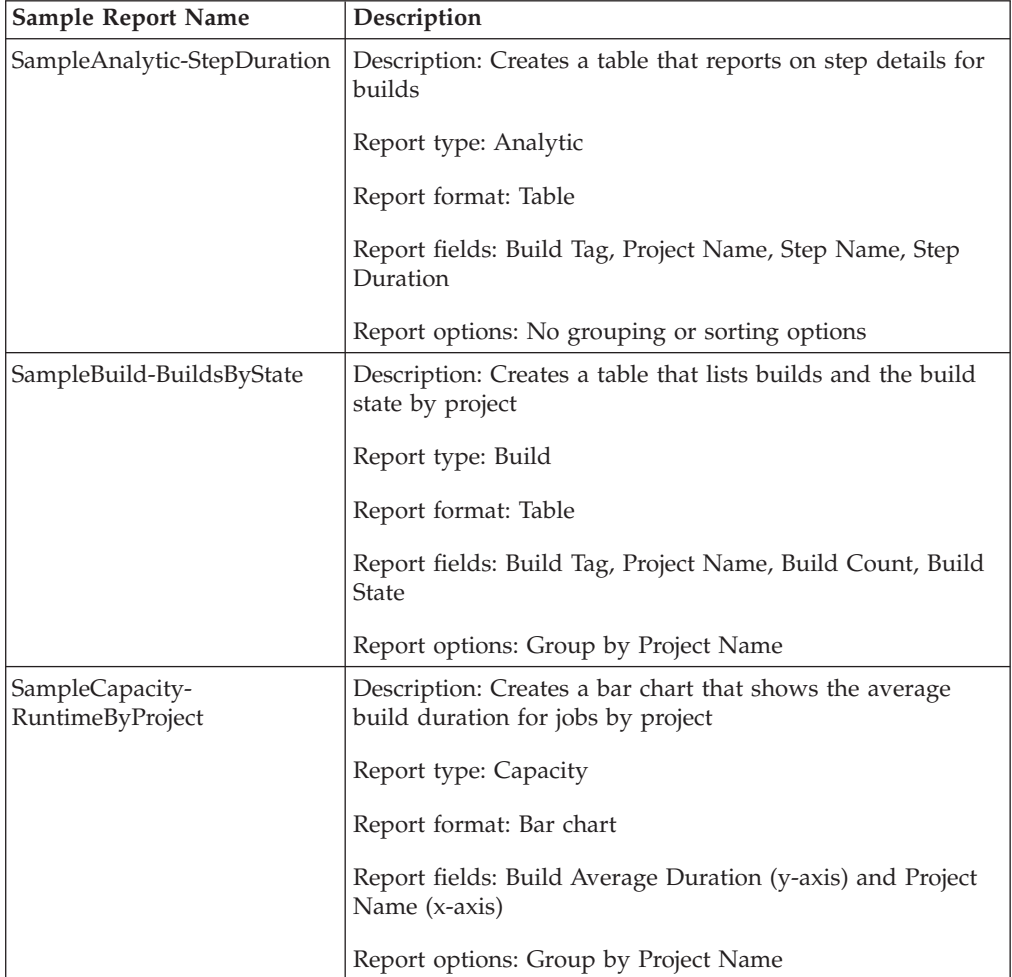

Sample report definitions are provided in the following table.

<span id="page-426-0"></span>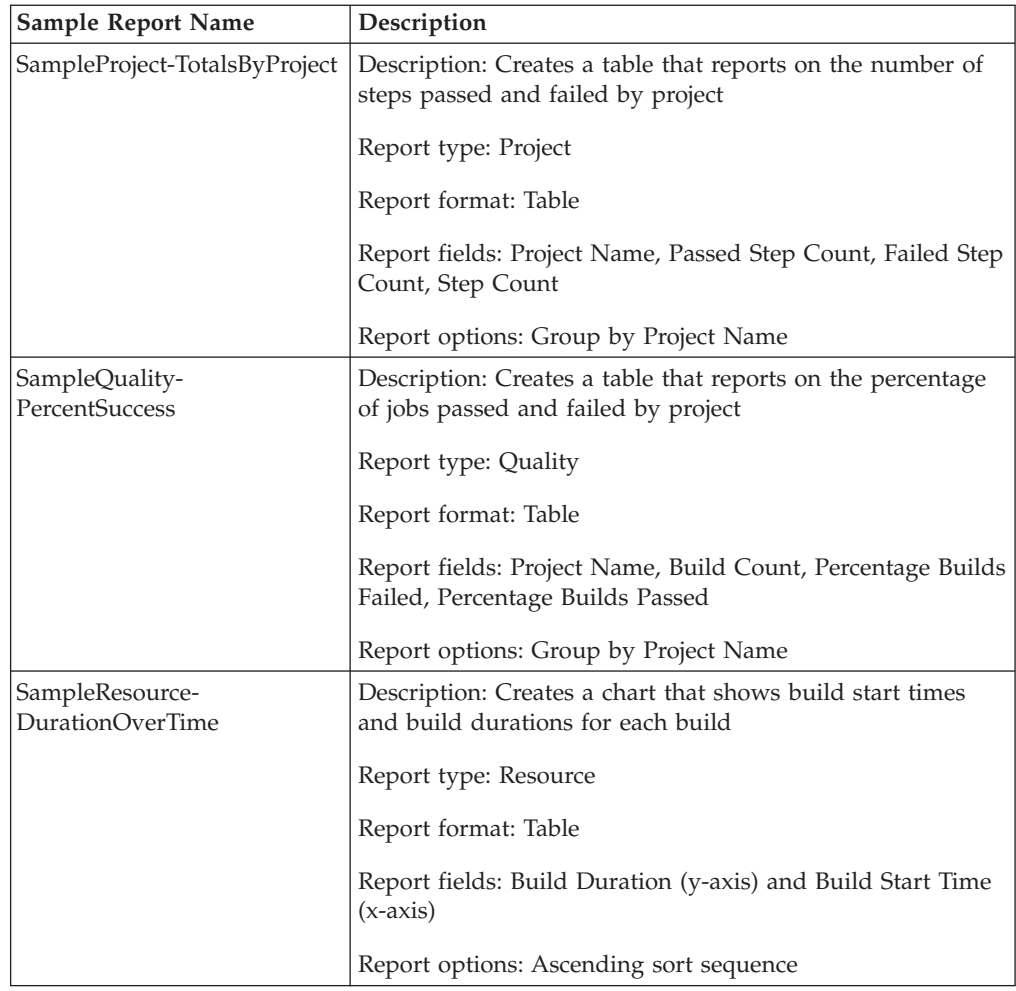

# **Creating a report using a provided report type**

Create your own report by simply selecting the report type, report format, and report fields that you want to use.

## **Procedure**

- 1. Select the **Reports** tab, and then select **Quick Report**.
- 2. At **Report Name**, enter a unique name. A report name is required. The report name is used to save the report in the database and must be unique.
- 3. At **Report Title**, enter a descriptive title for the report. A report title is required. The title is displayed at the top of the report.
- 4. At **Visibility**, select Public or Private. Private reports cannot be shared. Public reports can be shared with users who have required access. For details, see ["Report group permissions for Quick Report" on page 407.](#page-414-0)
- 5. At **Report Format**, select a table or one of the chart formats: bar, line, or pie. For details about reports formats, see ["Report format and presentation reference](#page-420-0) [for Quick Report" on page 413.](#page-420-0)
- 6. At **Report Type**, choose a report type. The report type determines the content that you include in your report. For details and examples, see ["Report type](#page-415-0) [reference for Quick Report" on page 408.](#page-415-0)
	- Select the report fields to display in your table or chart report.
	- Select the group and sort options to control report presentation.
- **Important:** If you select the BOM report type, the Project box is displayed. To create a BOM report for a specific project, first select the project to display the complete list of report fields, then select the fields to include in the report.
- 7. (BOM report type only) At **Projects**, select one of the following options:
	- Select All Projects to display the standard BOM report fields only. (All Projects is the default setting.)

The report output contains BOM information for all the projects in the database.

v Select one project to display its project-specific BOM fields in addition to the standard BOM report fields.

The report output contains BOM information for a single project only.

8. Click **Save Report** to save your selections. The report is displayed in the report list.

# **Adding report output to the job BOM**

Optionally use the .report command to add report results to the job BOM.

### **Procedure**

1. Use the Quick Report tool to create a report. See ["Creating a report using a](#page-426-0) [provided report type" on page 419.](#page-426-0)

**Note:** This feature is not supported for the BOM report type or for private reports.

2. Use the .report command to add the report to the job BOM. See the reference information for [".report" on page 371.](#page-378-0)

## **Modifying and managing reports in Quick Report**

In Quick Report, you can run a report, view report results, and edit your report design.

Reports can be edited to change the report design. Filters are part of the report definition and can be added to any report to filter output.

#### **Running reports**

To run any report you create in Quick Report, click the report name.

#### **About this task**

Report results are displayed in Quick Report results view.

### **Results**

To return to the reports list, click the Back arrow of your Web browser.

#### **Editing reports**

To edit any report you create in Quick Report, click the **Edit** icon beside the report name.

#### **About this task**

The report selections are displayed in the Report details. After you are done making changes, click **Save Report** to save your changes.

## **Copying reports**

Copying a sample report or other report copies its report fields and formatting options to a new report design and assigns the report a unique name.

### **Before you begin**

A unique report name is created by adding Copy to the report name, for example, <*Report\_Name*> Copy.

If you make multiple copies of a report, numbers are appended using the following syntax: <*Report\_Name*> Copy <*Copy\_Number*>. For example, <*Report\_Name>* Copy 2.

### **Procedure**

- 1. Click the **Edit** icon for the report to be copied.
- 2. Click **Copy Report**.

The copied report is displayed in the report list.

### **Creating a filter for report output**

You can create a report filter to control what information is displayed in the report output.

### **Before you begin**

Before creating a filter, review the following requirements and restrictions:

- v Create a report first; filtering uses report definitions to provide filter options.
- Report filters are saved as part of the report definition and apply to a single report only.
- After you create a report filter, it is applied to every run of that report until you change or delete the filter.
- For the BOM report type, you can filter by project, filter by build, and specify filter criteria for specific report fields.
- v For report types other than BOM, you must specify filter criteria for specific report fields.

#### **Procedure**

- 1. In the reports list, select a report and select the **Edit** icon for the report.
- 2. (Required for the BOM report type only) At **Projects**, select one of the following options:
	- Select All Projects to display the standard BOM report fields only. (All Projects is the default setting.)

The report output contains BOM information for all the projects in the database.

v Select one project to display its project-specific BOM fields in addition to the standard BOM report fields.

The report output contains BOM information for a single project only.

- 3. Select the **Filters** tab.
- 4. (Optional for the BOM report type only) Click **Show Build Filter** and select from the following options to specify what build information to include in the report:
	- v To include data for all current and future builds, make no selections.
- v To include data for all current builds only, click **All current builds only**.
- v To include data for all current and future builds for selected builds only, select the build tags in the list.
- 5. (Required for all other report types) Click **Add Filter** to select a report field from the report type selected on the **Report Details** tab to use as a filter.

To create the filter expression:

- a. At **Filter Field**, select the report field to use to filter report data.
- b. At **Filter Operator**, select the relational operator.
- c. At **Filter Value**, enter the report field value.
- 6. Click **Save Report** to save your report filter selections.

### **Troubleshooting common problems for Quick Report**

If you encounter problems when using Rational Software Analyzer, review the information in this topic to see if there is an acceptable workaround or solution.

### **Port Conflict**

Quick Report uses the application web server that you specified during installation to display reports. If you experience a port conflict, you must configure an unassigned port for the application web server.

# **Chapter 23. Working with utilities**

This topic describes how to set up and run command-line utilities provided by Rational Build Forge.

## **Accessing and running command-line utilities**

The command-line utilities are located in the Build Forge installation directory, which is <*bfinstall*> on Windows and <*bfinstall*>/Platform on UNIX and Linux.

You must properly configure your environment (or the system-level environment) for engine-level shell commands to work. For example, on Oracle and UNIX, ORACLE\_HOME, TNS\_ADMIN, and LD\_LIBRARY\_PATH, must be manually set, or the utilities will not run.

When you use command-line utilities such as bfexport or bfimport, the command needs to be able to find the buildforge.conf file to access the database, so you must run the command either from your installation directory, or set the environment variable BF\_CONFIG\_FILE to the full path of the buildforge.conf file.

# **Exporting projects**

You can export a project and other Build Forge objects to an XML file by using the bfexport command or the .export dot command.

An exported project is stored in an XML file. The exported project can be imported back into Build Forge.

Example: you can add a step at the end of a project that runs bfexport to save the project configuration data. You can use it as a backup for the project definition. You could also use it to move the project to another Build Forge installation.

## **bfexport reference**

Use the bfexport command to export project data to a named XML file or to send project data to the display terminal (stdout) for viewing. An export file contains project configuration data for a single project or project snapshot.

#### **Syntax**

bfexport

```
bfexport [-l]
```

```
bfexport [-l] <project_name>
bfexport [-c "<comment>"] [-f <file_name>] [-g] [-s] [-C] [-L ] [-n ]
<project_name>|<project_name> <snapshot_name>|<project_id>
```
### **Usage**

To complete common project export tasks, use these command options:

- v To display command syntax, use bfexport with no options.
- v To list the project names and project IDs that are stored in the Build Forge database, use bfexport -l.

Snapshot names are appended to the project name in the command output: <*project\_ID*>: <*project\_name*>–<*snapshot\_name*>

- v To send project data to an XML file, bfexport -f <*file\_name*>. You must specify the -f <*file\_name*> option to generate a file that can be used to import project data.
- v On the z/Linux platform, you must run the command as bfexport.pl. On all other platforms, the command does not require an extension.

### **Prerequisites and restrictions**

Find the bfexport utility in your Build Forge installation directory.

Server authorization passwords for servers are not included in the export file; after import, you must manually enter server authorization passwords in the UI.

The bfexport command must be able to find the buildforge.conf file and access the Build Forge database. Run bfexport from the directory where buildforge.conf is located, which is in <*bfinstall*> on Windows and in <*bfinstall*>/Platform on UNIX and Linux.

### **Examples**

To write output to a file, use the -f <*file\_name*> option. In the following example, helloworld is the output file name and the project ID is used instead of the project name.

```
bfexport -c "Saving a copy of project before making changes"
-f helloworld 675B57CC-8366-11DD-B2E0-043C04E44E1A
```
To export the default project snapshot only, use the <*project\_name*>. bfexport -f helloworld **test\_project**

To export one snapshot of a project, use the <*project\_name*> <*snapshot\_name*>. bfexport -f helloworld **test\_project snapshot\_1**

If the parent project snapshot is not the default project, you must specify the <*project\_name*> followed by the parent keyword to export the parent project snapshot.

bfexport -f helloworld **test\_project parent**

### **Option descriptions**

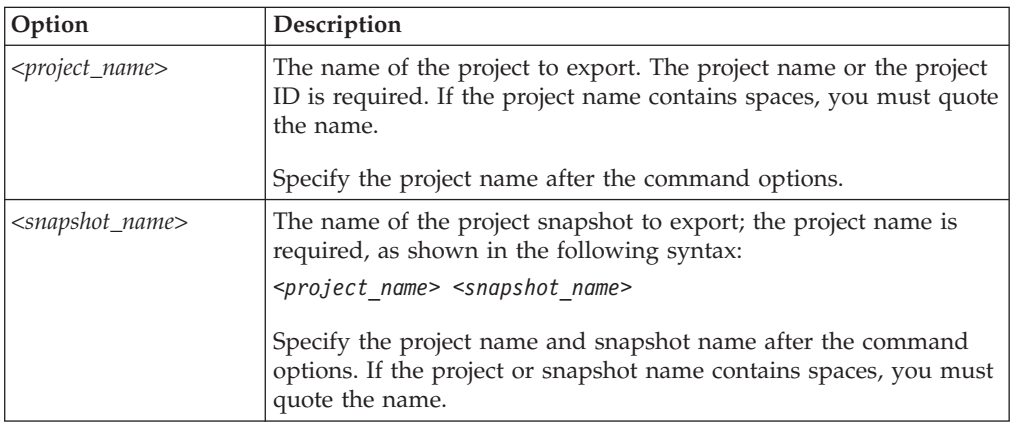
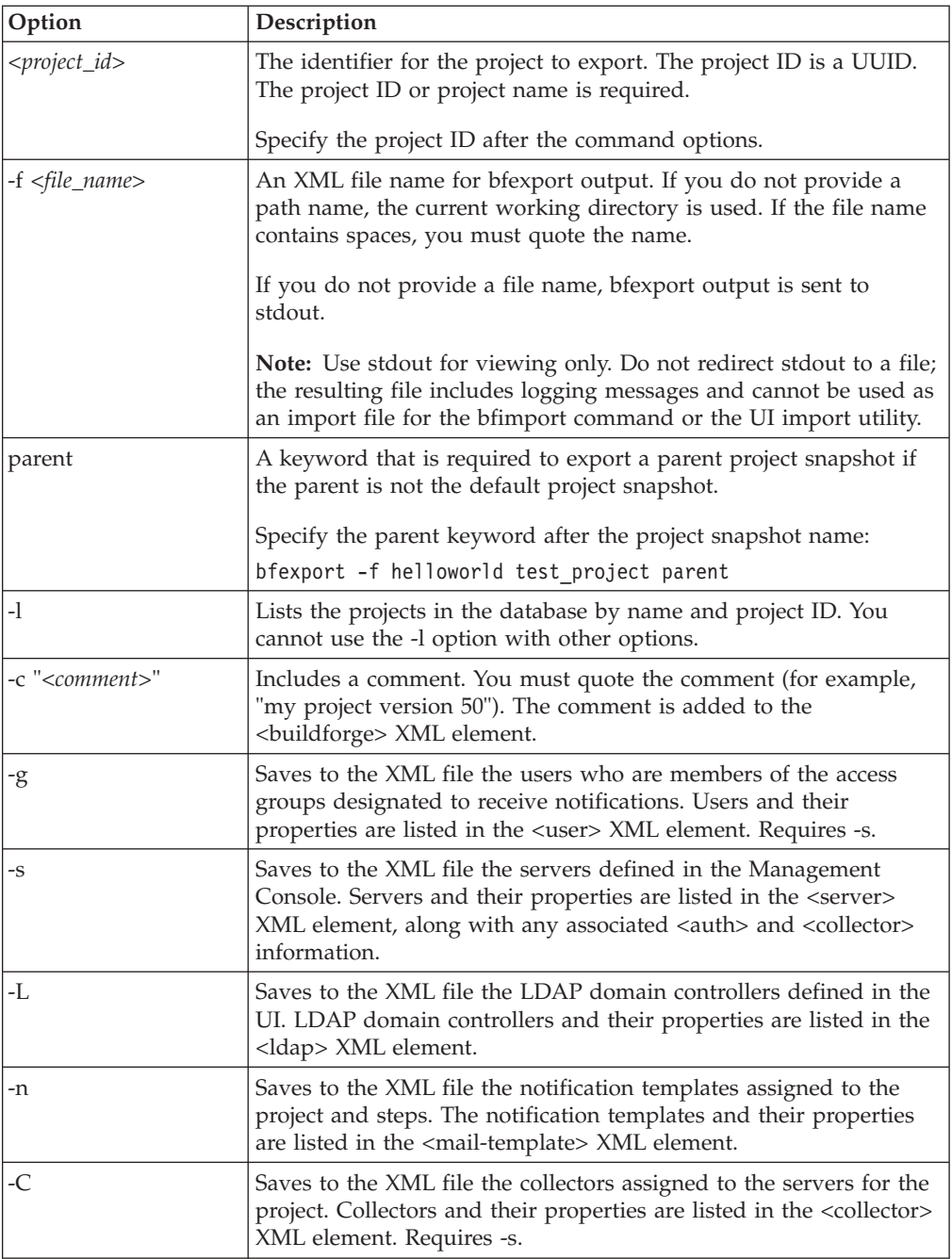

# **Troubleshooting**

If you encounter errors that report files or libraries cannot be found, be sure that the library path is set correctly.

- *LD\_LIBRARY\_PATH* on Linux systems and UNIX systems.
- v *LIBPATH* on AIX systems.

The correct settings are in <*bfinstall*>/rc/buildforge. Check the library path variable and other variables set in that file. Reset them as necessary, then export them.

# **Using .export**

You can use .export to export a project from a step in the project.

The .export command does not give you the option of exporting any other object data. To export other Build Forge objects you must use the bfexport command.

See [".export" on page 364.](#page-371-0)

## **Importing projects**

You can import a previously exported project and other Build Forge objects by using the bfimport command or the Import facility in the console.

A range of options lets you select the objects to install.

You have options for how to apply access groups to the imported objects. They are set through the **Import with Secure Access** system setting.

**Note:** The Build Forge user interface may refuse to import a file that is larger than 2M. In this case, either use the bfimport command-line tool directly or adjust the "upload\_max\_filesize" PHP environment variable.

# **Importing projects and other objects using the Import utility**

You can use the UI Import utility to import the object definitions for projects and other objects that have been saved to an export file. The Import utility allows you to select objects to import from the export file.

1. Select **Administration** > **Import**.

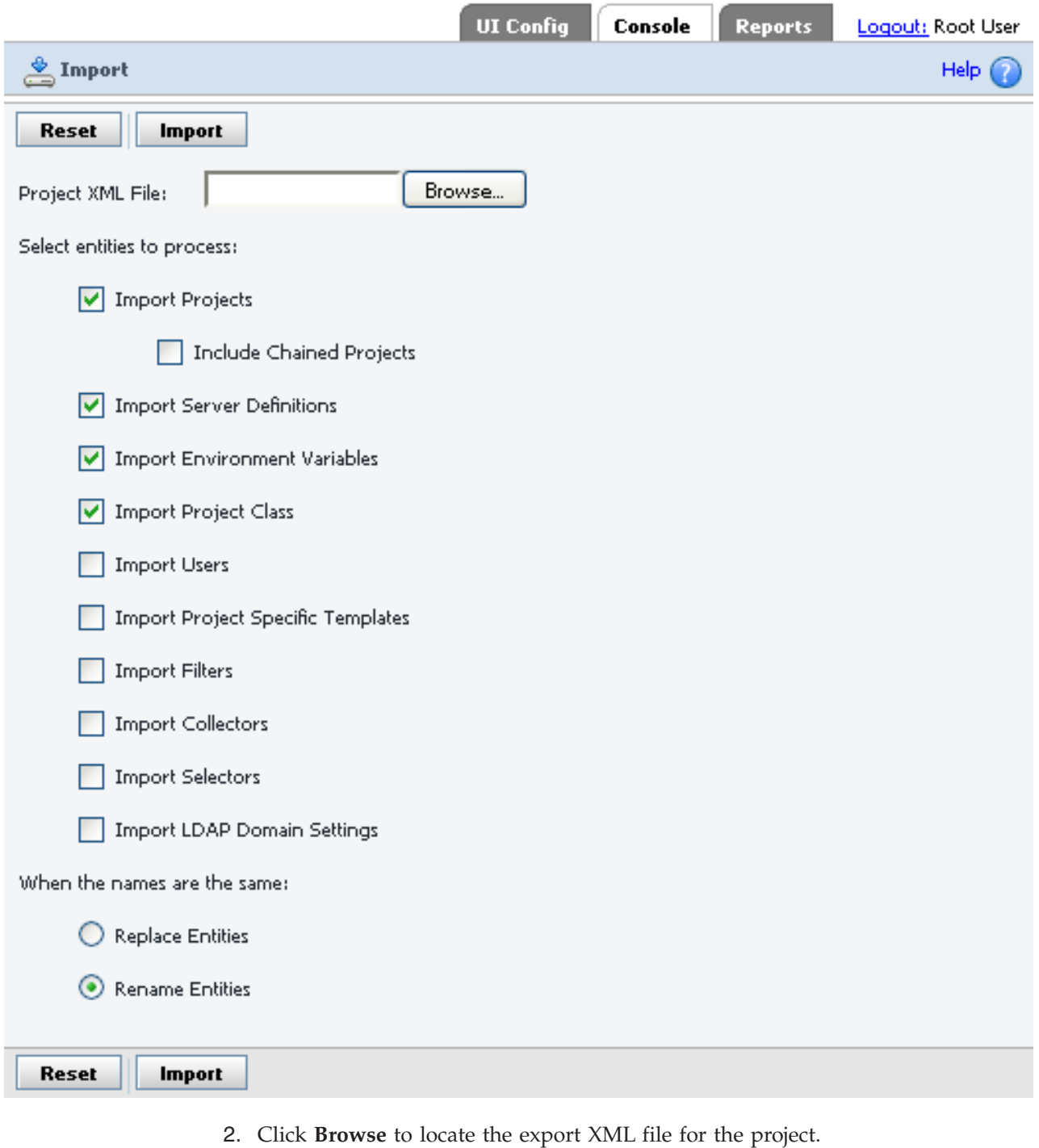

- You must create the export file by using the bfexport command or the .export dot command.
- 3. Select the project and the other objects to import to the UI from the export XML file.

**Note:** If you import server objects, you must manually enter their server authorization passwords in the UI after importing them. The bfexport and .export commands do not save server authorization passwords to the export file.

- 4. Select **Replace Entities** or **Rename Entities** (the default option) to specify whether the import utility replaces or overwrites objects with the same name or renames them.
	- **Important:** To understand how rename and replace work, see ["Renaming and](#page-438-0) [replacing objects on import" on page 431.](#page-438-0)

## **bfimport reference**

Use the bfimport utility to import definitions for projects and other objects to the UI that were previously exported to a XML file. You can also use the Import utility to import selected objects from the XML file.

This topic describes the syntax of the bfimport command and provides usage details.

#### **Syntax**

bfimport

```
bfimport [-L] <file_name>
bfimport [-p -I -s -S -e -c -C -u -T -f -d -r ] <file_name.xml>
bfimport [-L | [-p -I -s -S -e -c -C -u -T -f -d -r ]] <file_name.xml>
```
### **Restrictions and considerations**

Server authorization passwords for servers are not included in the export file; you must manually enter server authorization passwords.

By default, on import if an object exists with the same name as an imported object, the object being imported is renamed to prevent the database object from being overwritten. Alternatively, you can choose to replace objects with the -r option if an object with the same name exists. In the case of snapshot objects, the objects are compared by UUID rather than by name.

By default, objects are renamed by bfimport and the following naming convention is used:

<*object\_name*>\_IMPORT\_<*number*>

For rename, snapshot objects lose their snapshot name and are imported as a new base or parent-level snapshot, even if the snapshot object is a child of a parent snapshot.

For details about rename, see ["Renaming and replacing objects on import" on page](#page-438-0) [431.](#page-438-0)

To replace objects, you must specify the -r option. The replace option overwrites existing objects. For 7.0.2 and earlier export files, snapshot objects are not replaced; instead, they are renamed using the <*object\_name*>\_IMPORT\_<*number*> convention. For 7.1 export files, snapshot objects are replaced if their UUIDs match.

### **Prerequisites**

An export XML file that was created by the bfexport command or the .export dot command.

Find the bfimport utility in your Build Forge installation directory.

The bfimport command must be able to find the buildforge.conf file and access the Build Forge database. Run bfimport from the directory where buildforge.conf is located, which is in <*bfinstall*> on Windows and in <*bfinstall*>/Platform on UNIX and Linux.

### **Usage**

To complete common import tasks, use these command options:

- v To display command syntax, use bfimport with no options.
- v To display a summary list of the Build Forge objects in the XML file and their names, use bfimport -L <*file\_name.xml*>
- v On the zLinux platform, you must run the command as bfexport.pl. For all other platforms, the command does not require an extension.
- v If you specify no options, no objects are imported. You must specify options to import individual objects.
- v If you specify options for objects that do not exist, the import utility skips the objects that are not in the XML file and imports the objects that are in the file.

## **Examples**

To list the Build Forge objects in the XML file, specify the -L option and the XML file name only. The following example displays partial command output.

```
C:\Program Files\IBM\Build Forge>bfimport -L samples\projects\basic.xml
10/07/2008 5:31:55 PM: Import: 7624: CRRBF20081I: Importing export
file from a 7.0.10025 version console.
Project : [Basic Sample]
Tag Variable : [MAJ]
Tag Variable : [MIN]
Step : [Checkout Source]
Step : [Update Applet Version]
Step : [Create Baseline]
Environment : [Basic Environment]
Class : [Production]
Filter : []
Selector : [Web Server]
Selector : [Local Server]
```
To import all the objects in an XML file, specify the options for the objects to be imported, as shown in the following example. Objects are renamed on import. A success statement displays if the import is successful.

```
C:\Program Files\IBM\Build Forge>bfimport -p -I -s -S -e -c -C -u -T -d -f
"samples\projects\basic.xml"
```
## **Option descriptions**

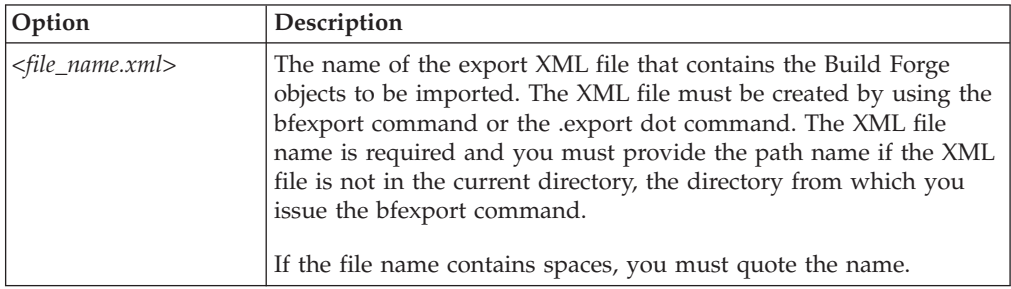

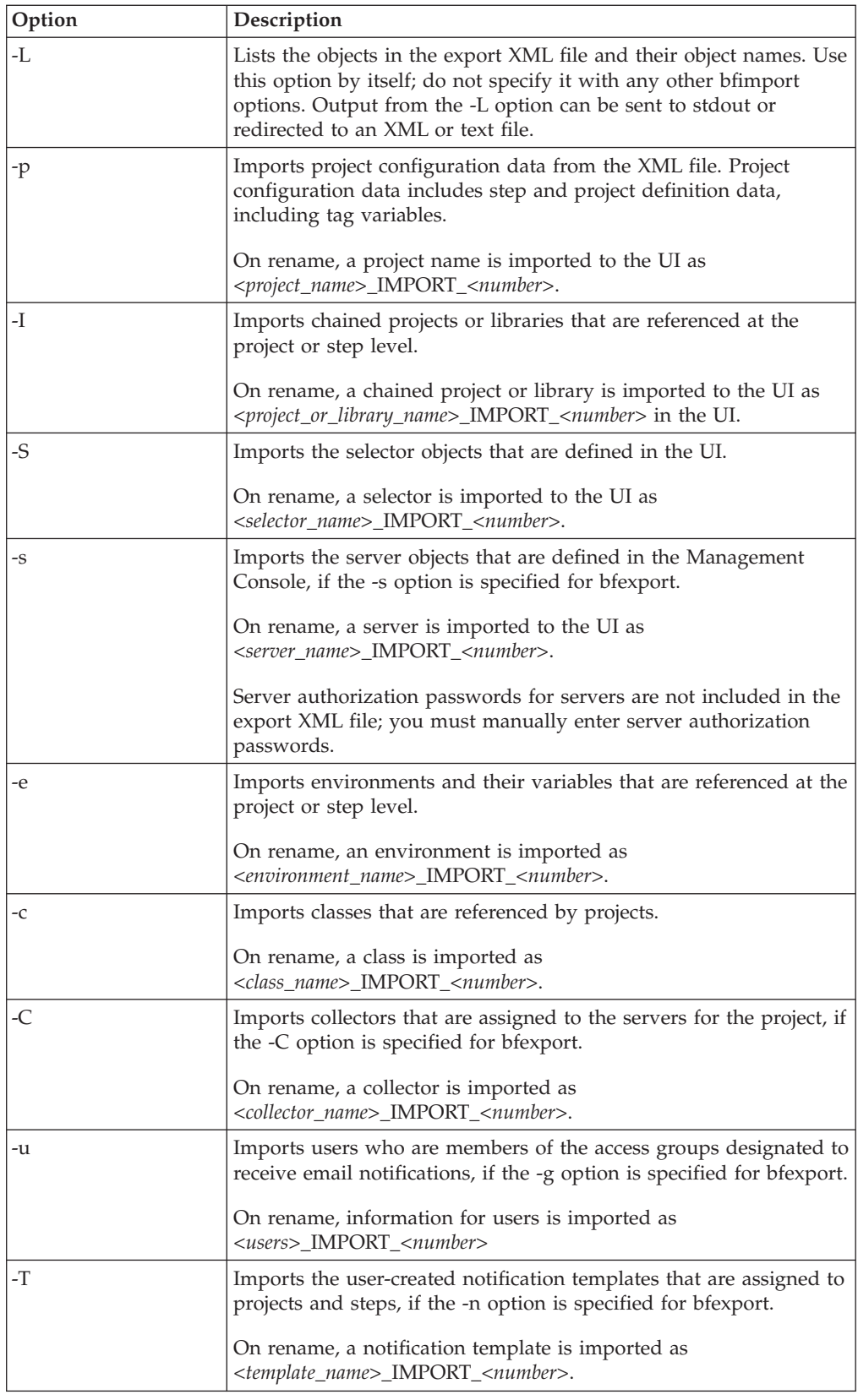

<span id="page-438-0"></span>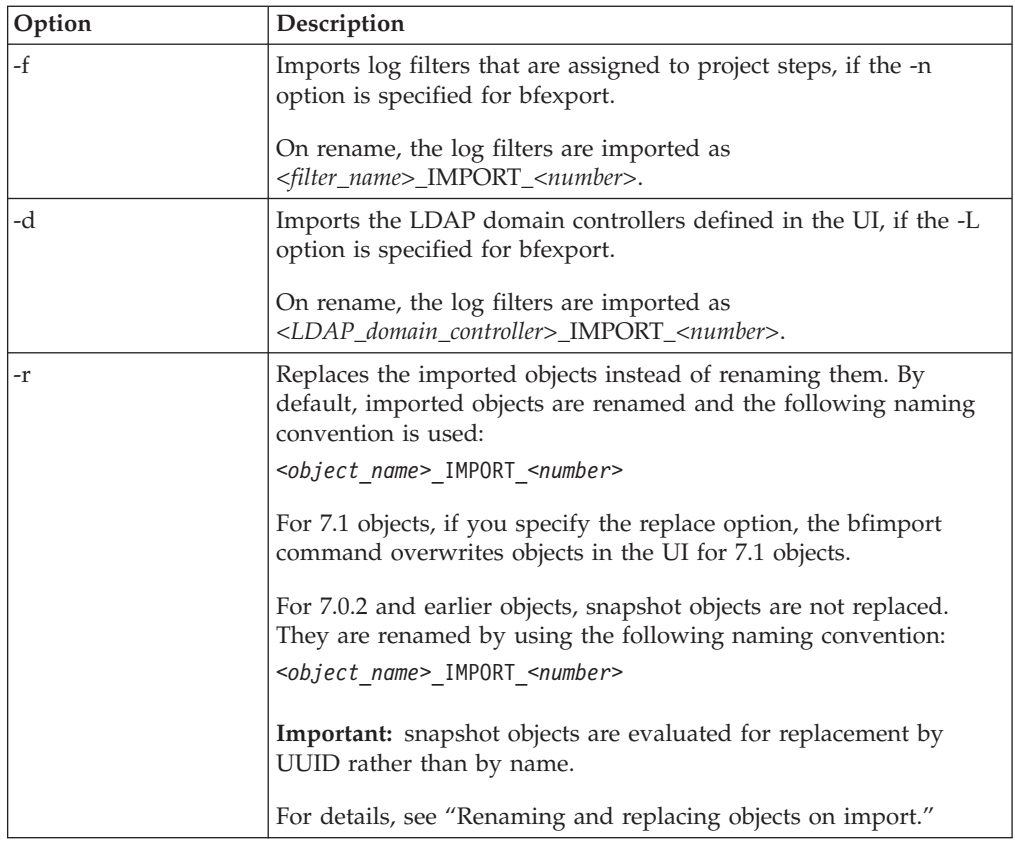

# **How access groups are assigned to imported objects**

The **Import with Secure Access** system setting controls how access groups are assigned to imported objects.

- v If **Import with Secure Access** is set to Yes (the default), the **Import Default Secure Access Group** setting specifies the access group. Build Engineer is the default.
- v If **Import with Secure Access** is set to No, the **Import Insecure Default Access Group** setting specifies the access group. Developer is the default.

If an access group for **Import Insecure Default Access Group** is not specified, the most recently created access group is used. If no access groups have been created, the Default access group is used.

# **Access group assignment and security**

As a security measure, Build Forge does not allow you to export or import access groups directly. If it did, a user with access to the console host could directly manipulate the XML files of exported objects, and then import them. Assigning access groups upon import assures that the access groups are assigned only by authorized users.

# **Renaming and replacing objects on import**

The bfimport command and the Import utility rename an imported object if an object with the same name already exists in the database. Renaming objects on import is the default behavior.

To change this behavior and replace existing objects on import, you must specify the -r option for bfimport or select the Replace Entities option in the UI.

The following topics describe the naming conventions that the bfimport command and Import utility use when renaming and replacing imported objects.

Snapshot objects (projects, selectors, and environments) retain their snapshot name, if they have one, or are assigned a default snapshot name on import.

## **Renaming objects in 7.1 or earlier export files**

For objects in 7.1 and earlier export files, the bfimport command and the Import utility rename objects in the UI by using the following naming conventions.

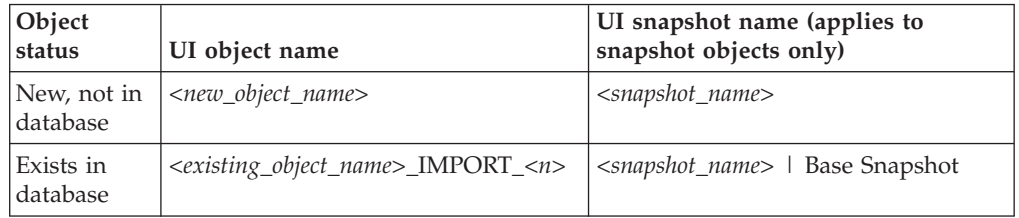

Snapshot objects are imported as a new parent-level snapshot, even if it was a child of a parent snapshot. Only projects, selectors, and environments can be snapshot objects. If a snapshot name exists, it is retained. Otherwise, the default Base Snapshot name is assigned, as shown in the table.

## **Replacing objects in pre-7.1 export files**

For objects in pre-7.1 export files, the bfimport command and the Import utility replace objects in the UI by using the following naming conventions. Note that snapshot objects are evaluated for replacement by UUID rather than name.

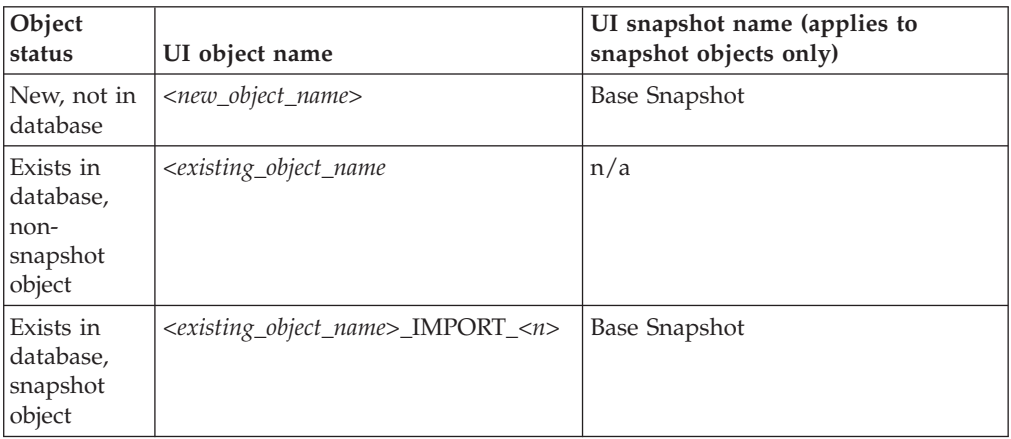

For snapshot objects, the snapshot object is imported as a new parent-level snapshot, even if it was a child of a parent snapshot. Only projects, selectors, and environments can be snapshot objects. Pre-7.1 export files cannot contain objects with snapshot names, so the default Base Snapshot name is assigned, as shown in the table.

## **Replacing objects in 7.1 export files**

For objects in 7.1 export files, the bfimport command and the Import utility replace objects in the UI by using the following naming conventions.

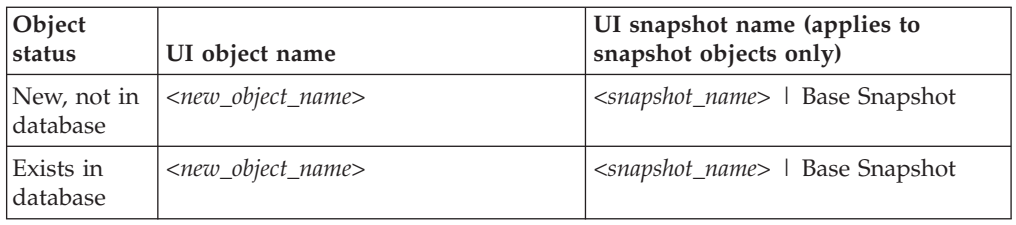

Snapshot objects are evaluated for replacement by UUID rather than by name. A snapshot object is imported as a new parent-level snapshot, even if it was a child of a parent snapshot. Only projects, selectors, and environments can be snapshot objects. All 7.1 objects either have a unique snapshot name or use the default Base Snapshot name.

## **Snapshot import and replacement scenario**

Snapshot objects are evaluated for replacement using their UUID rather than their name. Use care when importing snapshot objects multiple times.

The following scenario demonstrates the behavior.

- 1. A snapshot object is exported from system A and imported on an *empty* system B. The imported objects on system A have the same UUID as they did on system B.
- 2. The snapshot object attributes are modified on system A, including the name.
- 3. The snapshot object is again exported from system A and imported on system B with the replace option. The UUIDs match, so the snapshot object is replaced. The replaced object on system B now bears all of the changed attributes of the object on system A, including the changed name.

# **Chapter 24. Linking to Web resources in the UI Config tab**

Use the **UI Config** tab to add tabs to the Build Forge UI.

You can add tabs to the Build Forge user interface by using the **UI Config** tab. Each new tab contains a URL. You can use the tabs to link to external resources such as information about your applications, operating systems, servers, or users.

**Note:** Do not create tabs that link to internal Build Forge URLs.

To add a tab, do the following:

- 1. Select the **UI Config** tab.
- 2. Click **Add Tab**.
- 3. At **Name**, enter the title or name of the tab.
- 4. At **Link**, you can enter any of the following:

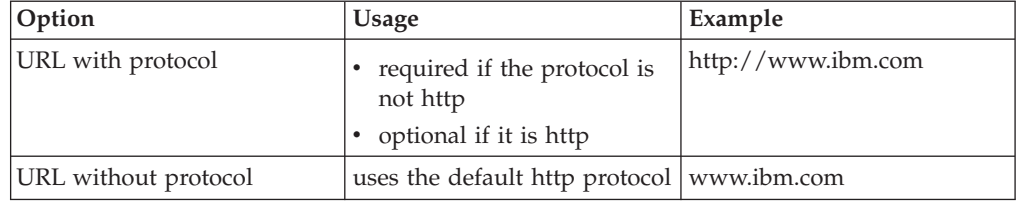

- 5. At **Target**, select one option:
	- v Internal (the default): Select to open the link in the existing browser window.
	- v External: Select to open the link in a new browser window.
- 6. At **Enabled**, select one option:
	- v Enabled (the default): Select to enable the tab. If enabled, a connection to the URL is attempted when you select the tab.
	- v Disabled: Select to disable the tab. If disabled, the tab is hidden.
- 7. At **Visible**, select one option:
	- v True (the default): Select to show the tab in the UI.
	- v False: Select to hide the tab in the UI.
- 8. At **Root Only**, select one option:
	- v True (the default): Allows only the root user or a Build Forge user with root access to select the tab and connect to the URL link.
	- False: Allows any Build Forge user to select the tab and connect to the URL link.
- **Note:** After saving a new tab, the tab title will appear in the list. If the tab itself does not, refresh the page.

# <span id="page-444-0"></span>**Chapter 25. Build Catalyst**

Build Catalyst accelerates make-based C and C++ software builds. It interprets and analyzes your existing make files and runs an accelerated build. The accelerated build can use techniques such as parallel builds and distributed builds to reduce overall build time.

Build Catalyst is provided with IBM® Rational® Build Forge® but requires additional installation. To use Build Catalyst with Rational Build Forge, install Build Catalyst on a host where a Rational Build Forge agent is installed. When installed and configured, the Build Catalyst accelerated build can be called by a Rational Build Forge step. The integration with Rational Build Forge projects allows access to the broader build automation tools that Rational Build Forge provides. For example, calling the refactored make-based builds may be part of a larger build scenario involving other builds. The Rational Build Forge project can also run pre-build and post-build procedures.

Build Catalyst is highly compatible with makefiles that were written for GNU Make 3.80. If you have a makefile written for GNU Make 3.80, you can use Build Catalyst to build your source code without changing the makefiles in most cases. Some cases might require minor changes. Build Catalyst supports these builds:

- v **Parallel builds**: Build Catalyst can identify nondependent targets and build them in parallel. Building in parallel makes better use of resources, such as multicore processors, in the build computer. By using resources efficiently, Build Catalyst accelerates builds and reduces build times.
- **Distributed builds**: Distributed builds are like parallel builds; however, the build activity is distributed among multiple computers.

The Build Catalyst documentation is for new and experienced users of Build Catalyst, who are familiar with software build concepts.

## **Supported operating systems**

You can use Build Catalyst on several Linux<sup>®</sup>, Solaris, and Microsoft® Windows® operating systems.

These operating systems support Build Catalyst:

- Red Hat Enterprise Linux 4, 5
- Solaris 9, 10 (SPARC)
- Microsoft Windows XP Professional
- Microsoft Windows Server 2003

**Note:** Only the Linux and Solaris operating systems support distributed builds.

# **Installation overview**

You install Build Catalyst from an archive file on the Linux  $\degree$ , Solaris, or Microsoft $\degree$ Windows® operating system.

For more information, see "Supported operating systems."

Build Catalyst has an installer that is separate from the IBM $\degree$  Rational $\degree$  Build Forge $\degree$ installer. To use Build Catalyst with Rational Build Forge, install Build Catalyst on the same computers on which you install the Rational Build Forge agents. You can install Build Catalyst on any computer that you plan to use as a build host, provided that the computer runs one of the supported operating systems. The computer need not have the Rational Build Forge agent installed if you do not plan to have Rational Build Forge jobs that use Build Catalyst on the given computer.

IBM distributes Build Catalyst as an archive file that contains the following items:

- v A "dump file" that includes all the installable files (binary files, various built-in makefiles, and so on)
- The installation script

# **Installing Build Catalyst on Linux and Solaris operating systems**

You install Build Catalyst on Linux® and Solaris operating systems by using the Build Catalyst archive file.

### **About this task**

To use Build Catalyst for a distributed build, install it on all the computers that are used in the distributed build.

### **Procedure**

- 1. Download the Build Catalyst archive file from http://*hostname*/buildcatalyst, where *hostname* is your Management Console host.
- 2. Extract the archive file into any directory.
- 3. Become superuser, by entering su, if you are not the superuser.
- 4. Go to the directory where you extracted the installer, and then go to the new subdirectory that contains the install.sh file.
- 5. Run ./install.sh in that directory.
	- a. Specify an installation directory. (The default directory is /opt/rational/buildforge/buildcatalyst.)

If an installation already exists (even if it is in a location other than the one you provided), the installer warns that the existing installation will be overwritten or rendered unusable if you proceed with the installation. (An existing installation not in the default directory can be rendered unusable because the current installation process creates symbolic links from the default installation directory to the newly specified installation directory.) The installer then prompts for the installation directory again. After you provide an installation location, the installation writes the files to the provided location.

b. Specify which rsh or ssh binary file to use for distributed builds (The default program is rsh, if found in the path.)

The Build Catalyst binary file is installed as rafmake in the bin directory in the installation directory. The installation creates the following items:

- A symbolic link from /opt/rational/buildforge/buildcatalyst to the installation directory.
- A symbolic link from etc/rafbe starter in the installation directory to the shell binary file. The shell binary file is either rsh or ssh.

## **Results**

You can now start rafmake from your IBM® Rational® Build Forge® jobs to build your C or C++ software. You can also start rafmake independently of your Rational Build Forge jobs.

## **Installing Build Catalyst on Windows**

You install Build Catalyst on Microsoft® Windows® by using the Build Catalyst archive file.

### **Before you begin**

Verify that Microsoft Visual C++ 2005 SP1 Redistributable Package version 8.0.50727.762 is installed on your computer. You can verify which package is installed by using the **Add or Remove Programs** item in the Control Panel.

**Important:** Build Catalyst does not use any other version of this package. You must have version 8.0.50727.762 installed.

If required, you can download the correct version from [www.microsoft.com/](http://www.microsoft.com/downloads/) [downloads/.](http://www.microsoft.com/downloads/)

For more information about Windows support, see ["Supported operating systems"](#page-444-0) [on page 437.](#page-444-0)

### **Procedure**

- 1. Download the Build Catalyst archive file from http://*hostname*/buildcatalyst, where *hostname* is your Management Console host.
- 2. Extract the archive file to any folder.
- 3. Open that folder and then open the created folder that contains the install.bat file.
- 4. Run install.bat. The Build Catalyst binary file is installed as the rafmake.exe file. The bin folder that the file is saved to is indicated in the following table.

*Table 12. Installation folders*

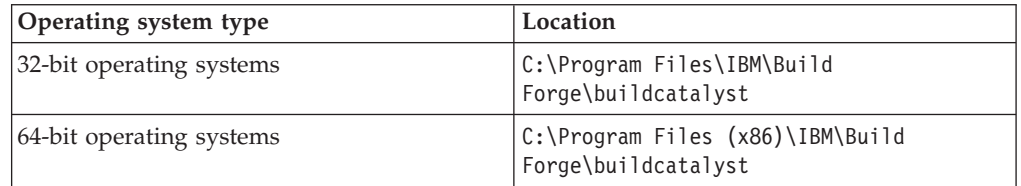

## **Results**

You can now start rafmake from your IBM® Rational® Build Forge® jobs to build your C or C++ software. You can also start rafmake independently of your Rational Build Forge jobs.

## **Build Catalyst examples**

Use these examples to better understand how you can use Build Catalyst for simple builds, parallel builds, and distributed builds.

## **Simple builds**

For simple builds (builds that are not parallel or distributed), run the **rafmake** command as follows:

```
rafmake [ -f makefile ] [ options ] ... [ targets ] ...
```
where

- *makefile* is the makefile to use
- v *options* include the options explained in "rafmake [utility reference" on page 442](#page-449-0)
- *targets* are the target files to build

The following list provides examples by operating system.

- v Linux and Solaris
	- Unconditionally build the default target in a particular makefile with all its dependencies:
		- % rafmake -u -f project.mk
	- Build a specific target in a particular makefile with verbose output:
		- % rafmake -v -f project.mk a.out
- Windows
	- Build the default target in a default makefile with the particular value that the INCL\_DIR macro sets:

Y:\> rafmake INCL DIR=C:\src\include

### **Parallel builds**

The **rafmake** command supports parallel builds, which separate builds into independent components that can be built at the same time to reduce the overall build time.

The syntax to run parallel builds is as follows: rafmake -J *num* [ -f *makefile* ] [ *options* ] ... [ *targets* ] ...

where

- v *num* is the number of concurrent build jobs that build independent targets at the same time
- *makefile* is the makefile to use
- v *options* include the options explained in "rafmake [utility reference" on page 442](#page-449-0)
- *targets* are the target files to build

Running parallel builds provides efficient resource utilization, especially with multicore processors. The performance gain from parallel builds depends on the type of the build. For example, in the case of a CPU-intensive build, the optimum number of concurrent build jobs would be the same as the number of processors (or cores). If you specify more than that, you might not realize a significant performance gain. For an IO-intensive build, however, increasing the number of parallel jobs reduces build time. Try a few builds with different numbers to determine the optimal number of concurrent build jobs for your resources.

The following list provides examples of parallel builds by operating system.

- v Linux and Solaris
	- Build a default target in a particular makefile, in parallel, with three concurrent build jobs:
- % rafmake -J 3 -f project.mk
- Windows
	- Build a specific target in a default makefile with the value that the INCL\_DIR macro sets, in parallel, with five concurrent jobs:

Y:\> rafmake -J 5 INCL DIR=C:\src\include software.exe

## **Distributed builds**

Parallel builds can use resources only on one computer. Distributing a build takes parallel builds a step further by distributing the build load across multiple computers.

**Note:** To use Build Catalyst for a distributed build, install it on all the computers that are used in the distributed build.

To distribute a build, your environment must meet the following requirements:

• The source code is shared between the different computers.

For all the computers on which the build is to be distributed, the same source code must be accessible by the same path. Typically, having the source code on NFS-mounted shares (and mounting them on the same path on all computers) ensures that the same source directory is available on all build computers in the same path.

• The login through the chosen remote shell (rsh or ssh) is configured not to require passwords.

When a user starts a distributed build from a host computer, the **rafmake** command internally starts the build engine (rafbe) on all the computers where the build is to be distributed. The build engine is started using either the **ssh** or **rsh** command, which is configured when installing Build Catalyst. The /opt/rational/buildforge/buildcatalyst/etc/rafbe\_starter file is a symbolic link to the remote shell that the user chose during installation. The user who starts the build must be able to log in without a password to all the computers that are using the chosen remote shell. By logging in without a password, the build engine can be started silently on the various computers. Consult the **rsh** or **ssh** command manual to set up a login that requires no password.

v A build hosts file describes how to distribute the builds on the computers.

A build hosts file typically contains several lines with the host names or IP addresses of many computers. These computers are where the builds are to be distributed. The file also contains lines that describe other options, such as -idle *num*. This type of line specifies how idle a computer must be for builds to be scheduled on the computers that are listed below it. Idleness is assumed to be 50 if it is not explicitly mentioned. Here is an example build hosts file:

```
### Contents of build hosts file
host1.mydomain.com
-idle 25
host2.mydomain.com
host2.mydomain.com
192.168.0.200
-idle 75
host3.mydomain.com
### End of build hosts file
```
In this example, the build is distributed to four computers: host1, host2, host3, and 192.168.0.200. The idleness for the host1.mydomain.com computer is assumed to be 50, because it is not explicitly mentioned. For the host2 and 192.168.0.200 computers, the idleness is specified as 25. This means that if one of those computers is less than 75% loaded or busy (or at least 25% idle), builds are <span id="page-449-0"></span>scheduled on that computer. If the computers are less than 25% idle, builds are not scheduled on those computers. Also, the example lists the host2 computer twice. As a result, two parallel build threads can be started on the host2 computer. Depending on computer configurations, you can tweak your build hosts file to use resources optimally for builds.

After you create the build hosts file, you can start the distributed build by using the following command syntax:

rafmake -J *num* -B *build\_hosts\_file* [ -f *makefile* ] [ *options* ] ... [ *targets* ] ...

The *num* value for the -J option specifies the total number of build threads for all computers.

Without the -B option, the **rafmake** command would perform a parallel build instead of a distributed build. When you specify the -B option and a valid build hosts file, the build engine schedules the distributed builds on the different computers that are specified in the build hosts file.

## **rafmake utility reference**

The interface for Build Catalyst is the make utility called rafmake. The interface has various options that control its behavior.

The syntax for the command depends on the operating system, as shown in the following table.

| Operating system                                                    | Options                                                                                                    |
|---------------------------------------------------------------------|----------------------------------------------------------------------------------------------------|
| Linux and Solaris<br>(Build a target.)                              | rafmake $[-f$ makefile $]$ $[$ -ukinservwdpqUN $]$ $[$ -J num $]$ $[$ -B<br>bldhost-file $]$ [ -c compat-mode ] [ -C change-directory ] [ -A<br>$BOS-file$ ]  [ macro=value  ] [ target-name  ] |
| Windows (Build a<br>target.)                                        | rafmake $[-f$ makefile $]$ $[$ -ukinservwdpqUN $]$ $[$ -J num $]$ $[$ -c<br>$compact$ =mode ] [ $-C$ change-directory ] [ $-A$ BOS-file ]  [<br>$macro = value \dots$ [ $target - name \dots$ ] |
| All (Display<br>version<br>information for the<br>rafmake utility.) | rafmake $\{-ver/sion \mid -VerAll \}$                                                                                                    |

*Table 13. Options by operating system*

### **Option descriptions**

The **rafmake** command supports most of the common options of the GNU version 3.80 make command. The **rafmake** command also provides additional options.

**Tip:** You can combine options that do not take arguments, for example, –rNi.

*Table 14. Option descriptions*

| Option      | Description                                                                                                    |
|-------------|----------------------------------------------------------------------------------------------------|
| —f makefile | Uses the makefile as the input file. If you omit this option, the<br>rafmake command looks for input files named makefile and<br>Makefile (in that order) in the current working directory. You can<br>specify more than one -f makefile argument pair. Multiple input<br>files are effectively concatenated. |

*Table 14. Option descriptions (continued)*

| Option          | Description                                                                                                    |
|-----------------|----------------------------------------------------------------------------------------------------|
| -u              | (Unconditional) Rebuilds all specified targets and all of their<br>dependencies, regardless of whether they need to be rebuilt. (See<br>also $-U$ .)                                                                                                    |
| -k              | Abandons work on the current entry if it fails, but continues on<br>other targets that do not depend on that entry.                                                                                                    |
| -i              | Ignores error codes that commands return.                                                                                                    |
| -n              | (No-execute) Lists command lines, including those that begin with<br>an at sign (@), from the makefile for targets that need to be rebuilt,<br>but does not run them. Exception: A command that contains the<br>string \$(MAKE) is always run.                                                                                              |
| -s              | (Silent) Does not list command lines before running them.                                                                                                    |
| -e              | Environment variables override macro assignments in the <i>makefile</i><br>file. (However, macro=value assignments on the command line or<br>in a build options specification override environment variables.)                                                                                                    |
| -r              | (No rules) Does not use the built-in rules in the<br>buildcatalyst-home-dir/etc/builtin.mk file (Linux and Solaris)<br>or the buildcatalyst-home-dir\etc\builtin.mk file (Windows).<br>When used with the $-c$ option, the $-r$ option also disables reading<br>platform-specific startup files. See the -c option for more<br>information. |
| -v              | (Verbose) Slightly more verbose than the default output mode.                                                                                                    |
| —W              | (Working directory) Prints a message that contains the working<br>directory both before and after running the makefile.                                                                                                    |
| -d              | (Debug) Quite verbose and includes a list of the environment<br>variables that the rafmake command reads during the build. Use<br>this option only when debugging makefiles.                                                                                                    |
| -p              | (Print) Lists all target descriptions and all macro definitions,<br>including target-specific macro definitions and implicit rules. Does<br>not run anything.                                                                                                    |
| -q              | (Query) Evaluates makefile targets but does not run the build<br>scripts. The rafmake command returns one of these responses:<br>• 0 if the targets are up to date<br>• 1 if any targets need to be rebuilt                                                                                                    |
| -U              | Unconditionally builds goal targets only. Does not build<br>subtargets. If you do not specify any target on the command line,<br>the default target is the goal. (The -u option unconditionally builds<br>both goal targets and build dependencies.)                                                                                        |
| –N              | Disables the default procedure for reading one or more build<br>option specification (BOS) files.                                                                                                    |
| -J <i>num</i>   | Enables parallel building capability. The maximum number of<br>concurrent target rebuilds is set to the integer <i>num</i> . If <i>num</i> =0,<br>parallel building is disabled. (This is equivalent to not specifying a<br>-J option.) Alternatively, you can specify num as the value of the<br>RAFMAKE CONC environment variable.        |
| -B bldhost-file | Uses the bldhost-file file as the build hosts file for a parallel build.<br>If you do not specify the -B option, the rafmake command uses<br>the .bldhost.\$RAFMAKE_HOST_TYPE file in your home directory.<br>When you use the $-$ B option, you must also use the $-$ J option or<br>have the RAFMAKE_CONC environment variable set.       |

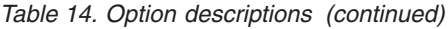

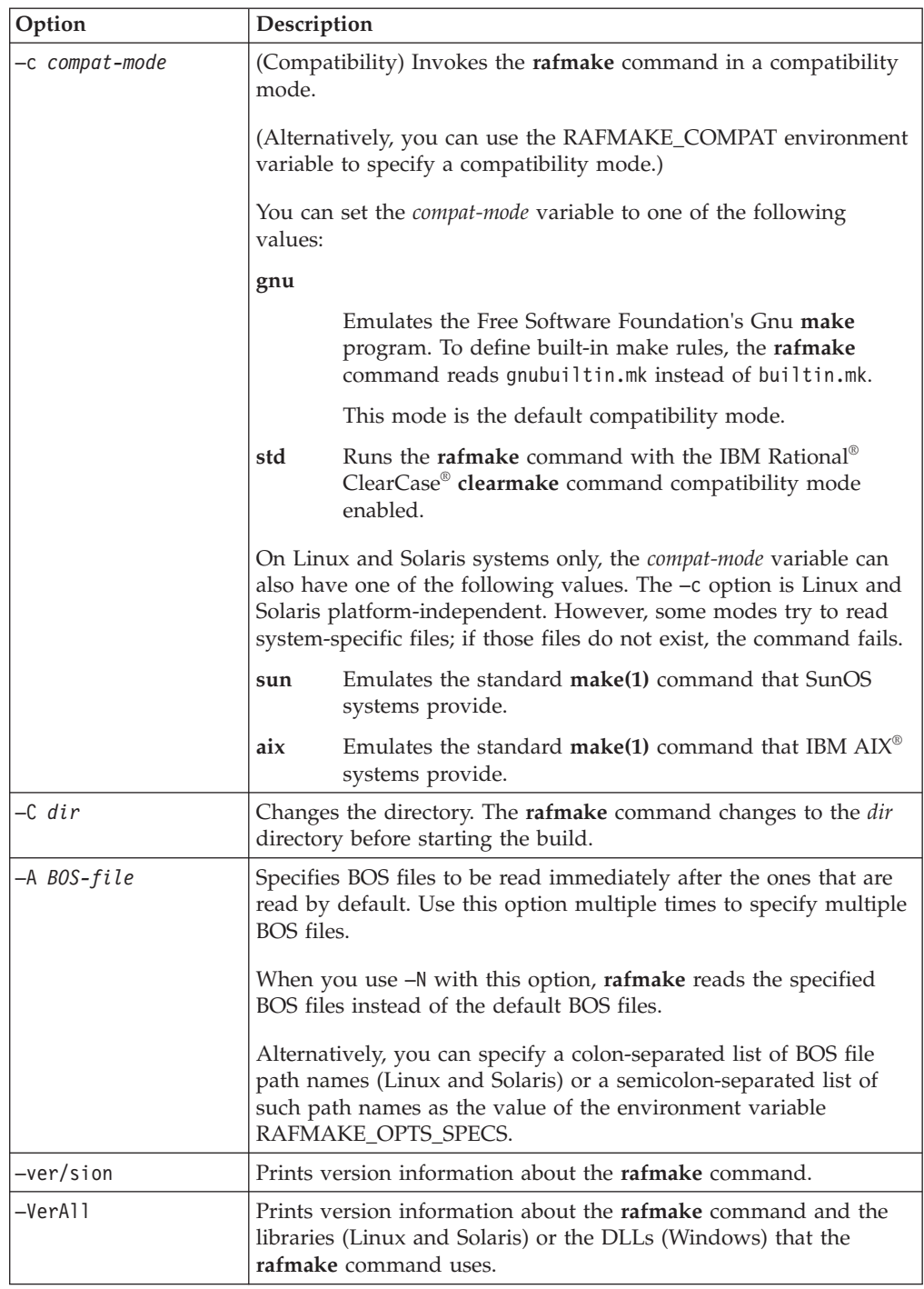

# **Build Catalyst environment variables**

Build Catalyst supports several environment variables to simplify usage.

The variables are grouped by operating system in the following sections:

- v ["Environment variables that are common to Linux, Solaris, and Microsoft](#page-452-0) [Windows" on page 445](#page-452-0)
- v ["Environment variables for Linux and Solaris only" on page 446](#page-453-0)

<span id="page-452-0"></span>• ["Environment variables for Windows only" on page 446](#page-453-0)

## **Environment variables that are common to Linux, Solaris, and Microsoft Windows**

#### **RAFMAKE\_CONC**

Sets the concurrency level in a **rafmake** build. This variable takes the same values as the –J option. Specifying the –J option when you use the **rafmake** command overrides the setting of this variable.

#### **RAFMAKE\_COMPAT**

Specifies a **rafmake** command compatibility mode. This variable takes the same values as the –c option. Specifying the –c option when you use the **rafmake** command overrides the setting of this variable.

Default: None

### **RAFMAKE\_MAKEFLAGS**

Provides an alternative or supplementary mechanism for specifying **rafmake** command options. The RAFMAKE\_MAKEFLAGS environment variable can contain the same string of key letters that is used for command-line options, except that options that take arguments are not valid. Options you specify on the **rafmake** command line override the setting of this environment variable if there is a conflict.

#### Default: None

#### **RAFMAKE\_OPTS\_SPECS**

Provides a list of path names, separated by colons (Linux and Solaris) or semicolons (Windows), each of which specifies a build option specification (BOS) file that the **rafmake** command reads. You can use this variable instead of specifying BOS files on the **rafmake** command line with one or more –A options.

Default: Undefined

#### **RAFMAKE\_SHELL\_FLAGS**

Specifies **rafmake** command options to pass to the subshell program that runs a build script command.

#### Default:

- Linux and Solaris: -e
- Windows: None

#### **RAFMAKE\_SHELL\_REQUIRED**

Forces the **rafmake** command to run build scripts in the shell program that you specify with the SHELL macro. To make the **rafmake** command run build scripts in the shell program, set this variable to TRUE. To configure the **rafmake** command to run build scripts directly, unset the variable.

Default: The **rafmake** command runs build scripts directly

### **RAFMAKE\_VERBOSITY**

Specifies the **rafmake** command message logging level as follows:

- **1** Equivalent to –v (verbose) on the command line
- **2** Equivalent to –d (debug) on the command line

#### **0 or undefined**

Equivalent to standard message logging level

If you also specify –v or –d on the command line, the higher value prevails.

Default: 0

### <span id="page-453-0"></span>**MAKEFLAGS**

Lists one or more flags to pass to the **make** command. The **rafmake** command reads the contents of the MAKEFLAGS environment variable at startup. Then the command amends the variable to include flags that are not specific to Build Catalyst that are passed on the command line. Flags that are specific to Build Catalyst are passed through the RAFMAKE\_MAKEFLAGS environment variable, and if the **rafmake**

command detects these flags in the MAKEFLAGS variable, the command moves them to the RAFMAKE\_MAKEFLAGS variable.

Flags passed through the MAKEFLAGS variable are as follows: -I, -p, -N,  $-w, -e, -r, -i, -k, -n, -q, -s$ 

Flags passed through the RAFMAKE\_MAKEFLAGS variable are as follows: -A, -B, -N, -v, -c, -U, -M, -u, -d

Default: None

### **Environment variables for Linux and Solaris only**

#### **RAFMAKE\_BLD\_HOSTS**

Specifies one or more build hosts on which the **rafmake** command can build targets.

Default: Undefined

#### **RAFMAKE\_HOST\_TYPE**

Determines the name of the build hosts file to use during a parallel build (–J option): .bldhost.\$RAFMAKE\_HOST\_TYPE in your home directory. (Your home directory is determined by examining the password database.)

Specifying a –B option on the command line overrides the setting of this variable.

C Shell Users: Set this variable in the .cshrc file, not in the .login file. The parallel build facility calls a remote shell, which does not read the .login file.

You can also code RAFMAKE\_HOST\_TYPE as a **make** macro.

Default: None

### **Environment variables for Windows only**

#### **RAFMAKE\_NO\_ESC\_PATT\_CHARS**

Overrides the escape character (\) in the **rafmake** command's GNU-compatible mode. For example, both the **rafmake** and GNU **make** commands assume that the  $\%$  string indicates the literal character, %. The commands do not treat the rule as a pattern rule. To prevent the **rafmake** command from using the escape character to indicate a literal character, set this environment variable to any non-null value.

#### **RAFMAKE\_PNAME\_SEP**

Sets the path-name separator for path names that the **rafmake** command constructs. This variable can be set in the makefile, in a BOS file, on the command line, or as an environment variable.

Default: If this variable is not set or is set to any value other than a forward slash (/) or a backslash (\), the **rafmake** command uses a backslash (\) as the path-name separator.

# **Chapter 26. Rational Build Forge integration methods**

Build Forge integrates with other products using the following methods:

- v Integration using a command line. Rational Build Forge steps run commands on agent hosts.
- Integration using adaptors, which are XML-based programs that have special features to help integrate with source control management systems.
- Integration using IDE plugins, which allow you to access the console from the IDE user interface.
- Integration with Websphere products. You can use Websphere Application Server as the web application server instead of Apache Tomcat. You can use IBM HTTP server instead of the Apache HTTP server.

## **Integrating by using a command-line interface**

Build Forge integrates easily with applications that have a command-line interface.

To set up this kind of integration, you do the following:

- 1. Install the Build Forge console on a host
- 2. Install the Build Forge agent on the application host (or a host that can access the application)
- 3. In the console, create a Server resource and Server authentication. Configure the Server resource to access the Build Forge agent you installed.
- 4. Configure the agent and host environments as necessary for commands to run on the application. This may be as simple as creating a user account for Build Forge to use, then assuring that the running agent has its PATH set up correctly. It may also require that you install and configure a client that is used to run commands in the application. For example, Rational ClearCase and ClearQuest require the use of client applications to run commands.

When the setup is complete, projects you create in Build Forge can contain steps that run application commands. You can control project execution based on pass or fail status of a step or set up log filters to scan the Build Forge log for patterns of output that the commands return. Applications may require additional setup in the project logic. For example, integrating with ClearCase would require that you include the creation, starting, and populating of views.

You can use condition steps and loop steps to control what happens in response to a particular commands' success or failure.

A typical use with source control applications is build avoidance. A command is run to query whether source code updates have been checked in since the last time a build was run:

- v If there are no updates, no build is run.
- v If there have been updates, a build is run

Module dependencies can be expressed in the execution logic of project steps. You can control whether a build of a particular module triggers a build of other modules or the entire software project.

You use notification templates to control how groups of project members are notified in response to a build success or failure. In a continuous integration environment it is important to notify on failure so that problem code can be fixed. Using command-line integration, it is possible only to notify an entire group of project members. The project members would need to inspect the step log for the project to determine what code caused the failure.

## **Integrating by using adaptors**

With adaptors, you can integrate Rational Build Forge with external applications.

Sample adaptor templates are provided for integration with IBM Rational ClearCase and IBM Rational ClearQuest. The Adaptor Toolkit, which allows you to write custom adaptors, is a separately licensed feature.

An adaptor's behavior is defined by an XML file whose elements are specified by an included DTD. Build Forge executes the adaptor in association with a project step.

Adaptors give you additional tools for integration-based builds:

- Internal condition logic: based on settings of internal variables
- v Command definition: application commands can be built up out of command statements and variables.
- Response scanning: you can define patterns to scan for in response to each command.
- Dynamic notification groups: notification can be based on data gathered from the application. For example, the group of team members to notify can be built up out of only the members who checked in code changes.
- v Script execution: adaptors can run scripts on the Build Forge host. This can be independent of scripts and commands run on the application host.

# **Adaptor requirements**

This topic identifies installation and configuration requirements and software requirements for Build Forge adaptors.

Verify that your environment meets the requirements for using any adaptor provided with the Build Forge product:

- Install a Build Forge agent on the computer where the external application is running. Some products have additional setup requirements. Rational Clear Case and Rational ClearQuest require additional setup. See the information in the Integrations sections for those products.
- Install a license key for the Build Forge Adaptor Toolkit if you want to use application templates other than ClearCase or ClearQuest.
- Run an external application version that is supported by the Build Forge product.

| Application                     | <b>Version</b> |
|---------------------------------|----------------|
| Rational ClearCase 6.0 or later |                |
| Rational<br>ClearQuest          | 7.0 or later   |
| <b>CVS</b>                      | 1.1, 1.2       |

*Table 15. Application Versions Supported for Adaptors*

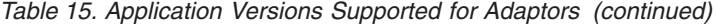

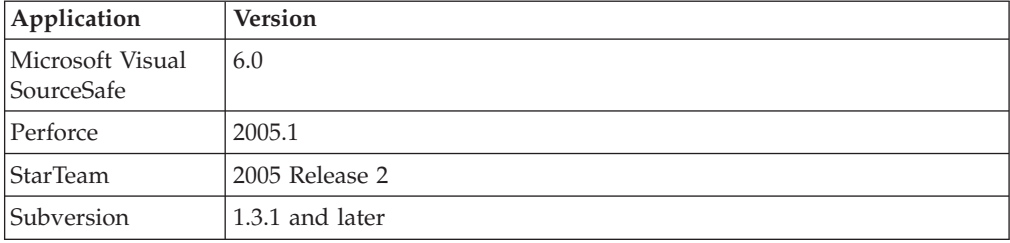

## **Adaptors**

This topic gives you some general information about adaptors. It also describes how adaptors interact with other Build Forge objects and features.

Get started with adaptors by reviewing the information provided in this section.

### **About adaptors**

An adaptor is an interface to an external application. Adaptors allow a Build Forge project to exchange information with an external application to accomplish a goal.

For example, the adaptor for a source code application checks a repository for source code changes as a prerequisite to running a Build Forge project. If source code files have changed, the project runs. If there are no changes, the project does not run.

**About the Adaptors panel:** Use the Adaptors panel to create and edit adaptors. To view the panel, select **Projects** > **Adaptors**.

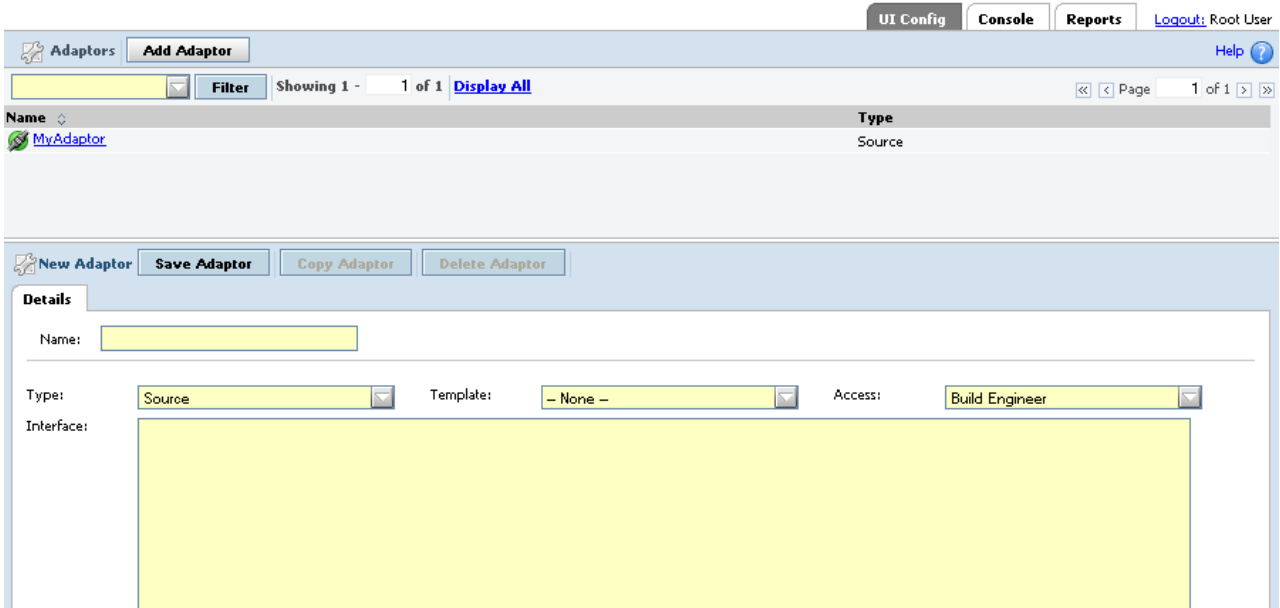

The panel has the following fields:

**Name** A unique name for the adaptor that does not contain spaces

**Type** The adaptor type

#### **Template**

None or one of the adaptor templates included with Rational Build Forge

**Note:** Updating the Rational Build Forge version clears this setting.

#### **Access**

An access group to restrict adaptor viewing and editing to the group members

#### **Interface**

The XML interface you provide or one provided by a template

#### **Adaptor template**

An adaptor is an instance of an adaptor template. When you create an adaptor, you assign it a unique name and associate it with a template.

The template is an XML file. The XML contains application commands to gather information, instructions for analyzing information, and format details for displaying results in the BOM report.

The templates provided by Build Forge are designed to be used without modification. But, you can modify templates or use templates as a model for creating a new adaptor template.

The adaptor templates are installed in the following directory:

*bfinstall*\interface for computers running Microsoft Windows operating systems

*bfinstall*/Platform/interface for computers running UNIX or Linux operating systems

#### **Sample adaptor templates**

Sample adaptor templates are provided for several application types: source code, defect tracking, testing, and packaging. Adaptors are classified by the type of application they support.

The Build Forge product provides sample adaptor templates for the applications in the following table. The templates for ClearCase and ClearQuest do not require a separate license key. Other application templates are licensed through the Build Forge Adaptor Toolkit.

Adaptor templates XML files are installed in the following directory with an .xml file extension.

*bfinstall*\interface for computers running Microsoft Windows operating systems

*bfinstall*/Platform/interface for computers running UNIX or Linux operating systems

#### **Note:**

If a project runs with an adaptor attached through an adaptor link, the adaptor is not in debug mode, and the adaptor step fails, the adaptor removes the job.

*Table 16. Adaptor template descriptions*

| Adaptor template name         | Description                                                                                                    | <b>Type</b> |
|-------------------------------|----------------------------------------------------------------------------------------------------|-------------|
| ClearCaseBaseline             | Scans a directory in a ClearCase view.                                                                                                    | source      |
|                               | Writes branch and version information reported by ClearCase<br>to the BOM report.                                                                                                    |             |
| ClearCaseByBaselineActivities | Creates a new baseline from the contents of a ClearCase view.                                                                                                    | source      |
|                               | Compares the new baseline and the baseline from the<br>previous adaptor execution to identify change activity.                                                                                                    |             |
|                               | For each change activity, writes the following information to<br>the BOM report: activity, files changed, user, date, comments,<br>and version.                                                                                                    |             |
|                               | For each changed file, writes change details (from diff<br>command output) to the BOM report.                                                                                                    |             |
| ClearCaseByBaselineVersions   | Creates a new baseline from the contents of a ClearCase view.                                                                                                    | source      |
|                               | Compares the new baseline and the baseline from the<br>previous adaptor execution to identify changed files.                                                                                                    |             |
|                               | For each changed file, writes the following information to the<br>BOM report: file name, version, date, user, and comments.                                                                                                    |             |
|                               | For each changed file, writes change details (from diff<br>command output) to the BOM report.                                                                                                    |             |
| ClearCaseByDate               | Queries a ClearCase view for changes between two dates. The<br>default dates are the current timestamp and the timestamp of<br>the previous adaptor execution.                                                                                                    | source      |
|                               | For each changed file, writes the following information to the<br>BOM report: file name, version, date, user, and comments.                                                                                                    |             |
|                               | For each changed file, writes change details (from diff<br>command output) to the BOM report.                                                                                                    |             |
| ClearCaseByLabel              | Creates and applies a new label to the contents of a ClearCase<br>view.                                                                                                    | source      |
|                               | Compares the new label and the label from the previous<br>adaptor execution to identify changed files.                                                                                                    |             |
|                               | For each changed file, writes the following information to the<br>BOM report: file name, version, date, user, and comments.                                                                                                    |             |
|                               | For each changed file, writes change details (from diff<br>command output) to the BOM report.                                                                                                    |             |
| ClearQuestBaseClearCaseByDate | Queries a ClearCase view for changes between two dates. The<br>default dates are the current timestamp and the timestamp of<br>the previous adaptor execution.                                                                                                    | defect      |
|                               | For each changed file, looks for a CrmRequest hyperlink<br>attribute that identifies a ClearQuest change ID. Attempts to<br>resolve the change ID by adding job information to resolve<br>the defect record in ClearQuest if the ClearQuest status allows<br>it to be resolved. |             |
|                               | For each changed file, writes the following information to the<br>BOM report: the file name, defect ID, defect status, and any<br>ClearQuest errors.                                                                                                    |             |

*Table 16. Adaptor template descriptions (continued)*

| Adaptor template name         | Description                                                                                                    | <b>Type</b> |
|-------------------------------|----------------------------------------------------------------------------------------------------|-------------|
| ClearQuestClearCaseByActivity | Finds ClearQuest defect records associated with a list of<br>ClearCase activities. For each defect record found, it adds job<br>information to resolve the defect record within ClearQuest if<br>the ClearQuest status allows it to be resolved. | defect      |
|                               | Writes the following information to the BOM report: files<br>associated with ClearCase activity IDs and the ClearQuest<br>defect status.                                                                                                    |             |
| ClearQuestUCMClearCaseByDate  | Queries a ClearCase view for changes between two dates. The<br>default dates are the current timestamp and the timestamp of<br>the previous adaptor execution.                                                                                   | defect      |
|                               | Uses Rational Unified Change Management (UCM) to<br>produce its results.                                                                                                    |             |
|                               | For each changed file, writes the following information to the<br>BOM report: the file name, defect ID, defect status, and any<br>ClearQuest errors.                                                                                             |             |
| CVSv1Baseline                 | Scans a CVS directory on a Build Forge agent looking for<br>changed files.                                                                                                    | source      |
|                               | Writes the following information to the BOM report: changed<br>file name, status, working version, repository version, and<br>sticky tag.                                                                                                    |             |
| CVSv1ByDate                   | Queries a CVS view for changes between two dates. The<br>default dates are the current timestamp and the timestamp of<br>the previous adaptor execution.                                                                                         | source      |
|                               | Writes the following information to the BOM report: change<br>type, date, user name, version, and file name.                                                                                                    |             |
|                               | For each changed file, writes change details (from diff<br>command output) to the BOM report.                                                                                                    |             |
| CVSv1ByTag                    | Applies a new tag to a CVS module.                                                                                                    | source      |
|                               | Compares the differences between the newly tagged module<br>and a module tagged during the previous adaptor execution.                                                                                                    |             |
|                               | Writes the following information to the BOM report: file<br>name, revision, state, date, time, change author, and commit<br>comments.                                                                                                    |             |
|                               | For each changed file, writes change details (from diff<br>command output) to the BOM report.                                                                                                    |             |
| CVSv2ByDate                   | Queries a CVS view for changes between two dates. The<br>default dates are the current timestamp and the timestamp of<br>the previous adaptor execution.                                                                                         | source      |
|                               | Writes the following information to the BOM report: change<br>type, date, user name, version, and file name.                                                                                                    |             |
|                               | For each changed file, writes change details (from diff<br>command output) to the BOM report.                                                                                                    |             |
| JazzJBE                       | For users of Rational Team Concert 3.x and later. For<br>information, see the Rational Team Concert documentation.                                                                                                    | source      |

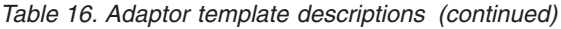

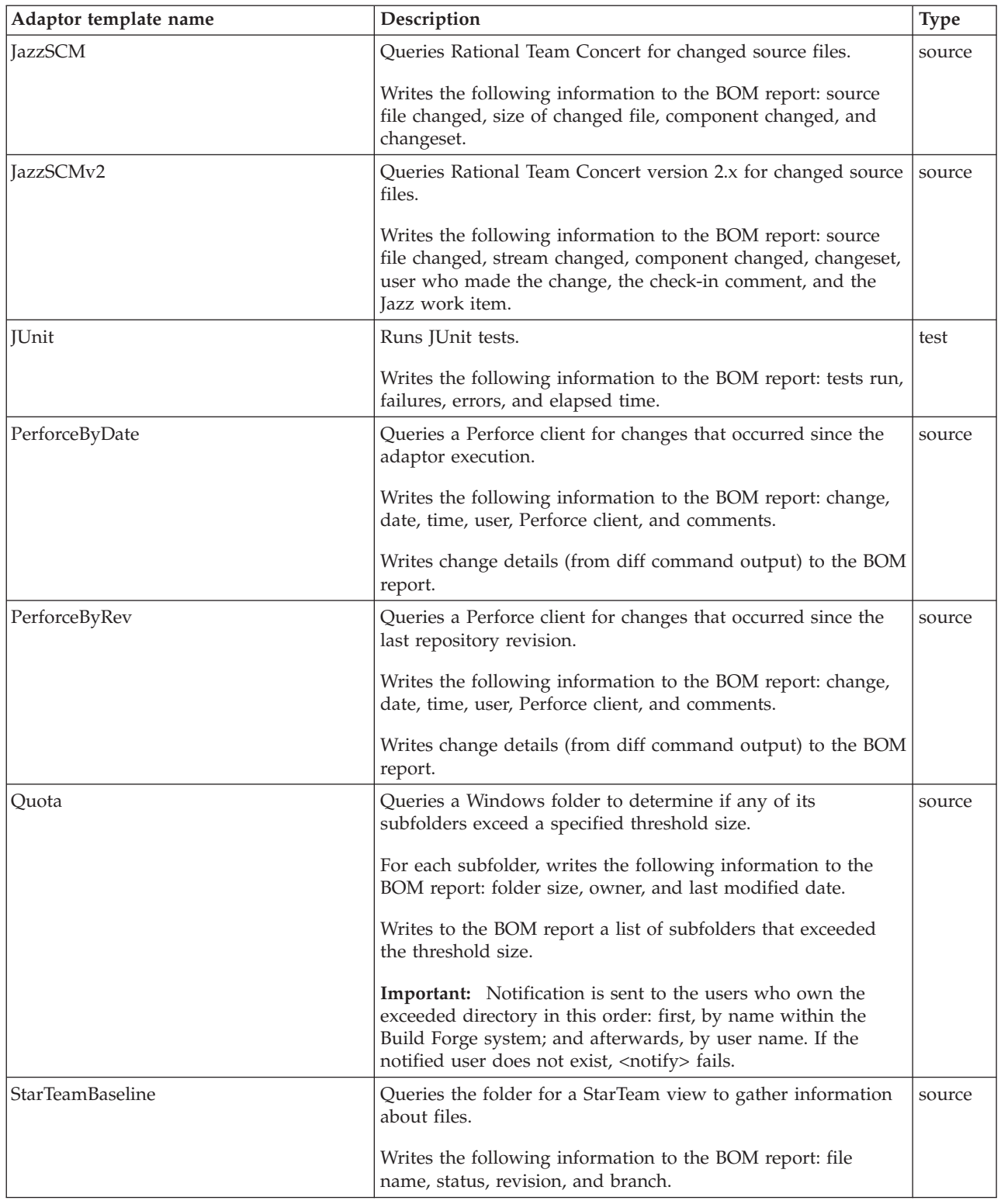

*Table 16. Adaptor template descriptions (continued)*

| Adaptor template name | Description                                                                                                    | <b>Type</b> |
|-----------------------|----------------------------------------------------------------------------------------------------|-------------|
| StarTeamByDate        | Uses the StarTeam API to query a StarTeam view to identify<br>changes between the current date and the previous adaptor<br>execution.                            | source      |
|                       | Writes the following information to the BOM report: changed<br>files and directories, user, version, date, and change<br>comments.                               |             |
|                       | Writes change details (from diff command output) to the BOM<br>report.                                                                                           |             |
| SubversionByDate      | Queries Subversion for repository changes that occurred<br>between a past date and the current date.                                                             | source      |
|                       | Writes the following information to the BOM report: change<br>type, revision, user, file or directory, and change date.                                          |             |
|                       | Writes the following information to the BOM report: file<br>name, status, revision, and branch.                                                                  |             |
| SubversionByRev       | Queries Subversion for changes to a repository that occurred<br>between the current revision and an earlier revision.                                            | source      |
|                       | For each change, writes the following information to the BOM<br>report: revision, user, change type, file or directory path, and<br>change date.                 |             |
|                       | Writes change details (from diff command output) to the BOM<br>report.                                                                                           |             |
| SynergyByDate         | Queries Rational Synergy for changes between two dates. The<br>default dates are the current timestamp and the timestamp of<br>the previous adaptor execution.   | source      |
|                       | For each changed file, writes the following information to the<br>BOM report: file name, version, user, project, and date.                                       |             |
|                       | For each changed file, writes change details (from diff<br>command output) to the BOM report.                                                                    |             |
| VSSByDate             | Queries a Visual Source Safe directory for changes between an<br>earlier date and the current date.                                                              | source      |
|                       | Writes change information for projects and files to the BOM<br>report: project or file, version, user, date, time, project activity,<br>file project and action. |             |
|                       | Writes change details (from diff command output) to the BOM<br>report.                                                                                           |             |

## **Adaptors and projects**

To run adaptor code and interface with an external application, the adaptor must be added to a Build Forge project.

Adaptors are added to projects using a dot command or an adaptor link.

Any adaptor can be added to a project using the dot command for the application type: .source, .defect, .test, or .pack.

Only source code adaptors can be added to a project with an adaptor link. An adaptor link is used instead of the .source command to connect the adaptor to the project.

### **Adaptors and environment variables**

The adaptor requires environment variables to run application commands. In the adaptor templates, environment variables are listed in the <env> elements in the <template> section of the XML file.

For example, for the ClearCaseBaseline adaptor, the following environment variables are listed in the ClearCaseBaseline.xml file:

```
<template>
<!-- Template section, these are parsed out of the final xml.
Use the list below to help identify the variables needed to run this interface
if you are integrating it during a regular BuildForge step.
-->
<env name="VIEW" value="my_adaptor_view" />
<env name="VOB_PATH" value="\AdaptorVob" />
<env name="CCSERVER" value="BFServerName" /></template>
```
In Build Forge, environment variables are stored in environments. Before creating an adaptor, you create an environment for application environment variables.

### **Adaptors and notification**

Most adaptor templates send email notification to users. For example, when the ClearCaseByDate adaptor runs, it sends pass email notification to users who changed source code files. If no files were changed, it sends a fail email notification.

You can optionally modify notification for adaptors:

- In the adaptor template, duplicate the <adduser> element to add users to the adaptor notification group.
- v In the adaptor template, use the <notify> element to add or delete notification messages.
- v For adaptor projects, set up project-level notification.
- v For adaptor dot-command steps, set up step-level notification.
- **Important:** If the <notify> directive fails (for example, if the user the email is addressed to does not exist), the XML fails, and all subsequent notifications fail.

### **Adaptors and job execution**

Adaptor projects that use an adaptor dot command can be started as a scheduled job or started using any of the manual start options for projects.

Adaptor-linked projects are typically run on a schedule. But, you can manually start an adaptor-linked project if you complete some additional setup. See ["Manually starting adaptor-linked projects" on page 466.](#page-473-0)

### **Adaptors and job results**

For adaptor dot-command projects, view job results in the step log or in the BOM report, as follows:

- v Select **Jobs** > **Completed**. Select the tag for the job to view its step log.
- v Select **Jobs** > **Completed**. Select the BOM tab to display the BOM report and view job results by category.

For adaptor-linked projects, view job results in the Source Changes category of the BOM report, as follows:

v Select **Jobs** > **Completed**. Select the BOM tab. In the BOM report, locate the Source Changes category.

#### **About adaptor links**

An adaptor link connects an adaptor to a project and associates an environment to an adaptor.

Adaptor links work only with source code adaptors. You can connect any adaptor type to a project with a dot command.

The adaptor link has the following features:

- v Adds adaptor code to the project as step 0 (tests for source code changes *before* running other project steps).
- Automatically populates an environment with application environment variables.
- Allows you to control whether the adaptor code is run by selecting a state: active, inactive, debug.
- Allows you to run the adaptor as a manually started job.

The adaptor link has the following restriction: An adaptor link is defined for one adaptor and one project only. To use the same adaptor with another project, you must create another instance of the adaptor.

When you restart a job, the restart of any adaptor link steps in the job behaves as follows:

- v If the State of the adaptor link is Inactive, the adaptor link step fails and causes the restart run to fail.
- v If the State of the adaptor link is Active and the link fails, the adaptor link step fails and causes the restart run to fail.

In both of these cases, the build is not removed. However, the build status is set to Fail.

**About the Adaptor Links panel:** Use the Adaptor Links panel to connect an adaptor to a project and associate an environment to the adaptor. To view the panel, select **Projects** > **Adaptor Links**.

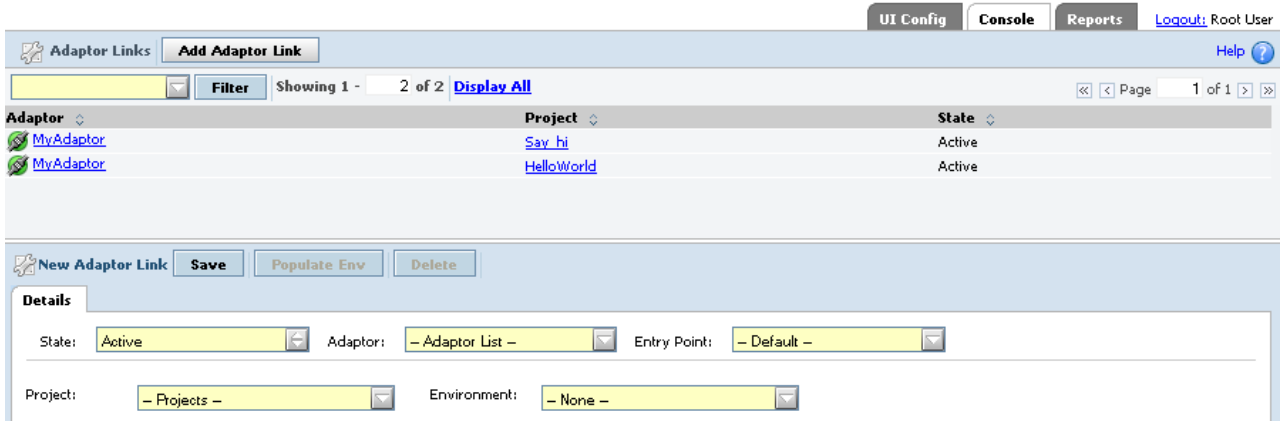

The panel has the following fields:

**State** One of Active, Debug, or Inactive

**Note:** These states apply only to the one adaptor link. You can set all adaptor links to the Debug state by using the Link Debug Mode system setting. The state takes precedence over the system configuration setting.

#### **Adaptor**

The adaptor to link to a project

#### **Entry Point**

The entry point into the XML interface

#### **Project**

The project that is to use the adaptor

#### **Environment**

The environment for the project to use

## **Adaptor task overview**

This topic covers all of the tasks required to create a source code adaptor, connect it to a project with an adaptor link, and run the adaptor-linked project in test mode.

### **Creating an adaptor by selecting a template**

To create an adaptor by selecting a template:

- 1. Select **Projects → Adaptors.**
- 2. Click **Add Adaptor**.
- 3. At Name, enter a unique name for the adaptor. The adaptor name must be unique across the entire set of adaptors and cannot contain spaces.
- 4. At Type, select the adaptor type.
- 5. At Template, select the template. The list contains the adaptor templates installed with the Build Forge product. ClearCase and ClearQuest adaptors do not require a separate license key. Other adaptors are separately licensed through the Adaptor Toolkit.
- 6. At Access, select an access group. The ability to view or edit the adaptor is restricted to these group members.
- 7. Click **Save Adaptor**.

#### **Creating an empty environment**

To create an empty environment:

- 1. Select **Projects → Environments.**
- 2. Click **Add Environment**.
- 3. At Name, enter the environment name. Assign a name that describes the purpose of the environment.
- 4. At Access, select an access group. The ability to view or edit the environment is restricted to these group members.
- 5. Click **Save Environment**.

## **Adding adaptors to projects**

To add the adaptor to a project:

- 1. Select **Projects → Adaptor Links.**
- 2. Click **Add Adaptor Link**.
- 3. At Adaptor, select the adaptor (and adaptor template) that you created.
- 4. At Project, select the project. The list displays the projects that are not already linked to an adaptor.
- 5. At State, select **Active**.
- 6. At Environment, select the empty environment that you created for the adaptor link.
- 7. At Populate Environment, select **Yes**. The application environment variables in the adaptor template are added to the environment.
- 8. Click **Save** to link the adaptor to the project. The adaptor and the project are added to the list of adaptor links.

## **Editing environment variables**

To edit environment variables:

- 1. Select **Environments.**
- 2. For the environment you created, click the **Edit** icon  $\mathbb{Z}$ . The panel displays the adaptor environment variables automatically added to the environment.
- 3. Review the default values for the environment variables provided by the adaptor template.
- 4. Change the default values for your source code application as necessary to run the adaptor project.

## **Condition attribute**

The condition attribute allows conditions to be applied to some adaptor properties using Perl comparison operators. String literals, numbers, or variables can be used for the comparison.

The syntax for the condition attribute is:

```
condition="true(<lvalue> <operator> <rvalue>)"
condition="false(<lvalue> <operator> <rvalue>)"
condition="hastext(variable)"
condition="isempty(variable)"
```
Specify one of four types:

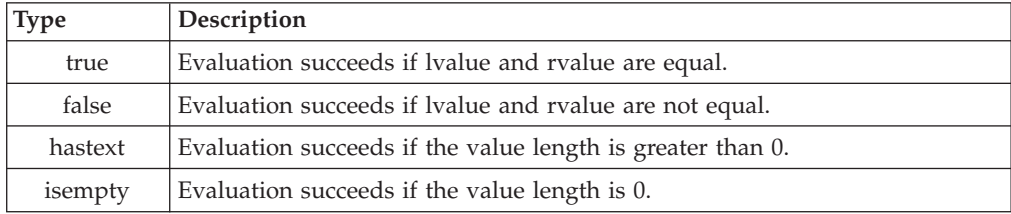

The lvalue and rvalue can be strings, numbers, or variables containing strings or numbers. The condition operator is any Perl compatible condition operator. There are string and number condition operators. You must use the appropriate operator, or you will receive unpredictable results.
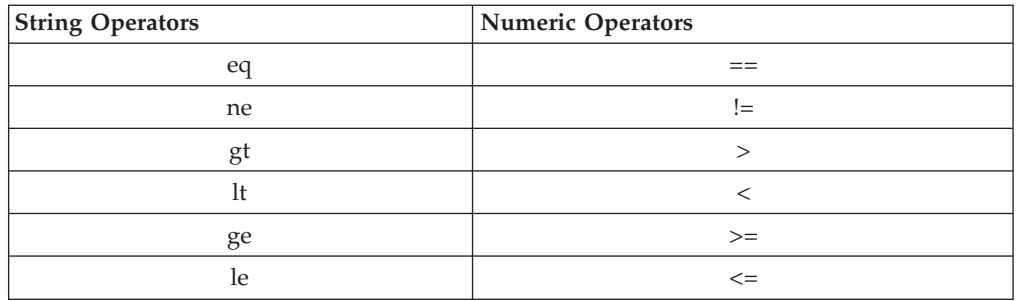

Using numeric operators with strings will not return correct results, and the same holds true for using string comparison operators on numeric values.

For example: condition="true("PASS"=="FAIL")

The above condition will always return true, which is incorrect.

Examples of conditions:

- v condition="true(\$BF\_SERVER eq "TEST\_BOX") Runs the item only if the build server variable contains TEST\_BOX.
- condition="false(\$BF\_BID <=141) Runs the build only if the build tag is greater than 141 or not less than 141.

Adaptor properties that support conditions:

- adduser
- $\cdot$  bom
- $\cdot$  run
- setenv

Double check the DTD for your current install of Build Forge for up to date information on which properties support the condition attribute.

You will see an entry similar to the following for properties supporting conditions:

<!ATTLIST adduser condition CDATA #IMPLIED>

The adaptor DTD is located in %BF\_HOME%\interface for Windows and \$BF\_HOME/Platform/interface for UNIX as the file interface.dtd.

#### **Running adaptors in test mode**

To run the adaptor in test mode:

- 1. Select **Administration → System.**
- 2. In the list of system configuration parameters, select **Link Debug Mode**.
- 3. At Link Debug Mode, select **Yes**.
- 4. Click **Save**.
- 5. Select **Jobs → Start.**
- 6. In the list of projects, select the adaptor-linked project you created from the Start Project page.
- 7. Click **Execute**.

# <span id="page-469-0"></span>**View job status and logs**

To view the job status and log information for the adaptor project:

- 1. Open **Jobs**.
- 2. In the list of projects, locate the adaptor-linked project to view job pass/fail status.
- 3. To view job logs:
	- Select the Tag Name for the adaptor project to access job log information.
	- v Select the Bill of Materials to access the BOM report.

# **Core adaptor tasks**

This topic gives you information about creating and configuring adaptors:

- v **Selecting a Template**: describes each of the adaptor application templates.
- v **Creating an Environment**: describes options for associating an environment with an adaptor.
- v **Creating an Adaptor**: describes how to create an adaptor and associate it with a template.
- v **Adding an Adaptor to a Project**: describes options for adding an adaptor to a project.
- v **Testing the Adaptor**: describes how to test the adaptor configuration only.

This topic also gives you information about other adaptor tasks:

- v **Setting the Adaptor Log Level**: describes how to control the quantity of information logged for the adaptor.
- v **Quick Start for an Adaptor-Linked Project**: describes setup required for manual start.
- v **Resetting Adaptor Templates**: describes when reset is required to update template information.

## **Creating an environment for the adaptor**

Adaptors require environment variables to run application commands. In the adaptor templates, environment variables are listed in the <env> element in the <template> section of the XML file.

Do not edit environment variables in the adaptor template files. In the Build Forge product, you define environment variables for an adaptor using an environment.

Use an existing environment or create an environment exclusively for adaptor use. Creating one is recommended because it allows you to assign a specific use and descriptive name to the environment; it also simplifies troubleshooting.

This topic describes how to associate an environment with an adaptor:

- Through an adaptor link
- In the step associated with an adaptor dot command

**Creating an environment for an adaptor link:** Use this method if you are linking the source code adaptor to the project using an adaptor link.

- 1. Select **Projects** > **Environments**.
- 2. Click **Add Environment**.
- 3. At Name, enter the environment name. Assign a name that describes the purpose of the environment.
- <span id="page-470-0"></span>4. At Access, select an access group. The ability to view or edit the environment is restricted to group members only.
- 5. Click **Save Environment**. Do not add environment variables to the group at this time. They are automatically populated from the adaptor template when you create an adaptor link.

**Creating an environment for adaptor dot commands:** Use this method if you are adding the adaptor to a project using an adaptor dot command.

For this task, you need the environment variables for your adaptor.

In the *<adaptor\_name>*.xml file, external environment variables are listed in the <template>/<env> elements.

Locate adaptor templates in the following directory:

<*bfinstall*>\interface

- 1. Select **Projects** > **Environments**.
- 2. Click **Add Environment**.
- 3. At Name, enter the environment name. Assign a name that describes the purpose of the environment.
- 4. At Access, select an access group. The ability to view or edit the environment is restricted to group members only.
- 5. Click **Save Environment**.
- 6. Click **Add Environment Variable**.
- 7. At Name, enter the environment variable name as it appears in the XML <env> element.
- 8. At Value, change the substitution variable in the XML <env> element to a real value for your application. (If you do not know the correct value, you can enter it later.)
- 9. At Action, select **Set**.
- 10. At On Project, select **Normal**.

## **Creating an adaptor from a template**

Every adaptor is a based on an adaptor template. Decide which template you want to use before creating an adaptor.

To create an adaptor, do the following:

- 1. Select **Projects** > **Adaptors**.
- 2. Click **Add Adaptor**.
- 3. At Name, enter a unique name for the adaptor. The adaptor name must be unique across the entire set of adaptors and cannot contain spaces.
- 4. At Type, select the adaptor type.
- 5. At Template, select the template. The list contains the adaptor templates installed with the Build Forge product. ClearCase and ClearQuest adaptors do not require a separate license key. Other adaptors are separately licensed through the Adaptor Toolkit.
- 6. At Access, select an access group. The ability to view or edit the adaptor is restricted to these group members.
- 7. Click **Save Adaptor**.

# <span id="page-471-0"></span>**Adding an adaptor to a project**

To run the adaptor code, you must add the adaptor to a project. Create a new project or add the adaptor to an existing project.

This section tells you how to add an adaptor to a project by using the following methods:

- Source code adaptors may be added to a project using an adaptor link.
- v Any adaptor (including source code adaptors) can be added to a project using adaptor dot commands.

**Adding a source code adaptor with an adaptor link:** The Adaptor link connects the adaptor to a project and connects application environment variables to the adaptor.

Before starting this task, create a project and an environment for the adaptor.

After completing this task, open the environment and provide real values for application environment variables if you have not already done so.

- 1. Select **Projects** > **Adaptor Links**.
- 2. Click **Add Adaptor Link**.
- 3. At State, select the state:

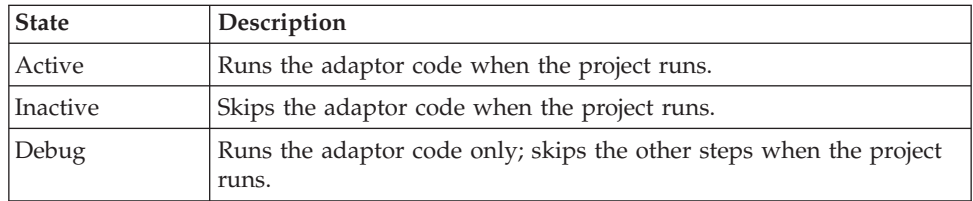

- 4. At Adaptor, select the adaptor template. The list displays the adaptor templates installed with the Build Forge product.
- 5. At Project, select the project. The list displays the projects not already linked to an adaptor.
- 6. Click **Save** to link the adaptor to the project. The adaptor name is added to the list.
- 7. At Environment, select the environment for the adaptor link.
- 8. At Populate Environment, select **Yes**. The application environment variables in the adaptor template are added to the environment.
- 9. Click **Save** to save the adaptor link.

**Adding an adaptor with a dot command:** Any adaptor can be added to a project using an adaptor dot command. The dot commands calls the *<adaptor\_name>*.xml file when the step runs.

Before starting this task, create the project and the environment for the adaptor.

After completing this task, open the environment and provide real values for the application environment variables, if you have not already done so.

To add the adaptor dot command to the project as a step, do the following:

- 1. Select **Libraries**.
- 2. In the list, select the project.
- 3. Click **Add Step**.
- <span id="page-472-0"></span>4. At Name, enter a step name.
- 5. At Command, enter the adaptor dot command for the application type: .source, .defect, .test, .pack.
- 6. At Environment, select the environment created for the adaptor.
- 7. Click **Save Step**.

### **Testing the adaptor**

Run the adaptor project to test the adaptor configuration. To verify that the adaptor can interact with the external application and return the expected results, run the adaptor code in isolation from the other project steps.

This topic tells you how to test adaptors that are:

- Added to a project through an adaptor link
- Added to a project with an adaptor dot command

**Testing a linked adaptor:** For source code adaptors linked to the project through an adaptor link, use this procedure to test the adaptor configuration.

The general procedure is as follows:

- 1. Make changes to your source files
- 2. Run the Build Forge project with the linked adaptor
- 3. Check the BOM report for information about changed source files
- 4. Check email for pass or fail notification

To test a linked adaptor:

- 1. Select **Projects** > **Adaptor Links**.
- 2. In the list, select the linked adaptor and project.
- 3. At State, select **Debug**.
- 4. Click **Save**.
- 5. In your source code application, make changes to one or more source files. Submit changes to update the source code repository.
- 6. Run the adaptor-linked project as follows:
	- a. Select **Administration** > **System**.
	- b. In the list, select **Link Debug Mode**.
	- c. At Link Debug Mode, select **Yes**.
	- d. Click **Save**.
	- e. Select **Jobs** > **Start.**
	- f. In the list of projects, select the adaptor-linked project from the Start Project page.
	- g. Click **Execute**.
- 7. Review the BOM report for the job:
	- a. Open **Jobs**.
	- b. Select the **Completed** tab, and then select the **BOM** tab.

**Testing an adaptor dot command:** For adaptors added to a project with a dot command, use this optional procedure to test the adaptor configuration.

The general procedure is as follows:

1. Make changes to your source files

- 2. Run the Build Forge project with the adaptor dot command
- 3. Check the BOM report for information about changed source files
- 4. Check email for pass or fail notification

To test the adaptor dot command, do the following:

- 1. Select **Jobs** > **Start**.
- 2. In the list, select the project.
- 3. Open the **Job Steps** tab.
- 4. Use the Step Name check box to clear checks for everything except the adaptor dot command.
- 5. Click **Execute** to run the project.
- 6. Review the BOM report for the job:
	- a. Select **Jobs**.
	- b. Select the **Completed** tab, and then select the **BOM** tab.

#### **Setting the adaptor log level**

To control how much information is written to the step log for the adaptor, use the \_InterfaceLoggingLevel environment variable.

- 1. Add \_InterfaceLoggingLevel to the adaptor's environment.
	- v Level 8 logs the most information and level 0 logs the least.
	- Logging levels are inclusive. For example, level 2 includes information from levels 1 and 0.
	- Level 7 is the default logging level.
- 2. Assign a log level as the value for the \_InterfaceLoggingLevel variable:

**0:** Exec line plus server connection errors or cancel notification; nothing else

**1:** Parsed commands (commands as they will be sent to the server)

- **2:** Unparsed commands (commands prior to having their local variables set)
- **3:** Build and environment variable SET lines
- **4:** Temp and internal variable SET lines
- **5:** Environment evaluations, email group additions, BOM text logging lines
- **6:** Block and sub-block start/end lines

**7:** (Default logging level) Agent output that will be checked against match patterns, plus the lines that matched the patterns

**8:** All agent output

### **Manually starting adaptor-linked projects**

Adaptor-linked projects can be run on a schedule, run using the quick-start option or started manually if you check the Run Link check box. If you do not check Run Link, the project runs without the adaptor step.

- 1. Select **Jobs** > **Start.**
- 2. In the list of projects, select the name of the adaptor-linked project. The Start Project page opens.
- <span id="page-474-0"></span>3. Check the **Run Link** check box.
- 4. Click **Execute** from the Start Project page.

### **Quick start for adaptor-linked projects**

Adaptor-linked projects can be run on a schedule, started manually by selecting the project name from the Start Project page (Jobs  $\rightarrow$  Start), or run using the Quick Start icon if you have set the Enable Quickstart system configuration setting. The following steps assume you have set Enable Quickstart.

- 1. Select **Administration** > **System**.
- 2. In the list, select **Link Manual Jobs.**
- 3. At Link Manual Jobs, select **Yes.**
- 4. Click **Save**.
- 5. Select **Jobs** > **Start**.
- 6. In the list of projects, select the **Quick Start** icon **1.** for the adaptor-linked project to run it immediately. To verify that the job is running, select the **Jobs** > **Running** tab.

### **Resetting adaptor templates About this task**

Resetting adaptor templates copies the latest adaptor templates from the <*bfinstall*>\interface directory to the Build Forge database.

Reset adaptor templates whenever you:

- v Install a maintenance release or a new product version
- Modify a template by editing the version in the interface directory (not in the Management Console)
- Create a new adaptor template

#### **Procedure**

- 1. Select **Administration** > **System**.
- 2. In the list, select **Reset Adaptor Templates**.
- 3. At Reset Adaptor Templates, select **Yes**.
- 4. Click **Save**.

# **Updating ClearQuest build records**

You can integrate the system with Rational ClearQuest to automatically create and update build records within a ClearQuest database.

The system can automatically create build records in your IBM Rational® ClearQuest® database, with links to the log data. Furthermore, when a job passes, the system can update the ClearQuest database, noting that the job is complete, recording the end time and a summary of the steps that were accomplished. This feature requires Rational ClearQuest version 7.0 or later.

**Note:** To successfully create the build record and populate it with information about the build, you must first open the ClearQuest Maintenance Tool and set up a connection to the database.

When you configure a project to update a ClearQuest database, the system performs the following:

#### **Job start**

When the system launches a job, the system creates a ClearQuest build record. The build record is in the Submitted state and includes the job log URL, the start time, release name, and ID as well as a log entry indicating "Build XYZ started." If a source control adaptor cancels the job (because no source changes are found, for example), no ClearQuest build record is created.

**Note:** If a project chains another project, the new project gets its own unique ClearQuest build ID.

**Job pass/fail**

When a job passes or fails, the system changes the build state within ClearQuest to Completed or Failed, sets the build end time, and stores a summary of the job's steps in the ClearQuest build log. The summary includes the name, result status, and server for each step.

#### **Job restart**

When a job is restarted, the system changes the build state within ClearQuest to Submitted and creates a ClearQuest build log entry indicating "Build XYZ restarted."

You configure the ClearQuest integration through special environment variables. To link a project to a ClearQuest database, make sure the variables in the following table are included in the project's environment.

**Note:** These variables must be present in the project environment. Adding them to a step is not sufficient. However, you can use a variable that is set to type Include that includes these variables through another environment. Also, because the CQ\_RELEASE\_NAME value is the only one likely to vary per project, you may want to create an environment that contains the other variables, then use a variable of type Include to include that environment in the project environment, where you can also specify CQ\_RELEASE\_NAME as a project-specific environment variable.

| Variable               | Description                                                                                                    |
|------------------------|----------------------------------------------------------------------------------------------------|
| CO DBNAME              | Name of the ClearQuest database you want to update.                                                                                                    |
| <b>CQ_INTERACTION</b>  | If your project environment has the correct environment variables defined to enable the<br>creation of a ClearQuest build record but you do not want to create the build record,<br>set this variable to OFF to disable build record creation. |
|                        | To enable build record creation, set this environment variable to ON.<br>Note: If you are using one of the ClearQuest adaptors, set this environment variable to<br>OFF.                                                                       |
| <b>CQ_USER</b>         | Username to use when logging into the ClearQuest database.                                                                                                    |
| <b>CQ_RELEASE_NAME</b> | The name of the release within the ClearQuest database that you want to update.                                                                                                    |
| <b>CO_PASSWORD</b>     | Password to use when logging into the ClearQuest database. Not required; defaults to<br>blank.                                                                                                    |
| <b>DBSET</b>           | The ClearQuest database set value. Not required; defaults to blank.                                                                                                    |

*Table 17. Environment variables required for Rational ClearQuest integration*

# **Advanced adaptor tasks**

You can modify a Build Forge adaptor template or create a new adaptor template for an external application that you want to interface with a Build Forge project.

Modifying and creating templates are advanced tasks that require a working knowledge of:

- The XML language
- The command language for the external application
- Regular expressions

Before working on advanced tasks, read the information in the following sections:

- ["Core adaptor tasks" on page 462](#page-469-0)
- ["Adaptor template structure" on page 476](#page-483-0)
- ["Adaptor reference" on page 474](#page-481-0)

This section gives you information about the following tasks:

- v **Modifying an adaptor template**: describes how to modify a template for all adaptors.
- v **Modifying a template for single adaptor**: describes how to modify a template for one adaptor.
- v **Creating a new adaptor template**: describes the general procedure for creating a new template.
- v **Example: Adding a user to adaptor notification**: describes how to add an access group to email notification.
- v **Example: Removing change details from a BOM report**: describes how to remove change details from the BOM report.

#### **Modifying adaptor templates**

Use this procedure if you want template modifications to be picked up by all future adaptors created from the adaptor template.

Before you begin, know what you want to modify. For example, you may want to change notifications or modify the BOM report format.

1. Using an XML editor, open the adaptor template that you want to modify. Adaptor templates are located in the following directory:

*bfinstall*\interface for computers running Microsoft Windows operating systems

*bfinstall*/Platform/interface for computers running UNIX or Linux operating systems

- 2. Enter your template modifications.
- 3. Save the adaptor template. Do **not** change the template name. Adaptors and adaptor templates must have unique names.

The next time you create an adaptor with the modified adaptor template, the new adaptor will include your template modifications.

#### **Modifying a template for a single adaptor**

Use this procedure to modify a template for a single instance of an adaptor only.

Before you begin, know what you want to modify. For example, you may want to change notifications or modify the BOM report format.

**If the adaptor you want to modify has been created**, make your template modifications through Management Console, as follows:

- 1. Select **Projects** > **Adaptors**.
- 2. In the text box, enter your modifications to the template.
- 3. Click **Save Adaptor**.
	- **Note:** Your changes are saved only to the instance of the adaptor template associated with the adaptor in the Build Forge database. Changes are not saved to the adaptor template file in the interface directory.

**If the adaptor you want to modify has not been created**, modify the template before you create the adaptor, as follows:

1. Using an XML editor, open the adaptor template. Adaptor templates are located in the following directory:

*bfinstall*\interface for computers running Microsoft Windows operating systems

*bfinstall*/Platform/interface for computers running UNIX or Linux operating systems

- 2. Enter your modifications to the template.
- 3. Change the adaptor name and then save the adaptor template.

**Note:** Adaptors and adaptor templates must have unique names.

4. Reset the adaptor templates to pick up your modified template and add it to the list of available templates in the Management Console. See ["Resetting](#page-474-0) [adaptor templates" on page 467.](#page-474-0)

### **Creating a new adaptor template**

Use this procedure to create a new adaptor template for an external application that you want to interface with a Build Forge project.

1. Review the XML structure and elements in the adaptor templates provided by the Build Forge product. Adaptor templates are located in the following directory:

*bfinstall*\interface for computers running Microsoft Windows operating systems

*bfinstall*/Platform/interface for computers running UNIX or Linux operating systems

- 2. Plan what you want the new adaptor to do:
	- Know what commands it will run
	- Determine how the commands will be parsed
	- Determine what to do with the data gathered from the parsed results
	- Know which external environment variables are required
- 3. Select one of the adaptor templates in the interface directory to use as a model. If possible, select an adaptor based on the same external application. Or, select an adaptor that has a function similar to the one you are creating. Use the XML hierarchy, elements, and element attributes in the model as a guide to create the new template.
- 4. Using an XML editor, open the model adaptor template. Save the template to the interface directory with a new name.
- 5. Using your plan, write the XML code for the new adaptor.
- 6. Save the new adaptor template.
- 7. Validate the adaptor template using the interface.dtd file in the interface directory.
- 8. Reset the adaptor templates to pick up your new template and add it to the list of available templates in the Management Console. See ["Resetting adaptor](#page-474-0) [templates" on page 467.](#page-474-0)
- 9. Create a project for the adaptor.
- 10. Create an environment for the adaptor. See ["Creating an environment for the](#page-469-0) [adaptor" on page 462.](#page-469-0)
- 11. Create an adaptor using the new adaptor template. See ["Creating an adaptor](#page-470-0) [from a template" on page 463.](#page-470-0)
- 12. Add the adaptor to the project. See ["Adding an adaptor to a project" on page](#page-471-0) [464.](#page-471-0)
- 13. Run the adaptor project to test the adaptor. See ["Testing the adaptor" on page](#page-472-0) [465.](#page-472-0)

# **Creating multiple entry point adaptors**

The adaptor templates provided by Build Forge are single-entry-point adaptors.

For single-entry-point adaptors, in the Management Console (**Projects** > **Adaptors**), you select the template name for the application and function that you want to run. For example, ClearCaseBaseline or ClearCaseByDate.

If you prefer you can create one adaptor template for ClearCase that contains multiple interfaces or functions for ClearCase. For a multiple-entry-point adaptor, you identify each interface by a name, called an entry point.

To create a multiple-entry-point adaptor:

1. Create the adaptor template. To create the template, you have the option of using one of the provided templates as a model and modifying the XML as necessary. In the template, you must add the name attribute to the <interface> element to identify the entry point for each interface that you add to the template. The related syntax for the <interface> element is shown in the following example:

<interface name="By Date" default="true"> </interface>

- 2. Create an adaptor with a unique name that does not have spaces and associate it with the adaptor template. See ["Creating an adaptor from a template" on](#page-470-0) [page 463.](#page-470-0)
- 3. Add the adaptor to the project using an adaptor dot command or an adaptor link.
	- The following example uses the .source adaptor command to add the adaptor to a project step that calls the By Date interface function in the ClearCase adaptor:
		- .source ClearCase "By Date"
	- v To use an adaptor link to call a multiple-entry-point adaptor, take one of the following actions in the adaptor template to specify which interface function runs when the project runs:
		- Place the <interface> element definition for the function to run as the first <interface> element in the template file
		- Set the default attribute for the <interface> element to true (default="true") for the function to run

# **Example: enabling email notification**

Adaptor templates can be configured to send email notification to users who cause a change in the external application. The following example shows how to set up two types of notification:

- v Notify all users who checked in files for the current build
- Notify all members of a Build Forge access group

The following procedures reference elements in the ClearCaseByDate template. Any adaptor template can use their elements to enable notification.

### **Notify all users who checked in files for the current build**

You can use the  $\leq$  adduser> command to dynamically build the group of users who checked in code for the build, and then use the <notify> command to send notifications to that group.

The ClearCaseByDate template queries ClearCase for a view of all changes between two timestamps. The default timestamps are for the current adaptor run and the last adaptor run. In practical terms, that translates to a list of all changes since the last build that are checked in for the current build.

Assumption: all user names in the view are known to the SMTP server you use for notification by that name. That means ClearCase user names need to align with email user names.

To enable this notification:

- 1. Open the ClearCaseByDate adaptor template in an XML editor.
- 2. Find and edit the <adduser> to create a group of users, as follows: <adduser group="MyChangers" user="\$4">

The positional parameter \$4 refers to the user name field that is shown in the ClearCase view generated by the ClearCaseByDate template.

3. Set up notification to send email to this group. The following setup sends email both when the project fails and when the project succeeds. In some environments you may prefer to notify only if the build fails.

```
<!-- Set some notifications for when the build completes -->
 <onproject result="fail">
  <notify group="MyChangers" subject="Build $BF_TAG ($CurDate) Failed." message="${Changing}${Changes}"/>
  </onproject>
  <onproject result="pass">
  <notify group="MyChangers" subject="Build $BF_TAG ($CurDate) Passed." message="${Changing}${Changes}"/>
  </onproject>
```
4. Save the adaptor template.

When the adaptor runs, the MyChangers group is built from the user names in the view. Email notification is sent to that group when the build project completes.

### **Notify all users who belong to a Build Forge access group**

In this example you want to notify all members of a Build Forge access group. The ClearCaseByDate adaptor template is used for the example. Assumption: all user names in Build Forge correspond to email user names in the SMTP server.

1. Open the ClearCaseByDate adaptor template in an XML editor.

```
2. Find and edit the <adduser> to create a group of users from a Build Forge
                          access group, as follows:
                          <adduser group="Developer_Access_Group" user="Developer">
                      3. Set up notification to send email to this group. The following setup sends email
                          both when the project fails and when the project succeeds. In some
                          environments you may prefer to notify only if the build fails.
<!-- Set some notifications for when the build completes -->
  <onproject result="fail">
   <notify group="Developer_Access_Group"
         subject="Build $BF_TAG ($CurDate) Failed." message="${Changing}${Changes}"/>
  </onproject>
  <onproject result="pass">
  <notify group="Developer_Access_Group"
         subject="Build $BF_TAG ($CurDate) Passed." message="${Changing}${Changes}"/>
  </onproject>
```
4. Save the adaptor template.

When the adaptor runs, the Developer\_Access\_Group group is built from the user names that belong to the Developers access group. Email notification is sent to that group when the build project completes.

**Important:** If the <notify> directive fails (for example, if the user the email is addressed to does not exist), the .xml fails, and all subsequent notifications fail.

### **Example: removing change details from a BOM report**

Most adaptor templates log change details to the BOM report. (The diff command is used to log change details.)

The following steps reference elements in the ClearCaseByDate template, but they can be used to remove change details for any adaptor template.

To remove change details in the BOM report:

- 1. Open the adaptor template in an XML editor.
- 2. Find the <run> element that calls the diff command. Remove the following line:

<run command="cc\_diff" params="\$VIEW \$1 \$2" server="\$CCSERVER" dir="/" timeout="360"/>

3. Find the <command> element for the diff command. Remove the following lines:

```
<!-- The cc_diff command does a generic clearcase diff, logging the full output
of the diff in the BuildForge BOM -->
<command name="cc_diff">
<execute>
pushd \\view\$1 && cleartool diff -pred -diff format "$200$3"
</execute>
<resultsblock>
<match pattern=".+">
<bom category="Source" section="diff">
<field name="diff" text="$_"/>
</hom></match>
<resultsblock/>
</command>
```
4. Find the <br/>bomformat> section, and then find the <section> element for the diff command output. Remove the following lines:

```
<section name="diff">
<field name="diff" title="Change Details"/>
</section>
```
5. Save the adaptor template.

# <span id="page-481-0"></span>**Adaptor reference**

Adaptors are designed to be added to Build Forge projects and run without modification. To modify an adaptor or create a new adaptor, you need to understand the XML template structure and elements used in the Build Forge adaptor templates.

**Note:** This section does not describe the external application commands used in the Build Forge adaptor templates. For information about these commands, consult the documentation for the external application.

Adaptor templates installed with the Build Forge product are located in the following directory:

*bfinstall*\interface for computers running Microsoft Windows operating systems

*bfinstall*/Platform/interface for computers running UNIX or Linux operating systems

This section provides the following reference information:

- v **Adaptor requirements**: describes general requirements for using adaptors and specific requirements for ClearQuest adaptor templates.
- v **Dot commands for adaptors**: describes the syntax for the adaptor dot commands.
- v **ClearCase and ClearQuest environment variables**: describes the environment variables used by the ClearCase and ClearQuest adaptors.
- v **Perforce environment variables**: describes some additional environment variables required for Perforce.
- v **Adaptor template structure**: describes the general structure of the Build Forge adaptor template.
- v **Adaptor XML reference**: describes the XML elements used in the Build Forge adaptor templates.

### **Dot commands for adaptors**

Some dot commands allow you to add an adaptor for an external application to a Build Forge project as a project step.

- **•** .source: adds the adaptor for a source code application to a project step.
- v **.defect**: adds the adaptor for a defect tracking application to a project step.
- v **.test**: adds the adaptor for a testing application to a project step.
- **•** .pack: adds the adaptor for a packaging application to a project step.

See also ["Dot command reference" on page 355.](#page-362-0)

## **Rational ClearCase and Rational ClearQuest environment variables**

The Rational ClearCase and Rational ClearQuest adaptor templates use the environment variables in the following table to run cleartool commands.

Not every environment variable in the following table is required for each ClearCase or ClearQuest adaptor template.

In each adaptor template, required environment variables are listed in the <env> elements in the <template> section.

Before running a ClearCase or ClearQuest adaptor project, supply real values for the required variables or accept defaults. Edit variable values in the environment assigned to the adaptor.

The variables must appear in an environment for the project. They do not work at the step level.

Adaptor templates are located in the following directory:

*bfinstall*\interface for computers running Microsoft Windows operating systems

*bfinstall*/Platform/interface for computers running UNIX or Linux operating systems

*Table 18. Environment Variables for ClearCase and ClearQuest*

| Environment<br>variable name | Substitution variable            | Description                                                                                                    |
|------------------------------|----------------------------------|----------------------------------------------------------------------------------------------------|
| <b>VIEW</b>                  | value=my_adaptor_view            | Set this variable to the name of the ClearCase view that you<br>want to use with the adaptor.                                                                                                    |
| VOB_PATH                     | value= $\c$ vob                  | Set this value to the name of your component VOB, and<br>optionally, its subdirectories.                                                                                                    |
| PROJECT_VOB                  | value=\ProjectVob                | When you use the ByBaseline adaptor, set this variable to the<br>name of your Project VOB (only used with UCM ClearCase).                                                                                                    |
| <b>CCSERVER</b>              | value=BFServerName               | Set this variable to the name of a Build Forge server that has<br>the ClearCase client installed and running.                                                                                                    |
| CurDate                      | value=.date<br>%d-%b-%y.%H:%M:%S | Supplies the current date to the adaptor, using a .date<br>command to generate the date in the format expected by<br>ClearCase. Do not change this value.                                                                                                    |
| <b>LAST_RUN</b>              | value=1-Jan-05.00:00:00          | For ByDate adaptors, the system uses this value to determine<br>whether any changes have occurred; the value is the date of<br>the last successful run. You can manipulate this value when<br>testing the adaptor to force the adaptor to run, by picking a<br>date that you know precedes some changes. If the adaptor<br>allows the run to continue, it automatically updates this value<br>to the current date. The default value is 1-Jan-05.00:00:00. |
| <b>LABEL</b>                 | value=BUILD_1                    | For ByLabel adaptors, when you use your adaptor to generate<br>differences by label (with the ByLabel adaptor), the system<br>uses this value as the label.                                                                                                    |
| <b>BASELINE</b>              | value=BUILD 1                    | For ByBaseline adaptors, when you use your adaptor to<br>generate differences by baseline, the system uses this value as<br>the baseline.                                                                                                    |
| <b>ACTIVITIES</b>            | value=SAMPL0001@\<br>ProjectVob  | For the ClearQuestClearCaseByActivity adaptor, a<br>space-delimited set of activity IDs.                                                                                                    |

## **Perforce environment variables**

Add the following Perforce environment variables to the Build Forge environment group that is assigned to the Perforce adaptor:

- P4USER
- P4PASSWD

To access the Perforce server, Build Forge requires a valid user name and password. In the step log, the Perforce user name and password are written in plain text.

<span id="page-483-0"></span>You cannot use the Assign Hidden property for environment variables to encrypt Perforce authentication information.

### **Adaptor template structure**

This topic describes the general XML structure or element hierarchy in the Build Forge adaptor templates.

The adaptor template is made up of the following section elements: <template>, <interface>, <command>, and <bomformat>. Each of these sections contains child elements.

For element descriptions, see the "Adaptor XML reference."

```
<PROJECT_INTERFACE>
<template>
<env/</template>
<interface>
<setenv/>
<run/>
<ontempenv>
<step/>
</ontempenv>
<onproject>
<notify/>
</onproject>
```
#### **<command>**

</interface>

```
<execute> or <command>
command line
</execute> or </command>
<resultsblock>
<match>
<hom>
<field/>
</bom><adduser/>
<setenv/>
<run/>
</match>
</resultsblock>
</command>
```
#### **<bomformat>**

```
<section>
<field/>
</section>
</bomformat>
</PROJECT_INTERFACE>
```
# **Adaptor XML reference**

This section lists adaptor XML elements in alphabetical order. It is a reference for the elements used in the adaptor XML language. Some examples and pseudocode are included in the descriptions.

#### **adduser**

Use the <adduser> element within an <interface> element or a <match> element to add users to a temporary group based on the output of change commands so that the adaptor can send notifications to users who caused changes. The system does not add a user to a group if the user is already a member of the group, preventing multiple notifications. The <adduser> element is an empty element. The group

attribute specifies a temporary group created during the adaptor logic run; you must reference the same group in a <notify> element to cause the actual notifications to be sent.

<adduser group="MyChangers" user="\$4"/>

Use the condition="*function*" attribute to control whether the <adduser> element adds users who caused changes to a temporary access group. The value of *function* is an expression that evaluates to true or false. If the expression evaluates to true, the user is added to the temporary group; otherwise, the user is not added. See ["Condition functions" on page 344.](#page-351-0)

The following email address formats are supported. *Username* is the email user name. *Name* is an arbitrary string, usually a given name in some form.

*username*@host.com *name username*@host.com *name* "<*username*@host.com>" *name* <*username*@host.com> *name* "*username*@host.com"

#### **bom**

A <bom> element defines information to be logged to the Bill of Materials (BOM) for the job; it should be enclosed in a  $\langle$  -match> element. A  $\langle$  -bom> element must specify a category and section within the BOM and defines which numbered variables (\$1...\$n) collected by the <match> element should be converted to fields for the BOM data.

```
<bom category="Source" section="changesets" >
        <field name="Change" text="$1"/>
        <field name="Date" text="$2"/>
        <field name="User" text="$4"/>
</hom>
```
Use the condition="*function*" attribute to control whether the <br/>bom> element is written to the BOM report. The value of *function* is an expression that evaluates to true or false. If the expression evaluates to true, the information in the <bom> element is written to the BOM; otherwise, it is not written. See ["Condition](#page-351-0) [functions" on page 344.](#page-351-0)

### **bomformat**

Use the <br/> <br/> <br/>edomformat> element to define how to display the data collected in earlier <bom> elements. It takes a category attribute that specifies the logical name of a BOM category, and a title attribute to specify the display name for the category. A structure of <section> elements that contain <field> elements defines the layout, as in the following example:

```
<bomformat category="Detail" title="Change Details">
        <section name="descriptions" parent="section name" expandable="yes">
        <field name="Description" title="Change Description"/>
       </section>
        <section name="diff">
       <field name="Diff" title="Differences"/>
       </section>
```
#### **command**

An adaptor XML file can contain several <command> elements; each defines a named command that can be referenced by <run> elements within <interface> elements. The <command> elements are specified outside the <interface> elements so that multiple interfaces within an XML file can reuse the same commands.

Commands can call other commands by embedding a <run> command in the <match> element in the <resultsblock> elements.

The <command> element wraps a structure of <execute> and <resultsblock> elements as shown below:

```
<command name="p4_changes">
   <execute>
      command line
  </execute>
   <resultsblock>
     Has its own structure.
  </resultsblock>
</command>
```
Alternatively, you can replace the <execute> element in the block with an <integrate> element.

Use the mode attribute to identified the mode for the <command> element. The mode attribute takes the following values:

- v **conjoined**: all calls to the command are grouped in one call for server processing.
- v **parallel**: calls are processed individually as server slots become available.
- v **exec**: commands are started and immediately processed by the server.

#### **env**

The <env> element is used inside an element to define environment variables (with initial values) that can be copied into the environment used with a project link. Each <env> element should include *name* and *value* properties. The value provides an initial value for the variable.

<env name="FILESPEC" value="//depot..." />

### **execute**

Use the <execute> element inside the <command> element to specify commands. The contents of the element are one or more lines of text to be sent to the server used by the adaptor. You cannot use dot commands in the <execute> element. When a  $\langle \text{run} \rangle$  element calls a  $\langle \text{command} \rangle$  element, the system replaces any positional parameters in the <execute> element's content with the parameters specified in the calling  $\langle \text{run} \rangle$  element. A \$1 parameter in the  $\langle \text{execute} \rangle$  element's content is replaced by the first parameter, a \$2 parameter is replaced with the second parameter, and so on.

Use the condition="*function*" attribute to control the execution of the commands in the <execute> element. The value of *function* is an expression that evaluates to true or false. If the expression evaluates to true, the system executes the commands; if the express evaluates to false, the commands are not executed. See ["Condition](#page-351-0) [functions" on page 344.](#page-351-0)

```
<execute>
p4 changes -s submitted -t -i $2@$1,@now
</execute>
```
### **field**

Use the <field> element within either the <bom> or <section> elements to specify a field.

When used in a <bom> element, specify the name and text; the text attribute defines which variable is used to populate the field with data.

When used in a <bomformat> <section> element, specify the name and title. The name specifies the logical name, while the title is used for display. If there is more than one field in a <section>, include an order attribute.

<section name="changesets">

```
<field order="1" name="Change" title="Change ID"/>
       <field order="2" name="Date" title="Date"/>
        <field order="3" name="Time" title="Time"/>
        <field order="4" name="User" title="User ID"/>
       <field order="5" name="Client" title="Client"/>
       <field order="6" name="Comment" title="Comment"/>
</section>
```
Use the condition="*function*" attribute to control whether the <field> element is written to the BOM report. The value of *function* is an expression that evaluates to true or false. If the expression evaluates to true, the information in the <field> element is written to the BOM. If the expression evaluates to false, the information is not written to the BOM. See ["Condition functions" on page 344.](#page-351-0)

Use the template attribute to define the text format for the <field> element. For example, if the text is a string, the template value might be "Hello \$VALUE". When the field is written to the BOM report, \$VALUE is replaced with the field text.

### **integrate**

The <integrate> element is similar to the <execute> element. You can use the <integrate> element in place of the <execute> element. Like the <execute> element, the <integrate> element specifies a command line to be run. It has the following differences:

- v The command line is executed on the Management Console system, not the server that executes the adaptor.
- The command line uses the \integration directory (a subdirectory of the installation directory) as its current directory.

The <integrate> element is useful for executing applications or scripts located on the Management Console computer, especially in the \integration directory.

When a <run> element calls the <command> element that contains the <integrate> element, the system replaces any positional variables in the <integrate> element with the parameters specified in the calling <run> element. A \$1 in the <integrate> element is replaced by the first parameter, a \$2 with the second parameter, and so on.

As with the  $\le$  execute  $\ge$  element, you cannot use dot commands in an  $\le$  integrate  $\ge$ element.

The following example, from the IBM Rational ClearQuest adaptor, sends data to ClearQuest by running the CQperl command (a ClearQuest program for executing Perl code) and feeding it the name of a Perl script located in the \integration directory. The example assumes ClearQuest is installed on the Management Console system.

```
<integrate>
cqperl bfcqresolve.pl $2 Fixed "Fixed in build $BF_TAG"
</integrate>
```
### **interface**

The <interface> element is a container for an entry point into the adaptor. Elements in it define the program logic of the adaptor. It contains <setenv>, <run>, <ontempenv>, <onproject>, and <adduser> elements.

An adaptor template can have multiple entry points. If you create an adaptor template that has multiple entry points, do the following:

- Use the name attribute to identify each entry point.
- Use the default attribute to identify the one to run if the adaptor template is called without a name specification.

To specify an entry point, use the entry point name as a parameter on a .source call to the template.

Example: create an adaptor template named MyAdaptorTemplate. In it, place the following code in it to define a named entry point and make it the default: <interface name="By Date" default="true"> </interface>

To call this interface by name, use the following command in a project step: .source MyAdaptorTemplate "By Date"

Attributes:

**name** Optional. The name for this interface. When an adaptor is called using a name as a parameter, the interface whose name matches that parameter is used.

#### **default**

Optional. Set to either Yes or No. If Yes, the interface is used when the adaptor is called without a name parameter.

#### **match**

A <match> element is used within a <resultsblock> element to process lines of output. The <match> element takes a pattern attribute that defines matching lines. The pattern is a Perl regular expression.

The match pattern can include parenthetical expressions, which are stored in the variables \$1...\$n.

 $\mathsf{match}\$  pattern="^Change (\d+) on (.\*?) (.\*?) by (.\*?)@(.\*?) '(.\*?)'\$">

The <match> element uses <adduser>, <setenv>, <br/> <br/> <br/>hom>, and <field> as subelements. See the reference information for ["resultsblock" on page 482](#page-489-0) to see a more extensive example.

#### **notify**

The <notify> element specifies an email and distribution list. It is typically used in an <onproject> element to specify notification based on an execution result.

Attributes:

**group** The recipient of the email. It is a group of users defined in the adaptor.

#### **message**

The content of the body of the email. You specify the text.

#### **subject**

The subject of the email. You specify the text.

#### **onproject**

The <onproject> element defines notification actions that are performed by the system after the system runs the project steps. The element takes a required result attribute that specifies whether the actions are performed for a passing or failing

job. Typically, an adaptor XML file contains two <onproject> elements: one for the pass case and one for the failure case. The following example shows a pair of <onproject> elements that use notify elements to send different messages depending on whether the project passes or fails:

```
<onproject result="fail">
     <notify group="MyChangers"
     subject="Run $BF_TAG ($CurDate) Failed." message="$Changing$Changes"/>
</onproject>
<onproject result="pass">
     <notify group="MyChangers"
     subject="Run $BF_TAG ($CurDate) Passed." message="$Changing$Changes"/>
</onproject>
```
### **ontempenv**

The <ontempenv> element is used within an <interface> element and acts similar to an if-then statement. Use this element to return a pass or fail value to the project; a pass indicates that the system should continue and run the rest of the project, while a fail indicates it should stop. This is normally used to indicate whether the interface found relevant changes that merit a new run of the project.

After the system runs any commands specified in <run> elements, it processes the <ontempenv> element. Use the name attribute of this element to specify a temporary environment variable, and use the state attribute to specify a value.

The <ontempenv> wraps a <step> element, which is run only if the temporary environment variable name and state exists after the <run> element commands are run.

```
<ontempenv name="Changes" state="empty">
  <step result="FAIL"/>
</ontempenv>
```
# **PROJECT\_INTERFACE**

The <PROJECT\_INTERFACE> element wraps all the other tags in the adaptor template. It takes one attribute, IFTYPE, which indicates the adaptor type. Valid types include Source, Test, and Defect.

```
<PROJECT_INTERFACE IFTYPE="Source">
...all other elements...
</PROJECT_INTERFACE>
```
## **relate**

The <relate> element specifies a relationship between an artifact and a user. It is used in conjunction with a log filter of type Notify Changers that is defined in a project and used in the Result attribute of a step that runs immediately before the step that calls the adaptor. The Notify Changers filter typically specifies an expected log line that indicates success or failure. When the step runs, the filter is compared to text specified as the artifact in the <relate> element. If there is a match, email is sent to the user associated with the artifact.

See also the description of the Notify Changers filter in ["Filter actions" on page](#page-317-0) [310.](#page-317-0)

#### Attributes:

### **artifact**

Text that is matched to text searched for by the log filter.

**user** The user associated with the artifact. When there is a match, the system sends email to this user.

<span id="page-489-0"></span>**text** The text to log to the BOM when there is a match between the log filter and this relationship.

#### **resultsblock**

The <resultsblock> element defines how the system should process the results of the command lines executed from the related <execute> element. The <resultsblock> element is only used within a <command> element. The <resultsblock> element can be nested to partition results.

The <resultsblock> element can have optional beginpattern and endpattern attributes that use Perl regular expressions to define a range of output lines to process. You can then process different ranges by using different <resultsblock> elements. The following pseudocode shows the structure of a <resultsblock> element.

```
<resultsblock startpattern="" endpattern="" >
        <match>
        <bom>
         <field/>
        \langle/hom\rangle<adduser/>
        <setenv/>
        <run/> (The <run> element can be used to run commands within other commands)
        </match>
        <setenv/>
      </resultsblock>
```
The following example shows how the <resultsblock>, <match>, and <br/> <br/>bom> elements work together:

```
<resultsblock
beginpattern="^Change (\d+) by (.*?)@(.*?) on (.*?) (.*?)$"
endpattern="^Differences ...$">
        <match pattern="(?=^(?:(?!Differences ...).)*$).?">
        <bom category="Detail" section="descriptions">
       <field name="Description" text="$_"/>
       </bom></match>
     </resultsblock>
```
### **run**

A <run> element is used within an <interface> element to specify a named command to run. The command is defined later in the same XML file. The <run> element is an empty element.

#### Attributes:

#### **condition**

Optional, in the form condition="*function*". The value of *function* is an expression that evaluates to true or false. If it evaluates to true, the command is run. If it evaluates to false, it is not run. See ["Condition](#page-351-0) [functions" on page 344.](#page-351-0)

#### **command**

Required. It specifies name of a defined command to run. The command is named and defined in a <command> element.

- **dir** Required. It specifies the directory in which to run the command. The dir is interpreted as an extension of the path set in the server resource that the command runs on.
- **mode** Optional. It specifies the run mode for the run command. It can be one of the following:
- **conjoined**: all calls to the command are grouped in one call for server processing.
- **parallel**: calls are processed individually as server slots become available.
- v **exec**: commands are started and immediately processed by the server.

#### **params**

Required. It specifies parameters to pass to the command. Use spaces to separate the parameters.

**server** Required. It specifies the server resource to run the command on. If it is set to null, the command is run on the server used by the step that runs the adaptor. Use server="" to set the server to null.

#### **timeout**

Required. It specifies how many seconds before the command times out.

Example showing required attributes:

```
<run command="UpdateEnv" params="" server="" dir="/" timeout="360"/>
```
#### Example:

```
<run command="p4_changes" params="$LAST_RUN $FILESPEC $LAST_VER"
server="$P4CLIENT" dir="/" timeout="360"/>
```
#### **section**

Use the <section> element to define how to display a portion of a BOM category. It takes a name attribute. You can use the <section> element only within <bomformat> elements.

#### **setenv**

Use the <setenv> element to initialize environment variable values within <interface> or <match> elements. The <setenv> element does not contain other elements.

The element can be used in three different ways:

- When you specify a group name, it works similar to the .set command. It sets the variable value in the master record in the database, not the copy used by the current step. The change is not seen by the adaptor running in the current step. You cannot create new variables this way.
- v When you do not specify a group name, it works like the .bset command. It sets the variable value in the environment of the running job. The change is available to all the steps in the job. You can create new variables this way.
- v When you do not specify the group name *and* specify a temporary variable (type="temp"), it sets up a temporary variable for the use of the adaptor logic only. The variable does not persist after the adaptor step runs. You can create new variables this way.

#### Attributes:

#### **condition**

Optional, in the form condition="*function*". The value of *function* is an expression that evaluates to true or false. If it evaluates to true, the command is run. If it evaluates to false, it is not run. See ["Condition](#page-351-0) [functions" on page 344.](#page-351-0)

**eval** Optional. Set to True or False. If true, the adaptor attempts to evaluate the value attribute expression and store the results.

**group** Optional. It specifies the Build Forge environment that the variable is defined in. When you specify a environment name, you must refer to an existing variable within the specified environment.

> If you specify [ADAPTOR] as the value, then the value is set at run time. It is set to the environment of the step or adaptor link that calls the adaptor.

Build Forge allows variables of the same name in multiple environments. The precedence of environment inheritance and environment inclusion can affect how to determine the value to assign to a variable at run time.

- **name** Required. It specifies the name of the variable to set. The value can be a variable. In that case, the variable name is not set until run time.
- **type** Optional. It specifies the method of setting the variable. It takes one of the following values:
	- v append *text*: place the specified value after any existing value. If the optional *text* is specified, that text is placed between the values.
	- v once: the variable should be set only if it is not already set.
	- prepend *text*: place the value before any existing value.
	- v temp: the variable should be set only in the context of the adaptor. If the optional *text* is specified, that text is placed between the values. See examples below.
- **value** Required. It is the value to set in the variable. It can be an expression to be evaluated if the eval attribute is also specified. The result of the evaluation is stored as the value.

Examples:

The following example evaluates the expression in the value attribute and stores the result in the variable LAST\_VER. It is set to the greater of \$LAST\_VER or the value in the \$1 variable.

```
<setenv group="Adaptor" name="LAST_VER"
   value="$LAST_VER>$1?$LAST_VER:$1" eval="true" />
```
The following example inserts a newline character  $(\nabla n)$  before appending data to the Changes variable:

 $\leq$ setenv name="Changes" value="\$4 - \$1 - \$6" type="temp append\n" />

The following example inserts a colon after the value it prepends to variable INFOPATH:

<setenv name="INFOPATH" value="/usr/local" type="temp prepend:" />

#### **step**

The <step> element is used only within the <ontempenv> element. It specifies the outcome of the special adaptor step. It is an empty element. These examples show the two forms of the <step> element.

```
<step result="FAIL"/>
<step result="pass"/>
```
# **Chapter 27. Rational Build Forge and Rational ClearCase**

BuildForge can work with Rational ClearCase for source code management.

This topic describes additional setup requirements for integrating with Rational ClearCase and summarizes the characteristics of the provided sample adopter templates.

The ClearCase adaptor template samples provide methods of analyzing changes to a baseline. Typically change analysis is used for build avoidance: if a baseline component has not changed, it is not rebuilt

# **Additional setup requirements for ClearCase adaptors**

See ["Adaptor requirements" on page 450](#page-457-0) for general requirements. In addition to fulfilling the general requirements for adaptors, do the following:

- 1. Install a Build Forge agent on a host that can connect to the ClearCase server.
- 2. Install the ClearCase full client on the agent host.
- 3. Set up the environment for the agent so that commands can be run through the ClearCase client.
- 4. Determine how to implement and how and when to start the ClearCase views that are required. The provided templates assume the use of dynamic views and include starting that view when they run a cleartool command. Install the ClearCase full client on the agent host.

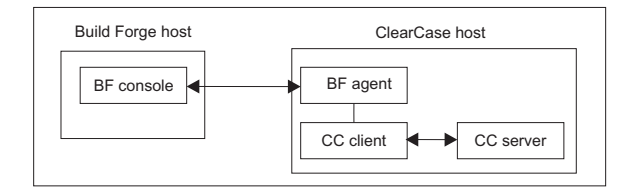

## **ClearCase views**

ClearCase employs views as the means for you to access data. Two types of view can be used:

- v Dynamic views: Dynamic views allow you to see latest version of elements in the VOBs you specify without copying them to your local system. They must be started. You specify the VOBs to mount in the view.
- Snapshot views: Snapshot views are a copy of the repository. You can specify the version of objects to use. Snapshot views must be manually updated in order to get the latest items that have been checked in.

#### **Dynamic Views**

Dynamic views show a workspace that is constantly updated whenever anything is changed in the view context that you choose to see. Only elements that you check out are copied to your workspace, and you must check them in to make the available to other users. When you use dynamic views, you use three specifications to access the data you want:

v View: defines the list of versions to present (through a config spec). The view must be started using a command. It is represented on your local

disk as a root directory for content. It is also called the view root. The commonly used directories are as follows:

- Windows: drive M:, a shared drive
- UNIX or Linux: /view, a mounted file system
- View context: defines a directory of content to use through a view tag. The view tag is defined in ClearCase. The directory becomes available to you when the view is started.
- VOB (versioned object base): defines a subdirectory of the view context. VOBs are defined in ClearCase. You mount a VOB in the view context explicitly. This subdirectory contains the versioned artifacts (source files and other artifacts).

Paths to a VOB on your local machine are built up out of those three items:

- v Example path for Windows systems, using the default: M:\view tag\vob name
- v Example path for UNIX and Linux systems, using the default: /view/view\_tag/vob\_name

#### **Snapshot Views**

When you use snapshot views, you specify the view context and must also load the data. You then have a local copy of all of the data you specify. Snapshot views must be reloaded in order to get changes that were checked in since you last loaded data.

# **Rational Build Forge features that support dynamic views**

You can use special environment variables to define and start dynamic views from a Build Forge job.

#### **CLEARCASE\_VIEW**

Starts the specified ClearCase view. The view specified in this variable must exist, and the step using this variable must be set to "absolute". On systems running Microsoft Windows, this variable must be used along with the cc\_suppress\_server\_root parameter for the agent in bfagent.conf.

#### **\_CLEARCASE\_VIEWS**

Specifies a list of ClearCase views to start before command execution. Set the value to a comma-separated list of views; for example, "View1,View2,View3".

#### **\_CLEARCASE\_VOBS**

Specifies a list of ClearCase VOBs to mount before command execution. Set the value to a comma-separated list of VOBs; for example, "\Vob1,\Vob2,\Vob3".

You may also need to use agent parameters to manage views on the agent host. Agent parameters must be set if the agent you are using with ClearCase is running on a Windows system. The are also useful if the view root you want to use through this agent is different than the view root set by the job. This would happen if you used the job for more than one agent and the specifications need to be different on each agent host system.

#### **ccviewroot** *root-path*

Specifies the default view root for this host. See ClearCase documentation on init for more information. The internal defaults are as follows:

• Windows systems: ccviewroot M:

• UNIX or Linux systems: ccviewroot /view

#### **cc\_suppress\_server\_root**

If set, then the view path is the path set by ccviewroot. If not set, then the path set in the server definition is appended to the path set by ccviewroot. This setting does not need a value. If it is present in bfagent.conf, then it is set.

# **ClearCase adaptor template samples**

The following adaptor template samples are provided.

### **ClearCaseBaseline**

- 1. Scans a directory in a ClearCase view.
- 2. Writes branch and version information reported by ClearCase to the BOM report.

Variables used:

- $\cdot$  INT\_STREAM
- VIEW
- PROJECT VOB
- CCSERVER
- UNIXCLIENT

#### **ClearCaseByBaselineActivities**

- 1. Creates a new baseline from the contents of a ClearCase view.
- 2. Compares the new baseline and the baseline from the previous adaptor execution to identify change activity.
- 3. For each change activity, writes the following information to the BOM report: activity, files changed, user, date, comments, and version.
- 4. For each changed file, writes change details (from diff command output) to the BOM report.

Variables used:

- CurDate
- LAST\_RUN
- BASELINE
- VIEW
- VOB PATH
- PROJECT VOB
- CCSERVER
- UNIXCLIENT

### **ClearCaseByBaselineVersions**

- 1. Creates a new baseline from the contents of a ClearCase view.
- 2. Compares the new baseline and the baseline from the previous adaptor execution to identify changed files.
- 3. For each changed file, writes the following information to the BOM report: file name, version, date, user, and comments.
- 4. For each changed file, writes change details (from diff command output) to the BOM report.

Variables used:

- CurDate
- LAST\_RUN
- LABEL
- BASELINE
- VIEW
- VOB\_PATH
- PROJECT\_VOB
- CCSERVER
- UNIXCLIENT
- \_CHAR\_NATIVE

# **ClearCaseByDate**

- 1. Queries a ClearCase view for changes between two dates. The default dates are the current timestamp and the timestamp of the previous adaptor execution.
- 2. For each changed file, writes the following information to the BOM report: file name, version, date, user, and comments.
- 3. For each changed file, writes change details (from diff command output) to the BOM report.

Variables used:

- CurDate
- LAST\_RUN
- LABEL
- BASELINE
- VIEW
- v VOB\_PATH
- PROJECT\_VOB
- CCSERVER
- UNIXCLIENT
- \_CHAR\_NATIVE

# **ClearCaseByLabel**

- 1. Creates and applies a new label to the contents of a ClearCase view.
- 2. Compares the new label and the label from the previous adaptor execution to identify changed files.
- 3. For each changed file, writes the following information to the BOM report: file name, version, date, user, and comments.
- 4. For each changed file, writes change details (from diff command output) to the BOM report.

Variables used:

- CurDate
- LAST RUN
- LABEL
- BASELINE
- VIEW
- v VOB\_PATH
- PROJECT\_VOB
- CCSERVER
- UNIXCLIENT
- \_CHAR\_NATIVE

# **ClearCase adaptor variables**

This table is a reference for the variable lists for the adaptor templates.

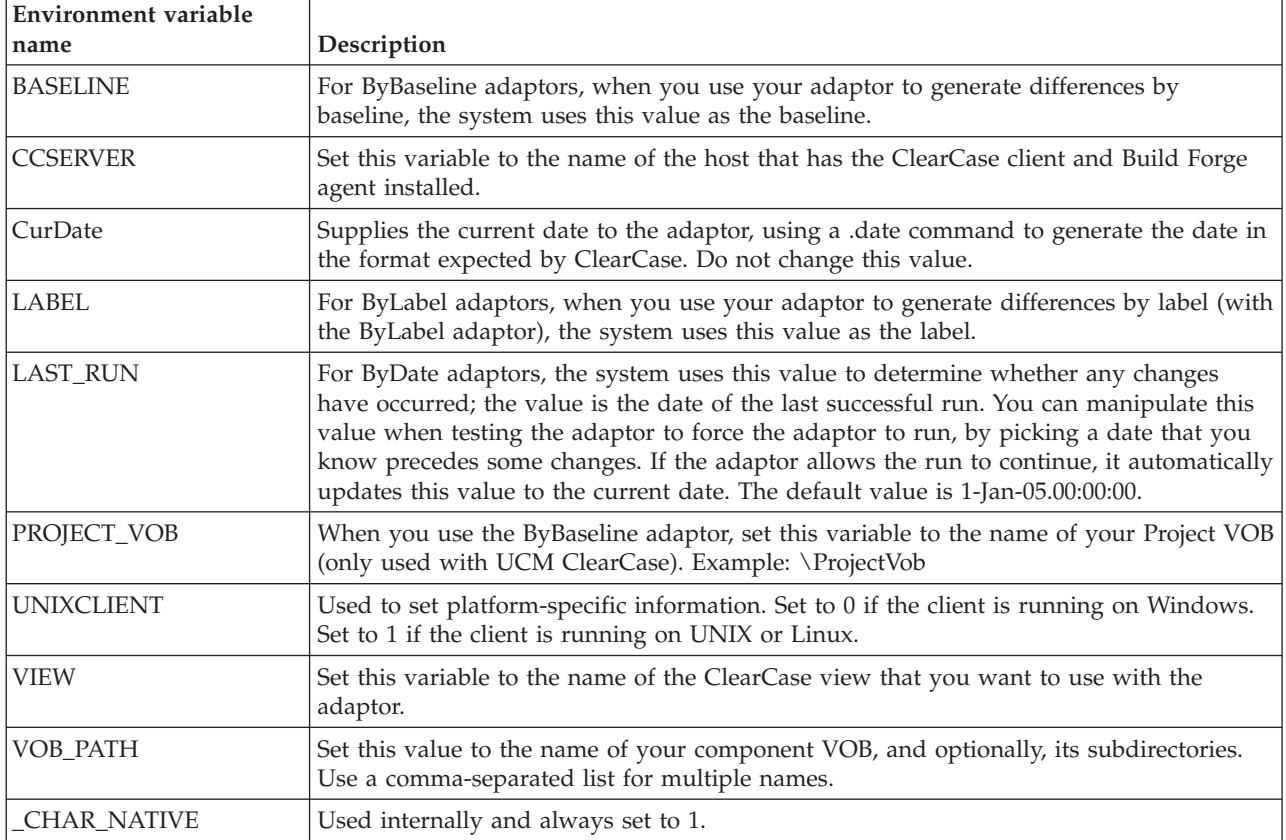

The following trigger variables may also be used to start views and mount vobs. However, they are independent of the views and vobs that are set in the adaptor variables.

- CLEARCASE\_VIEW
- \_CLEARCASE\_VIEWS
- \_CLEARCASE\_VOBS

See ["Trigger variables reference" on page 283.](#page-290-0)

# **Chapter 28. Rational Build Forge and Rational ClearQuest**

BuildForge can work with Rational ClearQuest to update build records.

Build Forge has two integrations with ClearQuest:

- v Automatic build record creation or update based on job status. This capability is automatically activated when the required environment variables are set in the project environment.
- v ClearQuest adaptors

These capabilities are completely independent of each other. In particular, the adaptor is associated with an environment created for it. The variables in that environment are independent of variables set to activate automatic build records.

# **Setting up automatic generation of build records**

The system can automatically create build records in your IBM Rational® ClearQuest® database, with links to the log data. Furthermore, when a job passes, the system can update the ClearQuest database, noting that the job is complete, recording the end time and a summary of the steps that were accomplished. This feature requires Rational ClearQuest version 7.0 or later.

When you configure a project to update a ClearQuest database, the system performs creates or updates build records as follows:

#### **Job start**

When the system launches a job, the system creates a ClearQuest build record. The build record is in the Submitted state and includes the job log URL, the start time, release name, and ID as well as a log entry indicating "Build XYZ started." If a source control adaptor cancels the job (because no source changes are found, for example), no ClearQuest build record is created.

**Note:** If a project chains another project, the new project gets its own unique ClearQuest build ID.

#### **Job pass/fail**

When a job passes or fails, the system changes the build state within ClearQuest to Completed or Failed, sets the build end time, and stores a summary of the job's steps in the ClearQuest build log. The summary includes the name, result status, and server for each step.

#### **Job restart**

When a job is restarted, the system changes the build state within ClearQuest to Submitted and creates a ClearQuest build log entry indicating "Build XYZ restarted."

You configure the automatic build record update through special environment variables. To link a project to a ClearQuest database, make sure the variables in the following table are included in the project's environment.

**Note:** These variables must be present in the project environment. Adding them to a step is not sufficient. However, you can use a variable that is set to type Include that includes these variables through another environment. Also,

because the CQ\_RELEASE\_NAME value is the only one likely to vary per project, you may want to create an environment that contains the other variables, then use a variable of type Include to include that environment in the project environment, where you can also specify CQ\_RELEASE\_NAME as a project-specific environment variable.

In order to activate automatic updates of build records from Build Forge jobs, the following environment variables must be set for the project. They do not work at the step level.

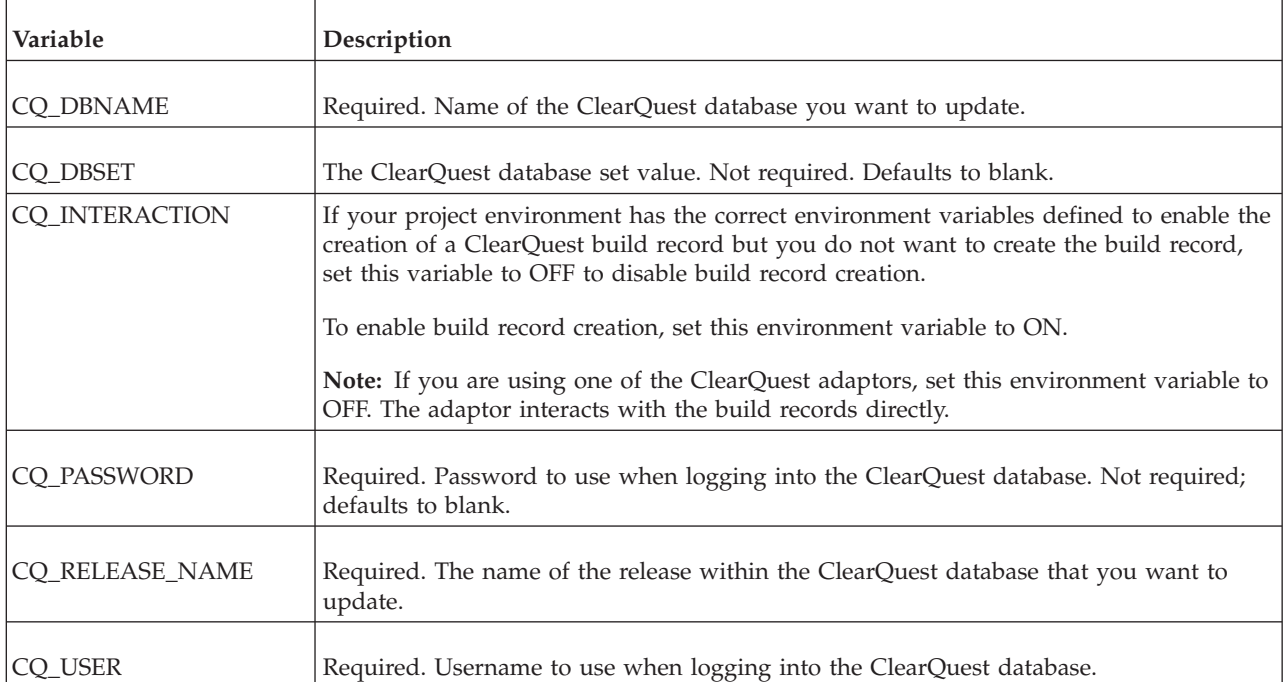

# **Additional setup requirements for ClearQuest adaptors**

The ClearQuest adaptor template samples provide methods of scanning ClearCase and updating build records in ClearQuest. This is typically linked to the success or failure of builds run in Build Forge. See ["Adaptor requirements" on page 450](#page-457-0) for general requirements. In addition the following configuration needs to be done.

- v Access to ClearCase in order to scan the source. During a job run, the adaptor runs cleartool commands through an agent and the ClearCase client. The adaptor runs commands using the ClearQuest Perl API (cqperl).
- v Access to ClearQuest in order to update build records. During the job run, the adaptor runs cqperl scripts directly on the console host. They are interpreted by the Cqperl utility and run through the ClearQuest client, which are both installed on the console host.

## Do the following:

- 1. Install a Build Forge agent on a host that can connect to the ClearCase server.
- 2. Install the ClearCase full client on the agent host.
- 3. Set up the environment for the agent so that commands can be run through the ClearCase client.
- 4. Install the ClearQuest full client on the Build Forge console host.
- 5. Add the cqperl (ClearQuest Perl API) directory to the system path.
- 6. Define a connection that the ClearQuest client on the Build Forge host can use to access the ClearQuest database. Perform these actions on the ClearQuest client host.
	- a. Use the cqreg command to add the database set (cqreg add\_dbset).
	- b. Use the CQ Maintenance Tool to set up a connection to the ClearQuest database.
- 7. Determine how to implement and how and when to start the ClearCase views that are required.

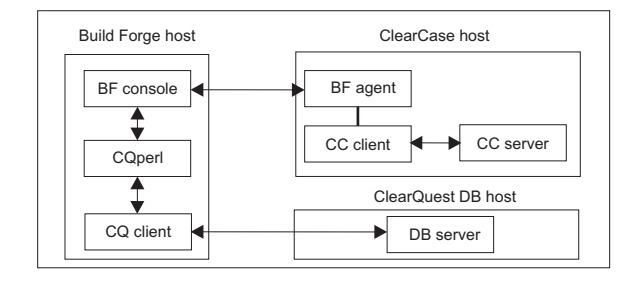

You do not need to install an agent. The ClearQuest adaptor communicates directly to ClearQuest through the client, using the ClearQuest Perl API.

**Important:** the ClearQuest adaptor can be called only with a dot command in a step. It is not a source adaptor, so an adaptor link cannot be used.

# **ClearQuest adaptor template samples**

The following adaptor template samples are provided.

### **ClearQuestBaseClearCaseByDate**

- 1. Queries a ClearCase view for changes between two dates. The default dates are the current timestamp and the timestamp of the previous adaptor execution.
- 2. For each changed file, looks for a CrmRequest hyperlink attribute that identifies a ClearQuest change ID. Attempts to resolve the change ID by adding job information to resolve the defect record in ClearQuest if the ClearQuest status allows it to be resolved.
- 3. For each changed file, writes the following information to the BOM report: the file name, defect ID, defect status, and any ClearQuest errors.

Variables defined in the adaptor template:

- CurDate
- LAST RUN
- VIEW
- VOB PATH
- CQ USER
- CQ PASSWORD
- BFSERVER
- UNIXCLIENT
- \_CHAR\_NATIVE

## **ClearQuestClearCaseByActivity**

- 1. Finds ClearQuest defect records associated with a list of ClearCase activities.
- 2. For each defect record found, it adds job information to resolve the defect record within ClearQuest if the ClearQuest status allows it to be resolved.
- 3. Writes the following information to the BOM report: files associated with ClearCase activity IDs and the ClearQuest defect status.

Variables defined in the adaptor template:

- CurDate
- VIEW
- v VOB\_PATH
- ACTIVITIES
- CO USER
- CQ PASSWORD
- PROJECT\_VOB
- BFSERVER
- UNIXCLIENT
- \_CHAR\_NATIVE

## **ClearQuestUCMClearCaseByDate**

- 1. Queries a ClearCase view for changes between two dates. The default dates are the current timestamp and the timestamp of the previous adaptor execution. It uses Rational Unified Change Management (UCM) to produce its results.
- 2. For each changed file, writes the following information to the BOM report: the file name, defect ID, defect status, and any ClearQuest errors.

Variables defined in the adaptor template:

- CurDate
- LAST\_RUN
- VIEW
- v VOB\_PATH
- CQ\_USER
- CO PASSWORD
- BFSERVER
- UNIXCLIENT
- \_CHAR\_NATIVE

# **ClearQuest adaptor variables**

This table is a reference for the variable lists for the adaptor templates.

*Table 19. Environment variables required for Rational ClearQuest integration*

| Variable          | Description                                                                                                    |
|-------------------|----------------------------------------------------------------------------------------------------|
| <b>ACTIVITIES</b> | For the ClearQuestClearCaseByActivity adaptor, a space-delimited set of activity IDs.<br>Example: SAMPL0001@\ProjectVob |
| <b>BFSERVER</b>   | Set this variable to the name of the host for the Build Forge console.                                                  |

*Table 19. Environment variables required for Rational ClearQuest integration (continued)*

| Variable           | Description                                                                                                    |
|--------------------|----------------------------------------------------------------------------------------------------|
| <b>CQ_PASSWORD</b> | Required. Password to use when logging into the ClearQuest database. Not required;<br>defaults to blank.                                                                                                    |
| <b>CQ_USER</b>     | Required. Username to use when logging into the ClearQuest database.                                                                                                    |
| CurDate            | Supplies the current date to the adaptor, using a .date command to generate the date.<br>Do not change this value.                                                                                                    |
| <b>LAST_RUN</b>    | For ByDate adaptors, the system uses this value to determine whether any changes<br>have occurred; the value is the date of the last successful run. You can manipulate this<br>value when testing the adaptor to force the adaptor to run, by picking a date that you<br>know precedes some changes. If the adaptor allows the run to continue, it<br>automatically updates this value to the current date. The default value is<br>1-Jan-05.00:00:00. |
| <b>UNIXCLIENT</b>  | Used to set platform-specific information. Set to $0$ if the client is running on Windows.<br>Set to 1 if the client is running on UNIX or Linux.                                                                                                    |
| <b>VIEW</b>        | Set this variable to the name of the ClearCase view that you want to use with the<br>adaptor.                                                                                                    |
| VOB_PATH           | Set this value to the name of your component VOB, and optionally, its subdirectories.<br>Use a comma-separated list for multiple names.                                                                                                    |
| <b>CHAR NATIVE</b> | Used internally and always set to 1.                                                                                                    |

# **Restarting ClearQuest-integrated jobs**

Once a ClearQuest-integrated has completed, it normally cannot be restarted in Rational Build Forge. As a simple workaround, you can start the job as a new job.

To enable restarting, you must edit the ClearQuest schema with the ClearQuest designer tool. The work flow for Build records must be modified to allow a state transition of Completed to Submit.
# **Chapter 29. Rational Build Forge and CVS**

BuildForge can work with CVS for source code management.

This topic describes additional setup requirements for integrating with CVS and summarizes the characteristics of the provided sample adopter templates.

The CVS adaptor template samples provide methods of analyzing changes to a baseline. Typically change analysis is used for build avoidance: if a baseline component has not changed, it is not rebuilt

## **Additional setup requirements for CVS adaptors**

See ["Adaptor requirements" on page 450](#page-457-0) for general requirements. There are no additional requirements for CVS.

### **CVS adaptor template samples**

The following adaptor template samples are provided.

#### **CVSv1Baseline**

- 1. Scans a CVS directory on a Build Forge agent for changed files.
- 2. Writes the following information to the BOM report: changed file name, status, working version, repository version, and sticky tag. Scans a directory in a ClearCase view.

Variables used:

- CVSROOT
- MODULE
- CVSCLIENT

#### **CVSv1ByDate**

- 1. Queries a CVS view for changes between two dates. The default dates are the current timestamp and the timestamp of the previous adaptor execution.
- 2. Writes the following information to the BOM report: change type, date, user name, version, and file name.
- 3. For each changed file, writes change details (from diff command output) to the BOM report.

Variables used:

- LAST RUN
- CurDate
- CVSROOT
- MODULE
- BRANCH
- CVSCLIENT

#### **CVSv1ByTag**

1. Applies a new tag to a CVS module.

- 2. Compares the differences between the newly tagged module and a module tagged during the previous adaptor execution.
- 3. Writes the following information to the BOM report: file name, revision, state, date, time, change author, and commit comments.
- 4. For each changed file, writes change details (from diff command output) to the BOM report.

Variables used:

- LAST\_RUN
- CurDate
- CVSROOT
- MODULE
- BRANCH
- LAST\_TAG
- CVSCLIENT

### **CVSv2ByDate**

- 1. Queries a CVS view for changes between two dates. The default dates are the current timestamp and the timestamp of the previous adaptor execution.
- 2. Writes the following information to the BOM report: change type, date, user name, version, and file name.
- 3. For each changed file, writes change details (from diff command output) to the BOM report.

Variables used:

- LAST\_RUN
- CurDate
- CVSROOT
- MODULE
- CVSCLIENT

# **Chapter 30. IDE integrations**

With plug-ins, you can integrate Rational Build Forge with integrated development environments (IDEs).

This section describes how to install and use plug-ins that allow you to access Management Console features from Integrated Development Environments (IDEs).

## **About IDE integrations**

Developers can use integrated development environment (IDE) plug-ins to connect to a Management Console.

With the provided plug-ins, developers can complete these tasks directly from their IDEs:

- View projects
- Run jobs
- Inspect job results

Other capabilities vary with each plug-in.

Each developer connects to the console with a user name that Build Forge recognizes from its users list. Access to projects is controlled by user name membership in access groups. Access to steps within projects is also controlled by access groups. A step can specify an access group explicitly. If it does not, it inherits the access group of the project.

The plug-ins do not provide the capability to edit or delete projects and steps.

Each user who accesses Build Forge through an IDE consumes a license, just as users consume a license through a browser client session.

Plug-ins are provided for the following IDEs:

- Eclipse
- Rational<sup>®</sup> Application Developer, an IBM IDE built on Eclipse<sup>™</sup>
- Rational<sup>®</sup> Team Concert, the IBM distribution of Jazz.net

# **Special variables for test projects**

When you run a test build of a project using a plug-in, you can use some special environment variables to specify commands to run before and after files from your system are copied to the server.

All commands are run in the project directory:

v Use PRECMD variables to run a command on directories and files that are copied from the developer's computer to the server running the build. The command runs before the project step. Example: You can use this command to check out files from a source control system before they are copied.

v Use POSTCMD variables to run a command on directories and files after a project step has run. Example: You could use this command to free a checked-out virtual directory (in a source control system that uses such a concept, such as Rational ClearCase).

You run commands on directories and files marked in a Reflector plug-in as Build Forge Project Artifacts. The commands are applied as the directory tree for the Reflector plugin is traversed.

**Note:** Traversal of the directory tree is breadth-first downward for PRECMD commands and reversed for POSTCMD commands. Commands for directories and commands for files are run as appropriate during traversal.

#### **\_PRISM\_DIR\_PRECMD**

Specifies a command to be run on directories as they are encountered during tree traversal. The command is run once for every directory that contains at least one file. The system replaces the first \$1 in the command with the directory name.

#### **\_PRISM\_FILE\_PRECMD**

Specifies a command to be run on files as they are encountered during tree traversal. The command is run once for every file. The system replaces the first \$1 in the command with the file name.

#### **\_PRISM\_DIR\_POSTCMD**

Specifies a command to be run on directories as they are encountered during tree traversal. The command is run once for every directory that contains at least one file. The system replaces the first \$1 in the command with the directory name.

#### **\_PRISM\_FILE\_POSTCMD**

Specifies a command to be run on files as they are encountered during tree traversal. The command is run once for every file. The system replaces the first \$1 in the command with the file name.

# **Plug-ins for Eclipse and Rational Application Developer**

Plug-ins provide access to Management Console features from within Eclipse™ and Rational® Application Developer IDEs.

The following plug-ins are available for the Eclipse and Rational Application Developer environments:

#### **Frequency**

With the Frequency plug-in, a developer can complete these tasks:

- v Access one or more Management Consoles to view projects
- Launch jobs
- View job status
- View build logs of running and completed jobs

#### **Reflector**

The Reflector plug-in run jobs using files in a local environment. These jobs are commonly run to test new code before checking it into source control for other developers or production builds to use.

Eclipse plug-in users have the option to override values for project environment variables. When you start a Build Forge project, the Job Settings pop-up is displayed. Changes to environment variables apply to the job only. Default variable values for the project are not changed.

#### **Using the Plug-ins in Eclipse or Rational Application Developer**

After you install the plug-ins, you can activate them in the following ways:

- v To access Management Consoles to launch jobs and view project logs, use the Frequency plug-in. *Within your IDE*, select **Window** > **Open Perspective** > **Other**. Your IDE displays a dialog box with a list of perspective types; select the Build Forge perspective. The system displays the Console Explorer, Build Info, and Build Log windows. Right-click the **Console Explorer** and select **New Console** to configure a connection to a Management Console. For more information about using Frequency, see the online help provided with the plug-in.
	- **Note:** If you need to configure access to an LDAP/Active Directory domain, make sure you use the Build Forge system name for the LDAP domain object, not the actual name of the domain.
- v To run test builds, use the Reflector plug-in. Within your IDE, configure Reflector by selecting your project and right-clicking. Select **Properties** from the pop-up menu. In the **Properties** dialog's list of properties options, select **Build Forge Project Artifacts**. Configure the dialog with the Build Forge project you want your project to work with, and select files to be uploaded to the system. For more information, see the online help provided with the plug-in.

**Note:** The Reflector plug-in requires the Frequency plug-in.

# **Installing the plug-ins for Eclipse or Rational Application Developer**

Install the plug-ins for your IDE environment from the Build Forge server.

# **Before you begin**

Prerequisites:

- v Eclipse version 3.0.2 or later or Rational Application Developer version 7.0 or later
- Java 2 SE version 5.0
- The Build Forge system must be running

## **About this task**

To install the plug-ins, complete this procedure from within your IDE.

### **Procedure**

- 1. Select **Help** > **Software Updates** > **Find and Install**.
- 2. Click the **Search for new features to install** radio button, and then click **Next**. The system displays the **Update Sites to Visit** dialog.
- 3. Click the **New Remote Site** button. The system displays the **New Remote Site** dialog.
	- a. Enter "Build Forge Update Site" in the name field.
- b. Enter the following update site URL in the **URL** field, using the hostname of your Management Console computer: http://<console\_host\_name>/ prism/eclipse/updateSite/site.xml.
	- v If you are running Eclipse on the same system that Build Forge is running on, you can use localhost as the host name.
	- Include the port number if the console is running on a port other than 80. For example: http://myhostname:11812/prism/eclipse/updateSite/ site.xml
- c. Click **OK**.
- 4. In the **Update sites to visit** dialog, select the **Build Forge Update Site** check box, and then click **Finish**.
- 5. The system displays a list of available plug-ins in the **Search Results** dialog. Select all the offered plug-ins, and then click **Next**.

**Note:** The Reflector plug-in requires the Frequency plug-in. It will not run if installed alone.

- 6. Read the license agreements, select **I accept the terms in the license agreements**, and then click **Next**.
- 7. Select the location where you want to install the features. To add a new location, click **New Location**, then browse to the location you want.
- 8. Click **Finish**.
- 9. If a **Feature Verification** dialog is shown, click **Install**. The dialog appears because the plug-ins are unsigned features. The dialog is shown once for each feature installed unless you selected **Install All**.
- 10. You are asked to restart Eclipse to make the changes take effect. Click **Yes**.

# **Alternate Installation when SSL is enabled**

Use an alternate installation method when SSL is enabled on the Build Forge system.

#### **Before you begin**

The current versions of Eclipse and Rational Application Developer are not enabled for SSL. Therefore the Eclipse and Rational Application Developer plug-ins cannot be installed from the Build Forge system when the Build Forge system has SSL enabled. As a workaround, make the plug-in installation files available on a non-secure web server or distribute them to users manually.

To package the files:

- 1. Create a directory named prism.
- 2. In prism, create a directory named eclipse.
- 3. In eclipse, create a directory named updateSite.

Copy the following files from <*bfinstall*>/webroot/public/prism/eclipse/ updateSite to the updateSite directory you created:

- features directory
- plugins directory
- site.xml file

# **About this task**

After you have made the prism directory available, users perform these steps from within their IDE:

## **Procedure**

- 1. Select **Help** > **Software Updates** > **Find and Install**.
- 2. Click the **Search for new features to install** radio button, and then click **Next**. The system displays the **Update Sites to Visit** dialog.
- 3. Create a new site. Choose one of the following procedures.
	- Getting the files from a remote server:
		- a. Click the **New Remote Site** button. The system displays the **New Remote Site** dialog.
		- b. Enter "Build Forge Update Site" in the name field.
		- c. Enter the location of the files:

http://*host*/*path*/prism/eclipse/updateSite/site.xml

The *host* is the host name or IP address of the web server.

The *path* is the path from the server root to where you placed the files.

- d. Click **OK**.
- Getting the files from the local host:
	- a. Click the **New Local Site** button. The system displays the **New Local Site** dialog.
	- b. Enter "Build Forge Update Site" in the name field.
	- c. Enter the location of the files:

file://*path*/prism/eclipse/updateSite/site.xml

The *path* specifies the location of the files.

- d. Click **OK**.
- 4. In the **Update sites to visit** dialog, select the **Build Forge Update Site** check box, and then click **Finish**.
- 5. The system displays a list of available plug-ins in the **Search Results** dialog. Select all the offered plug-ins, and then click **Next**.

**Note:** The Reflector plug-in requires the Frequency plug-in. It will not run if installed alone.

- 6. Read the license agreements, select **I accept the terms in the license agreements**, and then click **Next**.
- 7. Select the location where you want to install the features. To add a new location, click **New Location**, and then browse to the location you want.
- 8. Click **Finish**.
- 9. If a **Feature Verification** dialog is shown, click **Install**. The dialog appears because the plug-ins are unsigned features. The dialog is shown once for each feature installed unless you selected **Install All**.
- 10. You are asked to restart Eclipse to make the changes take effect. Click **Yes**.

# **Using plug-ins for Eclipse and Rational Application Developer**

To access launch jobs and view project logs (Frequency plug-in):

- 1. *Within your IDE*, select **Window** > **Open Perspective** > **Other**.
- 2. Select the **Build Forge** perspective. The perspective includes these windows:
	- Console Explorer
- Build Info
- Build Log
- 3. Right-click **Console Explorer** and select **New Console** to configure a connection to a Management Console.
- 4. Enter a hostname or IP address in **Build Forge Services Layer Hostname**, verify or edit the other fields, and click **OK**.

When a connection is established, the Build Info window is populated with jobs that are available for you to run. To run jobs using local files, configure the job to use and what files to use.

- 1. *Within your IDE*, connect to Build Forge.
- 2. In the **Console Explorer** window, right-click a job, then select **Properties**.
- 3. In **Properties**, select **Build Forge Project Artifacts**.
- 4. In **Build Forge Project Artifacts**, select the project to work with and select the local files to use.

For more information, see the online help provided with the plug-ins.

# **Plug-in for Rational Team Concert**

The plug-in for the Rational Team Concert client is one component of the integration of Rational Team Concert and Build Forge. A server extension and adaptor template are also required. When integration with Rational Team Concert is set up, users of Rational Team Concert can complete these tasks:

- Set up Build Forge as an RTC build server
- Set up Build Forge projects as RTC build definitions
- View projects, run jobs, and view job results from the RTC client

For instructions about setting up the integration, see [Chapter 33, "Rational Build](#page-518-0) [Forge and Rational Team Concert," on page 511.](#page-518-0)

# **Using the Rational Team Concert plug-in**

These instructions assume that the Rational Team Concert integration has been set up and the plug-in has been installed in your Rational Team Concert client.

For instructions about setting up the integration, see [Chapter 33, "Rational Build](#page-518-0) [Forge and Rational Team Concert," on page 511.](#page-518-0)

To set up a build definition and run a build:

- 1. Set up a build definition.
	- a. In the Team Artifacts view, expand the project folder.
	- b. Right-click **Builds**, and then click **New Build Definition**.
	- c. In New Build Definition, select **Create a new build**, and then click **Next**.
	- d. In General Information, Enter the build ID and description. Select **Rational Build Forge** in the Available Templates list. Click **Next**.
	- e. In Additional Configuration, select both General and Properties, and then click **Finish**. A tab is created labeled with the Build ID you entered.
	- f. Click the **Build Forge** tab.
- 2. Select a project for the build definition.
	- a. Click the Build Forge tab. Enter the information necessary to connect to Build Forge:
- v Hostname host name of the host where Build Forge runs. This must match the **Console URL** system setting if it is set. If you cannot access that setting in **Administration** > **System**, contact an administrator.
- Port port used to communicate with Build Forge. Port 3966 is the default. If **Connect securely to Build Forge** is selected, Port 49150 is shown by default. If the port number for your installation is different, enter it. This must match the port set in the **Console URL** system setting if it is set. If you cannot access that setting in **Administration** > **System**, contact an administrator.
- v User name the user name for connecting to Build Forge. The user must already exist in Build Forge.
- v Password password for the user name
- v Confirm password password for the user name
- b. Click **Get Projects**
- c. Select the project for this build definition in the **Build Forge Projects** list that appears.
- 3. Request a build.
	- a. Right-click the build definition, and then select **Request build**.
	- b. Specify the Build Options and Build Properties you want, and then click **Submit**.
- 4. Check build results.
	- a. After the build finishes, select it in the list in the **Builds** tab. A window is shown.
	- b. Under External Links, click the **Build Forge Results** link.
	- c. A login panel for Build Forge is shown. Log in.
	- d. Go to **Home** > **Completed Runs**, and then select your build from the list.
	- e. The build steps and results are shown. Click on a step link to see the log for the step.
	- f. When done, click **Logout** and close the window.

# **Troubleshooting the Rational Team Concert plug-in**

This section describes known problems and how to work around them.

## **Jobs with status Overdue**

If a job has the status Overdue for more than a few minutes, then it may be hung.

#### *Workaround*

Stop and restart the Build Forge engine. See ["Starting and stopping the engine" on](#page-245-0) [page 238.](#page-245-0)

# **Chapter 31. Rational Build Forge and Perforce**

BuildForge can work with Perforce for source code management.

This topic describes additional setup requirements for integrating with Perforce and summarizes the characteristics of the provided sample adopter templates.

The Perforce adaptor template samples provide methods of analyzing changes to a baseline. Typically change analysis is used for build avoidance: if a baseline component has not changed, it is not rebuilt

## **Additional setup requirements for Perforce adaptors**

See ["Adaptor requirements" on page 450](#page-457-0) for general requirements.

- 1. Install the P4 command-line client on the same host as the agent.
- 2. Set up a Perforce user account for Build Forge to used.
- 3. Set up the agent environment so that it can access the client.

### **Perforce adaptor template samples**

The following adaptor template samples are provided.

#### **PerforceByDate**

- 1. Queries a Perforce client for changes that occurred since the adaptor execution.
- 2. Writes the following information to the BOM report: change, date, time, user, Perforce client, and comments.
- 3. Writes change details (from diff command output) to the BOM report.

Variables set in the adaptor:

- LAST RUN
- CurDate
- $\cdot$  P4PORT
- BFCLIENT
- P4CLIENT
- $\cdot$  FILESPEC

Additional required variables for the environment:

- P4USER
- P4PASSWD

You cannot use the Assign Hidden property for these variables. The user and password are written to the step log in clear text.

#### **PerforceByRev**

- 1. Queries a Perforce client for changes that occurred since the last repository revision.
- 2. Writes the following information to the BOM report: change, date, time, user, Perforce client, and comments.
- 3. Writes change details (from diff command output) to the BOM report.

Variables set in the adaptor:

- LAST\_RUN
- CurDate
- P4PORT
- BFCLIENT
- P4CLIENT
- v FILESPEC

Additional required variables for the environment:

- P4USER
- P4PASSWD

You cannot use the Assign Hidden property for these variables. The user and password are written to the step log in clear text.

# **Chapter 32. Rational Build Forge and Rational Quality Manager**

Rational Build Forge can work with Rational Quality Manager

You can integrate Rational<sup>®</sup> Build Forge<sup>®</sup> with Rational Quality Manager to define and run projects that build and package software from Rational Quality Manager.

The integration is done in Rational Quality Manager. See the information center for your version of Rational Quality Manager. See the [Rational Quality Manager](https://www-304.ibm.com/support/docview.wss?uid=swg27014016&wv=1) [information page](https://www-304.ibm.com/support/docview.wss?uid=swg27014016&wv=1) for links.

- v For Rational Quality Manager version 2, see **Integrating** > **Rational Quality Manager and software inventory and automation tools** > **Integrating with Rational Build Forge**
- v For Rational Quality Manager version 1, see **Integrating** > **Integrating with software inventory and provisioning tools** > **Integrating with Rational Build Forge**

# <span id="page-518-0"></span>**Chapter 33. Rational Build Forge and Rational Team Concert**

Build Forge can be integrated with Rational Team Concert.

When integration is set up, users of Rational Team Concert can do the following:

- Set up Build Forge as an RTC build server
- View projects, run jobs, and view job results from the RTC client
- v Set up Build Forge projects as RTC build definitions

# **Rational Team Concert version 3.x**

Integration components are provided with the Rational Team Concert installation.

The integration between Rational Team Concert 3.x and Rational Build Forge version 7.1.1.3 and later has significant advantages over integrations with earlier versions of Rational Team Concert. Rational Team Concert 3.x is the preferred platform for integration with Rational Build Forge.

After you install Rational Build Forge and Rational Team Concert, you configure the integration in Rational Team Concert. In general, the two products are installed on different hosts.

To configure and troubleshoot the integration, see the [Rational Build Forge wiki on](https://jazz.net/wiki/bin/view/Main/RationalBuildForge) [jazz.net](https://jazz.net/wiki/bin/view/Main/RationalBuildForge) for instructions.

# **Rational Team Concert versions 1.x and 2.x**

You need to install components provided with Rational Build Forge in order to integrate with Rational Team Concert versions 1.x and 2.x

The integration requires that you do the following:

- Install components from Rational Build Forge
- Configure Rational Team Concert to communicate with Rational Build Forge

#### **Installing components**

You install these components:

- v Server Extension for Rational Team Concert Server: this component enables communication between Rational Team Concert and Build Forge. The server extension is installed on the RTC server. Installation instructions are in ["Installing Rational Team Concert Server Extension" on page 512.](#page-519-0) You allocate a Build Forge user to the Rational Team Concert server.
- v Client plug-in: this component is a plug-in for the Rational Team Concert client. It allows users to access Build Forge to view projects, run jobs, and view job results. The client plug-in must be installed on each RTC client that will access Build Forge. Installation instructions are in ["Installing the client plug-in for](#page-519-0) [Rational Team Concert" on page 512.](#page-519-0)
- v Adaptor: this component is a source type adaptor to allow projects to access files in the Rational Team Concert repository. A different adaptor is used for RTC version 1.x and RTC version 2.x. See ["Configuring the Rational Team Concert](#page-522-0) [adaptor" on page 515.](#page-522-0)

#### **Configuring Rational Team Concert**

To configure and troubleshoot the integration, see the [Rational Build Forge wiki on](https://jazz.net/wiki/bin/view/Main/RationalBuildForge) [jazz.net](https://jazz.net/wiki/bin/view/Main/RationalBuildForge) for instructions.

# <span id="page-519-0"></span>**Installing Rational Team Concert Server Extension**

## **Before you begin**

Prerequisites:

- Rational Team Concert must be version 1.x or 2.x. Note where the instructions and files differ by version in the procedure.
- The Build Forge system must be running.

## **About this task**

Perform these steps from the Rational Team Concert Server host:

### **Procedure**

- 1. Log on to the Rational Team Concert server host.
- 2. Navigate to the Build Forge server and, using the appropriate URL for your version of Rational Team Concert, download the server extension to a temporary location.
	- Rational Team Concert version 1.x: http://<*bf\_console\_hostname*>/rtc-server/BuildForgeConnectorServer.zip
	- Rational Team Concert version 2.x:

http://<*bf\_console\_hostname*>/rtc2-server/BuildForgeConnectorServer.zip

- v If you are running Rational Team Concert on the same system that Build Forge is running on, you can use localhost as the host name.
- v Include the port number if the console is running on a port other than 80. Example: http://myhostname:11812/clients.
- 3. Extract the file contents to *RTC\_install*/jazz/server. The following files are added if you downloaded the extension for Rational Team Concert version 1.x:

*RTC\_install*/jazz/server/buildforgeconnector-update-site (directory) *RTC\_install*/jazz/server/provision\_profiles/buildforgeconnector-profile.ini

> The following files are added if you downloaded the extension for Rational Team Concert version 2.x:

*RTC\_install*/jazz/server/buildforgeconnector-update-site (directory) *RTC\_install*/jazz/server/conf/provision\_profiles/buildforgeconnector-profile.ini

> To run the RTC server in WebSphere Application Server, you must edit the buildforgeconnector-profile.ini file to fully qualify the path to the buildforgeconnector-update-site directory.

4. Restart the Rational Team Concert Server.

### **Results**

The Rational Team Concert server consumes a Build Forge user license to communicate with the console.

# **Installing the client plug-in for Rational Team Concert**

Install the client plug-in for Rational Team Concert from the Build Forge server.

# **Before you begin**

Prerequisites:

- Rational Team Concert version 1.x or version 2.x a different plug-in is required for each.
- The Build Forge Connector server extension must be installed on the Rational Team Concert server.
- The Build Forge system must be running.
- v Each user should have two login IDs for the console. Build Forge limits a user to one login session. The same user name cannot be logged in through the Management Console and the RTC client at the same time. When a new session is started, any existing session is terminated. RTC client users should have two IDs:
	- UserRTC used when they configure a build definition to run a build. This user name is used to access the Build Forge console to run the build.
	- UserBF used when they check build results. A direct login to the Build Forge Management console is required within a window in the RTC client.

## **About this task**

The client plug-in must be installed on every Rational Team Concert client that will access Build Forge.

To install the plug-ins, perform these steps from a Rational Team Concert client.

## **Procedure**

- 1. Select **Help** > **Software Updates** > **Find and Install**.
- 2. Select **Search for new features to install**, and then click **Next**. The system displays the **Update Sites to Visit** dialog.
- 3. Click **New Remote Site**. The system displays the **New Remote Site** dialog.
	- a. Enter Build Forge Connector Update Site in the name field.
	- b. Enter the update site URL in the **URL** field. The URL varies according to the version of Rational Team Concert that you are using.

Rational Team Concert version 1.x: http://<console\_host\_name>/rtc/site.xml

Rational Team Concert version 2.x: http://<console\_host\_name>/rtc2/site.xml

- v If you are running Rational Team Concert on the same system that Build Forge is running on, you can use localhost as the host name.
- v Include the port number if the console is running on a port other than 80. The following example works if you are using Rational Team Concert version 1.x and Build Forge is running on port 11812. http://myhostname:11812/rtc/site.xml
- c. Click **OK**.
- 4. In the **Update sites to visit** dialog, select the **Build Forge Connector Update Site** check box, and then click **Finish**.
- 5. The system displays a list of available features from the update site in the **Search Results** dialog. Select all the offered features, then click **Next**.
- 6. Read the license agreements, then select **I accept the terms in the license agreements**, then click **Next**.
- 7. Select the location where you want to install the features. To add a new location, click **Change Location**, then browse to the location you want.
- 8. Click **Finish**.
- 9. If a **Feature Verification** dialog is shown, click **Install**. The dialog appears because the plug-ins are unsigned features. The dialog is shown once for each feature installed unless you selected **Install All**.
- 10. You are asked to restart Rational Team Concert to make the changes take effect. Click **Yes**.
- 11. Restart Build Forge.

### **Results**

When the integration is complete, you can use the plug-in to run jobs and examine job results. You must specify RationalBuildForgeConnector as the Build Engine for your builds.

### **Alternate Installation when SSL is enabled**

Use an alternate installation method when SSL is enabled on the Build Forge system.

### **Before you begin**

The current version of Rational Team Concert is not enabled for SSL. Therefore the plug-in cannot be installed from the Build Forge system when the Build Forge system has SSL enabled. As a workaround, make the plug-in installation files available on a non-secure web server or distribute them to users manually.

The following files are required from either <*bfinstall*>/webroot/public/rtc (for RTC version 1.x) or <*bfinstall*>/webroot/public/rtc2 (for RTC version 2.x):

- features directory
- plugins directory
- $\cdot$  site.xml file

#### **About this task**

Once you have made the rtc or rtc2 directory available, users perform these steps from within their Rational Team Concert client:

#### **Procedure**

- 1. Select **Help** > **Software Updates** > **Find and Install**.
- 2. Click **Search for new features to install**, and then click **Next**. The system displays the **Update Sites to Visit** dialog.
- 3. Create a new site. Choose one of the following procedures.
	- Getting the files from a remote server:
		- a. Click **New Remote Site**. The system displays the **New Remote Site** dialog.
		- b. Enter "Build Forge Connector Update Site" in the name field.
		- c. Enter the location of the files:

http://*host*/prism/eclipse/updateSite/site.xml

The *host* is the host name or IP address of the web server.

The *path* is the path from the server root to where you placed the files.

d. Click **OK**.

- <span id="page-522-0"></span>v Getting the files from the local host:
	- a. Click **New Local Site**. The system displays the **New Local Site** dialog.
	- b. Enter "Build Forge Connector Update Site" in the name field.
	- c. Enter the location of the files: file://path/prism/eclipse/updateSite/site.xml

The *path* specifies the location of the files.

- d. Click **OK**.
- 4. In the **Update sites to visit** dialog, select the **Build Forge Connector Update Site** check box, and then click **Finish**.
- 5. The system displays a list of available features in the **Search Results** dialog. Select all the offered features, and then click **Next**.

**Note:** The Reflector plug-in requires the Frequency plug-in. It will not run if installed alone.

- 6. Read the license agreements, then select **I accept the terms in the license agreements**, and then click **Next**.
- 7. Select the location where you want to install the features. To add a new location, click **Change Location**, and then browse to the location you want.
- 8. Click **Finish**.
- 9. If a **Feature Verification** dialog is shown, click **Install**. The dialog appears because the plug-ins are unsigned features. The dialog is shown once for each feature installed unless you selected **Install All**.
- 10. You are asked to restart Rational Team Concert to make the changes take effect. Click **Yes**.
- 11. Restart Build Forge.

# **Configuring the Rational Team Concert adaptor About this task**

An adaptor to connect Rational Build Forge to Rational Team Concert source repository is installed automatically with Build Forge. The adaptor runs on the Rational Build Forge console host and communicates with Rational Team Concert directly as a client. You do not need to install the Rational Team Concert client on the Rational Build Forge console host. You can configure individual Build Forge projects to access Rational Team Concert source as follows.

#### **Procedure**

- 1. Define a Server resource.
	- v Enter the **Name** for this server resource.
	- v Enter the **Host**: this is the fully qualified domain name of the host where Rational Team Concert server is running.
		- **Note:** Normally this property refers to a Build Forge agent. You do not need to install a Build Forge agent on the Rational Team Server host. This property is used specially to communicate with Rational Team Concert directly.
	- v Enter values for other properties as appropriate.
	- **Note:** The RTC tool scm must be on the PATH for the user profile or the startup profile for the RTC server. The adaptor uses scm to access source files.
- 2. Set up adaptor links for each project that uses the Rational Team Concert repository. The following instructions describe how to set up an adaptor link for a project.
	- a. In the console, go to **Projects** > **Adaptor Links**.
	- b. Click **New Adaptor Link**. Set its properties in the **Details** tab, and then click **Save**.
		- v State select **Active**.
		- Name enter the name for the adaptor link.
		- Adaptor
			- For Rational Team Concert version 1.x, choose JazzSCM
			- For Rational Team Concert version 2.x, choose JazSCMv2
		- Project choose the project to which to apply the adaptor link.
		- v Environment choose the environment to use for this adaptor link. It must be an existing environment.
	- c. Click the adaptor link you just created.
	- d. Click **Populate Env**. This step populates the specified environment with the variables defined in the adaptor (JazzSCM.xml).
	- e. Click **Save**.
- 3. Update the variables provided by the adaptor. In the environment you set up and populated, edit the variables provided by the adaptor.

Four environment variables are set in the adaptor:

- v Current\_Date sets the current date. It is used to apply timestamps. Do not change this definition.
- Last\_Run automatically updated by the system. Do not change this definition.
- Directory Path sets the location for source files retrieved from the repository. It is set to C:\temp by default. Change this directory to the temporary directory you want to use.

The directory is not cleaned up by default after a job runs. Delete old directories from jobs that have already run.

- v Jazz\_Server sets the location of the Rational Team Concert server. It is set to \$BFServer by default. You must change this setting to the **Name** property of the Server resource that points to the Rational Team Concert Server.
- a. In the console, go to **Environments**.
- b. Select the environment that is used by the adaptor link.
- c. Select and edit the variables you want to change.
- d. Click **Save**.

#### **Results**

You can now run the project. Each time it runs, it connects to the Rational Team Concert repository. It updates source files that have changed at the RTC server since the last time the project ran.

Additional resources:

• Rational Team Concert version 1.x: the JazzSCM adaptor is located in <*bfinstall*>/interface/JazzSCM.xml. You can open it with a text editor or XML reader.

- Rational Team Concert version 2.x: the JazzSCMv2 adaptor is located in <*bfinstall*>/interface/JazzSCMv2.xml. You can open it with a text editor or XML reader.
- The SCM commands used by the adaptor are documented in the Rational Team Concert documentation. Use them and others when testing the connection to the server and testing commands to be used by the adaptor.

# **Chapter 34. Rational Build Forge and StarTeam**

BuildForge can work with StarTeam for source code management.

This topic describes additional setup requirements for integrating with StarTeam and summarizes the characteristics of the provided sample adopter templates.

The StarTeam adaptor template samples provide methods of analyzing changes to a baseline. Typically change analysis is used for build avoidance: if a baseline component has not changed, it is not rebuilt

## **Additional setup requirements for StarTeam adaptors**

See ["Adaptor requirements" on page 450](#page-457-0) for general requirements.

- 1. Install the StarTeam command-line client on the same host as the agent.
- 2. Set up a StarTeam user account for Build Forge to used.
- 3. Set up the agent environment so that it can access the client.

### **StarTeam adaptor template samples**

The following adaptor template samples are provided.

#### **StarTeamBaseline**

- 1. Queries the folder for a StarTeam view to gather information about files.
- 2. Writes the following information to the BOM report: file name, status, revision, and branch.

Variables set in the adaptor:

- USER
- $\cdot$  PASS
- HOST
- PORT
- PROJECT
- VIEW
- v DIR
- BFCLIENT

Additional required variables for the environment:

- P4USER
- $\cdot$  P4PASSWD

You cannot use the Assign Hidden property for these variables. The user and password are written to the step log in clear text.

#### **StarTeamByDate**

- 1. Uses the StarTeam API to query a StarTeam view to identify changes between the current date and the previous adaptor execution.
- 2. Writes the following information to the BOM report: changed files and directories, user, version, date, and change comments.
- 3. Writes change details (from diff command output) to the BOM report

Variables set in the adaptor:

- STA\_USER
- STA\_PASS
- STA\_HOST
- $\bullet$  STA\_PORT
- STA\_PROJECT
- $\bullet$  STA\_VIEW
- v STA\_DIR
- BFCLIENT
- LASTRUN
- CURDATE
- EMAILCHANGES
- STARTEAM80JAR

Additional required variables for the environment:

- P4USER
- P4PASSWD

You cannot use the Assign Hidden property for these variables. The user and password are written to the step log in clear text.

# **Chapter 35. Rational Build Forge and Subversion**

BuildForge can work with Subversion (SVN) for source code management.

This topic describes additional setup requirements for integrating with SVN and summarizes the characteristics of the provided sample adopter templates.

The SVN adaptor template samples provide methods of analyzing changes to a baseline. Typically change analysis is used for build avoidance: if a baseline component has not changed, it is not rebuilt

## **Additional setup requirements for SVN adaptors**

See ["Adaptor requirements" on page 450](#page-457-0) for general requirements. There are no additional requirements for SVN.

### **SVN adaptor template samples**

The following adaptor template samples are provided.

#### **SubversionByDate**

- 1. Queries Subversion for repository changes that occurred between a past date and the current date.
- 2. Writes the following information to the BOM report: change type, revision, user, file or directory, and change date.
- 3. Writes the following information to the BOM report: file name, status, revision, and branch.

Variables used:

- SVN CLIENT
- SVN OPTS
- SVN\_REPOSITORY
- SVN LAST REV
- SVN LAST DATE

#### **SubversionByRev**

An article describing how to set up this adaptor is on jazz.net: [https://jazz.net/wiki/bin/view/Main/RationalBuildForge/](https://jazz.net/wiki/bin/view/Main/RationalBuildForge/SVNAdaptorExample) [SVNAdaptorExample.](https://jazz.net/wiki/bin/view/Main/RationalBuildForge/SVNAdaptorExample)

- 1. Queries Subversion for changes to a repository that occurred between the current revision and an earlier revision.
- 2. For each change, writes the following information to the BOM report: revision, user, change type, file or directory path, and change date.
- 3. Writes change details (from diff command output) to the BOM report.

Variables used:

- SVN\_CLIENT
- SVN\_OPTS
- SVN\_REPOSITORY
- SVN\_LAST\_REV

 $\bullet$  SVN\_LAST\_DATE

# **Chapter 36. Rational Build Forge and WebSphere products**

This section describes ways to integrate Build Forge® with WebSphere products:

- Using WebSphere Application Server rather than Apache Tomcat to run the Build Forge services and Quick Reports
- v Using IBM HTTP Server (IHS) rather than Apache as the web application server

# **Using WebSphere Application Server instead of Apache Tomcat**

You can use WebSphere Application Server to be the application server instead of the provided Apache Tomcat application server. You configure it to run the Build Forge services and Build Forge Help applications .

There are three areas of configuration in Websphere Application Server:

- v Configure it to run the Build Forge services and help applications. This is required.
- Configure Java 2 security for the Build Forge services application. This is required if you are running Java 2 security on WebSphere Application Server.
- v Configure support for SSL and password encryption in Build Forge. This is required if you have configured those features in Build Forge.

### **Prerequisites**

- v Check the [detailed system requirements for a specific product](http://publib.boulder.ibm.com/infocenter/prodguid/v1r0/clarity/softwareReqsForProduct.html) site. Run a query for your Rational Build Forge edition and version to see which versions of WebSphere Application Server are supported.
- v Due to restrictions in the license server, the Build Forge console and WAS must be running on the same operating system and hardware platform.
- Be sure that you have applied the latest fix pack to WebSphere Application Server before you attempt to deploy the Build Forge services layer.
- **Important:** When you use this configuration, you must start the Build Forge services and Build Forge Help applications in WebSphere Application Server *before* you start Build Forge. They are not started automatically.

# **Configuring Websphere Application Server to run Build Forge applications**

Configure WebSphere Application Server to run the services application and the help application.

## **About this task**

Perform the steps in the following procedure in the WebSphere Admin Console.

Starting the WebSphere version 8.0, the user interface for the WebSphere Administrative Console has changed slightly. The instructions below are for version 7 and earlier. The following differences in version 8.0 affect this procedure:

v To access an application, use **Applications** > **Application Types** > **Enterprise Applications**.

- The place where you set the context root has moved to after you select the application.
- v You do not see a checkbox for **Create MBeans for resources**.

### **Procedure**

- 1. Open the WebSphere administrative console. These are the URLs for the console:
	- v http://<*was\_host*>:<*was\_port*>/ibm/console; 9060 is the default port
	- https://<*was\_host>:<was\_port>/ibm/console; the default port is 9043. Use* this URL if WebSphere Administrative Security is enabled.
- 2. Configure support for your JDBC driver.
	- a. Create a new variable, RBF\_JDBC\_DRIVER\_PATH. Create the variable in **Environment** > **WebSphere Variables**. Its scope should be the WAS node and server. Set the value to the directory that contains your database driver JAR files.
	- b. Save the change to the master configuration.
	- c. Stop and restart the WebSphere server to make the new variable available.
	- d. Create a new shared library, RBF\_JDBC\_LIBRARY.

Create the library in **Environment > Shared Libraries**. Add the JAR file names for your JDBC device driver, using the RBF\_JDBC\_DRIVER\_PATH\_ that you just created. If you have more than one jar file to list, place each jar file in its own line (as is the case with DB2).

The following example is for a MySQL database driver:

\${RBF\_JDBC\_DRIVER\_PATH}\mysql-connector-java-5.0.5-bin.jar

The next example is for DB2:

\${RBF\_JDBC\_DRIVER\_PATH}\db2jcc.jar

\${RBF\_JDBC\_DRIVER\_PATH}\db2jcc\_license\_cu.jar

With Unix or Linux, in these examples, use the forward slash (/) instead of backslash (\).

e. Save the change to the master configuration.

- 3. Install the Build Forge application WAR file.
	- a. Open **Applications** > **Enterprise Applications**.
	- b. Click **Install**.
	- c. Browse to the rbf-services.war file. Use rbf-services as the context root.
		- Windows systems:
			- <*bfinstall*>\PrepForExternal\rbf-services.war
		- UNIX and Linux systems:

<*bfinstall*>/Platform/PrepForExternal/rbf-services.war

- d. Click **Next**, and clear the following check box if it is selected:
	- v **Create MBeans for resources**
- e. Click **Next** until you see a **Finish** button, then click **Finish**.
- f. Click **Save** at the bottom of the installation text.
- 4. Install the Build Forge Help WAR file.
	- a. Open **Applications > Enterprise Applications**.
	- b. Click **Install**.
	- c. Browse to the BuildForgeHelp.war file in the Build Forge installation directory. Use /BuildForgeHelp as the context root.
	- d. Click **Next**, and clear the following check box if it is selected:
- v **Create MBeans for resources**
- e. Click **Next** until you see a **Finish** button, then click **Finish**.
- f. Click **Save** at the bottom of the installation text.
- 5. Set RBF\_JDBC\_LIBRARY as a shared library reference.
	- a. Open **Applications > Enterprise Applications**.
	- b. Click the **rbf-services.war** link.
	- c. Click **Shared library references**.
	- d. Select the **A Services Layer Login Servlet** box.
	- e. Click **Reference Shared Libraries**.
	- f. Add RBF\_JDBC\_LIBRARY to the list.
- 6. Set the class loader order. Under **Manage Modules**, select **A Services Layer Login Servlet** and locate **Class loader order** in the drop down box. Change that value to **Classes loaded with local class loader first (parent last)**.
- 7. Save the changes to the master configuration.
- 8. Check the Build Forge configuration file. Ensure that the services url entry in the file points to the correct URL. If you are using WAS, the value for this property in buildforge.conf should look like https://<hostname>:9443/rbfservices or https://<hostname>:9080/rbf-services. The buildforge.conf file is in this location:
	- Windows systems

<*bfinstall*>\

- UNIX and Linux systems
	- <*bfinstall*>/Platform/
- 9. Add execute permissions to all files in bin directory for rbf-services. (UNIX and Linux systems). In this example, the profile AppSrv01 is used. Use your profile name if it is not AppSrv01.

chmod -R 755 <*WAS-install>/AppServer/profiles/AppSrv01/installedApps/<node>/rbf-services war.* 

- 10. Update the PATH variable to include the token libraries directory.
	- Windows systems
		- <*bfinstall*>\token\_libs
	- UNIX and Linux systems

<*bfinstall*>/Platform/token\_libs

- 11. If a 64-bit Linux or WAS is in use, you need to copy the provided 64-bit libraries.
	- a. Rename the 32-bit library file.
		- Windows systems: rename <br/> $\phi$  /> $\theta$  /> $\theta$  /> $\theta$  /> $\theta$  /> $\theta$  /> $\theta$  /> $\theta$  /> $\theta$  /> $\theta$ <*bfinstall*>\token\_libs\rcl\_rational.dll.old.
		- v UNIX and Linux systems: rename <*bfinstall*>/Platform/token\_libs/ librcl\_rational.so to <*bfinstall*>/Platform/token\_libs/ librcl\_rational.so.old.
	- b. Copy the 64-bit library files from token\_libs\_64 to token\_libs. Do not use line breaks in the commands. They are used here for readability.
		- Windows systems

copy <*bfinstall*>\token libs 64\rcl rational.dll <*bfinstall*>\token\_libs\rcl\_rational.dll

- UNIX and Linux systems
	- cp <*bfinstall*>/Platform/token\_libs\_64/librcl\_rational.so <*bfinstall*>/Platform/token\_libs/librcl\_rational.so

# **Configuring Java 2 security for Build Forge in Websphere Application Server**

If you are running WebSphere Application Server with Java 2 Security enabled, you must configure the Build Forge services layer to use it.

## **About this task**

Perform the following steps to configure in the WebSphere Administrative console.

### **Procedure**

- 1. Open **Applications > Enterprise Applications**.
- 2. Select **rbf-services\_war** and click **Update**.
- 3. Select **Replace or Add a Single File**.
- 4. In the **Specify the path beginning with the installed application archive file to the file to be replaced or added**, enter META-INF/was.policy.
- 5. Select **Local file system**, browse to the was.policy file for your operating system, then click **Next**.
	- Windows systems: <*bfinstall*>/samples/projects/was.policy
	- UNIX and Linux systems: <*bfinstall*>Platform/samples/projects/was.policy
- 6. Click **OK**.
- 7. Save the changes to the master configuration, and then stop and start the Build Forge services application.

# **Configuring SSL and password encryption support for Build Forge in Websphere Application Server**

Enable SSL and password encryption or both for the Build Forge applications in WebSphere Application Server

### **About this task**

Additional configuration is needed to enable support for SSL and password encryption. You can configure either one or both. The configuration for SSL on WebSphere Application Server must be done before enabling SSL on Build Forge.

#### **Procedure**

1. Copy the <*bfinstall*>\keystore directory to <*WAS\_INSTALL\_DIR*>\AppServer\ profiles\AppSrv01. If you use a profile other than AppServ01, copy the keystore directory to that profile directory.

The path is equivalent on UNIX and Linux systems. This directory contains the application server profile. The directory may vary depending on your version of WebSphere Application Server.

- 2. Log in to the WebSphere Console. Use the console for the WebSphere administration.
- 3. Go to the Custom Properties page. Open **Servers** > **Server Types** > **WebSphere application servers** > **server1** > **Java and Process Management** > **Process definition** > **Java Virtual Machine** > **Custom properties**

The default server name is **server1**. If your server has a different name, use it.

4. Enable SSL. Set a custom property to point to the bfclient.conf file.

- $\bullet$  Windows
	- com.buildforge.client.config=<*bfinstall*>\bfclient.conf
- UNIX or Linux com.buildforge.client.config=<*bfinstall*>/Platform/bfclient.conf
- 5. Enable password encryption. Set a custom property to point to the bfpwcrypt.conf file.
	- Windows
		- com.buildforge.password.encryption.file=<*bfinstall*>\bfpwcrypt.conf
	- UNIX or Linux
		- com.buildforge.password.encryption.file=<*bfinstall*>/Platform/bfpwcrypt.conf
- 6. Restart WebSphere Application Server. The changes take effect when you restart.

# **Startup order for using Websphere Application Server to run Build Forge applications**

Start the Build Forge applications in WebSphere Application Server before you start Build Forge.

## **About this task**

Start the services and help applications from WebSphere Application Server before starting Build Forge.

### **Procedure**

- 1. Open the WebSphere administrative console.
- 2. Choose **Applications > Enterprise Applications**.
- 3. Select **rbf-services.war** and **BuildForgeHelp.war**.
- 4. Click **Start**.
- 5. Start Build Forge.

# **Using IBM HTTP Server instead of Apache HTTP Server**

You can configure IBM HTTP Server (IHS) for use with the Management Console instead of the Apache HTTP Server that is installed by default.

### **Before you begin**

- v Due to restrictions in the license server, the Build Forge console and IBM HTTP Server must be running on the same operating system and hardware platform.
- v **You must use the precompiled PHP modules provided.** Do not attempt to use PHP that you compile yourself. Check the release notes to be sure that modules for your operating system are in fact included. If they are not, you need to work with support to compile the modules.
- v If you have difficulty with this setup, contact IBM support.
- v In the examples, the following directories are used as the IBM HTTP Server installation directories. Substitute your installation directories if they are different.
	- Windows: C:\Program Files\IBM\HTTPServer
	- Unix and Linux: /opt/IBM/HTTPServer

## **About this task**

This topic describes how to do the following tasks:

- 1. Set up the precompiled PHP files.
- 2. Modify your IBM HTTP Server configuration files to point to the Build Forge web application.
- 3. If you use a proxy server to access the database, modify PHP to use the proxy server.
- 4. If you use SSL, configure IHS to work with Build Forge through SSL.
- 5. Windows systems: replace the libeay32.dll in the IBM HTTP Server installation directory.
- 6. AIX systems: additional setup

# **Set up the precompiled PHP files About this task**

This task describes how to locate the provided PHP files and copy them to specified locations. The files are the following directories:

- Windows systems <bfinstall>\ihs\_modules
- UNIX and Linux systems <bfinstall>/Platform/ihs\_modules

#### **Procedure**

- 1. Copy PHP modules. Create the modules directory if necessary.
	- Windows systems cd <br />bfinstall>\ihs modules\modules\ copy \*.dll C:\Program Files\IBM\HTTPServer\modules
	- UNIX and Linux systems
		- cd <bfinstall>/Platform/ihs\_modules/modules cp libphp5.so /opt/IBM/HTTPServer/modules
- 2. Copy PHP extensions. Create the extensions directory if necessary.
	- Windows systems

```
cd <br/>bfinstall>\ihs_modules\lib\php\extensions\
copy *.dll C:\Program Files\IBM\HTTPServer\extensions
```
• UNIX and Linux systems

cd <bfinstall>/Platform/ihs\_modules/lib/php/extensions/no-debug-zts-20090626 cp \*.so /opt/IBM/HTTPServer/extensions

- 3. Copy the provided php.ini file. Create the conf directory if necessary.
	- Windows systems

cd <br/>bfinstall>\ihs modules copy php.ini C:\Program Files\IBM\HTTPServer\conf

• UNIX and Linux systems

cd <bfinstall>/Platform/ihs\_modules cp php.ini /opt/IBM/HTTPServer/conf

- 4. Edit the php.ini file you copied to the conf directory to include a pointer to the extensions directory. Add or replace the following line:
	- Windows systems

extension dir = C:\Program Files\IBM\HTTPServer\extensions

• UNIX and Linux systems

extension dir = /opt/IBM/HTTPServer/extensions

- 5. Edit the php.ini file with information for your system. You can use the php.ini file provided for Apache HTTP Server as a guide. The file is provided in the following location:
	- Windows systems

<bfinstall>\Apache\php\php.ini

• UNIX and Linux systems

<bfinstall>/server/apache/conf/php.ini

6. Add write access for all directories used in php.ini. On UNIX and Linux systems, run the following command on the directories: chmod -R 777

## **Edit the IBM HTTP Server configuration file Procedure**

- 1. Locate the httpd.conf file for the IBM HTTP Server (IHS) in the conf directory of your server installation.
- 2. Modify the DocumentRoot setting to point to the Build Forge web application, as shown in the example. In this example, the Build Forge installation directory is /opt/buildforge.

```
<VirtualHost *:80>
     ServerAdmin build@yourdomain.com
     DocumentRoot /opt/buildforge/webroot/public
     ServerName ausbuild01.yourdomain.com
    ServerAlias build.yourdomain.com mc.yourdomain.com #optional server aliases
    ErrorLog logs/ausbuild.error_log
    CustomLog logs/ausbuild.access_log common
```

```
</VirtualHost>
```
- 3. Add PHP-related entries.
	- Windows systems

LoadModule php5 module "C:\Program Files\IBM\HTTPServer\modules\php5apache2\_2.dll"

```
<IfModule dir_module>
  DirectoryIndex index.html index.php
</IfModule>
```
AddType application/x-httpd-php .php

# PHPIniDir is the location of the php.ini file PHPIniDir "C:\Program Files\IBM\HTTPServer\conf"

• UNIX and Linux systems

LoadModule php5\_module "/opt/IBM/HTTPServer/modules/libphp5.so"

<IfModule dir\_module> DirectoryIndex index.html index.php </IfModule>

AddType application/x-httpd-php .php

# PHPIniDir is the location of the php.ini file PHPIniDir "/opt/IBM/HTTPServer/conf"

4. Change the User and Group statements to use daemon, the default user for <bfinstall>/webroot/templates\_c.

User daemon Group daemon

5. If necessary, change the IHS port number. The default port number is 80. Make any other necessary changes to httpd.conf.

# **Identify Proxy Server in PHP About this task**

Optional: this step is needed only if the Management Console needs to use a proxy server to access its database.

## **Procedure**

Edit the PHP configuration file php.ini. It is located in *<php-install>*/lib, for example /usr/local/php-5.3.6. Add the following entries:

bf\_proxyHost=*<your\_proxy\_server\_hostname>* bf\_proxyPath=*<your\_proxy\_path>* bf\_symlinkPath=*<symlink\_to\_proxy\_path>*

# **Configuring SSL for IHS About this task**

In addition to the normal SSL setup for IHS, there are additional requirements for it to work with Build Forge.

### **Procedure**

- 1. Include Build Forge tool directories in your PATH.
	- Windows systems
		- *bfinstall*\ibmjdk\bin
		- *bfinstall*\openssl
	- UNIX or Linux systems
		- *bfinstall*/server/ibmjdk/bin
- 2. Include Build Forge tool directories in your library path.
	- AIX systems (LIBPATH)
		- *bfinstall*/openssl
	- UNIX or Linux systems (LD\_LIBRARY\_PATH)
		- *bfinstall*/openssl
- 3. Include Build Forge tool directories in your JAVA\_HOME.
	- Windows
		- *bfinstall*\ibmjdk
	- UNIX or Linux
		- *bfinstall*/server/ibmjdk
- 4. Convert the Build Forge keys from PKCS12 to CMS. Use the *latest version* of the GSKIT tool. In gsk7\bin (Windows) or bin (UNIX or Linux), run the following command (line breaks are added for clarity):

gsk7cmd -keydb

-convert -db *bfinstall*\keystore\buildForgeKeyStore.p12 -pw *buildForgeKeyStore\_password* -old\_format pkcs12 -new\_format cms

5. Store the password in a stash file. IHS uses this file to get the password during startup. Without it, IHS prompts for the password. Use the *latest version* of the GSKIT tool. In gsk7\bin (Windows) or bin (UNIX or Linux), run the following command (line breaks are added for clarity):

gsk7cmd -keydb

- -stashpw
	- -db *bfinstall*\keystore\buildForgeKeyStore.kdb
	- -pw *buildForgeKeyStore\_password*
- 6. Modify httpd.conf. Include the following entries for Windows. Note that you comment out Listen 80 if you want users to access via https only.

LoadModule ibm ssl module modules/mod ibm ssl.so

```
# Listen 80
Listen 0.0.0.0:443
<VirtualHost *:443>
SSLEnable
SSLClientAuth None
SSLProtocolDisable SSLv2
SSLServerCert buildforge
KeyFile bfinstall\keystore\buildForgeKeyStore.kdb
SSLStashFile bfinstall\keystore\buildForgeKeyStore.sth
ErrorLog bfinstall\Apache\logs\ssl_error.log
TransferLog bfinstall\Apache\logs\transfer.log
</VirtualHost>
```
Include the following entries for UNIX and Linux. Note that you comment out Listen 80 if you want users to access via https only.

LoadModule ibm\_ssl\_module modules/mod\_ibm\_ssl.so

```
# Listen 80
Listen 0.0.0.0:443
<VirtualHost *:443>
SSLEnable
SSLClientAuth None
SSLProtocolDisable SSLv2
SSLServerCert buildforge
KeyFile bfinstall/Platform/keystore/buildForgeKeyStore.kdb
SSLStashFile bfinstall/Platform/keystore/buildForgeKeyStore.sth
ErrorLog bfinstall/server/apache/logs/ssl_error.log
TransferLog bfinstall/server/apache/logs/transfer.log
</VirtualHost>
```
*bfinstall* is the root of the installation directory. For the steps above, on UNIX and Linux, you will often need to append /Platform to *bfinstall* to reach the correct directory. You also need to use slash  $\binom{7}{1}$  instead of backslash  $\binom{5}{1}$  to separate directories.

### **Results**

Consult IHS documentation on setting up SSL for more information.

# **Windows: replace DLL About this task**

If you are using a version of IBM HTTP Server previous to version 8.0, you must replace a DLL with the one provided with Rational Build Forge.

#### **Procedure**

Locate and replace the existing libeay32.dll file in multiple locations in the IBM HTTP Server installation directory.

- Use the libeay32.dll provided in <br/>bfinstall>/openssl.
- v Search for all instances of the DLL and replace them. Example locations in Windows 2003:

```
<ihs_install>\Plugins\gsk7\gsk7_32\icc\osslib
<ihs_install>\gsk7\icc\osslib
```
## **Results**

The HTTP server can start normally after you replace the DLL. If you do not replace it, the HTTP server fails to start.

# **AIX systems: additional setup**

There is additional setup needed for AIX systems.

### **Procedure**

- AIX 6 systems.
	- Copy <*bfinstall*>/Platform/his\_modules/libxml2.a to /opt/IBM/HTTPServer/ modules.
	- Add /opt/IBM/HTTPServer/modules to the LIBPATH.
- AIX 7 systems.
	- Copy <*bfinstall*>/Platform/his\_modules/libxml2.a and <*bfinstall*>/Platform/his\_modules/libxml2.so.2to /opt/IBM/HTTPServer/ modules.
	- Add /opt/IBM/HTTPServer/modules to the LIBPATH.
	- Add the following line to httpd.conf: LoadFile "/opt/IBM/HTTPServer/modules/libxml2.so.2"
# **Chapter 37. Working with APIs**

Build Forge provides a Java client API and a Perl client API.

Client files are stored in <*bfinstall*>/webroot/public/clients/.

You can access the files on a running Management Console. The Client download directory is at the following URL: http://<*hostname*>:<*portnumber*>/clients/

#### **API access to Build Forge**

Programs using the APIs communicate with the Services Layer directly. The Services Layer is an application on Apache Tomcat. During installation the Apache Tomcat server is configured to listen on particular ports. Those ports must be open for the APIs to communicate with Build Forge. By default the ports are set to the following:

- 3966 (non-secure)
- 49150 (secure SSL enabled)

SSL configuration for API clients is in bfclient.conf, which must be included with the client. When SSL is enabled, the client must have a keystore and certificates to communicate with Build Forge. For more information, see ["Enabling SSL for an](#page-114-0) [API client \(Perl or Java\)" on page 107.](#page-114-0)

### **Creating a Build Forge user for API programs**

Create a user on the Management Console for programs to use to authenticate.

#### **About this task**

Create a user for API programs to use for logging into the Management Console. Log in to test the user to verify that it works.

Each time a program accesses the console, it must authenticate itself to the console with user credentials.

After authentication, a session ID is generated for the user session and stored in the database. If the program uses the same login as an existing user, that user session closes.

Only one thread or process can use the user credentials. If another thread or process attempts to use the same user credentials to establish a session, it causes the original session to be terminated.

**Note:** Do not use a user provided by LDAP/Active Directory authentication. Create the user in the Management Console.

# **Java client API**

Use the Java client API to write Java programs that access the Management Console.

Programs created using the Java client API run on a client host and access data on the Management Console. The Java client API consists of a .jar file containing classes that define Management Console objects methods that provide operations on those objects.

Java SDK 1.5 or 1.6 is required for use with the Java client API.

Documentation is provided in JavaDocs.

**Note:** A Build Forge user must be defined on the Management Console for programs to use to authenticate.

# **Getting the Java client API package**

You can download the Java client software package from your Management Console host.

#### **Procedure**

To download the Java API:

1. Access the client download directory. In a web browser, access the following URL:

http://<*hostname*>:<*portnumber*>/clients/

- 2. Save the JAR file. Under Java Client, right-click the **JAR file** link and choose **Save Link As**. Specify where to save the JAR file.
- 3. Save the JavaDocs. Under Java Client, right-click the **JavaDoc reference ZIP** link and choose **Save Link As**. Specify where to save the JAR file.

#### **Results**

You can access the documentation through the Management Console. On the Client download directory page, under Java Client, click **JavaDoc reference**.

#### **Setting up the the Java client API**

Place the Java API on a client host and set up the Java SDK to use it.

#### **About this task**

The host will act as a client to the Management Console host.

#### **Procedure**

- 1. Place the .jar file where you want it.
- 2. Update the CLASSPATH. Set the CLASSPATH to include the directory where you placed rbf-services-client-java.jar.

# **Perl client API**

Use the Perl client API to write Perl programs that access the Management Console.

The Perl Client is a set of Perl modules that provides access to an abstraction of Management Console data objects and methods.

Documentation for Perl Client modules is included inside the client API package in two forms:

- A file: apidoc.txt
- Perl documentation in POD (Plain Old Documentation) format. For more information, see the online documentation at [http://www.perl.org.](http://www.perl.org/)

To use the Perl Client, you must:

- Get the Perl Client package from your Management Console computer.
- v Install the package (along with Perl if it is not already installed).
- **Note:** A Build Forge user must be defined on the Management Console for programs to use to authenticate.

# **Getting the Perl client API package**

You can download the Perl client API from your Management Console host.

#### **Procedure**

To download the Perl client API:

1. Access the Client download directory. In a web browser, access the following URL:

http://<*hostname*>:<*portnumber*>/clients/

- 2. Save the ZIP file. Under Perl Client, right-click the **ZIP file** link and choose **Save Link As**. Specify where to save the ZIP file.
- 3. Save the documentation. Under Perl Client, right-click the **PerlDoc reference tar.gz** link and choose **Save Link As**. Specify where to save the ZIP file. Unzip the file to access documentation for each module.

#### **Results**

You can access the documentation through the Management Console. On the Client download directory page, under Perl Client, click **PerlDoc reference**.

# **Setting up the Perl client API**

To use the Perl client API, you must set it up on a host where you plan to run your applications.

#### **About this task**

The host acts as a client to the Management Console host.

#### **Procedure**

- 1. Install a Perl interpreter on the client host, such as ActiveState's ActivePerl version 5.8.4 or later. The following Perl prerequisite modules are required (ActivePerl version 5.8.8 includes them):
	- Exporter
	- LWP::UserAgent
	- HTTP::Request

See the Perl documentation for information about installing Perl modules.

2. Uncompress the downloaded Perl client API package to a temporary directory.

3. Install the Perl client API as a standard Perl distribution as described in the apidoc.txt file.

On Windows you need nmake 1.5, which is included in Visual Studio or downloadable from the Microsoft web site. It must be installed where it can be found by the PATH environment variable, such as C:\Windows. In the temporary directory where the Perl Client package was uncompressed, run these commands:

perl Makefile.PL nmake nmake install

On UNIX or Linux systems (or in a Cygwin environment on Windows): perl Makefile.PL make make install

After being installed, the top Perl client module is BuildForge::Services::DBO. See the PerlDoc for each module for more information.

# **Chapter 38. Determining the Management Console version number**

To find out what version of the Management Console you are working with, place your mouse cursor over the Rational Build Forge logo in the upper-left corner of the page. The system displays the version number in a pop-up tool tip.

# **Chapter 39. Performance and scalability**

The system is designed to function over a broad range of loads. Some scaling of configuration and resource allocation is necessary to run systems under high loads.

The following articles are available as additional resources. See als[oChapter 5,](#page-36-0) ["Planning the installation," on page 29.](#page-36-0)

- [Deploying the IBM Rational Build Forge Management Console: Getting results](https://jazz.net/library/article/584) [and performance:](https://jazz.net/library/article/584) This article describes the stages of planning and deployment, making recommendations on resource capability and tuning as it goes.
- [Rational Build Forge Performance test results: Evaluating the improved](https://jazz.net/library/article/585) [performance in 7.1.2 relative to 7.1.1.4:](https://jazz.net/library/article/585) This article provides a general sense of how various system functions behave under increasing load. It provides information for various combinations of operating system and database. It also demonstrates improvements in performance that version 7.1.2 provided in comparison to version 7.1.1.4.

# **Chapter 40. Executable commands installed with the product**

The following table describes the executable commands provided and used by Rational<sup>®</sup> Build Forge®.

On Windows, the command files are in the Build Forge installation directory, which by default is C:\Program Files\IBM\Build Forge.

On UNIX/Linux, the command files are in the <*bfinstall*>/Platform directory, where <*bfinstall*> is by default /opt/buildforge.

**Note:** If you are running the Management Console on z/Linux, you must specify the .pl extension to run a command.

To display the version number for any executable command, use the -v option. You must run the command from the directory where the executable commands are installed.

bfproject -v

The -v option for any command displays the command name and its version number, as shown in the following example:

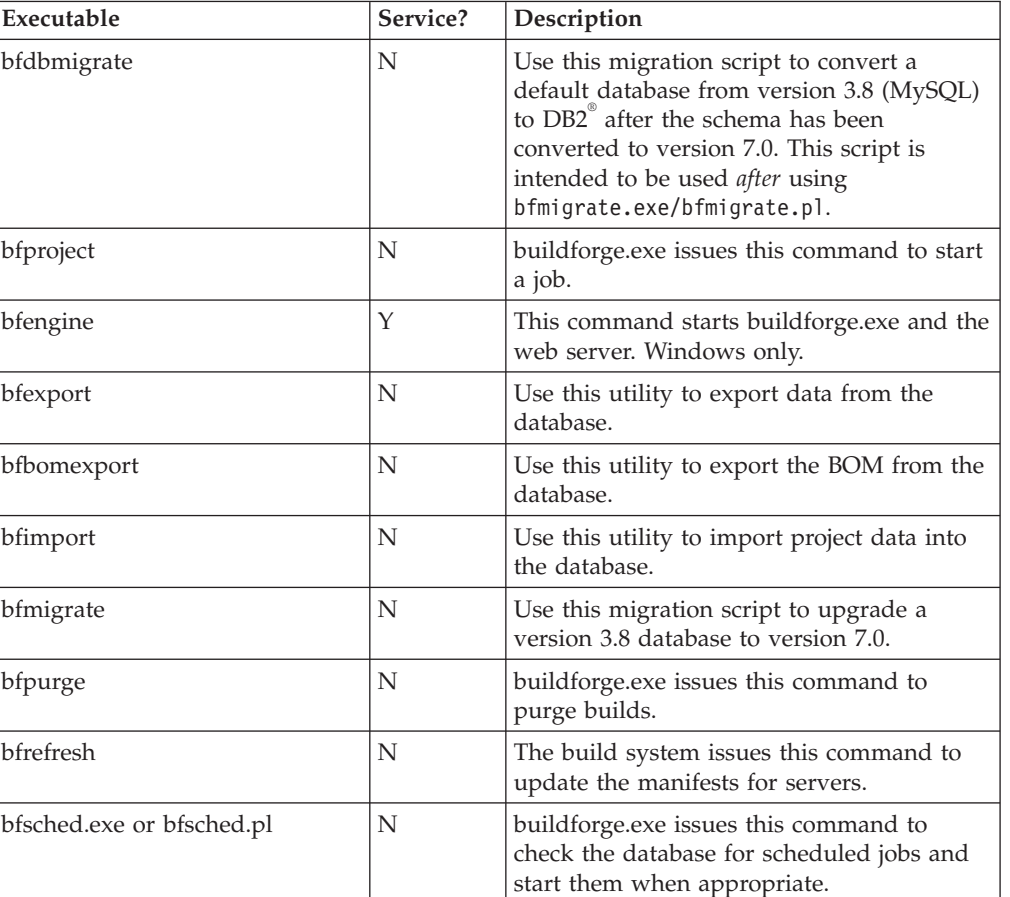

bfproject.exe 7.0.351

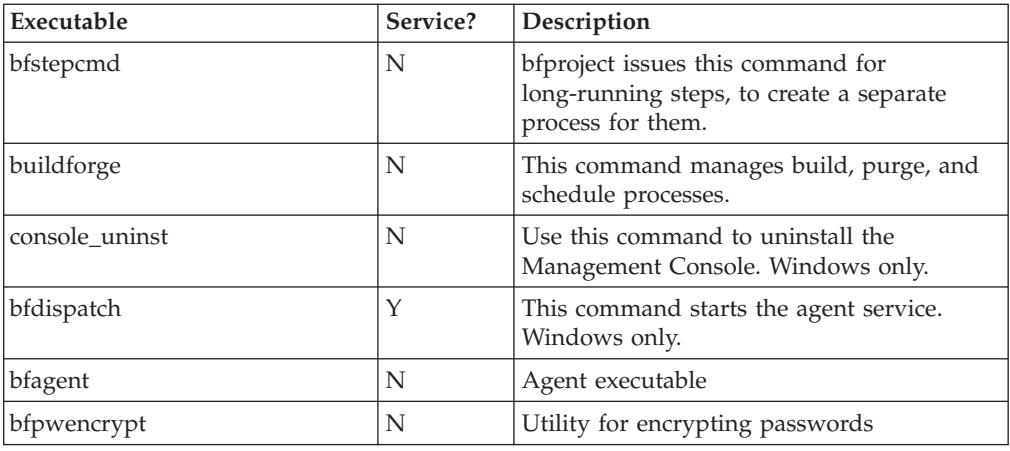

# **Chapter 41. Glossary**

 $\overline{\phantom{0}}$ 

This topic provides definitions for concepts and terms used throughout the system.

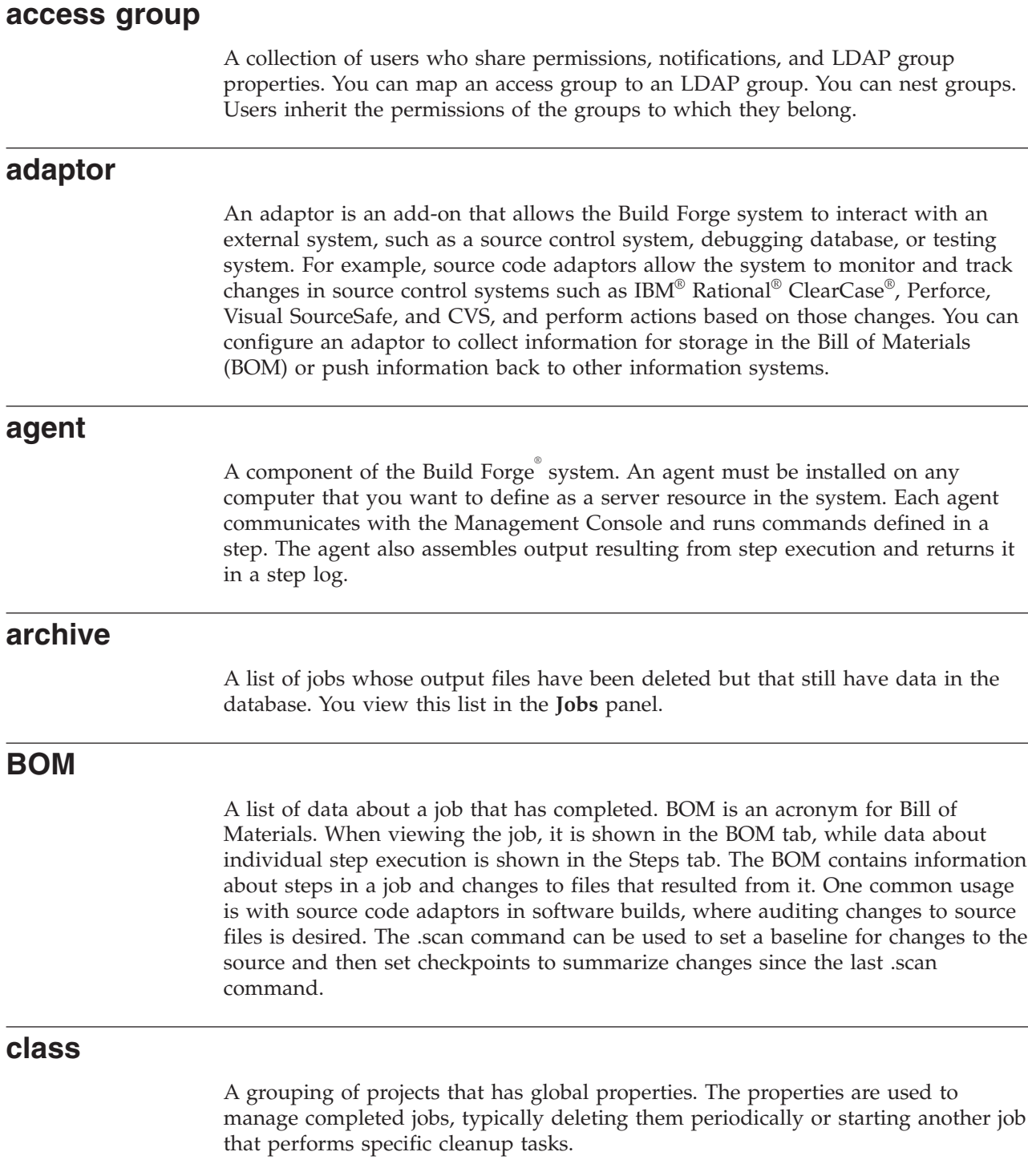

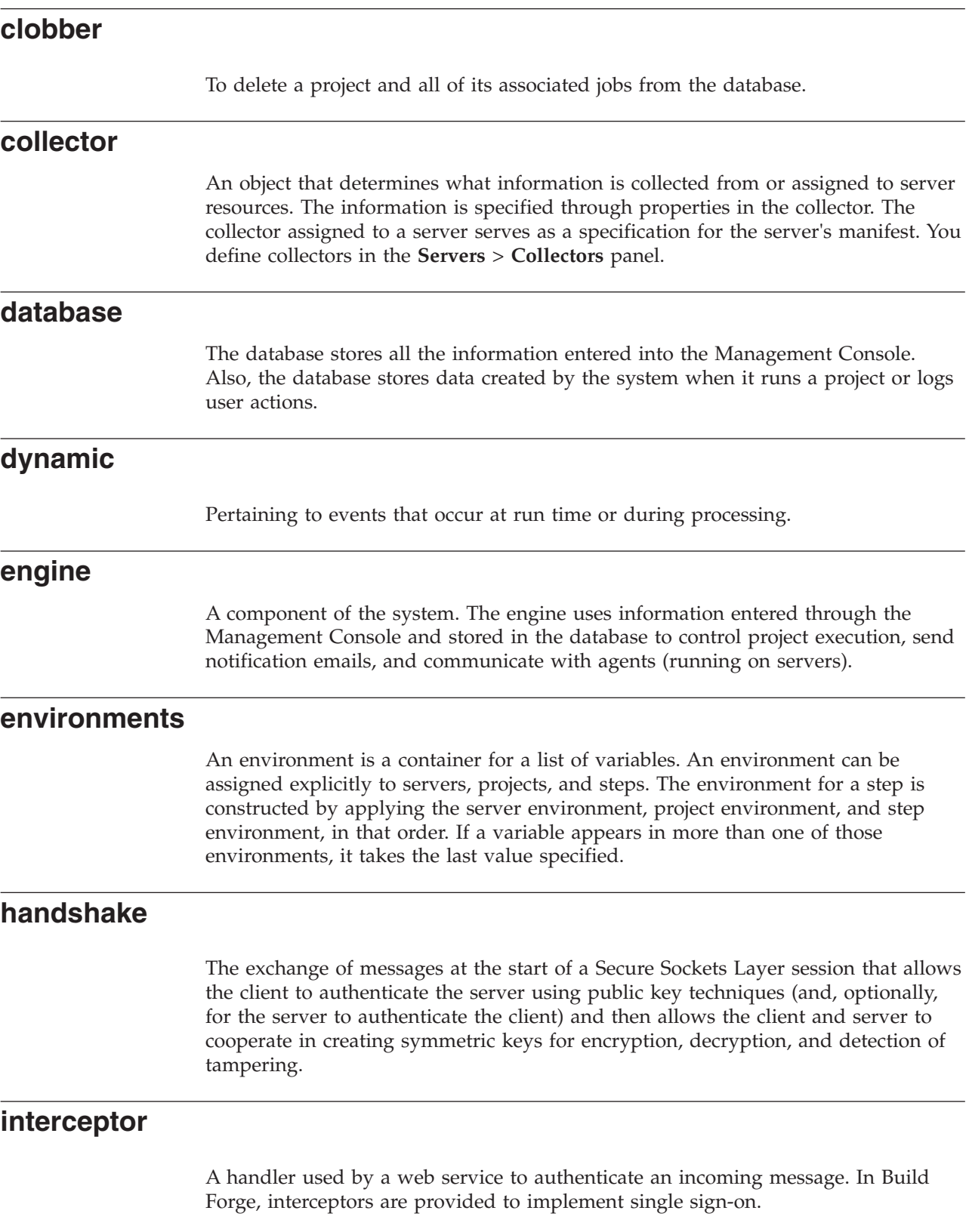

# **interface**

An interface is an instance of an adaptor template. You must create an interface (and edit it) to use an adaptor. The original adaptor template remains unchanged. Note also that an interface can contain more than one <interface> element, each of which is a separately executable action.

## **job**

An instance of a running project. The system stores data for each completed job, including step logs and BOM data.

## **library**

A library is an executable definition of work. It is made up of steps. Its behavior is controlled through properties. It differs from a project in that it has no selector to determine the server on which it runs. A library is called from a step within a project.

# **Lightweight Directory Access Protocol**

An open protocol that uses TCP/IP to provide access to directories that support an X.500 model and that does not incur the resource requirements of the more complex X.500 Directory Access Protocol (DAP). For example, LDAP can be used to locate people, organizations, and other resources in an Internet or intranet directory.

# **manifest**

A list of data about a server that has been gathered by a collector. Manifest data is used by selectors to choose servers. Manifests for servers are updated automatically. You can also update them manually. Use the **Queue Manifest Refresh** button while viewing the server in **Servers** > *servername*.

### **Management Console**

A component of the system that is installed on a single computer to coordinate the system. You log in to the Management Console to define and run projects and to view results and reports. The Management Console issues instructions to agents to complete jobs.

# **notification templates**

A notification template defines the content and format of the email sent to an access group on the occurrence of a specific event. The system comes with many default templates. You can edit the templates or create new ones to be specific to a project.

# **plug-in**

A separately installable software module that adds function to an existing program, application, or interface.

A project is an executable definition of work. It is made up of steps. Its behavior is controlled through project properties. A project has an associated selector that determines what server (or servers) it can be run on. A project can be assigned its own environment. An executing project is a job. A project that is not assigned a selector is a library.

# **selector**

An object associated with a project or step that selects the server where the project or step is run. Properties in the selector determine how the server is selected. Selectors can use static information. For example, a selector can specify the server name. Servers can also use dynamic information. For example, a selector could specify a server that has designated properties, such as CPU type or disk size or current load. At runtime, the system uses the selector to compile a list of matching servers and assign the project or step to one of those servers. You define selectors in the **Administration** > **Selectors** panel. At least one selector must be defined before a project can be defined.

## **semaphore**

A global flag in the system that prevents activities from occurring at the same time. Each semaphore is a label that the system manages. Typically, a project or step that requires exclusive use of a resource obtains a semaphore to ensure that exclusive use.

You set a semaphore in a step by using the **.semget** command. It is released in a separate step by the **.semput** command. After you obtain the semaphore, no other step can get it. Steps that attempt to obtain the semaphore wait until it is released.

When a project completes, the system automatically releases any semaphores that the project used. Under some cases, for example when a job ends because of a system error, the semaphore is not released. In that case it can be manually released.

#### **server**

In Build Forge, a server is an object associated with a host. It is also called a *server resource*. A project or step runs on the host. The server to use is defined by the selector associated with the project or step.

To set up a computer to be available as a server in Build Forge, you must do the following:

- Install an agent on the computer (see [Chapter 10, "Installing agents," on page](#page-140-0) [133](#page-140-0) for more information).
- Create a server resource using the Management Console.

You define server resources in the **Servers** panel.

# **services**

A component of the system, also called the services layer because it serves as an abstraction layer between clients and the database. Clients include the system itself as well as clients constructed with the provided Java API or Perl API.

#### **snapshot**

A record of backup data at a certain point in time.

## **static**

Pertaining to an operation that occurs at a predetermined or fixed time.

#### **step**

A step is a component of a project or library. It contains one or several command lines to run. The selector associated with a step determines what server to use. If none is specified, the selector for the project is used. Step properties determine how the step is run and how output is handled. You define steps when creating or editing projects or libraries.

# **step log**

A list of data about a completed step within a completed job. When viewing the job, the step log is shown in the **Steps** tab. Information about each step is shown in columns. When you select **Jobs** > *jobname*, a list of steps is shown. Click a step to see its step log.

# **threading**

The manner whereby various related transactions are run concurrently.

#### **user**

A login in the system. The system maintains its own set of users and permission settings. In a production installation LDAP is used for user management and LDAP entries and groups are mapped into the system. Users are associated with access groups, which grant them specific permissions for access to system resources.

# **Appendix. Notices**

This information was developed for products and services offered in the U.S.A. IBM may not offer the products, services, or features discussed in this document in other countries. Consult your local IBM representative for information on the products and services currently available in your area. Any reference to an IBM product, program, or service is not intended to state or imply that only that IBM product, program, or service may be used. Any functionally equivalent product, program, or service that does not infringe any IBM intellectual property right may be used instead. However, it is the user's responsibility to evaluate and verify the operation of any non-IBM product, program, or service.

IBM may have patents or pending patent applications covering subject matter described in this document. The furnishing of this document does not grant you any license to these patents. You can send license inquiries, in writing, to:

IBM Director of Licensing IBM Corporation North Castle Drive Armonk, NY 10504-1785 U.S.A.

For license inquiries regarding double-byte (DBCS) information, contact the IBM Intellectual Property Department in your country or send inquiries, in writing, to:

Intellectual Property Licensing Legal and Intellectual Property Law IBM Japan, Ltd. 1623-14, Shimotsuruma, Yamoto-shi Kanagawa, 242-8502 Japan

**The following paragraph does not apply to the United Kingdom or any other country where such provisions are inconsistent with local law:** INTERNATIONAL BUSINESS MACHINES CORPORATION PROVIDES THIS PUBLICATION "AS IS" WITHOUT WARRANTY OF ANY KIND, EITHER EXPRESS OR IMPLIED, INCLUDING, BUT NOT LIMITED TO, THE IMPLIED WARRANTIES OF NON-INFRINGEMENT, MERCHANTABILITY OR FITNESS FOR A PARTICULAR PURPOSE. Some states do not allow disclaimer of express or implied warranties in certain transactions, therefore, this statement may not apply to you.

This information could include technical inaccuracies or typographical errors. Changes are periodically made to the information herein; these changes will be incorporated in new editions of the publication. IBM may make improvements and/or changes in the product(s) and/or the program(s) described in this publication at any time without notice.

Any references in this information to non-IBM Web sites are provided for convenience only and do not in any manner serve as an endorsement of those Web sites. The materials at those Web sites are not part of the materials for this IBM product and use of those Web sites is at your own risk.

IBM may use or distribute any of the information you supply in any way it believes appropriate without incurring any obligation to you.

Licensees of this program who wish to have information about it for the purpose of enabling: (i) the exchange of information between independently created programs and other programs (including this one) and (ii) the mutual use of the information which has been exchanged, should contact:

Intellectual Property Dept. for Rational Software IBM Corporation 5 Technology Park Drive Westford, MA 01886 U.S.A.

Such information may be available, subject to appropriate terms and conditions, including in some cases, payment of a fee.

The licensed program described in this document and all licensed material available for it are provided by IBM under terms of the IBM Customer Agreement, IBM International Program License Agreement or any equivalent agreement between us.

Any performance data contained herein was determined in a controlled environment. Therefore, the results obtained in other operating environments may vary significantly. Some measurements may have been made on development-level systems and there is no guarantee that these measurements will be the same on generally available systems. Furthermore, some measurements may have been estimated through extrapolation. Actual results may vary. Users of this document should verify the applicable data for their specific environment.

Information concerning non-IBM products was obtained from the suppliers of those products, their published announcements or other publicly available sources. IBM has not tested those products and cannot confirm the accuracy of performance, compatibility or any other claims related to non-IBM products. Questions on the capabilities of non-IBM products should be addressed to the suppliers of those products.

All statements regarding IBM's future direction or intent are subject to change or withdrawal without notice, and represent goals and objectives only.

This information is for planning purposes only. The information herein is subject to change before the products described become available.

This information contains examples of data and reports used in daily business operations. To illustrate them as completely as possible, the examples include the names of individuals, companies, brands, and products. All of these names are fictitious and any similarity to the names and addresses used by an actual business enterprise is entirely coincidental.

#### COPYRIGHT LICENSE:

This information contains sample application programs in source language, which illustrate programming techniques on various operating platforms. You may copy, modify, and distribute these sample programs in any form without payment to IBM, for the purposes of developing, using, marketing or distributing application programs conforming to the application programming interface for the operating platform for which the sample programs are written. These examples have not been thoroughly tested under all conditions. IBM, therefore, cannot guarantee or imply reliability, serviceability, or function of these programs.

Each copy or any portion of these sample programs or any derivative work, must include a copyright notice as follows:

© Copyright IBM Corp. 2003, 2013.

If you are viewing this information softcopy, the photographs and color illustrations may not appear.

# **Trademarks**

IBM, the IBM logo, and ibm.com are trademarks or registered trademarks of International Business Machines Corp., registered in many jurisdictions worldwide. Other product and service names might be trademarks of IBM or other companies. A current list of IBM trademarks is available on the Web at www.ibm.com/legal/ copytrade.shtml.

Adobe, the Adobe logo, PostScript, and the PostScript logo are either registered trademarks or trademarks of Adobe Systems Incorporated in the United States, and/or other countries.

Intel is a trademark or registered trademark of Intel Corporation or its subsidiaries in the United States and other countries.

Windows is a registered trademark of Microsoft Corporation in the United States, other countries, or both.

Java and all Java-based trademarks are trademarks of Sun Microsystems, Inc. in the United States, other countries, or both.

Linux is a registered trademark of Linus Torvalds in the United States, other countries, or both.

UNIX is a registered trademark of The Open Group in the United States and other countries.

Other company, product, or service names may be trademarks or service marks of others.